# Acronis

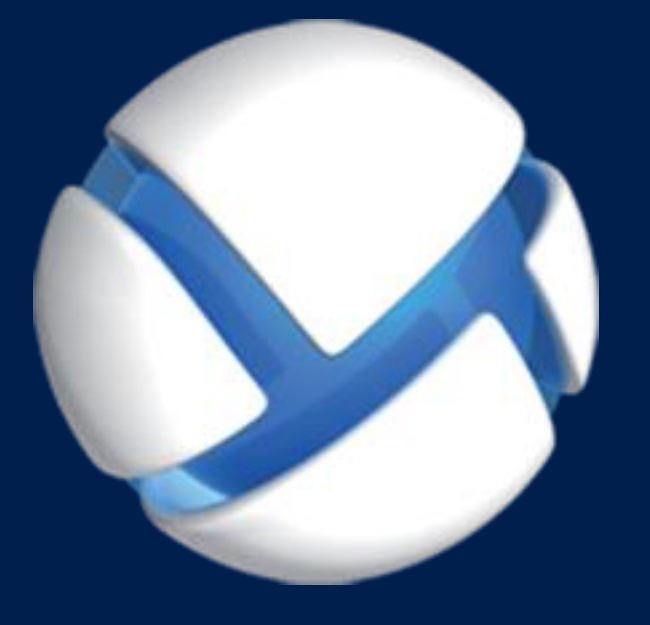

# **Acronis Backup Advanced 11.7** Update 1

#### **DOTYCZY NASTĘPUJĄCYCH PRODUKTÓW:**

Advanced for Windows Server Advanced for Linux Server Advanced for PC Advanced for VMware / Hyper-V / RHEV / Citrix XenServer / Oracle VM Advanced for Exchange Advanced for SQL Advanced for SharePoint Advanced for Active Directory For Windows Server Essentials

### **PODRĘCZNIK UŻYTKOWNIKA**

#### **Oświadczenie dotyczące praw autorskich**

Copyright © Acronis International GmbH, 2002-2018. Wszelkie prawa zastrzeżone.

"Acronis" oraz "Acronis Secure Zone" są zastrzeżonymi znakami towarowymi firmy Acronis International GmbH.

"Acronis Compute with Confidence", "Acronis Startup Recovery Manager", "Acronis Instant Restore" i logo Acronis są znakami towarowymi firmy Acronis International GmbH.

Linux jest zastrzeżonym znakiem towarowym Linusa Torvaldsa.

VMware i VMware Ready są znakami towarowymi lub zastrzeżonymi znakami towarowymi VMware, Inc. w Stanach Zjednoczonych i/lub innych jurysdykcjach.

Windows i MS-DOS są zastrzeżonymi znakami towarowymi firmy Microsoft Corporation.

Wszystkie inne wymienione znaki towarowe i prawa autorskie stanowią własność ich odpowiednich właścicieli.

Rozpowszechnianie niniejszego dokumentu w wersjach znacząco zmienionych jest zabronione bez wyraźnej zgody właściciela praw autorskich.

Rozpowszechnianie niniejszego lub podobnego opracowania w jakiejkolwiek postaci książkowej (papierowej) dla celów handlowych jest zabronione bez uprzedniej zgody właściciela praw autorskich.

DOKUMENTACJA ZOSTAJE DOSTARCZONA W TAKIM STANIE, W JAKIM JEST ("TAK JAK JEST") I WSZYSTKIE WARUNKI, OŚWIADCZENIA I DEKLARACJE WYRAŹNE LUB DOROZUMIANE, W TYM WSZELKIE GWARANCJE ZBYWALNOŚCI, PRZYDATNOŚCI DO OKREŚLONEGO CELU LUB NIENARUSZANIA PRAW ZOSTAJĄ WYŁĄCZONE, Z WYJĄTKIEM ZAKRESU, W JAKIM TE WYŁĄCZENIA ZOSTANĄ UZNANE ZA NIEZGODNE Z PRAWEM.

Oprogramowanie i/lub Usługa mogą zawierać kod innych firm. Warunki licencji takich producentów zawarte są w pliku license.txt znajdującym się w głównym katalogu instalacyjnym. Najnowsze informacje dotyczące kodu innych firm zawartego w Oprogramowaniu i/lub Usłudze oraz związane z nimi warunki licencji można znaleźć pod adresem https://kb.acronis.com/content/7696.

#### **Opatentowane technologie firmy Acronis**

Technologie zastosowane w tym produkcie są objęte i chronione jednym lub wieloma spośród następujących patentów przyznanych w USA: 7,047,380; 7,246,211; 7,275,139; 7,281,104; 7,318,135; 7,353,355; 7,366,859; 7,383,327; 7,475,282; 7,603,533; 7,636,824; 7,650,473; 7,721,138; 7,779,221; 7,831,789; 7,836,053; 7,886,120; 7,895,403; 7,934,064; 7,937,612; 7,941,510; 7,949,635; 7,953,948; 7,979,690; 8,005,797; 8,051,044; 8,069,320; 8,073,815; 8,074,035; 8,074,276; 8,145,607; 8,180,984; 8,225,133; 8,261,035; 8,296,264; 8,312,259; 8,347,137; 8,484,427; 8,645,748; 8,732,121; 8,850,060; 8,856,927; 8,996,830; 9,213,697; 9,400,886; 9,424,678; 9,436,558; 9,471,441; 9,501,234. Zgłoszono również wnioski patentowe oczekujące na rozpatrzenie.

### Spis treści

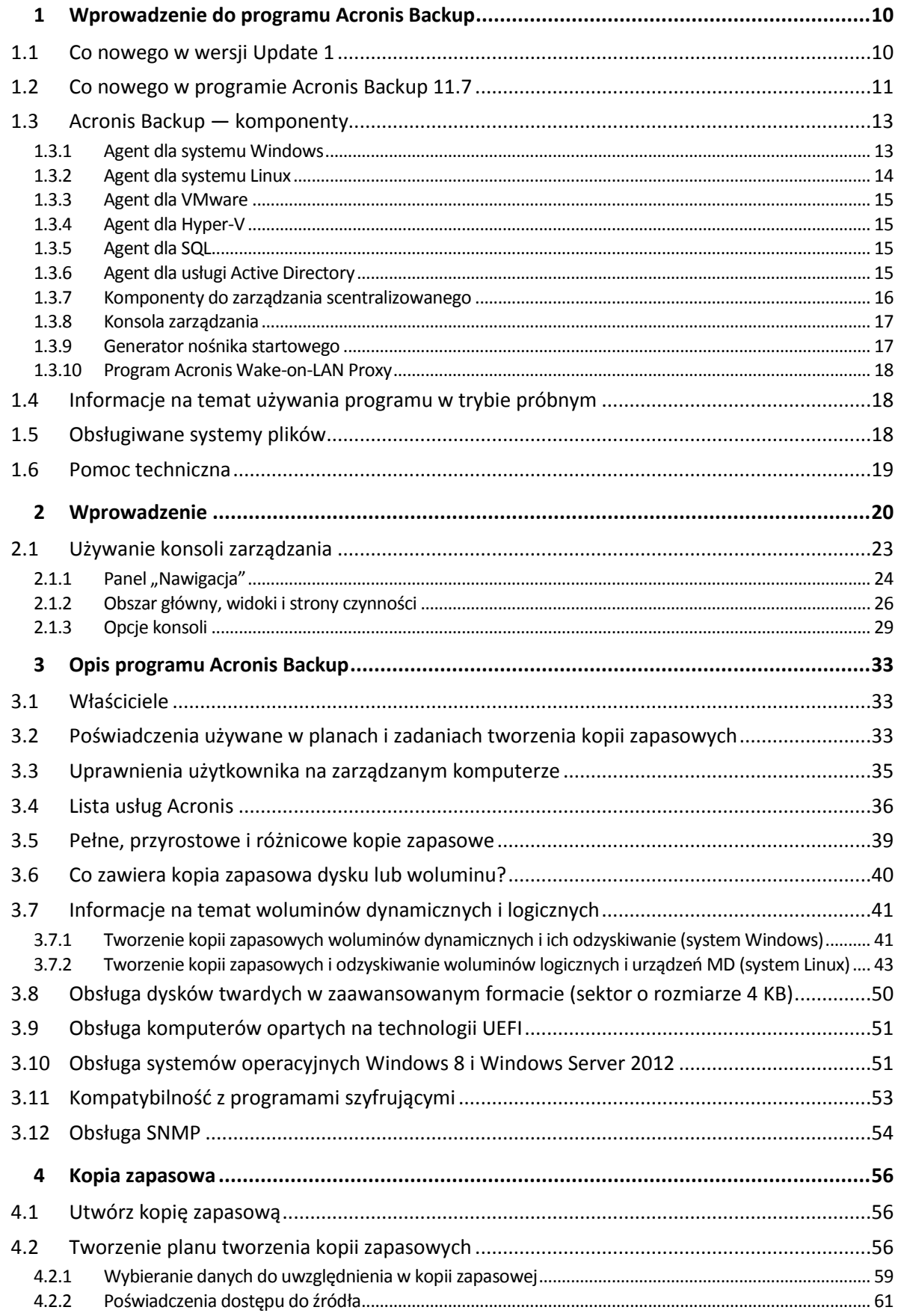

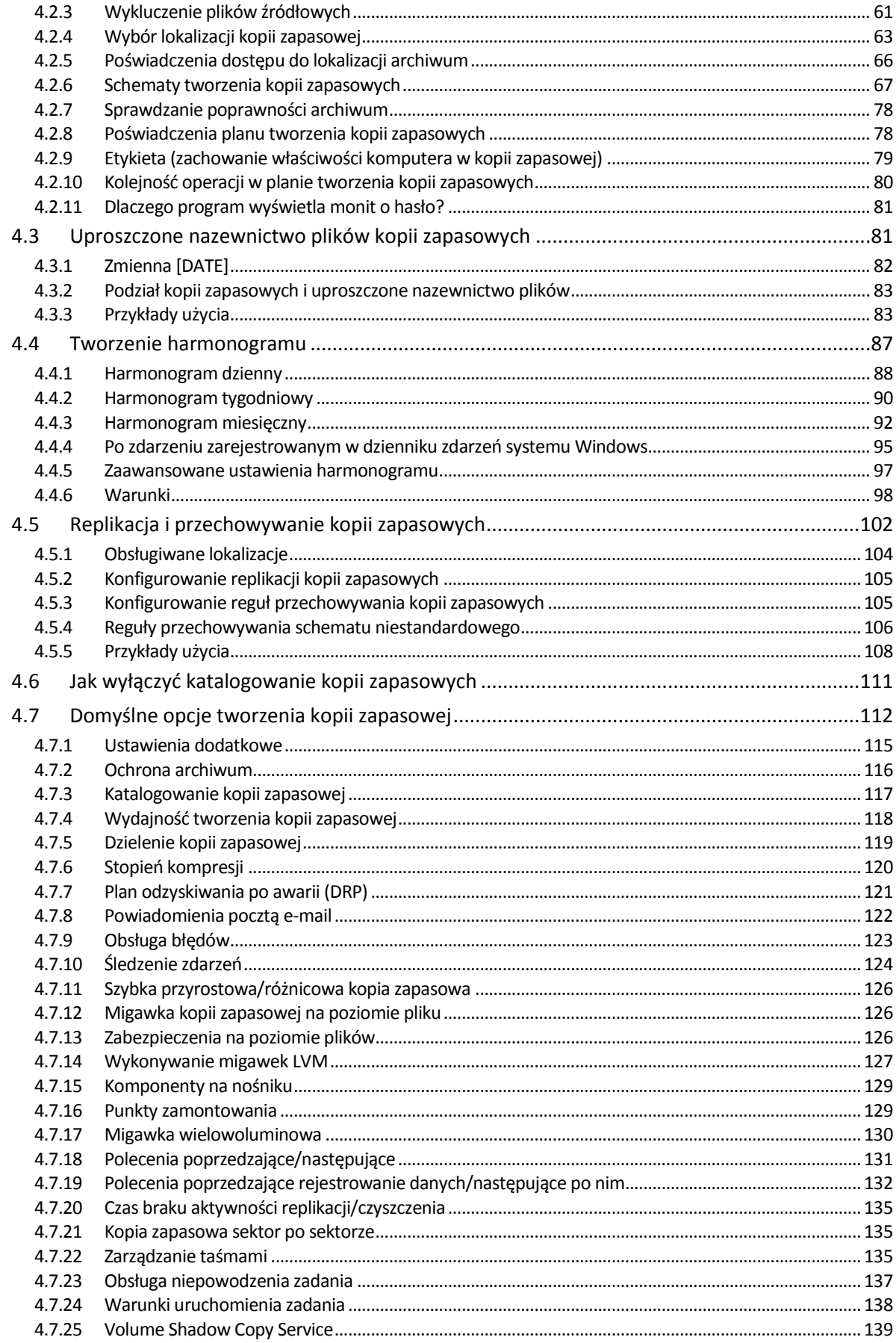

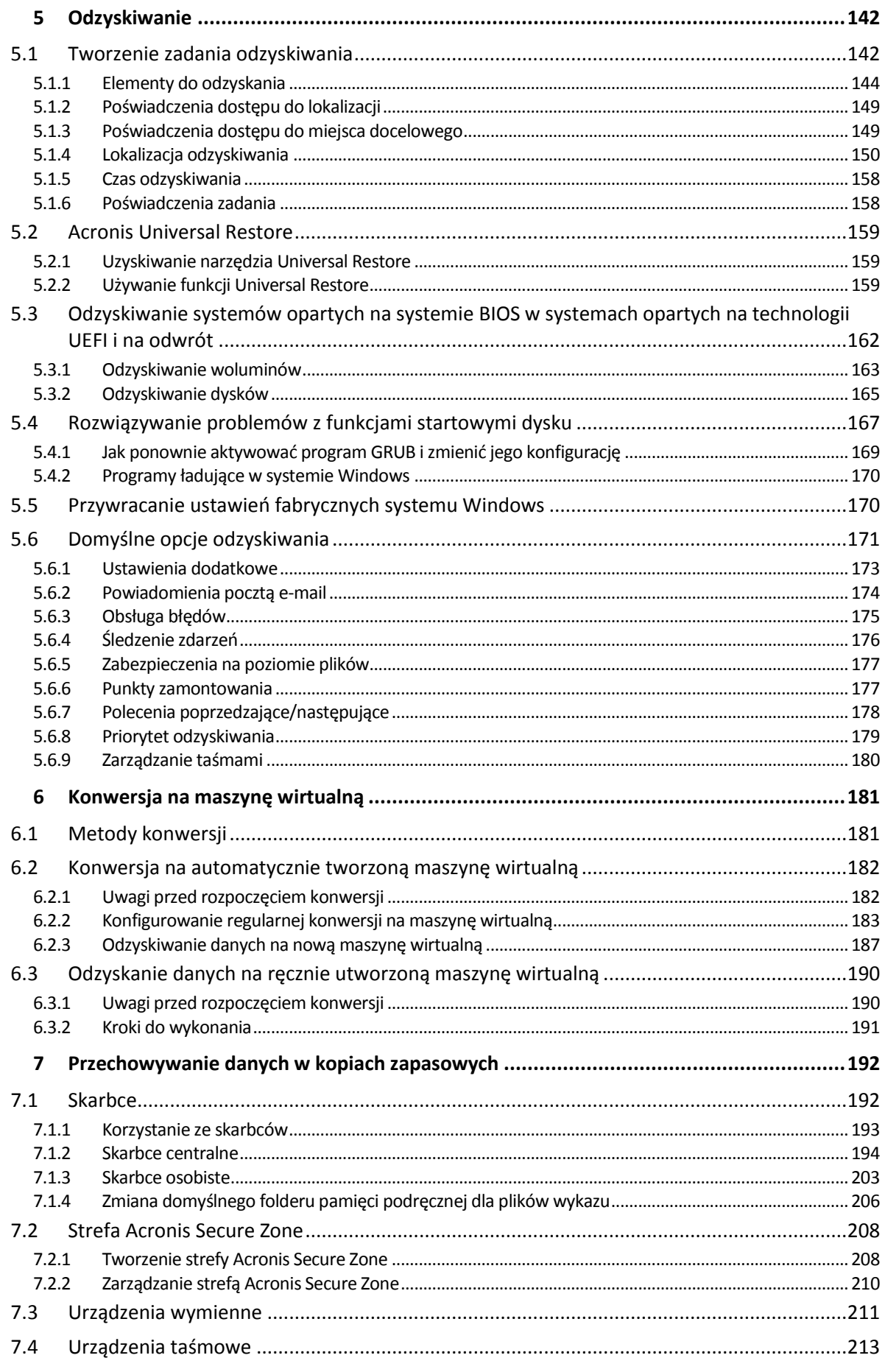

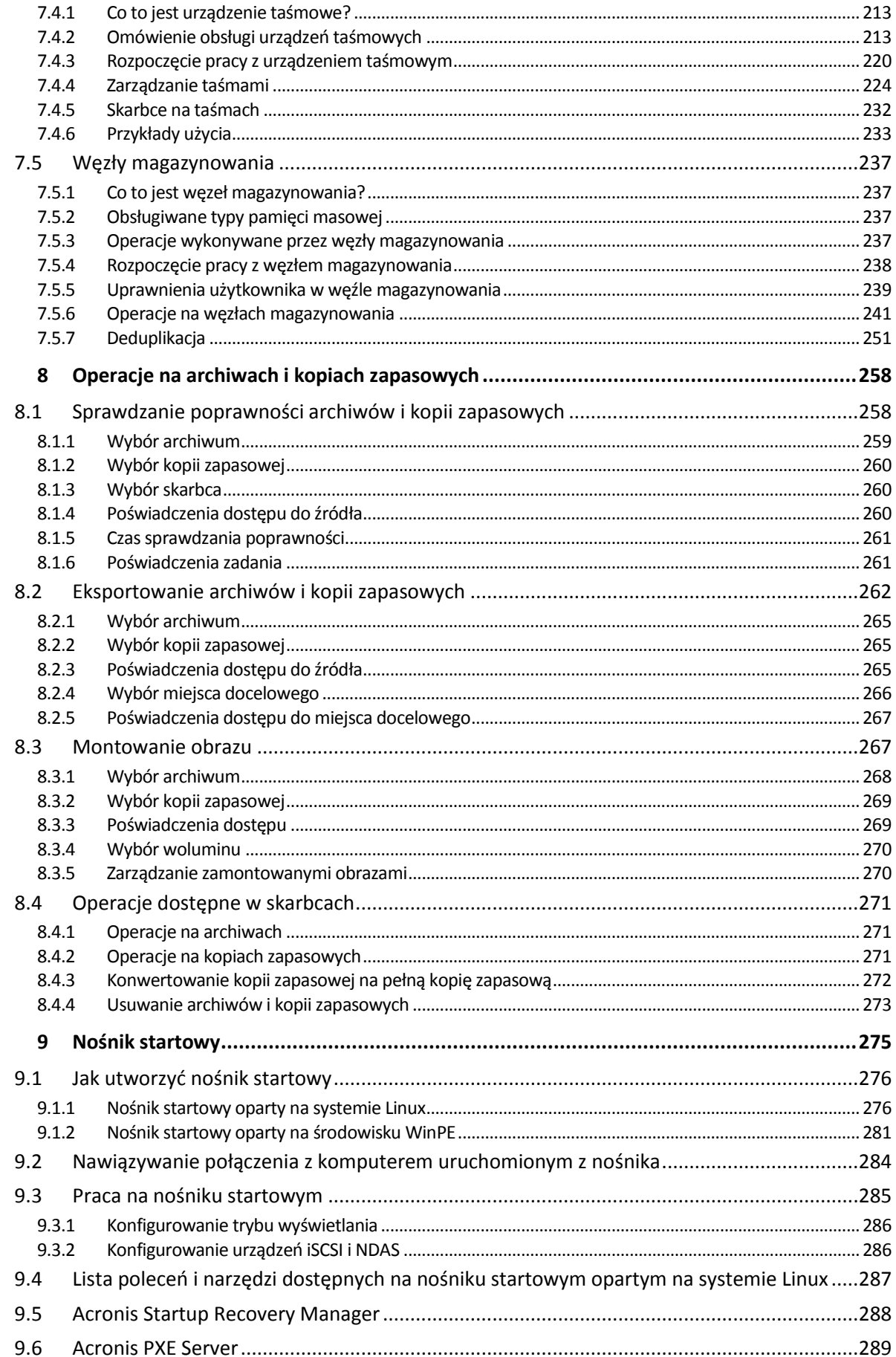

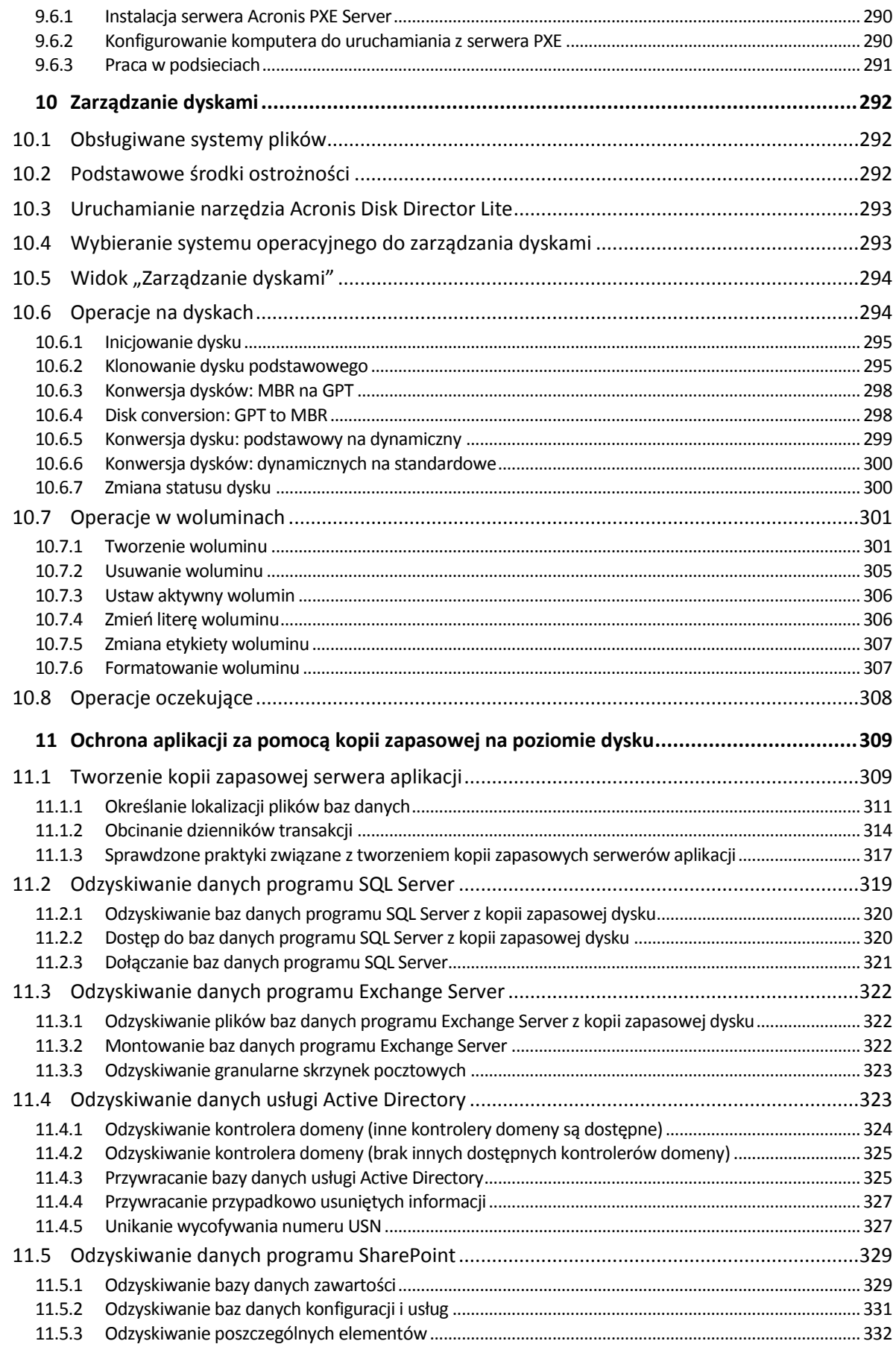

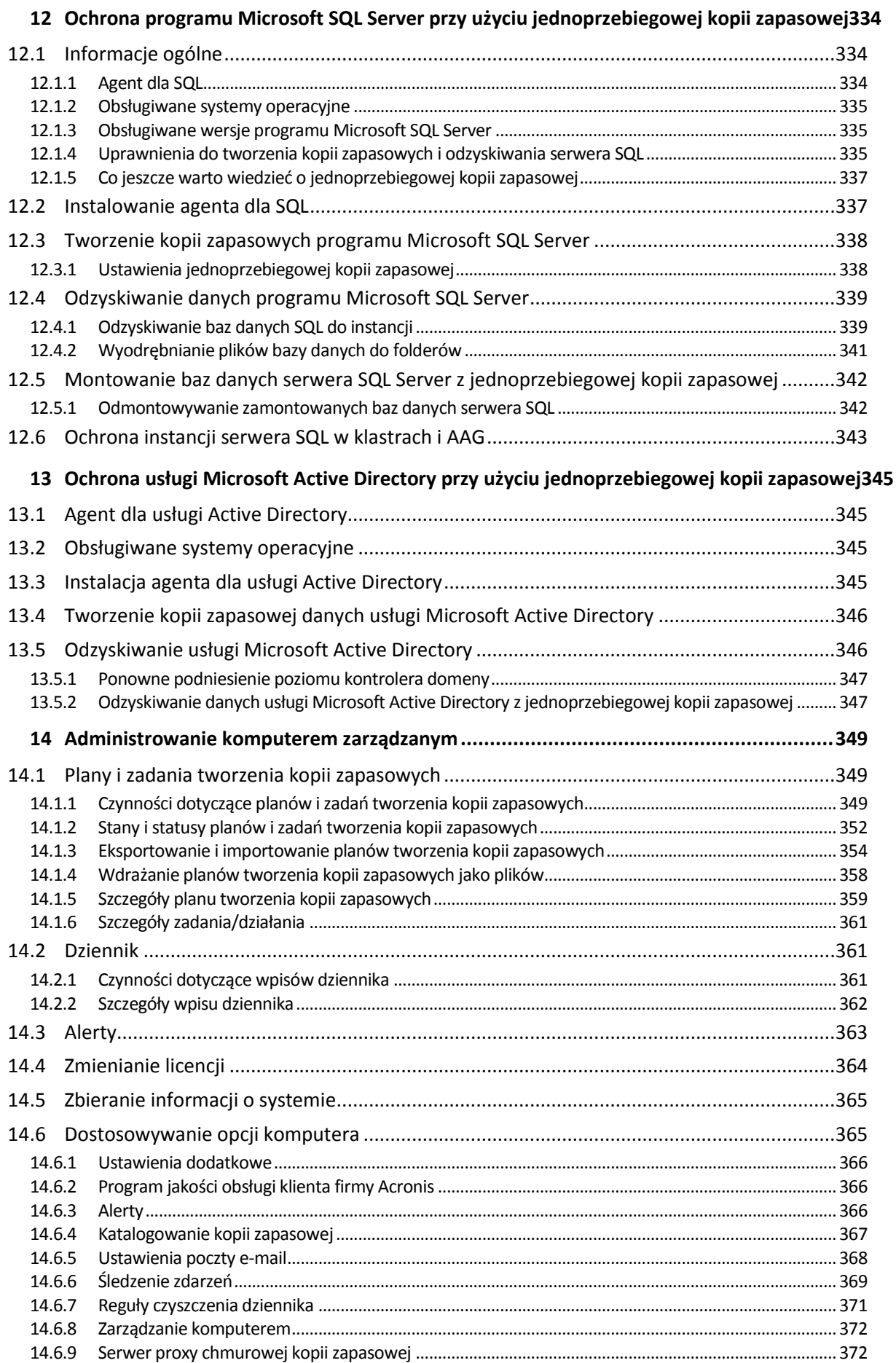

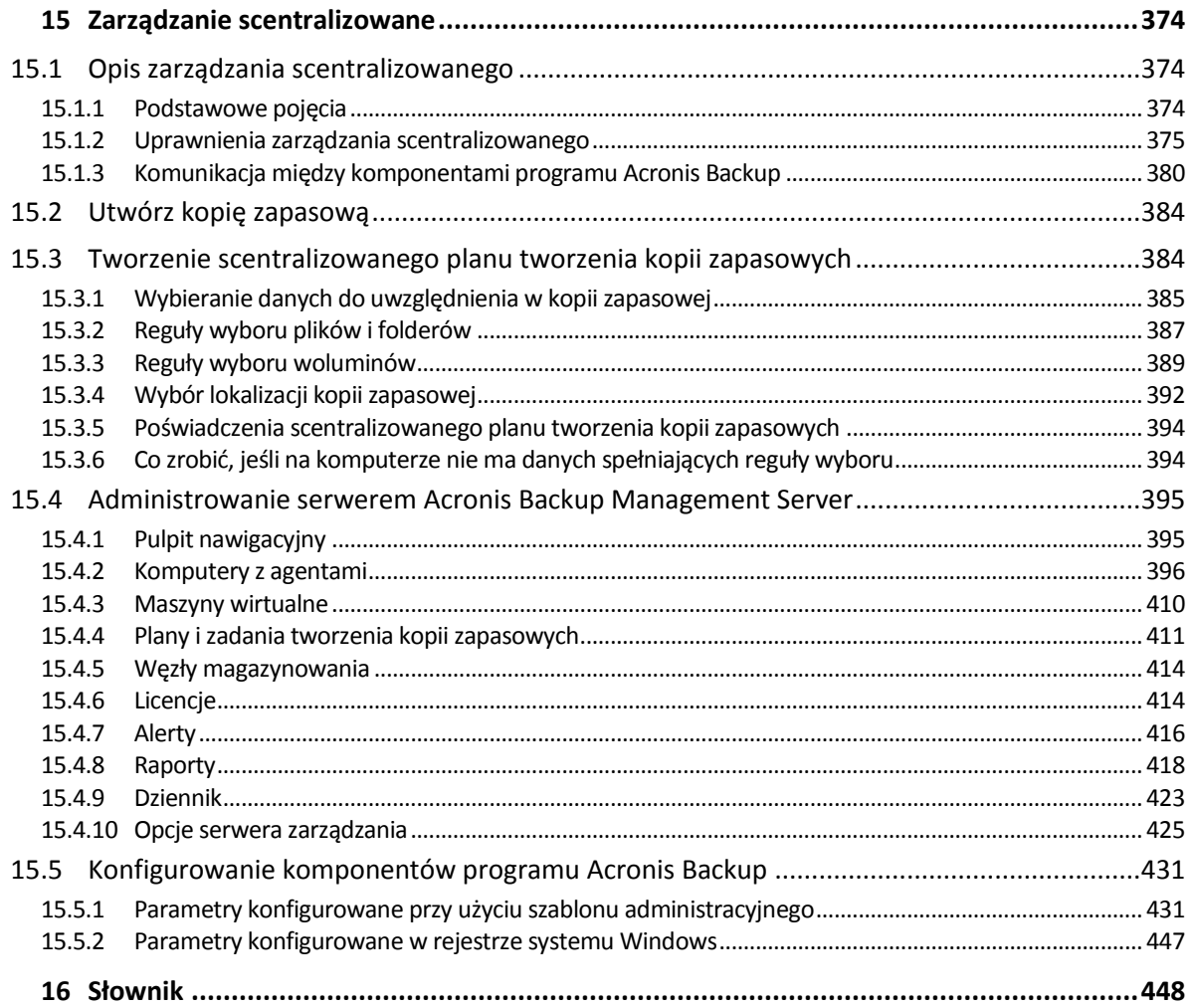

### <span id="page-9-0"></span>1 Wprowadzenie do programu Acronis Backup

### <span id="page-9-1"></span>1.1 Co nowego w wersji Update 1

#### **Usprawnienia w kompilacji 50120**

- Obsługa nowych systemów operacyjnych:
	- **Astra Linux 1.5**
	- Jądro systemu Linux w wersji 4.15

#### **Usprawnienia w kompilacji 50088**

- Obsługa nowych systemów operacyjnych:
	- **Windows Storage Server 2016**
	- **Windows 10 IoT Enterprise**
	- Wersje 4.6-4.14 jądra systemu Linux
	- Red Hat Enterprise Linux 7.3 i 7.4
	- Oracle Linux 7.3 i 7.4
	- CentOS 7.2-7.4
	- Debian 8.6
	- Fedora 25-27
- Obsługa nowych platform wirtualizacji:
	- Red Hat Virtualization (RHV) 4.0
	- VMware vSphere 6.5
	- **Citrix XenServer 7**
- 64-bitowy agent dla VMware (urządzenie wirtualne) agent zaprojektowany z myślą o środowisku VMware vSphere 6.5, który jest udostępniany jako osobny plik .msi i może zostać zaimportowany na host ESXi jako szablon OVF
- Obsługa technologii SMB2 i SMB3 w przypadku agenta dla systemu Linux, nośnika startowego opartego na systemie Linux oraz agenta dla VMware (urządzenie wirtualne); system Windows zapewnia macierzystą obsługę technologii SMB2 i SMB3

#### **Usprawnienia w kompilacji 50054**

#### **Instalacja**

- Do przechowywania baz danych serwera Acronis Backup Management Server można używać programu Microsoft SQL Server 2016.
- Domyślnie w systemie Windows starszym niż Windows 8 program Microsoft SQL Server 2008 Express jest instalowany wraz z programem Acronis Backup Management Server.

#### **Obsługa aplikacji**

- Odzyskiwanie skrzynek pocztowych programu Exchange 2016 i ich zawartości z kopii zapasowych baz danych.
- Ochrona danych baz Oracle przy użyciu kopii zapasowych na poziomie dysków i baz danych. W przypadku kopii zapasowych baz danych program Acronis umożliwia integrację planów tworzenia kopii zapasowych programu Acronis Backup z programem Oracle Recovery Manager (RMAN).

Więcej informacji można znaleźć w opracowaniu "Protecting Oracle Database with Acronis Backup" (Ochrona bazy danych Oracle za pomocą programu Acronis Backup).

#### **Wirtualizacja**

- Obsługa środowiska Red Hat Enterprise Virtualization 3.6
- Obsługa systemu Windows Server 2016 z rolą Hyper-V (bezagentowe tworzenie kopii zapasowych maszyn wirtualnych Hyper-V)

#### **Obsługiwane systemy operacyjne**

- Obsługa systemów Debian 8.3–8.5, CentOS 7.1, Ubuntu 16.04 i Fedora 24
- Obsługa wersji 4.5 jądra systemu Linux

#### **Inne**

- Zaktualizowane jądro systemu Linux do środowiska Acronis Bootable Media na potrzeby obsługi nowocześniejszego sprzętu
- Obsługa Zestawu do oceny i wdrażania systemu Windows dla systemu Windows 10, wersja 1607
- Brak automatycznego dzielenia kopii zapasowych wysyłanych na serwer FTP na pliki o rozmiarze 2 GB

### <span id="page-10-0"></span>1.2 Co nowego w programie Acronis Backup 11.7

#### **Instalacja**

 Do przechowywania baz danych serwera Acronis Backup Management Server można używać programu Microsoft SQL Server 2014.

#### **Licencjonowanie**

 Obsługiwany jest model licencjonowania subskrypcyjnego. Aby uzyskać więcej informacji, zobacz Często zadawane pytania dotyczące licencjonowania programu Acronis Backup.

#### **Deduplikacja**

- Na 1 TB unikatowych danych potrzeba 128 MB pamięci RAM, a nie 3 GB.
- Nie trzeba alokować bazy danych deduplikacji na drogich dyskach SSD. Można bez obniżenia wydajności korzystać ze zwykłych dysków twardych.
- Odzyskiwanie ze zdeduplikowanej kopii zapasowej odbywa się teraz o 40% szybciej.
- Szybkość tworzenia kopii zapasowej nie spada w miarę wzrostu rozmiaru bazy danych deduplikacji.
- Czas uruchamiania węzła magazynowania w przypadku dużych zbiorów danych jest od 1 do 3 minut krótszy.
- Sprawdzanie zdeduplikowanych kopii zapasowych i kompaktowanie magazynu danych odbywa się teraz 2,5 razy szybciej.

Te udoskonalenia można odnotować w sytuacji, gdy agenty w wersji 11.7 tworzą kopie zapasowe w skarbcach deduplikacji utworzonych na węzłach magazynowania w wersji 11.7. Gdy nowy agent tworzy kopię zapasową w starym skarbcu lub stary agent tworzy kopię zapasową w nowym skarbcu, używany jest stary algorytm deduplikacji. Aby zastosować nowy algorytm deduplikacji do starych kopii zapasowych, należy zaimportować te kopie do nowo utworzonego skarbca.

#### **Obsługa taśm**

 Konfigurowalny rozmiar bloku (s[. 215\)](#page-214-0) na potrzeby odczytu z taśm i zapisu na nich. Wartość domyślna jest pobierana ze sterownika urządzenia taśmowego.

- Wprowadzono listę kompatybilności sprzętu oraz narzędzie Hardware Compatibility Tool. Lista kompatybilności sprzętu obejmuje urządzenia taśmowe, których obsługa przez program Acronis Backup została sprawdzona. Aby sprawdzić, czy dane urządzenie jest obsługiwane, należy skorzystać z narzędzia Hardware Compatibility Tool.
- Pełna obsługa technologii LTO-7. Nazwy przetestowanych urządzeń można znaleźć na liście kompatybilności sprzętu.

#### **Zarządzanie scentralizowane**

- Umożliwiono określenie niestandardowych lokalizacji kopii zapasowych (s. [392\)](#page-391-0) dla każdego komputera objętego scentralizowanym planem tworzenia kopii zapasowych.
- Licencje z serwera zarządzania można eksportować nie tylko do pliku .xml, ale też do pliku .txt (s. [415\)](#page-414-0).

#### **Obsługa programu Microsoft Exchange Server**

 Agent dla programu Exchange obsługuje tworzenie kopii zapasowych i odzyskiwanie baz danych programu Microsoft Exchange Server 2016. Funkcje tworzenia kopii zapasowych i odzyskiwania skrzynek pocztowych programu Exchange 2016 (w tym odzyskiwanie skrzynek pocztowych z kopii zapasowych bazy danych) nie są obsługiwane.

#### **Obsługiwane systemy operacyjne**

- Obsługa systemu Windows Server 2016.
- Obsługa systemu Linux z jądrem w wersji 4.2, 4.3 i 4.4.
- Obsługa systemów Red Hat Enterprise Linux 7.2, Oracle Linux 7.2, ClearOS, Debian 8.2, Ubuntu 15.10 i Fedora 23.
- Obsługa systemu Windows 2000 w programie Acronis Backup Advanced jest ograniczona. W tym systemie operacyjnym nie można instalować komponentów wersji 11.7. W celu tworzenia kopii zapasowych komputerów z systemem Windows 2000 należy używać agentów w wersji 11.5. Agenty w wersji 11.5 są kompatybilne z komponentami zarządzania wersji 11.7.

Programów Acronis Backup for Windows Server i Acronis Backup for PC nie można zainstalować w systemie Windows 2000. W celu tworzenia kopii zapasowych komputerów z tym systemem operacyjnym należy używać wersji 11.5.

Program Acronis Backup w wersji 11.5 obsługuje system Windows 2000 SP4.

#### **Inne**

- Istnieje możliwość stosowania kompresji w połączeniu z deduplikacją wykonywaną przy użyciu sprzętu lub oprogramowania innej firmy (tylko w przypadku kopii zapasowych na poziomie dysku). W ten sposób można skutecznie ograniczać ilość miejsca w pamięci masowej zajmowanego przez kopie zapasowe.
- Więcej funkcji jest dostępnych za pośrednictwem interfejsu wiersza polecenia:
	- Generowanie raportów serwera zarządzania
	- Wdrażanie agenta dla VMware (urządzenie wirtualne)
- Agent dla VMware nie tworzy kopii zapasowych dysków niezależnych ani dysków Raw Device Mapping (RDM) w trybie kompatybilności fizycznej — bez względu na stan maszyny wirtualnej. Ograniczenie to zostało wprowadzone w celu zapewnienia większej przewidywalności zachowań oprogramowania.
- Rozmiar 32-bitowego nośnika startowego opartego na systemie Linux został zoptymalizowany przez usunięcie rzadko używanego narzędzia **acrocmd**.

 W przypadku zamontowania kopii zapasowej dysku w trybie do odczytu i zapisu odpowiednia przyrostowa kopia zapasowa jest tworzona nie od razu, tylko po odmontowaniu tej kopii zapasowej. Gdy kopia zapasowa jest zamontowana, zmiany są zapisywane w folderze %Temp%.

### <span id="page-12-0"></span>1.3 Acronis Backup — komponenty

Program Acronis Backup zawiera następujące główne typy komponentów.

#### **Komponenty dla komputera zarządzanego (agenty)**

Są to aplikacje służące do tworzenia kopii zapasowych, odzyskiwania danych i wykonywania innych operacji na komputerach zarządzanych przy użyciu programu Acronis Backup. Do wykonywania operacji na każdym komputerze zarządzanym agent potrzebuje licencji.

#### **Komponenty do zarządzania scentralizowanego**

Komponenty te, wchodzące w skład programu Acronis Backup Advanced, umożliwiają zarządzanie scentralizowane. Korzystanie z tych komponentów nie wymaga licencji.

#### **Konsola**

Konsola ma graficzny interfejs użytkownika umożliwiający pracę z innymi komponentami programu Acronis Backup. Korzystanie z konsoli nie wymaga licencji.

#### **Generator nośnika startowego**

Za pomocą generatora nośnika startowego można tworzyć nośniki startowe, aby móc korzystać z agentów i innych narzędzi ratunkowych w środowisku ratunkowym.

Generator nośnika startowego nie wymaga licencji, jeśli jest instalowany razem z agentem. Aby użyć generatora nośnika na komputerze bez agenta, należy wprowadzić klucz licencyjny lub mieć przynajmniej jedną licencją na serwerze licencji. Licencja może zostać udostępniona lub przypisana.

### <span id="page-12-1"></span>1.3.1 Agent dla systemu Windows

Agent ten umożliwia ochronę danych na poziomie dysków i na poziomie plików w systemie Windows.

#### **Kopia zapasowa dysku**

Ochrona danych na poziomie dysku polega na utworzeniu kopii zapasowej całego systemu plików dysku lub woluminu, wraz ze wszystkimi informacjami potrzebnymi do uruchomienia systemu operacyjnego, albo kopii zapasowej wszystkich sektorów dysku metodą "sektor po sektorze" (tryb "surowych" danych). Kopię zapasową danych dysku lub woluminu w postaci spakowanej określa się mianem kopii zapasowej dysku (woluminu) lub obrazem dysku (woluminu). Z takiej kopii zapasowej można odzyskać całe dyski lub woluminy, jak również poszczególne pliki lub foldery.

#### **Kopia zapasowa plików**

Ochrona danych na poziomie plików polega na utworzeniu kopii zapasowej plików i folderów znajdujących się na komputerze, na którym jest zainstalowany agent, lub w udziale sieciowym. Pliki można odzyskać w ich oryginalnej lokalizacji lub w innym miejscu. Odzyskać można wszystkie pliki i foldery znajdujące się w kopii zapasowej albo tylko wybrane z nich.

#### **Inne operacje**

#### **Konwersja na maszynę wirtualną**

Agent dla systemu Windows przeprowadza konwersję przez odzyskanie kopii zapasowej dysku na nową maszynę wirtualną dowolnego z następujących typów: VMware Workstation, Microsoft Virtual PC, Citrix XenServer Open Virtual Appliance (OVA) lub Red Hat Kernel-based Virtual Machine (KVM). Pliki w pełni skonfigurowanej i działającej maszyny są umieszczane w folderze wybranym przez użytkownika. Maszynę można uruchomić przy użyciu odpowiedniego oprogramowania do wirtualizacji lub przygotować pliki maszyny do dalszego użycia.

#### **Odzyskiwanie na inny sprzęt**

Możliwe jest odzyskiwanie danych na komputerze, na którym jest zainstalowany agent, nawet jeśli konfiguracja sprzętowa tego komputera różni się od konfiguracji źródłowej. Można także utworzyć nośnik startowy pozwalający na takie odzyskiwanie danych w innej konfiguracji sprzętowej. Funkcja Acronis Universal Restore niweluje różnice między urządzeniami istotnymi dla uruchamiania systemu operacyjnego, takimi jak kontrolery pamięci, płyta główna i chipset.

#### **Zarządzanie dyskami**

Agent dla systemu Windows zawiera wygodne narzędzie do zarządzania dyskami pod nazwą Acronis Disk Director Lite. Operacje zarządzania dyskami, takie jak klonowanie dysków, konwertowanie dysków, tworzenie, formatowanie i usuwanie woluminów, zmiana stylu partycjonowania dysku między MBR a GPT lub zmiana etykiety dysku, można wykonywać w systemie operacyjnym lub przy użyciu nośnika startowego.

### <span id="page-13-0"></span>1.3.2 Agent dla systemu Linux

Agent ten umożliwia ochronę danych na poziomie dysków i na poziomie plików w systemie Linux.

#### **Kopia zapasowa dysku**

Ochrona danych na poziomie dysku polega na utworzeniu kopii zapasowej całego systemu plików dysku lub woluminu, wraz ze wszystkimi informacjami potrzebnymi do uruchomienia systemu operacyjnego, albo kopii zapasowej wszystkich sektorów dysku metodą "sektor po sektorze" (tryb "surowych" danych). Kopię zapasową danych dysku lub woluminu w postaci spakowanej określa się mianem kopii zapasowej dysku (woluminu) lub obrazem dysku (woluminu). Z takiej kopii zapasowej można odzyskać całe dyski lub woluminy, jak również poszczególne pliki lub foldery.

#### **Kopia zapasowa plików**

Ochrona danych na poziomie plików polega na utworzeniu kopii zapasowej plików i katalogów znajdujących się na komputerze, na którym jest zainstalowany agent, lub w udziale sieciowym, do którego dostęp jest uzyskiwany przy użyciu protokołu smb lub nfs. Pliki można odzyskać w ich oryginalnej lokalizacji lub w innym miejscu. Odzyskać można wszystkie pliki i katalogi znajdujące się w kopii zapasowej albo tylko wybrane z nich.

#### **Konwersja na maszynę wirtualną**

Agent dla systemu Linux przeprowadza konwersję przez odzyskanie kopii zapasowej dysku na nową maszynę wirtualną dowolnego z następujących typów: VMware Workstation, Microsoft Virtual PC, Citrix XenServer Open Virtual Appliance (OVA) lub Red Hat Kernel-based Virtual Machine (KVM). Pliki w pełni skonfigurowanej i działającej maszyny są umieszczane w katalogu wybranym przez użytkownika. Maszynę można uruchomić przy użyciu odpowiedniego oprogramowania do wirtualizacji. Można też przygotować pliki maszyny do dalszego użycia.

#### **Odzyskiwanie na inny sprzęt**

Możliwe jest odzyskiwanie danych na komputerze, na którym jest zainstalowany agent, nawet jeśli konfiguracja sprzętowa tego komputera różni się od konfiguracji źródłowej. Można także utworzyć nośnik startowy pozwalający na takie odzyskiwanie danych w innej konfiguracji sprzętowej. Funkcja Acronis Universal Restore niweluje różnice między urządzeniami istotnymi dla uruchamiania systemu operacyjnego, takimi jak kontrolery pamięci, płyta główna i chipset.

### <span id="page-14-0"></span>1.3.3 Agent dla VMware

Komponent Acronis Backup Agent for VMware umożliwia tworzenie kopii zapasowych i odzyskiwanie maszyn wirtualnych ESX(i) bez konieczności instalowania agentów w systemach-gościach. Ta metoda tworzenia kopii zapasowych jest określana jako tworzenie kopii bez agenta lub na poziomie hiperwizora.

Agent występuje w dwóch wersjach:

- Agenta dla VMware (urządzenie wirtualne) można zaimportować lub wdrożyć na hoście VMware ESX(i).
- Jeśli host ma być odciążony, agenta dla VMware (Windows) można zainstalować na komputerze z systemem Windows.

### <span id="page-14-1"></span>1.3.4 Agent dla Hyper-V

Komponent Acronis Backup Agent for Hyper-V chroni maszyny wirtualne znajdujące się na serwerze wirtualizacji Hyper-V ESX(i). Agent umożliwia tworzenie kopii zapasowych maszyn wirtualnych z hosta bez konieczności instalowania agentów na każdej maszynie wirtualnej.

### <span id="page-14-2"></span>1.3.5 Agent dla SQL

Komponent Acronis Backup Agent for SQL umożliwia tworzenie jednoprzebiegowych kopii zapasowych dysków i aplikacji oraz odzyskiwanie z nich baz danych Microsoft SQL. Bazy danych można odzyskać bezpośrednio na działającą instancję serwera SQL lub wyodrębnić do folderu w systemie plików.

Agent używa usługi Microsoft VSS w celu zapewnienia spójności baz danych uwzględnianych w kopii zapasowej. Po pomyślnym utworzeniu kopii zapasowej agent może obciąć dziennik transakcji programu SQL Server.

Agent jest uwzględniony w programie instalacyjnym produktu Acronis Backup Advanced.

Agent instalowany jest razem z agentem dla systemu Windows (s. [13\)](#page-12-1) lub na komputerze, na którym agent dla systemu Windows jest już zainstalowany.

### <span id="page-14-3"></span>1.3.6 Agent dla usługi Active Directory

Komponent Acronis Backup Agent for Active Directory umożliwia tworzenie jednoprzebiegowych kopii zapasowych dysków i aplikacji oraz wyodrębnianie z nich danych usługi Microsoft Active Directory do folderu w systemie plików.

Agent używa usługi Microsoft VSS w celu zapewnienia spójności danych uwzględnianych w kopii zapasowej.

Agent jest uwzględniony w programie instalacyjnym produktu Acronis Backup Advanced.

Agent instalowany jest razem z agentem dla systemu Windows (s. [13\)](#page-12-1) lub na komputerze, na którym agent dla systemu Windows jest już zainstalowany.

### <span id="page-15-0"></span>1.3.7 Komponenty do zarządzania scentralizowanego

W tej sekcji zamieszczono listę komponentów wchodzących w skład programu Acronis Backup Advanced, umożliwiających zarządzanie scentralizowane. Obok tych komponentów na wszystkich komputerach wymagających ochrony danych konieczne jest zainstalowanie komponentów Acronis Backup Agent.

### <span id="page-15-1"></span>1.3.7.1 Serwer zarządzania

Serwer zarządzania Backup Management Server to centralny serwer odpowiedzialny za ochronę danych w sieci przedsiębiorstwa. Serwer zarządzania to dla administratora:

- jeden punkt wejścia do infrastruktury Backup;
- łatwy sposób ochrony danych na wielu komputerach (s[. 453\)](#page-452-0) przy użyciu scentralizowanych planów tworzenia kopii zapasowych i możliwości ich grupowania;
- integracja z centrum VMware vCenter w celu wykrywania maszyn wirtualnych przeznaczonych do objęcia ochroną;
- funkcje monitorowania obejmujące całe przedsiębiorstwo;
- wbudowane zarządzanie licencjami;
- możliwość tworzenia skarbców centralnych (s. [458\)](#page-457-0) do przechowywania archiwów kopii zapasowych (s[. 449\)](#page-448-0) przedsiębiorstwa;
- możliwość zarządzania węzłami magazynowania (s[. 459\)](#page-458-0);
- scentralizowany wykaz (s[. 461\)](#page-460-0) wszystkich danych przechowywanych w węzłach magazynowania.

Jeśli w sieci istnieje wiele serwerów zarządzania, działają one niezależnie, zarządzają innymi komputerami i zapisują archiwa w innych skarbcach centralnych.

### 1.3.7.2 Węzeł magazynowania

Węzeł magazynowania Acronis Backup Storage Node to serwer przeznaczony do optymalizacji wykorzystania różnych zasobów (takich jak pojemność firmowego magazynu, przepustowości sieci i obciążenia procesorów w komputerach zarządzanych) wymaganych do ochrony danych przedsiębiorstwa. Cel ten jest osiągany dzięki organizowaniu lokalizacji służących jako osobne magazyny dla archiwów kopii zapasowych przedsiębiorstwa (skarbce zarządzane) i zarządzaniu nimi.

Najistotniejszą funkcją węzła magazynowania jest deduplikacja (s. [251\)](#page-250-0) kopii zapasowych przechowywanych w jego skarbcach. Oznacza to, że identyczne dane zostaną uwzględnione w kopii zapasowej tylko raz. Minimalizuje to wykorzystanie sieci podczas tworzenia kopii zapasowej oraz zmniejsza ilość zajmowanego miejsca w archiwum.

Węzły magazynowania umożliwiają tworzenie wysoce skalowalnej i elastycznej (pod względem obsługi sprzętu) infrastruktury magazynu. Można skonfigurować do 50 węzłów magazynowania, a każdy z nich może zarządzać nawet 20 skarbcami.

Administrator obsługuje węzły magazynowania centralnie przy użyciu serwera zarządzania Acronis Backup Management Server (s[. 16\)](#page-15-1). Bezpośrednie połączenie konsoli z węzłem magazynowania nie jest możliwe.

### 1.3.7.3 Komponenty do instalacji zdalnej

Są to pakiety instalacyjne komponentów Acronis używane przez konsolę zarządzania (s. [17\)](#page-16-0) do instalacji na komputerach zdalnych.

Komponenty do instalacji zdalnej należy zainstalować na komputerze, na którym znajduje się konsola lub serwer zarządzania (s. [16\)](#page-15-1). Podczas instalacji program instalacyjny zapisuje komponenty w lokalizacji domyślnej oraz zapisuje ścieżkę tej lokalizacji w rejestrze. Dzięki temu komponenty są zawsze dostępne w Kreatorze instalacji zdalnej jako "zarejestrowane komponenty".

### 1.3.7.4 PXE Server

Serwer Acronis PXE Server umożliwia uruchamianie komputerów na komponentach startowych Acronis za pośrednictwem sieci.

Uruchomienie przez sieć:

- Eliminuje potrzebę lokalnej obecności technika w celu zainstalowania nośnika startowego (s. [454\)](#page-453-0) w systemie, który ma zostać uruchomiony;
- W czasie operacji grupowych skraca czas potrzebny do uruchomienia wielu komputerów (w porównaniu z korzystaniem z fizycznego nośnika startowego).

### 1.3.7.5 Serwer licencji

Jest to serwer umożliwiający zarządzanie licencjami programów firmy Acronis i instalowanie komponentów wymagających licencji.

Program umożliwia instalację serwera licencji w postaci osobnego komponentu lub wykorzystanie serwera zintegrowanego z serwerem zarządzania. Funkcje serwera licencji (s. [414\)](#page-413-1) są podobne w obu typach instalacji.

### <span id="page-16-0"></span>1.3.8 Konsola zarządzania

Konsola zarządzania Acronis Backup Management Console to narzędzie administracyjne umożliwiające lokalny dostęp do agentów Acronis Backup oraz, w przypadku programu Acronis Backup Advanced, do serwera zarządzania Acronis Backup Management Server.

Konsola jest dystrybuowana w dwóch wersjach: do instalacji w systemie Windows i do instalacji w systemie Linux. Mimo że obie wersje umożliwiają łączenie się z dowolnym agentem Acronis Backup i serwerem zarządzania Acronis Backup Management Server, zalecane jest korzystanie z konsoli dla systemu Windows (o ile wybór jest możliwy). Konsola instalowana w systemie Linux ma ograniczoną funkcjonalność:

- Zdalna instalacja komponentów Acronis Backup jest niedostępna.
- Funkcje związane z usługą Active Directory, takie jak przeglądanie usługi AD, są niedostępne.

### <span id="page-16-1"></span>1.3.9 Generator nośnika startowego

Generator Acronis Bootable Media Builder to specjalne narzędzie do tworzenia nośnika startowego (s. [454\)](#page-453-0). Generator nośnika jest dostępny do zainstalowania w dwóch wersjach: dla systemu Windows i dla systemu Linux.

Generator nośnika dla systemu Windows umożliwia tworzenie nośnika startowego na podstawie środowiska preinstalacyjnego systemu Windows lub jądra systemu Linux. Generator nośnika instalowany w systemie Linux tworzy nośnik startowy na bazie jądra systemu Linux.

### <span id="page-17-0"></span>1.3.10 Program Acronis Wake-on-LAN Proxy

Program Acronis Wake-on-LAN Proxy włącza wybudzanie serwera zarządzania Acronis Backup Management Server w celu tworzenia kopii zapasowych komputerów znajdujących się w innej podsieci. Program Acronis Wake-on-LAN Proxy należy zainstalować na dowolnym serwerze w podsieci obejmującej komputery, których kopię zapasową chcesz utworzyć.

### <span id="page-17-1"></span>1.4 Informacje na temat używania programu w trybie próbnym

Przed kupnem licencji programu Acronis Backup oprogramowanie można wypróbować. W takim przypadku klucz licencyjny nie jest potrzebny.

Aby zainstalować program w trybie próbnym, uruchom program instalacyjny lokalnie lub użyj funkcji instalacji zdalnej. Instalacja nienadzorowana oraz inne metody instalowania nie są obsługiwane.

#### **Ograniczenia trybu próbnego**

Program Acronis Backup zainstalowany w trybie próbnym ma następujące ograniczenia:

Funkcja Universal Restore jest wyłączona.

Dodatkowe ograniczenia dotyczące nośników startowych:

- Nie jest dostępna funkcja zarządzania dyskami. Działanie interfejsu użytkownika można testować, ale nie ma możliwości zatwierdzania zmian.
- Dostępna jest funkcja odzyskiwania, ale nie jest dostępna funkcja tworzenia kopii zapasowych. Aby wypróbować funkcję tworzenia kopii zapasowych, zainstaluj program w systemie operacyjnym.

#### **Uaktualnianie do trybu pełnego**

Po zakończeniu okresu próbnego w graficznym interfejsie użytkownika programu zostanie wyświetlona prośba o określenie lub uzyskanie klucza licencyjnego.

Aby określić klucz licencyjny, kliknij **Pomoc** > **Zmień licencję** (s. [364\)](#page-363-0). Nie można określić klucza za pomocą programu instalacyjnego.

Jeśli aktywowano tryb próbny lub zakupiono subskrypcję usługi tworzenia chmurowych kopii zapasowych, tworzenie chmurowych kopii zapasowych będzie możliwe do końca okresu subskrypcji niezależnie od tego, czy określono klucz licencyjny.

### <span id="page-17-2"></span>1.5 Obsługiwane systemy plików

Program Acronis Backup umożliwia tworzenie kopii zapasowych i odzyskiwanie następujących systemów plików z poniższymi ograniczeniami:

- $\blacksquare$  FAT16/32
- **NTFS**
- ReFS odzyskiwanie woluminu bez możliwości zmiany jego rozmiaru. Funkcja obsługiwana tylko w systemach Windows Server 2012/2012 R2 i Windows Server 2016 (s. [51\)](#page-50-1).
- Ext2/Ext3/Ext4
- ReiserFS3 nie można odzyskiwać poszczególnych plików z kopii zapasowych dysków znajdujących się węźle magazynowania Acronis Backup Storage Node.
- ReiserFS4 odzyskiwanie woluminu bez możliwości zmiany jego rozmiaru; nie można odzyskiwać poszczególnych plików z kopii zapasowych dysków znajdujących się w węźle magazynowania Acronis Backup Storage Node.
- XFS odzyskiwanie woluminu bez możliwości zmiany jego rozmiaru; nie można odzyskiwać poszczególnych plików z kopii zapasowych dysków znajdujących się w węźle magazynowania Acronis Backup Storage Node.
- JFS nie można odzyskiwać poszczególnych plików z kopii zapasowych dysków znajdujących się w węźle magazynowania Acronis Backup Storage Node.
- Plik wymiany (SWAP) systemu Linux.

Program Acronis Backup umożliwia tworzenie kopii zapasowych oraz odzyskiwanie uszkodzonych lub nieobsługiwanych systemów plików metodą "sektor po sektorze".

### <span id="page-18-0"></span>1.6 Pomoc techniczna

#### **Program pomocy technicznej i konserwacji**

Jeśli będziesz potrzebować pomocy dotyczącej posiadanego produktu Acronis, przejdź na stronę https://www.acronis.pl/support/.

#### **Aktualizacje produktów**

Aby móc na bieżąco pobierać z naszej witryny internetowej najnowsze aktualizacje do wszystkich posiadanych produktów Acronis, zaloguj się na swoim koncie (https://account.acronis.com/) i zarejestruj produkty. Zobacz **Rejestrowanie produktów Acronis w witrynie internetowej** (https://kb.acronis.com/content/4834) i **Podręcznik użytkownika witryny internetowej firmy Acronis** (https://kb.acronis.com/content/8128). Artykuły dostępne są w języku angielskim.

### <span id="page-19-0"></span>2 Wprowadzenie

## **Krok 1. Instalacja**

Poniższe krótkie instrukcje dotyczące instalacji umożliwiają szybkie rozpoczęcie pracy z programem. Aby uzyskać pełen opis procedur i sposobów instalacji, skorzystaj z Dokumentacji instalacji.

Przed instalacją należy sprawdzić, czy:

- Sprzęt spełnia wymagania systemowe.
- **Masz klucze licencyjne do wybranego programu.**
- Masz program instalacyjny. Można go pobrać z witryny internetowej firmy Acronis.

#### *Procedura*

Podczas wykonywania poniższych instrukcji można wybrać więcej niż jedną rolę komputera.

- 1. Zainstaluj serwer zarządzania, aby umożliwić zarządzanie wieloma komputerami.
	- a. Uruchom program instalacyjny i kliknij **Zainstaluj program Acronis Backup**.
	- b. Po akceptacji warunków umowy licencyjnej zaznacz pole wyboru **Centralnie monitoruj i konfiguruj tworzenie kopii zapasowych komputerów fizycznych i maszyn wirtualnych**.
	- c. Wpisz klucze licencyjne lub zaimportuj je z pliku tekstowego.
	- d. Postępuj zgodnie z instrukcjami wyświetlanymi na ekranie.

**Informacje szczegółowe**. Aby możliwe było lokalne sterowanie serwerem zarządzania, zostanie zainstalowana także konsola.

- 2. Zainstaluj agenta na każdym komputerze, którego kopię zapasową chcesz utworzyć.
	- a. Uruchom program instalacyjny i kliknij **Zainstaluj program Acronis Backup**.
	- b. Po akceptacji warunków umowy licencyjnej zaznacz pole wyboru **Utwórz kopię zapasową danych tego komputera**.
	- c. Wybierz **Mam zakupioną licencję lub subskrypcję**.
	- d. Zaznacz pole wyboru **Użyj następującego serwera licencji**, a następnie wprowadź nazwę lub adres IP uprzednio zainstalowanego serwera zarządzania.
	- e. Gdy pojawi się stosowny monit, zarejestruj komputer w serwerze zarządzania.
	- f. Postępuj zgodnie z instrukcjami wyświetlanymi na ekranie.

**Informacje szczegółowe**. Konsola będzie także zainstalowana na każdym komputerze.

- 3. [Opcjonalnie] Zainstaluj węzeł magazynowania na komputerze, który będzie służył jako magazyn kopii zapasowych innych komputerów.
	- a. Uruchom program instalacyjny i kliknij **Zainstaluj program Acronis Backup**.
	- b. Po akceptacji warunków umowy licencyjnej zaznacz pole wyboru **Przechowywanie kopii zapasowych innych komputerów na tym komputerze**.
	- c. Gdy pojawi się stosowny monit, zarejestruj węzeł magazynowania w serwerze zarządzania.
	- d. Postępuj zgodnie z instrukcjami wyświetlanymi na ekranie.
- 4. [Opcjonalnie] Zainstaluj konsolę na preferowanym komputerze pod warunkiem, że komputer ten nie jest serwerem zarządzania i nie jest na nim zainstalowany agent.
	- a. Uruchom program instalacyjny i kliknij **Zainstaluj program Acronis Backup**.
- b. Po akceptacji warunków umowy licencyjnej zaznacz pole wyboru **Połącz z komputerem zdalnym**.
- c. Postępuj zgodnie z instrukcjami wyświetlanymi na ekranie.

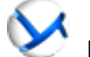

#### **Krok 2. Uruchamianie**

Uruchom konsolę Acronis Backup Management Console.

- W systemie **Windows** Uruchom konsolę, wybierając **Acronis Backup** w menu **Start**.
- W systemie **Linux** Zaloguj się jako root lub jako zwykły użytkownik, a następnie przełącz się na wymaganego użytkownika. Uruchom konsolę za pomocą polecenia

/usr/sbin/acronis\_console

 $\bullet$  Aby zapoznać się z elementami graficznego interfejsu użytkownika, zobacz "Korzystanie z konsoli zarządzania" (s. [23\)](#page-22-0).

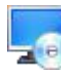

### **Krok 3. Nośnik startowy**

W celu przywrócenia systemu operacyjnego, którego nie da się uruchomić lub wdrożenia systemu operacyjnego na pustym dysku twardym należy utworzyć nośnik startowy.

- 1. Wybierz w menu **Narzędzia > Utwórz nośnik startowy**.
- 2. Kliknij **Dalej** w oknie powitalnym. Kontynuuj klikanie **Dalej** aż do pojawienia się listy komponentów.
- 3. Postępuj zgodnie z opisem w "Nośnik startowy oparty na systemie Linux" (s. [276\)](#page-275-1).

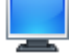

#### **Krok 4. Połączenie**

Podłącz konsolę do komputera zarządzanego lub do serwera zarządzania.

Na pierwszej stronie konsoli kliknij jedną następujących opcji:

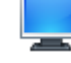

#### **Zarządzaj tym komputerem**

Jeśli agent jest zainstalowany na tym samym komputerze co konsola.

#### **Zarządzaj komputerem zdalnym**

Jeśli agent jest zainstalowany na komputerze zdalnym.

#### **Podłącz do serwera zarządzania**

Aby zarządzać wieloma komputerami fizycznymi i maszynami wirtualnymi.

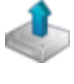

### **Krok 5. Kopia zapasowa**

**Utwórz kopię zapasową** (s. [56\)](#page-55-1)

Kliknij **Utwórz kopię zapasową**, aby w kilku prostych krokach utworzyć jednorazową kopię zapasową. Proces tworzenia kopii zapasowej rozpocznie się natychmiast po wykonaniu wymaganych kroków.

#### *Aby zapisać kopię komputera do pliku:*

W oknie **Miejsce docelowe kopii zapasowej** kliknij **Lokalizacja** i wybierz lokalizację do zapisania kopii zapasowej. Kliknij **OK**, aby zatwierdzić wybór. Kliknij **OK** u dołu okna, aby rozpocząć tworzenie kopii zapasowej.

**Wskazówka.** Przy użyciu nośnika startowego można wykonywać kopie zapasowe w trybie offline ("zimne") w taki sam sposób, jak w systemie operacyjnym.

#### **Utwórz plan tworzenia kopii zapasowych** (s. [56\)](#page-55-2)

Utwórz plan tworzenia kopii zapasowych, jeśli istnieje potrzeba stosowania długotrwałej strategii tworzenia kopii zapasowych, która zawiera schematy kopii zapasowych, harmonogramy i warunki, okresowe usuwanie kopii bezpieczeństwa lub przenoszenie kopii zapasowych do innych lokalizacji.

*Uwaga dla użytkowników programu Acronis Backup Advanced:* Tworząc plan tworzenia kopii zapasowych na serwerze zarządzania, można:

— wybrać całe komputery lub grupy komputerów;

- wybrać różne elementy na każdym komputerze;
- używać zasad wyboru w celu wybrania tych samych elementów na różnych komputerach.

W ten sposób utworzysz scentralizowany plan tworzenia kopii zapasowych przeznaczony do wdrożenia na wybranych komputerach. Aby uzyskać więcej informacji, zobacz "Tworzenie scentralizowanego planu tworzenia kopii zapasowych" (s. [384\)](#page-383-1).

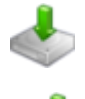

### **Krok 6. Odzyskiwanie**

#### **Odzyskiwanie** (s[. 142\)](#page-141-1)

Aby odzyskać dane, należy wybrać dane z kopii zapasowej oraz lokalizację, do której dane zostaną odzyskane. W rezultacie powstanie zadanie odzyskiwania.

Odzyskanie dysku lub woluminu do woluminu zablokowanego przez system operacyjny wymaga ponownego uruchomienia komputera. Po zakończeniu procesu odzyskany system operacyjny automatycznie przechodzi w tryb online.

Jeśli rozruch komputera kończy się niepowodzeniem lub system trzeba odzyskać całkowicie od podstaw, należy uruchomić komputer przy użyciu nośnika startowego i skonfigurować operację odzyskiwania w taki sam sposób jak zadanie odzyskiwania.

*Uwaga dla użytkowników programu Acronis Backup Advanced*: Za pomocą serwera zarządzania nie można sterować operacjami na komputerze uruchomionym z nośnika startowego. Jednak możliwe jest odłączenie konsoli od serwera i podłączenie jej do komputera uruchomionego przy użyciu nośnika startowego.

#### **Krok 7. Zarządzanie**

Panel **Nawigacja** (z lewej strony w oknie konsoli) umożliwia przeglądanie widoków programów używanych w różnych celach administracyjnych.

- Użyj widoku **Plany i zadania tworzenia kopii zapasowych** do zarządzania planami i zadaniami tworzenia kopii zapasowych takich jak: uruchom, edytuj, zatrzymaj i usuń, oraz do przeglądania ich stanu oraz postępu operacji.
- Użyj widoku **Alerty** do szybkiego rozpoznania i rozwiązania problemów.
- Użyj widoku **Dziennik**, aby przeglądać dziennik operacji.

 Lokalizacja, w której przechowywane są archiwa kopii zapasowych, nosi nazwę skarbca (s[. 457\)](#page-456-0). Przejdź do widoku **Skarbce** (s[. 192\)](#page-191-1), aby wyświetlić informacje o skarbcach. Przejdź dalej do danego skarbca, aby wyświetlić kopie zapasowe wraz z ich zawartością. Można w tym miejscu wybrać dane do odzyskania oraz wykonać ręczne operacje na kopiach zapasowych (montowanie, sprawdzanie poprawności, usuwanie).

#### **Administrowanie serwerem zarządzania**

- Użyj widoku **W** Komputery z agentami, aby zarządzać komputerami zarejestrowanymi w serwerze zarządzania. W celu efektywnej pracy z dużą liczbą komputerów można je organizować w grupy (s. [397\)](#page-396-0).
- Użyj widoku **Maszyny wirtualne** (s. [410\)](#page-409-0), aby zarządzać obsługiwanymi środowiskami wirtualizacji.
- W przypadku wybrania opcji przechowywania wszystkich archiwów kopii zapasowych w jednej lub kilku lokalizacjach sieciowych należy utworzyć w tych lokalizacjach skarbce centralne. Po utworzeniu skarbca można przeglądać jego zawartość i zarządzać nią, wybierając **Sp. Skarbce > Centralne > "Nazwa skarbca"** w panelu **Nawigacja**. Skrót do skarbca zostanie wdrożony na wszystkich zarejestrowanych komputerach. Skarbiec można wskazać jako miejsce docelowe kopii zapasowych w dowolnym planie tworzenia kopii zapasowych zdefiniowanym przez siebie lub przez użytkowników zarejestrowanych komputerów.
- Utwórz scentralizowane skarbce zarządzane w węźle magazynowania (s. [238\)](#page-237-0), aby móc:
	- Przeszukiwać **Wykaz danych** (s. [146\)](#page-145-0) we wszystkich skarbcach zarządzanych w celu znalezienia wymaganej wersji danych zapisanych w kopii zapasowej.
	- Tworzyć kopie zapasowe wielu komputerów na urządzeniach taśmowych (s. [213\)](#page-212-0) podłączonych do węzła magazynowania.
	- Stosować deduplikację (s. [251\)](#page-250-0) w celu minimalizacji zajętej przez dane przestrzeni magazynu oraz w celu zmniejszenia obciążenia sieci podczas trwania operacji tworzenia kopii zapasowej.

### <span id="page-22-0"></span>2.1 Używanie konsoli zarządzania

Po podłączeniu konsoli do komputera zarządzanego (s[. 453\)](#page-452-1) lub serwera zarządzania (s[. 457\)](#page-456-1) w jej obszarze roboczym (w menu, obszarze głównym z ekranem **Witamy** lub panelu **Nawigacja**) pojawią się odpowiednie elementy umożliwiające wykonywanie operacji przy użyciu agenta lub przy użyciu serwera.

| $\bullet$                                                      | о<br>x<br>Acronis Backup - Podłączono do tego komputera (połączenie lokalne) jako administrator@TEST                                                                                                    |  |  |  |  |  |  |
|----------------------------------------------------------------|----------------------------------------------------------------------------------------------------|--|--|--|--|--|--|
| <b>Połacz</b>                                                  | % Czynności → S Narzędzia → Mawigacja → C Opcje → O Pomoc → C Zadaj pytanie firmie Acronis<br>Acronis                                                                                                    |  |  |  |  |  |  |
| Nawigacja<br>«                                                 | Zaloguj się                                                                                                    |  |  |  |  |  |  |
| Krótka lista Pełna lista<br>Witamy w "WIN-6UG08JSQ1E2.test.pl" |                                                                                                    |  |  |  |  |  |  |
| 4 WIN-6UG08JSQ1E2.test.pl                                      | Konsola jest podłączona do zarządzanego komputera. Wybierz czynność do wykonania lub narzędzie, którego chcesz użyć.                                                                                              |  |  |  |  |  |  |
| Plany i zadania tworzenia k                                    |                                                                                                    |  |  |  |  |  |  |
| 4 Skarbce<br>Centralne                                         | Utwórz kopię zapasową<br>Odzyskaj<br>Określ lokalizację kopii zapasowej i<br>Odzyskaj dane z wcześniej utworzonej kopii zapasowej.                                                                                |  |  |  |  |  |  |
| <b>D</b> Osobiste                                              | rozpocznij tworzenie kopii                                                                                                    |  |  |  |  |  |  |
| Zamontowane obrazy                                             | zapasowej komputera.                                                                                                    |  |  |  |  |  |  |
| 夓<br>Zamontowane bazy danyo                                    | Utwórz plan tworzenia kopii<br>Pokaż Moje konto                                                                                                    |  |  |  |  |  |  |
| Alerty                                                         | zapasowych<br>Możliwość zarządzania subskrypcjami chmurowej kopii zapasowej,                                                                                                    |  |  |  |  |  |  |
| 圃<br><b>Dziennik</b>                                           | Utwórz plan tworzenia kopii<br>dostęp do kluczy licencyjnych, pobieranie aktualizacji programów i<br>zapasowych, aby chronić dane na<br>inne opcie.                                                               |  |  |  |  |  |  |
| Skróty                                                         | komputerze.                                                                                                    |  |  |  |  |  |  |
| Komputer lokalny [WIN-6UG08J]                                  |                                                                                                    |  |  |  |  |  |  |
| Ostatnie alerty (0 z 0) Pokaż wszystko                         |                                                                                                    |  |  |  |  |  |  |
|                                                                | Brak alertów.                                                                                                    |  |  |  |  |  |  |
|                                                                |                                                                                                    |  |  |  |  |  |  |
| Ostatnie działania                                             |                                                                                                    |  |  |  |  |  |  |
|                                                                |                                                                                                    |  |  |  |  |  |  |
|                                                                | Tworzenie kopii zapasowej plików<br>Kopia zapasowa 2014-02-28 2014-02-28 07:22:44<br>Wykonane pomyślnie<br>Tworzenie kopii zapasowej dysku<br>Kopia zapasowa 2014-02-28 2014-02-28 07:13:58<br>Wykonane pomyślnie |  |  |  |  |  |  |
|                                                                |                                                                                                    |  |  |  |  |  |  |
|                                                                |                                                                                                    |  |  |  |  |  |  |
|                                                                |                                                                                                    |  |  |  |  |  |  |
|                                                                |                                                                                                    |  |  |  |  |  |  |
|                                                                |                                                                                                    |  |  |  |  |  |  |
|                                                                |                                                                                                    |  |  |  |  |  |  |
|                                                                | <b>O</b> Bieżące działania                                                                                                    |  |  |  |  |  |  |

**Konsola Acronis Backup Management Console — ekran Witamy**

#### **Główne elementy obszaru roboczego konsoli**

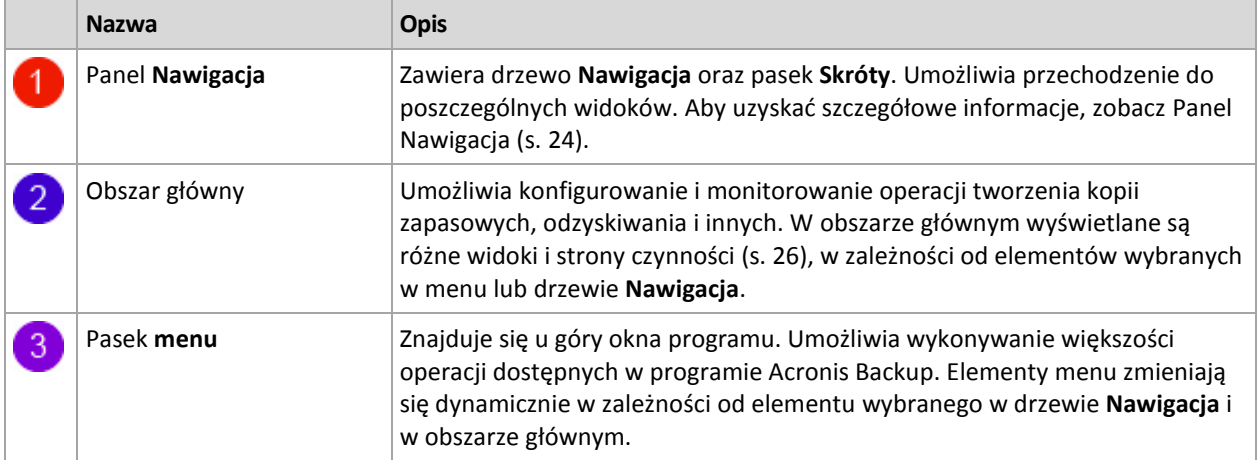

### <span id="page-23-0"></span>2.1.1 Panel "Nawigacja"

W panelu nawigacji znajduje się drzewo **Nawigacja** i pasek **Skróty**.

#### **Drzewo nawigacji**

Drzewo **Nawigacja** umożliwia przechodzenie między widokami programu. Dostępne widoki zależą od tego, czy konsola jest podłączona do zarządzanego komputera czy do serwera zarządzania. W obu przypadkach można wybierać między wyświetlaniem zestawu widoków w trybie **Pełna lista** lub **Krótka lista**. **Krótka lista** obejmuje najczęściej używane widoki z **Pełnej listy**.

#### **Widoki dotyczące komputera zarządzanego**

Po połączeniu konsoli z komputerem zarządzanym w drzewie nawigacji będą dostępne następujące widoki.

**Krótka lista** zawiera następujące elementy

- **[Nazwa komputera]**. Podstawowy poziom drzewa, zwany również ekranem **powitalnym**. Jest w nim wyświetlana nazwa komputera, do którego jest aktualnie podłączona konsola. Widok ten umożliwia szybki dostęp do głównych operacji dostępnych na komputerze zarządzanym.
	- **Plany i zadania tworzenia kopii zapasowych**. Ten widok służy do zarządzania planami i zadaniami tworzenia kopii zapasowych na komputerze zarządzanym: uruchamiania, edycji, zatrzymywania i usuwania planów oraz zadań, a także wyświetlania postępu ich realizacji.
	- **Skarbce**. Ten widok służy do zarządzania skarbcami osobistymi i przechowywanymi w nich archiwami, dodawania nowych skarbców, zmiany nazw i usuwania istniejących skarbców, sprawdzania poprawności skarbców, przeglądania zawartości kopii zapasowych itd. Jeśli komputer jest zarejestrowany na serwerze zarządzania, możliwe jest przeglądanie skarbców centralnych i wykonywanie na archiwach operacji, do których ma się odpowiednie uprawnienia.
	- **Alerty**. Ten widok służy do zapoznawania się z komunikatami ostrzegawczymi dotyczącymi zarządzanego komputera.

#### **Pełna lista** zawiera dodatkowo następujące elementy

- **Zarządzanie taśmami**. Ten widok służy do wykonywania operacji na taśmach.
- **Zarządzanie dyskami**. Ten widok służy do wykonywania operacji na dyskach twardych komputera.
- **Dziennik**. Ten widok służy do analizowania informacji na temat operacji wykonywanych przez program na komputerze zarządzanym.
- **Zamontowane obrazy**. Ten węzeł jest wyświetlany, gdy został zamontowany przynajmniej jeden wolumin. Widok ten służy do zarządzania zamontowanymi obrazami.

#### **Widoki dotyczące serwera zarządzania**

Po połączeniu konsoli z serwerem zarządzania w drzewie nawigacji będą dostępne następujące widoki.

**Krótka lista** zawiera następujące elementy

- **[Nazwa serwera zarządzania]**. Podstawowy poziom drzewa, zwany również ekranem **powitalnym**. Jest w nim wyświetlana nazwa serwera zarządzania, do którego jest aktualnie podłączona konsola. Widok ten umożliwia szybki dostęp do głównych operacji dostępnych na serwerze zarządzania.
	- **Pulpit nawigacyjny**. Ten widok służy do szybkiej oceny, czy dane na komputerach zarejestrowanych na serwerze zarządzania są skutecznie chronione.
	- **Komputery z agentami**. Ten widok służy do zarządzania komputerami zarejestrowanymi na serwerze zarządzania.
	- **Plany i zadania tworzenia kopii zapasowych**. Ten widok służy do zarządzania scentralizowanymi planami i zadaniami tworzenia kopii zapasowych na serwerze zarządzania.
	- **Skarbce**. Ten widok służy do zarządzania skarbcami centralnymi i przechowywanymi w nich archiwami — tworzenia nowych skarbców zarządzanych, zmieniania nazw istniejących skarbców i usuwania ich, przypisywania użytkowników i administratorów skarbców, wykonywania operacji na archiwach i kopiach zapasowych.
	- **Alerty**. Ten widok służy do zapoznawania się z komunikatami ostrzegawczymi dotyczącymi serwera zarządzania i wszystkich zarejestrowanych komputerów.

**Pełna lista** zawiera dodatkowo następujące elementy

- **Wykaz danych**. Ten widok służy do szybkiego wyszukiwania wymaganej wersji danych w kopiach zapasowych w centralnych skarbcach zarządzanych.
- **Maszyny wirtualne**. Ten widok służy do zarządzania obsługiwanymi środowiskami wirtualizacji.
- **Węzły magazynowania**. Ten widok służy do zarządzania węzłami magazynowania. Po dodaniu węzła magazynowania można utworzyć skarbce centralne zarządzane przez węzeł.
- **Zarządzanie taśmami**. Ten widok służy do wykonywania operacji na taśmach.
- **Licencje**. Ten widok służy do zarządzania licencjami.
- **Raporty**. Ten widok służy do generowania raportów.
- **Dziennik**. Ten widok służy do zapoznawania się z historią scentralizowanych operacji zarządzania, a także historią operacji zarejestrowanych w lokalnych dziennikach komputerów zarejestrowanych i węzłów magazynowania.

#### **Pasek skrótów**

Pasek **Skróty** znajduje się pod drzewem nawigacji. Umożliwia szybkie i wygodne tworzenie połączeń z żądanymi komputerami przez dodawanie skrótów do tych komputerów.

#### *Aby dodać skrót do komputera*

- 1. Podłącz konsolę do komputera zarządzanego.
- 2. W drzewie nawigacji kliknij prawym przyciskiem myszy nazwę komputera (element na podstawowym poziomie drzewa nawigacji), a następnie wybierz **Utwórz skrót**.

Jeśli konsola i agent są zainstalowane na tym samym komputerze, skrót do tego komputera zostanie dodany do paska skrótów automatycznie jako **Komputer lokalny [nazwa komputera]**.

#### **Operacje na panelu**

#### *Rozwijanie/minimalizowanie paneli*

Domyślnie panel **Nawigacja** jest rozwinięty. Czasem trzeba zminimalizować panel w celu zwolnienia miejsca w obszarze roboczym. W tym celu kliknij przycisk z pagonem (...). Panel zostanie zminimalizowany, a pagon zmieni kierunek  $(\sum)$ . Kliknij go ponownie, aby rozwinąć panel.

#### *Zmiana rozmiaru paneli*

- 1. Wskaż obramowanie panelu.
- 2. Po zmianie wskaźnika na strzałkę dwukierunkową przeciągnij wskaźnik, aby przenieść obramowanie.

### <span id="page-25-0"></span>2.1.2 Obszar główny, widoki i strony czynności

Obszar główny to podstawowe miejsce pracy z konsolą. W tym miejscu można tworzyć i modyfikować plany tworzenia kopii zapasowych i zadania odzyskiwania oraz zarządzać nimi, a także wykonywać inne operacje. W obszarze głównym wyświetlane są różne widoki i strony czynności, w zależności od elementów wybranych w menu lub w drzewie **Nawigacja**.

### 2.1.2.1 Widoki

Widok pojawia się w obszarze głównym po kliknięciu dowolnego elementu w drzewie **Nawigacja** w panelu Nawigacja (s. [24\)](#page-23-0).

| ×<br>o<br>$\bullet$<br>Acronis Backup - Podłączono do tego komputera (połączenie lokalne) jako administrator@TEST                      |                                                                                                    |                                                                                                    |  |                     |                     |                           |  |  |
|----------------------------------------------------------------------------------------------------|----------------------------------------------------------------------------------------------------|----------------------------------------------------------------------------------------------------|--|---------------------|---------------------|---------------------------|--|--|
| <br>Czynności ▼<br>S Narzędzia ▼ Mawigacja ▼ /<br><b>Exercise</b><br><b>B</b> Połacz<br>© Opcje▼ III Dziennik▼<br><b>O</b> Pomoc       |                                                                                                    |                                                                                                    |  |                     |                     |                           |  |  |
| Nawigacja<br>«                                                                                                    |                                                                                                    |                                                                                                    |  |                     |                     | Zaloguj sie               |  |  |
| Krótka lista Pełna lista<br>4 WIN-6UG08JSQ1E2.test.pl<br>Plany i zadania tworzenia kopii zapasowych<br>Skarbce<br>$\triangleright$ 8.7 | Dziennik<br>Przeglądaj dziennik operacji programu Acronis Backup.<br>Wyświetl: Działania ▼ Z ostatnich 24 godzin ▼<br>Q Szczegóły <b>EA</b> Zapisz zaznaczone w pliku <b>A</b> Zapisz wszystkie w pliku XX Usuń wszystkie |                                                                                                    |  |                     |                     |                           |  |  |
| Zarządzanie taśmami                                                                                                    | Działanie                                                                                                    | Plan tworze Zadanie                                                                                                    |  | Data rozpoczecia    | Data zakończenia    | Czas trwania              |  |  |
| Zamontowane obrazy                                                                                                    |                                                                                                    |                                                                                                    |  |                     |                     |                           |  |  |
| Zamontowane bazy danych SQL                                                                                                    | Katalogowanie danych<br>$\bullet$                                                                                                    |                                                                                                    |  | 2014-03-03 18:51:03 | 2014-03-03 18:51:26 | 23 sek.                   |  |  |
| Alerty                                                                                                    | <b>O</b> Katalogowanie danych                                                                                                    |                                                                                                    |  | 2014-03-03 18:45:14 | 2014-03-03 18:46:13 | 59 sek.                   |  |  |
| н.<br><b>Dziennik</b>                                                                                                    | J Uruchamianie planu tworzen Kopia zapas Prosta kopi                                                                                                    |                                                                                                    |  | 2014-03-03 18:47:11 | 2014-03-03 18:51:41 | 4 min 30 sek.             |  |  |
|                                                                                                    | O Sprawdzanie poprawności Kopia zapas Prosta kopi                                                                                                    |                                                                                                    |  | 2014-03-03 18:51:03 | 2014-03-03 18:51:40 | 37 sek.                   |  |  |
| Skróty<br>Komputer lokalny [WIN-6UG08JSQ1E2.test.pl]                                                                                   | O Tworzenie kopii zapasowe Kopia zapas Prosta kopi                                                                                                    |                                                                                                    |  | 2014-03-03 18:47:23 | 2014-03-03 18:50:57 | 3 min 34 sek.             |  |  |
|                                                                                                    | $\epsilon$                                                                                                    |                                                                                                    |  |                     |                     |                           |  |  |
|                                                                                                    | m.                                                                                                    |                                                                                                    |  |                     |                     |                           |  |  |
|                                                                                                    | Dziennik<br>Szczegóły                                                                                                    | Kopia zapasowa                                                                                                    |  |                     |                     |                           |  |  |
|                                                                                                    | Q Szczegóły                                                                                                    |                                                                                                    |  |                     |                     | $\bullet\text{A}\text{C}$ |  |  |
|                                                                                                    | Data i godzina<br>Typ                                                                                                    | Komunikat                                                                                                    |  |                     |                     |                           |  |  |
|                                                                                                    | $^\circledR$<br>2014-03-03 18:51:40<br>⊙<br>2014-03-03 18:51:40<br>⊙<br>2014-03-03 18:51:09<br>$^\circledR$<br>2014-03-03 18:51:09<br>⋒<br>2014-03-03 18:51:03                                                            | Sprawdzanie poprawności archiwum - zakończono pomyślnie.<br>Wykonywanie polecenia "Sprawdzanie poprawności" zakończyło się pomyślnie.<br>Uruchomiono Sprawdzanie poprawności archiwum.<br>Oczekująca operacja 3 uruchomiona: "Sprawdź poprawność archiwum kopii zapasowej ()"<br>Trwa wykonywanie polecenia "Sprawdzanie poprawności". |  |                     |                     |                           |  |  |
| <b>O</b> Bieżace działania                                                                                                    |                                                                                                    |                                                                                                    |  |                     |                     |                           |  |  |

Widok "Dziennik"

#### **Typowy sposób pracy z widokami**

Zwykle każdy widok zawiera tabelę elementów, pasek narzędzi tabeli z przyciskami oraz panel **Informacje**.

- Aby w tabeli wyszukać żądany element, użyj funkcji filtrowania i sortowania (s[. 27\)](#page-26-0).
- Wybierz żądany element w tabeli.
- W panelu Informacje (domyślnie zwiniętym) przejrzyj szczegóły dotyczące elementu. Aby go rozwinąć, kliknij symbol strzałki (  $\triangle$  ).
- Wykonaj czynności na wybranym elemencie. Te same czynności na wybranych elementach można wykonać na kilka sposobów:
	- Klikając przyciski na pasku narzędzi tabeli.
	- Wybierając elementy w menu **Czynności**.
	- Klikając element prawym przyciskiem myszy i wybierając operację w menu kontekstowym.

### <span id="page-26-0"></span>Sortowanie, filtrowanie i konfigurowanie elementów tabeli

Poniżej przedstawiono wskazówki dotyczące sortowania, filtrowania i konfigurowania elementów tabeli w dowolnym widoku.

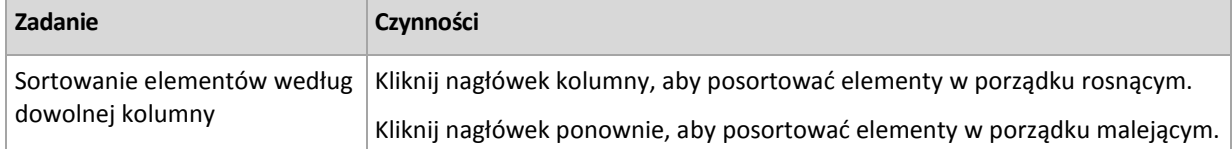

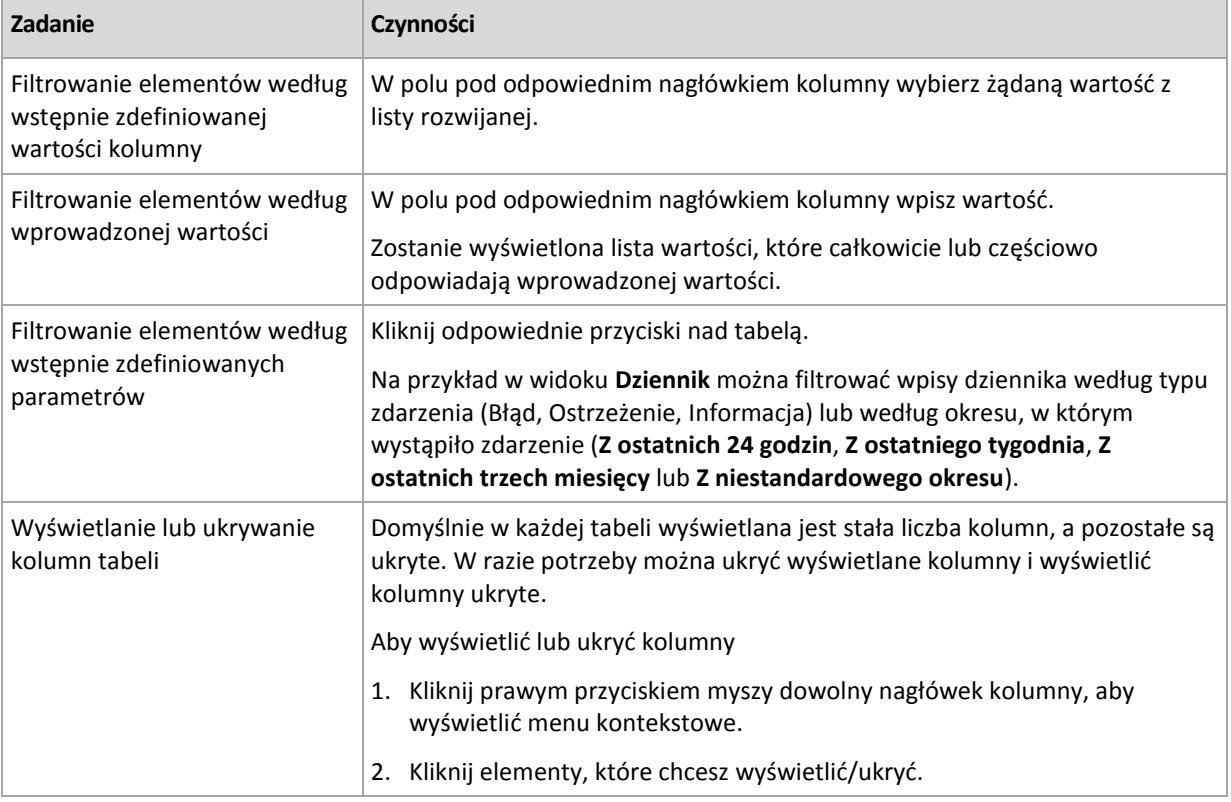

### 2.1.2.2 Strony czynności

Strona czynności pojawia się w obszarze głównym po kliknięciu dowolnej czynności dostępnej w menu **Czynności**. Strona zawiera listę kroków, które należy wykonać, aby utworzyć i uruchomić dowolne zadanie lub plan tworzenia kopii zapasowych.

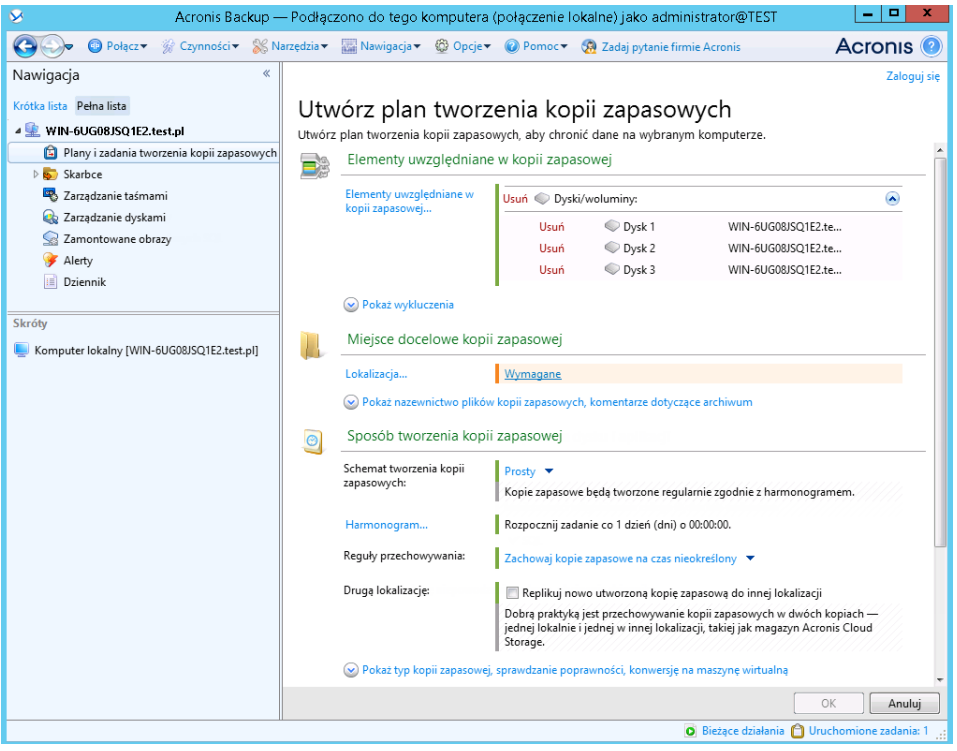

**Strona czynności — Utwórz plan tworzenia kopii zapasowych**

#### **Korzystanie z formantów i określanie ustawień**

Za pomocą aktywnych formantów określ ustawienia i parametry planu tworzenia kopii zapasowych lub zadania odzyskiwania. Domyślnie pewne pola, takie jak poświadczenia, opcje, komentarze i niektóre inne, są ukryte. Większość ustawień konfiguruje się, klikając odpowiednie łącza **Pokaż.** Inne ustawienia należy wybrać na liście rozwijanej lub wpisać ich wartości w polach na stronie.

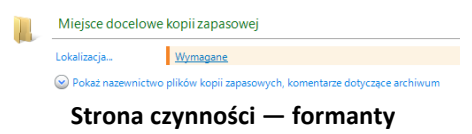

Program Acronis Backup zapamiętuje zmiany wprowadzone na stronach czynności. Jeśli na przykład rozpoczniesz definiowanie planu tworzenia kopii zapasowych, a następnie nie ukończysz go i z dowolnego powodu przełączysz się na inny widok, możesz następnie kliknąć przycisk nawigacji **Wstecz** w menu. Ewentualnie, po wykonaniu kilku kroków, możesz kliknąć strzałkę **w dół** i wybrać z listy stronę, na której rozpoczęło się tworzenie planu. Dzięki temu można wykonać pozostałe kroki i ukończyć tworzenie planu tworzenia kopii zapasowych.

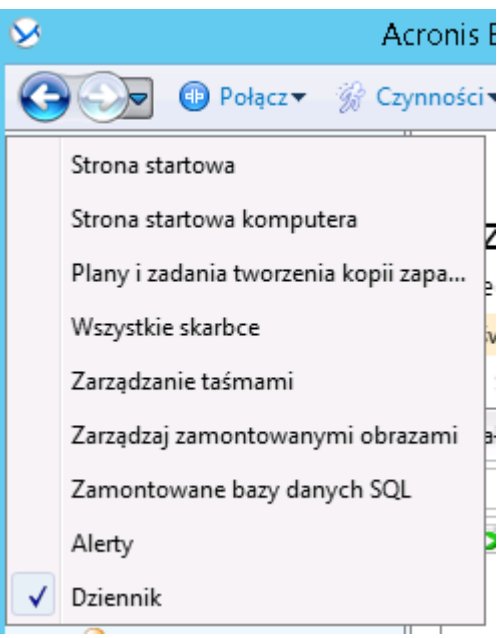

**Przyciski nawigacyjne**

### <span id="page-28-0"></span>2.1.3 Opcje konsoli

Opcje konsoli określają sposób przedstawiania informacji w graficznym interfejsie użytkownika programu Acronis Backup.

Aby uzyskać dostęp do opcji konsoli, należy wybrać z górnego menu kolejno: **Opcje > Konsola**.

### 2.1.3.1 Opcje wyświetlania alertów

Opcja ta określa, które alerty będą wyświetlane, a które ukrywane w widoku **Alerty**.

#### Ustawienie wstępne: **Wszystkie alerty**.

Aby wyświetlić (ukryć) alerty, zaznacz (anuluj zaznaczenie) pola wyboru obok odpowiednich typów alertów.

### <span id="page-29-0"></span>2.1.3.2 Pamięć podręczna poświadczeń

Opcja określa, czy poświadczenia wprowadzone podczas korzystania z konsoli zarządzania powinny być przechowywane.

#### Ustawienie wstępne: **Włączone**.

Jeśli opcja jest włączona, poświadczenia dostępu do różnych lokalizacji wprowadzane podczas sesji konsoli są zapisywane do wykorzystania podczas kolejnych sesji. W systemie Windows poświadczenia są przechowywane w Menedżerze poświadczeń systemu Windows. W systemie Linux poświadczenia są przechowywane w specjalnym, zaszyfrowanym pliku.

Jeśli opcja jest wyłączona, poświadczenia są przechowywane tylko do momentu zamknięcia konsoli.

Aby wyczyścić pamięć podręczną poświadczeń dla konta bieżącego użytkownika, kliknij przycisk **Wyczyść pamięć podręczną poświadczeń**.

### 2.1.3.3 Czcionki

Opcja określa czcionki używane w graficznym interfejsie użytkownika programu Acronis Backup. Ustawienie **Czcionka menu** dotyczy menu rozwijanych i kontekstowych. Ustawienie **Czcionka aplikacji** dotyczy wszystkich pozostałych elementów interfejsu użytkownika.

Ustawienie wstępne: **Domyślna systemowa** czcionka zarówno w menu, jak i elementach interfejsu aplikacji.

Aby dokonać wyboru, wybierz czcionkę z odpowiedniego pola kombi i ustaw jej właściwości. Wygląd czcionki można sprawdzić, klikając przycisk **Przeglądaj** po prawej stronie.

### 2.1.3.4 Komunikaty wyskakujące

Te opcje są dostępne, gdy konsola jest podłączona do komputera zarządzanego lub serwera zarządzania.

#### **Okno dialogowe "Działania wymagające interwencji"**

Opcja ta określa, czy w przypadku wystąpienia jednego lub kilku zadań wymagających działania użytkownika ma być wyświetlany komunikat wyskakujący. W oknie tego komunikatu można podjąć jedną decyzję dotyczącą wszystkich działań, na przykład potwierdzić ponowne uruchomienie systemu lub spowodować podjęcie ponownej próby po zwolnieniu miejsca na dysku. Dopóki co najmniej jedno działanie wymaga interwencji użytkownika, można w dowolnym momencie otworzyć to okno na ekranie powitalnym komputera zarządzanego. Można również sprawdzić stany wykonywania zadań w widoku **Plany i zadania tworzenia kopii zapasowych** i określić decyzje dotyczące poszczególnych zadań w panelu Informacje.

Ustawienie wstępne: **Włączone.**

Aby dokonać wyboru, zaznacz lub wyczyść pole wyboru okna dialogowego **"Działania wymagające interwencji"**.

#### **Okno dialogowe "Potwierdzenie opinii"**

Ta opcja określa, czy wyświetlać okno wyskakujące z informacją o stanie systemu po wystąpieniu błędu. Informacje te można wysłać do działu pomocy technicznej firmy Acronis.

Ustawienie wstępne: **Włączone.**

Aby dokonać wyboru, zaznacz lub wyczyść pole wyboru okna dialogowego "Potwierdzenie opinii".

#### **Powiadom, jeśli nośnik startowy nie został utworzony**

Opcja ta określa, czy w przypadku uruchomienia na komputerze konsoli zarządzania i nieutworzenia na nim nośnika startowego ma być wyświetlane okno wyskakujące.

#### Ustawienie wstępne: **Włączone.**

Aby dokonać wyboru, zaznacz lub wyczyść pole wyboru **Powiadom, jeśli nośnik startowy nie został utworzony**.

#### **Powiadamiaj, gdy konsola zarządzania jest podłączona do komponentu w innej wersji**

Ta opcja określa, czy wyświetlać okno wyskakujące, gdy konsola jest połączona z agentem/serwerem zarządzania i ich wersje się różnią.

Ustawienie wstępne: **Włączone.**

Aby dokonać wyboru, zaznacz lub wyczyść pole wyboru **Powiadamiaj, gdy konsola zarządzania jest podłączona do komponentu w innej wersji**.

#### **Żądaj opisu podczas wysuwania taśmy**

Ta opcja określa, czy wyświetlać monit umożliwiający opisanie taśmy po wysunięciu (s. [228\)](#page-227-0) jej z urządzenia taśmowego za pomocą programu Acronis Backup. Można na przykład opisać fizyczną lokalizację, w której będzie przechowywana taśma (zalecane). Jeśli taśma jest wysuwana automatycznie na skutek działania opcji **Wysuń taśmy po pomyślnym utworzeniu kopii zapasowej** (s. [135\)](#page-134-2), monit nie jest wyświetlany.

Ustawienie wstępne: **Włączone.**

Aby dokonać wyboru, zaznacz lub wyczyść pole wyboru **Żądaj opisu podczas wysuwania taśmy**.

*Uwaga Pracę z urządzeniami taśmowymi umożliwia tylko program Acronis Backup Advanced.*

#### **Informacje na temat wyników wykonania zadania**

Ta opcja jest uwzględniana tylko wtedy, gdy konsola jest połączona z komputerem zarządzanym.

Ta opcja określa, czy wyświetlać komunikaty wyskakujące dotyczące wyniku uruchomienia zadania: pomyślnego ukończenia, niepowodzenia lub pomyślnego ukończenia z ostrzeżeniami. Gdy wyświetlanie komunikatów wyskakujących jest wyłączone, stan i wynik wykonywania zadań można sprawdzić w widoku **Plany i zadania tworzenia kopii zapasowych**.

Ustawienie wstępne: **Włączone** dla wszystkich wyników.

Aby określić ustawienie dla poszczególnych wyników (zakończone pomyślnie, zakończone niepomyślnie lub pomyślnie z ostrzeżeniami), należy zaznaczyć lub anulować zaznaczenie odpowiedniego pola wyboru.

### 2.1.3.5 Strona początkowa

Ta opcja określa, czy po podłączeniu konsoli do serwera zarządzania ma być wyświetlany ekran **Witamy**, czy widok **Pulpit nawigacyjny**.

Ustawienie wstępne: ekran **Witamy**.

Aby dokonać wyboru, zaznacz lub wyczyść pole wyboru Pokaż widok "Pulpit nawigacyjny".

Opcję tę można także ustawić na ekranie **Witamy**. Jeśli na ekranie **Witamy** zaznaczysz pole wyboru **Po uruchomieniu wyświetlaj pulpit nawigacyjny zamiast bieżącego widoku**, powyższe ustawienie zostanie odpowiednio zaktualizowane.

## <span id="page-32-0"></span>3 Opis programu Acronis Backup

W tej sekcji podjęto próbę przystępnego opisania programu, aby umożliwić czytelnikom korzystanie z niego w różnych okolicznościach bez konieczności odwoływania się do szczegółowych instrukcji.

### <span id="page-32-1"></span>3.1 Właściciele

W tej sekcji omówiono pojęcie właściciela planu (zadania) tworzenia kopii zapasowych oraz właściciela archiwum.

#### **Właściciel planu (zadania)**

Właścicielem lokalnego planu tworzenia kopii zapasowych jest użytkownik, który utworzył lub jako ostatni zmodyfikował ten plan.

Właścicielem scentralizowanego planu tworzenia kopii zapasowych jest administrator serwera zarządzania, który utworzył lub jako ostatni zmodyfikował ten plan.

Właścicielem zadań należących do planu tworzenia kopii zapasowych (lokalnego lub scentralizowanego) jest właściciel tego planu.

Właścicielem zadań nienależących do planu tworzenia kopii zapasowych, takich jak zadanie odzyskiwania, jest użytkownik, który utworzył lub jako ostatni zmodyfikował zadanie.

#### **Zarządzanie planem (zadaniem), którego właścicielem jest inny użytkownik**

Użytkownik z uprawnieniami administratora na komputerze może modyfikować lokalne plany i zadania tworzenia kopii zapasowych, których właścicielem jest dowolny użytkownik zarejestrowany w systemie operacyjnym.

Otwarcie do edycji planu lub zadania, którego właścicielem jest inny użytkownik, powoduje wyczyszczenie wszystkich haseł ustawionych w zadaniu. Zapobiega to stosowaniu sztuczki polegającej na zmodyfikowaniu ustawień i pozostawieniu haseł. Przy każdej próbie edycji planu (zadania) zmodyfikowanego ostatnio przez innego użytkownika program wyświetla ostrzeżenie. Po wyświetleniu ostrzeżenia dostępne są dwie możliwości:

- Kliknięcie **Anuluj** i utworzenie własnego planu lub zadania. Oryginalne zadanie pozostanie niezmienione.
- Kontynuowanie edycji. Należy wówczas wprowadzić wszystkie poświadczenia wymagane do wykonania planu lub zadania.

#### **Właściciel archiwum**

Właścicielem archiwum jest użytkownik, który zapisał je w miejscu docelowym. Dokładniej jest to użytkownik, którego konto zostało określone podczas definiowania planu tworzenia kopii zapasowych w kroku **Miejsce docelowe kopii zapasowej**. Domyślnie używane są poświadczenia planu.

### <span id="page-32-2"></span>3.2 Poświadczenia używane w planach i zadaniach tworzenia kopii zapasowych

W tej sekcji omówiono pojęcie poświadczeń dostępu, poświadczeń planu tworzenia kopii zapasowych i poświadczeń zadania.

#### **Poświadczenia dostępu**

Podczas przeglądania lokalizacji kopii zapasowych, konfigurowania kopii zapasowych lub tworzenia zadań odzyskiwania może wystąpić potrzeba podania poświadczeń dostępu do różnych zasobów, takich jak dane przeznaczone do uwzględnienia w kopii albo obecna lub planowana lokalizacja kopii zapasowych.

Jeśli opcja **Pamięć podręczna poświadczeń** (s. [30\)](#page-29-0) jest włączona (takie jest jej domyślne ustawienie), poświadczenia podawane w trakcie sesji konsoli są zapisywane do użytku podczas kolejnych sesji. Dzięki temu następnym razem nie będzie trzeba ich ponownie wprowadzać. Poświadczenia są przechowywane w pamięci podręcznej niezależnie dla każdego użytkownika korzystającego z konsoli na danym komputerze.

#### **Poświadczenia planu tworzenia kopii zapasowych**

Każdy plan tworzenia kopii zapasowych jest uruchamiany na komputerze w imieniu określonego użytkownika.

#### **W systemie Windows**

Domyślnie plany utworzone przez użytkownika z uprawnieniami administratora komputera są uruchamiane na koncie usługi agenta. Jeśli plan utworzył zwykły użytkownik, na przykład należący do grupy **Użytkownicy**, jest on uruchamiany z poziomu konta tego użytkownika.

Podczas tworzenia planu tworzenia kopii zapasowych użytkownik jest proszony o podanie poświadczeń jedynie w określonych przypadkach. Na przykład:

- Planujesz tworzenie kopii zapasowych jako normalny użytkownik, a podczas łączenia konsoli z komputerem nie wprowadziłeś poświadczeń. Taka sytuacja może wystąpić, jeśli konsola jest zainstalowana na tym samym komputerze, z którego tworzona jest kopia zapasowa.
- Tworzysz kopię zapasową klastra programu Microsoft Exchange w węźle magazynowania.

#### **Bezpośrednie określanie poświadczeń**

Program umożliwia bezpośrednie określenie konta użytkownika, na którym będzie uruchamiany plan tworzenia kopii zapasowych. W tym celu na stronie tworzenia planu tworzenia kopii zapasowych:

- 1. W sekcji **Parametry planu** kliknij **Pokaż poświadczenia, komentarze, etykietę planu**.
- 2. Kliknij **Poświadczenia planu**.
- 3. Wprowadź poświadczenia, z którymi będzie uruchamiany plan. Wprowadzając nazwę konta użytkownika usługi Active Directory, należy określić również nazwę domeny (DOMENA\Nazwa\_użytkownika lub Nazwa\_użytkownika@domena).

#### **W systemie Linux**

Nie ma konieczności określania poświadczeń planu tworzenia kopii zapasowych. W systemie Linux plany tworzenia kopii zapasowych są zawsze uruchamiane na koncie użytkownika root.

#### **Poświadczenia zadania**

Podobnie jak w przypadku planu tworzenia kopii zapasowych każde zadanie jest uruchamiane w imieniu danego użytkownika.

#### **W systemie Windows**

Podczas tworzenia zadania dostępna jest opcja bezpośredniego określenia konta, na którym będzie uruchamiane zadanie. Wybór zależy od tego, czy zadanie ma być uruchamiane ręcznie czy zgodnie z harmonogramem.

#### **Uruchamianie ręczne**

W przypadku każdego ręcznego uruchomienia zadania będzie ono uruchamiane z poświadczeniami, z którymi aktualnie jest zalogowany użytkownik. Zadanie może również uruchomić dowolna osoba mającą uprawnienia administratora na danym komputerze. Zostanie ono uruchomione z poświadczeniami tej osoby.

Jeśli poświadczenia zadania zostaną określone bezpośrednio, zadanie będzie zawsze wykonywane z tymi samymi poświadczeniami, niezależnie od tego, który użytkownik faktycznie je uruchamia.

#### **Uruchamianie zaplanowane lub opóźnione**

Poświadczenia zadania są obowiązkowe. Nie można zakończyć procedury tworzenia zadania bez określenia jego poświadczeń. Poświadczenia zadania są określone na stronie tworzenia zadania w podobny sposób jak poświadczenia planu.

#### **W systemie Linux**

Nie ma konieczności określania poświadczeń zadania. W systemie Linux zadania są zawsze uruchamiane na koncie użytkownika root.

### <span id="page-34-0"></span>3.3 Uprawnienia użytkownika na zarządzanym komputerze

#### **Windows**

Podczas zarządzania komputerem z systemem Windows zakres uprawnień użytkownika związanych z zarządzaniem zależy od jego uprawnień na komputerze.

#### **Zwykli użytkownicy**

Zwykły użytkownik, na przykład należący do grupy Użytkownicy, ma następujące uprawnienia do zarządzania:

- Tworzenie kopii zapasowych na poziomie plików i odzyskiwanie plików, do których użytkownik ma prawa dostępu — ale bez używania migawki na poziomie plików (s. [126\)](#page-125-1).
- Definiowanie planów i zadań tworzenia kopii zapasowych oraz zarządzanie nimi
- Wyświetlanie ale bez możliwości zarządzania planów i zadań tworzenia kopii zapasowych zdefiniowanych przez innych użytkowników
- Wyświetlanie lokalnego dziennika zdarzeń

#### **Operatorzy kopii zapasowych**

Użytkownik należący do grupy Operatorzy kopii zapasowych ma także następujące uprawnienie w zakresie zarządzania:

 Tworzenie kopii zapasowych i odzyskiwanie całego komputera lub dowolnych znajdujących się na nim danych, w tym również z użyciem migawek dysku Używanie sprzętowego dostawcy migawek może nadal wymagać uprawnień administratora.

#### **Administratorzy**

Użytkownik należący do grupy Administratorzy ma także następujące uprawnienie w zakresie zarządzania:

 Wyświetlanie planów i zadań tworzenia kopii zapasowych należących do dowolnego użytkownika danego komputera oraz zarządzanie nimi

#### **Linux**

Podczas zarządzania komputerem z systemem Linux użytkownik uzyskuje uprawnienia użytkownika root:

- Tworzenie kopii zapasowych i odzyskiwanie danych lub całego komputera przy zachowaniu pełnej kontroli nad wszystkimi działaniami agenta programu Acronis Backup oraz plikami dzienników na komputerze
- Zarządzanie lokalnymi planami i zadaniami tworzenia kopii zapasowych należącymi do dowolnego użytkownika zarejestrowanego w systemie operacyjnym

Aby uniknąć rutynowego logowania się w systemie jako użytkownik root, można zalogować się jako zwykły użytkownik, a następnie w razie potrzeby przełączyć użytkownika.

### <span id="page-35-0"></span>3.4 Lista usług Acronis

Podczas instalacji program Acronis Backup tworzy kilka usług.

- Usługi główne to podstawowe komponenty programu Acronis Backup: agent, serwer zarządzania i węzeł magazynowania.
- Usługi pomocnicze zapewniają dodatkowe funkcje dla podstawowych komponentów.
- Wspólne usługi obsługują wiele komponentów programu Acronis Backup oraz inne programy firmy Acronis.

#### **Usługi komponentów programu Acronis Backup**

Usługa główna może działać na odrębnym koncie lub koncie określonym podczas instalacji. Każde z tych kont otrzymuje uprawnienia wymagane do działania usługi. Uprawnienia obejmują zestaw praw użytkownika, członkostwo w grupach zabezpieczeń i uprawnienia **Pełna kontrola** do odpowiednich kluczy rejestru w następującym kluczu: HKEY\_LOCAL\_MACHINE\SOFTWARE\Acronis. Nie są przyznawane uprawnienia do żadnych innych kluczy rejestru.

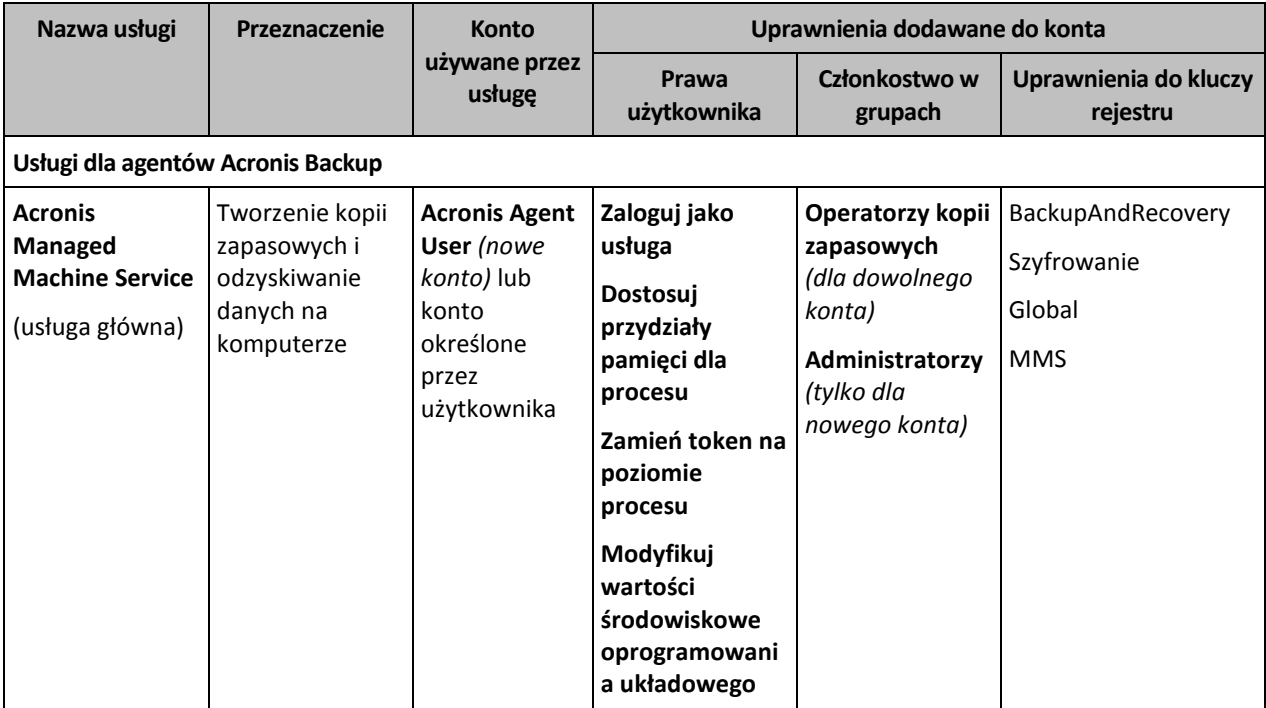

W poniższej tabeli zestawiono usługi komponentów programu Acronis Backup i uprawnienia kont.
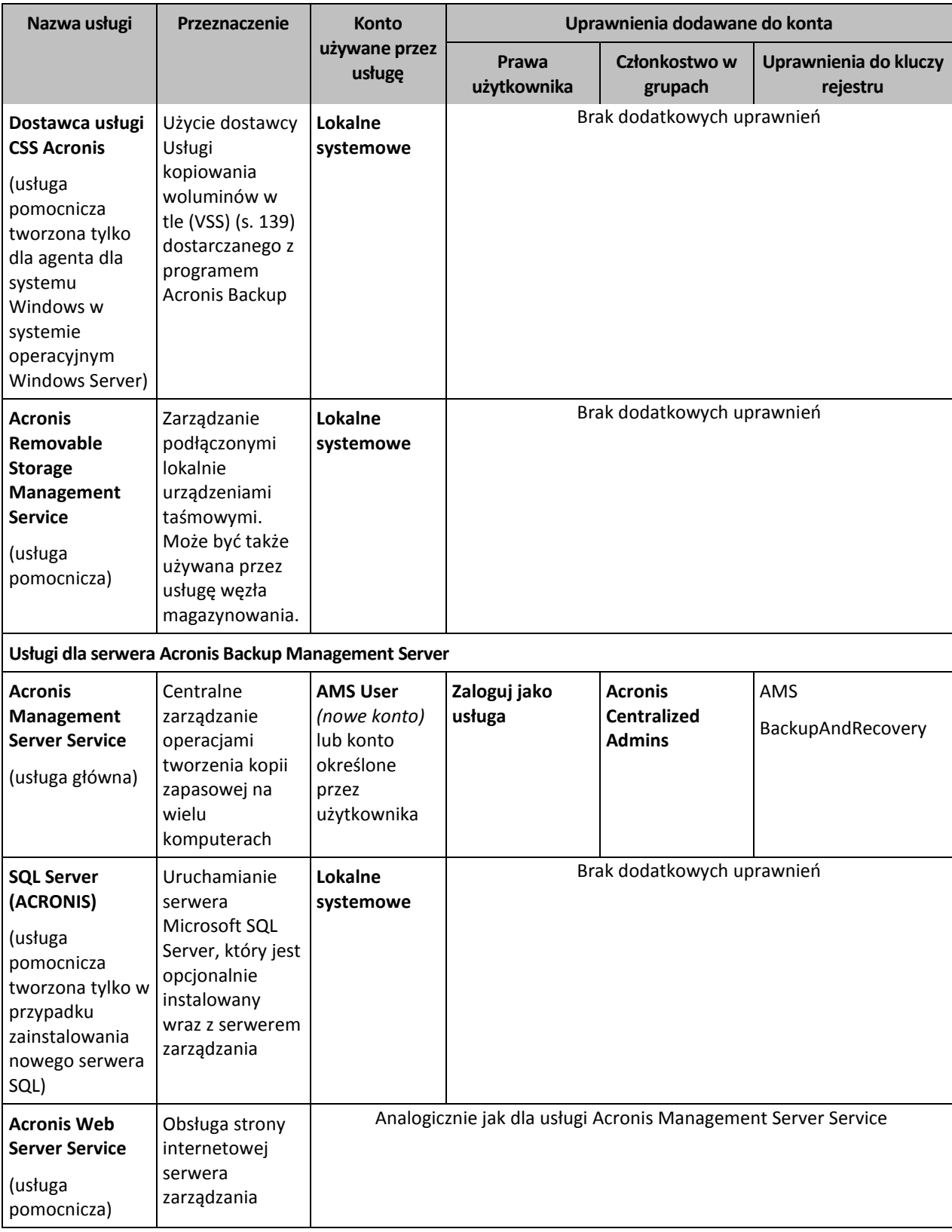

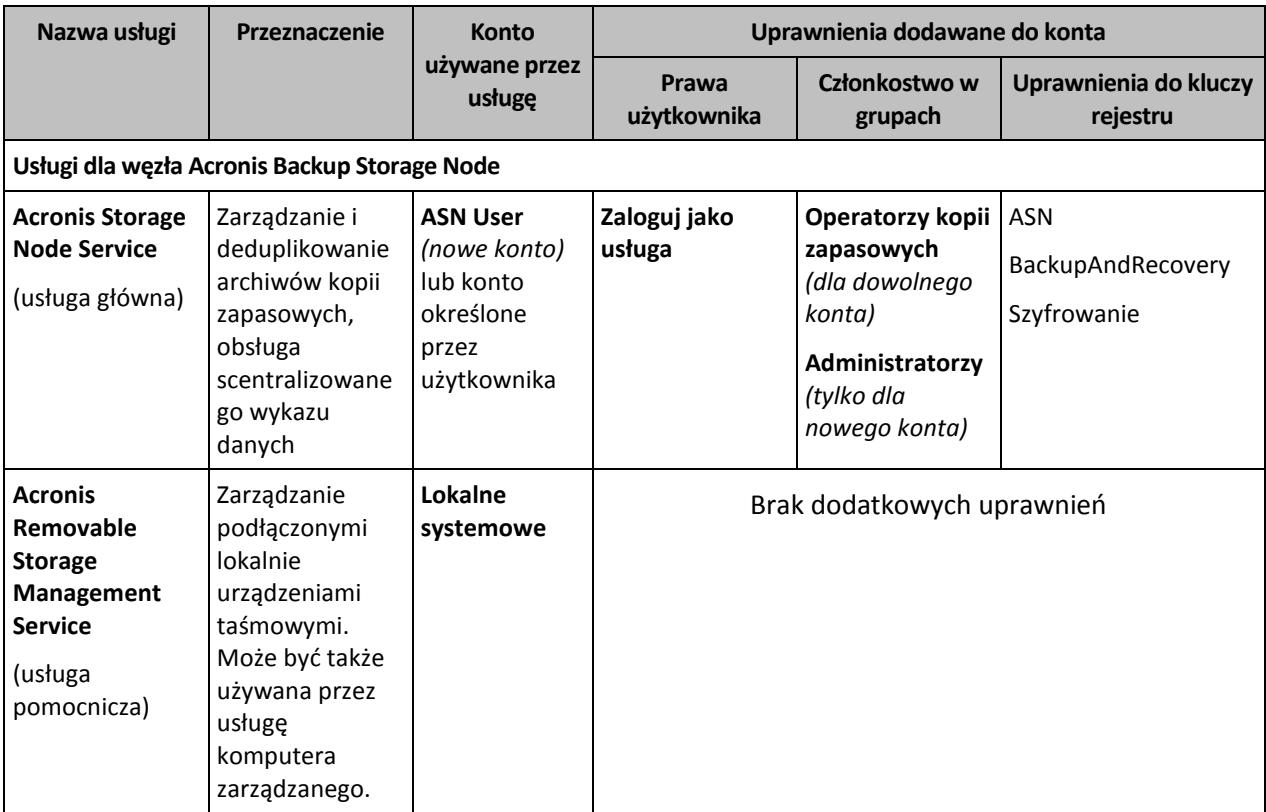

## **Wspólne usługi**

Następujące usługi mogą być używane przez wiele komponentów programu Acronis Backup oraz przez inne programy Acronis. Usługi te są zawsze uruchamiane na koncie systemowym. Nie są przyznawane żadne dodatkowe uprawnienia dla konta.

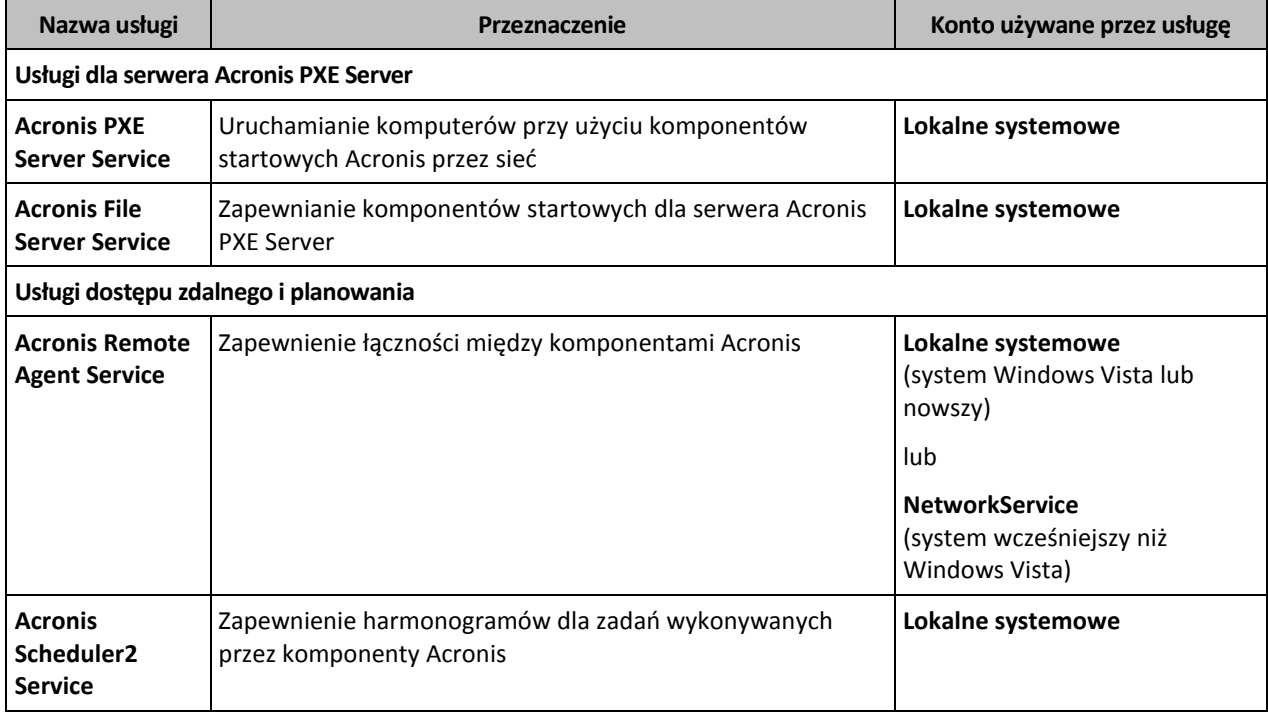

## **Zależności od innych usług**

Usługi główne są zależne od usługi Acronis Scheduler2 Service oraz od następujących standardowych usług systemu Windows: **Zdalne wywołanie procedur (RPC)** i **Magazyn chroniony**. Usługa Acronis

Managed Machine Service i usługa Acronis Storage Node Service są także zależne od standardowej usługi **Instrumentacja zarządzania Windows**.

Aby wyświetlić listę zależności usługi, wykonaj następujące czynności:

- 1. W przystawce **Usługi** kliknij dwukrotnie nazwę usługi.
- 2. Na karcie **Zależności** sprawdź pole **Ta usługa jest zależna**.

# 3.5 Pełne, przyrostowe i różnicowe kopie zapasowe

Program Acronis Backup umożliwia korzystanie z popularnych schematów tworzenia kopii zapasowych, takich jak Dziadek-ojciec-syn i Wieża Hanoi, a także definiowanie schematów niestandardowych. Wszystkie schematy tworzenia kopii zapasowych są oparte na metodach tworzenia pełnych, przyrostowych i różnicowych kopii zapasowych. Termin "schemat" tak naprawdę oznacza algorytm stosowania tych metod oraz algorytm czyszczenia archiwum.

Porównywanie metod tworzenia kopii zapasowych nie ma większego sensu, ponieważ w schemacie tworzenia kopii zapasowych działają one zespołowo. Każda metoda powinna pełnić określoną rolę odpowiednio do swoich zalet. Efektywny schemat tworzenia kopii zapasowych wykorzystuje zalety wszystkich metod, jednocześnie minimalizując wpływ ich mankamentów. Na przykład cotygodniowa różnicowa kopia zapasowa ułatwia czyszczenie archiwum, ponieważ można ją łatwo usunąć wraz z tygodniowym zestawem zależnych od niej codziennych przyrostowych kopii zapasowych.

W procesie tworzenia kopii zapasowej metodą pełną, przyrostową lub różnicową powstaje kopia zapasowa (s. [453\)](#page-452-0) odpowiedniego typu.

#### **Pełna kopia zapasowa**

Pełna kopia zapasowa zawiera wszystkie dane wybrane do utworzenia kopii. Pełna kopia zapasowa stanowi fundament każdego archiwum i jest podstawą kopii przyrostowych oraz różnicowych. Archiwum może zawierać wiele pełnych kopii zapasowych lub składać się wyłącznie z takich kopii. Pełna kopia zapasowa jest samowystarczalna — odzyskanie danych z takiej kopii nie wymaga dostępu do żadnej innej kopii zapasowej.

Powszechnie przyjmuje się, że wykonanie pełnej kopii zapasowej trwa najdłużej, ale jej przywracanie jest najszybsze. Dzięki technologiom firmy Acronis odzyskiwanie danych z przyrostowej kopii zapasowej nie musi być wolniejsze niż odzyskiwanie z kopii pełnej.

Pełna kopia zapasowa jest najbardziej przydatna, gdy:

- trzeba przywrócić system do stanu początkowego;
- stan początkowy nie zmienia się często, a więc nie trzeba regularnie tworzyć kopii zapasowych.

Przykład: Kawiarenka internetowa, szkoła lub pracownia uniwersytecka, w której administrator często cofa zmiany wprowadzone przez uczniów, studentów lub klientów, natomiast rzadko aktualizuje wzorcową kopię zapasową (tak naprawdę tylko po zainstalowaniu aktualizacji oprogramowania). W takim przypadku czas tworzenia kopii zapasowej nie ma dużego znaczenia, a czas odzyskiwania systemów z pełnej kopii zapasowej będzie minimalny. W celu zapewnienia większej niezawodności administrator może mieć kilka egzemplarzy pełnej kopii zapasowej.

#### **Przyrostowa kopia zapasowa**

Przyrostowa kopia zapasowa zawiera zmiany danych względem **ostatniej kopii zapasowej**. W celu odzyskania danych z przyrostowej kopii zapasowej wymagany jest dostęp do innych kopii zapasowych z tego samego archiwum.

Przyrostowa kopia zapasowa jest najbardziej przydatna, gdy:

- trzeba zachować możliwość przywrócenia dowolnego z wielu zapisanych stanów,
- zmiany danych są zwykle niewielkie w porównaniu z całkowitym rozmiarem danych.

Powszechnie przyjmuje się, że przyrostowe kopie zapasowe są mniej niezawodne niż kopie pełne, ponieważ uszkodzenie jednej kopii zapasowej w "ciągu" powoduje, że kolejne kopie stają się bezużyteczne. Jednak gdy potrzebnych jest wiele wcześniejszych wersji danych, również przechowywanie wielu pełnych kopii zapasowych nie jest dobrym rozwiązaniem, ponieważ niezawodność zbyt dużego archiwum jest jeszcze bardziej wątpliwa.

Przykład: tworzenie kopii zapasowej dziennika transakcji bazy danych.

#### **Różnicowa kopia zapasowa**

Różnicowa kopia zapasowa zapisuje dane zmienione względem najnowszej **pełnej kopii zapasowej**. Aby odzyskać dane z różnicowej kopii zapasowej, należy uzyskać dostęp do odpowiedniej pełnej kopii zapasowej. Różnicowa kopia zapasowa jest najbardziej przydatna, gdy:

- istotne jest zapisywanie wyłącznie najnowszego stanu danych,
- zmiany danych są zwykle niewielkie w porównaniu z całkowitym rozmiarem danych.

Typowy wniosek jest następujący: "tworzenie różnicowych kopii zapasowych trwa dłużej, a ich przywracanie krócej, natomiast tworzenie kopii przyrostowych trwa krócej, a ich przywracanie dłużej". Tak naprawdę nie ma fizycznej różnicy między przyrostową kopią zapasową dołączoną do pełnej kopii zapasowej a różnicową kopią zapasową dołączoną do tej samej pełnej kopii zapasowej w tym samym punkcie czasu. Wspomniana powyżej różnica zakłada utworzenie różnicowej kopii zapasowej po utworzeniu wielu kopii przyrostowych (lub zamiast nich).

*Przyrostowa lub różnicowa kopia zapasowa utworzona po defragmentacji dysku może być znacznie większa niż zwykle, ponieważ defragmentacja powoduje zmianę lokalizacji plików na dysku, a kopia zapasowa odzwierciedla te zmiany. Po defragmentacji dysku zaleca się ponowne utworzenie pełnej kopii zapasowej.*

W poniższej tabeli podsumowano zalety i mankamenty poszczególnych typów kopii zapasowych w oparciu o popularną wiedzę na ich temat. W rzeczywistości parametry te zależą od wielu czynników, między innymi od ilości, szybkości i wzorca zmian danych, charakteru danych, fizycznych parametrów urządzeń czy ustawionych opcji tworzenia kopii zapasowych/odzyskiwania. Najlepszą pomocą przy wybieraniu optymalnego schematu tworzenia kopii zapasowych jest doświadczenie praktyczne.

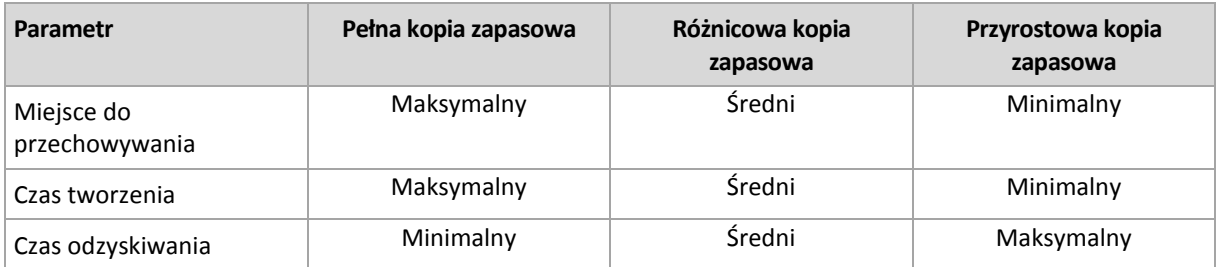

# 3.6 Co zawiera kopia zapasowa dysku lub woluminu?

Utworzenie kopii zapasowej dysku lub woluminu polega na zapisaniu całego **systemu plików** dysku lub woluminu wraz z wszystkimi informacjami potrzebnymi do uruchomienia systemu operacyjnego. Z takich kopii zapasowych można odzyskać całe dyski lub woluminy, jak również poszczególne pliki lub foldery.

#### **Windows**

Kopia zapasowa woluminu zawiera wszystkie pliki i foldery wybranego woluminu niezależnie od ich atrybutów (w tym pliki ukryte i systemowe), rekord startowy, tablicę FAT (o ile istnieje), katalog główny i zerową ścieżkę dysku twardego z głównym rekordem startowym (MBR).

Kopia zapasowa dysku zawiera wszystkie woluminy wybranego dysku (w tym woluminy ukryte, takie jak partycje konserwacyjne producenta) oraz ścieżkę zerową głównego rekordu startowego.

Kopia zapasowa dysku ani woluminu (ani kopia na poziomie plików) nie zawiera następujących elementów:

- Plik wymiany (pagefile.sys) i plik z zawartością pamięci RAM komputera przechodzącego w stan hibernacji (hiberfil.sys). Po odzyskaniu danych pliki te zostaną ponownie utworzone w odpowiednim miejscu z zerowym rozmiarem.
- Magazyn kopii w tle systemu Windows. Ścieżkę do tego magazynu określa wartość rejestru **VSS Default Provider**, która znajduje się w kluczu rejestru **HKEY\_LOCAL\_MACHINE\SYSTEM\CurrentControlSet\Control\BackupRestore\FilesNotToBa ckup**. Oznacza to, że od wersji Windows Vista w systemach operacyjnych Windows nie tworzy się kopii zapasowych punktów przywracania systemu.

#### **Linux**

Kopia zapasowa woluminu zawiera wszystkie pliki i katalogi wybranego woluminu niezależnie od ich atrybutów, rekord startowy oraz superblok systemu plików.

Kopia zapasowa dysku zawiera wszystkie woluminy dysku oraz ścieżkę zerową z głównym rekordem startowym.

Jeśli jest włączona opcja "sektor po sektorze" (tryb "surowych" danych), w kopii zapasowej dysku zostają zapisane wszystkie sektory dysku. Operacja kopiowania "sektor po sektorze" pozwala tworzyć kopie zapasowe dysków zawierających nierozpoznane lub nieobsługiwane systemy plików oraz dane w innych zastrzeżonych formatach.

# 3.7 Informacje na temat woluminów dynamicznych i logicznych

## 3.7.1 Tworzenie kopii zapasowych woluminów dynamicznych i ich odzyskiwanie (system Windows)

W tej sekcji omówiono w zarysie, jak tworzyć kopie zapasowe woluminów dynamicznych (s. [460\)](#page-459-0) i odzyskiwać je przy użyciu programu Acronis Backup.

Wolumin dynamiczny to wolumin znajdujący się na dyskach dynamicznych (s. [449\)](#page-448-0), a dokładniej w grupie dysków (s. [451\)](#page-450-0). Program Acronis Backup obsługuje następujące typy woluminów dynamicznych/poziomy macierzy RAID:

- prosty/łączony,
- rozłożony (RAID 0),
- lustrzany (RAID 1),
- lustrzany-rozłożony (RAID 0+1),
- RAID -5.

#### **Tworzenie kopii zapasowych woluminów dynamicznych**

Kopie zapasowe woluminów dynamicznych są tworzone tak samo jak kopie woluminów standardowych. Podczas definiowania planu tworzenia kopii zapasowych za pośrednictwem graficznego interfejsu użytkownika wszystkie typy woluminów są dostępne do wyboru jako **Elementy uwzględniane w kopii zapasowej**. W przypadku korzystania z wiersza polecenia woluminy dynamiczne należy określić za pomocą prefiksu DYN.

#### **Przykłady wiersza polecenia**

acrocmd backup disk --volume=DYN1,DYN2 --loc=\\srv1\backups --credentials=netuser1,pass1 --arc=dyn1\_2\_arc

Spowoduje to utworzenie kopii zapasowych woluminów DYN1 i DYN2 w udostępnionym folderze sieciowym.

acrocmd backup disk --volume=DYN --loc=\\srv1\backups --credentials=netuser1,pass1 --arc=alldyn\_arc

Spowoduje to utworzenie kopii zapasowych wszystkich woluminów dynamicznych komputera lokalnego w udostępnionym folderze sieciowym.

#### **Odzyskiwanie woluminów dynamicznych**

Wolumin dynamiczny można odzyskać:

- na istniejącym woluminie dowolnego typu;
- do nieprzydzielonego miejsca w grupie dysków;
- do nieprzydzielonego miejsca na dysku standardowym;
- na dysku, który nie został zainicjowany.

#### **Odzyskiwanie na istniejącym woluminie**

Gdy wolumin dynamiczny jest odzyskiwany na istniejącym woluminie (standardowym lub dynamicznym), dane na woluminie docelowym są zastępowane zawartością kopii zapasowej. Typ woluminu docelowego (standardowy, prosty/łączony, rozłożony, lustrzany, RAID 0+1, RAID -5) nie ulega zmianie. Rozmiar woluminu docelowego musi być wystarczający, aby pomieścić zawartość kopii zapasowej.

#### **Odzyskiwanie do nieprzydzielonego miejsca w grupie dysków**

W przypadku odzyskiwania woluminu dynamicznego do nieprzydzielonego miejsca w grupie dysków zachowywany jest oryginalny typ i rozmiar woluminu. Jeśli konfiguracja grupy dysków nie pozwala na utworzenie woluminu oryginalnego typu, zostanie on odzyskany jako wolumin prosty lub łączony. Jeśli ilość nieprzydzielonego miejsca nie będzie wystarczająca, rozmiar woluminu zostanie zmieniony przez zmniejszenie ilości wolnego miejsca.

#### **Przykłady sytuacji, w których konfiguracja grupy dysków nie pozwala na utworzenie woluminu oryginalnego typu**

**Przykład 1**. Grupa obejmuje mniej dysków, niż wymaga tego wolumin dynamiczny. Załóżmy, że zamierzasz odzyskać do grupy składającej się z dwóch dysków wolumin RAID-5 o pojemności 80 GB, który znajdował się wcześniej na trzech dyskach. Całkowity rozmiar nieprzydzielonego miejsca wynosi 100 GB: 40 GB na pierwszym dysku i 60 GB na drugim. Wolumin RAID-5 zostanie odzyskany jako wolumin łączony rozmieszczony na dwóch dyskach.

**Przykład 2**. Rozkład nieprzydzielonego miejsca nie umożliwia odzyskania woluminów dynamicznych określonych typów. Załóżmy, że wolumin rozłożony o rozmiarze 30 GB ma zostać odzyskany do grupy dysków obejmującej dwa dyski. Całkowity rozmiar nieprzydzielonego miejsca wynosi 50 GB: 10 GB na pierwszym dysku i 40 GB na drugim. Wolumin rozłożony zostanie odzyskany jako wolumin prosty na drugim dysku.

#### **Odzyskiwanie na dysku, który nie został zainicjowany**

W takim przypadku dysk docelowy zostanie automatycznie zainicjowany w stylu partycjonowania MBR. Woluminy dynamiczne zostaną odzyskane jako woluminy standardowe. Jeśli nie zmieszczą się na nieprzydzielonym miejscu, ich rozmiar zostanie proporcjonalnie zmieniony (przez zmniejszenie ilości wolnego miejsca).

W poniższej tabeli znajdują się typy woluminów wynikowych zależne od źródła kopii zapasowej oraz woluminu docelowego odzyskiwania.

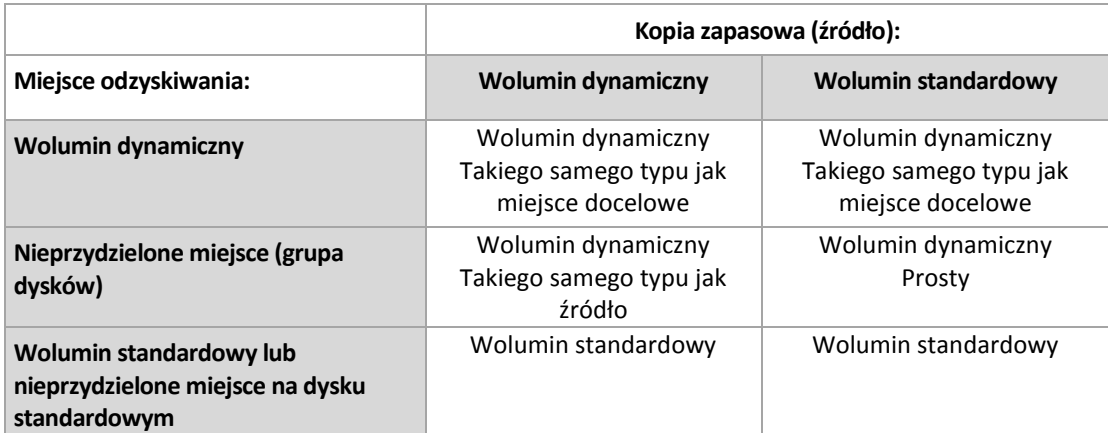

#### **Przenoszenie i zmiana rozmiaru woluminów podczas odzyskiwania**

Podczas odzyskiwania można ręcznie zmienić rozmiar wynikowego woluminu standardowego lub jego lokalizację na dysku. Nie można ręcznie zmienić lokalizacji ani rozmiaru wynikowego woluminu dynamicznego.

#### **Przygotowywanie grup dysków i woluminów**

Przed odzyskiwaniem woluminów dynamicznych od podstaw należy na sprzęcie docelowym utworzyć grupę dysków.

Może być także konieczne utworzenie lub zwiększenie nieprzydzielonego miejsca w istniejącej grupie dysków. W tym celu można usunąć woluminy lub przekonwertować dyski standardowe na dynamiczne.

Można zmienić typ woluminu docelowego (standardowy, prosty/łączony, rozłożony, lustrzany, RAID 0+1, RAID 5). W tym celu należy usunąć wolumin docelowy i w uzyskanym nieprzydzielonym miejscu utworzyć nowy wolumin.

Program Acronis Backup zawiera wygodne narzędzie do zarządzania dyskami, które umożliwia wykonanie powyższych operacji zarówno w systemie operacyjnym, jak i na nowym sprzęcie bez systemu operacyjnego. Więcej informacji na temat narzędzia Acronis Disk Director Lite można znaleźć w sekcji Zarządzanie dyskami (s. [292\)](#page-291-0).

## <span id="page-42-0"></span>3.7.2 Tworzenie kopii zapasowych i odzyskiwanie woluminów logicznych i urządzeń MD (system Linux)

W tej sekcji został przedstawiony sposób tworzenia kopii zapasowych oraz odzyskiwania woluminów zarządzanych przez menedżer dysków logicznych systemu Linux (ang. Logical Volume Manager, LVM) nazywanych woluminami logicznymi, oraz urządzeń z wieloma dyskami (ang. multiple-disk, MD) nazywanych programowymi urządzeniami RAID systemu Linux.

Aby dowiedzieć się więcej na temat menedżera dysków logicznych, odwiedź stronę http://tldp.org/HOWTO/LVM-HOWTO/ lub http://www.centos.org/docs/5/html/5.1/Deployment\_Guide/ch-lvm.html.

## 3.7.2.1 Tworzenie kopii zapasowych woluminów logicznych

Acronis Backup Agent for Linux umożliwia dostęp do woluminów logicznych, tworzenie ich kopii zapasowych oraz ich odzyskiwanie w systemie Linux z jądrem w wersji 2.6.x bądź nowszej lub przy użyciu nośnika startowego opartego na systemie Linux.

## **Kopia zapasowa**

W graficznym interfejsie użytkownika programu Acronis Backup woluminy logiczne są wyświetlane w sekcji **Woluminy dynamiczne** na końcu listy woluminów dostępnych na potrzeby tworzenia kopii zapasowych. Jeśli wybierzesz tworzenie kopii zapasowych woluminów logicznych, struktura woluminów logicznych zostanie zapisana w kopii zapasowej wraz z ich zawartością. Umożliwia to automatyczne odtworzenie struktury w przypadku odzyskiwania tych woluminów za pomocą nośnika startowego opartego na systemie Linux.

Aby utworzyć kopię zapasową wszystkich dostępnych dysków, należy określić wszystkie woluminy logiczne oraz woluminy standardowe, które nie należą do tych woluminów logicznych. Jest to opcja domyślna na otwartej stronie **Utwórz plan tworzenia kopii zapasowych**.

## **Odzyskiwanie**

W przypadku odzyskiwania woluminów logicznych dostępne są dwie opcje:

 **Odzyskiwanie tylko zawartości woluminów**. Typ i inne właściwości woluminu docelowego nie ulegają zmianie.

Ta opcja jest dostępna zarówno po uruchomieniu programu w systemie operacyjnym, jak i przy użyciu nośnika startowego.

Ta opcja jest przydatna w następujących przypadkach:

- Gdy nastąpiła utrata części danych z woluminu, ale nie wymieniono dysków twardych.
- Podczas odzyskiwania woluminu logicznego na dysk lub wolumin standardowy. W takim przypadku możesz zmienić rozmiar woluminu wynikowego.

*Nie jest możliwe uruchomienie systemu odzyskanego z woluminu logicznego na dysk standardowy, ponieważ jądro systemu próbuje zamontować główny system plików na woluminie logicznym. Aby uruchomić system, należy zmienić konfigurację programu ładującego i plik /etc/fstab tak, aby nie było używane narzędzie LVM, a następnie aktywować ponownie program ładujący (s[. 169\)](#page-168-0).*

 W przypadku odzyskiwania woluminu standardowego lub logicznego na istniejący już wolumin logiczny.

*Jeśli partycja startowa (/boot) znajdowała się na woluminie standardowym, zaleca się odzyskanie jej na wolumin standardowy, nawet jeśli program ładujący obsługuje uruchamianie systemu z woluminów logicznych.*

#### **Odzyskiwanie struktury oraz zawartości woluminów logicznych**.

Taka sytuacja może wystąpić podczas odzyskiwania na komputerze bez zainstalowanego systemu operacyjnego, lub na komputerze o innej strukturze woluminów. Strukturę woluminów logicznych może zostać automatycznie utworzona podczas odzyskiwania (s[. 46\)](#page-45-0).

Ta opcja jest dostępna tylko podczas pracy z nośnikiem startowym.

Aby uzyskać szczegółowe instrukcje dotyczące odzyskiwania woluminów logicznych, zobacz Odzyskiwanie urządzeń MD i woluminów logicznych (s. [46\)](#page-45-1).

## 3.7.2.2 Tworzenie kopii zapasowych urządzeń MD

Urządzenia MD, nazywane również programowymi urządzeniami RAID systemu Linux, łączą kilka woluminów i stanowią urządzenia blokowe (**/dev/md0, /dev/md1, ..., /dev/md31**). Informacje na temat urządzeń MD są przechowywane w katalogu **/etc/raidtab** lub w wydzielonych obszarach tych woluminów.

Kopie zapasowe aktywnych (zamontowanych) urządzeń MD można tworzyć w taki sam sposób jak kopie woluminów logicznych. Urządzenia MD znajdują się na końcu listy woluminów dostępnych do utworzenia kopii zapasowej. W przypadku tworzenia kopii zapasowej urządzeń MD ich struktura zostanie zapisana w kopii wraz z ich zawartością.

Tworzenie kopii zapasowych woluminów znajdujących się na zamontowanych urządzeniach MD nie ma sensu, ponieważ ich odzyskanie będzie niemożliwe.

Podczas odzyskiwania urządzeń MD przy użyciu nośnika startowego możesz automatycznie odtworzyć ich strukturę. Aby uzyskać szczegółowe informacje na temat odzyskiwania urządzeń MD przy użyciu nośnika startowego, zobacz Odzyskiwanie urządzeń MD i woluminów logicznych (s. [46\)](#page-45-1).

Aby uzyskać informacje na temat składania urządzeń MD podczas odzyskiwania w systemie Linux, zobacz Składanie urządzeń MD do odzyskiwania (Linux) (s. [45\)](#page-44-0).

## 3.7.2.3 Tworzenie kopii zapasowych sprzętowych macierzy RAID (Linux)

Sprzętowe macierze RAID w systemie Linux łączą kilka dysków fizycznych, tworząc pojedynczy dysk, który można podzielić na partycje. Specjalny plik związany ze sprzętową macierzą RAID zazwyczaj znajduje się w katalogu /dev/ataraid. Kopie zapasowe sprzętowych macierzy RAID można tworzyć w taki sam sposób jak kopie zapasowe zwykłych dysków twardych.

Dyski fizyczne wchodzące w skład sprzętowych macierzy RAID mogą być wyświetlane obok innych dysków tak, jakby miały nieprawidłową tabelę partycji lub w ogóle nie miały tabeli partycji. Tworzenie kopii zapasowych takich dysków nie ma sensu, ponieważ ich odzyskanie będzie niemożliwe.

## <span id="page-44-0"></span>3.7.2.4 Składanie urządzeń MD do odzyskiwania (Linux)

W systemie Linux przed odzyskaniem danych z kopii zapasowej dysku na istniejące urządzenie MD (zwane również programowym urządzeniem RAID systemu Linux) należy się upewnić, że **urządzenie zostało złożone**.

Jeśli tak nie jest, należy je złożyć przy użyciu narzędzia **mdadm**. Oto dwa przykłady:

**Przykład 1.** Następujące polecenie umożliwia złożenie urządzenia /dev/md0 z woluminów /dev/sdb1 i /dev/sdc1:

mdadm --assemble /dev/md0 -ayes /dev/sdb1 /sdc1

**Przykład 2.** Następujące polecenie umożliwia złożenie urządzenia /dev/md0 z dysków /dev/sdb i /dev/sdc:

mdadm --assemble /dev/md0 -ayes /dev/sdb /dev/sdc

Jeśli odzyskanie wymaga ponownego uruchomienia komputera (zwykle wówczas, gdy odzyskiwane woluminy obejmują partycję startową), należy postępować według następujących wskazówek:

- Jeśli wszystkie części urządzenia MD to woluminy (typowy przypadek, tak jak w pierwszym przykładzie), upewnij się, że typ każdego woluminu — nazywany typem partycji lub identyfikatorem systemu — to **Linux raid automount**. Kod szesnastkowy takiego typu partycji to 0xFD. Gwarantuje to automatyczne złożenie urządzenia po ponownym uruchomieniu komputera. Aby wyświetlić lub zmienić typ partycji, użyj narzędzia do partycjonowania dysków, na przykład **fdisk**.
- W przeciwnym razie (takim, jak w drugim przykładzie) odzyskaj urządzenie z nośnika startowego. Nie jest wówczas wymagane ponowne uruchomienie komputera. Na nośniku startowym może być konieczne ręczne lub automatyczne utworzenie urządzenia MD zgodnie z opisem w sekcji Odzyskiwanie urządzeń MD i woluminów logicznych (s. [46\)](#page-45-1).

## <span id="page-45-1"></span>3.7.2.5 Odzyskiwanie urządzeń MD i woluminów logicznych

Odzyskiwanie urządzeń MD oraz woluminów utworzonych przez menedżera woluminów logicznych LVM (woluminów logicznych) zakłada odtworzenie odpowiedniej struktury woluminów.

Za pomocą nośnika startowego opartego na systemie Linux można automatycznie odtworzyć strukturę woluminów (s. [46\)](#page-45-0).

Ta funkcja jest przeznaczona głównie do odzyskiwania zawartości całych komputerów bez systemu operacyjnego. Oprogramowanie tworzy kopię zapasową całej struktury woluminów logicznych i odtwarza ją, nawet jeśli nie wszystkie urządzenia MD lub woluminy logiczne są uwzględnione w tworzeniu kopii zapasowych lub odzyskiwane. Dlatego potrzeba co najmniej tylu dysków, ile zawierała oryginalna struktura woluminów.

W następujących przypadkach nie należy podejmować próby automatycznego odtworzenia struktury woluminów:

- Komputer zawiera **dane, które muszą zostać zachowane**. Oprogramowanie zniszczy wszystkie dane na dyskach, na których będzie odtwarzało strukturę woluminów.
- Komputer ma **mniej dysków fizycznych** niż było ich w oryginalnej strukturze woluminów. W takiej sytuacji oprogramowanie nie odtworzy struktury woluminów, nawet jeśli wszystkie odzyskiwane dane zmieściłyby się na dostępnych dyskach fizycznych.
- Kopia zapasowa **nie zawiera informacji o strukturze woluminów**. Tych informacji mogą nie zawierać kopie zapasowe utworzone przez program Acronis Backup & Recovery 10, ponieważ zapisywanie ich było opcjonalne.

W takich przypadkach należy ręcznie utworzyć strukturę woluminów (s[. 47\)](#page-46-0) przed przystąpieniem do odzyskiwania. Można to zrobić za pomocą narzędzi **mdadm** i **lvm** — albo na nośniku startowym opartym na systemie Linux, albo w systemie Linux.

## <span id="page-45-0"></span>Automatyczne tworzenie struktury woluminów

Poniższa procedura umożliwia automatyczne odtworzenie struktury woluminów logicznych na komputerze.

*Przestroga Wskutek wykonania poniższej procedury istniejąca w komputerze struktura woluminów zostanie zastąpiona nową, przechowywaną w kopii zapasowej. Spowoduje to zniszczenie wszystkich danych znajdujących się obecnie na niektórych lub wszystkich dyskach twardych komputera.*

**W przypadku zmiany konfiguracji dysków.** Urządzenie MD lub wolumin logiczny znajduje się na jednym lub większej liczbie dysków. Jeśli doszło do zastąpienia dowolnego z dysków w czasie między utworzeniem kopii zapasowej a odzyskiwaniem (lub jeśli woluminy są odzyskiwane na inny komputer), sprawdź, czy w nowej konfiguracji dysków znajduje się co najmniej tyle samo dysków, co

w oryginalnej strukturze woluminów. Pojemność dysków musi być wystarczająca do pomieszczenia wszystkich odzyskiwanych danych.

#### *Aby automatycznie utworzyć strukturę woluminów*

- 1. Uruchom komputer z nośnika startowego opartego na systemie Linux.
- 2. Kliknij **Acronis Bootable Agent**. Następnie kliknij **Uruchom konsolę zarządzania**.
- 3. W konsoli zarządzania kliknij **Odzyskaj**.

W sekcji z zawartością archiwum program Acronis Backup wyświetli komunikat o wykryciu informacii o strukturze woluminu.

- 4. W obszarze komunikatu kliknij **Szczegóły**.
- 5. Zapoznaj się ze strukturą woluminu i, aby ją utworzyć, kliknij **Zastosuj RAID/LVM**.

## <span id="page-46-0"></span>Ręczne tworzenie struktury woluminów

Poniżej przedstawiono ogólną procedurę odzyskiwania urządzeń MD i woluminów logicznych przy użyciu nośnika startowego opartego na systemie Linux oraz przykład takiego odzyskiwania. W systemie Linux można zastosować podobną procedurę.

#### *Aby ręcznie utworzyć strukturę woluminów*

- 1. Uruchom komputer z nośnika startowego opartego na systemie Linux.
- 2. Kliknij **Acronis Backup**. Następnie kliknij **Uruchom konsolę zarządzania**.
- 3. Na pasku narzędzi kliknij **Czynności**, a następnie kliknij **Uruchom powłokę**. Możesz również nacisnąć klawisze CTRL+ALT+F2.
- 4. W razie potrzeby sprawdź strukturę woluminów przechowywanych w archiwum, używając narzędzia **acrocmd** . Narzędzie to może ponadto służyć do zamontowania jednego lub większej liczby tych woluminów tak, jakby były zwykłymi woluminami (zobacz "Montowanie woluminów z kopii zapasowych" w dalszej części tego tematu).
- 5. Utwórz strukturę woluminów zgodnie ze strukturą zawartą w archiwum, używając narzędzia **mdadm** (w przypadku urządzeń MD), narzędzia **lvm** (w przypadku woluminów logicznych) lub obu tych narzędzi.

*Uwaga: Narzędzia Menedżera woluminów logicznych takie jak pvcreate i vgcreate, zazwyczaj dostępne w systemie Linux, nie są dołączane do środowiska nośnika startowego, dlatego należy użyć narzędzia lvm z odpowiednim poleceniem. Na przykład: lvm pvcreate, lvm vgcreate i lvm lvcreate.*

- 6. Jeśli wcześniej kopia zapasowa została zamontowana przy użyciu narzędzia **acrocmd**, użyj tego narzędzia ponownie, aby odmontować kopię zapasową (zobacz "Montowanie woluminów z kopii zapasowych" w dalszej części tego tematu).
- 7. Wróć do konsoli zarządzania, naciskając klawisze ALT+F1.

(W tym momencie nie uruchamiaj ponownie komputera. W przeciwnym razie konieczne będzie ponowne utworzenie struktury woluminów).

8. Kliknij **Odzyskaj**, określ ścieżkę do archiwum i wszystkie inne wymagane parametry, a następnie kliknij **OK**.

*Uwaga: Ta procedura nie ma zastosowania po nawiązaniu zdalnego połączenia z agentem startowym Acronis Backup Bootable Agent, ponieważ w takim przypadku powłoka poleceń jest niedostępna.*

## **Przykład**

Załóżmy, że została wykonana kopia zapasowa na poziomie dysku komputera o następującej konfiguracji dysków:

- Komputer zawiera dwa dyski twarde SCSI o pojemności 1 GB i dwa takie dyski o pojemności 2 GB, zamontowane odpowiednio w partycjach **/dev/sda**, **/dev/sdb**, **/dev/sdc** i **/dev/sdd**.
- Pierwszą i drugą parę dysków twardych skonfigurowano jako dwa urządzenia MD (oba w konfiguracji RAID-1) i zamontowano odpowiednio w partycjach **/dev/md0** i **/dev/md1**.
- Wolumin logiczny opiera się na tych dwóch urządzeniach MD i jest zamontowany w partycji **/dev/my\_volgroup/my\_logvol**.

Konfigurację tę przedstawia poniższa ilustracja.

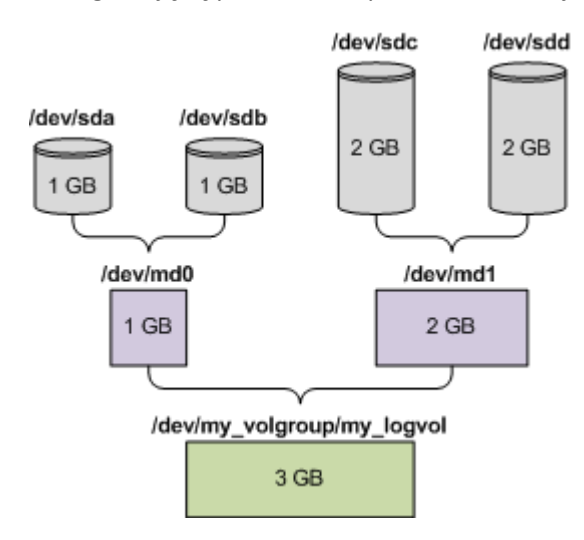

Aby odzyskać dane z tego archiwum, wykonaj poniższe czynności.

#### **Krok 1: Utworzenie struktury woluminów**

- 1. Uruchom komputer z nośnika startowego opartego na systemie Linux.
- 2. W konsoli zarządzania naciśnij klawisze CTRL+ALT+F2.
- 3. Uruchom następujące polecenia, aby utworzyć urządzenia MD:

mdadm --create /dev/md0 --level=1 --raid-devices=2 /dev/sd[ab] mdadm --create /dev/md1 --level=1 --raid-devices=2 /dev/sd[cd]

4. Uruchom następujące polecenia, aby utworzyć grupę woluminu logicznego:

*Przestroga: Polecenie pvcreate niszczy wszystkie dane na urządzeniach /dev/md0 i /dev/md1.*

```
lvm pvcreate /dev/md0 /dev/md1
lvm vgcreate my_volgroup /dev/md0 /dev/md1
lvm vgdisplay
```
Dane wyjściowe polecenia **lvm vgdisplay** będą zawierać wiersze podobne do przedstawionych poniżej:

```
--- Volume group ---
VG Name my_volgroup
...
VG Access read/write
VG Status resizable
...
VG Size 1.99 GB
...<br>VG UUID
         0qoQ4l-Vk7W-yDG3-uF1l-Q2AL-C0z0-vMeACu
```
5. Uruchom poniższe polecenie, aby utworzyć wolumin logiczny. W parametrze **-L** określ rozmiar podany jako **VG Size**:

```
lvm lvcreate -L1.99G --name my_logvol my_volgroup
```
- 6. Aktywuj grupę woluminu, uruchamiając następujące polecenie: lvm vgchange -a y my\_volgroup
- 7. Naciśnij klawisze ALT+F1, aby wrócić do konsoli zarządzania.

#### **Krok 2: Rozpoczęcie odzyskiwania**

- 1. W konsoli zarządzania kliknij **Odzyskaj**.
- 2. W obszarze **Archiwum** kliknij **Zmień**, a następnie określ nazwę archiwum.
- 3. W obszarze **Kopia zapasowa** kliknij **Zmień**, a następnie wybierz kopię zapasową, z której chcesz odzyskać dane.
- 4. W obszarze **Typ danych** wybierz **Woluminy**.
- 5. W obszarze **Elementy do odzyskania** zaznacz pole wyboru obok pozycji **my\_volgroup-my\_logvol**.
- 6. W obszarze **Lokalizacja odzyskiwania** kliknij **Zmień**, a następnie wybierz wolumin utworzony w kroku 1. Listę dysków możesz rozwijać przyciskami strzałek.
- 7. Kliknij **OK**, aby rozpocząć odzyskiwanie.

Aby uzyskać pełną listę poleceń i narzędzi, których można używać w środowisku nośnika startowego, zobacz Lista poleceń i narzędzi dostępnych na nośniku startowym opartym na systemie Linux (s[. 287\)](#page-286-0). Aby uzyskać szczegółowe opisy narzędzia **acrocmd**, zobacz opis wiersza poleceń programu Acronis Backup.

#### **Montowanie woluminów z kopii zapasowych**

Zamontowanie woluminu przechowywanego w kopii zapasowej dysku może być konieczne na przykład w celu wyświetlenia niektórych zawartych w nim plików przed rozpoczęciem odzyskiwania.

#### *Aby zamontować wolumin kopii zapasowej*

1. Za pomocą polecenia **acrocmd list content** wyświetl listę dysków i woluminów przechowywanych w kopii zapasowej. Następujące polecenie umożliwia na przykład wyświetlenie zawartości ostatniej kopii zapasowej zapisanej w archiwum **linux\_machine**:

acrocmd list content --loc=\\server\backups --credentials=user,MyPassWd --arc=linux\_machine

Dane wyjściowe będą zawierać wiersze podobne do przedstawionych poniżej:

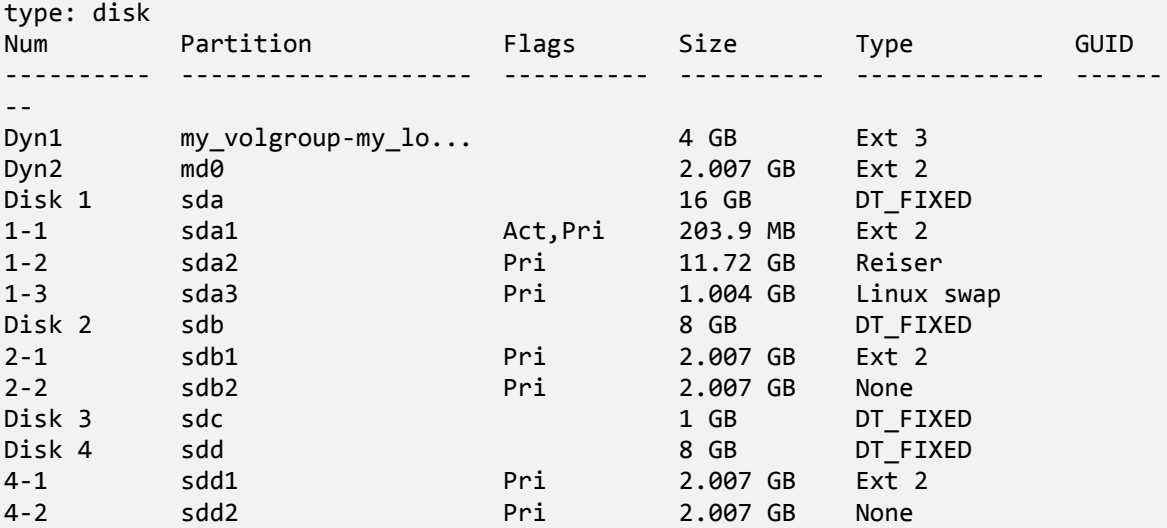

2. Użyj polecenia **acrocmd mount**, określając nazwę woluminu w parametrze **--volume**. Na przykład:

```
acrocmd mount --loc=\\server\backups --arc=linux_machine --mount_point=/mnt 
--volume=DYN1
```
To polecenie spowoduje zamontowanie woluminu logicznego DYN1 w punkcie montowania /mnt.

### *Aby odmontować wolumin kopii zapasowej*

 Użyj polecenia **acrocmd umount**, określając jako parametr punkt montowania woluminu. Na przykład:

```
acrocmd umount --mount_point=/mnt
```
# 3.8 Obsługa dysków twardych w zaawansowanym formacie (sektor o rozmiarze 4 KB)

Program Acronis Backup umożliwia tworzenie kopii zapasowych dysków twardych o rozmiarze sektora 4 KB (znanych jako dyski w zaawansowanym formacie), a także tradycyjnych dysków twardych o rozmiarze sektora 512 bajtów.

Program Acronis Backup pozwala odzyskać dane z dysku na inny dysk pod warunkiem, że *oba dyski mają ten sam rozmiar sektora logicznego* (jest to rozmiar sektora przedstawiany dla systemu operacyjnego). Program Acronis Backup automatycznie dopasowuje woluminy dysku (s. [156\)](#page-155-0), jeśli to konieczne. Oznacza to, że początek klastra w systemie plików jest zawsze zgodny z początkiem sektora fizycznego na dysku.

Funkcja zarządzania dyskiem (s[. 292\)](#page-291-0) w programie Acronis Backup nie jest dostępna dla dysków z sektorami logicznymi o rozmiarze 4 KB.

## **Określanie rozmiaru sektora logicznego**

## **Według specyfikacji dysku**

Rozwój technologii formatu zaawansowanego jest koordynowany przez stowarzyszenie International Disk Drive Equipment and Materials Association (IDEMA). Więcej informacji można znaleźć na stronie http://www.idema.org/?page\_id=2.

Stowarzyszenie IDEMA określa dwa typy dysków w formacie zaawansowanym w zakresie rozmiaru sektora logicznego:

- Dyski z **emulacją 512 bajtów (512e)** mają sektory logiczne o rozmiarze 512 bajtów. Dyski te są obsługiwane w systemie Windows począwszy od systemu Windows Vista, a także w nowoczesnych dystrybucjach systemu Linux. Firmy Microsoft i Western Digital używają określenia "format zaawansowany" wyłącznie w przypadku tego typu dysków.
- Dyski **z macierzystym sektorem 4 KB (4Kn)** mają sektory logiczne o rozmiarze 4 KB. Nowoczesne systemy operacyjne mogą zapisywać dane na takich dyskach, ale zwykle nie jest możliwe uruchomienie komputera z takiego dysku. Dyski tego typu to często dyski zewnętrzne podłączane do portu USB.

## **Przed uruchomienie odpowiedniego polecenia**

Aby znaleźć rozmiar sektora logicznego dysku, wykonaj następujące czynności.

#### **W systemie Windows:**

- 1. Sprawdź, czy dysk zawiera wolumin NTFS.
- 2. Uruchom następujące polecenie jako administrator, określając literę dysku woluminu NTFS: fsutil fsinfo ntfsinfo D:

3. Sprawdź wartość w wierszu **Bajtów na sektor**. Na przykład dane wyjściowe mogą zawierać następujące informacje:

Bajtów na sektor: 512

#### **W systemie Linux:**

- 1. Określ nazwę dysku, np. /dev/sdb.
- 2. Uruchom następujące polecenie jako użytkownik root, określając nazwę urządzenia: parted /dev/sdb print
- 3. Sprawdź pierwszą wartość w wierszu **Rozmiar sektora (logiczny/fizyczny)**. Na przykład dane wyjściowe mogą zawierać następujące informacje: Rozmiar sektora (logiczny/fizyczny) 512 B/4096 B

# 3.9 Obsługa komputerów opartych na technologii UEFI

Program Acronis Backup umożliwia tworzenie kopii zapasowych i odzyskiwanie komputerów używających 64-bitowej technologii Unified Extensible Firmware Interface (UEFI) tak samo jak w przypadku komputerów uruchamianych za pomocą systemu BIOS.

Dotyczy to zarówno komputerów fizycznych, jak i maszyn wirtualnych, bez względu na to, czy kopie zapasowe tych maszyn są tworzone na poziomie hiperwizora czy wewnątrz systemu operacyjnego-gościa.

Tworzenie kopii zapasowych i odzyskiwanie urządzeń używających 32-bitowej technologii UEFI nie jest obsługiwane.

### **Ograniczenia**

- Nośniki startowe oparte na środowisku WinPE w wersji starszej niż 4.0 oraz program Acronis PXE Server nie obsługują rozruchu UEFI.
- Program Acronis Startup Recovery Manager (ASRM) (s. [448\)](#page-447-0) nie jest obsługiwany w przypadku komputerów z systemem Linux opartych na technologii UEFI. W przypadku komputerów z systemem Windows opartych na technologii UEFI aktywuj program ASRM w systemie Windows, a nie na nośniku startowym.
- Komputera z systemem Linux nie można przenosić między technologią UEFI a systemem BIOS. Aby uzyskać szczegółowe informacje na temat przenoszenia komputerów z systemem Windows, zobacz "Odzyskiwanie systemów opartych na systemie BIOS w systemach opartych na technologii UEFI i na odwrót" (s. [162\)](#page-161-0).

# 3.10 Obsługa systemów operacyjnych Windows 8 i Windows Server 2012

W tej sekcji opisano sposób obsługi funkcji systemów operacyjnych Windows 8 i Windows Server 2012 przez program Acronis Backup.

Informacje zamieszczone w tej sekcji mają także zastosowanie do systemów Windows 8.1, Windows Server 2012 R2, Windows 10 i Windows Server 2016.

#### **Ograniczenia**

 Narzędzie Acronis Disk Director Lite (s. [292\)](#page-291-0) nie jest dostępne na komputerach z systemem operacyjnym Windows 8 i Windows Server 2012.

- Operacje zarządzania dyskiem na nośnikach startowych mogą być wykonywane nieprawidłowo, jeśli na komputerze skonfigurowane są miejsca w pamięci masowej.
- Funkcja Windows To Go systemu Windows 8 nie jest obsługiwana.

## **Środowiska WinPE 4.0 i WinPE 5.0**

Generator Acronis Media Builder umożliwia tworzenie nośników startowych opartych na tych wersjach środowiska preinstalacyjnego systemu Windows (WinPE).

Takie nośniki startowe obsługują nowe funkcje systemu Windows 8 i Windows Server 2012 (zobacz opis w dalszej części tej sekcji). Umożliwiają one uruchamianie systemu na komputerach wykorzystujących technologię Unified Extensible Firmware Interface (UEFI).

Do utworzenia nośnika startowego opartego na środowisku WinPE w jednej z tych wersji potrzebny będzie Zestaw do oceny i wdrażania systemu Windows (ADK — Assessment and Deployment Kit). Aby uzyskać szczegółowe informacje, zobacz "Nośnik startowy oparty na środowisku WinPE" (s. [281\)](#page-280-0).

### **Funkcja UEFI Secure Boot**

Na komputerze z systemem Windows 8 lub Windows Server 2012 wykorzystującym technologię UEFI można włączyć funkcję Secure Boot tej technologii. Dzięki funkcji Secure Boot komputer mogą uruchomić tylko zaufane programy ładujące.

Przy użyciu generatora Acronis Media Builder można utworzyć nośnik startowy będący zaufanym programem ładującym. W tym celu należy wybrać opcję utworzenia 64-bitowego nośnika opartego na systemie Linux lub środowisku WinPE w wersji 4 lub nowszej.

### **System plików ReFS**

System Windows Server 2012 umożliwia sformatowanie woluminu przy użyciu systemu plików ReFS. W porównaniu z systemem plików NTFS ten system plików umożliwia bardziej niezawodne sortowanie danych na woluminie.

W systemie **Windows Server 2012** oraz w przypadku **nośnika startowego opartego na środowisku WinPE w wersji 4 lub nowszej** program umożliwia tworzenie kopii zapasowych i odzyskiwanie woluminów ReFS. Program nie obsługuje zmiany rozmiaru woluminów ReFS podczas odzyskiwania.

**Nośnik startowy oparty na systemie Linux** oraz nośnik startowy oparty na środowisku **WinPE w wersji starszej niż 4.0** nie umożliwiają zapisywania plików w woluminach ReFS. Dlatego przy użyciu tych nośników nie można odzyskać plików na wolumin ReFS i nie można wybrać woluminu ReFS jako lokalizacji docelowej kopii zapasowej.

#### **Miejsca w pamięci masowej**

W systemie Windows 8 i Windows Server 2012 można połączyć kilka dysków fizycznych w *pulę pamięci masowej*. W puli pamięci masowej można utworzyć jeden lub kilka dysków logicznych nazywanych miejscami w pamięci masowej. Podobnie jak zwykłe dyski, miejsca w pamięci masowej mogą zawierać woluminy.

W systemach **Windows 8**, **Windows Server 2012** oraz w przypadku **nośników startowych opartych na środowisku WinPE w wersji 4 lub nowszej** możliwe jest tworzenie kopii zapasowych i odzyskiwanie miejsc w pamięci masowej. W systemie Windows Server 2012 oraz w przypadku nośników startowych opartych na środowisku WinPE w wersji 4 lub nowszej możliwe jest odzyskiwanie miejsca w pamięci masowej na zwykły dysk i na odwrót.

**Nośniki startowe oparte na systemie Linux** nie umożliwiają rozpoznawania miejsc w pamięci masowej. Za ich pomocą można utworzyć kopię zapasową zajmowanych przez nie dysków metodą "sektor po sektorze". To samo dotyczy **agenta dla VMware** i **agenta dla Hyper-V.** W przypadku odzyskania wszystkich zajmowanych dysków na *oryginalnych* dyskach program odtwarza miejsca w pamięci masowej.

## **Deduplikacja danych**

W systemie Windows Server 2012 można właczyć funkcję deduplikacji danych dla woluminu NTFS. Deduplikacja danych zmniejsza ilość zużytego miejsca na woluminie dzięki jednokrotnemu zapisywaniu zduplikowanych na woluminie fragmentów plików.

W przypadku woluminów z włączoną funkcją deduplikacji danych można bez ograniczeń używać funkcji tworzenia kopii zapasowych na poziomie dysku oraz ich odzyskiwania. Tworzenie kopii zapasowych na poziomie plików jest obsługiwane, o ile nie jest używany dostawca Acronis VSS Provider. Aby odzyskać pliki z kopii zapasowej dysku, zamontuj kopię zapasową (s. [267\)](#page-266-0) na komputerze z systemem operacyjnym Windows Server 2012, a następnie skopiuj pliki z zamontowanego woluminu.

Funkcja deduplikacji danych systemu Windows Server 2012 nie jest związana z funkcją Acronis Backup Deduplication.

# 3.11 Kompatybilność z programami szyfrującymi

Program Acronis Backup zachowuje pełną funkcjonalność we współpracy z programami do szyfrowania na poziomie pliku.

Programy szyfrujące na poziomie dysku szyfrują dane "w locie". Dlatego dane w kopii zapasowej są w postaci niezaszyfrowanej. Programy szyfrujące na poziomie dysku często modyfikują obszary systemowe: rekordy rozruchowe, tabele partycji lub tabele systemów plików. Te czynniki wpływają na tworzenie kopii zapasowych na poziomie dysku i odzyskiwanie z nich danych, a także możliwości uruchamiania odzyskanego systemu i dostępu do strefy Acronis Secure Zone.

Po spełnieniu pewnych warunków program Acronis Backup jest kompatybilny z następującymi programami szyfrującymi na poziomie dysku:

- Microsoft BitLocker Drive Encryption
- McAfee Endpoint Encryption
- PGP Whole Disk Encryption.

Aby zapewnić niezawodne odzyskiwanie na poziomie dysku, postępuj zgodnie z powszechnymi regułami oraz zaleceniami dotyczącymi konkretnych programów.

## **Powszechna reguła dotycząca instalacji**

Stanowczo zaleca się zainstalowanie programu szyfrującego przed rozpoczęciem instalacji programu Acronis Backup.

## **Sposób korzystania z programu Acronis Secure Zone**

Strefa Acronis Secure Zone nie może być zaszyfrowana na poziomie dysku. Ze strefy Acronis Secure Zone można korzystać tylko w następujący sposób:

- 1. Zainstaluj program szyfrujący, a następnie zainstaluj program Acronis Backup.
- 2. Utwórz strefę Acronis Secure Zone.
- 3. Wyklucz strefę Acronis Secure Zone podczas szyfrowania dysku lub jego woluminów.

### **Powszechna reguła dotycząca tworzenia kopii zapasowych**

Kopię zapasową na poziomie dysku można utworzyć pod kontrolą systemu operacyjnego. Nie próbuj utworzyć kopii zapasowej za pomocą nośnika startowego ani menedżera Acronis Startup Recovery Manager.

#### **Procedury odzyskiwania dotyczące konkretnych programów**

#### **Microsoft BitLocker Drive Encryption**

Aby odzyskać system zaszyfrowany przez program BitLocker:

- 1. Uruchom komputer za pomocą nośnika startowego.
- 2. Odzyskaj system. Odzyskane dane będą w postaci niezaszyfrowanej.
- 3. Ponownie uruchom odzyskany system.
- 4. Włącz program BitLocker.

Jeśli musisz odzyskać tylko jedną z wielu partycji dysku, wykonaj tę operację pod kontrolą systemu operacyjnego. Odzyskiwanie za pomocą nośnika startowego może spowodować, że odzyskana partycja nie będzie wykrywana w systemie Windows.

#### **McAfee Endpoint Encryption i PGP Whole Disk Encryption**

Zaszyfrowaną partycję systemową można odzyskać tylko przy użyciu nośnika startowego.

Jeśli odzyskanego systemu nie będzie można uruchomić, odbuduj główny rekord rozruchowy zgodnie z opisem w artykule bazy wiedzy Acronis Knowledge Base: http://kb.acronis.com/content/1507 i uruchom ponownie system.

## 3.12 Obsługa SNMP

#### **Obiekty SNMP**

Program Acronis Backup udostępnia następujące obiekty protokołu Simple Network Management Protocol (SNMP) aplikacjom zarządzającym SNMP:

**Typ zdarzenia** 

Identyfikator obiektu (OID): 1.3.6.1.4.1.24769.100.200.1.0

Składnia: OctetString

Możliwe są następujące wartości: "Informacja", "Ostrzeżenie", "Błąd" lub "Nieznane". Wartość "Nieznane" jest wysyłana tylko w wiadomości próbnej.

Tekstowy opis zdarzenia

Identyfikator obiektu (OID): 1.3.6.1.4.1.24769.100.200.2.0

Składnia: OctetString

Wartość zawiera opis tekstowy zdarzenia (wygląda identycznie, jak wiadomości publikowane przez program Acronis Backup w jego dzienniku).

#### **Przykłady wartości varbind:**

1.3.6.1.4.1.24769.100.200.1.0:Informacja

#### 1.3.6.1.4.1.24769.100.200.2.0:I0064000B

## **Obsługiwane operacje**

Program Acronis Backup **obsługuje tylko operacje TRAP**. Nie jest możliwe zarządzanie programem Acronis Backup przy użyciu żądań GET- i SET-. Oznacza to, że należy używać odbiornika SNMP Trap w celu odbierania wiadomości TRAP.

## **Informacje na temat bazy informacji zarządzania (MIB)**

Plik MIB **acronis-abr.mib** znajduje się w katalogu instalacyjnym programu Acronis Backup. Domyślnie: %ProgramFiles%\Acronis\BackupAndRecovery w systemie Windows i /usr/lib/Acronis/BackupAndRecovery w systemie Linux.

Ten plik można odczytać przy użyciu przeglądarki plików MIB lub prostego edytora tekstowego, takiego jak Notatnik lub vi.

## **Informacje na temat wiadomości próbnej**

Podczas konfigurowania powiadomień SNMP możesz wysłać wiadomość próbną, aby sprawdzić, czy ustawienia są poprawne.

Parametry wiadomości próbnej są następujące:

- **Typ zdarzenia** OID: 1.3.6.1.4.1.24769.100.200.1.0 Wartość: "Nieznane"
- **Tekstowy opis zdarzenia** OID: 1.3.6.1.4.1.24769.100.200.2.0 Wartość: "?00000000"

# 4 Kopia zapasowa

# 4.1 Utwórz kopię zapasową

Funkcja **Utwórz kopię zapasową** służy do konfigurowania i uruchamiania jednorazowej procedury tworzenia kopii zapasowej w kilku prostych krokach. Proces tworzenia kopii zapasowej rozpocznie się natychmiast po wykonaniu wymaganych kroków i kliknięciu **OK**.

W przypadku długofalowych strategii tworzenia kopii zapasowych obejmujących korzystanie z harmonogramów i warunków, cykliczne usuwanie kopii zapasowych lub przenoszenie ich do innych lokalizacji, należy rozważyć opracowanie planu tworzenia kopii zapasowych.

Konfigurowanie natychmiastowej operacji tworzenia kopii zapasowej przypomina tworzenie planu tworzenia kopii zapasowych (s[. 56\)](#page-55-0) z wyjątkiem następujących uwarunkowań:

- Brak jest opcji planowania tworzenia kopii zapasowych i konfigurowania reguł przechowywania.
- Zostanie zastosowane uproszczone nazewnictwo plików kopii zapasowych (s. [81\)](#page-80-0), jeśli jest ono obsługiwane przez lokalizację docelową. W innym razie zostanie zastosowane standardowe nazewnictwo kopii zapasowych.

Uproszczone nazewnictwo plików nie jest obsługiwane przez następujące lokalizacje: skarbce zarządzane, taśma, strefa Acronis Secure Zone lub magazyn Acronis Cloud Storage.

Ze względu na uproszczone nazewnictwo plików dysk RDX lub dysk flash USB może być używany tylko w trybie nośnika wymiennego (s[. 211\)](#page-210-0).

 W ramach operacji tworzenia kopii zapasowej nie jest obsługiwana konwersja kopii zapasowej na poziomie dysku na maszynę wirtualną. Operację taką można przeprowadzić później.

# <span id="page-55-0"></span>4.2 Tworzenie planu tworzenia kopii zapasowych

Przed utworzeniem pierwszego planu tworzenia kopii zapasowych (s[. 455\)](#page-454-0) zapoznaj się z podstawowymi pojęciami stosowanymi w programie Acronis Backup.

#### *Aby utworzyć plan tworzenia kopii zapasowych, wykonaj poniższe czynności.*

#### **Elementy uwzględniane w kopii zapasowej**

#### **Elementy uwzględniane w kopii zapasowej** (s[. 59\)](#page-58-0)

Wybierz typ danych przeznaczonych do kopii zapasowej i określ elementy danych. Typ danych zależy od agentów zainstalowanych na komputerze.

#### **Poświadczenia dostępu, wykluczenia**

Aby uzyskać dostęp do tych ustawień, kliknij **Poświadczenia dostępu, wykluczenia**.

#### **Poświadczenia dostępu** (s. [61\)](#page-60-0)

Jeśli konto planu nie ma uprawnień dostępu do danych źródłowych, podaj poświadczenia dla danych.

#### **Wykluczenia** (s. [61\)](#page-60-1)

Skonfiguruj wykluczenia, określając konkretne typy plików, które nie powinny znaleźć się w kopii zapasowej.

#### **Miejsce docelowe kopii zapasowej**

**Lokalizacja** (s[. 63\)](#page-62-0)

Określ ścieżkę do lokalizacji, w której przechowywane będzie archiwum kopii zapasowej, oraz nazwę archiwum. Nazwa archiwum musi być unikatowa w danej lokalizacji. W przeciwnym razie kopie powstałe w oparciu o nowo utworzony plan tworzenia kopii zapasowych zostaną umieszczone w istniejącym archiwum należącym do innego planu tworzenia kopii zapasowych. Domyślna nazwa to Archiwum(N), gdzie N to kolejny numer archiwum w wybranej lokalizacji.

#### **Wybierz tryb, w którym będzie używane urządzenie wymienne.** (s. [211\)](#page-210-0)

Jeśli określoną lokalizację stanowi dysk RDX lub dysk flash USB, wybierz tryb urządzenia: **Nośnik wymienny** lub **Dysk niewymienny**.

#### **Nazewnictwo plików kopii zapasowych, poświadczenia dostępu, komentarze dotyczące archiwum**

Aby uzyskać dostęp do tych ustawień, kliknij **Pokaż nazewnictwo plików kopii zapasowych, poświadczenia dostępu, komentarze dotyczące archiwum**.

#### **Nazewnictwo plików** (s[. 81\)](#page-80-0)

[Opcjonalnie] Zaznacz pole wyboru **Plikom kopii zapasowych nadawaj nazwy archiwum, tak jak w programie Acronis True Image Echo, a nie nazwy generowane automatycznie**, jeśli chcesz zastosować w odniesieniu do kopii zapasowych archiwum uproszczone nazewnictwo plików.

*Opcja niedostępna w przypadku tworzenia kopii zapasowej w skarbcu zarządzanym, na taśmie, w strefie Acronis Secure Zone lub w magazynie Acronis Cloud Storage. Podczas tworzenia kopii zapasowej na dysku RDX lub dysku flash USB schemat nazewnictwa plików jest określany przez tryb urządzenia wymiennego (s[. 211\)](#page-210-0).*

#### **Poświadczenia dostępu** (s. [66\)](#page-65-0)

[Opcjonalnie] Jeśli konto planu nie ma uprawnień dostępu do lokalizacji, podaj związane z nią poświadczenia.

#### **Komentarze dotyczące archiwum**

[Opcjonalnie] Wprowadź komentarze do archiwum.

#### **Jednoprzebiegowa kopia zapasowa dysku i aplikacji (s. [338\)](#page-337-0)**

*Dotyczy tylko komputerów z licencją na jednoprzebiegową kopię zapasową* Określ ustawienia dotyczące tworzenia jednoprzebiegowej kopii zapasowej dysku i aplikacji.

#### **Sposób tworzenia kopii zapasowej**

#### **Schemat tworzenia kopii zapasowych** (s. [67\)](#page-66-0)

Określ czas i częstotliwość tworzenia kopii zapasowych danych, zdefiniuj okres przechowywania utworzonych archiwów kopii zapasowych w wybranej lokalizacji oraz ustal harmonogram procedury czyszczenia archiwum (zobacz "Ustawienia replikacji i przechowywania" poniżej).

Ustawienia replikacji i przechowywania (s[. 102\)](#page-101-0)

#### *Niedostępne w przypadku nośnika wymiennego lub po wybraniu uproszczonego nazewnictwa plików kopii zapasowych (s. [81\)](#page-80-0).*

Określ, czy kopie zapasowe mają być kopiowane (replikowane) do innej lokalizacji oraz czy mają być przenoszone czy usuwane zgodnie z regułami przechowywania. Dostępne ustawienia zależą od schematu tworzenia kopii zapasowych.

#### **Druga lokalizacja**

[Opcjonalnie] Aby skonfigurować replikację kopii zapasowych, zaznacz pole wyboru **Replikuj nowo utworzoną kopię zapasową do innej lokalizacji**. Aby uzyskać więcej informacji na

temat replikacji kopii zapasowych, zobacz Konfigurowanie replikacji kopii zapasowych (s. [105\)](#page-104-0).

#### **Sprawdzanie poprawności, konwertuj na maszynę wirtualną**

Aby uzyskać dostęp do tych ustawień, kliknij **Pokaż sprawdzanie poprawności, konwersję na maszynę wirtualną**.

#### **Czas sprawdzania poprawności** (s[. 78\)](#page-77-0)

[Opcjonalnie] W zależności od wybranego schematu tworzenia kopii zapasowych zdefiniuj czas i częstotliwość sprawdzania poprawności oraz czy ma być sprawdzana poprawność całego archiwum czy najnowszej kopii zapasowej w tym archiwum.

#### **Konwersja na maszynę wirtualną** (s. [183\)](#page-182-0)

[Opcjonalne] Dotyczy: kopii zapasowej dysku lub woluminu, całych maszyn wirtualnych lub woluminów maszyny wirtualnej.

Skonfiguruj regularną konwersję kopii zapasowej dysku lub woluminu na maszynę wirtualną.

#### **Parametry planu**

#### **Nazwa planu**

[Opcjonalnie] Wprowadź unikatową nazwę planu tworzenia kopii zapasowych. Dobrze dobrana nazwa umożliwi jego identyfikację pośród innych planów.

#### **Opcje tworzenia kopii zapasowych**

[Opcjonalnie] Skonfiguruj parametry operacji tworzenia kopii zapasowej, takie jak polecenia poprzedzające/następujące po tworzeniu kopii, maksymalna przepustowość sieci przydzielona do strumienia kopii zapasowej lub stopień kompresji archiwum. Jeśli w tej sekcji nie wykonasz żadnej czynności, zostaną użyte wartości domyślne (s[. 112\)](#page-111-0).

Po zmianie dowolnego z ustawień na wartość różną od domyślnej pojawi się nowy wiersz zawierający nowo skonfigurowaną wartość. Stan ustawienia zmieni się z wartości **Domyślne** na **Przywróć domyślne**. W razie ponownej zmiany ustawienia w wierszu pojawi się nowa wartość, o ile nie będzie to wartość domyślna. W przypadku wartości domyślnej wiersz zniknie. Dlatego w tej sekcji wyświetlane są tylko ustawienia różne od domyślnych.

Aby przywrócić wartości domyślne wszystkich ustawień, kliknij **Przywróć domyślne**.

#### **Poświadczenia, komentarze, etykieta planu**

Aby uzyskać dostęp do tych ustawień, kliknij **Pokaż poświadczenia, komentarze, etykietę planu**.

#### **Poświadczenia planu** (s[. 78\)](#page-77-1)

[Opcjonalnie] Określ poświadczenia, z którymi będzie uruchamiany plan.

#### **Komentarze**

[Opcjonalnie] Wpisz opis planu tworzenia kopii zapasowych.

#### **Etykieta** (s[. 79\)](#page-78-0)

[Opcjonalnie] Wpisz etykietę tekstową dla komputera, którego kopię zapasową chcesz utworzyć. Etykieta umożliwia identyfikację komputera w różnych scenariuszach.

Po wykonaniu wszystkich wymaganych czynności kliknij **OK**, aby utworzyć plan tworzenia kopii zapasowych.

Następnie może pojawić się monit o podanie hasła (s[. 81\)](#page-80-1).

Utworzony plan będzie dostępny do sprawdzenia i zarządzania w widoku **Plany i zadania tworzenia kopii zapasowych** (s[. 349\)](#page-348-0).

## <span id="page-58-0"></span>4.2.1 Wybieranie danych do uwzględnienia w kopii zapasowej

#### *Aby wybrać dane uwzględniane w kopii zapasowej*

1. W sekcji **Dane uwzględniane w kopii zapasowej** wybierz typ danych, które chcesz uwzględnić w kopii zapasowej. Lista dostępnych typów danych zależy od agentów uruchomionych na komputerze i typów licencji:

#### **Dyski/woluminy**

Aby tworzyć kopie zapasowe tych danych, musisz mieć uprawnienia administratora lub operatora kopii zapasowych.

Wybór tej opcji umożliwia utworzenie kopii zapasowej:

 całych komputerów fizycznych, ich poszczególnych dysków lub woluminów, jeśli został zainstalowany komponent Acronis Backup Agent for Windows lub Acronis Backup Agent for Linux.

Dzięki utworzeniu kopii zapasowej na poziomie dysku można odzyskać cały system w razie poważnego uszkodzenia danych lub awarii sprzętu. Można także odzyskać pojedyncze pliki i foldery. Procedura tworzenia kopii zapasowej jest szybsza niż operacja kopiowania plików, a może znacząco przyspieszyć proces tworzenia kopii zapasowej w przypadku dużych woluminów danych.

 Bazy danych programu Microsoft SQL przy użyciu jednoprzebiegowej kopii zapasowej dysku i aplikacji, jeśli jest zainstalowany komponent Acronis Backup Agent for SQL.

Agent dla SQL umożliwia tworzenie kopii zapasowych dysków z obsługą aplikacji i odzyskiwanie z nich baz danych Microsoft SQL. Więcej informacji można znaleźć w sekcji "Ochrona programu Microsoft SQL Server..." (s[. 334\)](#page-333-0).

 Bazy danych usługi Microsoft Active Directory przy użyciu jednoprzebiegowej kopii zapasowej dysku i aplikacji, jeśli jest zainstalowany komponent Acronis Backup Agent for Active Directory.

Agent dla usługi Active Directory umożliwia tworzenie kopii zapasowych dysków z obsługą aplikacji i odzyskiwanie z nich baz danych usługi Microsoft Active Directory. Więcej informacji można znaleźć w sekcji "Ochrona usługi Microsoft Active Directory..." (s. [345\)](#page-344-0).

#### **Foldery/pliki**

Opcja dostępna, jeśli zainstalowano komponent Acronis Backup Agent for Windows lub Acronis Backup Agent for Linux.

Wybór tej opcji umożliwia utworzenie kopii zapasowej określonych plików i folderów.

Kopia zapasowa na poziomie plików nie wystarcza do odzyskania systemu operacyjnego. Wybierz opcję tworzenia kopii zapasowej plików, jeśli planujesz zabezpieczenie tylko określonych danych (na przykład bieżącego projektu). Rozmiar archiwum będzie mniejszy, a więc w magazynie zostanie więcej miejsca.

Aby móc odzyskać system operacyjny z wszystkimi ustawieniami i aplikacjami, należy utworzyć kopię zapasową dysku.

#### **Maszyny wirtualne**

Opcja dostępna, jeśli zainstalowano komponent Acronis Backup Agent for VMware lub Acronis Backup Agent for Hyper-V.

Opcja ta służy do tworzenia kopii zapasowych całych maszyn wirtualnych znajdujących się na serwerze wirtualizacji, ich dysków lub woluminów.

Utworzenie kopii zapasowej całej maszyny wirtualnej, jej dysków lub woluminów powoduje utworzenie standardowej kopii zapasowej dysku (s[. 454\)](#page-453-0). Dodatkowo w kopii zapasowej jest przechowywana konfiguracja maszyny wirtualnej. Będzie ona domyślnie sugerowana podczas odzyskiwania zawartości kopii zapasowej na nową maszynę wirtualną. Aby uzyskać więcej informacji na temat tworzenia kopii zapasowych maszyn wirtualnych, zobacz "Tworzenie kopii zapasowych maszyn wirtualnych".

#### **Magazyn informacji programu Microsoft Exchange**

Opcja ta jest dostępna, jeśli zainstalowano komponent Acronis Backup Agent for Exchange.

Wybierz tę opcję, aby utworzyć kopię zapasową magazynu informacji, indywidualnych grup magazynów lub baz danych serwerów Microsoft Exchange. W przypadku awarii będzie można odzyskać utracone lub uszkodzone bazy danych lub grupy magazynów. Można także odzyskiwać indywidualne skrzynki pocztowe, foldery publiczne, pojedyncze wiadomości e-mail, kontakty, zdarzenia kalendarza i inne elementy.

Aby móc tworzyć kopie zapasowe danych programu Exchange, wymagane jest konto użytkownika domeny, które ma uprawnienia administracyjne na serwerze Exchange. W przypadku klastra konto musi mieć uprawnienia administracyjne w każdym z węzłów klastra.

Aby uzyskać więcej informacji na temat tworzenia kopii zapasowych danych programu Microsoft Exchange, zobacz "Tworzenie kopii zapasowej danych programu Microsoft Exchange Server".

#### **Skrzynki pocztowe programu Microsoft Exchange**

Opcja ta jest dostępna, jeśli zainstalowano komponent Acronis Backup Agent for Exchange.

Wybierz tę opcję, aby utworzyć kopię zapasową indywidualnych skrzynek pocztowych i folderów publicznych bez tworzenia kopii zapasowej całej bazy danych programu Microsoft Exchange. Filtry wykluczeń pozwalają na określanie elementów do pominięcia podczas tworzenia kopii zapasowych skrzynek pocztowych.

Aby móc tworzyć kopie zapasowe danych programu Exchange, wymagane jest konto użytkownika domeny, które ma uprawnienia administracyjne na serwerze Exchange. W przypadku klastra konto musi mieć uprawnienia administracyjne w każdym z węzłów klastra.

Aby uzyskać więcej informacji na temat tworzenia kopii zapasowych danych programu Microsoft Exchange, zobacz "Tworzenie kopii zapasowej danych programu Microsoft Exchange Server".

2. W drzewie poniżej sekcji **Dane uwzględniane w kopii zapasowej** wybierz elementy uwzględniane w kopii zapasowej.

Aby utworzyć kopię zapasową wszystkich elementów o wybranym typie danych, które istnieją na komputerze, zaznacz pole wyboru obok komputera. Aby utworzyć kopię zapasową pojedynczych elementów danych, rozwiń komputer i zaznacz pola wyboru obok wymaganych elementów.

#### **Uwagi dotyczące dysków/woluminów**

- Jeśli system operacyjny i jego program ładujący znajdują się na różnych woluminach, w kopii zapasowej należy zawsze uwzględnić oba woluminy. Woluminy muszą być również odzyskiwane wspólnie, gdyż w przeciwnym razie istnieje duże ryzyko, że system operacyjny nie uruchomi się.
- Uwaga dla użytkowników systemu Linux: Woluminy logiczne i urządzenia MD są widoczne w sekcji **Woluminy dynamiczne**. Aby uzyskać więcej informacji na temat tworzenia kopii zapasowych takich woluminów i urządzeń, zobacz "Tworzenie kopii zapasowych oraz odzyskiwanie woluminów logicznych i urządzeń MD (Linux)" (s. [43\)](#page-42-0).
- Uwaga dla użytkowników systemu Linux: Zaleca się odmontowanie wszystkich woluminów zawierających systemy plików bez funkcji księgowania — na przykład system ext2 — przed utworzeniem ich kopii zapasowej. W przeciwnym przypadku po odzyskaniu woluminy te mogą zawierać uszkodzone pliki, a odzyskiwanie ze zmianą rozmiaru może zakończyć się niepowodzeniem.

#### **Uwagi dotyczące maszyn wirtualnych**

- Tworzenie kopii zapasowych całych maszyn wirtualnych jest przydatne, gdy istnieje duża liczba małych (pod względem rozmiarów dysków wirtualnych) serwerów starszego typu, na przykład powstałych w związku z konsolidacją obciążenia. Dla każdej maszyny tworzone jest osobne archiwum.
- Tworzenie kopii zapasowych pojedynczych dysków lub woluminów maszyny wirtualnej jest przydatne, gdy system operacyjny i aplikacje, na przykład serwer bazy danych, działają na dysku wirtualnym, ale dane, na przykład baza danych, są przechowywane na dysku fizycznym o dużej pojemności dodanym do tej samej maszyny. Można użyć różnych strategii tworzenia kopii zapasowych dysków wirtualnych i pamięci fizycznej.
- 3. Po określeniu danych uwzględnianych w kopii zapasowej kliknij **OK**.

## <span id="page-60-0"></span>4.2.2 Poświadczenia dostępu do źródła

Określ poświadczenia wymagane w celu dostępu do danych, które zostaną uwzględnione w kopii zapasowej.

## *Aby określić poświadczenia*

- 1. Wybierz jedną z następujących opcji:
	- **Użyj poświadczeń planu**

Program uzyska dostęp do danych źródłowych przy użyciu poświadczeń konta planu tworzenia kopii zapasowych, które zostało określone w sekcji **Parametry planu**.

**Użyj następujących poświadczeń**

Program uzyska dostęp do danych źródłowych przy użyciu określonych poświadczeń. Użyj tej opcji, jeśli konto planu nie posiada uprawnień dostępu do danych. Określ:

- **Nazwa użytkownika**. Wprowadzając nazwę konta użytkownika usługi Active Directory, należy określić również nazwę domeny (DOMENA\Nazwa\_użytkownika lub Nazwa\_użytkownika@domena).
- **Hasło**. Hasło konta.
- **Potwierdź hasło**. Wprowadź ponownie hasło.
- 2. Kliknij **OK**.

# <span id="page-60-1"></span>4.2.3 Wykluczenie plików źródłowych

Opcja ta jest dostępna w przypadku systemów operacyjnych Windows i Linux oraz nośnika startowego.

Opcja ta ma zastosowanie tylko w przypadku kopii zapasowych *na poziomie dysku* systemów plików NTFS, FAT, Ext3 i Ext4. Ta opcja ma zastosowanie w przypadku kopii zapasowych *na poziomie plików* wszystkich obsługiwanych systemów plików.

Opcja określa, które pliki i foldery należy pominąć w procesie tworzenia kopii zapasowej, a tym samym wykluczyć z listy elementów uwzględnianych w kopii.

*Uwaga: Wykluczenia mają wyższy priorytet niż wybór elementów danych do uwzględnienia w kopii zapasowej. Jeśli na przykład wybierzesz opcję utworzenia kopii zapasowej pliku MójPlik.tmp i wykluczysz wszystkie pliki .tmp, plik MójPlik.tmp nie zostanie uwzględniony w kopii.*

Aby określić pliki i foldery do wykluczenia, skonfiguruj dowolny z poniższych parametrów.

## **Wyklucz wszystkie ukryte pliki i foldery**

Zaznacz to pole wyboru, aby pominąć pliki i foldery z atrybutem **Ukryty** (w przypadku systemów plików obsługiwanych w systemie Windows) lub takie, których nazwa rozpoczyna się od znaku kropki (.) (w przypadku systemów plików w systemie Linux, takich jak Ext2 i Ext3). Jeśli folder jest ukryty, program wykluczy całą jego zawartość (w tym również pliki, które nie są ukryte).

### **Wyklucz wszystkie pliki i foldery systemowe**

Opcja ta ma zastosowanie tylko w przypadku systemów plików, które są obsługiwane przez system Windows. Zaznacz to pole wyboru, aby pominąć pliki i foldery z atrybutem **Systemowy**. Jeśli folder ma atrybut **Systemowy**, program wykluczy całą jego zawartość (łącznie z plikami bez atrybutu **Systemowy**).

*Wskazówka: Atrybuty plików i folderów można sprawdzić w ich właściwościach, lub używając polecenia attrib. Więcej informacji można znaleźć w Centrum pomocy i obsługi technicznej w systemie Windows.*

## **Wyklucz pliki spełniające następujące kryteria**

Zaznacz to pole wyboru, aby pominąć pliki i foldery spełniające którekolwiek z kryteriów. Za pomocą przycisków **Dodaj**, **Edytuj**, **Usuń** i **Usuń wszystko** utwórz listę kryteriów.

W kryteriach *nie* jest uwzględniana wielkość liter (zarówno w systemie Windows, jak i Linux). Jeśli na przykład wykluczysz wszystkie pliki .tmp i folder C:\Temp, wykluczone zostaną również wszystkie pliki .Tmp, wszystkie pliki .TMP oraz folder C:\TEMP.

#### **Kryteria: pełna ścieżka**

Określ pełną ścieżkę do pliku lub folderu, zaczynając od litery dysku (w przypadku tworzenia kopii zapasowych danych w systemie Windows) lub katalogu głównego (w przypadku tworzenia kopii zapasowych w systemie Linux).

Zarówno w systemie Windows, jak i Linux w ścieżce do pliku lub folderu można korzystać z ukośnika (np. **C:/Temp** i **C:/Temp/Plik.tmp**). W systemie Windows można również używać tradycyjnego ukośnika odwrotnego (np. **C:\Temp** i **C:\Temp\Plik.tmp**).

W przypadku nośnika startowego w stylu systemu Windows wolumin może mieć inną literę dysku niż w systemie Windows. Aby uzyskać więcej informacji, zobacz "Praca na nośniku startowym" (s. [285\)](#page-284-0).

#### **Kryteria: name**

Określ nazwę pliku lub folderu, na przykład Dokument.txt. Wszystkie pliki i foldery o takiej nazwie zostaną wykluczone.

#### **Symbole wieloznaczne**

W kryterium można użyć jednego lub kilku symboli wieloznacznych \* i ?. Można ich używać zarówno w pełnej ścieżce, jak i w nazwie pliku lub folderu.

Gwiazdka (\*) zastępuje zero lub więcej znaków w nazwie pliku. Na przykład kryterium Dok\*.txt obejmuje takie pliki, jak Dok.txt i Dokument.txt.

Znak zapytania (?) zastępuje dokładnie jeden znak w nazwie pliku. Na przykład kryterium Dok?.txt obejmuje takie pliki, jak Dok1.txt i Doki.txt, ale nie obejmuje plików Dok.txt ani Dok11.txt.

### **Przykłady wykluczeń**

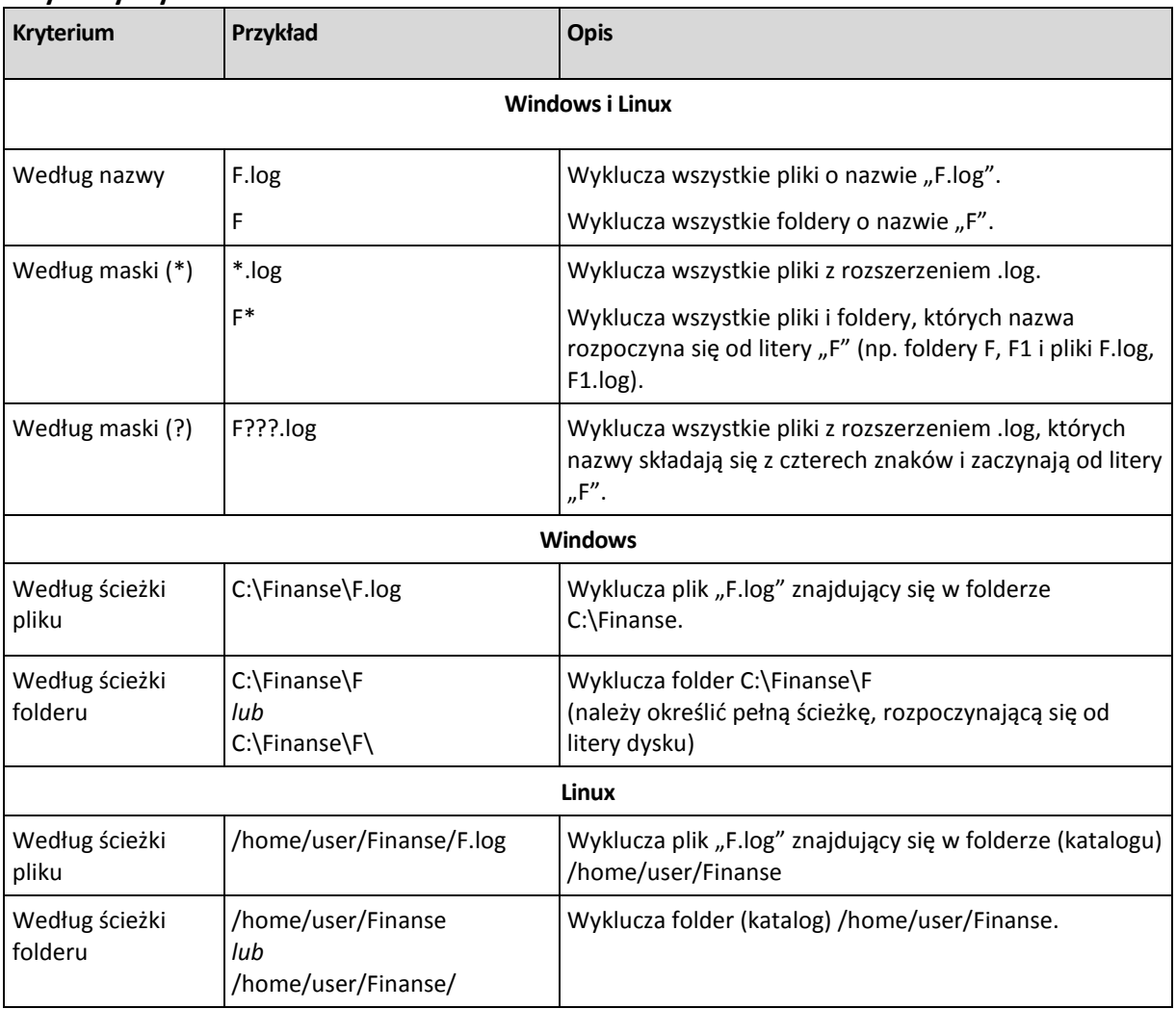

## <span id="page-62-0"></span>4.2.4 Wybór lokalizacji kopii zapasowej

Określ miejsce przechowywania archiwum.

## **1. Wybieranie lokalizacji docelowej**

Wprowadź pełną ścieżkę do miejsca docelowego w polu **Ścieżka** lub wybierz miejsce docelowe w drzewie lokalizacji zgodnie z opisem w sekcji "Wybór miejsc docelowych kopii zapasowych" (s. [64\)](#page-63-0).

## **2. Korzystanie z tabeli archiwów**

Aby ułatwić wybranie właściwego miejsca docelowego, w tabeli przedstawione są nazwy archiwów znajdujących się we wszystkich wybranych lokalizacjach. Gdy przeglądasz zawartość lokalizacji, inni użytkownicy lub sam program mogą dodać, usunąć lub zmodyfikować archiwa. Przycisk **Odśwież** pozwala odświeżyć listę archiwów.

## **3. Nadawanie nazwy nowemu archiwum**

Po wybraniu docelowego miejsca archiwum program generuje nazwę nowego archiwum i wyświetla ją w polu **Nazwa**. Nazwa ma zwykle postać *Archiwum(N)*, gdzie *N* to numer kolejnego archiwum. Wygenerowana nazwa jest unikatowa dla wybranej lokalizacji. Jeśli nazwa wygenerowana automatycznie jest zadowalająca, kliknij **OK**. W przeciwnym razie wprowadź inną unikatową nazwę.

Jeśli nazwa wygenerowana automatycznie wygląda tak: *[Nazwa maszyny]\_Archiwum(N)*, oznacza to, że zawiera zmienne. Taka sytuacja może wystąpić, jeśli użytkownik wybrał tworzenie kopii zapasowych danych maszyn wirtualnych. *[Nazwa maszyny]* oznacza nazwę maszyny wirtualnej. Do nazw można dodać sufiksy, ale nigdy nie wolno usuwać zmiennych, ponieważ dane każdej maszyny wirtualnej muszą być kopiowane do oddzielnego archiwum z unikatową nazwą.

## **Tworzenie kopii zapasowej w istniejącym archiwum**

Plan tworzenia kopii zapasowych można skonfigurować tak, aby kopie tworzone były w istniejącym archiwum. W tym celu wybierz archiwum w tabeli archiwów lub wpisz jego nazwę w polu **Nazwa**. Jeśli archiwum jest chronione hasłem, użytkownik zostanie poproszony o podane hasła w oknie wyskakującym.

Wybierając istniejące archiwum, użytkownik ingeruje w obszar innego planu tworzenia kopii zapasowych, który korzysta z tego samego archiwum. Nie jest to problem, jeśli ten drugi plan ma zostać wycofany. Ogólnie jednak należy przestrzegać zasady: "jeden plan tworzenia kopii zapasowych — jedno archiwum". Działanie niezgodne z tą zasadą nie spowoduje zatrzymania programu, ale nie jest ono ani praktyczne, ani wydajne, z wyjątkiem niektórych szczególnych przypadków.

## **Dlaczego nie należy tworzyć kopii zapasowych dwóch lub więcej planów w tym samym archiwum**

- 1. Utworzenie kopii zapasowych różnych źródeł w tym samym archiwum utrudnia korzystanie z niego. W odzyskiwaniu liczy się każda sekunda, a w zawartości archiwum łatwo się pogubić. Plany tworzenia kopii zapasowych korzystające z tego samego archiwum powinny tworzyć kopie zapasowe tych samych elementów danych (na przykład oba plany tworzą kopię zapasową woluminu C).
- 2. Zastosowanie wielu reguł przechowywania do archiwum może sprawić, że jego zawartość będzie nieprzewidywalna. Każda z reguł zostanie zastosowana do całego archiwum, więc kopie zapasowe należące do jednego planu tworzenia kopii zapasowych mogą zostać łatwo usunięte razem z kopiami zapasowymi należącymi do drugiego planu. Może to zakłócić działanie schematów tworzenia kopii zapasowych Dziadek-ojciec-syn i Wieża Hanoi.

Zazwyczaj każdy złożony plan tworzenia kopii zapasowych powinien korzystać z oddzielnego archiwum.

## <span id="page-63-0"></span>4.2.4.1 Wybór docelowych lokalizacji kopii zapasowych

Program Acronis Backup umożliwia tworzenie kopii zapasowych w różnych fizycznych urządzeniach pamięci masowej.

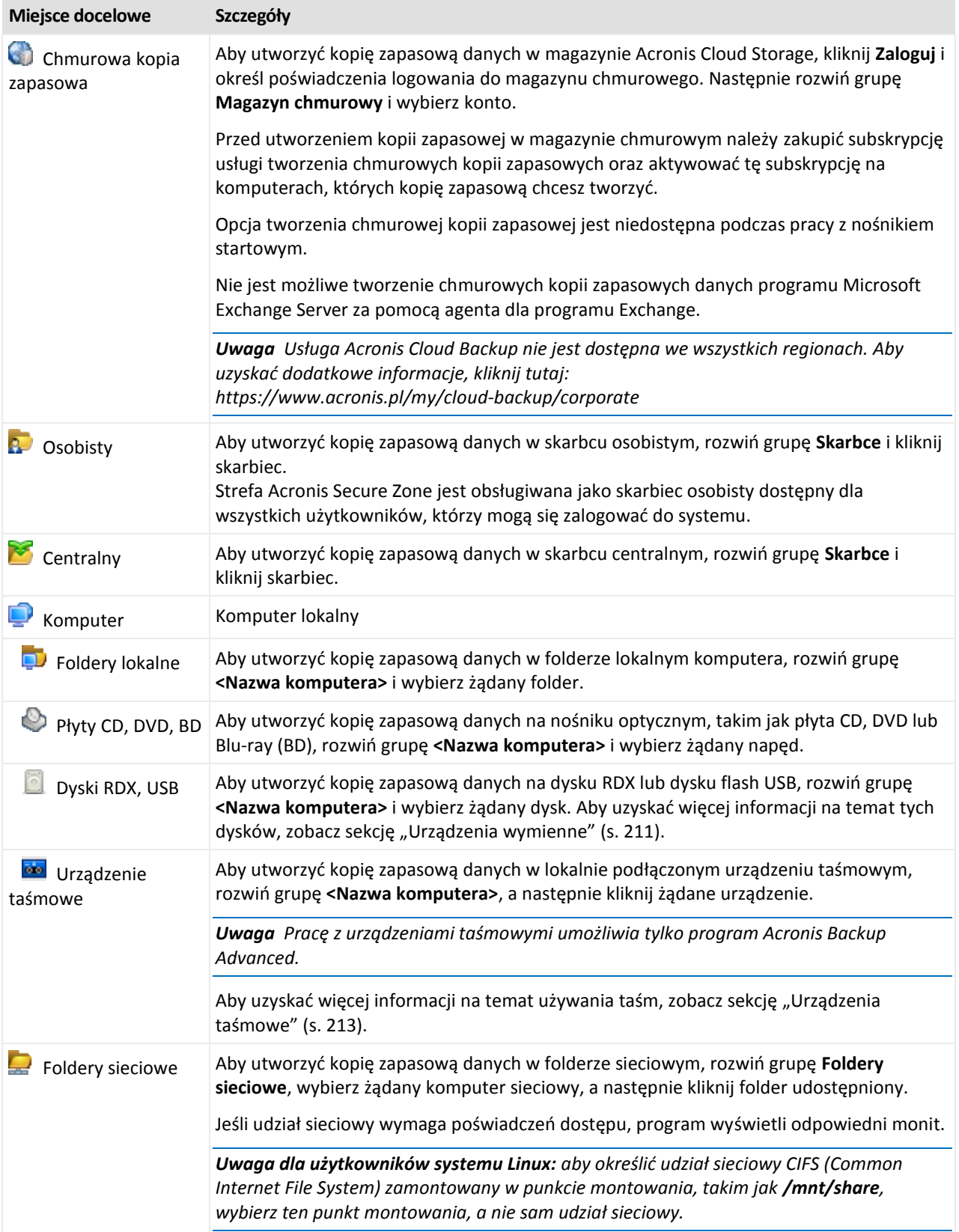

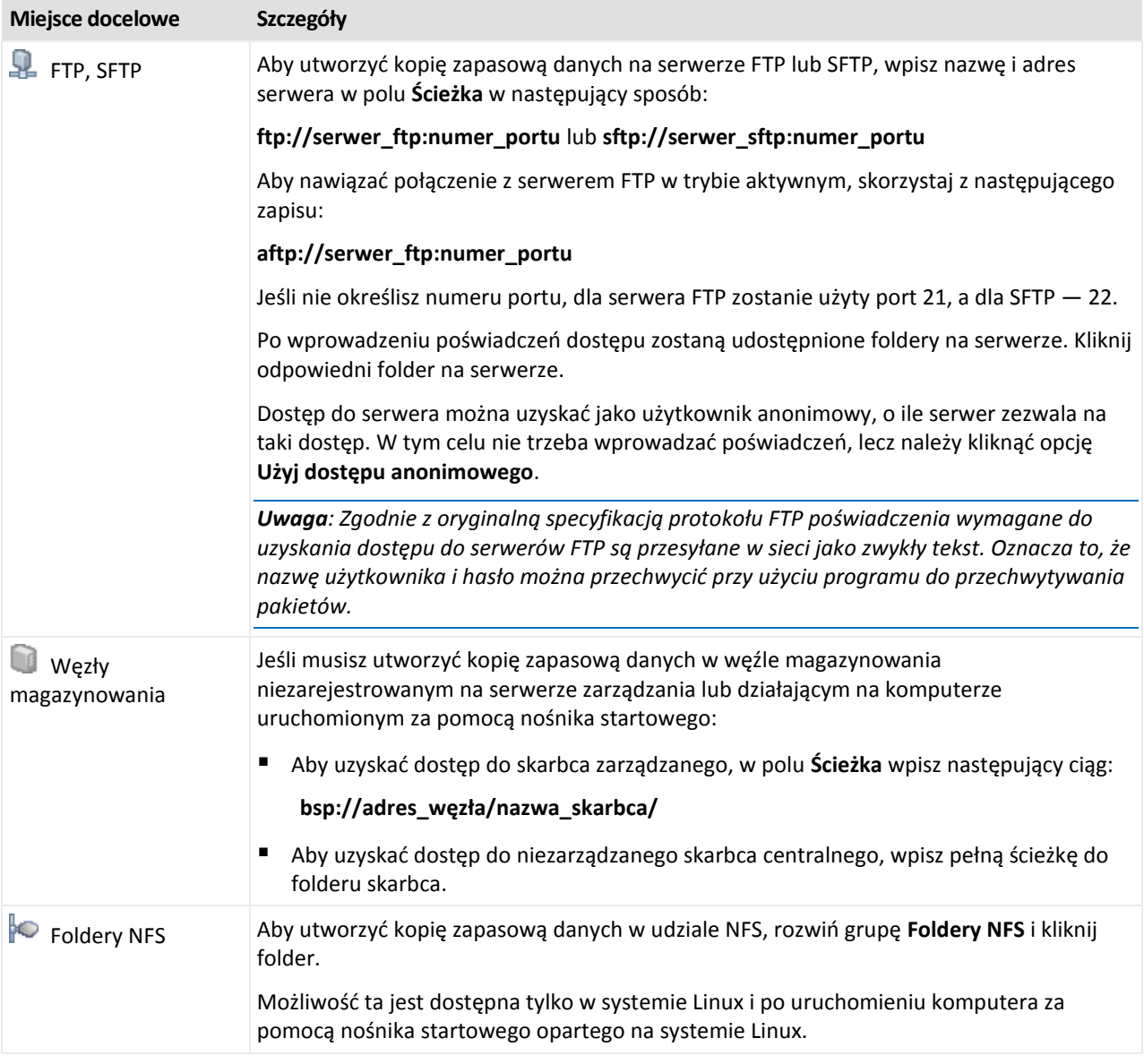

# <span id="page-65-0"></span>4.2.5 Poświadczenia dostępu do lokalizacji archiwum

Określ poświadczenia wymagane w celu uzyskania dostępu do lokalizacji archiwum kopii zapasowych. Właścicielem archiwum będzie użytkownik mający określoną nazwę.

## *Aby określić poświadczenia*

- 1. Wybierz jedną z następujących opcji:
	- **Użyj poświadczeń planu**

Program uzyska dostęp do danych źródłowych przy użyciu poświadczeń konta planu tworzenia kopii zapasowych, które zostało określone w sekcji **Parametry planu**.

**Użyj następujących poświadczeń**

Program uzyska dostęp do danych źródłowych przy użyciu określonych poświadczeń.

Użyj tej opcji, jeśli konto planu nie ma uprawnień dostępu do lokalizacji. Konieczne może być podanie specjalnych poświadczeń dla udziału sieciowego lub skarbca węzła magazynowania. Określ:

- **Nazwa użytkownika**. Wprowadzając nazwę konta użytkownika usługi Active Directory, należy określić również nazwę domeny (DOMENA\Nazwa\_użytkownika lub Nazwa\_użytkownika@domena).
- **Hasło**. Hasło konta.
- **Potwierdź hasło**. Wprowadź ponownie hasło.
- 2. Kliknij **OK**.

*Ostrzeżenie: Zgodnie z oryginalną specyfikacją protokołu FTP poświadczenia wymagane do uzyskania dostępu do serwerów FTP są przesyłane w sieci jako zwykły tekst. Oznacza to, że nazwę użytkownika i hasło można przechwycić przy użyciu programu do przechwytywania pakietów.*

## <span id="page-66-0"></span>4.2.6 Schematy tworzenia kopii zapasowych

Wybierz jeden z dostępnych schematów tworzenia kopii zapasowych:

- **Prosty** aby zaplanować czas i częstotliwość tworzenia kopii zapasowych danych oraz określić reguły przechowywania.
- **Dziadek-ojciec-syn** aby użyć schematu tworzenia kopii zapasowych Dziadek-ojciec-syn. Schemat ten umożliwia tworzenie kopii zapasowej danych najwyżej raz dziennie. Użytkownik wyznacza dni wykonywania dziennej kopii zapasowej i spośród tych dni wybiera dzień tworzenia kopii tygodniowej/miesięcznej. Następnie ustawia okresy przechowywania kopii zapasowych dziennych (zwanych "synami"), tygodniowych (zwanych "ojcami") i miesięcznych (zwanych "dziadkami"). Nieaktualne kopie zapasowe będą usuwane automatycznie.
- **Wieża Hanoi** aby użyć schematu tworzenia kopii zapasowych Wieża Hanoi. Ten schemat umożliwia planowanie czasu i częstotliwości tworzenia kopii zapasowych (sesje) oraz wybór liczby poziomów kopii (maksymalnie 16). Kopie zapasowe można wykonywać częściej niż raz dziennie. Konfigurując schemat i wybierając poziomy tworzenia kopii zapasowych, automatycznie uzyskuje się okres wycofywania, czyli gwarantowaną liczbę sesji, o którą można się cofnąć w dowolnym momencie. Mechanizm czyszczenia automatycznego umożliwia zachowanie wymaganego okresu wycofywania dzięki usuwaniu nieaktualnych kopii zapasowych i zachowywaniu najnowszych kopii na każdym poziomie.
- **Niestandardowy** aby utworzyć schemat tworzenia kopii zapasowych, w którym użytkownik może dowolnie konfigurować strategię tworzenia kopii w sposób najlepiej odpowiadający potrzebom przedsiębiorstwa. Można zdefiniować wiele harmonogramów dla różnych typów kopii zapasowych, dodać warunki i określić reguły przechowywania.
- **Uruchamianie ręczne** aby utworzyć zadanie tworzenia kopii zapasowej przeznaczone do ręcznego uruchamiania.
- **Pierwotna kopia zapasowa w magazynie** aby zapisać lokalnie pełną kopię zapasową, której ostatecznym miejscem docelowym jest magazyn Acronis Cloud Storage.

*Uwaga dla użytkowników programu Microsoft Exchange: Aby uzyskać informacje dotyczące schematów tworzenia kopii zapasowych używanych podczas tworzenia kopii zapasowych baz danych, grup magazynów lub skrzynek pocztowych programu Exchange, zobacz "Schematy tworzenia kopii zapasowych" w dokumentacji "Tworzenie kopii zapasowej danych programu Microsoft Exchange Server".*

## 4.2.6.1 Schemat prosty

W schemacie prostym wystarczy zaplanować czas i częstotliwość tworzenia kopii zapasowej danych. Pozostałe kroki mają charakter opcjonalny.

Aby skonfigurować prosty schemat tworzenia kopii zapasowych, określ właściwe ustawienia w następujący sposób:

#### **Harmonogram**

Skonfiguruj czas i częstotliwość wykonywania kopii zapasowych danych. Aby dowiedzieć się więcej na temat konfigurowania harmonogramu, zobacz sekcję Tworzenie harmonogramu (s[. 87\)](#page-86-0).

#### **Reguły przechowywania**

Wybierz okres przechowywania kopii zapasowych w lokalizacji oraz określ, czy po jego upływie należy je przenieść czy usunąć. Reguły przechowywania zostaną zastosowane po utworzeniu kopii zapasowej. Domyślnie ustawiona jest opcja **Zachowaj kopie zapasowe na czas nieokreślony**. Oznacza ona, że żadne kopie zapasowe nie będą usuwane automatycznie. Aby uzyskać więcej informacji na temat reguł przechowywania, zobacz Konfigurowanie reguł przechowywania kopii zapasowych (s[. 105\)](#page-104-1).

#### **Typ kopii zapasowej**

Aby uzyskać dostęp do tego ustawienia, kliknij **Pokaż typ kopii zapasowej, sprawdzanie poprawności, konwersję na maszynę wirtualną**.

Wybierz typ kopii zapasowej.

- **Pełna** wybrana domyślnie dla wszystkich lokalizacji kopii zapasowych (z wyjątkiem magazynu Acronis Cloud Storage).
- **Przyrostowa**. Za pierwszym razem zostanie utworzona pełna kopia zapasowa. Kolejne kopie będą przyrostowe. Ten typ jest wybierany jako jedyny typ kopii zapasowych dla magazynu Acronis Cloud Storage.

*Uwaga: jeśli wraz z regułami przechowywania wybrano typ przyrostowej kopii zapasowej, czyszczenie archiwum będzie realizowane z wykorzystaniem konsolidacji (s. [453\)](#page-452-1), co zajmie więcej czasu i będzie wymagało użycia większej ilości zasobów.*

## 4.2.6.2 Schemat Dziadek-ojciec-syn

#### **W skrócie**

- Kopie zapasowe: dzienne ("syn"), tygodniowe ("ojciec") oraz miesięczne ("dziadek")
- Wybór dnia tworzenia tygodniowych i miesięcznych kopii zapasowych
- Wybór okresów przechowywania kopii zapasowych każdego typu

#### **Opis**

Załóżmy, że chcemy skonfigurować plan tworzenia kopii zapasowych, w ramach którego regularnie wykonywane będą dzienne (D), tygodniowe (T) i miesięczne (M) kopie zapasowe. Oto najprostszy sposób: poniższa tabela przedstawia przykładowy dwumiesięczny okres takiego planu.

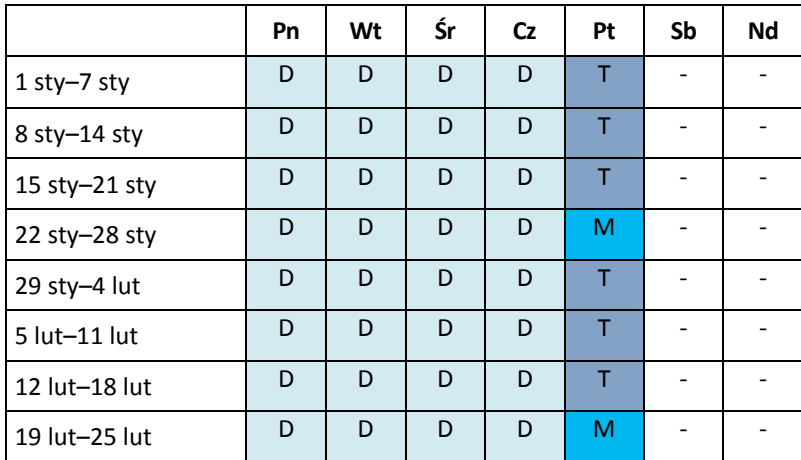

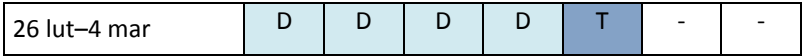

Dzienne kopie zapasowe są wykonywane każdego dnia z wyjątkiem piątku, który został wyznaczony na tworzenie tygodniowych i miesięcznych kopii zapasowych. Miesięczne kopie zapasowe są tworzone w ostatni piątek każdego miesiąca, natomiast tygodniowe kopie zapasowe we wszystkie pozostałe piątki. W rezultacie standardowo tworzonych jest 12 miesięcznych kopii zapasowych w ciągu całego roku.

## **Parametry**

W schemacie Dziadek-ojciec-syn (GFS) można skonfigurować poniższe parametry.

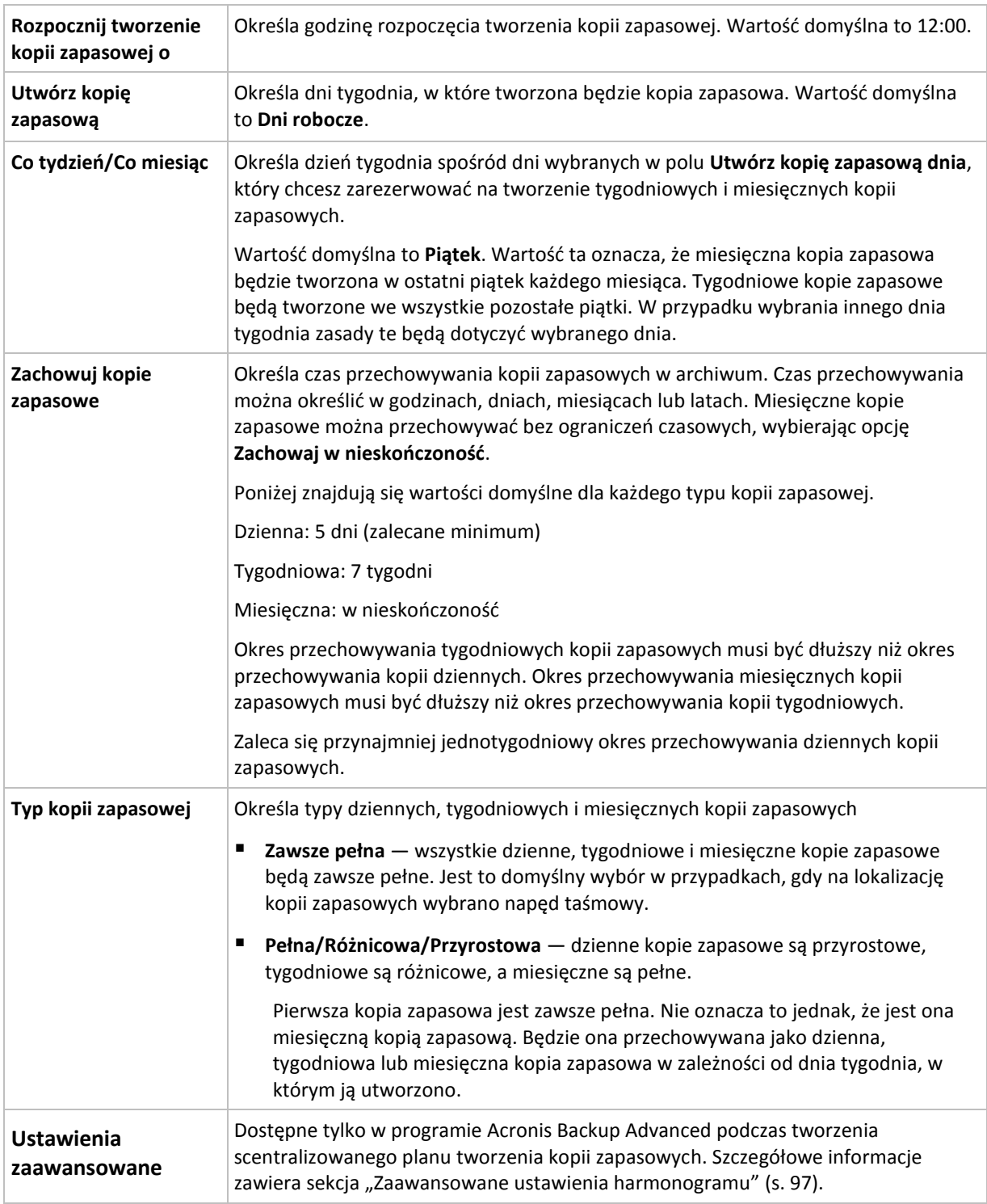

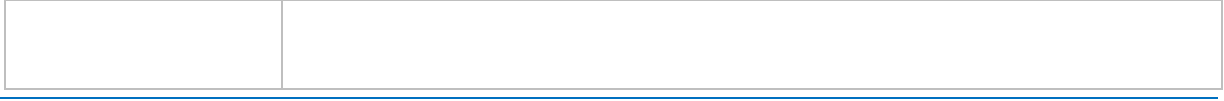

*Kopia zapasowa nie zostanie usunięta, dopóki nie zostaną usunięte jej wszystkie bezpośrednie kopie zależne. Dlatego kopie zapasowe oznaczone ikoną mogą być przechowywane przez kilka dni po spodziewanej dacie utraty ważności.*

## **Przykłady**

## **Każdy dzień ostatniego tygodnia, każdy tydzień ostatniego miesiąca**

Rozważmy schemat tworzenia kopii zapasowych Dziadek-ojciec-syn, który może przydać się w wielu sytuacjach.

- Kopie zapasowe plików tworzone codziennie, w tym w weekendy
- Możliwość odzyskania plików z dowolnego dnia z ostatnich siedmiu dni
- Dostęp do tygodniowych kopii zapasowych z ostatniego miesiąca
- Zachowywanie miesięcznych kopii zapasowych w nieskończoność

Parametry schematu tworzenia kopii zapasowych można skonfigurować w poniższy sposób.

- Rozpocznij tworzenie kopii zapasowej o: **23:00:00**
- Utwórz kopię zapasową dnia: **Wszystkie dni**
- Tygodniowa/miesięczna: **Sobota** (przykładowo)
- Zachowuj kopie zapasowe:
	- Dzienna: **1 tydzień**
	- Tygodniowa: **1 miesiąc**
	- Miesięczna: **w nieskończoność**

W rezultacie powstanie archiwum dziennych, tygodniowych i miesięcznych kopii zapasowych. Dzienne kopie zapasowe będą dostępne przez siedem dni od daty ich utworzenia. Na przykład dzienna kopia zapasowa utworzona w niedzielę 1 stycznia będzie dostępna do następnej niedzieli, 8 stycznia, a pierwsza tygodniowa kopia zapasowa utworzona w sobotę 7 stycznia będzie przechowywana w systemie do 7 lutego. Miesięczne kopie zapasowe nie będą w ogóle usuwane.

#### **Ograniczone miejsce przechowywania**

Aby nie przeznaczać dużej ilości miejsca na ogromne archiwum, schemat Dziadek-ojciec-syn (GFS) można skonfigurować tak, aby krócej przechowywać kopie zapasowe, a jednocześnie zapewnić możliwość odzyskania danych w razie ich przypadkowej utraty.

Przyjmijmy następujące założenia:

- Kopie zapasowe wykonywane na koniec każdego dnia roboczego
- Możliwość odzyskania przypadkowo usuniętego lub nieumyślnie zmodyfikowanego pliku w razie stosunkowo szybkiego wykrycia takiego zdarzenia
- Dostęp do tygodniowej kopii zapasowej przez 10 dni od chwili jej utworzenia
- Zachowywanie miesięcznych kopii zapasowych przez pół roku

Parametry schematu tworzenia kopii zapasowych można skonfigurować w poniższy sposób.

- Rozpocznij tworzenie kopii zapasowej o: **18:00**
- Utwórz kopię zapasową dnia: **Dni robocze**
- Tygodniowa/miesięczna: **Piątek**
- Zachowuj kopie zapasowe:
	- Dzienna: **1 tydzień**
	- Tygodniowa: **10 dni**
	- Miesięczna: **6 miesięcy**

W tym schemacie użytkownik ma tydzień na odzyskanie poprzedniej wersji uszkodzonego pliku z dziennej kopii zapasowej, a także 10-dniowy dostęp do tygodniowych kopii zapasowych. Każda miesięczna pełna kopia zapasowa będzie dostępna przez sześć miesięcy od daty utworzenia.

### **Harmonogram prac**

Załóżmy, że jesteś konsultantem finansowym i pracujesz w firmie w niepełnym wymiarze godzin we wtorki i czwartki. W te dni na swoim laptopie wprowadzasz zmiany w dokumentach i sprawozdaniach finansowych, aktualizujesz arkusze kalkulacyjne itp. Aby tworzyć kopie zapasowe tych danych, możesz:

- Śledzić zmiany w sprawozdaniach finansowych, arkuszach kalkulacyjnych itp. we wtorki i czwartki (codzienna przyrostowa kopia zapasowa).
- Sporządzać cotygodniowe podsumowanie zmian wprowadzonych w plikach od ostatniego miesiąca (tygodniowa różnicowa kopia zapasowa w każdy piątek).
- Raz na miesiąc tworzyć pełną kopię zapasową plików.

Ponadto załóżmy, że chcesz zachować wszystkie kopie zapasowe — w tym dzienne — przez co najmniej sześć miesięcy.

Do tych celów odpowiedni jest następujący schemat "dziadek-ojciec-syn" (GFS):

- Rozpocznij tworzenie kopii zapasowej o: **23:30:00**
- Utwórz kopię zapasową dnia: **wtorek, czwartek, piątek**
- Tygodniowa/miesięczna: **Piątek**
- Zachowuj kopie zapasowe:
	- Dzienna: **6 miesięcy**
	- Tygodniowa: **6 miesięcy**
	- Miesięczna: **5 lat**

W tym przykładzie dzienne przyrostowe kopie zapasowe będą tworzone we wtorki i czwartki, natomiast kopie tygodniowe i miesięczne w piątki. Uwaga: aby wybrać **piątek** w polu **Tygodniowa/miesięczna**, trzeba najpierw wybrać ten dzień w polu **Utwórz kopię zapasową dnia**.

Takie archiwum umożliwi porównywanie dokumentów finansowych z pierwszego i ostatniego dnia pracy, przechowywanie pięcioletniej historii wszystkich dokumentów itp.

#### **Bez dziennych kopii zapasowych**

Przeanalizujmy bardziej egzotyczny schemat "dziadek-ojciec-syn" (GFS):

- Rozpocznij tworzenie kopii zapasowej o: **24:00**
- Utwórz kopię zapasową dnia: **Piątek**
- Tygodniowa/miesięczna: **Piątek**
- Zachowuj kopie zapasowe:
	- Dzienna: **1 tydzień**
	- Tygodniowa: **1 miesiąc**
	- Miesięczna: **w nieskończoność**

Przy takich ustawieniach kopie zapasowe będą wykonywane w piątki. Tym samym piątek będzie jedynym dniem tworzenia tygodniowych i miesięcznych kopii zapasowych, natomiast nie będzie dnia na tworzenie kopii dziennych. Tak więc powstałe archiwum typu "dziadek-ojciec" będzie składać się tylko z tygodniowych kopii różnicowych i miesięcznych pełnych kopii zapasowych.

Chociaż do utworzenia takiego archiwum można użyć schematu "dziadek-ojciec-syn", w tej sytuacji większą elastyczność zapewni schemat niestandardowy.

## 4.2.6.3 Niestandardowy schemat tworzenia kopii zapasowych

### **W skrócie**

- Niestandardowy harmonogram i warunki tworzenia kopii zapasowych każdego typu
- Niestandardowy harmonogram i reguły przechowywania

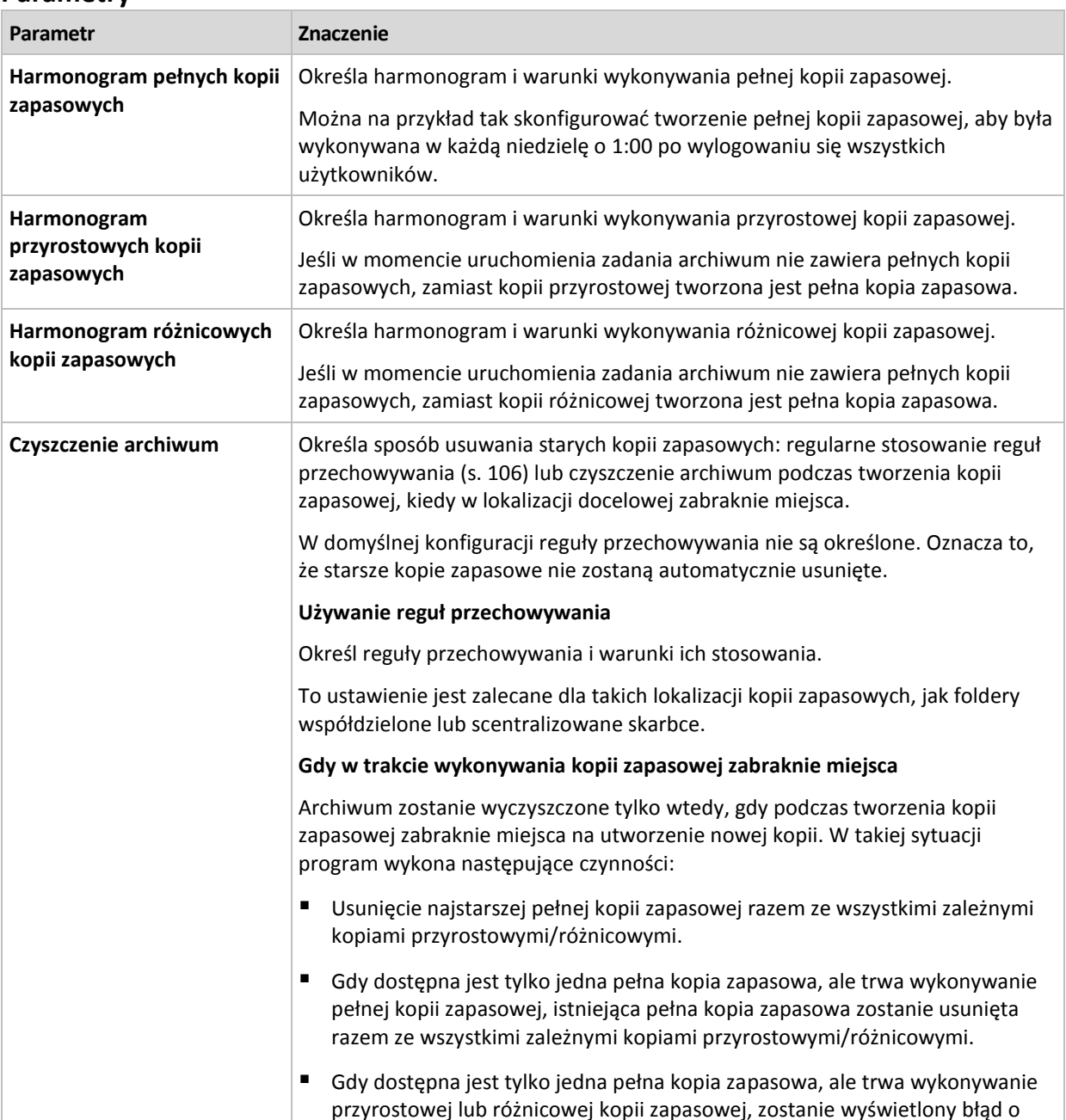

#### **Parametry**
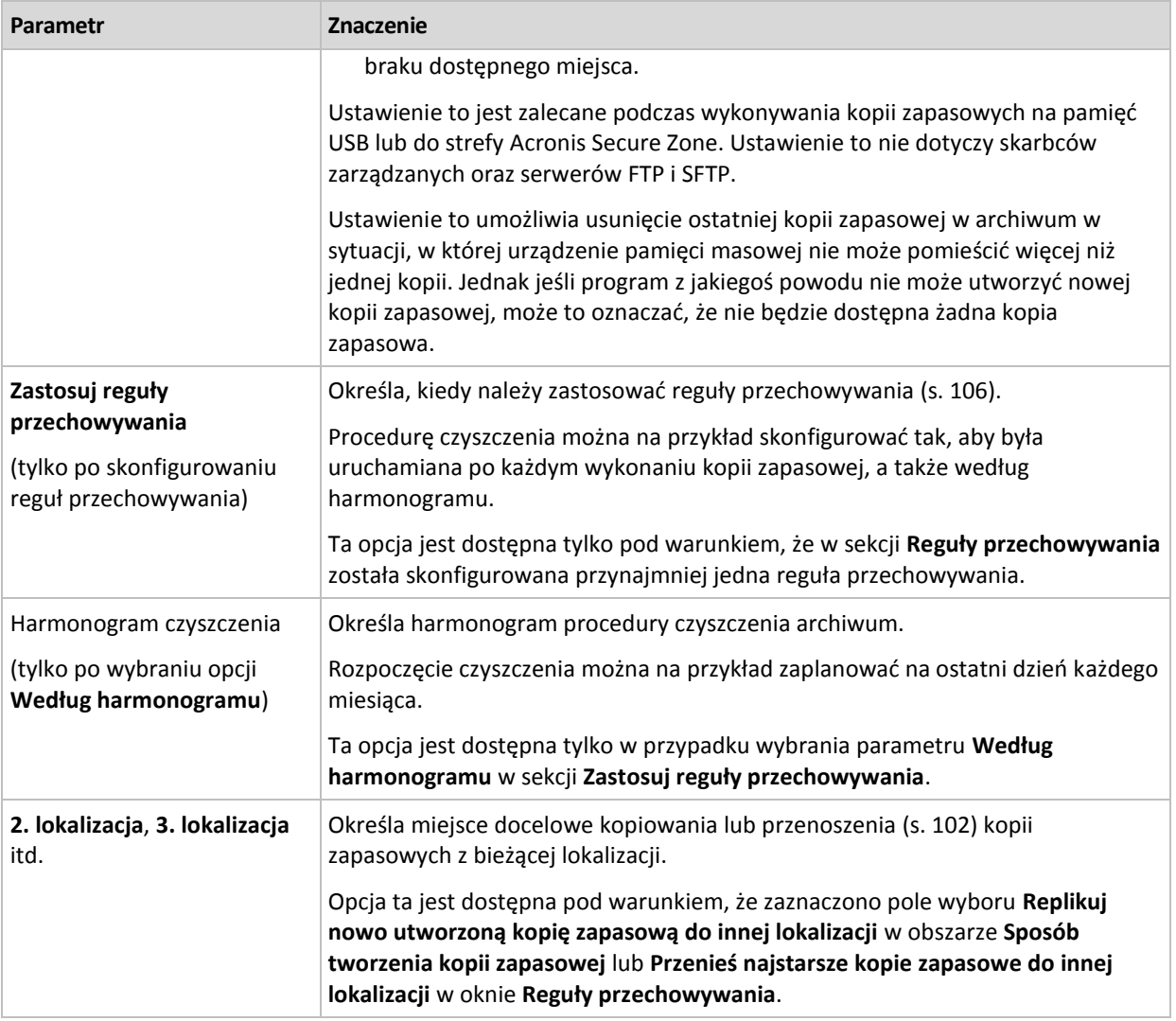

### **Przykłady**

#### **Tygodniowa pełna kopia zapasowa**

Poniższy schemat umożliwia tworzenie pełnej kopii zapasowej w każdy piątek wieczorem.

#### **Pełna kopia zapasowa**: **Harmonogram: Co tydzień**, w każdy **Piątek** o **22:00**

W tym przykładzie pola wszystkich parametrów z wyjątkiem parametru **Harmonogram** w sekcji **Pełna kopia zapasowa** pozostają puste. Wszystkie kopie zapasowe w archiwum są przechowywane w nieskończoność (bez czyszczenia archiwum).

#### **Pełna i przyrostowa kopia zapasowa plus czyszczenie**

W następującym schemacie archiwum zawiera tygodniowe pełne i codzienne przyrostowe kopie zapasowe. Ponadto schemat zawiera wymóg, aby pełna kopia zapasowa była wykonywana dopiero po wylogowaniu wszystkich użytkowników.

#### **Pełna kopia zapasowa: Harmonogram: Co tydzień**, w każdy **Piątek** o **22:00**

### **Pełna kopia zapasowa: Warunki: Użytkownik wylogował się**

### **Przyrostowa: Harmonogram: Co tydzień, w każdy dzień roboczy** o **21:00**

Dodatkowo określamy usuwanie z archiwum kopii zapasowych starszych niż jeden rok oraz wykonywanie czyszczenia po utworzeniu nowej kopii zapasowej.

**Reguły przechowywania:** Usuwaj kopie zapasowe starsze niż **12 mies.**

#### **Zastosuj reguły: Po utworzeniu kopii zapasowej**

Domyślnie jednoroczna pełna kopia zapasowa nie zostanie usunięta, dopóki nie zostaną również usunięte wszystkie zależne od niej kopie przyrostowe. Aby uzyskać więcej informacji, zobacz Reguły przechowywania (s[. 106\)](#page-105-0).

### **Miesięczne pełne, tygodniowe różnicowe i dzienne przyrostowe kopie zapasowe plus czyszczenie**

Ten przykład przedstawia zastosowanie wszystkich opcji dostępnych w schemacie niestandardowym.

Załóżmy, że chcemy utworzyć schemat, w ramach którego będą wykonywane miesięczne pełne kopie zapasowe, tygodniowe kopie różnicowe i dzienne kopie przyrostowe. Wówczas harmonogram tworzenia kopii zapasowych będzie wyglądał jak poniżej.

**Pełna kopia zapasowa: Harmonogram: Co miesiąc**, w każdą **ostatnią niedzielę** miesiąca, o **21:00**

#### **Przyrostowa: Harmonogram: Co tydzień**, w każdy **dzień roboczy** o **19:00**

#### **Różnicowa: Harmonogram: Co tydzień**, w każdą **sobotę** o **20:00**

Oprócz tego chcemy dodać warunki, które muszą zostać spełnione, aby program uruchomił zadanie tworzenia kopii zapasowej. Określa się je w polach **Warunki** dla każdego typu kopii zapasowej.

#### **Pełna kopia zapasowa**: **Warunki**: **Lokalizacja jest dostępna**

#### **Przyrostowa**: **Warunki**: **Użytkownik wylogował się**

#### **Różnicowa**: **Warunki**: **Użytkownik jest bezczynny**

Przy takich ustawieniach tworzenie pełnej kopii zapasowej, pierwotnie zaplanowanej na 21:00, może faktycznie rozpocząć się później — gdy tylko dostępna będzie lokalizacja kopii zapasowej. Podobnie zadania tworzenia przyrostowej i różnicowej kopii zapasowej zostaną uruchomione dopiero, gdy wszyscy użytkownicy odpowiednio wylogują się i będą bezczynni.

Na koniec utworzymy reguły przechowywania w archiwum: zachowując tylko te kopie zapasowe, które mają maksymalnie sześć miesięcy, i zezwalając na czyszczenie po każdym zadaniu tworzenia kopii zapasowej oraz ostatniego dnia każdego miesiąca.

**Reguły przechowywania**: Usuwaj kopie zapasowe starsze niż **6 mies.**

#### **Zastosuj reguły**: **Po utworzeniu kopii zapasowej**, **Według harmonogramu**

#### **Harmonogram czyszczenia**: **Co miesiąc**, **Ostatni dzień**: **Wszystkie miesiące** o **22:00**

Domyślnie program nie usuwa kopii zapasowej, dopóki istnieją zależne kopie zapasowe, które należy zachować. Jeżeli na przykład pełna kopia zapasowa przeznaczona do usunięcia ma zależne kopie przyrostowe lub różnicowe, usunięcie zostanie odłożone do momentu, kiedy będzie można usunąć również kopie zależne.

Aby uzyskać więcej informacji, zobacz Reguły przechowywania (s[. 106\)](#page-105-0).

# <span id="page-74-0"></span>4.2.6.4 Schemat Wieża Hanoi

#### **W skrócie**

- Maksymalnie 16 poziomów pełnych, różnicowych i przyrostowych kopii zapasowych.
- Kopie zapasowe kolejnego poziomu występują dwa razy rzadziej niż kopie zapasowe poprzedniego poziomu.
- Jednocześnie jest przechowywana tylko jedna kopia zapasowa każdego poziomu.
- Większe zagęszczenie nowszych kopii zapasowych.

#### **Parametry**

Można skonfigurować następujące parametry schematu Wieża Hanoi:

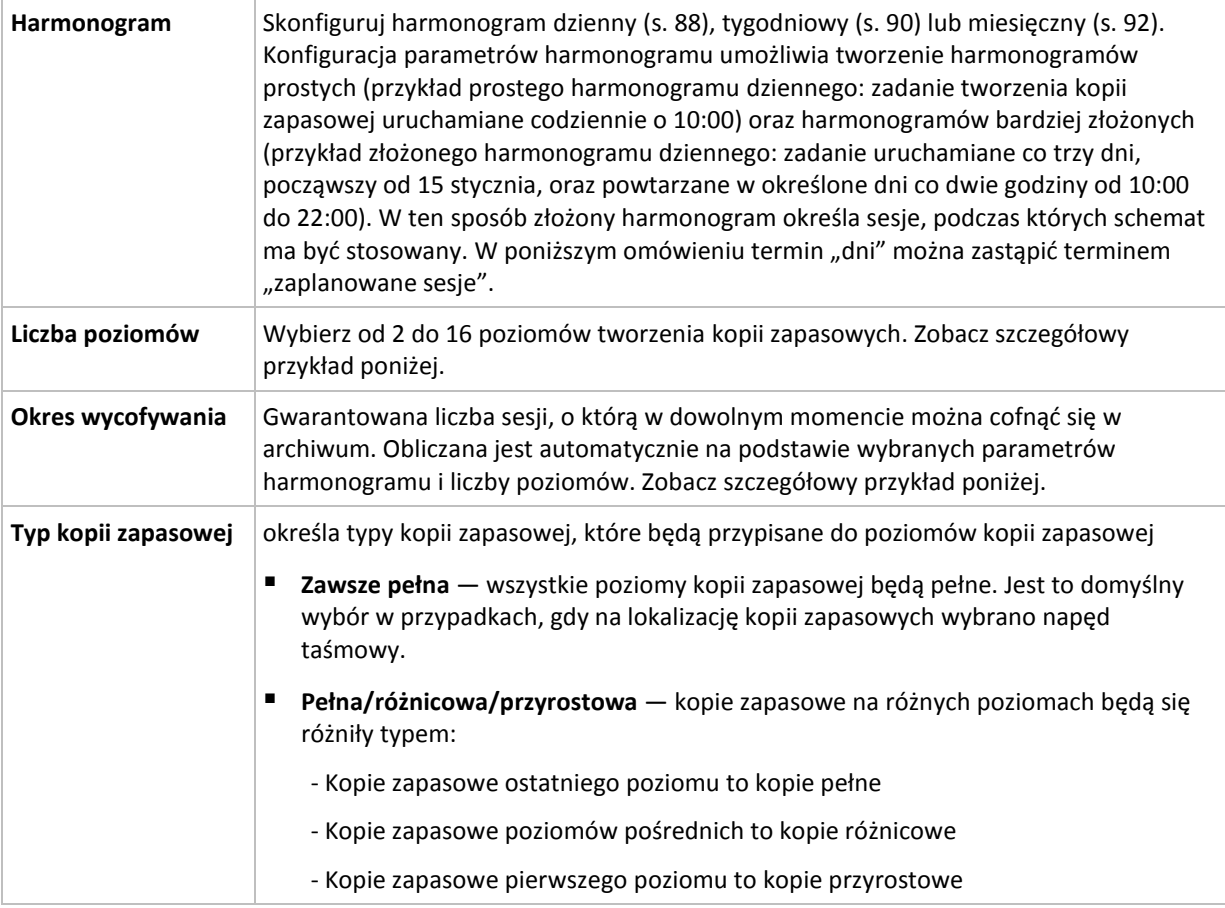

### **Przykład**

Parametry **harmonogramu** są następujące:

- Powtarzaj co: 1 dzień
- Częstotliwość: Raz o: 18:00.

**Liczba poziomów**: 4

#### **Typ kopii zapasowej**: Pełna/różnicowa/przyrostowa

Poniżej przedstawiono wygląd pierwszych 14 dni (czyli 14 sesji) harmonogramu według tego schematu. Liczby zacienione oznaczają poziomy tworzenia kopii zapasowych.

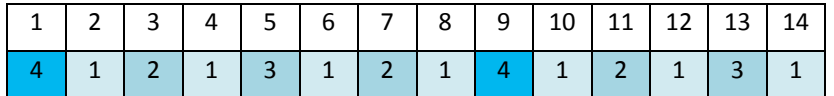

Kopie zapasowe różnych poziomów są różnego typu:

- Kopie zapasowe *ostatniego poziomu* (w tym przypadku poziomu 4) to kopie pełne.
- Kopie zapasowe *poziomów pośrednich* (2, 3) to kopie różnicowe.
- Kopie zapasowe **pierwszego poziomu** (1) to kopie przyrostowe.

Zastosowanie mechanizmu czyszczenia umożliwia zachowanie tylko najnowszych kopii zapasowych każdego poziomu. W dniu 8 — dzień przed utworzeniem nowej pełnej kopii zapasowej — archiwum będzie wyglądać jak poniżej.

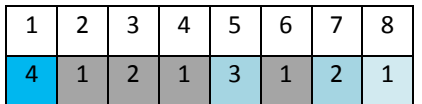

Ten schemat zapewnia efektywne wykorzystanie pamięci masowej, ponieważ im bardziej aktualne dane, tym większa liczba kopii zapasowych. W przypadku czterech kopii zapasowych można odzyskać dane z bieżącego dnia, z poprzedniego dnia, sprzed połowy tygodnia i sprzed tygodnia.

#### **Okres wycofywania**

Liczba dni, o którą można cofnąć się w archiwum, jest inna w różne dni. Minimalna gwarantowana liczba dni nosi nazwę okresu wycofywania.

Tabela poniżej pokazuje okresy tworzenia i wycofywania kopii zapasowych dla schematów z różnymi poziomami.

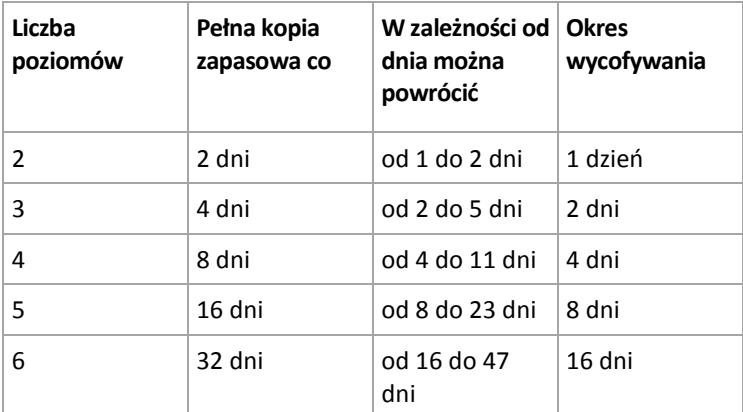

Dodanie poziomu powoduje podwojenie okresów tworzenia pełnej kopii zapasowej oraz wycofywania.

Wróćmy do poprzedniego przykładu, aby zobaczyć, dlaczego liczba dni odzyskiwania się zmienia.

Oto kopie zapasowe w dniu 12 (liczby w kolorze szarym oznaczają usunięte kopie zapasowe).

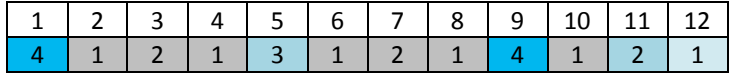

Nowa różnicowa kopia zapasowa na poziomie 3 jeszcze nie została utworzona, zatem nadal przechowywana jest kopia z dnia 5. Ponieważ jest ona zależna od pełnej kopii zapasowej z dnia 1, kopia pełna również jest dostępna. Dzięki temu można cofnąć się aż o 11 dni, co jest scenariuszem najbardziej optymistycznym.

Jednak w następnym dniu zostanie utworzona nowa różnicowa kopia zapasowa trzeciego poziomu, a stara pełna kopia zapasowa zostanie usunięta.

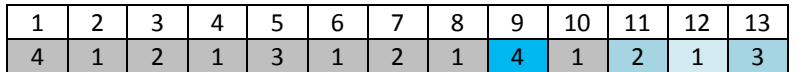

To daje zaledwie czterodniowy okres na odzyskiwanie danych, co okazuje się być najgorszym scenariuszem w tym przypadku.

W dniu 14 przedział ten wynosi pięć dni. W kolejne dni przedział się wydłuża, następnie ponownie się skraca itd.

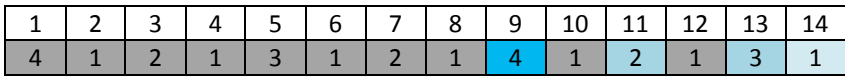

Okres wycofywania wskazuje gwarantowaną liczbę dni dostępną nawet w najbardziej pesymistycznym przypadku. Przy schemacie z czterema poziomami wynosi on cztery dni.

# <span id="page-76-0"></span>4.2.6.5 Uruchamianie ręczne

Schemat **Uruchamianie ręczne** nie wymaga określania harmonogramu tworzenia kopii zapasowych. Plan tworzenia kopii zapasowych można będzie później w dowolnym momencie uruchomić ręcznie z poziomu widoku **Plany i zadania**.

Określ odpowiednie ustawienia w poniższy sposób.

#### **Typ kopii zapasowej**

Wybierz typ kopii zapasowej

- **Pełna** wybrana domyślnie dla wszystkich lokalizacji kopii zapasowych (z wyjątkiem magazynu Acronis Cloud Storage).
- **Przyrostowa.** Za pierwszym razem zostanie utworzona pełna kopia zapasowa. Kolejne kopie będą przyrostowe. Ten typ jest wybierany jako jedyny typ kopii zapasowych dla magazynu Acronis Cloud Storage.
- **Różnicowa** Za pierwszym razem zostanie utworzona pełna kopia zapasowa. Kolejne kopie będą różnicowe.

# <span id="page-76-1"></span>4.2.6.6 Pierwotna kopia zapasowa w magazynie

Ten schemat tworzenia kopii zapasowych jest dostępny, gdy jako miejsce docelowe kopii zapasowej wybrano magazyn Acronis Cloud Storage. Tworzenie kopii zapasowej nie powiedzie się, jeśli użytkownik nie ma licencji na usługę Pierwotna kopia zapasowa w magazynie.

*Usługa Pierwotna kopia zapasowa w magazynie nie jest dostępna we wszystkich regionach. Aby uzyskać dodatkowe informacje, kliknij tutaj: http://kb.acronis.com/content/15118.*

Jeśli używana jest funkcja Pierwotna kopia zapasowa w magazynie, pierwszą kopię zapasową, która jest kopią pełną i zwykle największą, można przesłać do magazynu chmurowego na dysku twardym, a nie przez Internet. Kolejne kopie zapasowe, które zawsze są przyrostowe, a przez to zwykle znacznie mniejsze, mogą być przesyłane przez Internet, kiedy pełna kopia zapasowa dotrze do magazynu chmurowego.

Jeśli tworzona jest kopia zapasowa danych o rozmiarze 500 GB lub większym, funkcja Pierwotna kopia zapasowa w magazynie zwykle zapewnia szybsze dostarczenie kopii zapasowej danych oraz niższe koszty transferu.

Aby uzyskać więcej informacji, zobacz "Często zadawane pytania dotyczące funkcji Pierwotna kopia zapasowa w magazynie".

# 4.2.7 Sprawdzanie poprawności archiwum

Skonfigurowane zadanie sprawdzania poprawności pozwala sprawdzić możliwość odzyskania danych z kopii zapasowej. Jeśli sprawdzanie poprawności kopii zapasowej nie powiedzie się, zadanie sprawdzania poprawności zakończy się niepowodzeniem, a plan tworzenia kopii zapasowych otrzyma status **Błąd**.

Sprawdzanie poprawności kopii zapasowej plików jest operacją symulującą odzyskiwanie wszystkich plików z kopii zapasowej do tymczasowego miejsca docelowego. Sprawdzanie poprawności kopii zapasowej woluminu polega na obliczeniu sumy kontrolnej każdego bloku danych zapisanego w kopii zapasowej.

Aby skonfigurować sprawdzanie poprawności, określ następujące parametry

- 1. **Czas sprawdzania poprawności** określ, kiedy należy wykonać sprawdzanie poprawności. Ponieważ sprawdzanie poprawności to operacja intensywnie korzystająca z zasobów, zaleca się **zaplanowanie jej** na komputerze zarządzanym poza godzinami szczytu. Jeśli jednak sprawdzanie poprawności stanowi zasadniczy element strategii ochrony danych i chcesz niezwłocznie wiedzieć, czy dane zawarte w kopii zapasowej nie są uszkodzone oraz czy można je będzie pomyślnie odzyskać, sprawdzanie poprawności warto rozpocząć natychmiast po utworzeniu kopii zapasowej.
- 2. **Elementy do sprawdzenia poprawności** wybierz sprawdzanie poprawności całego archiwum lub najnowszej kopii zapasowej w tym archiwum.

Sprawdzanie poprawności archiwum polega na sprawdzeniu wszystkich kopii zapasowych zawartych w tym archiwum i może zająć dużo czasu oraz dużą ilość zasobów systemowych.

Sprawdzanie poprawności najnowszej kopii zapasowej może również potrwać długo, nawet jeśli jest to kopia przyrostowa lub różnicowa o niewielkim rozmiarze. Dzieje się tak, ponieważ w trakcie tej operacji sprawdzana jest poprawność nie tylko danych zawartych fizycznie w kopii zapasowej, ale również wszystkich danych, które można odzyskać po wybraniu tej kopii. Wymaga to uzyskania dostępu do utworzonych wcześniej kopii zapasowych.

3. **Harmonogram sprawdzania poprawności** (widoczny wyłącznie po wybraniu opcji **Według harmonogramu** w kroku 1) — określ harmonogram sprawdzania poprawności. Więcej informacji znajduje się w sekcji Tworzenie harmonogramu (s[. 87\)](#page-86-0).

# 4.2.8 Poświadczenia planu tworzenia kopii zapasowych

Podaj poświadczenia konta, na którym będzie wykonywany plan. Domyślnie plany utworzone przez użytkownika z uprawnieniami administratora komputera są uruchamiane na koncie usługi agenta. Jeśli plan utworzył zwykły użytkownik, na przykład należący do grupy **Użytkownicy**, jest on uruchamiany z poziomu konta tego użytkownika.

### *Aby jawnie określić poświadczenia*

- 1. Jeśli masz uprawnienia administracyjne na używanym komputerze, wybierz opcję **Użyj następujących poświadczeń**. W przeciwnym wypadku pomiń ten krok.
- 2. Określ:
	- **Nazwa użytkownika**. Wprowadzając nazwę konta użytkownika usługi Active Directory, należy określić również nazwę domeny (DOMENA\Nazwa\_użytkownika lub Nazwa\_użytkownika@domena).
	- **Hasło**. Hasło konta.
	- **Potwierdź hasło**. Wprowadź ponownie hasło.
- 3. Kliknij **OK**.

Aby dowiedzieć się więcej na temat operacji dostępnych w zależności od uprawnień użytkownika, zobacz sekcję Uprawnienia użytkowników na zarządzanym komputerze (s[. 35\)](#page-34-0).

# 4.2.9 Etykieta (zachowanie właściwości komputera w kopii zapasowej)

Podczas każdego tworzenia kopii zapasowej danych na komputerze do kopii zapasowej są dołączane informacje na temat nazwy komputera, systemu operacyjnego, pakietu Service Pack systemu Windows i identyfikatora zabezpieczeń (SID) oraz etykieta tekstowa zdefiniowana przez użytkownika. Etykieta może zawierać nazwę działu lub nazwisko właściciela komputera, albo podobne informacje, których można użyć jako znacznika lub klucza.

W przypadku odzyskiwania (s. [142\)](#page-141-0) komputera na serwer VMware ESX(i) przy użyciu agenta dla VMware albo konwertowania (s[. 183\)](#page-182-0) kopii zapasowej na maszynę wirtualną ESX(i) te właściwości zostaną przeniesione do konfiguracji maszyny wirtualnej. Możesz je wyświetlić w ustawieniach maszyny wirtualnej: **Edytuj ustawienia** > **Opcje** > **Zaawansowane** > **Ogólne** > **Parametry konfiguracji**. Przy użyciu tych niestandardowych parametrów możesz wybierać, sortować i łączyć w grupy maszyny wirtualne. Może to być przydatne w różnych scenariuszach.

#### **Przykład:**

Przyjmijmy, że migrujesz swoje biuro lub centrum danych do środowiska wirtualnego. Przy użyciu oprogramowania innych firm, które może uzyskiwać dostęp do parametrów konfiguracji przy użyciu interfejsu VMware API, możesz automatycznie stosować zasady zabezpieczeń na każdym komputerze, nawet przed jego włączeniem.

#### *Aby dodać etykietę tekstową do kopii zapasowej:*

- 1. Na stronie **Utwórz plan tworzenia kopii zapasowych** (s. [56\)](#page-55-0) kliknij **Pokaż poświadczenia, komentarze, etykietę planu**.
- 2. W polu **Etykieta** wprowadź etykietę tekstową lub wybierz ją z menu rozwijanego.

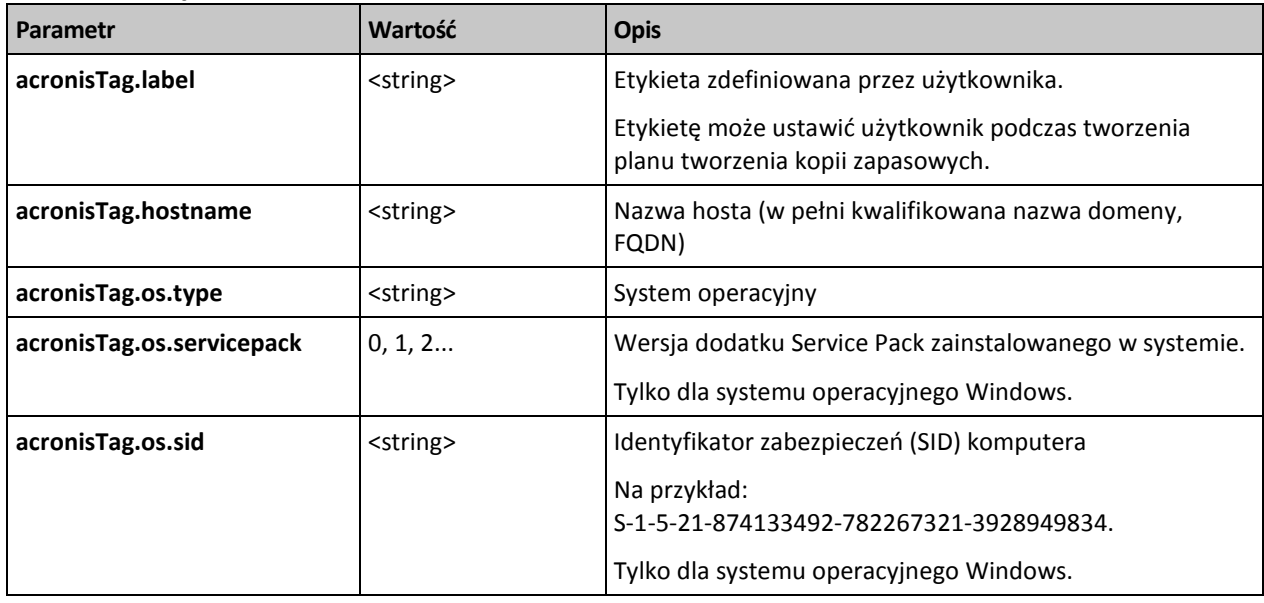

### **Omówienie parametrów**

#### **Wartości parametru "acronisTag.os.type"**

Windows XP — wszystkie wersje winXPProGuest

Windows XP — wszystkie wersje (64-bitowe) winXPPro64Guest

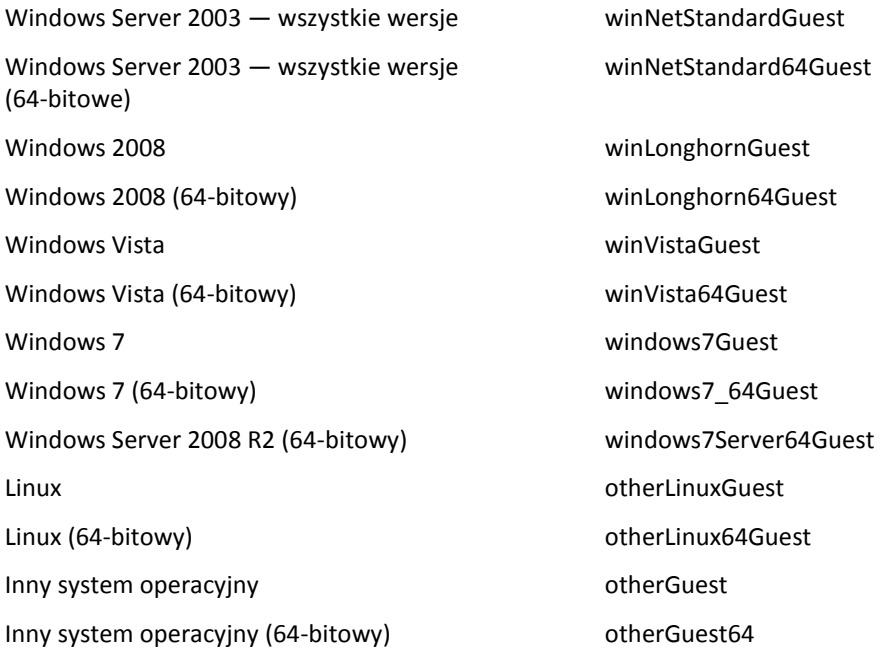

### **Przykład**

acronisTag.label = "DEPT:BUCH; COMP:SUPERSERVER; OWNER:EJONSON" acronisTag.hostname = "superserver.corp.local" acronisTag.os.type = "windows7Server64Guest" acronisTag.os.servicepack = "1" acronisTag.os.sid = "S-1-5-21-874133492-782267321-3928949834"

# 4.2.10 Kolejność operacji w planie tworzenia kopii zapasowych

Jeśli plan tworzenia kopii zapasowych zawiera wiele operacji, program Acronis Backup wykonuje te operacje w następującej kolejności:

1. Czyszczenie (jeśli wybrano ustawienie **Przed utworzeniem kopii zapasowej**) i sprawdzenie poprawności (jeśli odbyło się czyszczenie, a dla funkcji sprawdzania poprawności wybrano ustawienie **Po zastosowaniu reguł przechowywania**).

Jeśli w trakcie czyszczenia kopia zapasowa została przeniesiona do innej lokalizacji, wszystkie operacje skonfigurowane dla kolejnych lokalizacji zostaną wykonane przed przejściem do poniższych kroków odnoszących się do lokalizacji podstawowej.

- 2. Wykonanie polecenia poprzedzającego utworzenie kopii zapasowej.
- 3. Kopia zapasowa:
	- a. wykonanie polecenia poprzedzającego rejestrowanie danych
	- b. Utworzenie migawki
	- c. Wykonanie polecenia następującego po zarejestrowaniu danych
	- d. Proces tworzenia kopii zapasowej
- 4. Rozpoczęcie katalogowania kopii zapasowych.

Katalogowanie kopii zapasowych może potrwać dość długo. Jest wykonywane równolegle do poniższych czynności.

- 5. Wykonanie polecenia następującego po utworzeniu kopii zapasowej.
- 6. Utworzenie planu odzyskiwania po awarii (DRP).
- 7. Konwersja na maszynę wirtualną.
- 8. Replikacja kopii zapasowej.
- 9. Czyszczenie.

Jeśli przeprowadzono replikację albo w trakcie czyszczenia kopia zapasowa została przeniesiona do innej lokalizacji, wszystkie operacje skonfigurowane dla kolejnych lokalizacji zostaną wykonane przed przejściem do poniższych kroków odnoszących się do lokalizacji podstawowej.

- 10. Sprawdzenie poprawności.
- 11. Wysunięcie nośnika taśmowego.
- 12. Wysłanie powiadomienia e-mail.

# 4.2.11 Dlaczego program wyświetla monit o hasło?

Zaplanowane lub przełożone zadanie musi się rozpocząć niezależnie od zalogowanych użytkowników. Jeśli nie określono wprost poświadczeń do uruchamiania zadania, program zaproponuje użycie Twojego konta. Wprowadź swoje hasło, określ inne konto lub zmień typ zaplanowanego uruchomienia na ręczny.

# <span id="page-80-0"></span>4.3 Uproszczone nazewnictwo plików kopii zapasowych

Aby użyć uproszczonego nazewnictwa plików kopii zapasowych, wykonaj jedną z następujących czynności:

 Na ekranie powitalnym kliknij **Utwórz plan tworzenia kopii zapasowych** (s. [56\)](#page-55-0), rozwiń **Pokaż nazewnictwo plików kopii zapasowych, komentarze dotyczące archiwum** i zaznacz pole wyboru **Plikom kopii zapasowej nadawaj nazwy archiwum**.

Kiedy kopia zapasowa jest tworzona na podłączonym lokalnie dysku RDX lub dysku flash USB, pole wyboru **Plikom kopii zapasowej nadawaj nazwy archiwum** nie pojawia się. W takim przypadku tryb urządzenia wymiennego (s[. 211\)](#page-210-0) określa, czy będzie używany standardowy czy uproszczony schemat nazewnictwa. W systemie Linux pole wyboru pojawia się po ręcznym zamontowaniu urządzenia.

 Na ekranie powitalnym kliknij **Utwórz kopię zapasową** (s[. 56\)](#page-55-1). Uproszczone nazewnictwo będzie używane zawsze, gdy miejsce docelowe kopii zapasowej obsługuje tę funkcję (zobacz "Ograniczenia" poniżej).

#### **W przypadku używania uproszczonego nazewnictwa plików**

 Nazwa pliku pierwszej (pełnej) kopii zapasowej w archiwum będzie zawierała nazwę archiwum, na przykład: **MojeDane.tib.** Nazwy plików kolejnych (przyrostowych lub różnicowych) kopii zapasowych będą zawierać indeks. Na przykład: **MojeDane2.tib**, **MojeDane3.tib** itd.

Ten prosty schemat nazewnictwa umożliwia utworzenie przenośnego obrazu komputera na nośniku wymiennym lub przeniesienie kopii zapasowych do innej lokalizacji przy użyciu skryptu.

 Przed utworzeniem nowej pełnej kopii zapasowej program usuwa całe archiwum i zakłada nowe. Jest to istotne w sytuacji, gdy używane są wymienne dyski twarde USB, a na każdym z nich ma się znajdować jedna pełna kopia zapasowa (s. [84\)](#page-83-0) lub wszystkie kopie zapasowe utworzone w danym tygodniu (s. [85\)](#page-84-0). Może jednak zdarzyć się, że nie zostanie utworzona żadna kopia zapasowa, gdy nie powiedzie się utworzenie pełnej kopii zapasowej na jedynym dysku.

Ten sposób działania można ograniczyć, dodając do nazwy archiwum zmienną [Date] (s. [82\)](#page-81-0).

#### **W przypadku używania standardowego nazewnictwa plików**

 Każda kopia zapasowa będzie miała unikatową nazwę pliku zawierającą dokładny znacznik czasu oraz typ kopii zapasowej. Na przykład: **MojeDane\_2010\_03\_26\_17\_01\_38\_960D.tib**. Ten

standard nazewnictwa umożliwia używanie szerszego zakresu lokalizacji docelowych kopii zapasowych oraz schematów tworzenia kopii zapasowych.

### **Ograniczenia**

Uproszczone nazewnictwo plików nie jest dostępne w następujących przypadkach:

- Korzystanie ze scentralizowanego planu tworzenia kopii zapasowych.
- Tworzenie kopii zapasowych w skarbcu zarządzanym, na taśmie, w strefie Acronis Secure Zone lub w magazynie Acronis Cloud Storage.
- Tworzenie kopii zapasowych maszyn wirtualnych przy użyciu agenta dla VMware lub agenta dla Hyper-V.
- Tworzenie kopii zapasowych danych programu Microsoft Exchange Server przy użyciu agenta dla programu Exchange.

W przypadku używania uproszczonego nazewnictwa plików następujące funkcje są niedostępne:

- Konfigurowanie tworzenia pełnych, przyrostowych i różnicowych kopii zapasowych w jednym planie tworzenia kopii zapasowych. Trzeba utworzyć oddzielne plany tworzenia kopii zapasowych dla każdego z typów kopii.
- Konfigurowanie replikacji kopii zapasowych.
- Konfigurowanie reguł przechowywania.
- Konfigurowanie regularnej konwersji kopii zapasowych na maszynę wirtualną.
- Konwertowanie przyrostowej lub różnicowej kopii zapasowej na kopię pełną.

#### **Ograniczenia dotyczące nazw archiwów**

- Nazwa archiwum nie może kończyć się numerem.
- Systemy plików FAT16, FAT32 oraz NTFS nie pozwalają na używanie następujących znaków w nazwach plików: ukośnika odwrotnego (\), ukośnika (/), dwukropka (:), gwiazdki (\*), pytajnika (?), cudzysłowu ("), znaku mniejszości (<), znaku większości (>), oraz kreski pionowej (|).

# <span id="page-81-0"></span>4.3.1 Zmienna [DATE]

Jeśli w nazwie archiwum określisz zmienną **[DATE]**, do nazwy pliku każdej kopii zapasowej program dołączy datę utworzenia tej kopii.

W przypadku użycia tej zmiennej pierwsza kopia zapasowa utworzona danego dnia będzie pełną kopią zapasową. Przed utworzeniem kolejnej pełnej kopii zapasowej program usunie wszystkie kopie zapasowe utworzone wcześniej tego samego dnia. Kopie zapasowe utworzone w poprzednich dniach zostaną zachowane. Oznacza to, że możesz zapisać kilka pełnych kopii zapasowych wraz z kopiami przyrostowymi lub bez nich, ale nie więcej niż jedną pełną kopię zapasową dziennie. Kopie zapasowe można sortować według daty. Można również skorzystać ze skryptu kopiującego, przenoszącego lub usuwającego starsze kopie zapasowe.

Wartością tej zmiennej jest bieżąca data między nawiasami prostokątnymi ([]). Format daty zależy od opcji regionalnych w komputerze. Jeśli na przykład format daty ma postać *rok***-***miesiąc***-***dzień*, wartością odpowiadającą dacie 31 stycznia 2012 roku jest **[2012-01-31]**. Znaki nieobsługiwane w nazwach plików, takie jak ukośniki (/), są zastępowane znakami podkreślenia (\_).

Możesz umieścić tę zmienną w dowolnym miejscu w nazwie archiwum. W tej zmiennej możesz użyć zarówno wielkich, jak i małych liter.

# **Przykłady**

**Przykład 1.** Przyjmijmy, że tworzysz przyrostowe kopie zapasowe dwa razy dziennie (o północy i w południe) przez dwa dni, rozpoczynając od 31 stycznia 2012 r. Nazwa archiwum ma postać **MojeArchiwum-[DATE]**, a format daty to *rok***-***miesiąc***-***dzień.* Oto lista plików kopii zapasowych po zakończeniu drugiego dnia:

**MojeArchiwum-[2012-01-31].tib** (pełne, utworzone 31 stycznia o północy) **MojeArchiwum-[2012-01-31]2.tib** (przyrostowe, utworzone 31 stycznia w południe) **MojeArchiwum-[2012-02-01].tib** (pełne, utworzone 1 lutego o północy) **MojeArchiwum-[2012-02-01]2.tib** (przyrostowe, utworzone 1 lutego w południe)

**Przykład 2.**Przyjmijmy, że tworzysz pełne kopie zapasowe według tego samego harmonogramu, takiej samej nazwy archiwum i takiego samego formatu daty, jak w poprzednim przykładzie. Lista plików kopii zapasowych po zakończeniu drugiego dnia będzie wówczas następująca:

**MojeArchiwum-[2012-01-31].tib** (pełne, utworzone 31 stycznia w południe) **MojeArchiwum-[2012-02-01].tib** (pełne, utworzone 1 lutego w południe)

Wynika to z zastąpienia pełnych kopii zapasowych utworzonych o północy przez nowe pełne kopie zapasowe utworzone w południe.

# 4.3.2 Podział kopii zapasowych i uproszczone nazewnictwo plików

Podczas podziału kopii zapasowej (s. [119\)](#page-118-0) zgodnie z ustawieniami takie samo indeksowanie służy do nadawania nazw poszczególnym częściom kopii zapasowej. Do nazwy pliku kolejnej kopii zapasowej program przydzieli kolejny wolny indeks.

Przyjmijmy na przykład, że pierwsza kopia zapasowa archiwum **MojeDane** została podzielona na dwie części. Nazwy plików tej kopii zapasowej będą następujące: **MojeDane1.tib** i **MojeDane2.tib**. Kolejna kopia zapasowa (przyjmijmy, że nie jest dzielona) będzie miała nazwę **MojeDane3.tib**.

# 4.3.3 Przykłady użycia

W tej sekcji przedstawiono przykłady użycia uproszczonego nazewnictwa plików.

# 4.3.3.1 Przykład 1. Dzienna kopia zapasowa zastępującą starą kopię

Rozważmy następujący scenariusz:

- Chcesz codziennie tworzyć pełną kopię zapasową komputera.
- Kopie zapasowe chcesz zapisywać na podłączonym lokalnie dysku twardym USB w pliku **MójKomputer.tib**.
- Chcesz, aby każda nowa kopia zapasowa zastępowała starą.

W tym scenariuszu utwórz plan tworzenia kopii zapasowych z harmonogramem dziennym. Podczas tworzenia planu tworzenia kopii zapasowych określ dysk twardy USB jako lokalizację archiwum, określ nazwę archiwum **MójKomputer**, zaznacz pole wyboru **Plikom kopii zapasowej nadawaj nazwy archiwum** i wybierz **Pełny** jako typ kopii zapasowej.

**Rezultat.** Archiwum składa się z pojedynczego pliku: MójKomputer.tib. Ten plik zostaje usunięty przed utworzeniem nowej kopii zapasowej.

Jeśli wybierzesz tworzenie kopii zapasowej na podłączonym lokalnie dysku RDX lub dysku flash USB, pole wyboru **Plikom kopii zapasowej nadawaj nazwy archiwum** nie będzie widoczne. W takim przypadku dopilnuj, aby tryb urządzenia wymiennego (s. [211\)](#page-210-0) był ustawiony na **Nośnik wymienny**.

# 4.3.3.2 Przykład 2. Codzienne pełne kopie zapasowe ze znacznikiem daty

Rozważmy następujący scenariusz:

- Chcesz codziennie tworzyć pełną kopię zapasową komputera.
- Chcesz przenosić stare kopie zapasowe do zdalnej lokalizacji przy użyciu skryptu.

W tym scenariuszu utwórz plan tworzenia kopii zapasowych z harmonogramem dziennym. Podczas tworzenia planu tworzenia kopii zapasowych jako nazwę archiwum określ **MójKomputer-[DATE]**, zaznacz pole wyboru **Chcę pracować z kopiami zapasowymi jak z plikami**, a następnie wybierz typ kopii zapasowej **Pełna**.

#### **Wynik:**

- Kopie zapasowe z 1 stycznia 2012 r., 2 stycznia 2012 r. itd. będą zapisywane odpowiednio w plikach MójKomputer-[2012-01-01].tib, MójKomputer-[2012-01-02].tib itd.
- Skrypt może przenosić stare kopie zapasowe na podstawie znacznika daty.

Zobacz także "Zmienna [Date]" (s[. 82\)](#page-81-0).

### 4.3.3.3 Przykład 3. Kopie zapasowe tworzone co godzinę w ciągu dnia

Rozważmy następujący scenariusz:

- Chcesz codziennie co godzinę tworzyć kopie zapasowe najważniejszych plików serwera.
- Chcesz, aby pierwsza kopia zapasowa była tworzona każdego dnia o północy i była pełna, a kolejne kopie zapasowe w danym dniu były różnicowe, a ich tworzenie było uruchamiane o godzinie 01:00, 02:00 itd.
- Chcesz zachować starsze kopie zapasowe w archiwum.

W tym scenariuszu utwórz plan tworzenia kopii zapasowych z harmonogramem dziennym. Podczas tworzenia planu tworzenia kopii zapasowych jako nazwę archiwum określ **PlikiSerwera[Date]**, zaznacz pole wyboru **Chcę pracować z kopiami zapasowymi jak z plikami**, jako typ kopii zapasowej wybierz **Różnicowa**, a następnie zaplanuj tworzenie kopii zapasowych co godzinę od północy.

#### **Wynik:**

- 24 kopie zapasowe z 1 stycznia 2012 r. zostaną zapisane pod nazwami PlikiSerwera[2012-01-01].tib, PlikiSerwera[2012-01-01]2.tib itd. aż do PlikiSerwera[2012-01-01]24.tib.
- Kolejnego dnia tworzenie kopii zapasowych rozpocznie się od pełnej kopii zapasowej PlikiSerwera[2012-01-02].tib.

Zobacz także "Zmienna [Date]" (s[. 82\)](#page-81-0).

# <span id="page-83-0"></span>4.3.3.4 Przykład 4. Dzienne pełne kopie zapasowe z codzienną zamianą dysków

Rozważmy następujący scenariusz:

- Chcesz codziennie tworzyć pełną kopię zapasową komputera.
- Kopie zapasowe chcesz zapisywać na podłączonym lokalnie dysku twardym USB w pliku **MójKomputer.tib**.
- Masz dwa takie dyski. Chcesz je zamieniać przed utworzeniem każdej kopii zapasowej, tak aby jeden dysk zawierał dzisiejszą kopię zapasową, a drugi dysk wczorajszą.
- Chcesz, aby nowa kopia zapasowa zastępowała kopię zapasową na aktualnie podłączonym dysku.

W tym scenariuszu utwórz plan tworzenia kopii zapasowych z harmonogramem dziennym. Podczas tworzenia planu tworzenia kopii zapasowych:

- Określ nazwę archiwum **MójKomputer**.
- W systemie Windows określ dysk **D:\** jako lokalizację archiwizacji, gdzie **D** to litera każdego z dysków w systemie operacyjnym po podłączeniu do komputera. W systemie Linux utwórz katalog (na przykład **/mnt/backup**) i określ go jako lokalizację archiwum. Po każdym podłączeniu dysku pamiętaj, aby zamontować go w punkcie zamontowania **/mnt/backup**.
- Zaznacz pole wyboru **Plikom kopii zapasowej nadawaj nazwy archiwum**.
- Jako typ kopii zapasowej wybierz **Pełna**.

**Rezultat.** Każdy dysk twardy będzie zawierać jedną pełną kopię zapasową. Kiedy jeden dysk jest podłączony do komputera, drugi dysk można przechowywać w innej lokalizacji w celu dodatkowej ochrony danych.

Jeśli w systemie Windows wybierzesz tworzenie kopii zapasowych na podłączonych lokalnie dyskach RDX lub dyskach flash USB, pole wyboru **Plikom kopii zapasowej nadawaj nazwy archiwum** nie będzie wyświetlane. W takim przypadku dopilnuj, aby tryb urządzenia wymiennego (s. [211\)](#page-210-0) był ustawiony na **Nośnik wymienny**.

# <span id="page-84-0"></span>4.3.3.5 Przykład 5. Dzienne kopie zapasowe z cotygodniową zamianą dysków

Rozważmy następujący scenariusz:

- Chcesz codziennie tworzyć kopię zapasową komputera: pełną kopię zapasową w poniedziałek i przyrostowe kopie zapasowe od wtorku do niedzieli.
- Kopie zapasowe chcesz zapisywać na podłączonym lokalnie dysku twardym USB w archiwum **MójKomputer**.
- Masz dwa takie dyski. Chcesz je zamieniać co poniedziałek, tak aby jeden dysk zawierał kopie zapasowe z bieżącego tygodnia (od poniedziałku do niedzieli), a drugi dysk — kopie zapasowe z poprzedniego tygodnia.

W tym scenariuszu musisz utworzyć dwa plany tworzenia kopii zapasowych zgodnie z poniższym opisem:

- a) Tworząc pierwszy plan tworzenia kopii zapasowych:
	- Określ nazwę archiwum **MójKomputer**.
	- W systemie Windows określ dysk **D:**\ jako lokalizację archiwizacji, gdzie **D** to litera każdego z dysków w systemie operacyjnym po podłączeniu do komputera.

W systemie Linux utwórz katalog (na przykład **/mnt/backup**) i określ go jako lokalizację archiwum. Po każdym podłączeniu dysku pamiętaj, aby zamontować go w punkcie zamontowania **/mnt/backup**.

- Zaznacz pole wyboru **Plikom kopii zapasowej nadawaj nazwy archiwum**.
- Jako typ kopii zapasowej wybierz **Pełna**.
- Zaplanuj tworzenie kopii zapasowej co tydzień w poniedziałek.

b) Tworząc drugi plan tworzenia kopii zapasowych, określ te same ustawienia jak w przypadku pierwszego planu, ale jako typ kopii zapasowej wybierz **Przyrostowa** i zaplanuj tworzenie kopii zapasowej co tydzień od wtorku do niedzieli.

#### **Rezultat:**

- Przed utworzeniem poniedziałkowej kopii zapasowej (przez pierwszy plan tworzenia kopii zapasowych) wszystkie kopie zapasowe zostaną usunięte z aktualnie podłączonego dysku.
- Kiedy jeden dysk jest podłączony do komputera, drugi dysk można przechowywać w innej lokalizacji w celu dodatkowej ochrony danych.

Jeśli w systemie Windows wybierzesz tworzenie kopii zapasowych na podłączonych lokalnie dyskach RDX lub dyskach flash USB, pole wyboru **Plikom kopii zapasowej nadawaj nazwy archiwum** nie będzie wyświetlane. W takim przypadku dopilnuj, aby tryb urządzenia wymiennego (s. [211\)](#page-210-0) był ustawiony na **Nośnik wymienny**.

# 4.3.3.6 Przykład 6. Kopie zapasowe w godzinach pracy

Rozważmy następujący scenariusz:

- Chcesz codziennie tworzyć kopie zapasowe najważniejszych plików serwera.
- Chcesz codziennie tworzyć pełną kopię zapasową o godzinie 01:00.
- Chcesz tworzyć różnicowe kopie zapasowe w godzinach pracy, od 8:00 do 17:00.
- Chcesz do nazwy każdego pliku kopii zapasowej dołączyć datę jej utworzenia.

W tym scenariuszu musisz utworzyć dwa plany tworzenia kopii zapasowych zgodnie z poniższym opisem:

- a) Podczas tworzenia pierwszego planu tworzenia kopii zapasowych jako nazwę archiwum określ **PlikiSerwera[DATE]**, zaznacz pole wyboru **Chcę pracować z kopiami zapasowymi jak z plikami**, jako typ kopii zapasowej wybierz **Pełna**, a następnie zaplanuj tworzenie kopii zapasowych codziennie o godz. 01:00:00.
- b) Podczas tworzenia drugiego planu tworzenia kopii zapasowych określ te same ustawienia, jak dla pierwszego planu, ale wybierz typ kopii zapasowej **Różnicowa** i zaplanuj tworzenie kopii zapasowych w następujący sposób:
	- **Uruchom zadanie**: **Codziennie**
	- **Co**: **1 godz.**
	- **Od**: **08:00:00**
	- **Do**: **17:01:00**

#### **Wynik:**

- Pełna kopia zapasowa z dnia 31 stycznia 2012 r. zostanie zapisana pod nazwą PlikiSerwera[2012-01-31].tib.
- 10 różnicowych kopii zapasowych z dnia 31 stycznia 2012 r. zostanie zapisanych pod nazwami PlikiSerwera[2012-01-31]2.tib, PlikiSerwera[2012-01-31]3.tib itd. aż do PlikiSerwera[2012-01-31]11.tib.
- Kolejnego dnia, 1 lutego, tworzenie kopii zapasowych rozpocznie się od pełnej kopii zapasowej PlikiSerwera[2012-02-01].tib. Różnicowe kopie zapasowe będą się rozpoczynały od pliku PlikiSerwera[2012-02-01]2.tib.

Zobacz także "Zmienna [Date]" (s[. 82\)](#page-81-0).

# <span id="page-86-0"></span>4.4 Tworzenie harmonogramu

Funkcja harmonogramu dostępna w oprogramowaniu Acronis umożliwia administratorowi dostosowanie planów tworzenia kopii zapasowych do codziennego cyklu funkcjonowania firmy i stylu pracy każdego pracownika. Zadania planu są wykonywane systematycznie, a krytyczne dane skutecznie chronione.

Harmonogram jest dostępny podczas tworzenia planu tworzenia kopii zapasowych (s. [56\)](#page-55-0) według jednego z następujących schematów: Prosty, Niestandardowy lub Wieża Hanoi. Harmonogram można także ustawić dla zadań sprawdzania poprawności (s[. 258\)](#page-257-0).

Funkcja harmonogramu wykorzystuje lokalny czas komputera, na którym znajduje się plan tworzenia kopii zapasowych. Przed utworzeniem harmonogramu należy się upewnić, że ustawienia daty i godziny komputera są poprawne.

#### **Harmonogram**

Aby zdefiniować czas wykonywania zadania, należy określić jedno lub więcej zdarzeń. Zadanie zostanie uruchomione bezpośrednio po wystąpieniu jednego ze zdarzeń. W poniższej tabeli znajduje się lista zdarzeń dostępnych w systemach operacyjnych Windows i Linux.

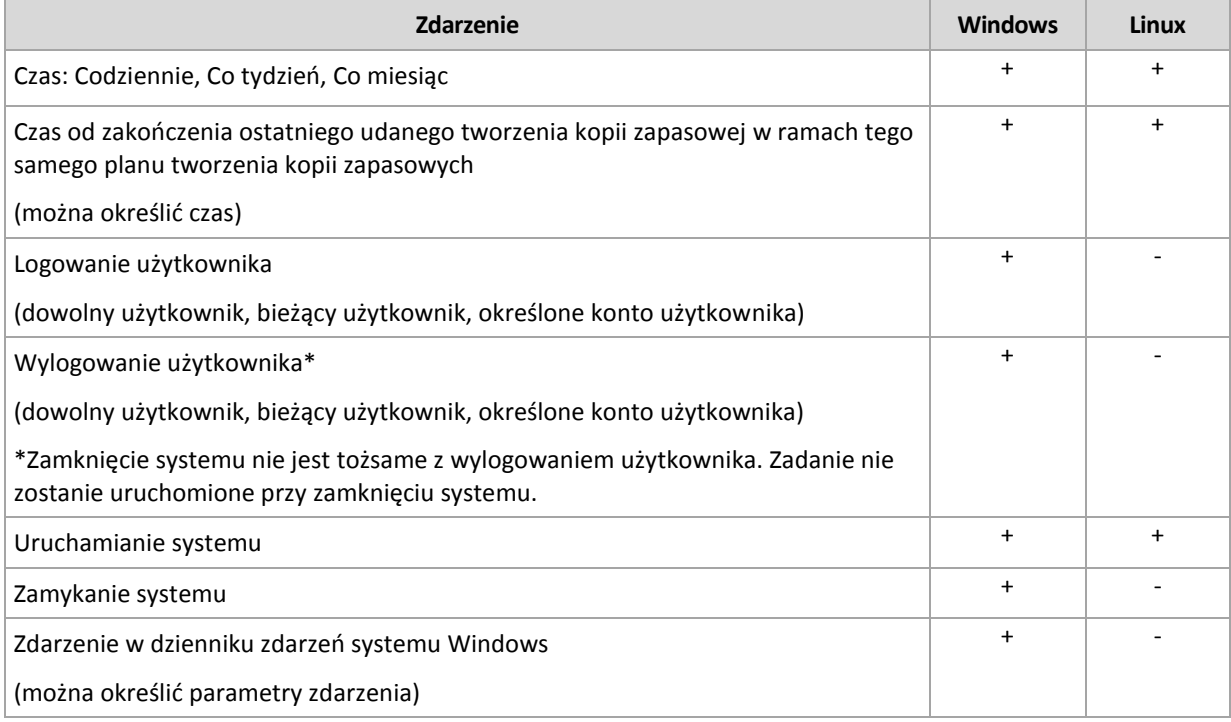

#### **Warunek**

W przypadku operacji tworzenia kopii zapasowych (i tylko takich operacji) oprócz zdarzeń można określić jeden lub więcej warunków. Po wystąpieniu dowolnego ze zdarzeń funkcja harmonogramu sprawdza warunek i w przypadku jego spełnienia uruchamia zadanie. W przypadku wielu warunków wszystkie z nich muszą być spełnione jednocześnie, aby program uruchomił zadanie. W poniższej tabeli znajduje się lista warunków dostępnych w systemach operacyjnych Windows i Linux.

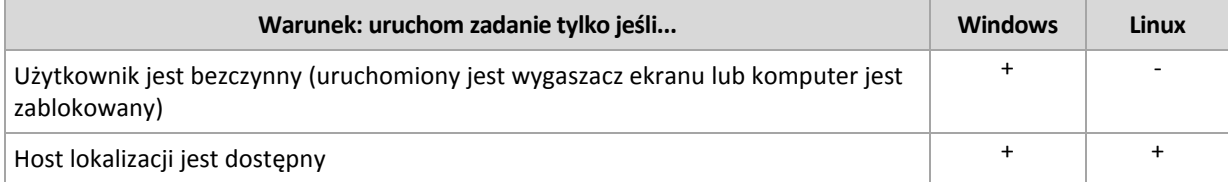

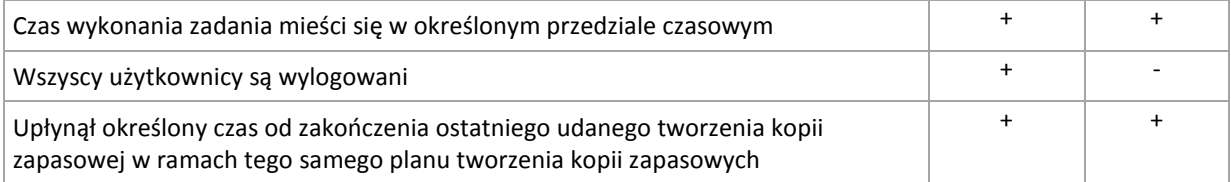

Gdy wystąpi zdarzenie, a warunek (lub jeden z wielu warunków) nie zostanie spełniony, działanie funkcji harmonogramu określa opcja tworzenia kopii zapasowych Warunki uruchomienia zadania (s. [138\)](#page-137-0).

### **Co się wydarzy, jeśli...**

- **Co się wydarzy, jeśli zdarzenie wystąpi (a ewentualny warunek zostanie spełniony) w momencie, gdy wykonywanie poprzedniego zadania nie zostało zakończone?** Zdarzenie zostanie zignorowane.
- **Co się wydarzy, jeśli zdarzenie wystąpi w momencie, gdy funkcja harmonogramu oczekuje na spełnienie warunku wymaganego przez poprzednie zdarzenie?**

Zdarzenie zostanie zignorowane.

**Co się wydarzy, jeśli warunek pozostanie niespełniony przez bardzo długi czas?**

Jeżeli opóźnienie tworzenia kopii zapasowej staje się ryzykowne, można wymusić dany warunek (nakazać użytkownikom wylogowanie) lub uruchomić zadanie ręcznie. Aby zapewnić automatyczne postępowanie w takiej sytuacji, można ustawić czas, po upływie którego zadanie zostanie uruchomione niezależnie od spełnienia warunku.

# <span id="page-87-0"></span>4.4.1 Harmonogram dzienny

Harmonogram dzienny jest dostępny w systemach operacyjnych Windows i Linux.

#### *Aby określić harmonogram dzienny*

W obszarze **Harmonogram** wybierz odpowiedni parametr w następujący sposób:

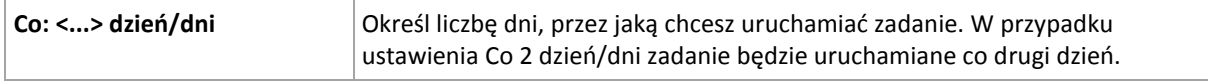

#### W obszarze **W ciągu dnia wykonaj zadanie** wybierz jedną z następujących opcji:

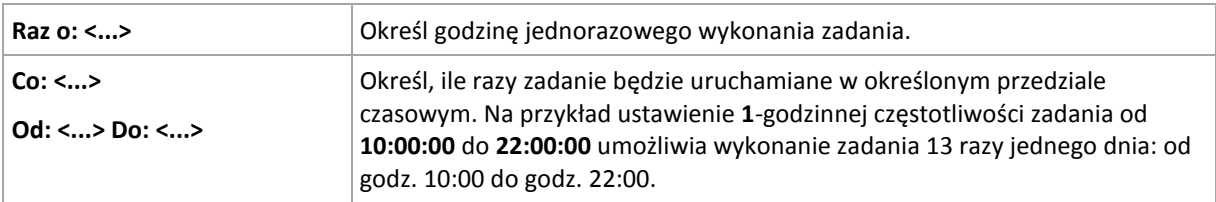

W obszarze **Obowiązuje** określ następujące ustawienia:

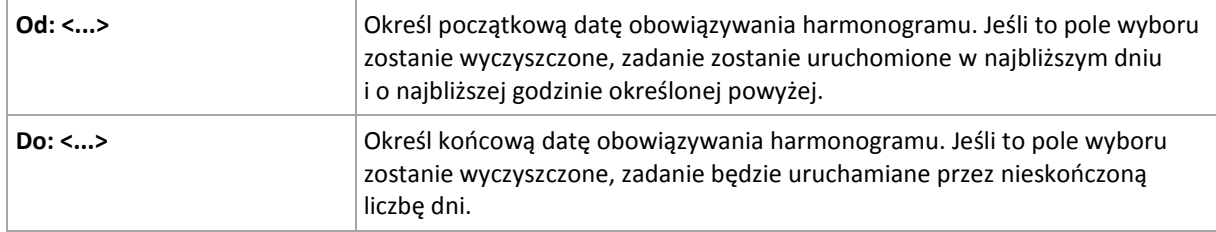

Jeśli zaplanowane zadanie nie zostało uruchomione, ponieważ komputer był wyłączony, oprogramowanie spróbuje utworzyć kopię zapasową po uruchomieniu komputera. Jeśli nie potrzebujesz tej dodatkowej kopii zapasowej, wyczyść pole wyboru **Jeśli komputer jest wyłączony, uruchom pominięte zadania podczas uruchamiania**.

Zaawansowane ustawienia harmonogramu (s[. 97\)](#page-96-0) są dostępne tylko w przypadku komputerów zarejestrowanych na serwerze Acronis Backup Management Server. Aby określić te ustawienia, kliknij **Zmień** w obszarze **Ustawienia zaawansowane**.

Wszystkie wybrane ustawienia są wyświetlane w polu **Wynik** u dołu okna.

### **Przykłady**

#### **"Prosty" harmonogram dzienny**

Zadanie ma być uruchamiane codziennie o 18:00.

Parametry harmonogramu są następujące:

- 1. Co: **1** dzień/dni.
- 2. Raz o: **18:00:00**.
- 3. Ważne:

Od: **nie ustawiono**. Jeżeli zadanie zostało utworzone przed 18:00, zostanie uruchomione w bieżącym dniu. Zadanie utworzone po 18:00 zostanie uruchomione po raz pierwszy następnego dnia o tej godzinie.

Do: **nie ustawiono**. Zadanie będzie wykonywane przez nieskończoną liczbę dni.

#### Harmonogram "Trzygodzinny odstęp czasowy przez trzy miesiące"

Zadanie będzie wykonywane co trzy godziny. Zadanie zaczyna się określonego dnia (np. 15 września 2009 r.) i kończy po trzech miesiącach.

Parametry harmonogramu są następujące:

- 1. Co: **1** dzień/dni.
- 2. Co: **3** godz.

Od: **24:00:00** Do: **21:00:00** — tak więc zadanie będzie wykonywane 8 razy dziennie w 3-godzinnych odstępach. Po ostatnim dziennym powtórzeniu o 21:00 nadejdzie kolejny dzień i zadanie rozpocznie się ponownie od północy.

3. Ważne:

Od: **15-09-2009**. Jeżeli zadanie zostało utworzone na przykład 15 września 2009 r. o 13:15, jego wykonywanie rozpocznie się po nadejściu najbliższego przedziału czasowego: w naszym przykładzie o 15:00.

Do: **15-12-2009**. W tym dniu zadanie zostanie wykonane po raz ostatni, ale będzie nadal dostępne w widoku **Zadania**.

#### **Kilka harmonogramów dziennych dla jednego zadania**

Są sytuacje, gdy zadanie trzeba uruchomić kilka razy dziennie, a nawet kilka razy dziennie w różnych odstępach czasu. W takich przypadkach można rozważyć przypisanie kilku harmonogramów do jednego zadania.

Załóżmy na przykład, że zadanie ma być wykonywane co trzeci dzień, począwszy od 20 września 2009 r., pięć razy dziennie:

- pierwszy raz o 8:00
- drugi raz o 12:00 (w południe)
- trzeci raz o 15:00
- czwarty raz o 17:00
- piąty raz o 19:00

Oczywistym rozwiązaniem jest dodanie pięciu prostych harmonogramów. Jednak po krótkim zastanowieniu można znaleźć bardziej optymalną metodę. Jak widać, odstęp czasowy między pierwszym a drugim wykonaniem zadania wynosi 4 godziny, a między trzecim, czwartym i piątym — 2 godziny. W takim przypadku optymalne będzie przypisanie do zadania dwóch harmonogramów.

#### **Pierwszy harmonogram dzienny**

- 1. Co: **3** dzień/dni.
- 2. Co: **4** godz. Od: **08:00:00** Do: **24:00:00**.
- 3. Ważne: Od: **09/20/2009**.

Do: **nie ustawiono**.

#### **Drugi harmonogram dzienny**

- 1. Co: **3** dzień/dni.
- 2. Co: **2** godz.
	- Od: **15:00:00** Do: **19:00:00**.
- 3. Ważne:

Od: **09/20/2009**.

Do: **nie ustawiono**.

# <span id="page-89-0"></span>4.4.2 Harmonogram tygodniowy

Harmonogram tygodniowy jest dostępny w systemach operacyjnych Windows i Linux.

#### *Aby określić harmonogram tygodniowy*

W obszarze **Harmonogram** wybierz odpowiedni parametr w następujący sposób:

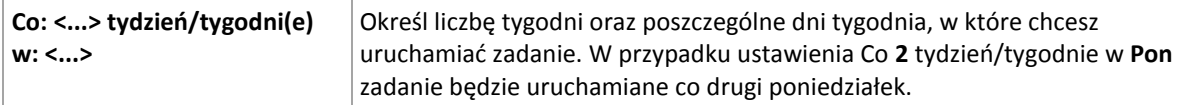

W obszarze **W ciągu dnia wykonaj zadanie** wybierz jedną z następujących opcji:

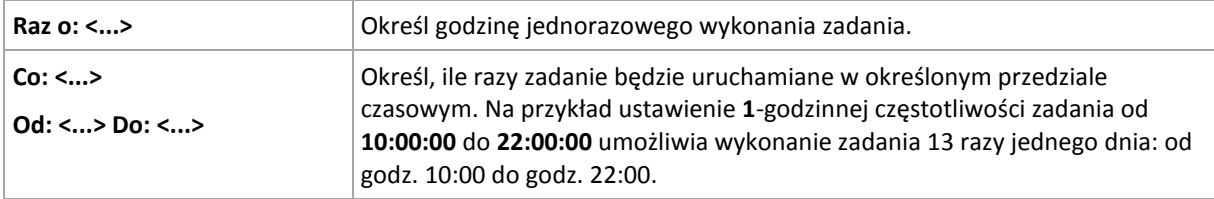

#### W obszarze **Obowiązuje** określ następujące ustawienia:

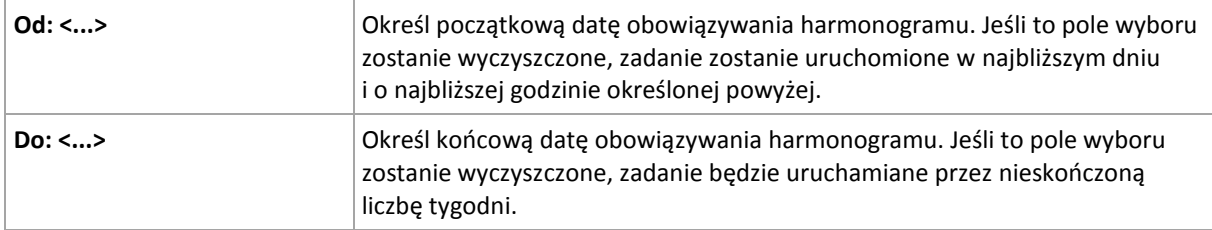

Jeśli zaplanowane zadanie nie zostało uruchomione, ponieważ komputer był wyłączony, oprogramowanie spróbuje utworzyć kopię zapasową po uruchomieniu komputera. Jeśli nie potrzebujesz tej dodatkowej kopii zapasowej, wyczyść pole wyboru **Jeśli komputer jest wyłączony, uruchom pominięte zadania podczas uruchamiania**.

Zaawansowane ustawienia harmonogramu (s[. 97\)](#page-96-0) są dostępne tylko w przypadku komputerów zarejestrowanych na serwerze Acronis Backup Management Server. Aby określić te ustawienia, kliknij **Zmień** w obszarze **Ustawienia zaawansowane**.

Wszystkie wybrane ustawienia są wyświetlane w polu **Wynik** u dołu okna.

### **Przykłady**

#### **Harmonogram "Jeden dzień w tygodniu"**

Zadanie ma być uruchamiane w każdy piątek o 22:00, począwszy od określonego dnia (np. 14 maja 2009 r.), i wykonywane przez sześć miesięcy.

Parametry harmonogramu są następujące:

- 1. Co: **1** tydzień/tygodni(e) w: **Pią**.
- 2. Raz o: **22:00:00**.
- 3. Ważne:

Od: **13-05-2009**. Zadanie zostanie uruchomione w najbliższy piątek o 22:00.

Do: **13-11-2009**. W tym dniu zadanie zostanie wykonane po raz ostatni, ale później będzie nadal dostępne w widoku Zadania (jeśli tego dnia nie wypadałby piątek, zadanie zostałoby po raz ostatni wykonane w ostatni piątek przed tym dniem).

Ten harmonogram jest często używany podczas tworzenia niestandardowego schematu tworzenia kopii zapasowych. Harmonogram typu "Jeden dzień w tygodniu" przypisuje się do pełnych kopii zapasowych, natomiast przyrostowe kopie zapasowe są zaplanowane na dni robocze Aby uzyskać więcej informacji, zobacz przykład Pełna i przyrostowa kopia zapasowa plus czyszczenie w sekcji Niestandardowy schemat tworzenia kopii zapasowych (s. [72\)](#page-71-0).

#### **Harmonogram "W dni robocze"**

Zadanie ma być uruchamiane w każdym tygodniu w dni robocze: od poniedziałku do piątku. W dniu roboczym zadanie jest uruchamiane tylko raz o 21:00.

Parametry harmonogramu są następujące:

- 1. Co: **1** tydzień/tygodni(e) w: **<Dni robocze>** po zaznaczeniu pola wyboru <Dni robocze> następuje automatyczne zaznaczenie odpowiednich pól (**Pon**, **Wto**, **Śro**, **Czw** i **Pią**), podczas gdy pozostałe pola pozostają bez zmian.
- 2. Raz o: **21:00:00**.
- 3. Ważne:

Od: **puste**. Jeśli utworzysz zadanie na przykład w poniedziałek o 11:30, zostanie ono uruchomione tego samego dnia o godzinie 21. Jeśli utworzysz to zadanie na przykład w piątek po godzinie 21, zostanie ono uruchomione po raz pierwszy w najbliższy dzień roboczy (poniedziałek) o godzinie 21.

Data zakończenia: **puste**. Zadanie będzie wykonywane przez nieskończoną liczbę tygodni.

Ten harmonogram jest często używany podczas tworzenia niestandardowego schematu tworzenia kopii zapasowych. Harmonogram typu "W dni robocze" przypisuje się do przyrostowych kopii zapasowych, natomiast tworzenie pełnej kopii zapasowej jest zaplanowane raz w tygodniu. Aby

uzyskać więcej informacji, zobacz przykład Pełna i przyrostowa kopia zapasowa plus czyszczenie w sekcji Niestandardowy schemat tworzenia kopii zapasowych (s. [72\)](#page-71-0).

#### **Kilka harmonogramów tygodniowych dla jednego zadania**

Jeżeli zadanie ma być uruchamiane w różne dni tygodnia w różnych odstępach czasu, można rozważyć przypisanie specjalnego harmonogramu do wymaganych dni tygodnia.

Na przykład zadanie ma być uruchamiane zgodnie z następującym harmonogramem:

- Poniedziałek: dwa razy, o 12:00 (w południe) i 21:00
- Wtorek: co 3 godziny, od 9:00 do 21:00
- Środa: co 3 godziny, od 9:00 do 21:00
- Czwartek: co 3 godziny, od 9:00 do 21:00
- Piątek: dwa razy, o 12:00 i 21:00 (czyli tak samo jak w poniedziałek)
- Sobota: raz, o 21:00
- Niedziela: raz, o 21:00

Po połączeniu identycznych pór do zadania można przypisać następujące trzy harmonogramy:

#### **Pierwszy harmonogram**

- 1. Co: **1** tydzień/tygodni(e) w: **Pon**, **Pią**.
- 2. Co: **9** godz.

Od: **12:00:00** Do: **21:00:00**.

3. Ważne: Od: **nie ustawiono**.

Do: **nie ustawiono**.

#### **Drugi harmonogram**

- 1. Co **1** tydzień/tygodni(e) w: **Wto**, **Śro**, **Czw**.
- 2. Co: **3** godz.

Od: **09:00:00** Do: **21:00:00**.

3. Ważne:

Od: **nie ustawiono**.

Do: **nie ustawiono**.

#### **Trzeci harmonogram**

- 1. Co: **1** tydzień/tygodni(e) w: **Sob, Nie**.
- 2. Raz o: **21:00:00**.
- 3. Ważne:

Od: **nie ustawiono**.

Do: **nie ustawiono**.

# <span id="page-91-0"></span>4.4.3 Harmonogram miesięczny

Harmonogram miesięczny jest dostępny w systemach operacyjnych Windows i Linux.

#### *Aby określić harmonogram miesięczny*

W obszarze **Harmonogram** wybierz odpowiedni parametr w następujący sposób:

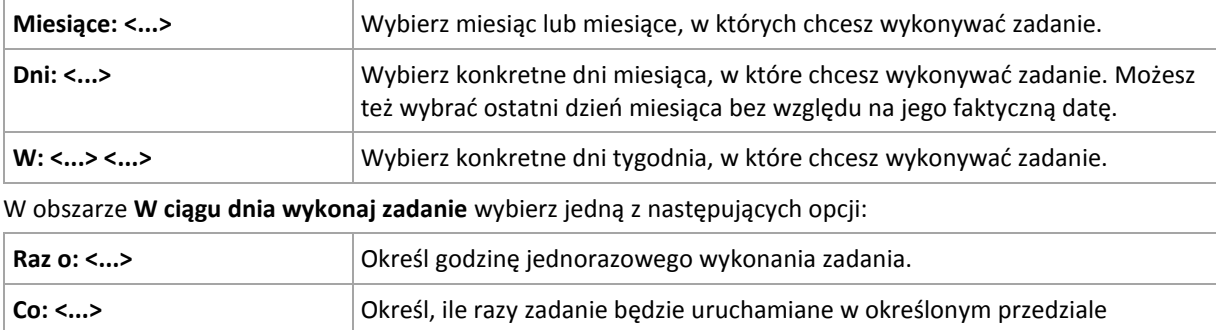

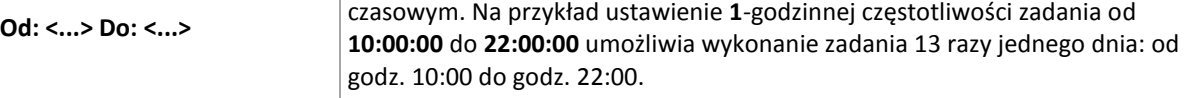

W obszarze **Obowiązuje** określ następujące ustawienia:

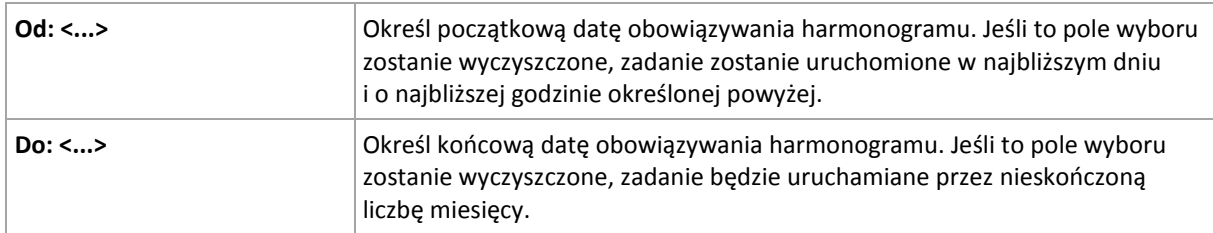

Jeśli zaplanowane zadanie nie zostało uruchomione, ponieważ komputer był wyłączony, oprogramowanie spróbuje utworzyć kopię zapasową po uruchomieniu komputera. Jeśli nie potrzebujesz tej dodatkowej kopii zapasowej, wyczyść pole wyboru **Jeśli komputer jest wyłączony, uruchom pominięte zadania podczas uruchamiania**.

Zaawansowane ustawienia harmonogramu (s[. 97\)](#page-96-0) są dostępne tylko w przypadku komputerów zarejestrowanych na serwerze Acronis Backup Management Server. Aby określić te ustawienia, kliknij **Zmień** w obszarze **Ustawienia zaawansowane**.

Wszystkie wybrane ustawienia są wyświetlane w polu **Wynik** u dołu okna.

#### **Przykłady**

#### **Harmonogram "Ostatni dzień każdego miesiąca"**

Zadanie ma być uruchamiane raz o 22:00 ostatniego dnia każdego miesiąca.

Parametry harmonogramu są następujące:

- 1. Miesiące: **<Wszystkie miesiące>**.
- 2. Dni: **Ostatni**. Zadanie będzie wykonywane w ostatnim dniu każdego miesiąca niezależnie od jego faktycznej daty.
- 3. Raz o: **22:00:00**.
- 4. Ważne:

Od: **puste**.

Do: **puste**.

Ten harmonogram jest często używany podczas tworzenia niestandardowego schematu tworzenia kopii zapasowych. Harmonogram typu "Ostatni dzień każdego miesiąca" przypisuje się do pełnych kopii zapasowych, natomiast wykonywanie różnicowych kopii zapasowych jest zaplanowane raz w tygodniu, a kopii przyrostowych — w dni robocze Aby uzyskać więcej informacji, zobacz przykład Miesięczne pełne, tygodniowe różnicowe i dzienne przyrostowe kopie zapasowe plus czyszczenie w sekcji Niestandardowy schemat tworzenia kopii zapasowych (s. [72\)](#page-71-0).

#### **Harmonogram** "Pora roku"

Zadanie ma być uruchamiane we wszystkie dni robocze podczas jesieni na półkuli północnej w latach 2009 i 2010. W dniu roboczym zadanie ma być wykonywane co 6 godzin od 24:00 do 18:00.

Parametry harmonogramu są następujące:

- 1. Miesiące: **wrzesień, październik, listopad**.
- 2. W: **<wszystkie> <dni robocze>**.
- 3. Co: **6** godz.

Od: **12:00:00** Do: **18:00:00**.

4. Ważne:

Od: **30-08-2009**. W rzeczywistości zadanie zostanie uruchomione w pierwszym dniu roboczym września. Określając tę datę, wskazujemy tylko, że zadanie musi być uruchomione w 2009 roku.

Do: **01-12-2010**. W rzeczywistości zadanie zakończy się w ostatnim dniu roboczym listopada. Określając tę datę, wskazujemy tylko, że zadanie musi zakończyć się w 2010 roku, po upływie jesieni na półkuli północnej.

#### **Kilka harmonogramów miesięcznych dla jednego zadania**

Jeżeli zadanie ma być uruchamiane w różne dni lub tygodnie w różnych odstępach czasu w zależności od miesiąca, można rozważyć przypisanie specjalnego harmonogramu do każdego wymaganego miesiąca.

Załóżmy, że zadanie zaczyna obowiązywać 1 listopada 2009 r.

- Podczas zimy na półkuli północnej zadanie jest uruchamiane jeden raz o 22:00 w każdy dzień roboczy.
- Podczas wiosny i jesieni na półkuli północnej zadanie jest uruchamiane co 12 godzin we wszystkie dni robocze.
- Podczas lata na półkuli północnej zadanie jest uruchamiane w każdy pierwszy i piętnasty dzień każdego miesiąca o 22:00.

W tej sytuacji do zadania należy przypisać następujące trzy harmonogramy:

#### **Pierwszy harmonogram**

- 1. Miesiące: **grudzień**, **styczeń**, **luty**.
- 2. W: **<Wszystkie> <Dni robocze>**
- 3. Raz o: **22:00:00**.
- 4. Ważne:

Od: **11/01/2009**.

Do: **nie ustawiono**.

#### **Drugi harmonogram**

- 1. Miesiące: **marzec**, **kwiecień**, **maj**, **wrzesień**, **październik**, **listopad**.
- 2. W: **<Wszystkie> <Dni robocze>**.
- 3. Co: **12 godz.**

Od: **12:00:00** Do: **24:00:00**.

4. Ważne:

Od: **11/01/2009**.

Do: **nie ustawiono**.

#### **Trzeci harmonogram**

- 1. Miesiące: **czerwiec**, **lipiec**, **sierpień**.
- 2. Dni: **1**, **15**.
- 3. Raz o: **22:00:00**.
- 4. Ważne:

Od: **11/01/2009**.

Do: **nie ustawiono**.

# 4.4.4 Po zdarzeniu zarejestrowanym w dzienniku zdarzeń systemu **Windows**

Ten typ harmonogramu ma zastosowanie tylko w systemach operacyjnych Windows.

Zadanie tworzenia kopii zapasowej można zaplanować tak, aby było uruchamiane po zarejestrowaniu określonego zdarzenia systemu Windows w jednym z dzienników zdarzeń, takim jak dziennik aplikacji, zabezpieczeń lub systemu.

Można na przykład skonfigurować plan tworzenia kopii zapasowych, który zapewni automatyczne wykonanie awaryjnej pełnej kopii zapasowej danych, gdy tylko system Windows wykryje zbliżającą się awarię dysku twardego.

#### **Parametry**

#### **Nazwa dziennika**

Określa nazwę dziennika. Wybierz nazwę dziennika standardowego (**Aplikacja**, **Bezpieczeństwo** lub **System**) z listy lub wpisz nazwę dziennika — na przykład: **Microsoft Office Sessions**

#### **Źródło zdarzenia**

Określa źródło zdarzenia, zwykle wskazując komponent programu lub systemu, który spowodował zdarzenie — na przykład: **dysk**

#### **Typ zdarzenia**

Określa typ zdarzenia: **Błąd**, **Ostrzeżenie**, **Informacja**, **Powodzenie inspekcji** lub **Niepowodzenie inspekcji**.

#### **Identyfikator zdarzenia**

Określa numer zdarzenia, który zwykle umożliwia identyfikację konkretnego rodzaju zdarzeń wśród zdarzeń o takim samym źródle.

Na przykład zdarzenie **Błąd** o źródle **dysk** i identyfikatorze **7** występuje po wykryciu przez system Windows uszkodzonego sektora na dysku, natomiast zdarzenie **Błąd** o źródle **dysk**

i identyfikatorze **15** występuje, kiedy dysk nie jest jeszcze gotowy do użycia.

### **Przykłady**

#### Awaryjna kopia zapasowa po wykryciu "uszkodzonych sektorów"

Jeżeli na dysku twardym nagle pojawi się jeden lub więcej uszkodzonych sektorów, oznacza to, że wkrótce nastąpi awaria dysku twardego. Załóżmy, że chcesz utworzyć plan kopii zapasowych, który spowoduje skopiowanie danych z dysku twardego, gdy tylko wystąpi takie niebezpieczeństwo.

Kiedy system Windows wykryje uszkodzony sektor na dysku twardym, rejestruje zdarzenie o źródle **dysk** i identyfikatorze **7** w dzienniku **System**. Typ tego zdarzenia to **Błąd**.

Tworząc plan, wpisz lub wybierz następujące parametry w obszarze **Harmonogram**:

- **Nazwa dziennika**: **System**
- **Źródło zdarzenia**: **dysk**
- **Typ zdarzenia**: **Błąd**
- **Identyfikator zdarzenia**: **7**

*Ważne: Aby zapewnić wykonanie tego zadania pomimo obecności sektorów uszkodzonych, trzeba wybrać ignorowanie takich sektorów w tym zadaniu. Aby to zrobić w Opcje tworzenia kopii zapasowej, przejdź do Obsługa błędów, a następnie zaznacz pole wyboru Ignoruj sektory uszkodzone.*

#### **Kopia zapasowa przed aktualizacją w systemie Vista**

Założymy, że chcesz utworzyć plan tworzenia kopii zapasowych, który zapewni automatyczne wykonanie kopii zapasowej systemu — na przykład woluminu, na którym zainstalowany jest system Windows — przed instalacją każdej aktualizacji w systemie Windows.

Po pobraniu jednej lub więcej aktualizacji i zaplanowaniu ich instalacji, system operacyjny Microsoft Windows Vista rejestruje zdarzenie o źródle **Microsoft-Windows-WindowsUpdateClient** i identyfikatorze **18** w dzienniku **System**. Typ tego zdarzenia to **Informacja**.

Tworząc plan, wpisz lub wybierz następujące parametry w obszarze **Harmonogram**:

- **Nazwa dziennika**: **System**
- **Źródło zdarzenia**: **Microsoft-Windows-WindowsUpdateClient**
- **Typ zdarzenia**: **Informacja**
- **Identyfikator zdarzenia**: **18**

*Wskazówka: Aby skonfigurować podobny plan tworzenia kopii zapasowych dla komputerów z systemem Microsoft Windows XP, zastąp tekst w Źródło zdarzenia na Agent aktualizacji Windows i pozostaw niezmienione inne pola.*

#### **Jak wyświetlić zdarzenia w Podglądzie zdarzeń**

#### *Aby otworzyć dziennik w Podglądzie zdarzeń*

- 1. Na pulpicie lub w menu **Start** kliknij prawym przyciskiem myszy **Mój komputer**, a następnie kliknij **Zarządzaj**.
- 2. W konsoli **Zarządzanie komputerem**, rozwiń **Narzędzia systemowe**, a następnie **Podgląd zdarzeń**.
- 3. W obszarze **Podgląd zdarzeń** kliknij nazwę dziennika, który chcesz wyświetlić, na przykład **Aplikacja**.

*Uwaga: Aby otworzyć dziennik zabezpieczeń (Zabezpieczenia), musisz należeć do grupy administratorów.*

*Aby wyświetlić właściwości zdarzenia, w tym jego źródło i numer*

1. W obszarze **Podgląd zdarzeń** kliknij nazwę dziennika, który chcesz wyświetlić, na przykład **Aplikacja**.

*Uwaga: Aby otworzyć dziennik zabezpieczeń (Zabezpieczenia), musisz należeć do grupy administratorów.*

- 2. Na liście zdarzeń w prawym panelu kliknij dwukrotnie nazwę zdarzenia, którego właściwości chcesz wyświetlić.
- 3. W oknie dialogowym **Właściwości zdarzenia** możesz sprawdzić właściwości zdarzenia, na przykład źródło zdarzenia wyświetlane w polu **Źródło** oraz numer zdarzenia wyświetlany w polu **Identyfikator zdarzenia**.

Na zakończenie kliknij **OK,** aby zamknąć okno dialogowe **Właściwości zdarzenia**.

# <span id="page-96-0"></span>4.4.5 Zaawansowane ustawienia harmonogramu

Po skonfigurowaniu w scentralizowanym planie tworzenia kopii zapasowych harmonogramu dziennego, tygodniowego lub miesięcznego dostępne są poniższe ustawienia zaawansowane.

### **Użyj Wake-on-LAN:**

Po włączeniu tego ustawienia serwer Acronis Backup Management Server użyje funkcji Wake-on-LAN, aby o godzinie zaplanowanego utworzenia kopii zapasowej, czyszczenia lub sprawdzania poprawności wznowić pracę wyłączonych komputerów zarejestrowanych. Jeśli dowolna z tych operacji zostanie uruchomiona ręcznie, funkcja Wake-on-LAN nie będzie używana.

Jeśli zadania tworzenia kopii zapasowej na poszczególnych komputerach rozpoczynają się z opóźnieniem (zobacz następne ustawienie), serwer zarządzania wznowi pracę komputerów zgodnie z określonymi opóźnieniami.

Przed zastosowaniem tego ustawienia należy się upewnić, że funkcja Wake-on-LAN jest włączona na zarejestrowanych komputerach. Konfiguracje podstawowego systemu wyjścia/wejścia (BIOS), karty sieciowej i systemu operacyjnego muszą zezwalać na wznawianie pracy komputera ze stanu wyłączenia, nazywanego również stanem zasilania S5 lub G2.

### **Rozłóż uruchomienie w przedziale czasu**

Po włączeniu tego ustawienia zadanie tworzenia kopii zapasowej na poszczególnych zarejestrowanych komputerach rozpocznie się z określonym opóźnieniem w stosunku do godziny rozpoczęcia ustawionej w planie tworzenia kopii zapasowych. Dzięki temu następuje rozłożenie faktycznych godzin rozpoczęcia zadań w ramach pewnego przedziału czasowego.

Ustawienie to można zastosować podczas definiowania scentralizowanego planu tworzenia kopii zapasowych wielu komputerów w lokalizacji sieciowej, aby uniknąć nadmiernego przeciążenia sieci.

Wartości opóźnienia wynoszą od zera do określonego maksimum i są ustalane na podstawie wybranej metody rozkładu. Wartość opóźnienia dla poszczególnych komputerów jest ustalana podczas wdrażania planu tworzenia kopii zapasowych na tych komputerach. Pozostaje ona niezmienna do chwili ewentualnej edycji planu i zmiany maksymalnej wartości opóźnienia.

Spełnienie ewentualnych warunków jest sprawdzane o faktycznej godzinie rozpoczęcia zadania na każdym z komputerów.

Poniższe przykłady przedstawiają zastosowanie tego ustawienia.

#### **Przykład 1**

Załóżmy, że na trzech komputerach jest wdrażany scentralizowany plan tworzenia kopii zapasowych według następującego harmonogramu:

Uruchom zadanie: **Codziennie** Raz o: **9:00:00 .**

**Rozłóż uruchomienie w przedziale czasu**

Maksymalne opóźnienie: **1 godzina**

Metoda rozkładu: **Losowa**

W tym przypadku na każdym z komputerów zadanie może rozpocząć się o dowolnej godzinie między 9:00:00 a 9:59:59. Na przykład:

Pierwszy komputer: codziennie o 09:30:03

Drugi komputer: codziennie o 09:00:00

Trzeci komputer: codziennie o 9:59:59

#### **Przykład 2**

Załóżmy, że na trzech komputerach jest wdrażany scentralizowany plan tworzenia kopii zapasowych według następującego harmonogramu:

Uruchom zadanie: **Codziennie**

Co: **2 godziny** Od: **9:00:00** Do: **11:00:00 .**

**Rozłóż uruchomienie w przedziale czasu**

#### Maksymalne opóźnienie: **1 godzina**

Metoda rozkładu: **Losowa**

W tym przypadku pierwsze uruchomienie zadania na każdym z komputerów może nastąpić o dowolnej godzinie między 9:00:00 a 9:59:59. Przerwa między pierwszym a drugim uruchomieniem wynosi dokładnie dwie godziny. Na przykład:

Pierwszy komputer: codziennie o 9:30:03 oraz o 11:30:03

Drugi komputer: codziennie o 09:00:00 oraz o 11:00:00

Trzeci komputer: codziennie o 9:59:59 oraz o 11:59:59

#### *Aby określić ustawienia zaawansowane*

- 1. Połącz się z serwerem zarządzania, a następnie rozpocznij tworzenie planu tworzenia kopii zapasowych.
- 2. W sekcji **Sposób tworzenia kopii zapasowej** wybierz schemat tworzenia kopii zapasowych: **Prosty**, **Dziadek-ojciec-syn (GFS)**, **Wieża Hanoi** lub **Niestandardowy**.
- 3. W zależności od schematu tworzenia kopii zapasowych wykonaj jedną z następujących czynności:
	- W przypadku schematu tworzenia kopii zapasowych **Dziadek-ojciec-syn (GFS)** kliknij **Ustawienia zaawansowane**.
	- W przypadku schematu tworzenia kopii zapasowych **Prosty**, **Wieża Hanoi** lub **Niestandardowy**:
	- a. Kliknij **Harmonogram**, aby określić harmonogram schematu.
	- b. W sekcji **Uruchom zadanie** wybierz **Codziennie**, **Co tydzień** lub **Co miesiąc**.
	- c. W obszarze **Ustawienia zaawansowane** kliknij **Zmień**.
- 4. Aby włączyć funkcję Wake-on-LAN, zaznacz pole wyboru **Użyj Wake-on-LAN**.
- 5. Aby rozłożyć godziny rozpoczęcia scentralizowanych zadań tworzenia kopii zapasowych, zaznacz pole wyboru **Rozłóż uruchomienie w przedziale czasu**, a następnie określ maksymalną wartość opóźnienia oraz metodę rozkładu.

# 4.4.6 Warunki

Warunki zwiększają elastyczność harmonogramu, ponieważ zadania tworzenia kopii zapasowych mogą być wykonywane zgodnie z podanymi warunkami. Gdy wystąpi określone zdarzenie (lista dostępnych zdarzeń znajduje się w sekcji "Tworzenie harmonogramu (s. [87\)](#page-86-0)"), funkcja harmonogramu sprawdza określony warunek i w przypadku jego spełnienia wykonuje zadanie.

*Warunki są dostępne tylko w przypadku korzystania z niestandardowego schematu tworzenia kopii zapasowych (s[. 72\)](#page-71-0). Warunki dla pełnych, przyrostowych i różnicowych kopii zapasowych można ustawić osobno.*

Gdy wystąpi zdarzenie, a warunek (lub jeden z wielu warunków) nie zostanie spełniony, działanie funkcji harmonogramu określa opcja tworzenia kopii zapasowych **Warunki uruchomienia zadania** (s. [138\)](#page-137-0). Umożliwia ona określenie ważności warunków w strategii tworzenia kopii zapasowych:

- Spełnienie warunków jest obowiązkowe zadanie tworzenia kopii zapasowej zostaje wstrzymane do czasu spełnienia wszystkich warunków.
- Spełnienie warunków jest preferowane, ale zadanie tworzenia kopii zapasowej ma wyższy priorytet — zadanie zostaje wstrzymane na pewien czas. Jeśli po upływie tego czasu warunki nadal pozostaną niespełnione, zadanie mimo to zostanie uruchomione. Przy tym ustawieniu program automatycznie rozwiązuje sytuację, w której warunki pozostają zbyt długo niespełnione, a dalsze opóźnianie kopii zapasowej jest niepożądane.
- Znaczenie ma czas uruchomienia zadania kopii zapasowej zadanie tworzenia kopii zapasowej jest pomijane, jeżeli w chwili jego zaplanowanego uruchomienia warunki nie są spełnione. Pominięcie zadania jest sensowne, gdy kopię zapasową trzeba utworzyć o ściśle określonej godzinie, szczególnie w przypadku stosunkowo częstego występowania zdarzeń.

#### **Dodawanie wielu warunków**

W przypadku określenia co najmniej dwóch warunków tworzenie kopii zapasowej rozpocznie się dopiero po spełnieniu ich wszystkich.

# 4.4.6.1 Użytkownik jest bezczynny

#### *Dotyczy: Windows*

"Użytkownik jest bezczynny" oznacza, że na komputerze zarządzanym uruchomiony jest wygaszacz ekranu lub komputer jest zablokowany.

#### **Przykład:**

Uruchom zadanie tworzenia kopii zapasowych na komputerze zarządzanym codziennie o 21.00, najlepiej kiedy użytkownik jest bezczynny. Jeśli użytkownik będzie nadal aktywny do godziny 23.00, uruchom zadanie pomimo wszystko.

- Zdarzenie: **Codziennie**, co **1** dzień/dni; Raz o: **21:00:00**.
- Warunek: **Użytkownik jest bezczynny**.
- Warunki rozpoczęcia zadania: **Poczekaj na spełnienie warunków**. Uruchom zadanie po upływie **2** godzin(y).

#### Wskutek tego:

(1) Jeśli użytkownik przejdzie w stan bezczynności przed 21.00, zadanie tworzenia kopii zapasowej rozpocznie się o 21.00.

(2) Jeśli użytkownik przejdzie w stan bezczynności pomiędzy 21.00 a 23.00, zadanie tworzenia kopii zapasowej rozpocznie się natychmiast po wejściu w stan bezczynności.

(3) Jeśli jeden z użytkowników będzie nadal zalogowany o 23.00, tworzenie kopii zapasowej rozpocznie się pomimo wszystko.

# 4.4.6.2 Host lokalizacji jest dostępny

*Dotyczy: Windows, Linux*

"Host lokalizacji jest dostępny" oznacza, że komputer z docelowym miejscem przechowywania archiwów na dysku sieciowym jest dostępny.

# **Przykład:**

Tworzenie kopii zapasowej w lokalizacji sieciowej odbywa się w dni robocze o 21:00. Jeśli host lokalizacji o tej porze jest niedostępny (np. z powodu prac konserwacyjnych), pomiń tworzenie kopii zapasowej i poczekaj do następnego dnia roboczego, aby rozpocząć zadanie. Zakłada się, że lepiej, aby zadanie wcale się nie rozpoczęło niż miało zakończyć niepomyślnie.

- Zdarzenie: **Co tydzień**, Co **1** tydzień/tygodni(e) w **<dni robocze>**; Raz o **21:00:00**.
- Warunek: **Host lokalizacji jest dostępny**
- Warunki uruchomienia zadania: **Pomiń wykonywanie zadania**.

Wskutek tego:

(1) Jeśli o 21:00 host lokalizacji będzie dostępny, zadanie tworzenia kopii zapasowej rozpocznie się planowo.

(2) Jeśli o 21:00 host lokalizacji będzie niedostępny, zadanie tworzenia kopii zapasowej rozpocznie się w następnym dniu roboczym, w którym host lokalizacji będzie dostępny.

(3) Jeśli host lokalizacji nie będzie dostępny w żaden dzień roboczy o godzinie 21:00, zadanie nie rozpocznie się nigdy.

# 4.4.6.3 Mieści się w przedziale czasu

#### *Dotyczy: Windows, Linux*

Ogranicza porę rozpoczęcia tworzenia kopii zapasowej do określonego interwału czasowego.

### **Przykład**

Firma używa pamięci masowej w różnych lokalizacjach tej samej sieci w celu tworzenia kopii zapasowych danych użytkowników i serwerów. Dzień roboczy rozpoczyna się o 8.00 i kończy o 17.00. Kopia bezpieczeństwa danych użytkowników jest tworzona natychmiast po wylogowaniu użytkowników, ale nie wcześniej niż o 16.30 i nie później niż o 22.00. Kopia zapasowa danych na serwerze jest tworzona codziennie o 23.00. Zatem najlepiej utworzyć kopię zapasową danych wszystkich użytkowników przed tą godziną, aby nie blokować przepustowości sieci. Określając górny limit na 22.00, zakłada się, że tworzenie kopii zapasowych danych użytkowników nie zajmie więcej niż godzinę. Jeżeli jakiś użytkownik nadal będzie zalogowany w określonym interwale czasowym lub wyloguje się o dowolnej innej porze — kopia zapasowa danych użytkowników nie jest tworzona, to znaczy wykonanie zadania zostaje pominięte.

- Zdarzenie: **Przy wylogowywaniu**, Następujący użytkownik: **Dowolny użytkownik**.
- Warunek: **Mieści się w przedziale czasu**, od **16:30:00** do **22:00:00**.
- Warunki uruchomienia zadania: **Pomiń wykonywanie zadania**.

#### Wskutek tego:

(1) jeśli użytkownik wyloguje się pomiędzy 16:30:00 a 22:00:00, tworzenie kopii zapasowej rozpocznie się natychmiast po wylogowaniu;

(2) jeśli użytkownik wyloguje się o dowolnej innej porze, wykonanie zadania zostanie pominięte.

### **Co jeśli...**

*Co jeśli według harmonogramu zadanie ma być wykonane o określonej porze, a pora ta nie mieści się w określonym interwale czasu?*

Na przykład:

- Zdarzenie: **Codziennie**, Co **1** dzień; Raz o **15:00:00** .
- Warunek: **Mieści się w przedziale czasu**, od **18:00:00** do **23:59:59** .

W tym przykładzie to, czy i kiedy zadanie zostanie uruchomione, zależy od warunków uruchomienia zadania:

- Jeśli warunek uruchomienia zadania to **Pomiń wykonywanie zadania**, zadanie nie zostanie uruchomione nigdy.
- Jeśli warunek uruchomienia zadania to **Poczekaj na spełnienie warunków**, a pole wyboru **Uruchom zadanie po upływie** będzie *odznaczone*, zadanie (zaplanowane na 15.00) rozpocznie się o 18.00 — o godzinie, kiedy warunek zostanie spełniony.
- Jeśli warunek uruchomienia zadania to **Poczekaj na spełnienie warunków**, a pole wyboru **Uruchom zadanie po upływie** będzie *zaznaczone* z czasem oczekiwania powiedzmy **1 godzina**, zadanie (zaplanowane na 15.00) rozpocznie się o 16.00 — o godzinie, kiedy skończy się okres oczekiwania.

# 4.4.6.4 Użytkownik wylogowany

*Dotyczy: Windows*

Uruchomienie zadania tworzenia kopii zapasowej zostaje wstrzymane do czasu, kiedy wszyscy użytkownicy wylogują się z systemu Windows na komputerze zarządzanym.

### **Przykład**

Uruchom zadanie tworzenia kopii zapasowej o 20.00 w pierwszy i trzeci piątek każdego miesiąca, najlepiej po wylogowaniu wszystkich użytkowników. Jeśli o 23.00 jeden z użytkowników będzie nadal zalogowany, uruchom zadanie pomimo wszystko.

- Zdarzenie: **Co miesiąc**, Miesiące: **<Wszystkie>**; W: **<Pierwszy>**, **<Trzeci> <Piątek>**; Raz o **20:00:00**.
- Warunek: **Użytkownik wylogowany**.
- Warunki rozpoczęcia zadania: **Poczekaj na spełnienie warunków**. Uruchom zadanie po upływie **3** godzin.

Wskutek tego:

(1) jeśli wszyscy użytkownicy zostali wylogowani o 20.00, tworzenie kopii zapasowej rozpocznie się o 20.00;

(2) jeśli ostatni użytkownik wyloguje się pomiędzy 20.00 a 23.00, tworzenie kopii zapasowej rozpocznie się natychmiast po wylogowaniu;

(3) jeśli jeden z użytkowników będzie nadal zalogowany o 23.00, tworzenie kopii zapasowej rozpocznie się pomimo wszystko.

# 4.4.6.5 Czas od utworzenia ostatniej kopii zapasowej

*Dotyczy: Windows, Linux* 

Czeka z tworzeniem kopii zapasowej, aż upłynie określony czas od zakończenia ostatniego udanego tworzenia kopii zapasowej w ramach tego samego planu tworzenia kopii zapasowych.

### **Przykład:**

Zadanie tworzenia kopii zapasowej ma być uruchamiane przy uruchamianiu systemu, ale tylko wtedy, gdy od ostatniego pomyślnego utworzenia kopii zapasowej upłynęło ponad 12 godzin.

- Zdarzenie: **Przy uruchamianiu**; Rozpocznij zadanie po uruchomieniu komputera.
- Warunek: **Czas od utworzenia ostatniej kopii zapasowej**, Czas od utworzenia ostatniej kopii zapasowej: **12** godz.
- Warunki uruchomienia zadania: **Poczekaj na spełnienie warunków**.

Wskutek tego:

(1) Jeśli komputer zostanie ponownie uruchomiony przed upływem 12 godzin od ostatniego pomyślnego utworzenia kopii zapasowej, funkcja harmonogramu zaczeka, aż upłynie 12 godzin, i dopiero wtedy uruchomi zadanie.

(2) Jeśli komputer zostanie ponownie uruchomiony po upływie 12 godzin od ostatniego pomyślnego utworzenia kopii zapasowej, zadanie tworzenia kopii zapasowej rozpocznie się natychmiast.

(3) Jeśli komputer nie zostanie nigdy ponownie uruchomiony, zadanie nigdy się nie rozpocznie. W razie potrzeby tworzenie kopii zapasowej można uruchomić ręcznie w widoku **Plany i zadania tworzenia kopii zapasowych**.

# <span id="page-101-0"></span>4.5 Replikacja i przechowywanie kopii zapasowych

W trakcie tworzenia planu tworzenia kopii zapasowych (s. [56\)](#page-55-0) określ podstawową lokalizację kopii zapasowych. Ponadto możesz wykonać następujące czynności:

- Replikować (kopiować) każdą kopię zapasową do innej lokalizacji natychmiast po jej utworzeniu.
- Przechowywać kopie zapasowe zgodnie z określonymi regułami przechowywania, po czym przenosić je do drugiej lokalizacji lub usuwać je.

W podobny sposób można kopiować i przenosić kopie zapasowe z lokalizacji drugiej do trzeciej i tak dalej. Obsługiwanych jest do pięciu kolejnych lokalizacji (uwzględniając lokalizację podstawową).

*Uwaga: Funkcja replikacji zastąpiła i rozszerzyła opcję Dwa miejsca docelowe dostępną w programie Acronis Backup & Recovery 10.*

**Przykład.** Tworzysz kopię zapasową komputera w folderze lokalnym. Jest ona natychmiast kopiowana do folderu sieciowego. Kopia jest przechowywana w oryginalnym folderze lokalnym tylko przez miesiąc.

Opisany scenariusz przedstawia poniższa ilustracja.

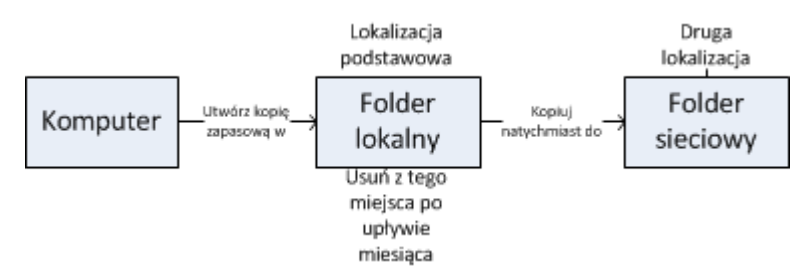

### **Scenariusze użycia**

**Niezawodne odzyskiwanie po awarii** (s[. 108\)](#page-107-0)

Kopie zapasowe przechowuj zarówno lokalnie (w celu natychmiastowego odzyskania danych), jak i w innej lokalizacji (w celu zabezpieczenia kopii zapasowych przez awarią lokalnego magazynu lub klęską żywiołową).

**Przechowywanie jedynie ostatnich punktów odzyskiwania** (s. [108\)](#page-107-1)

Usuwaj starsze kopie zapasowe z magazynu o szybkim dostępie zgodnie z regułami przechowywania, zapobiegając nadużywaniu kosztownego miejsca do przechowywania.

 **Korzystanie z usługi Acronis Cloud Backup do ochrony danych przed skutkami klęsk żywiołowych** (s[. 109\)](#page-108-0)

Replikuj archiwum do magazynu chmurowego, przesyłając jedynie zmienione dane poza godzinami pracy.

**Niższe koszty przechowywania danych w kopiach zapasowych** (s[. 110\)](#page-109-0)

W okresie większego prawdopodobieństwa korzystania z kopii zapasowych przechowuj je w magazynie o szybkim dostępie. Następnie, w celu długookresowego składowania, przenieś je do tańszego magazynu. Takie postępowanie pozwala na spełnienie wymogów prawnych związanych z przechowywaniem danych.

 **Tworzenie kopii zapasowej na wolnym urządzeniu w wąskim oknie tworzenia kopii zapasowych** (s[. 111\)](#page-110-0)

Nocne kopie zapasowe twórz w skarbcu zarządzanym znajdującym się w magazynie o szybkim dostępie, a następnie pozwól węzłowi Acronis Backup Storage Node na ich przeniesienie na taśmy w ciągu dnia.

### **Reguły replikacji i przechowywania w schematach tworzenia kopii zapasowych**

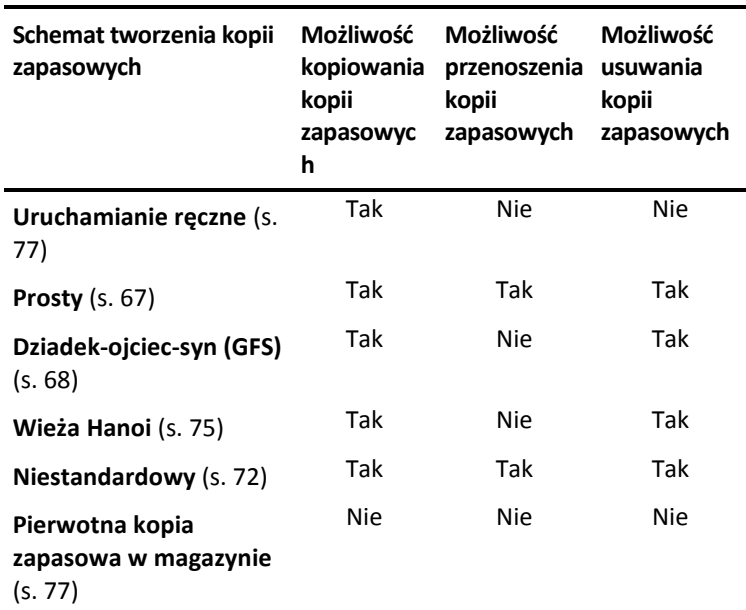

Poniższa tabela przedstawia dostępność reguł replikacji i przechowywania w różnych schematach tworzenia kopii zapasowych.

#### **Uwagi:**

- Nie jest możliwe jednoczesne skonfigurowanie kopiowania i przenoszenia kopii zapasowych z tej samej lokalizacji.
- Uproszczone nazewnictwo plików kopii zapasowych (s[. 81\)](#page-80-0) nie pozwala na korzystanie z replikacji ani reguł przechowywania.

# 4.5.1 Obsługiwane lokalizacje

Kopię zapasową można kopiować lub przenosić *z* dowolnej z następujących lokalizacji:

- Folder lokalny na dysku niewymiennym
- Folder sieciowy
- **Serwer FTP lub SFTP**
- Acronis Backup Storage Node
- **EXEC** Strefa Acronis Secure Zone

Kopię zapasową można kopiować lub przenosić *do* dowolnej z następujących lokalizacji:

- **Folder lokalny na dysku niewymiennym**
- **Folder sieciowy**
- **Serwer FTP lub SFTP**
- Acronis Backup Storage Node
- Urządzenie taśmowe
- Acronis Cloud Storage
- Urządzenie wymienne (s[. 211\)](#page-210-0) używane w trybie **Dysk niewymienny** (tryb używania urządzenia wymiennego wybiera się podczas tworzenia planu tworzenia kopii zapasowych)

Kopie zapasowe skopiowane lub przeniesione do następnej lokalizacji nie są zależne od kopii zapasowych pozostałych w lokalizacji oryginalnej i na odwrót. Dane można odzyskać z dowolnej kopii zapasowej bez dostępu do pozostałych lokalizacji.

#### **Ograniczenia**

- Kopiowanie lub przenoszenie kopii zapasowych *na dyski i z dysków* optycznych (CD, DVD, Blu-ray) nie jest obsługiwane.
- Kopiowanie lub przenoszenie kopii zapasowych *na urządzenia i z urządzeń* wymiennych używanych w trybie **Nośnik wymienny** nie jest obsługiwane.
- Kopiowanie lub przenoszenie kopii zapasowych *z* węzła Acronis Backup Storage Node *do* folderu lokalnego nie jest obsługiwane. Folder lokalny to folder na komputerze zawierającym agenta, który utworzył kopię zapasową.
- Urządzenie taśmowe i magazyn Acronis Cloud Storage mogą być tylko lokalizacjami ostatecznymi. Dalsze kopiowanie ani przenoszenie kopii zapasowych *z* tych miejsc nie jest możliwe.
- Program nie umożliwia kilkukrotnego określenia tej samej lokalizacji. Nie można na przykład przenieść kopii zapasowej z jednego folderu do innego, a następnie z powrotem do folderu oryginalnego.

#### **Na którym komputerze jest wykonywana operacja?**

Kopiowanie, przenoszenie lub usuwanie kopii zapasowej *z* dowolnej lokalizacji rozpoczyna agent, który utworzył kopię zapasową. Operację tę wykonuje:

- ten agent, jeśli lokalizacją *nie jest* skarbiec zarządzany.
- odpowiedni węzeł magazynowania, jeśli lokalizacją *jest* skarbiec zarządzany. Jednak kopiowanie lub przenoszenie kopii zapasowej *ze* skarbca zarządzanego *do* magazynu chmurowego wykonuje agent, który utworzył kopię zapasową.

Jak wynika z powyższego opisu, operacja ta zostanie przeprowadzona jedynie wtedy, gdy komputer z agentem jest włączony. Jeśli jest ona zaplanowana, w harmonogramie będzie obowiązywać data i godzina tego komputera.

### **Kopiowanie i przenoszenie kopii zapasowych między skarbcami zarządzanymi**

Kopiowaniem lub przenoszeniem kopii zapasowej z jednego skarbca zarządzanego do innego zajmuje się węzeł magazynowania.

Jeśli skarbiec docelowy to skarbiec deduplikacji (s. [458\)](#page-457-0) (który może się znajdować w innym węźle magazynowania), źródłowy węzeł magazynowania wysyła tylko te bloki danych, których nie ma w skarbcu docelowym. Innymi słowy, węzeł magazynowania, podobnie jak agent, wykonuje deduplikację w źródle (s[. 252\)](#page-251-0). Pozwala ta zmniejszyć ruch sieciowy w przypadku replikowania danych między węzłami magazynowania w różnych lokalizacjach geograficznych.

# 4.5.2 Konfigurowanie replikacji kopii zapasowych

Replikację kopii zapasowych można skonfigurować w trakcie tworzenia planu tworzenia kopii zapasowych (s[. 56\)](#page-55-0).

- Aby skonfigurować replikację z lokalizacji podstawowej, zaznacz pole wyboru **Replikuj nowo utworzoną kopię zapasową do innej lokalizacji**.
- Aby skonfigurować replikację z drugiej lub każdej kolejnej lokalizacji, zaznacz pole wyboru **Replikuj kopie zapasowe do innej lokalizacji, gdy tylko pojawią się w tej lokalizacji**.

Następnie wybierz lokalizację replikacji kopii zapasowych.

Jeśli pozwala na to schemat tworzenia kopii zapasowych, możesz także określić czas automatycznego usuwania kopii zapasowych z każdej z tych lokalizacji.

Gdy tylko kopia zapasowa pojawi się w poprzedniej lokalizacji, zostanie poddana replikacji do kolejnej. Jeśli wcześniejsze kopie zapasowe nie zostały zreplikowane (na przykład z powodu utraty połączenia sieciowego), oprogramowanie zreplikuje również wszystkie kopie zapasowe, której pojawiły się po ostatniej pomyślnej replikacji.

# 4.5.3 Konfigurowanie reguł przechowywania kopii zapasowych

Reguły przechowywania kopii zapasowych można skonfigurować podczas tworzenia planu tworzenia kopii zapasowych (s[. 56\)](#page-55-0). Dostępne reguły przechowywania zależą od wybranego schematu tworzenia kopii zapasowych.

Stosowanie reguł przechowywania może być ograniczone opcją **Czas braku aktywności replikacji/czyszczenia** (s. [135\)](#page-134-0).

### **Schemat prosty**

Każda kopia zapasowa jest przechowywana do momentu przekroczenia określonego limitu czasu. Następnie zostaje usunięta lub przeniesiona.

Aby skonfigurować usuwanie kopii zapasowych:

 W **Regułach przechowywania** kliknij **Usuwaj kopie zapasowe starsze niż**, a następnie zdefiniuj okres przechowywania.

Aby skonfigurować przenoszenie kopii zapasowych:

 W **Regułach przechowywania** kliknij **Przenoś kopie zapasowe starsze niż**, a następnie zdefiniuj okres przechowywania. W polu **Miejsce replikacji/przenoszenia kopii zapasowych** określ lokalizację.

Reguły przechowywania zostaną zastosowane po utworzeniu kopii zapasowej. Utworzenie kopii zapasowej w odniesieniu do drugiej i kolejnych lokalizacji oznacza skopiowanie lub przeniesienie kopii z poprzedniej lokalizacji.

### **Schemat Dziadek-ojciec-syn (GFS)**

Kopie zapasowe każdego typu (dzienne, tygodniowe i miesięczne) są przechowywane przez okres zdefiniowany w polu **Zachowuj kopie zapasowe**, po czym zostają usunięte.

Reguły przechowywania zostaną zastosowane po utworzeniu kopii zapasowej. Są one stosowane kolejno w lokalizacji podstawowej, drugiej i każdej kolejnej.

### **Schemat Wieża Hanoi**

Okres przechowywania każdej kopii zapasowej jest zależny od jej poziomu (s[. 75\)](#page-74-0). Po jego upływie kopia jest usuwana. Liczbę poziomów określa się w polu **Liczba poziomów**.

Reguły przechowywania zostaną zastosowane po utworzeniu kopii zapasowej. Są one stosowane kolejno w lokalizacji podstawowej, drugiej i każdej kolejnej.

### **Schemat niestandardowy**

Każda z kopii zapasowych jest przechowywana do momentu spełnienia określonych reguł. Następnie zostaje usunięta lub przeniesiona.

Aby skonfigurować usuwanie kopii zapasowych:

- W polu **Czyszczenie archiwum** wybierz **Korzystanie z reguł przechowywania**. Określ reguły w oknie **Reguły przechowywania** (s. [106\)](#page-105-0) i wybierz **Jeśli określone warunki zostały spełnione: Usuń najstarsze kopie zapasowe**.
- W polu **Zastosuj reguły przechowywania** określ czas zastosowania reguł.

Aby skonfigurować przenoszenie kopii zapasowych:

- W polu **Czyszczenie archiwum** wybierz **Korzystanie z reguł przechowywania**. Określ reguły w oknie **Reguły przechowywania** (s. [106\)](#page-105-0) i wybierz **Jeśli określone warunki zostały spełnione: Przenieś najstarsze kopie zapasowe do innej lokalizacji**. Kliknij **OK**, a następnie określ lokalizację w polu **Miejsce replikacji/przenoszenia kopii zapasowych**.
- W polu **Zastosuj reguły przechowywania** określ czas zastosowania reguł.

Możesz wybrać opcję zastosowania reguł przechowywania przed utworzeniem kopii zapasowej, po jej utworzeniu, zgodnie z harmonogramem lub wskazać kombinację tych opcji. Utworzenie kopii zapasowej w odniesieniu do drugiej i kolejnych lokalizacji oznacza skopiowanie lub przeniesienie kopii z poprzedniej lokalizacji.

# <span id="page-105-0"></span>4.5.4 Reguły przechowywania schematu niestandardowego

W oknie **Reguły przechowywania** można wybrać okres przechowywania kopii zapasowych w lokalizacji oraz określić, czy przenieść je czy usunąć po jego upływie.

Reguły zostaną zastosowane wobec wszystkich kopii zapasowych wykonanych na *określonym komputerze* i umieszczonych w *określonej lokalizacji* przez *określony plan tworzenia kopii zapasowych*. Taki zestaw kopii zapasowych w programie Acronis Backup jest określany mianem *archiwum*.

#### *Aby skonfigurować reguły przechowywania kopii zapasowych:*

- 1. Określ jedną z następujących możliwości (opcje (a) i (b) wzajemnie się wykluczają):
	- a. **Kopie zapasowe starsze niż...** i/lub **Rozmiar archiwum większy niż...**.

Kopia zapasowa będzie przechowywana do czasu spełnienia określonego warunku (lub obu warunków).

**Uwaga:** W skarbcu deduplikacji (s[. 458\)](#page-457-0) niemal wszystkie dane uwzględnione w kopii zapasowej są przechowywane w magazynie danych poza archiwum. W związku z tym warunek **Rozmiar archiwum większy niż** nie ma zastosowania i nie jest wyświetlany. **Przykład:**

#### **Kopie zapasowe starsze niż 5 dni**

#### **Rozmiar archiwum większy niż 100 GB**

W przypadku takich ustawień kopia zapasowa będzie przechowywana dopóty, dopóki nie będzie starsza niż pięć dni *i* rozmiar zawierającego ją archiwum nie przekroczy 100 GB.

#### b. **Liczba kopii zapasowych w archiwum przekracza...**

Jeśli liczba kopii zapasowych przekroczy określoną wartość, nastąpi przeniesienie lub usunięcie jednej lub większej liczby najstarszych kopii. Ustawienie minimalne wynosi 1.

2. Określ, czy po spełnieniu określonych warunków chcesz usunąć kopie zapasowe czy przenieść je do innej lokalizacji.

Po kliknięciu **OK** możesz określić, gdzie chcesz przenieść kopie zapasowe, i skonfigurować reguły przechowywania tej lokalizacji.

#### **Usuwanie ostatniej kopii zapasowej w archiwum**

Reguły przechowywania są stosowane, jeśli archiwum zawiera więcej niż jedną kopię zapasową. Oznacza to, że ostatnia kopia zapasowa w archiwum zostanie zachowana nawet wtedy, gdy naruszy to regułę przechowywania. Nie należy usuwać jedynej posiadanej kopii zapasowej, stosując reguły przechowywania *przed* utworzeniem kopii zapasowej. To nie zadziała. Jeśli akceptujesz ryzyko utraty ostatniej kopii zapasowej, użyj ustawienia alternatywnego **Czyszczenie archiwum** > **Gdy w trakcie tworzenia kopii zapasowej zabraknie miejsca** (s[. 72\)](#page-71-0).

#### **Usuwanie lub przenoszenie kopii zapasowych z zależnościami**

Aby uzyskać dostęp do tych ustawień, w oknie **Reguły przechowywania** kliknij **Pokaż ustawienia zaawansowane**.

Reguły przechowywania zakładają usuwanie lub przenoszenie niektórych kopii zapasowych i zachowywanie innych. Co jednak dzieje się w przypadku, gdy archiwum zawiera przyrostowe i różnicowe kopie zapasowe, które są zależne od siebie i od pełnych kopii zapasowych, na których są oparte? Nie można na przykład usunąć przestarzałej pełnej kopii zapasowej i zachować jej przyrostowych elementów podrzędnych.

Gdy usunięcie lub przeniesienie jednej kopii zapasowej wpływa na inne kopie zapasowe, stosowana jest jedna z następujących reguł:

#### **Przechowuj kopię zapasową, dopóki nie zostaną usunięte (przeniesione) wszystkie zależne kopie zapasowe.**

Przestarzała kopia zapasowa (oznaczona ikoną iii) będzie przechowywana, dopóki wszystkie zależne od niej kopie zapasowe także nie staną się przestarzałe. Następnie podczas regularnego czyszczenia zostanie usunięty cały ciąg naraz. Jeśli zostanie wybrana opcja przenoszenia nieaktualnych kopii zapasowych do kolejnej lokalizacji, kopia zapasowa zostanie skopiowana bez żadnego opóźnienia. Jedynie jej usunięcie z aktualnej lokalizacji zostanie opóźnione.

Ten tryb pomaga uniknąć potencjalnej, czasochłonnej konsolidacji, ale wymaga dodatkowego miejsca na przechowywanie kopii zapasowych, których usunięcie zostało opóźnione. Rozmiar archiwum lub wiek bądź liczba kopii zapasowych może przekroczyć wartości określone przez użytkownika.

Ten tryb jest niedostępny w przypadku magazynu Acronis Cloud Storage w przypadku kopiowania lub przenoszenia tam kopii zapasowych. W magazynie chmurowym wszystkie kopie zapasowe są przyrostowe. Wyjątek stanowi pierwsza kopia zapasowa archiwum, która zawsze jest pełna. Tego ciągu nie można w całości usunąć, ponieważ najnowsza kopia zapasowa zawsze musi być obecna.

#### **Konsoliduj te kopie zapasowe**

Program skonsoliduje kopię zapasową przeznaczoną do usunięcia lub przeniesienia z następną zależną od niej kopią zapasową. Na przykład reguły przechowywania wymagają usunięcia pełnej kopii zapasowej i zachowania następnej, przyrostowej. Kopie te zostaną scalone w jedną pełną kopię zapasową, która otrzyma datę utworzenia przyrostowej kopii zapasowej. Po usunięciu przyrostowej lub różnicowej kopii zapasowej ze środka ciągu wynikowa kopia zapasowa będzie kopią typu przyrostowego.

Ten tryb gwarantuje, że po każdym czyszczeniu rozmiar archiwum oraz wiek i liczba kopii zapasowych będą się mieściły w granicach określonych przez użytkownika. Jednak konsolidacja może pochłonąć mnóstwo czasu i zasobów systemowych. Poza tym w skarbcu będzie potrzebne dodatkowe miejsce na pliki tymczasowe tworzone podczas konsolidacji.

Ten tryb jest niedostępny w przypadku wybrania reguły **Rozmiar archiwum większy niż** dla jakiejkolwiek lokalizacji archiwum poza magazynem Acronis Cloud Storage.

#### **Co trzeba wiedzieć o konsolidacji**

Należy pamiętać, że konsolidacja to jedynie metoda usuwania, ale nie alternatywa do usuwania. Wynikowa kopia zapasowa nie będzie zawierać danych, które były obecne w usuniętej kopii zapasowej i których nie było w zachowanej przyrostowej lub różnicowej kopii zapasowej.

# 4.5.5 Przykłady użycia

W tej sekcji przedstawiono przykładowe możliwości replikowania kopii zapasowych i konfigurowania związanych z nimi reguł przechowywania.

# <span id="page-107-0"></span>4.5.5.1 Przykład 1. Replikacja kopii zapasowych do folderu sieciowego

Rozważmy następujący scenariusz:

- Chcesz codziennie ręcznie tworzyć pełną kopię zapasową swojego komputera.
- Chcesz zapisywać kopie zapasowe w strefie Acronis Secure Zone (s[. 208\)](#page-207-0) na komputerze.
- Chcesz przechowywać kopię kopii zapasowych w folderze sieciowym.

W tym scenariuszu musisz utworzyć plan tworzenia kopii zapasowych w ramach schematu **Uruchamianie ręczne**. Podczas tworzenia planu tworzenia kopii zapasowych w polu **Lokalizacja** określ strefę Acronis Secure Zone, w polu **Typ kopii zapasowej** wybierz **Pełna**, zaznacz pole wyboru **Replikuj nowo utworzoną kopię zapasową do innej lokalizacji**, a następnie w polu **2. lokalizacja** określ folder sieciowy.

#### **Rezultat:**

- Możesz odzyskać woluminy lub pliki komputera z łatwo dostępnej lokalnej kopii zapasowej przechowywanej w specjalnym obszarze dysku twardego.
- Jeśli dysk twardy ulegnie awarii, możesz odzyskać komputer z folderu sieciowego.

# <span id="page-107-1"></span>4.5.5.2 Przykład 2. Ograniczenie okresu przechowywania i całkowitego rozmiaru przechowywanych kopii zapasowych

Rozważmy następujący scenariusz:
- Chcesz co tydzień tworzyć pełną kopię zapasową swojego komputera.
- Chcesz przechowywać wszystkie kopie zapasowe młodsze niż miesiąc.
- Chcesz przechowywać nawet starsze kopie zapasowe, jeśli tylko ich całkowity rozmiar jest mniejszy niż 200 GB.

W tym scenariuszu musisz utworzyć plan tworzenia kopii zapasowych w ramach schematu **Niestandardowy**. W trakcie tworzenia planu tworzenia kopii zapasowych określ tygodniowy harmonogram tworzenia pełnej kopii zapasowej. W polu **Czyszczenie archiwum** wybierz **Korzystanie z reguł przechowywania**.

Kliknij **Reguły przechowywania**, zaznacz pola wyboru **Kopie zapasowe starsze niż** oraz **Rozmiar archiwum większy niż**, a następnie wybierz odpowiednio **1 miesiąc** i **200 GB**. W polu **Jeśli określone warunki zostały spełnione** wybierz **Usuń najstarsze kopie zapasowe**.

Kliknij **OK**. W obszarze **Zastosuj reguły przechowywania** zaznacz pole wyboru **Po utworzeniu kopii zapasowej**.

#### **Rezultat:**

- Kopie zapasowe będą przechowywane przez co najmniej miesiąc bez względu na ich całkowity rozmiar.
- Kopie zapasowe starsze niż miesiąc będą przechowywane pod warunkiem, że całkowity rozmiar wszystkich kopii zapasowych (starszych i młodszych) nie przekracza 200 GB. W innym razie program usunie niektóre lub wszystkie starsze kopie zapasowe, rozpoczynając od najstarszej.

### 4.5.5.3 Przykład 3. Replikacja kopii zapasowych do magazynu chmurowego

*W przykładzie założono, że użytkownik ma aktywną subskrypcję usługi chmurowej kopii zapasowej dotyczącą komputera, którego kopia zapasowa jest tworzona.*

W poniższym scenariuszu założono, że ilość danych uwzględnianych w kopii zapasowej jest stosunkowo niewielka. W przypadku większych kopii zapasowych zobacz "Replikacja dużych ilości danych w magazynie chmurowym" w dalszej części tej sekcji.

Rozważmy następujący scenariusz:

- Chcesz czasami tworzyć kopie zapasowe komputera w folderze lokalnym.
- Chcesz zachowywać kopię utworzonego archiwum w innej lokalizacji, w magazynie Acronis Cloud Storage.
- Chcesz, aby bez względu na moment rozpoczęcia tworzenia kopii zapasowej replikacja odbywała się poza godzinami pracy, gdy zapotrzebowanie na łącze internetowe jest niższe.

W tym scenariuszu musisz utworzyć plan tworzenia kopii zapasowych w ramach żądanego schematu tworzenia kopii zapasowych. Podczas tworzenia planu tworzenia kopii zapasowych w polu **Lokalizacja** określ folder lokalny. Zaznacz pole wyboru **Replikuj nowo utworzoną kopię zapasową do innej lokalizacji**, a następnie w polu **2. lokalizacja** określ magazyn chmurowy.

W obszarze **Opcje tworzenia kopii zapasowych** przejdź do sekcji **Czas braku aktywności replikacji/czyszczenia** (s. [135\)](#page-134-0) i określ godziny pracy (na przykład od poniedziałku do piątku, od 8:00 do 17:00).

#### **Rezultat:**

- Po uruchomieniu planu tworzenia kopii zapasowych dane kopii zapasowej są zapisywane w folderze lokalnym.
- Jeśli tworzenie kopii zapasowej zakończy się poza godzinami pracy, replikacja rozpocznie się natychmiast. W przeciwnym wypadku replikacja zostanie opóźniona do zakończenia godzin pracy.

*Uwaga: druga i wszystkie kolejne kopie zapasowe archiwum w magazynie* chmurowym *będą zawsze przyrostowe bez względu na ich typ w oryginalnej lokalizacji. Zapewnia to wydajne wykorzystanie miejsca w magazynie w ramach subskrypcji* chmurowej *kopii zapasowej.*

### **Replikacja dużych ilości danych w magazynie chmurowym**

Jeśli planujesz utworzyć kopię zapasową co najmniej 500 GB danych, pierwszą kopię zapasową warto wysłać do magazynu chmurowego na fizycznym dysku twardym. Opcja taka jest oferowana w ramach usługi Pierwotna kopia zapasowa w magazynie, którą można zakupić jako uzupełnienie subskrypcji chmurowej kopii zapasowej.

*Usługa Pierwotna kopia zapasowa w magazynie nie jest dostępna we wszystkich regionach. Aby uzyskać dodatkowe informacje, kliknij tutaj: http://kb.acronis.com/content/15118.*

Podczas tworzenia kolejnych kopii zapasowych do magazynu chmurowego będą wysyłane jedynie zmiany oryginalnych danych, w mniejszym stopniu obciążając łącze internetowe.

W tym scenariuszu musisz utworzyć plan tworzenia kopii zapasowych w ramach schematu **Pierwotna kopia zapasowa w magazynie**. Podczas tworzenia planu tworzenia kopii zapasowych w polu **Lokalizacja** określ folder lokalny. Może to być folder na dysku twardym, który planujesz wysłać. Aby uzyskać więcej informacji, zobacz "Jak utworzyć pierwotną kopię zapasową w magazynie?".

Po wysłaniu dysku twardego i zmianie statusu zamówienia na **Przesyłanie danych zostało zakończone** przeprowadź edycję planu tworzenia kopii zapasowych. Zmień schemat tworzenia kopii zapasowych, lokalizację docelową i ustawienia replikacji na opisane wcześniej w tej sekcji.

W ramach zaktualizowanego planu tworzenia kopii zapasowych będą powstawać kopie zapasowe, które będą replikowane do magazynu chmurowego poza godzinami pracy.

### 4.5.5.4 Przykład 4. Przenoszenie starszych kopii zapasowych na taśmy

Rozważmy następujący scenariusz:

- Chcesz codziennie tworzyć kopię zapasową swojego komputera.
- Chcesz przez tydzień przechowywać kopie zapasowe lokalnie.
- Chcesz przenosić kopie zapasowe starsze niż tydzień na urządzenie taśmowe.

Scenariusz taki określa się czasem mianem archiwizacji etapowej lub D2D2T (dysk-dysk-taśma).

W tym scenariuszu utwórz plan tworzenia kopii zapasowych w ramach schematu **Prosty**, zawierający codzienny harmonogram (domyślnie wszystkie kopie zapasowe będą pełne). Tworząc plan tworzenia kopii zapasowych, w polu **Lokalizacja** określ folder lokalny lub strefę Acronis Secure Zone. W obszarze **Reguły przechowywania** wybierz **Przenoś kopie zapasowe starsze niż 1 tydzień**. Następnie w polu **2. lokalizacja** określ urządzenie taśmowe.

Sprawdź, czy urządzenie taśmowe jest gotowe. Czynności przygotowawcze zostały opisane w sekcji "Tworzenie kopii zapasowej komputera na bezpośrednio podłączonym urządzeniu taśmowym (s. [220\)](#page-219-0)".

#### **Rezultat:**

- Po utworzeniu kopii zapasowej agent sprawdza, czy są kopie do przeniesienia.
- Agent przenosi kopie zapasowe starsze niż tydzień, kopiując je na urządzenie taśmowe, a następnie usuwając z lokalizacji oryginalnej.
- Po wykonaniu tej operacji można wyjąć taśmy z kopiami zapasowymi i zabezpieczyć je w innej lokalizacji. Po wybraniu danych do odzyskania program Acronis Backup poprosi o włożenie określonych taśm.

### 4.5.5.5 Przykład 5. Tworzenie kopii zapasowych na taśmach w krótkim czasie wyznaczonym na tworzenie kopii

*W przykładzie założono korzystanie z programu Acronis Backup Advanced.*

Rozważmy następujący scenariusz:

- Chcesz tworzyć kopie zapasowe serwerów codziennie w dni robocze po godzinach pracy.
- Chcesz tworzyć miesięczną pełną kopię zapasową w jeden z dni roboczych, a w pozostałe dni robocze — kopie częściowe (przyrostowe lub różnicowe).
- Chcesz przechowywać kopie zapasowe na bibliotece taśm.
- Okno tworzenia kopii zapasowych dla serwerów jest wąskie, więc nie można ich zapisywać bezpośrednio na taśmach.

W tym scenariuszu należy zainstalować węzeł Acronis Backup Storage Node i utworzyć dwa skarbce zarządzane: jeden na lokalnym dysku twardym węzła magazynowania i drugi na bibliotece taśm podłączonej bezpośrednio do niego.

Utwórz scentralizowany plan tworzenia kopii zapasowych dla wszystkich komputerów z wykorzystaniem schematu **Dziadek-ojciec-syn (GFS)**. Tworząc plan tworzenia kopii zapasowych, w polu **Lokalizacja** określ skarbiec na dysku twardym. W obszarze **Typ kopii zapasowej** wybierz **Pełna/przyrostowa/różnicowa**.

W obszarze **Zachowuj kopie zapasowe** lokalizacji podstawowej wybierz miesięczne kopie zapasowe przechowywane przez jeden miesiąc (musisz anulować zaznaczenie pola wyboru **Zachowaj w nieskończoność**). Dzięki temu skarbiec będzie pełnił rolę pośredniego magazynu do krótkotrwałego przechowywania kopii zapasowych.

Zaznacz pole wyboru **Replikuj nowo utworzoną kopię zapasową do innej lokalizacji**, a następnie w polu **2. lokalizacja** określ skarbiec w bibliotece taśm. W przypadku drugiej lokalizacji wybierz opcję zachowywania miesięcznych kopii zapasowych w nieskończoność.

#### **Rezultat:**

- Agenty będą tworzyły kopie zapasowe swoich komputerów w skarbcu na dysku twardym.
- Węzeł magazynowania kopiuje kopie zapasowe na urządzenie taśmowe. Proces ten nie będzie angażował zasobów procesorów na poszczególnych komputerach.
- Czas przechowywania kopii zapasowych na dysku twardym nie przekracza jednego miesiąca. W bibliotece taśm miesięczne kopie zapasowe będą przechowywane w nieskończoność.

# 4.6 Jak wyłączyć katalogowanie kopii zapasowych

Katalogowanie kopii zapasowej powoduje dodanie jej zawartości do wykazu danych natychmiast po jej utworzeniu. Ten proces może być czasochłonny, zwłaszcza w środowiskach o dużej liczbie komputerów. Dlatego konieczne może być wyłączenie katalogowania w całym środowisku.

#### *Aby wyłączyć katalogowanie kopii zapasowych.*

*Wymienione czynności można wykonać w dowolnej kolejności.*

- 1. Zmodyfikuj rejestr systemu Windows (s. [447\)](#page-446-0) na serwerze zarządzania.
- 2. Zmodyfikuj rejestr systemu Windows (s. [249\)](#page-248-0) w węzłach magazynowania.
- 3. [Na komputerach zarządzanych w domenie Active Directory] Załaduj szablon administracyjny Acronis Administrative Template (s[. 432\)](#page-431-0) na kontrolerze domeny i skonfiguruj ustawienie **Katalogowanie** w kategorii szablonu **Acronis Backup Agent dla systemu Windows** (s[. 436\)](#page-435-0).
- 4. [Na komputerach zarządzanych nie należących do domeny Active Directory] Podłącz konsolę do każdego komputera, wybierz **Opcje** > **Opcje komputera** i skonfiguruj opcję **Katalogowanie kopii zapasowej** (s. [367\)](#page-366-0).

# 4.7 Domyślne opcje tworzenia kopii zapasowej

Każdy agent Acronis ma swoje własne domyślne opcje tworzenia kopii zapasowych. Po jego zainstalowaniu domyślne opcje mają wstępnie zdefiniowane wartości określane w dokumentacji jako **ustawienia wstępne**. Podczas tworzenia planu tworzenia kopii zapasowych można użyć opcji domyślnej lub zastąpić tę opcję wartością niestandardową stosowaną tylko w odniesieniu do tego planu.

Można również dostosować opcję domyślną, zmieniając jej wartość na inną niż wstępnie zdefiniowana. Od tej pory program będzie domyślnie używał nowej wartości we wszystkich planach tworzenia kopii zapasowych tworzonych na danym komputerze.

Aby wyświetlić i zmienić domyślne opcje tworzenia kopii zapasowych, podłącz konsolę do komputera zarządzanego i z górnego menu wybierz **Opcje** > **Domyślne opcje tworzenia kopii zapasowej i odzyskiwania** > **Domyślne opcje tworzenia kopii zapasowej**.

#### **Dostępne opcje tworzenia kopii zapasowych**

Zakres dostępnych opcji tworzenia kopii zapasowych zależy od następujących czynników:

- Środowisko działania agenta (Windows, Linux, nośnik startowy).
- Typ danych umieszczanych w kopii zapasowej (dysk, plik).
- Miejsce docelowe kopii zapasowej (lokalizacja sieciowa lub dysk lokalny).
- Schemat tworzenia kopii zapasowych (uruchamianie ręczne lub przy użyciu harmonogramu).

W poniższej tabeli zestawiono dostępność opcji tworzenia kopii zapasowych.

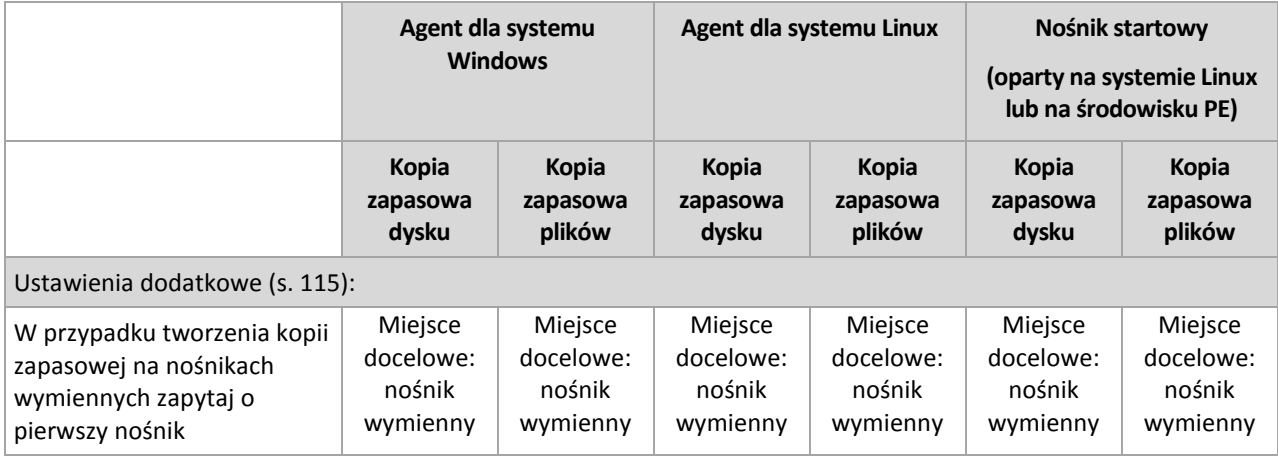

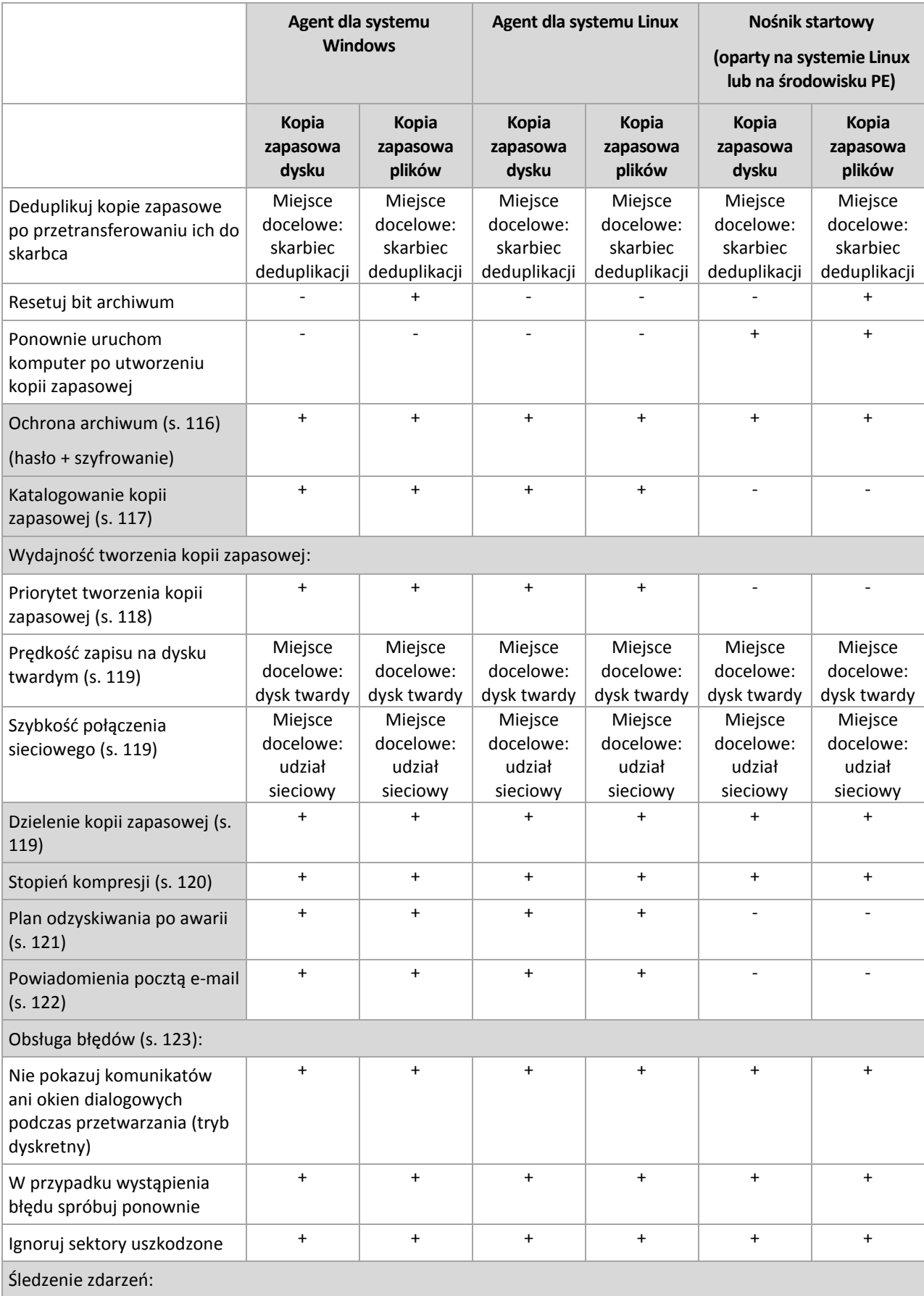

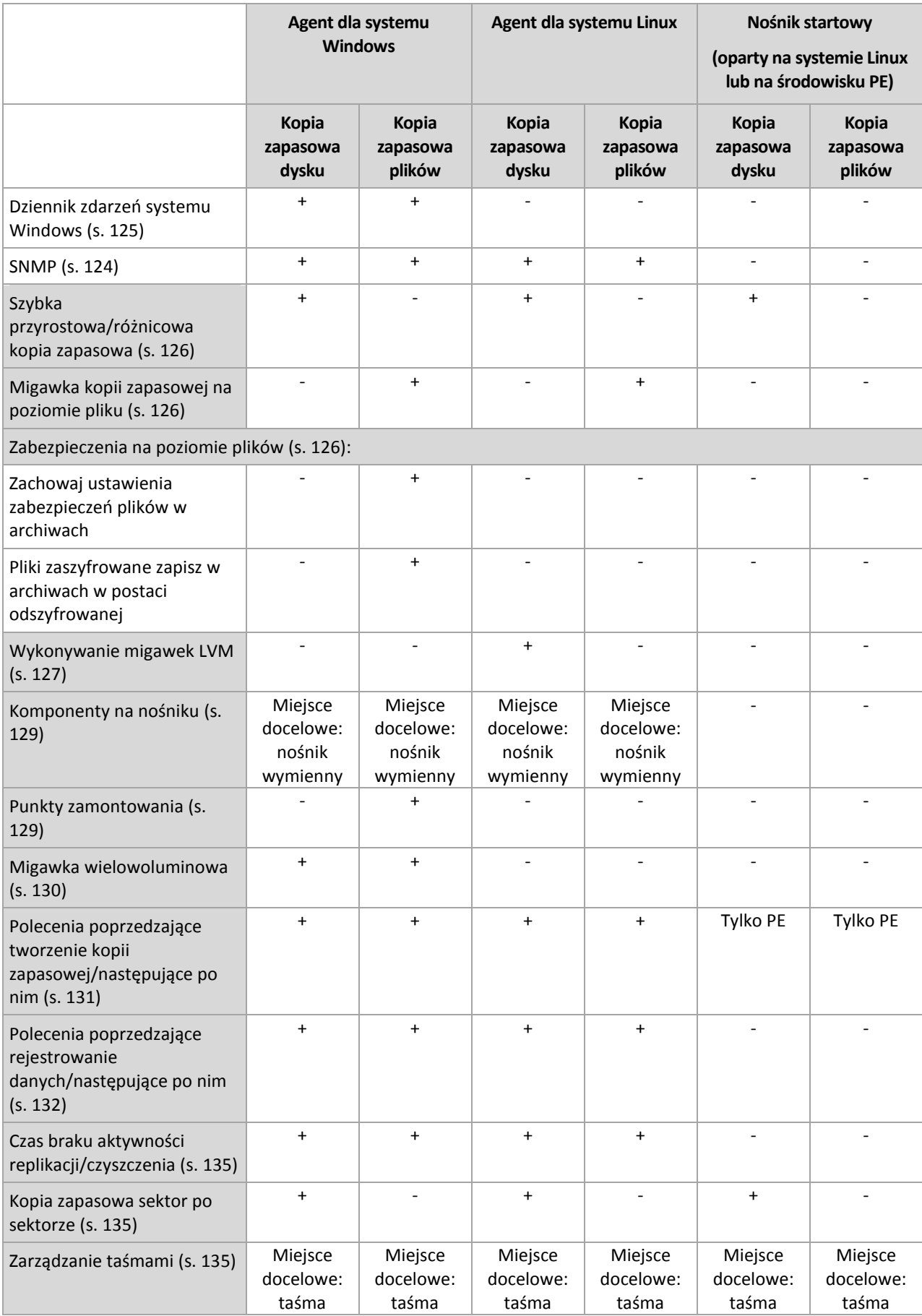

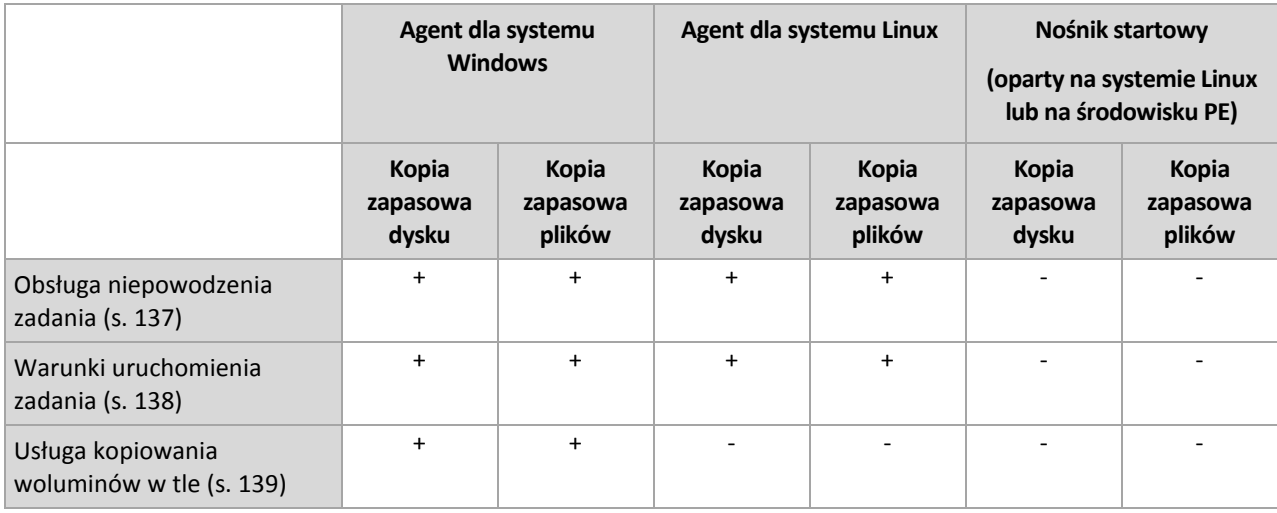

## <span id="page-114-0"></span>4.7.1 Ustawienia dodatkowe

Określ dodatkowe ustawienia operacji tworzenia kopii zapasowej, zaznaczając lub czyszcząc poniższe pola wyboru.

### **W przypadku tworzenia kopii zapasowej na nośnikach wymiennych zapytaj o pierwszy nośnik**

Ta opcja jest dostępna tylko podczas tworzenia kopii zapasowej na nośniku wymiennym.

Określa ona, czy podczas tworzenia kopii zapasowej na nośniku wymiennym ma być wyświetlany monit **Włóż pierwszy nośnik**.

Ustawienie wstępne: **Wyłączone**.

Gdy opcja jest włączona, a użytkownik nie znajduje się w pobliżu komputera, utworzenie kopii zapasowej na nośniku wymiennym może okazać się niemożliwe, ponieważ program będzie czekał na kliknięcie przycisku OK w oknie monitu. Dlatego, jeśli planujesz w harmonogramie tworzenie kopii zapasowej na nośniku wymiennym, wyłącz wyświetlanie monitu. W takiej sytuacji, jeśli nośnik wymienny będzie dostępny (na przykład włożona będzie płyta DVD), zadanie będzie kontynuowane bez udziału użytkownika.

### **Resetuj bit archiwum**

Ta opcja jest dostępna tylko w przypadku kopii zapasowej na poziomie plików w systemach operacyjnych Windows i na nośniku startowym.

#### Ustawienie wstępne: **Wyłączone**.

W systemach operacyjnych Windows każdy plik ma atrybut **Plik jest gotowy do archiwizacji**, dostępny po wybraniu **Plik** -> **Właściwości** -> **Ogólne** -> **Zaawansowane** -> **Atrybuty archiwizacji i indeksowania**. W systemie operacyjnym ten atrybut — zwany również bitem archiwum — jest ustawiany przy każdej zmianie pliku, a aplikacje do tworzenia kopii zapasowych mogą go przestawiać za każdym razem, gdy umieszczają plik w kopii zapasowej. Wartość bitu archiwum jest używana przez różne aplikacje, na przykład bazy danych.

Gdy pole wyboru **Resetuj bit archiwum** jest zaznaczone, program Acronis Backup zresetuje bity archiwum wszystkich plików umieszczanych w kopii zapasowej. Program Acronis Backup sam w sobie nie korzysta z wartości bitu archiwum. Podczas tworzenia przyrostowej lub różnicowej kopii zapasowej program ustala, czy plik się nie zmienił, na podstawie rozmiaru pliku i daty/godziny jego ostatniego zapisu.

#### **Ponownie uruchom komputer po utworzeniu kopii zapasowej**

Ta opcja jest dostępna tylko podczas pracy z nośnikiem startowym.

Ustawienie wstępne: **Wyłączone**.

Gdy opcja jest włączona, po utworzeniu kopii zapasowej program Acronis Backup ponownie uruchomi komputer.

Jeśli na przykład komputer jest domyślnie uruchamiany z dysku twardego i to pole jest zaznaczone, niezwłocznie po utworzeniu kopii zapasowej przez agenta komputer zostanie ponownie uruchomiony i rozpocznie się ładowanie systemu operacyjnego.

### **Deduplikuj kopie zapasowe po przetransferowaniu ich do skarbca (nie deduplikuj w miejscu źródłowym)**

Ta opcja jest dostępna wyłącznie w programie Acronis Backup Advanced.

Ta opcja jest dostępna w przypadku systemów operacyjnych Windows i Linux oraz nośnika startowego, gdy miejscem docelowym kopii zapasowej jest skarbiec deduplikacji.

Ustawienie wstępne: **Wyłączone**.

Włączenie tej opcji powoduje wyłączenie deduplikacji kopii zapasowych w źródle, co oznacza, że deduplikacja będzie wykonywana w węźle Acronis Backup Storage Node po zapisaniu kopii zapasowej w skarbcu (jest to czynność nazywana deduplikacją w miejscu docelowym).

Wyłączenie deduplikacji w źródle może przyspieszyć tworzenie kopii zapasowych, ale jednocześnie spowodować większy ruch w sieci i obciążenie węzła magazynowania. Ostateczny rozmiar kopii zapasowej w skarbcu jest niezależny od tego, czy deduplikacja w źródle jest włączona.

Opis deduplikacji w źródle i deduplikacji w miejscu docelowym znajduje się w sekcji Omówienie deduplikacji (s. [251\)](#page-250-0).

## <span id="page-115-0"></span>4.7.2 Ochrona archiwum

Ta opcja jest dostępna w przypadku systemów operacyjnych Windows i Linux oraz nośnika startowego.

Ta opcja jest dostępna zarówno podczas tworzenia kopii zapasowej na poziomie dysku, jak i kopii zapasowej na poziomie plików.

Ta opcja określa, czy archiwum będzie chronione hasłem, i czy jego zawartość będzie szyfrowana.

Jest ona niedostępna, jeśli archiwum zawiera już kopie zapasowe. Opcja ta może być niedostępna na przykład:

- Jeśli jako lokalizację docelową planu tworzenia kopii zapasowych określisz już istniejące archiwum.
- Jeśli wyedytujesz plan tworzenia kopii zapasowych, w wyniku działania którego powstała już kopia zapasowa.

Ustawienie wstępne: **Wyłączone.**

#### *Aby zabezpieczyć archiwum przed nieuprawnionym dostępem*

- 1. Zaznacz pole wyboru **Ustaw hasło do archiwum**.
- 2. W polu **Wprowadź hasło** wpisz hasło.
- 3. W polu **Potwierdź hasło** wpisz ponownie hasło.
- 4. Wybierz jedną z następujących opcji:
	- **Nie szyfruj** archiwum będzie chronione jedynie hasłem.
	- **AES 128** archiwum zostanie zaszyfrowane przy użyciu algorytmu Advanced Encryption Standard (AES) z kluczem 128-bitowym.
	- **AES 192** archiwum zostanie zaszyfrowane przy użyciu algorytmu AES z kluczem 192-bitowym.
	- **AES 256** archiwum zostanie zaszyfrowane przy użyciu algorytmu AES z kluczem 256-bitowym.
- 5. Kliknij **OK**.

Algorytm kryptograficzny AES działa w trybie wiązania bloków szyfrogramu (Cipher-Block Chaining — CBC) i korzysta z losowo wygenerowanego klucza o długości zdefiniowanej przez użytkownika: 128, 192 lub 256 bitów. Im większy rozmiar klucza, tym dłużej trwa szyfrowanie archiwum, ale dane są lepiej zabezpieczone.

Klucz szyfrowania jest następnie szyfrowany metodą AES-256, w której jako klucz służy skrót SHA-256 hasła. Same hasło nie jest przechowywane w żadnym miejscu na dysku ani w pliku kopii zapasowej do celów weryfikacji służy skrót hasła. Dzięki tym dwupoziomowym zabezpieczeniom dane kopii zapasowej są chronione przed nieautoryzowanym dostępem, ale odzyskanie utraconego hasła jest niemożliwe.

## <span id="page-116-0"></span>4.7.3 Katalogowanie kopii zapasowej

Katalogowanie kopii zapasowej powoduje dodanie jej zawartości do wykazu danych. Wykaz danych ułatwia znalezienie wymaganej wersji danych i wybranie ich do odzyskania.

Opcja **Katalogowanie kopii zapasowej** określa, czy natychmiast po utworzeniu kopii zapasowej wykonywane jest pełne czy szybkie katalogowanie kopii zapasowej.

Ta opcja ma zastosowanie tylko wtedy, gdy na komputerze uwzględnionym w kopii zapasowej (s. [367\)](#page-366-0) lub w węźle magazynowania (s. [249\)](#page-248-0) jest włączone katalogowanie kopii zapasowych.

Ustawienie wstępne: **Katalogowanie pełne.**

Jeśli wybierzesz **Katalogowanie pełne**, zawartość kopii zapasowej zostanie skatalogowana do najwyższego możliwego poziomu szczegółowości. Oznacza to, że w wykazie znajdą się następujące dane:

- W przypadku kopii zapasowej na poziomie dysku dyski, woluminy, pliki i foldery.
- W przypadku kopii zapasowej na poziomie pliku pliki i foldery.
- W przypadku kopii zapasowej na poziomie bazy danych programu Exchange bazy danych lub grupy magazynów i skrzynki pocztowe (zawsze), foldery i wiadomości e-mail (w zależności od opcji **Kolekcja metadanych programu Microsoft Exchange**).
- W przypadku kopii zapasowej na poziomie skrzynki pocztowej programu Exchange skrzynki pocztowe, foldery i wiadomości e-mail.

Opcję **Katalogowanie szybkie** można wybrać, jeśli katalogowanie pełne wpływa na wydajność komputera zarządzanego lub gdy okno tworzenia kopii zapasowych jest zbyt wąskie. W wykazie znajdą się następujące dane:

- W przypadku kopii zapasowej na poziomie dysku tylko dyski i woluminy.
- W przypadku kopii zapasowej na poziomie pliku brak.
- W przypadku kopii zapasowej na poziomie bazy danych programu Exchange tylko bazy danych lub grupy magazynów i skrzynki pocztowe.
- W przypadku kopii zapasowej na poziomie skrzynki pocztowej programu Exchange tylko skrzynki pocztowe.

Aby dodać do wykazu pełną zawartość wcześniej utworzonych kopii zapasowych, proces katalogowania pełnego można uruchomić ręcznie w dogodnym czasie.

*Uwaga dla użytkowników programu Acronis Backup Advanced dla środowisk wirtualnych: Podczas tworzenia kopii zapasowej w skarbcu niezarządzanym (z wyjątkiem magazynu dołączonego lokalnie) agent dla VMware (urządzenie wirtualne) zawsze wykonuje szybkie katalogowanie. Katalogowanie pełne skarbca można uruchomić ręcznie na serwerze zarządzania.*

Aby uzyskać więcej informacji na temat korzystania z wykazu danych, zobacz "Wykaz danych" (s. [146\)](#page-145-0).

## 4.7.4 Wydajność tworzenia kopii zapasowej

Ta grupa opcji umożliwia określenie ilości zasobów sieciowych i systemowych przydzielonych do procesu tworzenia kopii zapasowej.

Opcje wydajności tworzenia kopii zapasowej mogą mieć większy lub mniejszy wpływ na szybkość tworzenia kopii zapasowej. Zależy to od ogólnej konfiguracji systemu i fizycznej charakterystyki urządzeń biorących udział w procesie tworzenia kopii zapasowej.

## <span id="page-117-0"></span>4.7.4.1 Priorytet tworzenia kopii zapasowej

Ta opcja jest dostępna w systemach operacyjnych Windows i Linux.

Priorytet procesu działającego w systemie określa ilość mocy obliczeniowej procesora i zasobów systemowych przydzielonych do tego procesu. Obniżenie priorytetu tworzenia kopii zapasowej zwolni więcej zasobów dla pozostałych aplikacji. Podwyższenie priorytetu tworzenia kopii zapasowej może przyspieszyć proces tworzenia kopii zapasowej przez żądanie przydzielenia przez system operacyjny większej ilości zasobów, takich jak moc obliczeniowa procesora, aplikacji tworzącej kopię zapasową. Jednak efekt takiej operacji będzie zależał od całkowitego wykorzystania mocy obliczeniowej procesora oraz innych czynników, takich jak szybkość odczytu/zapisu na dysku czy natężenie ruchu w sieci.

Ustawienie wstępne: **Niski.**

#### *Aby określić priorytet procesu tworzenia kopii zapasowej*

Wybierz jedną z następujących opcji:

- **Niski** minimalizuje ilość zasobów używanych w procesie tworzenia kopii zapasowej, pozostawiając więcej zasobów dla innych procesów uruchomionych na komputerze.
- **Normalny** proces tworzenia kopii zapasowej działa z normalną prędkością, wykorzystując podobną ilość zasobów jak inne procesy.

 **Wysoki** — proces tworzenia kopii zapasowej działa z maksymalną prędkością, przejmując zasoby używane przez inne procesy.

### <span id="page-118-0"></span>4.7.4.2 Prędkość zapisu na dysku twardym

Opcja ta jest dostępna w przypadku systemów operacyjnych Windows i Linux oraz nośnika startowego.

Opcja jest dostępna, gdy jako miejsce docelowe kopii zapasowej został wybrany wewnętrzny dysk twardy komputera, którego kopia zapasowa jest tworzona.

Tworzenie kopii zapasowej na niewymiennym dysku twardym (na przykład w strefie Acronis Secure Zone) może spowolnić działanie systemu operacyjnego i aplikacji z powodu dużej ilości danych, które trzeba zapisać na dysku. Wykorzystanie dysku twardego w procesie tworzenia kopii zapasowej można ograniczyć do odpowiedniego poziomu.

Ustawienie wstępne: **Maksymalna.**

#### *Aby ustawić żądaną prędkość zapisu na dysku twardym w procesie tworzenia kopii zapasowej*

Wykonaj jedną z następujących czynności:

- Kliknij **Prędkość zapisu określona jako wartość procentowa prędkości maksymalnej na docelowym dysku twardym** i przeciągnij suwak lub wybierz wartość procentową w polu.
- Kliknij **Prędkość zapisu wyrażona w kilobajtach na sekundę** i wprowadź prędkość zapisu w kilobajtach na sekundę.

## <span id="page-118-1"></span>4.7.4.3 Szybkość połączenia sieciowego

Opcja ta jest dostępna w przypadku systemów operacyjnych Windows i Linux oraz nośnika startowego.

Opcja jest dostępna, gdy jako miejsce docelowe kopii zapasowej została wybrana lokalizacja sieciowa (udział sieciowy, skarbiec zarządzany lub serwer FTP/SFTP).

Opcja ta określa przepustowość połączenia sieciowego przydzieloną do przesyłania kopiowanych danych.

Domyślnie ustawiona jest maksymalna szybkość, tj. podczas przesyłania danych kopii zapasowych program użyje całej dostępnej przepustowości sieci. Użyj tej opcji, aby zarezerwować część przepustowości sieci na potrzeby innych operacji sieciowych.

Ustawienie wstępne: **Maksymalna.**

#### *Aby ustawić prędkość połączenia sieciowego dla tworzenia kopii zapasowej*

Wykonaj jedną z następujących czynności:

- Kliknij **Prędkość transferu określona jako wartość procentowa szacowanej prędkości maksymalnej połączenia sieciowego** i przeciągnij suwak lub wpisz wartość procentową w polu.
- Kliknij **Prędkość transferu wyrażona w kilobajtach na sekundę**, a następnie wprowadź limit przepustowości dla przesyłania danych kopii zapasowej w kilobajtach na sekundę.

## <span id="page-118-2"></span>4.7.5 Dzielenie kopii zapasowej

Opcja ta jest dostępna w przypadku systemów operacyjnych Windows i Linux oraz nośnika startowego.

Nie jest dostępna, gdy lokalizacją docelową kopii zapasowej jest skarbiec zarządzany lub magazyn Acronis Cloud Storage.

Umożliwia zdefiniowanie sposobu dzielenia kopii zapasowej.

#### Ustawienie wstępne: **Automatycznie**

Dostępne są poniższe ustawienia.

#### **Automatycznie**

W przypadku tego ustawienia program Acronis Backup będzie działał w poniższy sposób.

**Podczas tworzenia kopii zapasowej na dysku twardym lub w udziale sieciowym:**

Jeśli szacowany rozmiar pliku będzie dopuszczalny w systemie plików dysku docelowego, zostanie utworzony jeden plik kopii zapasowej.

Jeśli system plików dysku docelowego nie umożliwia tworzenia plików o szacowanym rozmiarze, kopia zapasowa zostanie automatycznie podzielona na kilka plików. Taka konieczność może wystąpić w przypadku umieszczenia kopii zapasowej w systemie plików FAT16 lub FAT32 z ograniczeniem rozmiaru pliku do 4 GB.

Jeśli podczas tworzenia kopii zapasowej na dysku docelowym skończy się wolne miejsce, zadanie przejdzie w stan **Wymagające działania**. Można wówczas zwolnić dodatkowe miejsce na dysku i ponowić operację. W takim przypadku otrzymana kopia zapasowa będzie podzielona na części utworzone przed ponowieniem operacji i po nim.

 **Podczas tworzenia kopii zapasowej na nośnikach wymiennych** (płytach CD, DVD, Blu-Ray, autonomicznym napędzie taśmowym, dysku RDX lub dysku flash USB używanym w trybie urządzenia wymiennego (s. [211\)](#page-210-0)):

W przypadku zapełnienia nośnika zadanie przejdzie w stan **Wymagające działania** i pojawi się monit o włożenie kolejnego nośnika.

**Podczas tworzenia kopii zapasowej na serwerze FTP lub SFTP:**

Tworzony jest jeden plik kopii zapasowej. Jeśli podczas tworzenia kopii zapasowej na nośniku docelowym skończy się wolne miejsce, zadanie zakończy się niepowodzeniem.

Podczas replikacji lub przenoszenia kopii zapasowej (s. [102\)](#page-101-0) do innych lokalizacji reguły te dotyczą niezależnie poszczególnych lokalizacji.

#### **Przykład.**

Przyjmijmy, że podstawową lokalizacją kopii zapasowej o wielkości 5 GB jest wolumin NTFS, drugą lokalizacją jest wolumin FAT32, a trzecią — udział sieciowy. W takim przypadku kopia zapasowa zostanie zapisana w pojedynczym pliku w lokalizacji podstawowej, w dwóch plikach w drugiej lokalizacji i w pojedynczym pliku w trzeciej lokalizacji.

### **Stały rozmiar**

Wprowadź wymagany rozmiar pliku lub wybierz go z listy rozwijanej. Kopia zapasowa będzie podzielona na wiele plików o określonym rozmiarze. Jest to przydatne w przypadku tworzenia kopii zapasowej, którą chcesz później nagrać na kilku płytach CD lub DVD. W przypadku tworzenia kopii zapasowej na starym serwerze FTP z ograniczeniem rozmiaru plików może być konieczne podzielenie kopii zapasowej na pliki o rozmiarze 2 GB.

## <span id="page-119-0"></span>4.7.6 Stopień kompresji

Opcja ta jest dostępna w przypadku systemów operacyjnych Windows i Linux oraz nośnika startowego.

Określa ona stopień kompresji danych w tworzonej kopii zapasowej.

#### Ustawienie wstępne: **Normalny.**

Optymalny poziom kompresji danych zależy od typu danych dodawanych do kopii zapasowej. Na przykład nawet maksymalny poziom kompresji nie zmniejszy znacząco rozmiaru archiwum, jeśli zawiera ono głównie pliki skompresowane, takie jak .jpg, .pdf lub .mp3. Jednak pliki w formatach takich jak .doc lub .xls będą mocno skompresowane.

#### *Aby określić stopień kompresji*

Wybierz jedną z następujących opcji:

- **Brak** dane będą kopiowane bez kompresji. Uzyskana kopia zapasowa będzie mieć maksymalny rozmiar.
- **Normalna** ustawienie zalecane w większości przypadków.
- **Wysoka** otrzymana kopia zapasowa będzie zazwyczaj mniejsza niż w przypadku użycia ustawienia **Normalna**.
- **Maksymalna** dane będą kompresowane w maksymalnym możliwym stopniu. Czas tworzenia kopii zapasowej będzie najdłuższy. Maksymalny poziom kompresji należy wybrać w przypadku tworzenia kopii zapasowej na nośnikach wymiennych w celu zmniejszenia liczby wymaganych płyt.

## <span id="page-120-0"></span>4.7.7 Plan odzyskiwania po awarii (DRP)

Ta opcja ma zastosowanie w systemach Windows i Linux, ale nie obejmuje nośników startowych.

Ta opcja nie jest dostępna w przypadku kopii zapasowych na poziomie plików.

Plan odzyskiwania po awarii (DRP) obejmuje listę uwzględnionych w kopii zapasowej elementów danych oraz szczegółowe instrukcje prowadzące użytkownika przez proces odzyskiwania tych elementów z kopii zapasowej.

Plan odzyskiwania po awarii jest tworzony po pierwszym pomyślnym utworzeniu kopii zapasowej w ramach planu. Jeśli włączona jest opcja **Wysyłaj plany odzyskiwania po awarii**, plan DRP zostanie wysłany pocztą e-mail do określonej listy użytkowników. Jeśli włączona jest opcja **Zapisz plan odzyskiwania po awarii jako plik**, plan odzyskiwania po awarii zostanie zapisany jako plik w określonej lokalizacji. Plan odzyskiwania po awarii zostanie ponownie utworzony w następujących przypadkach:

- Plan tworzenia kopii zapasowych został zmodyfikowany tak, że zmieniły się parametry planu DRP.
- Kopia zapasowa objęła nowe elementy danych lub przestała obejmować elementy wcześniej uwzględnione (nie dotyczy to takich elementów danych, jak pliki i foldery).

Jeśli wiele komputerów zostaje objętych planem tworzenia kopii zapasowych, program tworzy osobny plan DRP dla każdego komputera. Jako lokalizację, w której chcesz zapisywać plany odzyskiwania po awarii, możesz określić folder lokalny (w przypadku bezpośredniego połączenia z komputerem zarządzanym), folder sieciowy, serwer FTP lub serwer SFTP.

#### **Polecenia DRP i polecenia następujące po tworzeniu kopii zapasowej**

Należy zauważyć, że plan DRP nie zostanie automatycznie zmieniony po skopiowaniu lub przeniesieniu kopii zapasowych z lokalizacji oryginalnej przez polecenia następujące po tworzeniu kopii zapasowej. Plan DRP wskazuje jedynie lokalizacje określone w planie tworzenia kopii zapasowych.

#### **Dodawanie informacji do szablonu DRP**

Jeśli znasz języki XML i HTML, możesz dodawać do szablonu DRP dodatkowe informacje. Domyślne ścieżki do szablonu DRP mają następującą postać:

- **%ProgramFiles%\Acronis\BackupAndRecovery\drp.xsl** w 32-bitowych systemach Windows
- **%ProgramFiles(x86)%\Acronis\BackupAndRecovery\drp.xsl** w 64-bitowych systemach Windows
- **/usr/lib/Acronis/BackupAndRecovery/drp.xsl** w systemie Linux

#### *Aby skonfigurować wysyłanie planów DRP:*

- 1. Zaznacz pole wyboru **Wysyłaj plany odzyskiwania po awarii**.
- 2. W polu **Adres e-mail** wprowadź adres e-mail. Można wprowadzić kilka adresów e-mail oddzielonych średnikami.
- 3. [Opcjonalnie] Zmień domyślną wartość pola **Temat**, jeśli to konieczne.

Jeśli tworzysz kopie zapasowe wielu komputerów za pomocą pojedynczego scentralizowanego planu tworzenia kopii zapasowych i chcesz, aby każdy z użytkowników komputera otrzymał osobną wiadomość e-mail DRP dotyczącą tylko danego komputera:

- a. Za pomocą zmiennej *%MachineName%* zawrzyj w temacie wiadomości e-mail nazwę konkretnego komputera.
- b. Skonfiguruj serwer lub klienta pocztowego tak, aby filtrował lub przesyłał dalej wiadomości e-mail w zależności od zawartości pola **Temat**.
- 4. Wprowadź parametry dostępu do serwera SMTP. Aby uzyskać szczegółowe informacje, zobacz Powiadomienia pocztą e-mail (s. [174\)](#page-173-0).
- 5. [Opcjonalnie] Kliknij **Wyślij próbną wiadomość e-mail**, aby sprawdzić, czy ustawienia są poprawne.

#### *Aby skonfigurować zapisywanie planów odzyskiwania po awarii w postaci plików:*

- 1. Zaznacz pole wyboru **Zapisz plan odzyskiwania po awarii w postaci pliku**.
- 2. Kliknij **Przeglądaj**, aby określić lokalizację plików planu odzyskiwania po awarii.

## <span id="page-121-0"></span>4.7.8 Powiadomienia pocztą e-mail

Ta opcja jest dostępna w systemach operacyjnych Windows i Linux.

Jest ona niedostępna podczas pracy z nośnikiem startowym.

Umożliwia odbieranie powiadomień e-mail informujących o pomyślnym wykonaniu zadania tworzenia kopii zapasowej, o niepowodzeniu zadania lub o wymaganym działaniu użytkownika.

Ustawienie wstępne: **Wyłączone**.

#### *Aby skonfigurować powiadamianie pocztą e-mail*

- 1. Zaznacz pole wyboru **Wysyłaj powiadomienia pocztą e-mail**, aby włączyć powiadamianie.
- 2. W sekcji **Wysyłaj powiadomienia pocztą e-mail** zaznacz odpowiednie pola wyboru.
	- **Po pomyślnym utworzeniu kopii zapasowej**.
	- **Gdy utworzenie kopii zapasowej się nie powiedzie**.
	- **Gdy jest konieczne działanie użytkownika**.
- 3. Zaznacz pole wyboru **Dodaj do powiadomienia pełny dziennik**, jeśli chcesz, aby powiadomienie e-mail zawierało wpisy dziennika dotyczące określonej operacji.
- 4. W polu **Adresy e-mail** wpisz docelowy adres e-mail. Możesz wprowadzić kilka adresów oddzielonych średnikami.
- 5. W polu **Temat** wpisz temat powiadomienia.

Może to być zwykły tekst i jedna lub kilka zmiennych. W odebranej wiadomości e-mail każda zmienna jest zastępowana wartością, jaka odpowiadała jej w chwili wykonywania zadania. Obsługiwane są następujące zmienne:

**%description%**

W przypadku komputera z systemem operacyjnym Windows zmienna **%description%** jest zastępowana tekstem wprowadzonym w polu **Opis komputera**. Aby wprowadzić ten tekst, przejdź do apletu **Panel sterowania > System** lub zaloguj się jako administrator i wykonaj następujące polecenie:

net config server /srvcomment:<tekst>

W przypadku komputera z systemem operacyjnym Linux w miejsce zmiennej **%description%** jest podstawiany pusty ciąg ("").

**%subject%**

Zmienna **%subject%** jest zastępowana następującą frazą: *Zadanie <nazwa zadania> <wynik zadania> na komputerze <nazwa komputera>.*

- 6. W polu **Serwer SMTP** wprowadź nazwę serwera poczty wychodzącej (SMTP).
- 7. W polu **Port** ustaw port serwera poczty wychodzącej. Domyślnie jest to port **25**.
- 8. Jeśli serwer poczty wychodzącej wymaga uwierzytelniania, wprowadź wartości w polach **Nazwa użytkownika** i **Hasło** konta e-mail nadawcy.

Jeśli serwer SMTP nie wymaga uwierzytelniania, pozostaw pola **Nazwa użytkownika** i **Hasło** puste. Jeśli nie wiesz, czy serwer SMTP wymaga uwierzytelniania, skontaktuj się z administratorem sieci lub dostawcą usług poczty e-mail w celu uzyskania pomocy.

- 9. Kliknij **Dodatkowe parametry poczty e-mail**, aby skonfigurować dodatkowe parametry poczty e-mail w następujący sposób:
	- a. **Od** wpisz nazwę nadawcy. Jeśli pozostawisz to pole puste, w polu **Od** wiadomości będzie widoczna nazwa konta e-mail nadawcy.
	- b. **Użyj szyfrowania** umożliwia włączenie szyfrowanego połączenia z serwerem poczty. Można wybrać szyfrowanie SSL lub TLS.
	- c. Niektórzy dostawcy usług internetowych umożliwiają wysłanie poczty dopiero po uwierzytelnieniu na serwerze poczty przychodzącej. Jeśli tak jest, zaznacz pole wyboru **Zaloguj się na serwerze poczty przychodzącej**, aby umożliwić korzystanie z serwera POP i skonfigurować jego ustawienia:
		- **Serwer poczty przychodzącej (POP)** wprowadź nazwę serwera POP.
		- **Port** ustaw port serwera POP. Domyślnie jest to port **110**.
		- **Nazwa użytkownika** i **Hasło** serwera poczty przychodzącej.
	- d. Kliknij **OK**.
- 10. Kliknij **Wyślij próbną wiadomość e-mail**, aby sprawdzić, czy określone ustawienia powiadomień e-mail są poprawne.

## <span id="page-122-0"></span>4.7.9 Obsługa błędów

Te opcje są dostępne w przypadku systemów operacyjnych Windows i Linux oraz nośnika startowego.

Umożliwiają one określenie sposobu obsługi błędów, które mogą wystąpić podczas tworzenia kopii zapasowej.

### **Nie pokazuj komunikatów ani okien dialogowych podczas przetwarzania (tryb dyskretny)**

Ustawienie wstępne: **Wyłączone**.

Po włączeniu trybu dyskretnego program automatycznie obsługuje sytuacje wymagające działania użytkownika (poza obsługą uszkodzonych sektorów, która jest zdefiniowana jako osobna opcja). Jeśli operacja nie może być kontynuowana bez działania użytkownika, zakończy się niepowodzeniem. Szczegółowe informacje na temat operacji, w tym błędy, które wystąpiły, można znaleźć w dzienniku operacji.

### **W razie błędu spróbuj ponownie**

Ustawienie wstępne: **Włączone. Liczba prób: 30. Odstęp między próbami: 30 s.**

Po wystąpieniu błędu, który można naprawić, program próbuje ponownie wykonać operację zakończoną niepowodzeniem. Można ustawić odstęp między kolejnymi próbami oraz ich liczbę. Ponowne próby zostaną wstrzymane po pomyślnym wykonaniu operacji LUB wykonaniu określonej liczby prób, w zależności od tego, który warunek zostanie spełniony wcześniej.

Jeśli na przykład sieciowa lokalizacja docelowa kopii zapasowej będzie niedostępna lub nieosiągalna, program będzie próbował nawiązać połączenie co 30 sekund, ale nie więcej niż 30 razy. Próby zostaną wstrzymane po wznowieniu połączenia LUB po wykonaniu określonej liczby prób, w zależności od tego, który warunek zostanie spełniony wcześniej.

*W przypadku wybrania magazynu Acronis Cloud Storage jako podstawowej, drugiej lub kolejnej lokalizacji kopii zapasowej dla tej opcji jest automatycznie wybierane ustawienie Włączona. Liczba prób: 300, niezależnie od wartości domyślnej.*

### **Ignoruj uszkodzone sektory**

Ustawienie wstępne: **Wyłączone**.

Gdy ta opcja jest wyłączona, po każdym natrafieniu na uszkodzony sektor program wyświetli okno z prośbą o podjęcie decyzji, czy kontynuować, czy zatrzymać tworzenie kopii zapasowej. Aby utworzyć kopię zapasową prawidłowych danych z dysku, któremu grozi nagła awaria, włącz ignorowanie uszkodzonych sektorów. Pozostałe dane zostaną uwzględnione w kopii zapasowej, a po zamontowaniu wynikowej kopii zapasowej dysku będzie można wyodrębnić prawidłowe pliki na innym dysku.

# 4.7.10 Śledzenie zdarzeń

Zdarzenia z dziennika dotyczące operacji tworzenia kopii zapasowych, które są wykonywane na komputerze zarządzanym, można duplikować w dzienniku zdarzeń aplikacji systemu Windows lub wysyłać do określonych menedżerów SNMP.

### <span id="page-123-0"></span>4.7.10.1 Powiadomienia SNMP

Ta opcja jest dostępna w systemach operacyjnych Windows i Linux.

Jest ona niedostępna podczas pracy z nośnikiem startowym.

Opcja określa, czy agenty działające na komputerze zarządzanym muszą wysyłać zdarzenia operacji tworzenia kopii zapasowych zarejestrowane w dzienniku do określonych menedżerów SNMP (Simple Network Management Protocol). Można wybrać typy zdarzeń do wysyłania.

Aby uzyskać szczegółowe informacje na temat programu Acronis Backup, zobacz "Obsługa SNMP (s. [54\)](#page-53-0)".

Ustawienie wstępne: **Użyj ustawienia określonego w obszarze Opcje komputera.**

#### *Aby określić, czy zdarzenia operacji tworzenia kopii zapasowych mają być wysyłane do menedżerów SNMP:*

Wybierz jedną z następujących opcji:

- **Użyj ustawienia określonego w obszarze Opcje komputera** aby użyć ustawienia określonego dla komputera. Aby uzyskać więcej informacji, zobacz Opcje komputera.
- **Wyślij osobne powiadomienie SNMP dla każdego zdarzenia tworzenia kopii zapasowej** aby wysyłać zdarzenia operacji tworzenia kopii zapasowych do określonych menedżerów SNMP.
	- **Typy wysyłanych zdarzeń** umożliwia wybranie typów zdarzeń, które mają być wysyłane: **Wszystkie zdarzenia**, **Błędy i ostrzeżenia** lub **Tylko błędy**.
	- **Nazwa/adres IP serwera** wpisz nazwę lub adres IP hosta, na którym uruchomiona jest aplikacja zarządzająca SNMP, do której chcesz wysyłać komunikaty.
	- **Społeczność** wpisz nazwę społeczności SNMP, do której należy host z aplikacją zarządzającą SNMP oraz komputer wysyłający. Typowe ustawienie to "public" ("publiczna").

Kliknij **Wyślij wiadomość próbną**, aby sprawdzić, czy ustawienia są poprawne.

 **Nie wysyłaj powiadomień SNMP** — aby wyłączyć wysłanie do menedżerów SNMP zdarzeń z dziennika dotyczących operacji tworzenia kopii zapasowych.

### <span id="page-124-0"></span>4.7.10.2 Dziennik zdarzeń systemu Windows

Ta opcja jest dostępna tylko w systemach operacyjnych Windows.

Jest ona niedostępna podczas pracy z nośnikiem startowym.

Opcja określa, czy agenty działające na komputerze zarządzanym muszą rejestrować zdarzenia operacji tworzenia kopii zapasowych w dzienniku zdarzeń aplikacji systemu Windows (aby wyświetlić ten dziennik, uruchom plik **eventvwr.exe** lub wybierz **Panel sterowania > Narzędzia administracyjne > Podgląd zdarzeń**). Rejestrowane zdarzenia można filtrować.

Ustawienie wstępne: **Użyj ustawienia określonego w obszarze Opcje komputera.**

#### *Aby określić, czy zdarzenia operacji tworzenia kopiizapasowych mają być rejestrowane w dzienniku zdarzeń aplikacji systemu Windows:*

Wybierz jedną z następujących opcji:

- **Użyj ustawienia określonego w obszarze Opcje komputera** aby użyć ustawienia określonego dla komputera. Aby uzyskać więcej informacji, zobacz Opcje komputera.
- **Rejestruj zdarzenia następujących typów** aby rejestrować zdarzenia operacji tworzenia kopii zapasowych w dzienniku zdarzeń aplikacji. Określ typy rejestrowanych zdarzeń:
	- **Wszystkie zdarzenia** rejestrowane będą wszystkie zdarzenia (informacje, ostrzeżenia i błędy)
	- **Błędy i ostrzeżenia**
	- **Tylko błędy**
- **Nie rejestruj** aby wyłączyć rejestrowanie zdarzeń operacji tworzenia kopii zapasowych w dzienniku zdarzeń aplikacji.

## <span id="page-125-0"></span>4.7.11 Szybka przyrostowa/różnicowa kopia zapasowa

Ta opcja jest dostępna w przypadku systemów operacyjnych Windows i Linux oraz nośnika startowego.

Jest ona dostępna podczas tworzenia przyrostowych i różnicowych kopii zapasowych na poziomie dysku.

Opcja określa, czy zmiany w plikach są wykrywane na podstawie rozmiaru i sygnatur czasowych plików, czy przez porównanie ich zawartości z plikami przechowywanymi w archiwum.

Ustawienie wstępne: **Włączone.**

Przyrostowe i różnicowe kopie zapasowe umożliwiają zapisywanie samych zmian danych. Aby przyspieszyć tworzenie kopii zapasowej, program określa, czy dany plik uległ zmianie, sprawdzając jego rozmiar oraz datę i godzinę ostatniej modyfikacji. Wyłączenie tej funkcji spowoduje, że program będzie porównywał całą zawartość pliku z plikiem przechowywanym w archiwum.

## <span id="page-125-1"></span>4.7.12 Migawka kopii zapasowej na poziomie pliku

Ta opcja jest dostępna tylko w przypadku kopii zapasowych na poziomie plików w systemach operacyjnych Windows i Linux.

Ta opcja określa, czy kopia zapasowa ma być tworzona kolejno dla poszczególnych plików, czy też jako szybka migawka.

*Uwaga: Pliki przechowywane w udziałach sieciowych są zawsze dodawane do kopii zapasowej kolejno.*

Ustawienie wstępne: **Utwórz migawkę, jeśli to możliwe.**

Wybierz jedną z następujących opcji:

**Zawsze twórz migawkę**

Migawka umożliwia utworzenie kopii zapasowej wszystkich plików, w tym plików otwartych do wyłącznego dostępu. Kopia zapasowa plików zostanie utworzona w tym samym momencie. To ustawienie należy wybrać tylko wówczas, gdy czynniki te mają znaczenie krytyczne, czyli gdy utworzenie kopii zapasowej bez wykonywania migawki nie ma sensu. Aby można było użyć migawki, plan tworzenia kopii zapasowych musi działać w ramach konta z uprawnieniami administratora lub operatora kopii zapasowych. Jeśli nie można utworzyć migawki, utworzenie kopii zapasowej zakończy się niepowodzeniem.

**Utwórz migawkę, jeśli to możliwe**

Jeśli nie można wykonać migawki, należy utworzyć bezpośrednią kopię zapasową plików.

**Nie twórz migawki**

Zawsze wykonuj bezpośrednią kopię zapasową plików. Uprawnienia administratora ani operatora kopii zapasowych nie są wymagane. Próba utworzenia kopii zapasowej plików otwartych do wyłącznego dostępu zakończy się błędem odczytu. Pliki zawarte w kopii zapasowej mogą być niespójne czasowo.

## <span id="page-125-2"></span>4.7.13 Zabezpieczenia na poziomie plików

Te opcje są dostępne tylko w przypadku kopii zapasowej na poziomie plików w systemach operacyjnych Windows.

### **Pliki zaszyfrowane zapisz w archiwach w postaci odszyfrowanej**

Ta opcja określa, czy przed zapisaniem plików w archiwum kopii zapasowej należy je odszyfrować.

#### Ustawienie wstępne: **Wyłączone**.

Jeśli nie korzystasz z szyfrowania, zignoruj tę opcję. Włącz ją, jeśli kopia zapasowa zawiera pliki zaszyfrowane, które po odzyskaniu mają być dostępne dla dowolnego użytkownika. W przeciwnym razie pliki będzie mógł odczytać tylko użytkownik, który je zaszyfrował. Odszyfrowanie może być również przydatne, jeśli zaszyfrowane pliki mają być odzyskiwane na innym komputerze.

*Funkcja szyfrowania plików jest dostępna w systemach operacyjnych Windows wyposażonych w system plików NTFS z systemem szyfrowania plików (Encrypting File System — EFS). Aby uzyskać dostęp do ustawień szyfrowania pliku lub folderu, wybierz Właściwości > Ogólne > Atrybuty zaawansowane > Szyfruj zawartość, aby zabezpieczyć dane.*

#### **Zachowaj ustawienia zabezpieczeń plików w archiwach**

Ta opcja określa, czy w kopii zapasowej plików należy również uwzględnić uprawnienia z systemu NTFS.

#### Ustawienie wstępne: **Włączone.**

Gdy opcja jest włączona, pliki i foldery są zapisywane w archiwum z oryginalnymi uprawnieniami do odczytu, zapisu lub wykonywania dla poszczególnych użytkowników lub ich grup. W przypadku odzyskania zabezpieczonego pliku lub folderu na komputerze, który nie zawiera konta użytkownika określonego w uprawnieniach, odczyt lub modyfikacja pliku mogą okazać się niemożliwe.

Aby całkowicie wyeliminować ten problem, wyłącz zachowywanie ustawień zabezpieczeń plików w archiwach. Odzyskiwane pliki i foldery zawsze odziedziczą uprawnienia z folderu, do którego zostaną odzyskane, lub z dysku w przypadku odzyskania do katalogu głównego.

Ewentualnie można wyłączyć odzyskiwanie (s[. 177\)](#page-176-0) ustawień zabezpieczeń, nawet jeśli znajdują się one w archiwum. Skutek będzie taki sam — pliki odziedziczą uprawnienia z folderu nadrzędnego.

*Aby uzyskać dostęp do uprawnień NTFS pliku lub folderu, wybierz Właściwości > Zabezpieczenia.* 

## <span id="page-126-0"></span>4.7.14 Wykonywanie migawek LVM

Ta opcja jest dostępna tylko w systemach operacyjnych Linux. Ta opcja jest dostępna zarówno podczas tworzenia kopii zapasowej na poziomie dysku, jak i kopii zapasowej na poziomie plików dla woluminów zarządzanych przez narzędzie Logical Volume Manager (LVM) systemu Linux. Woluminy takie określa się także mianem woluminów logicznych.

Ta opcja określa sposób wykonywania migawki woluminu logicznego. Program Acronis Backup może wykonywać tę operację samodzielnie lub przy użyciu narzędzia Logical Volume Manager (LVM) systemu Linux. Użycie migawki gwarantuje powstanie spójnej czasowo kopii zapasowej woluminu, którego dane mogą zmieniać się w trakcie procesu tworzenia kopii.

Ustawienie wstępne: **Acronis Backup**

Wybierz jedną z następujących opcji:

#### **Acronis Backup**

Program Acronis Backup utworzy migawkę samodzielnie. Dzięki temu ustawieniu tworzenie kopii zapasowych jest zazwyczaj szybsze, a ponadto nie jest wymagane nieprzydzielone miejsce w grupie woluminów. Dlatego zaleca się zmianę ustawienia wstępnego tylko w przypadku problemów z tworzeniem kopii zapasowych woluminów logicznych.

#### **Menedżer woluminów logicznych**

Program Acronis Backup będzie używać migawki wykonanej przez narzędzie LVM. Migawka ta jest zapisywana w nieprzydzielonym miejscu w grupie woluminów. W przypadku braku nieprzydzielonego miejsca program Acronis Backup wykona migawkę samodzielnie.

### **Szczegółowe objaśnienie wykonywania migawek przez narzędzie LVM**

Po utworzeniu migawki woluminu, gdy dane zaczną się zmieniać, stare dane należy gdzieś umieścić do momentu zapisania ich w kopii zapasowej.

- Oprogramowanie Acronis przechowuje stare dane głównie w pamięci RAM (podczas tworzenia kopii zapasowej na poziomie plików oprogramowanie może utworzyć plik tymczasowy w folderze **/tmp**, jeśli rozmiar starych danych znacznie się zwiększy).
- Menedżer LVM do przechowywania starych danych wymaga tymczasowego woluminu logicznego (logicznego woluminu migawki) (zobacz http://tldp.org/HOWTO/LVM-HOWTO/snapshots\_backup.html). Zapisywanie danych na tym woluminie jest przyczyną dużej liczby operacji we/wy. Z tego powodu tworzenie kopii zapasowych zwykle odbywa się wolniej, kiedy migawka jest tworzona przez menedżer LVM.

W przypadku decyzji o użyciu menedżera LVM program Acronis Backup samodzielnie tworzy logiczny wolumin migawki. Działanie programu jest następujące:

- 1. Program sprawdza rozmiar woluminu uwzględnionego w kopii zapasowej (nie rozmiar danych, ale rozmiar woluminu).
- 2. Program oblicza 10% tego rozmiaru, na przykład 10 GB.
- 3. Program sprawdza, czy w powiązanej grupie woluminów dostępne jest przynajmniej 10 GB nieprzydzielonego miejsca.
- 4. Jeśli jest, program tworzy logiczny wolumin migawki o rozmiarze 10 GB (przy użyciu polecenia **lvcreate -s**), a następnie rozpoczyna tworzenie kopii zapasowej. W przeciwnym razie program tworzy kopię zapasową przy użyciu migawki Acronis.
- 5. Program usuwa wolumin migawki natychmiast, kiedy przestaje on być potrzebny.

Tworzenie kopii zapasowych wielu woluminów logicznych odbywa się po kolei. Dla każdego woluminu logicznego program tworzy oddzielny wolumin migawki o odpowiednim rozmiarze. W danej chwili przechowywany jest tylko jeden wolumin migawki.

Jeśli podczas przechowywania migawki dane będą zmieniać się bardzo szybko, zabraknie miejsca na logicznym woluminie migawki, a tworzenie kopii zapasowej nie powiedzie się. Z tego powodu można zmienić wartość domyślną 10 procent na dowolną wartość aż do 100 procent (która gwarantuje powodzenie) w pliku **/etc/Acronis/BackupAndRecovery.config**.

### *Aby zmienić domyślny rozmiar logicznego woluminu migawki:*

1. Określ, jakiej części nieprzydzielonego miejsca chcesz używać. Jeśli tworzysz kopie zapasowe co najmniej dwóch woluminów logicznych, weź pod uwagę rozmiar największego.

*Wskazówka: aby wyświetlić ilość nieprzydzielonego miejsca w grupie woluminów, uruchom polecenie vgdisplay, a następnie sprawdź wiersz Free PE / Size. Aby wyświetlić rozmiary woluminów logicznych, uruchom polecenie lvdisplay, a następnie sprawdź wiersze LV Size.*

- 2. Otwórz plik **/etc/Acronis/BackupAndRecovery.config** w edytorze tekstowym.
- 3. Znajdź wiersz **<value name="MMSDirPath" type="TString">**.
- 4. Dodaj następujący fragment bezpośrednio przed tym wierszem:

```
<key name="LVMSnapshots">
      <value name="MinimalVGFreeRelative" type="TString">
            20</value>
</key>
```
W tym przykładzie nowa wartość to 20 procent. Wartość musi być liczbą całkowitą.

5. Zapisz plik. Nowe ustawienie zostanie zastosowane podczas następnego tworzenia kopii zapasowej. Nie trzeba ponownie uruchamiać usługi.

## <span id="page-128-0"></span>4.7.15 Komponenty na nośniku

Ta opcja jest dostępna w systemach operacyjnych Windows i Linux, gdy miejscem docelowym kopii zapasowej jest płyta CD, DVD lub Blue-ray (BD).

Podczas tworzenia kopii zapasowej na takim nośniku można przekształcić ten nośnik w zwykły nośnik startowy (s[. 454\)](#page-453-0) oparty na systemie Linux, dopisując do niego dodatkowe komponenty. Wskutek tego oddzielny dysk ratunkowy nie będzie potrzebny.

Ustawienie wstępne: **Brak komponentów startowych.**

Wybierz jeden z następujących komponentów, które chcesz umieścić na nośniku startowym:

- **Acronis Bootable Agent** to ratunkowe narzędzie startowe (oparte na jądrze systemu Linux), które zawiera większość funkcji agenta programu Acronis Backup. Umieszczając ten komponent na nośniku, uzyskasz więcej funkcji podczas odzyskiwania. Operację odzyskiwania możesz skonfigurować tak samo jak w przypadku zwykłego nośnika startowego. Użyj funkcji Universal Restore. Jeśli nośnik jest tworzony w systemie Windows dostępna będzie także funkcja zarządzania dyskiem.
- **Acronis Bootable Agent i One-Click Restore**. One-Click Restore (przywracanie jednym kliknięciem) to minimalny dodatek do kopii zapasowej dysku przechowywanej na nośniku wymiennym, który umożliwia łatwe odzyskiwanie danych z kopii zapasowej. Gdy uruchomisz komputer przy użyciu nośnika i klikniesz **Uruchom Acronis One-click Restore**, dysk zostanie natychmiast odzyskany z kopii zapasowej zapisanej na tym samym nośniku.

*Przestroga: Ponieważ metoda przywracania jednym kliknięciem nie przewiduje ustawień wybieranych przez użytkownika, takich jak określenie odzyskiwanych woluminów, funkcja Acronis One-Click Restore zawsze przeprowadza odzyskanie całego dysku. Jeśli dysk zawiera kilka woluminów i planujesz korzystanie z funkcji Acronis One-Click Restore, uwzględnij w kopii zapasowej wszystkie woluminy. Woluminy nieuwzględnione w kopii zapasowej zostaną utracone.*

## <span id="page-128-1"></span>4.7.16 Punkty zamontowania

Ta opcja jest dostępna tylko w systemie Windows do tworzenia kopii zapasowej na poziomie pliku źródła danych obejmującego zamontowane woluminy lub woluminy udostępnione w klastrze.

Ta opcja jest dostępna tylko w przypadku, gdy folder wybrany do utworzenia kopii zapasowej znajduje się wyżej w hierarchii folderów niż punkt zamontowania. (punkt zamontowania to folder, do którego został logicznie podłączony dodatkowy wolumin).

 Jeśli taki folder (folder nadrzędny) zostanie wybrany do utworzenia kopii zapasowej, a opcja **Punkty zamontowania** jest włączona, w kopii zapasowej będą uwzględnione wszystkie pliki znajdujące się w zamontowanym woluminie. Jeśli opcja **Punkty zamontowania** jest wyłączona, punkt zamontowania w kopii zapasowej będzie pusty.

Odzyskanie zawartości punktu zamontowania podczas odzyskiwania folderu nadrzędnego zależy od wartości opcji odzyskiwania **Punkty zamontowania** (s. [177\)](#page-176-1).

 Jeśli wybierzesz punkt zamontowania bezpośrednio lub wybierzesz dowolny folder na woluminie zamontowania, wybrane foldery będą traktowane jak foldery zwykłe. Zostaną uwzględnione w kopii zapasowej niezależnie od stanu opcji **Punkty zamontowania** i odzyskane bez względu na stan opcji odzyskiwania **Punkty zamontowania** (s. [177\)](#page-176-1).

Ustawienie wstępne: **Wyłączone**.

*Wskazówka. Kopię zapasową maszyn wirtualnych Hyper-V znajdujących się w woluminie udostępnionym w klastrze tworzy się przez wykonanie kopii zapasowej na poziomie pliku wymaganych plików lub całego woluminu. Należy tylko pamiętać o wyłączeniu maszyn wirtualnych, aby ich kopia zapasowa była spójna.*

#### **Przykład**

Przyjmijmy, że folder **C:\Dane1\** to punkt zamontowania zamontowanego woluminu. Wolumin zawiera foldery **Folder1** i **Folder2**. Tworzysz plan tworzenia kopii zapasowej danych na poziomie pliku.

Jeśli zaznaczysz pole wyboru woluminu C i włączysz opcję **Punkty zamontowania**, folder **C:\Dane1\** w kopii zapasowej będzie zawierać foldery **Folder1** i **Folder2**. Podczas odzyskiwania danych z kopii zapasowej należy pamiętać o poprawnym zastosowaniu opcji odzyskiwania **Punkty zamontowania** (s. [177\)](#page-176-1).

Jeśli zaznaczysz pole wyboru woluminu C i wyłączysz opcję **Punkty zamontowania**, folder **C:\Dane1\** w kopii zapasowej będzie pusty.

Jeśli zaznaczysz pole wyboru folderu **Dane1**, **Folder1** lub **Folder2**, zaznaczone foldery zostaną uwzględnione w kopii zapasowej jako zwykłe foldery bez względu na stan opcji **Punkty zamontowania**.

## <span id="page-129-0"></span>4.7.17 Migawka wielowoluminowa

Ta opcja jest dostępna tylko w systemach operacyjnych Windows.

Opcja ta dotyczy kopii zapasowej na poziomie dysku. Opcja ta dotyczy również kopii zapasowej na poziomie plików, jeśli kopia zapasowa jest tworzona przez wykonanie migawki (opcja Migawka kopii zapasowej na poziomie pliku (s. [126\)](#page-125-1) określa, czy podczas tworzenia kopii zapasowej na poziomie plików wykonywana jest migawka).

Opcja ta decyduje o tym, czy wykonywanie migawek wielu woluminów odbywa się jednocześnie czy po kolei.

#### Ustawienie wstępne: **Włącz.**

Kiedy opcja ta ma wartość **Włącz**, migawki wszystkich woluminów uwzględnianych w kopii zapasowej są tworzone jednocześnie. Użyj tej opcji, aby utworzyć spójną czasowo kopię zapasową danych na wielu woluminach, na przykład dla bazy danych Oracle.

Kiedy opcja ta ma wartość **Wyłącz**, migawki woluminów są wykonywane po kolei. W rezultacie utworzona w ten sposób kopia zapasowa może nie być spójna, jeśli dane znajdują się na wielu woluminach.

## <span id="page-130-0"></span>4.7.18 Polecenia poprzedzające/następujące

Ta opcja jest dostępna w przypadku systemów operacyjnych Windows i Linux oraz nośnika startowego opartego na środowisku PE..

Ta opcja umożliwia określenie poleceń wykonywanych automatycznie przed utworzeniem kopii zapasowej i po jego zakończeniu.

Poniższy schemat przedstawia czas wykonania poleceń poprzedzających/następujących.

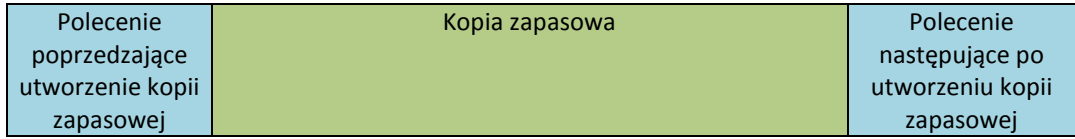

Przykłady zastosowania poleceń poprzedzających/następujących:

- Usuwanie tymczasowych plików z dysku przed rozpoczęciem tworzenia kopii zapasowej.
- Konfigurowanie uruchamiania programu antywirusowego innego producenta przed każdym rozpoczęciem tworzenia kopii zapasowej.
- Wybiórcze przenoszenie kopii zapasowych z archiwum do innej lokalizacji. Przydatność tej opcji polega na tym, że w ramach replikacji skonfigurowanej w planie tworzenia kopii zapasowych *każda* kopia zapasowa w archiwum jest przenoszona do kolejnych lokalizacji.

Program Acronis Backup przeprowadza replikację *po* wykonaniu polecenia następującego po utworzeniu kopii zapasowej. Aby uzyskać szczegółowe informacje, zobacz "Kolejność operacji w planie tworzenia kopii zapasowych" (s. [80\)](#page-79-0).

Program nie obsługuje poleceń interaktywnych wymagających działania użytkownika (na przykład "pause").

#### *Aby określić polecenia poprzedzające/następujące*

- 1. Włącz wykonywanie poleceń poprzedzających/następujących, zaznaczając następujące opcje:
	- **Wykonaj przed utworzeniem kopii zapasowej**
	- **Wykonaj po utworzeniu kopii zapasowej**
- 2. Wykonaj jedną z następujących czynności:
	- Kliknij **Edytuj**, aby określić nowe polecenie lub plik wsadowy.
	- Wybierz istniejące polecenie lub plik wsadowy z listy rozwijanej.
- 3. Kliknij **OK**.

### 4.7.18.1 Polecenie poprzedzające utworzenie kopii zapasowej

#### *Aby określić polecenie/plik wsadowy do wykonania przed rozpoczęciem procesu tworzenia kopii zapasowej*

- 1. W polu **Polecenie** wpisz polecenie lub wskaż plik wsadowy. Program nie obsługuje poleceń interaktywnych, to znaczy poleceń wymagających działania użytkownika (na przykład "pause".)
- 2. W polu **Katalog roboczy** określ ścieżkę do katalogu, w którym zostanie wykonane polecenie lub plik wsadowy.
- 3. W polu **Argumenty** określ argumenty wykonywania polecenia, jeśli są wymagane.
- 4. W zależności od wyniku, który chcesz uzyskać, wybierz odpowiednie opcje opisane w poniższej tabeli.
- 5. Kliknij **Testuj polecenie**, aby sprawdzić, czy polecenie jest prawidłowe.

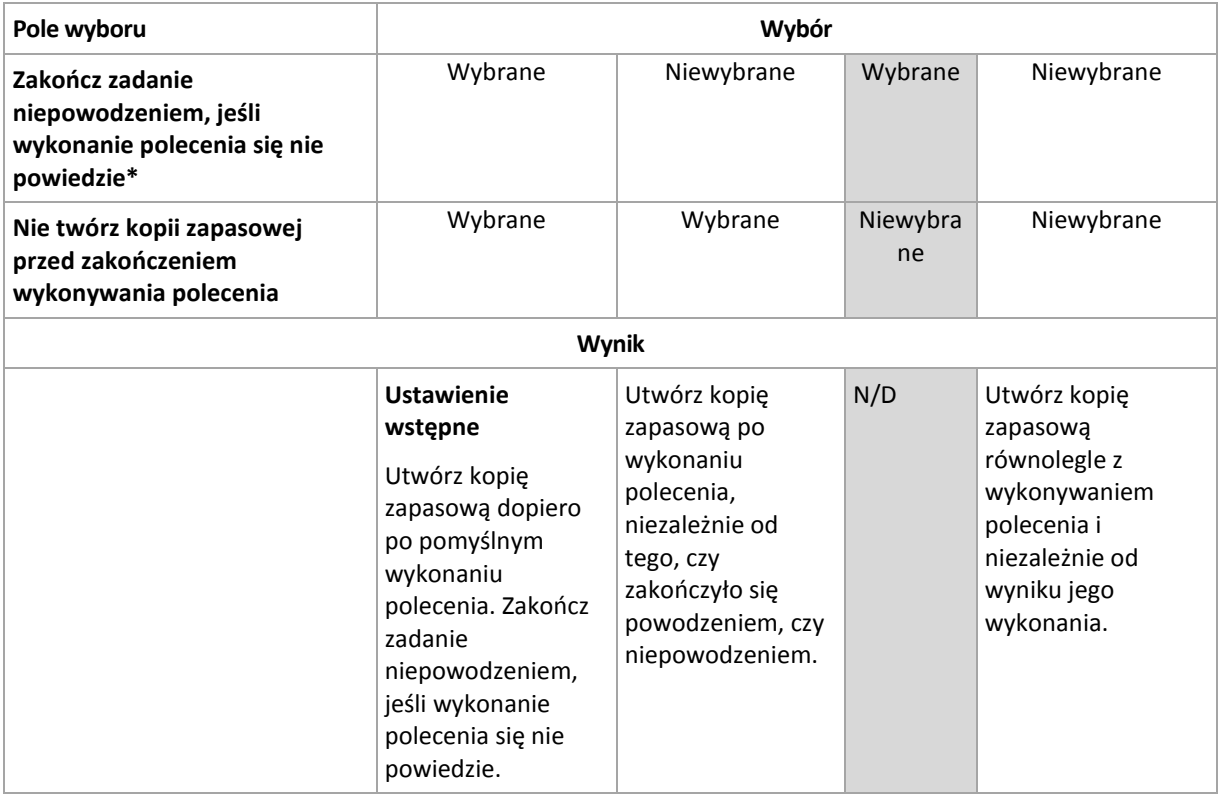

\* Polecenie uznaje się za niewykonane, jeśli jego kod wyjścia jest różny od zera.

### 4.7.18.2 Polecenie następujące po utworzeniu kopii zapasowej

### *Aby określić polecenie/plik wykonywalny, które mają zostać wykonane po zakończeniu tworzenia kopii zapasowej*

- 1. W polu **Polecenie** wpisz polecenie lub wyszukaj plik wsadowy.
- 2. W polu **Katalog roboczy** określ ścieżkę do katalogu, w którym zostanie wykonane polecenie lub plik wsadowy.
- 3. W polu **Argumenty** w razie potrzeby określ argumenty wykonywania polecenia.
- 4. Zaznacz pole wyboru **Zakończ zadanie niepowodzeniem, jeśli wykonanie polecenia się nie powiedzie**, jeśli pomyślne wykonanie polecenia ma znaczenie krytyczne. Polecenie uznaje się za niewykonane, jeśli jego kod wyjścia jest różny od zera. Jeśli wykonanie polecenia zakończy się niepowodzeniem, program usunie w miarę możliwości wynikowy plik TIB oraz pliki tymczasowe, a wynik wykonania zadania przyjmie wartość Zakończone niepowodzeniem.

Jeśli to pole wyboru nie jest zaznaczone, wynik wykonania polecenia nie wpływa na powodzenie lub niepowodzenie wykonania zadania. Wynik wykonania polecenia można sprawdzić w dzienniku lub na liście błędów i ostrzeżeń wyświetlanej w widoku **Dziennik**.

5. Kliknij **Testuj polecenie**, aby sprawdzić, czy polecenie jest poprawne.

## <span id="page-131-0"></span>4.7.19 Polecenia poprzedzające rejestrowanie danych/następujące po nim

Ta opcja jest dostępna w systemach operacyjnych Windows i Linux.

Ta opcja umożliwia określenie poleceń wykonywanych automatycznie przed zarejestrowaniem danych i po jego zakończeniu (czyli wykonaniu migawki danych). Migawka jest wykonywana przez program Backup na początku procedury tworzenia kopii zapasowej.

Poniższy schemat przedstawia czas wykonania poleceń poprzedzających i następujących po rejestrowaniu danych.

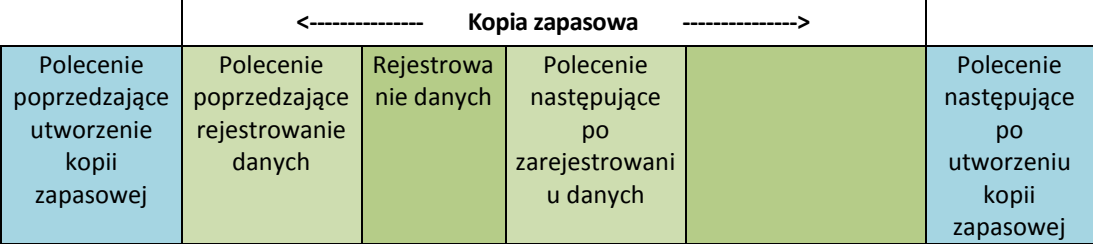

Jeśli opcja Usługa kopiowania woluminów w tle (s. [139\)](#page-138-0) jest włączona, wykonywanie poleceń i czynności usługi Microsoft VSS odbędzie się w następującej kolejności:

Polecenia "Przed zarejestrowaniem danych" -> Wstrzymanie VSS -> Rejestrowanie danych -> Wznowienie VSS -> Polecenia "Po zarejestrowaniu danych".

Przy użyciu poleceń wykonywanych przed rejestrowaniem danych lub po jego zakończeniu można zawiesić lub wznowić działanie bazy danych lub aplikacji, która nie jest kompatybilna z usługą VSS. W przeciwieństwie do poleceń poprzedzających/następujących (s[. 131\)](#page-130-0) polecenia poprzedzające rejestrowanie danych i następujące po nim są wykonywane przed procesem rejestrowania danych i po jego zakończeniu. Trwa to kilka sekund. Tworzenie kopii zapasowej może natomiast zająć dużo więcej czasu, w zależności od ilości danych. Dlatego czas przestoju bazy danych lub aplikacji jest minimalny.

### *Aby określić polecenia poprzedzające rejestrowanie danych/następujące po nim*

- 1. Włącz wykonywanie poleceń poprzedzających rejestrowanie danych/następujących po nim, zaznaczając następujące opcje:
	- **Wykonaj przed zarejestrowaniem danych**
	- **Wykonaj po zarejestrowaniu danych**
- 2. Wykonaj jedną z następujących czynności:
	- Kliknij **Edytuj**, aby określić nowe polecenie lub plik wsadowy.
	- Wybierz istniejące polecenie lub plik wsadowy z listy rozwijanej.
- 3. Kliknij **OK**.

### 4.7.19.1 Polecenie poprzedzające rejestrowanie danych

### *Aby określić polecenie/plik wsadowy do wykonania przed rozpoczęciem procesu rejestrowania danych*

- 1. W polu **Polecenie** wpisz polecenie lub wskaż plik wsadowy. Program nie obsługuje poleceń interaktywnych, to znaczy poleceń wymagających działania użytkownika (na przykład "pause".)
- 2. W polu **Katalog roboczy** określ ścieżkę do katalogu, w którym zostanie wykonane polecenie lub plik wsadowy.
- 3. W polu **Argumenty** określ argumenty wykonywania polecenia, jeśli są wymagane.
- 4. W zależności od wyniku, który chcesz uzyskać, wybierz odpowiednie opcje opisane w poniższej tabeli.
- 5. Kliknij **Testuj polecenie**, aby sprawdzić, czy polecenie jest prawidłowe.

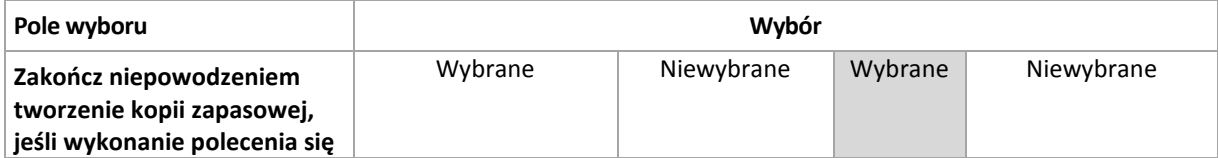

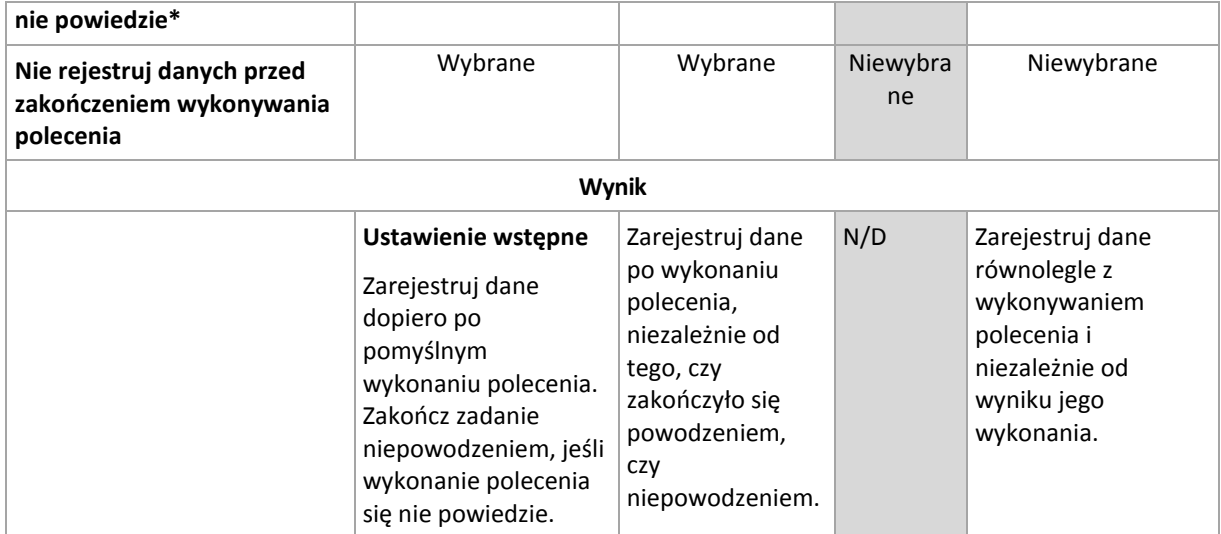

\* Polecenie uznaje się za niewykonane, jeśli jego kod wyjścia jest różny od zera.

### 4.7.19.2 Polecenie następujące po zarejestrowaniu danych

#### *Aby określić polecenie/plik wsadowy do wykonania po zarejestrowaniu danych*

- 1. W polu **Polecenie** wpisz polecenie lub wskaż plik wsadowy. Program nie obsługuje poleceń interaktywnych, to znaczy poleceń wymagających działania użytkownika (na przykład "pause".)
- 2. W polu **Katalog roboczy** określ ścieżkę do katalogu, w którym zostanie wykonane polecenie lub plik wsadowy.
- 3. W polu **Argumenty** określ argumenty wykonywania polecenia, jeśli są wymagane.
- 4. W zależności od wyniku, który chcesz uzyskać, wybierz odpowiednie opcje opisane w poniższej tabeli.
- 5. Kliknij **Testuj polecenie**, aby sprawdzić, czy polecenie jest prawidłowe.

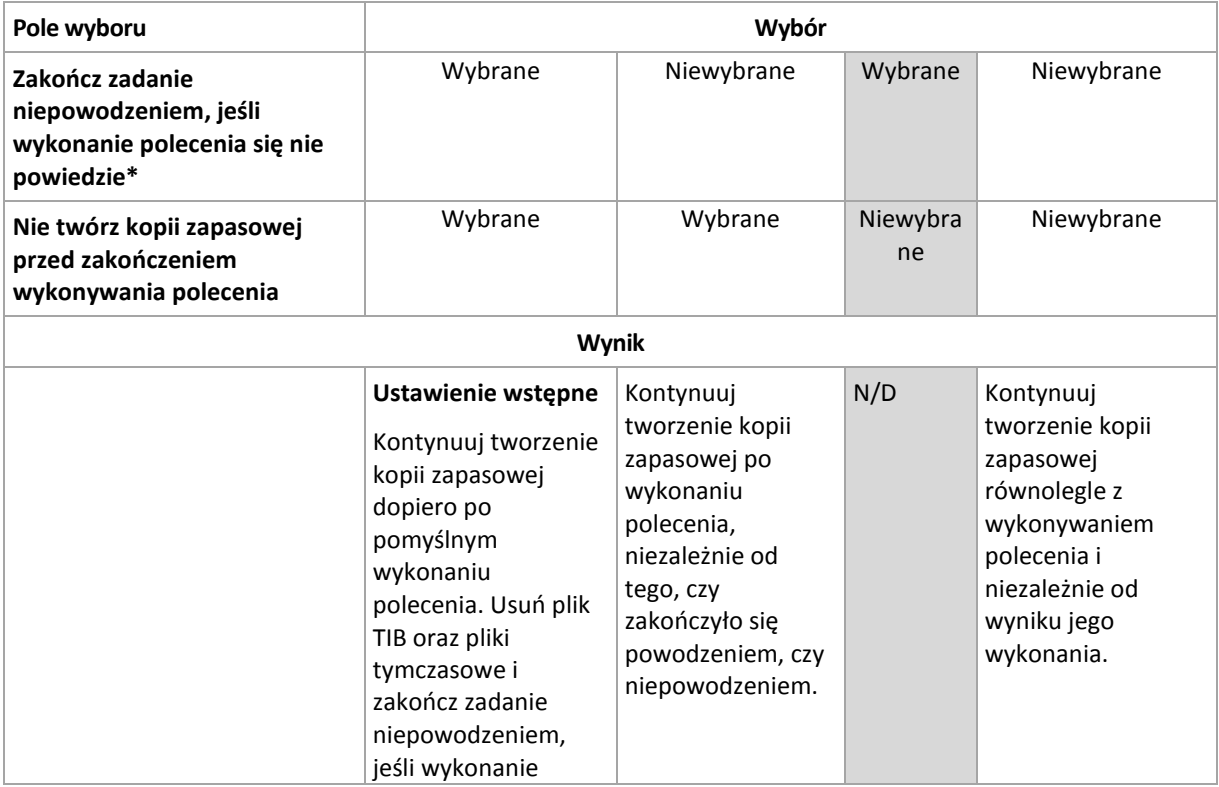

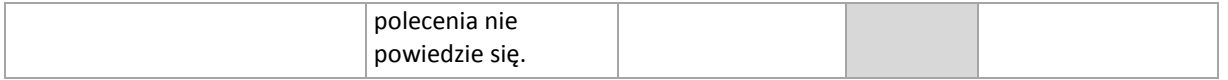

\* Polecenie uznaje się za niewykonane, jeśli jego kod wyjścia jest różny od zera.

## <span id="page-134-0"></span>4.7.20 Czas braku aktywności replikacji/czyszczenia

Ta opcja jest dostępna tylko w przypadku skonfigurowania reguł replikacji lub przechowywania (s. [102\)](#page-101-0) kopii zapasowych.

Wskazuje ona okres, w którym nie można rozpocząć replikacji ani stosowania reguł przechowywania. Operacje te zostaną przeprowadzone po upłynięciu czasu braku aktywności, jeśli komputer będzie wówczas włączony. Operacje uruchomione przed rozpoczęciem czasu braku aktywności będą kontynuowane bez przerywania.

Czas braku aktywności dotyczy wszystkich lokalizacji, w tym lokalizacji podstawowej.

Ustawienie wstępne: **Wyłączone.**

Aby określić czas braku aktywności, zaznacz pole wyboru **Nie rozpoczynaj replikacji/czyszczenia w następującym przedziale czasu**, a następnie wybierz dni oraz okres w ciągu dnia.

#### **Przykład użycia**

Warto użyć tej opcji do oddzielenia procesu tworzenia kopii zapasowej od zadań replikacji lub czyszczenia. Przyjmijmy, że tworzysz w trakcie dnia lokalne kopie zapasowe komputerów i replikujesz je do folderu sieciowego. Zdefiniuj czas braku aktywności tak, aby obejmował godziny pracy. Replikacja zostanie przeprowadzona po godzinach pracy, gdy obciążenie sieci jest niższe.

## <span id="page-134-1"></span>4.7.21 Kopia zapasowa sektor po sektorze

Ta opcja jest dostępna tylko w przypadku kopii zapasowych na poziomie dysku.

[Opcjonalnie] Aby utworzyć dokładną kopię dysku lub woluminu na poziomie fizycznym, zaznacz pole wyboru Wykonaj kopię "sektor po sektorze" . Wynikowa kopia zapasowa będzie tego samego rozmiaru co kopiowany dysk (jeśli **Stopień kompresji** (s. [120\)](#page-119-0) ma ustawienie "**Brak**"). Operacja kopiowania "sektor po sektorze" pozwala tworzyć kopie zapasowe dysków zawierających nierozpoznane lub nieobsługiwane systemy plików oraz dane w innych zastrzeżonych formatach.

## <span id="page-134-2"></span>4.7.22 Zarządzanie taśmami

Opcje te mają zastosowanie, gdy miejscem docelowym kopii zapasowej jest urządzenie taśmowe.

### **Użyj oddzielnego zestawu taśm dla każdego komputera**

Ustawienie wstępne: **Wyłączone**.

Taśmy w ramach jednej puli można pogrupować w postaci tzw. **zestawów taśm**.

Jeśli pozostawisz tę opcję wyłączoną, kopie zapasowe danych z różnych komputerów będą tworzone na wszystkich taśmach należących do puli. Po włączeniu opcji kopie zapasowe każdego komputera będą przechowywane w osobnym zestawie taśm.

Opcja ta ma zastosowanie do tworzenia kopii zapasowych w węźle magazynowania.

### **Włącz odzyskiwanie plików z kopii zapasowych dysków przechowywanych na taśmach**

#### Ustawienie wstępne: **Wyłączone**.

Jeśli to pole wyboru jest zaznaczone, podczas każdej operacji tworzenia kopii zapasowej program tworzy pliki pomocnicze na dysku twardym komputera, do którego jest podłączone urządzenie taśmowe. Odzyskiwanie plików z kopii zapasowych dysków będzie możliwe pod warunkiem, że te pliki pomocnicze pozostaną nienaruszone. Pliki te zostaną usunięte automatycznie po skasowaniu (s. [228\)](#page-227-0), usunięciu (s. [232\)](#page-231-0) lub nadpisaniu taśmy zawierającej odpowiednie kopie zapasowe.

Poniżej przedstawiono lokalizacje tych plików pomocniczych:

- W systemie Windows XP i Server 2003: **%ALLUSERSPROFILE%\Application Data\Acronis\BackupAndRecovery\TapeLocation**.
- W systemie Windows Vista i nowszych wersjach systemu Windows: **%PROGRAMDATA%\Acronis\BackupAndRecovery\TapeLocation**.
- W systemie Linux: **/var/lib/Acronis/BackupAndRecovery/TapeLocation**.

Miejsce zajmowane przez te pliki pomocnicze jest zależne od liczby plików w odpowiedniej kopii zapasowej. W przypadku kopii zapasowej dysku zawierającego około 20 000 plików (kopia zapasowa dysku typowej stacji roboczej) pliki pomocnicze zajmują około 150 MB. Pełna kopia zapasowa serwera zawierającego 250 000 plików może spowodować utworzenie około 700 MB plików pomocniczych. Jeśli wiesz na pewno, że nie będzie konieczne odzyskiwanie pojedynczych plików, możesz to pole wyboru pozostawić wyczyszczone, aby oszczędzić miejsce na dysku.

Podczas konfigurowania jednoprzebiegowej kopii zapasowej dysku i aplikacji (s. [338\)](#page-337-0) pole wyboru **Włącz odzyskiwanie plików z kopii zapasowych dysków przechowywanych na taśmach** jest automatycznie zaznaczone. Jego zaznaczenie można usunąć jedynie po zmianie lokalizacji docelowej kopii zapasowej lub wyłączeniu jednoprzebiegowej kopii zapasowej.

Jeśli pliki pomocnicze nie zostały utworzone podczas tworzenia kopii zapasowej lub zostały usunięte, w dalszym ciągu można je utworzyć poprzez ponowne przeskanowanie (s[. 229\)](#page-228-0) taśm, na których znajduje się kopia zapasowa. Nie dotyczy to kopii zapasowych utworzonych przez program Acronis Backup & Recovery 11 w wersji Update 0 (kompilacja 17318) lub starszej.

### **Wysuń taśmy po pomyślnym utworzeniu kopii zapasowej**

Ustawienie wstępne: **Wyłączone**.

Jeśli to pole wyboru jest zaznaczone, program wysunie taśmy po pomyślnym utworzeniu kopii zapasowej. Jeśli zgodnie z planem tworzenia kopii zapasowych po utworzeniu kopii zapasowej wykonywane są inne operacje (takie jak sprawdzanie poprawności kopii zapasowej lub replikacja do innej lokalizacji), taśma zostanie wysunięta po zakończeniu tych operacji.

### **Wsuń taśmę z powrotem do gniazda po jej użyciu**

Ustawienie wstępne: **Włączona**.

W przypadku wyłączenia tej opcji taśma pozostanie w napędzie po zakończeniu dotyczącej jej operacji.

W przypadku włączenia zarówno tej opcji, jak i opcji **Wysuń taśmy po pomyślnym utworzeniu kopii zapasowej**, taśma zostanie wysunięta.

### **Zawsze używaj wolnej taśmy**

Domyślnie program próbuje zapisać kopię zapasową na taśmie zawierającej kopie zapasowe z tego samego ciągu lub archiwum. Jeśli nie zostanie ona znaleziona, program wyszuka taśmę z tego samego zestawu (zestawy taśm można określić za pomocą pul taśm, opcji **Użyj oddzielnego zestawu taśm dla każdego komputera** lub przy użyciu schematów Dziadek-ojciec-syn (GFS) (s. [68\)](#page-67-0) albo Wieża Hanoi (s. [75\)](#page-74-0)). Jeśli nie zostanie znaleziona taśma z tego samego zestawu, program spróbuje użyć wolnej taśmy.

Zmieniając następujące ustawienia, można wymusić użycie wolnej taśmy.

#### **Do każdej pełnej kopii zapasowej**

Ustawienie wstępne: **Wyłączone**.

Po włączeniu tej opcji program zapisuje wszystkie pełne kopie zapasowe na wolnych taśmach.

 **Do każdej różnicowej kopii zapasowej** (nie dotyczy tworzenia kopii zapasowych danych programu Exchange)

Ustawienie wstępne: **Wyłączone**.

Gdy ta opcja jest włączona, program zapisuje wszystkie różnicowe kopie zapasowe na wolnych taśmach. Ponadto program zapisuje wszystkie pełne kopie zapasowe na wolnych taśmach. Pole wyboru **Do każdej pełnej kopii zapasowej** zostanie zaznaczone i wyłączone.

 **Do każdej przyrostowej kopii zapasowej** (lub kopii zapasowej dziennika transakcji podczas tworzenia kopii zapasowej danych programu Exchange)

Ustawienie wstępne: **Wyłączone**.

Gdy ta opcja jest włączona, program zapisuje wszystkie przyrostowe kopie zapasowe na wolnych taśmach. Ponadto program zapisuje wszystkie pełne i różnicowe kopie zapasowe na wolnych taśmach. Pola wyboru **Do każdej pełnej kopii zapasowej** i **Do każdej różnicowej kopii zapasowej** zostaną zaznaczone i wyłączone.

#### **Zastąp taśmę w napędzie podczas tworzenia pełnej kopii zapasowej**

Ustawienie wstępne: **Wyłączone**.

Opcja ta ma zastosowanie do autonomicznych napędów taśmowych. Gdy jest ona włączona, zawartość taśmy włożonej do napędu będzie zastąpiona za każdym utworzeniem pełnej kopii zapasowej.

## <span id="page-136-0"></span>4.7.23 Obsługa niepowodzenia zadania

Ta opcja jest dostępna w systemach operacyjnych Windows i Linux.

Jest ona niedostępna podczas pracy z nośnikiem startowym.

Opcja określa zachowanie programu, gdy nie powiedzie się wykonanie dowolnego zadania z planu tworzenia kopii zapasowych.

Ustawieniem wstępnym jest **brak ponownego uruchamiania zadania zakończonego niepowodzeniem.**

Program ponowi próbę wykonania zadania zakończonego niepowodzeniem, jeśli zostało zaznaczone pole wyboru **Ponownie uruchom zadanie zakończone niepowodzeniem** oraz została określona liczba prób i odstęp czasowy między nimi. Program wstrzyma próby, gdy jedna z nich zakończy się

powodzeniem LUB po wykonaniu określonej liczby prób, w zależności od tego, który z tych warunków zostanie spełniony wcześniej.

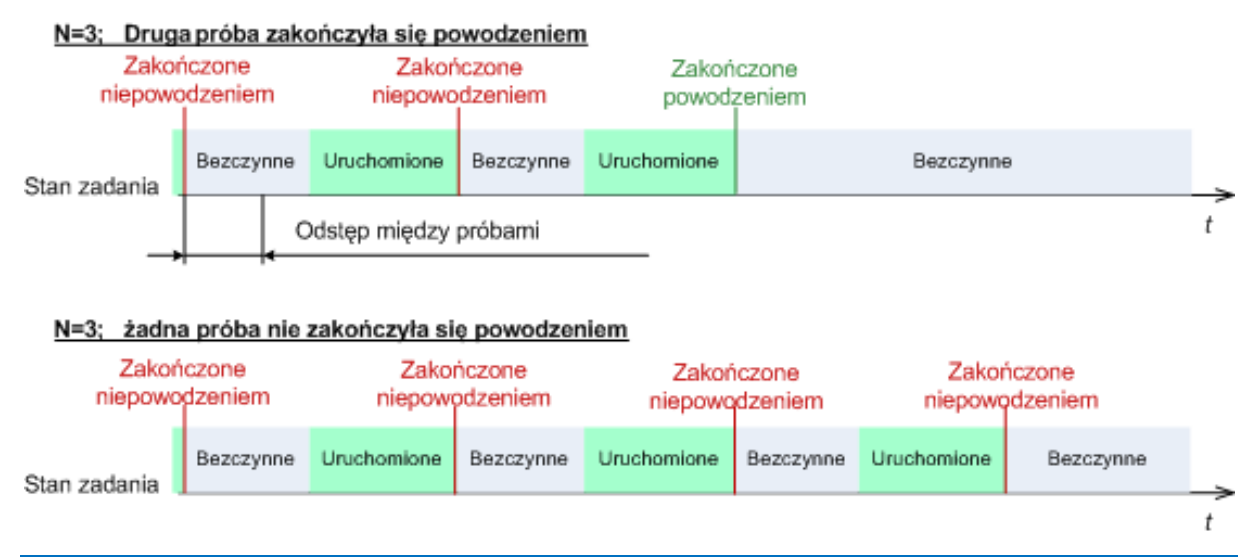

*Jeśli zadanie zakończy się niepowodzeniem z powodu błędu w planie tworzenia kopii zapasowych, można zmodyfikować plan, jeśli zadanie jest w stanie bezczynności. Jeśli zadanie jest uruchomione, należy je zatrzymać, a następnie przystąpić do modyfikacji planu tworzenia kopii zapasowych.*

## <span id="page-137-0"></span>4.7.24 Warunki uruchomienia zadania

Ta opcja jest dostępna w systemach operacyjnych Windows i Linux.

Jest ona niedostępna podczas pracy z nośnikiem startowym.

Opcja określa działanie programu w sytuacji, gdy ma się rozpocząć zadanie tworzenia kopii zapasowej (zbliża się zaplanowany termin lub wystąpiło zdarzenie określone w harmonogramie), ale warunek (lub jeden z wielu warunków) nie został spełniony. Więcej informacji na temat warunków można znaleźć w sekcjach Tworzenie harmonogramu (s. [87\)](#page-86-0) i Warunki (s. [98\)](#page-97-0).

Ustawienie wstępne: **Poczekaj na spełnienie warunków.**

#### **Poczekaj na spełnienie warunków**

Przy tym ustawieniu funkcja harmonogramu rozpocznie monitorowanie warunków i uruchomi zadanie bezpośrednio po ich spełnieniu. Jeśli warunki nie zostaną w ogóle spełnione, zadanie nie zostanie uruchomione.

Jeśli warunki pozostają niespełnione przez zbyt długi czas i dalsze opóźnianie tworzenia kopii zapasowej staje się ryzykowne, można wyznaczyć czas, po upływie którego zadanie zostanie uruchomione niezależnie od warunku. W tym celu należy zaznaczyć pole wyboru **Uruchom zadanie mimo to po upływie** i określić czas. Zadanie zostanie uruchomione niezwłocznie po spełnieniu warunków LUB po upływie maksymalnego czasu opóźnienia, w zależności od tego, która z tych sytuacji wystąpi wcześniej.

#### **Wykres czasu: Poczekaj na spełnienie warunków**

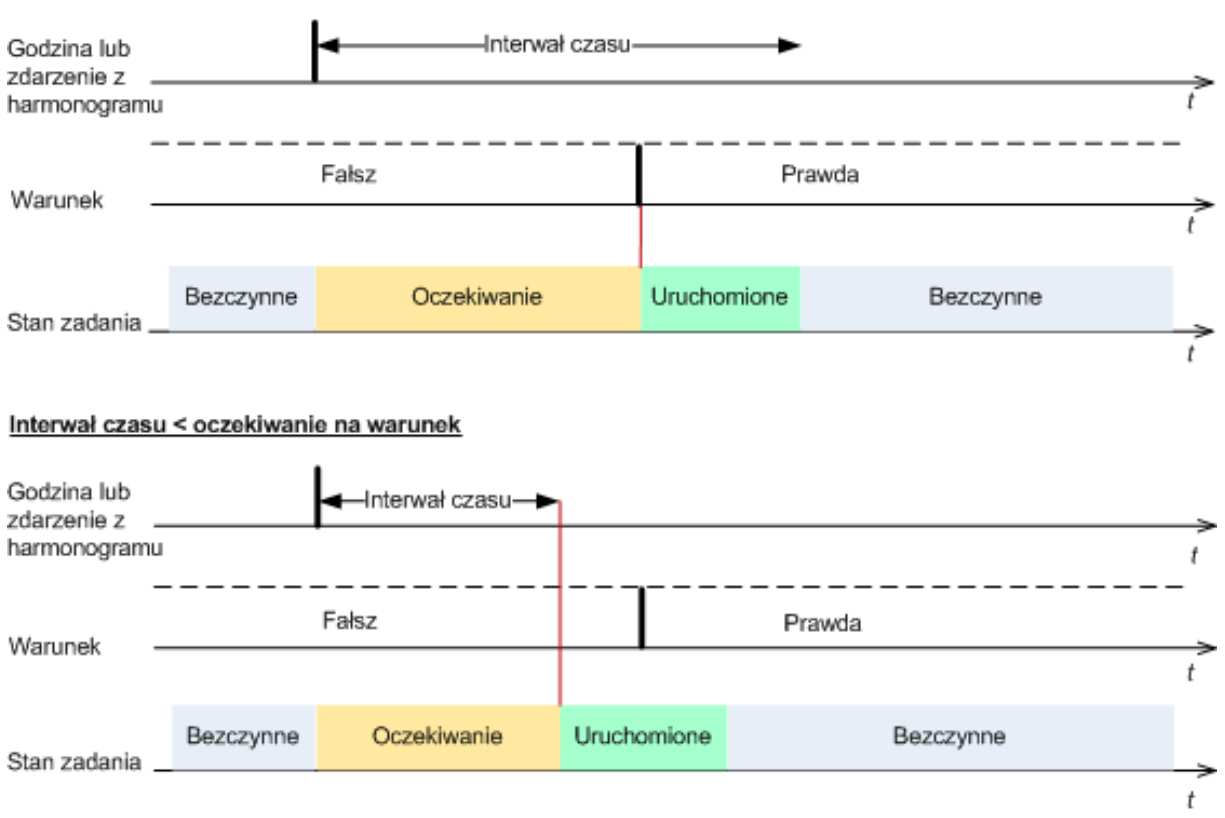

#### Interwał czasu > oczekiwanie na warunek

#### **Pomiń wykonywanie zadania**

Opóźnienie tworzenia kopii zapasowej może być niedopuszczalne, na przykład gdy kopia zapasowa musi być utworzona dokładnie o określonej godzinie. Wówczas rozsądniej jest pominąć tworzenie kopii zapasowej, a nie czekać na spełnienie warunków, szczególnie w przypadku stosunkowo częstego występowania zdarzeń.

## <span id="page-138-0"></span>4.7.25 Volume Shadow Copy Service

These options are effective only for Windows operating systems.

#### **Using Volume Shadow Copy Service**

This option defines whether a Volume Shadow Copy Service (VSS) provider has to notify VSS-aware applications that the backup is about to start. This ensures the consistent state of all data used by the applications; in particular, completion of all database transactions at the moment of taking the data snapshot by Acronis Backup. Data consistency, in turn, ensures that the application will be recovered in the correct state and become operational immediately after recovery.

The preset is: **Use Volume Shadow Copy Service**.

#### **Use VSS**

When **Use Volume Shadow Copy Service** is selected, choose a snapshot provider from the following list:

**Hardware/software - Select automatically**

VSS will use the hardware-based provider that supports the source volume. If one is not found, VSS will try to use a software-based provider, the Microsoft Software Shadow Copy provider, and Acronis VSS Provider in turn.

**Software - Select automatically** 

VSS will use any available software-based provider. If one is not found, VSS will try to use the Microsoft Software Shadow Copy provider, and Acronis VSS Provider in turn.

**Software - Acronis VSS Provider**

VSS will use Acronis VSS Provider.

**Software - System provider** (selected by default)

VSS will use the Microsoft Software Shadow Copy provider. We recommend choosing the system provider when backing up application servers (Microsoft Exchange Server, Microsoft SQL Server, Microsoft SharePoint, or Active Directory).

**Software - A software provider**

VSS will use any available software-based provider that supports the source volume.

**Hardware - Select automatically**

VSS will use the hardware-based provider that supports the source volume.

If a snapshot cannot be taken by using any of the specified providers, Acronis Backup will take a snapshot by using its own Snapshot Manager driver (snapman.sys).

*Note: Using a hardware snapshot provider may require administrative privileges.*

#### **Do not use VSS**

If you select **Do not use VSS**, Acronis Backup will take a snapshot by using its own Snapshot Manager driver.

Choose **Do not use VSS** if your database is incompatible with VSS. Snapshots are taken faster, but data consistency of the applications whose transactions are not completed at the time of taking a snapshot cannot be guaranteed. You may use Pre/Post data capture commands (s. [132\)](#page-131-0) to ensure that the data is being backed up in a consistent state. For instance, specify pre-data capture commands that will suspend the database and flush all caches to ensure that all transactions are completed; and specify post-data capture commands that will resume the database operations after the snapshot is taken.

#### **About volume shadow copy writers**

Before backing up the data of VSS-aware applications, make sure that the volume shadow copy writers for those applications are turned on by examining the list of writers that are present in the operating system. To view this list, run the following command:

vssadmin list writers

*Note: In Microsoft Windows Small Business Server 2003, the writer for Microsoft Exchange Server 2003 is turned off by default. For instructions on how to turn it on, see the following Microsoft knowledge base article http://support.microsoft.com/kb/838183/.*

#### **Enabling VSS Full backup**

The preset is: **Disabled**.

This option can be useful when you protect Microsoft Exchange Server with a disk-level backup (s. [309\)](#page-308-0).

If enabled, logs of Microsoft Exchange Server and of other VSS-aware applications (except for Microsoft SQL Server) will be truncated after each successful full, incremental or differential backup.

Leave this option disabled in the following cases:

- If you use Acronis Backup Agent for Exchange or third-party software for backing up the Exchange Server data. This is because the log truncation will interfere with the consecutive transaction log backups.
- If you use third-party software for backing up the SQL Server data. The reason for this is that the third-party software will take the resulting disk-level backup for its "own" full backup. As a result, the next differential backup of the SQL Server data will fail. The backups will continue failing until the third-party software creates the next "own" full backup.
- If other VSS-aware applications are running on the machine and you need to keep their logs for any reason.

Enabling this option does not result in the truncation of Microsoft SQL Server logs. To truncate the SQL Server log after a single-pass backup (s[. 334\)](#page-333-0), enable the **Log truncation** setting in the **Single-pass disk and application backup** (s[. 338\)](#page-337-0) section of the **Create backup plan** or **Back up now** page.

# 5 Odzyskiwanie

W przypadku odzyskiwania danych należy najpierw rozważyć metodę najbardziej funkcjonalną: podłączenie konsoli do **komputera zarządzanego działającego pod kontrolą systemu operacyjnego** i utworzenie zadania odzyskiwania.

Jeśli **system operacyjny na komputerze się nie uruchomi** lub trzeba odzyskać dane **na komputer bez systemu operacyjnego**, uruchom komputer z nośnika startowego (s[. 454\)](#page-453-0) lub przy użyciu programu Acronis Startup Recovery Manager (s[. 288\)](#page-287-0) i skonfiguruj odzyskiwanie.

Funkcja Acronis Universal Restore umożliwia odzyskiwanie danych i uruchamianie systemów operacyjnych na **komputerze o innej konfiguracji sprzętowej** lub maszynie wirtualnej.

Program Acronis Backup umożliwia przesyłanie systemów operacyjnych Windows między sprzętem opartym na systemie BIOS a sprzętem obsługującym system Unified Extensible Firmware Interface (UEFI). Aby uzyskać więcej informacji, zobacz sekcję "Odzyskiwanie systemów opartych na systemie BIOS w systemach opartych na technologii UEFI i na odwrót" (s[. 162\)](#page-161-0).

Wolumin dynamiczny można odzyskać na istniejący wolumin, nieprzydzielone miejsce grupy dysków lub nieprzydzielone miejsce dysku standardowego. Aby uzyskać więcej informacji na temat odzyskiwania woluminów dynamicznych, zobacz sekcję "Tworzenie kopii zapasowych woluminów dynamicznych i ich odzyskiwanie (system Windows)" (s. [41\)](#page-40-0).

Aby uzyskać szczegółowe informacje na temat odzyskiwania urządzeń programowych macierzy RAID w systemie Linux i woluminów utworzonych przy użyciu funkcji Logical Volume Manager (LVM), zobacz "Odzyskiwanie urządzeń MD i woluminów logicznych" (s. [46\)](#page-45-0).

Komponenty Acronis Backup Agent for Windows i Agent for Linux umożliwiają odzyskanie kopii zapasowej dysku (woluminu) na nową maszynę wirtualną. Komponent Acronis Backup Agent for Hyper-V lub VMware umożliwia utworzenie nowej maszyny wirtualnej na odpowiednim serwerze wirtualizacji. Aby uzyskać więcej informacji, zobacz sekcję "Odzyskiwanie danych na nową maszynę wirtualną" (s[. 187\)](#page-186-0).

Przed odzyskaniem danych może być konieczne przygotowanie dysków docelowych. Program Acronis Backup ma wygodne narzędzie do zarządzania dyskami, które umożliwia tworzenie lub usuwanie woluminów, zmianę stylu partycjonowania dysku, tworzenie grupy dysków lub wykonywanie innych operacji zarządzania dyskiem na docelowej konfiguracji sprzętowej, zarówno z poziomu systemu operacyjnego, jak i przy jego braku. Aby uzyskać więcej informacji na temat narzędzia Acronis Disk Director LV, zobacz "Zarządzanie dyskami" (s[. 292\)](#page-291-0).

# 5.1 Tworzenie zadania odzyskiwania

#### *Aby utworzyć zadanie odzyskiwania, wykonaj poniższe czynności*

### **Elementy do odzyskania**

#### **Wybierz dane** (s. [144\)](#page-143-0)

Wybierz dane do odzyskania.

#### **Poświadczenia dostępu** (s. [149\)](#page-148-0)

[Opcjonalnie] Podaj poświadczenia dla lokalizacji archiwum, jeśli konto zadania nie ma praw dostępu do tej lokalizacji. Aby uzyskać dostęp do tej opcji, kliknij **Pokaż poświadczenia dostępu**.

#### **Lokalizacja odzyskiwania**

Ta sekcja pojawia się po wybraniu wymaganej kopii zapasowej i zdefiniowaniu typu danych do odzyskania. Parametry określane tutaj zależą od typu odzyskiwanych danych.

**Dyski** (s. [150\)](#page-149-0)

**Woluminy** (s[. 153\)](#page-152-0)

**Pliki** (s[. 157\)](#page-156-0)

#### **Bazy danych lub grupy magazynów programu Microsoft Exchange**

#### **Skrzynki pocztowe lub foldery publiczne programu Microsoft Exchange**

**Bazy danych Microsoft SQL** (s[. 339\)](#page-338-0)

#### **Microsoft Active Directory** (s[. 347\)](#page-346-0)

[Tylko na serwerze zarządzania] Wybierz zarejestrowany komputer, na który mają zostać odzyskane dane. W większości przypadków automatycznie wybierany jest komputer, z którego dane pochodzą. Jeśli konieczne jest odzyskanie danych na udział sieciowy lub maszynę wirtualną, wybierz zarejestrowany komputer z agentem, który przeprowadzi odzyskiwanie.

#### **Poświadczenia dostępu** (s. [149\)](#page-148-1)

[Opcjonalnie] Określ poświadczenia dla miejsca docelowego, jeśli poświadczenia zadania nie umożliwiają odzyskania wybranych danych. Aby uzyskać dostęp do tego ustawienia, kliknij **Pokaż poświadczenia dostępu**.

#### **Czas odzyskiwania**

#### **Odzyskaj** (s[. 158\)](#page-157-0)

Wybierz czas rozpoczęcia odzyskiwania. Zadanie można uruchomić natychmiast po utworzeniu, zaplanować jego uruchomienie w określonym dniu i o określonej godzinie lub zapisać w celu uruchomienia ręcznego.

#### **Parametry zadania**

#### **Nazwa zadania**

[Opcjonalnie] Wprowadź unikatową nazwę zadania odzyskiwania. Dobrze dobrana nazwa umożliwi szybką identyfikację zadania pośród innych zadań.

#### **Opcje odzyskiwania**

[Opcjonalnie] Dostosuj operację odzyskiwania, konfigurując opcje, takie jak polecenia poprzedzające odzyskiwanie i następujące po nim, priorytet odzyskiwania, obsługa błędów lub opcje powiadomień. Jeśli w tej sekcji nie wykonasz żadnej czynności, zostaną użyte wartości domyślne (s. [171\)](#page-170-0).

Po zmianie dowolnego z ustawień na wartość różną od domyślnej pojawi się nowy wiersz zawierający nowo skonfigurowaną wartość. Status ustawienia zmieni się z wartości **Domyślne** na **Niestandardowe**. W razie ponownej zmiany ustawienia w wierszu pojawi się nowa wartość, o ile nie będzie to wartość domyślna. W przypadku wartości domyślnej wiersz zniknie. Dlatego w tej sekcji wyświetlane są tylko ustawienia różne od domyślnych.

Kliknięcie **Przywróć domyślne** powoduje przywrócenie wartości domyślnych wszystkich ustawień.

#### **Poświadczenia zadania**

[Opcjonalnie] Zadanie będzie uruchamiane z poświadczeniami użytkownika, który je utworzył. W razie konieczności można zmienić poświadczenia konta zadania. Aby uzyskać dostęp do tego ustawienia, kliknij **Pokaż poświadczenia zadania**.

### **[Opcjonalnie] Universal Restore dla systemu Windows/Linux**

*Dotyczy: odzyskiwania dysku lub woluminu systemowego.*

#### **Universal Restore dla systemu Windows/Linux** (s[. 159\)](#page-158-0)

Funkcji Acronis Universal Restore należy użyć, gdy konieczne jest odzyskanie i uruchomienie systemu operacyjnego na komputerze o innej konfiguracji sprzętowej.

Po wykonaniu wszystkich wymaganych czynności kliknij **OK**, aby utworzyć zadanie odzyskiwania.

## <span id="page-143-0"></span>5.1.1 Elementy do odzyskania

#### **1. Określanie lokalizacji archiwum**

Określ ścieżkę archiwum w polu **Ścieżka danych** lub kliknij **Przeglądaj** i wybierz wymaganą lokalizację zgodnie z opisem w sekcji "Wybór lokalizacji archiwum" (s. [145\)](#page-144-0).

Program Acronis Backup Advanced umożliwia określenie ścieżki archiwum, tak jak opisano to powyżej, lub skorzystanie z centralnego katalogu danych.

#### **2. Zaznaczanie danych**

Dane w kopiach zapasowych można wybierać na karcie **Widok danych** lub **Widok archiwum**. Na karcie **Widok danych** znajdują się wszystkie dane uwzględnione w kopiach zapasowych w ramach wybranej lokalizacji archiwum uporządkowane według wersji (daty i godziny utworzenia kopii). Na karcie **Widok archiwum** dane uwzględnione w kopiach zapasowych są uporządkowane według archiwów.

#### *Zaznaczanie danych na karcie Widok danych*

Ponieważ karta **Widok danych** ma te same funkcje co wykaz danych, zaznaczanie danych na karcie **Widok danych** i w wykazie wykonuje się w ten sam sposób. Aby uzyskać więcej informacji na temat zaznaczania danych, zobacz "Wykaz danych" (s. [146\)](#page-145-0).

#### *Zaznaczanie danych na karcie Widok archiwum*

1. Rozwiń żądane archiwum i wybierz jedną z pomyślnie utworzonych kopii zapasowych uporządkowanych według daty i godziny utworzenia. Umożliwi to przywrócenie danych dysku do stanu z określonego momentu.

Jeśli lista archiwów nie jest wyświetlana (na przykład z powodu utraty metadanych archiwum), kliknij **Odśwież**.

Jeśli lista archiwów jest zbyt długa, możesz ją odfiltrować, wybierając do wyświetlenia tylko żądany typ archiwów. W tym celu na liście **Pokaż** zaznacz żądany typ archiwów.

*Uwaga dla użytkowników programu Microsoft Exchange: Aby uzyskać informacje dotyczące wybierania danych programu Microsoft Exchange, zobacz "Wybór danych programu Exchange w widoku archiwum" w dokumentacji "Tworzenie kopii zapasowej danych programu Microsoft Exchange Server".*

- 2. Tylko w przypadku kopii zapasowych dysków lub woluminów: z listy rozwijanej w obszarze **Zawartość kopii zapasowej** wybierz typ danych do wyświetlenia:
	- **Dyski** aby odzyskiwać całe dyski (ze wszystkimi woluminami).
	- **Woluminy** aby odzyskiwać pojedyncze woluminy standardowe i dynamiczne.
	- **Pliki** aby odzyskać pojedyncze pliki i foldery.
	- **Bazy danych Microsoft SQL** aby odzyskiwać bazy danych Microsoft SQL z jednoprzebiegowych kopii zapasowych dysków i aplikacji.
- **Microsoft Active Directory** aby wyodrębniać dane usługi Microsoft Active Directory z jednoprzebiegowych kopii zapasowych dysków i aplikacji.
- 3. W sekcji **Zawartość kopii zapasowej** zaznacz pola wyboru elementów przeznaczonych do odzyskania.
- 4. Kliknij **OK**.

#### **Zaznaczanie głównego rekordu startowego**

W przypadku odzyskiwania woluminu systemowego główny rekord startowy dysku zaznacza się zwykle w następujących sytuacjach:

- Nie można uruchomić systemu operacyjnego.
- **Dysk jest nowy i nie ma rekordu MBR.**
- Odzyskiwany jest program ładujący o charakterze niestandardowym lub inny niż z systemu Windows (na przykład LILO i GRUB).
- Geometria dysku jest inna niż dysku, którego dane są przechowywane w kopii zapasowej.

Konieczność odzyskania rekordu MBR może wystąpić również przy innej okazji, ale powyższe sytuacje są najczęstszymi przyczynami.

Odzyskując rekord MBR jednego dysku na inny, program Acronis Backup odzyskuje ścieżkę 0, co nie wpływa na tabelę ani układ partycji dysku docelowego. Po zakończeniu odzyskiwania program Acronis Backup automatycznie aktualizuje programy ładujące systemu Windows, więc nie ma potrzeby odzyskiwania rekordu MBR ani ścieżki 0 w systemach Windows, chyba że rekord MBR został uszkodzony.

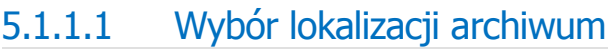

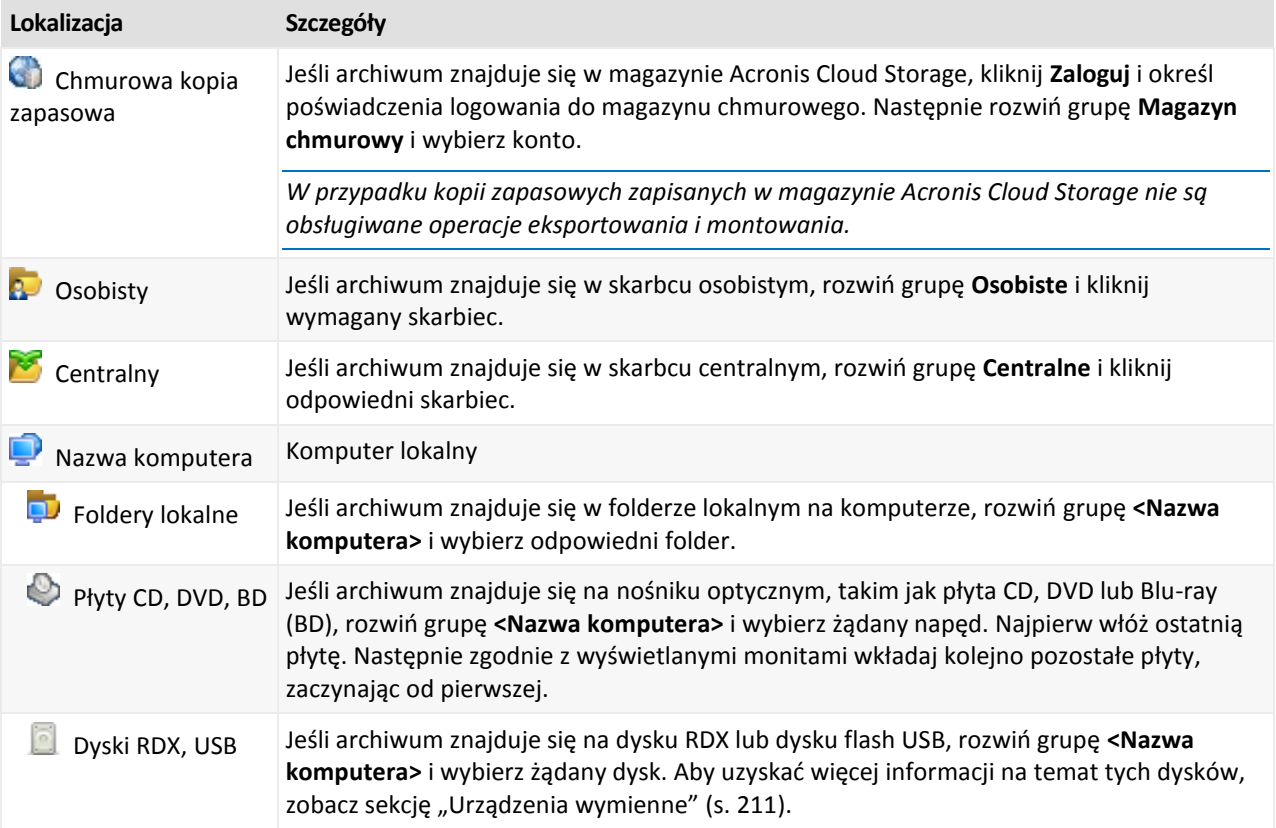

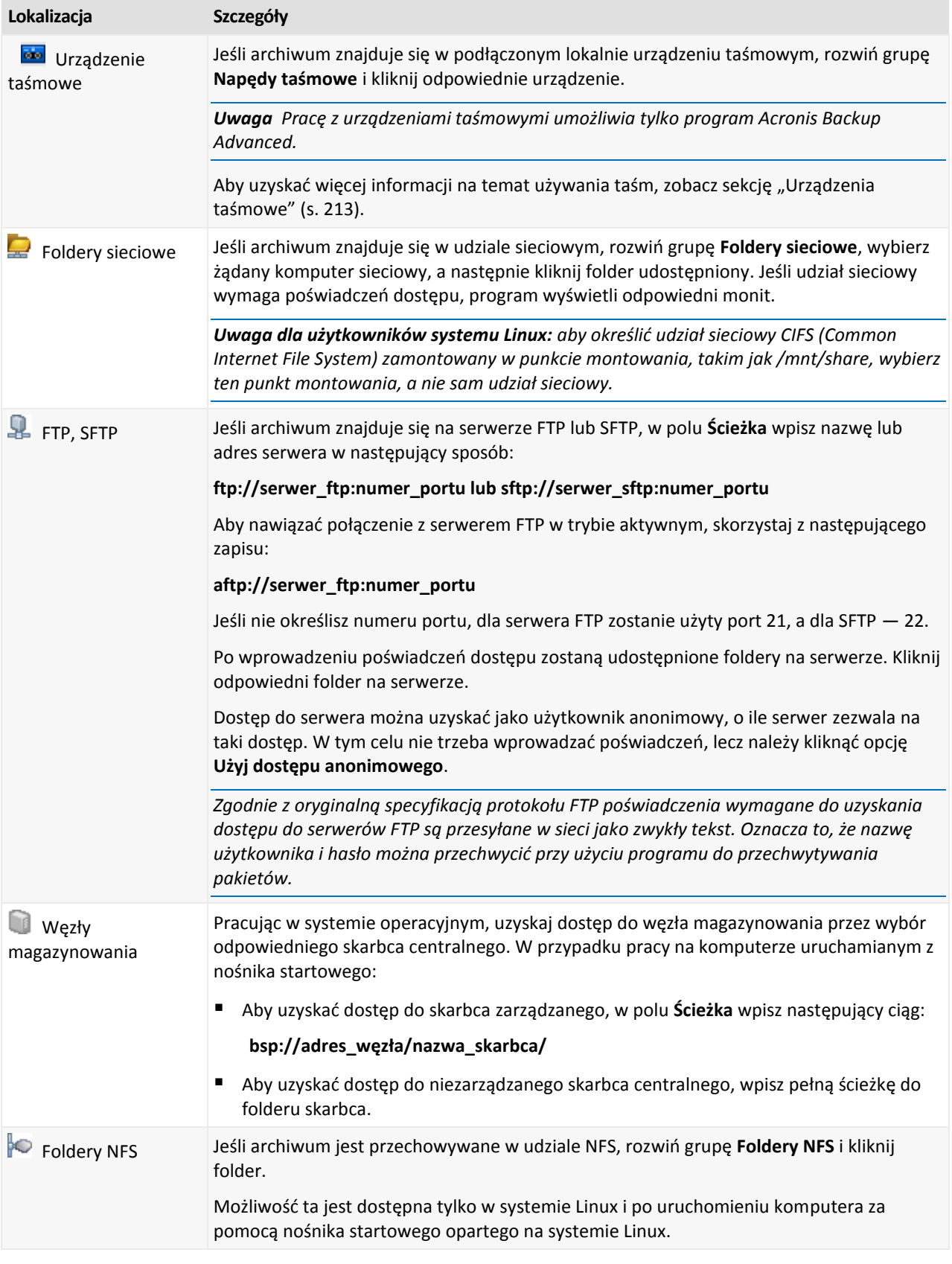

### 5.1.1.2 Wykaz danych

Wykaz danych ułatwia znalezienie wymaganej wersji danych i wybranie ich do odzyskania. Na komputerze zarządzanym z funkcji wykazu danych można korzystać za pomocą karty **Widok danych** odpowiadającej każdemu skarbcowi dostępnemu z tego komputera. Na serwerze zarządzania z funkcji wykazu danych można korzystać za pomocą karty **Widok danych** oraz scentralizowanego **Wykazu danych**. Scentralizowany wykaz danych przedstawia w jednym miejscu wszystkie dane przechowywane w centralnych skarbcach zarządzanych.

*Program Acronis Backup może przesyłać pliki wykazu danych ze skarbca do lokalnego folderu pamięci podręcznej. Domyślnie folder ten znajduje się na dysku, na którym zainstalowany jest system operacyjny. Aby uzyskać informacje na temat zmiany domyślnego folderu pamięci podręcznej, zobacz "Zmiana domyślnego folderu pamięci podręcznej dla plików wykazu" (s[. 206\)](#page-205-0).*

#### **Wybór danych do odzyskania z kopii zapasowej**

- 1. Wykonaj jedną z następujących czynności:
	- Aby uzyskać dostęp do karty **Widok danych**, podłącz konsolę do komputera lub serwera zarządzania, przejdź do widoku **Skarbce**, a następnie kliknij żądany skarbiec.
	- Aby uzyskać dostęp do **Wykazu danych**, podłącz konsolę do serwera zarządzania i w drzewie **Nawigacja** wybierz **Wykaz danych**.
- 2. W polu **Pokaż** określ typ danych do wyświetlenia:
	- Wybierz **Komputery/dyski/woluminy**, aby przeglądać i wyszukiwać całe dyski i woluminy w kopiach zapasowych na poziomie dysku.
	- Wybierz **Foldery/pliki**, aby przeglądać i wyszukiwać pliki i foldery w kopiach zapasowych zarówno na poziomie pliku, jak i na poziomie dysku.
	- Wybierz **Magazyn informacji programu Microsoft Exchange**, aby przeglądać i przeszukiwać magazyny informacji, indywidualne grupy magazynów lub bazy danych w kopiach zapasowych na poziomie bazy danych.

Wybierz **Skrzynki pocztowe programu Microsoft Exchange**, aby przeglądać i przeszukiwać całe skrzynki pocztowe, foldery publiczne, indywidualne foldery, wiadomości e-mail, zdarzenia kalendarza, zadania, kontakty i notatki zarówno w kopiach zapasowych na poziomie bazy danych, jak i skrzynki pocztowej.

Aby uzyskać informacje dotyczące wybierania danych programu Microsoft Exchange, zobacz "Wybór danych programu Exchange w Widoku danych lub Wykazie danych" w dokumentacji "Tworzenie kopii zapasowej danych programu Microsoft Exchange Server".

- Wybierz **Bazy danych Microsoft SQL**, aby przeglądać i wyszukiwać bazy danych Microsoft SQL w jednoprzebiegowych kopiach zapasowych dysków i aplikacji.
- Wybierz **Microsoft Active Directory**, aby wyszukiwać dane usługi Microsoft Active Directory w jednoprzebiegowych kopiach zapasowych dysków i aplikacji.
- 3. W polu **Wyświetl dane uwzględnione w kopii zapasowej dla** określ okres, dla którego mają być wyświetlane dane z kopii zapasowej.
- 4. Wykonaj jedną z następujących czynności:
	- Wybierz dane przeznaczone do odzyskania w drzewie wykazu lub w tabeli znajdującej się po jego prawej stronie.
	- W ciągu wyszukiwania wpisz informacje pomocne w identyfikacji wymaganych elementów danych (na przykład nazwę komputera, pliku lub folderu bądź etykietę dysku), a następnie kliknij **Szukaj**. Można korzystać z symboli wieloznacznych gwiazdki (\*) i znaku zapytania (?). W wyniku tej operacji w oknie **Wyszukaj** zostanie wyświetlona lista elementów danych kopii zapasowych, których nazwy całkowicie lub częściowo pokrywają się z wprowadzoną wartością. Wybierz wymagane dane i kliknij **OK**, aby wrócić do **wykazu/widoku danych**.
- 5. Za pomocą listy **Wersje** wybierz czas, do którego chcesz przywrócić dane. Domyślnie dane są przywracane do ostatniego dostępnego momentu w okresie wybranym w kroku 3.

[Opcjonalnie, dotyczy tylko **wykazu danych**] Jeśli dane z kopii zapasowej mają wiele replik zapisanych w więcej niż jednej lokalizacji, wybierz lokalizację, z której mają zostać odzyskane dane. Aby uzyskać dostęp do lokalizacji wybranych danych, kliknij prawym przyciskiem myszy ich wersję, a następnie kliknij **Zmień skarbiec, z którego ma być przeprowadzane odzyskiwanie**. Domyślnie wybierana jest lokalizacja zapewniająca najszybszy dostęp do danych. Najkrótszym czasem dostępu charakteryzują się dyski twarde, a najdłuższym — taśmy.

6. Po wybraniu wymaganych danych kliknij **Odzyskaj** i skonfiguruj parametry operacji odzyskiwania.

#### **Co zrobić w przypadku braku danych w wykazie lub widoku danych**

Możliwe są następujące przyczyny takiego stanu rzeczy:

#### **Nieprawidłowy ustawiony okres**

Poszukiwane dane nie zostały zapisane w kopii zapasowej w okresie ustawionym w polu **Wyświetl dane uwzględnione w kopii zapasowej dla**.

**Rozwiązanie:** Wydłuż okres i spróbuj ponownie.

#### **Katalogowanie jest wyłączone lub katalogowanie szybkie jest włączone**

Jeśli wyświetlono jedynie część poszukiwanych danych lub nie wyświetlono ich wcale, najprawdopodobniej w trakcie tworzenia kopii zapasowych opcja katalogowania była wyłączona lub opcja katalogowania szybkiego (s. [117\)](#page-116-0) była włączona.

#### **Rozwiązania:**

- Jeśli katalogowanie jest wyłączone
	- Na komputerze zarządzanym: Włącz katalogowanie w opcji **Katalogowanie kopii zapasowej** (s. [367\)](#page-366-0) (**Opcje** > **Opcje komputera**).
	- Na serwerze zarządzania: Włącz katalogowanie przez zmodyfikowanie rejestru systemu Windows (s. [447\)](#page-446-0).
	- W węzłach magazynowania: Włącz katalogowanie przez zmodyfikowanie rejestru systemu Windows (s. [249\)](#page-248-0).
- Uruchom katalogowanie pełne ręcznie, klikając **Rozpocznij katalogowanie**. W przypadku **Wykazu danych** zostaną skatalogowane wszystkie kopie zapasowe przechowywane w skarbcach zarządzanych. Na karcie **Widok danych** zostaną skatalogowane jedynie kopie zapasowe przechowywane w wybranym skarbcu. Operacja katalogowania nie obejmie kopii zapasowych, które zostały już skatalogowane wcześniej.
- Ponieważ operacja katalogowania dużej liczby danych w kopiach zapasowych może zająć dużo czasu, lepszym rozwiązaniem może być użycie **Widoku archiwum** odpowiedniego skarbca. Aby uzyskać więcej informacji na temat **Widoku archiwum**, zobacz "Przeglądanie zawartości skarbca i wybór danych" w sekcji "Korzystanie ze skarbców" (s. [193\)](#page-192-0).

#### **Dane nie są obsługiwane przez wykaz**

Następujące typy danych nie mogą być wyświetlane w wykazie ani widoku danych:

- Dane z zaszyfrowanych i chronionych hasłem archiwów.
- Dane z zaszyfrowanych skarbców zarządzanych.
- Dane zapisane w kopiach zapasowych na nośnikach wymiennych, takich jak płyty CD, DVD, BD, kasety Iomega REV albo urządzenia RDX lub USB.
- Dane zapisane w kopiach zapasowych w magazynie Acronis Cloud Storage.
- Dane zapisane w kopiach zapasowych przy użyciu programu Acronis True Image Echo lub w starszych wersjach programu.
- Dane zapisane przy użyciu uproszczonego nazewnictwa kopii zapasowych.

**Rozwiązanie:** Do przeglądania takich danych służy karta **Widok archiwum** odpowiedniego skarbca.

#### **Dane nie są zawarte w scentralizowanym katalogu**

Scentralizowany wykaz nie wyświetla danych z centralnych skarbców niezarządzanych ani ze skarbców osobistych (s. [203\)](#page-202-0).

**Rozwiązanie dla centralnych skarbców niezarządzanych:** wybierz skarbiec w **drzewie Nawigacja**, a następnie wybierz **Widok danych**.

**Rozwiązanie dla skarbców osobistych:** połącz się bezpośrednio z komputerem, wybierz skarbiec, a następnie wybierz **Widok danych**.

## 5.1.2 Poświadczenia dostępu do lokalizacji

Określ poświadczenia wymagane w celu uzyskania dostępu do lokalizacji, w której znajduje się kopia zapasowa.

#### *Aby określić poświadczenia*

- 1. Wybierz jedną z następujących opcji:
	- **Użyj poświadczeń zadania**

Program uzyska dostęp do lokalizacji za pomocą poświadczeń konta zadania określonego w sekcji **Parametry zadania**.

**Użyj następujących poświadczeń**

Program uzyska dostęp do lokalizacji przy użyciu określonych poświadczeń. Użyj tej opcji, jeśli konto zadania nie ma uprawnień dostępu do lokalizacji. Konieczne może być podanie specjalnych poświadczeń dla udziału sieciowego lub skarbca węzła magazynowania. Określ:

- **Nazwa użytkownika**. Wprowadzając nazwę konta użytkownika usługi Active Directory, należy określić również nazwę domeny (DOMENA\Nazwa\_użytkownika lub Nazwa użytkownika@domena).
- **Hasło**. Hasło konta.
- 2. Kliknij **OK**.

*Zgodnie z oryginalną specyfikacją protokołu FTP poświadczenia wymagane do uzyskania dostępu do serwerów FTP są przesyłane w sieci jako zwykły tekst. Oznacza to, że nazwę użytkownika i hasło można przechwycić przy użyciu programu do przechwytywania pakietów.*

## 5.1.3 Poświadczenia dostępu do miejsca docelowego

#### *Aby określić poświadczenia*

- 1. Wybierz jedną z następujących opcji:
	- **Użyj poświadczeń zadania**

Program uzyska dostęp do miejsca docelowego za pomocą poświadczeń konta zadania określonego w sekcji **Parametry zadania**.

**Użyj następujących poświadczeń**

Program uzyska dostęp do miejsca docelowego przy użyciu określonych poświadczeń. Użyj tej opcji, jeśli konto zadania nie ma uprawnień dostępu do miejsca docelowego. Określ:

- **Nazwa użytkownika**. Wprowadzając nazwę konta użytkownika usługi Active Directory, należy określić również nazwę domeny (DOMENA\Nazwa\_użytkownika lub Nazwa\_użytkownika@domena).
- **Hasło**. Hasło konta.
- 2. Kliknij **OK**.

## 5.1.4 Lokalizacja odzyskiwania

Określ miejsce docelowe odzyskiwania wybranych danych.

## 5.1.4.1 Wybór dysków docelowych

Dostępne dyski docelowe zależą od agentów uruchomionych na komputerze.

#### **Odzyskaj do:**

#### **Komputer fizyczny**

*Opcja dostępna, gdy jest zainstalowany komponent Backup Agent for Windows lub Agent for Linux.*

Wybrane dyski zostaną odzyskane na dyski fizyczne komputera, do którego jest podłączona konsola. Po wybraniu tej opcji należy wykonać standardową procedurę mapowania dysków opisaną poniżej.

#### **Nowa maszyna wirtualna**

- *Jeśli jest zainstalowany komponent Acronis Backup Agent dla systemu Windows lub Linux.* Wybrane dyski zostaną odzyskane na nową maszynę wirtualną jednego z następujących typów: VMware Workstation, Microsoft Virtual PC, Red Hat Kernel-based Virtual Machine (KVM), Red Hat Enterprise Virtualization (RHEV) lub Citrix XenServer Open Virtual Appliance (OVA). Pliki maszyny wirtualnej zostaną zapisane w lokalizacji określonej w sekcji **Magazyn**. Domyślnie nowa maszyna wirtualna zostanie utworzona w folderze dokumentów bieżącego użytkownika.
- *Jeśli jest zainstalowany komponent Acronis Backup Agent for Hyper-V lub Agent for VMware.* Są to agenty umożliwiające utworzenie nowej maszyny wirtualnej na określonym serwerze wirtualizacji.

Domyślnie nowa maszyna wirtualna zostanie utworzona w domyślnym magazynie serwera wirtualizacji. Możliwość zmiany magazynu na serwerze wirtualizacji zależy od producenta oprogramowania do wirtualizacji i jego ustawień. Serwer VMware ESX(i) może mieć kilka magazynów. Serwer Microsoft Hyper-V umożliwia utworzenie nowej maszyny wirtualnej w dowolnym folderze lokalnym.

Nowa maszyna wirtualna zostanie skonfigurowana automatycznie — w miarę możliwości zostaną skopiowane ustawienia konfiguracji komputera źródłowego. Konfiguracja zostanie wyświetlona w sekcji **Ustawienia maszyn wirtualnych** (s. [189\)](#page-188-0). Sprawdź te ustawienia i w razie potrzeby wprowadź w nich zmiany.

Następnie wykonaj standardową procedurę mapowania dysków opisaną poniżej.

#### **Istniejąca maszyna wirtualna**

*Opcja dostępna, gdy jest zainstalowany komponent Acronis Backup Agent for Hyper-V lub Agent for VMware.*

Wybierając tę opcję, należy określić serwer wirtualizacji i docelową maszynę wirtualną. Następnie wykonaj standardową procedurę mapowania dysków opisaną poniżej.

*Należy pamiętać, że przed rozpoczęciem odzyskiwania maszyna docelowa zostanie automatycznie wyłączona. Aby wyłączyć ją ręcznie, należy zmienić ustawienie opcji Zarządzanie zasilaniem maszyn wirtualnych.*

#### **Dyski/woluminy**

#### **Mapuj automatycznie**

Program Acronis Backup próbuje zamapować wybrane dyski na dyski docelowe zgodnie z opisem w sekcji "Na jakiej zasadzie funkcjonuje mapowanie automatyczne" (s[. 152\)](#page-151-0). Jeśli wyniki mapowania nie są zadowalające, zamapuj dyski ręcznie. W tym celu należy usunąć mapowanie dysków w odwrotnej kolejności, tj. w pierwszej kolejności trzeba usunąć mapowanie dysku zamapowanego jako ostatni. Następnie należy zamapować dyski ręcznie zgodnie z poniższą procedurą.

#### **Nr dysku:**

#### **Nr dysku (MODEL)** (s. [151\)](#page-150-0)

Wybierz dysk docelowy dla każdego z dysków źródłowych.

#### **Podpis NT** (s. [151\)](#page-150-1)

Wybierz sposób obsługi podpisu odzyskanego dysku. Podpis dysku jest używany w systemie Windows i jądrach systemu Linux w wersji 2.6 lub nowszej.

### <span id="page-150-0"></span>Dysk docelowy

#### *Aby określić dysk docelowy:*

- 1. Wybierz dysk, na który chcesz odzyskać wybrany dysk. Miejsce na dysku docelowym powinno mieć co najmniej taki sam rozmiar jak rozmiar nieskompresowanych danych obrazu.
- 2. Kliknij **OK**.

*Wszystkie dane przechowywane na dysku docelowym zostaną zastąpione danymi z kopii zapasowej. Dlatego należy zachować ostrożność i uważać na dane, które nie mają kopii zapasowej, a mogą być potrzebne.*

### <span id="page-150-1"></span>Podpis NT

Podpis NT to rekord przechowywany w głównym rekordzie startowym (MBR). Umożliwia on unikatową identyfikację dysku w systemie operacyjnym.

Podczas odzyskiwania dysku zawierającego wolumin systemowy można wybrać sposób postępowania z podpisem NT dysku docelowego. Określ dowolne z następujących parametrów:

#### **Wybierz automatycznie**

Program zachowa podpis NT dysku docelowego, jeśli jest on taki sam jak podpis NT przechowywany w kopii zapasowej. (Innymi słowy — odzyskiwanie na ten sam dysk, który był uwzględniony w kopii zapasowej.) W innym razie program wygeneruje nowy podpis NT dla dysku docelowego.

Jest to domyślny wybór, zalecany w większości przypadków. Z podanych niżej ustawień należy korzystać jedynie w razie konieczności.

#### **Utwórz nowy**

Program Acronis Backup utworzy nowy podpis NT docelowego dysku twardego.

#### **Odzyskaj z kopii zapasowej**

Produkt Acronis Backup zmieni podpis NT docelowego dysku twardego na podpis z kopii zapasowej dysku.

*Uwaga: Należy koniecznie upewnić się, że żaden z zamontowanych w komputerze dysków nie ma tej samej sygnatury NT. W przeciwnym razie system operacyjny uruchomi się z pierwszego dysku, a po wykryciu identycznego podpisu drugiego dysku automatycznie wygeneruje nowy unikatowy podpis NT i przypisze go drugiemu dyskowi. Skutkiem tego wszystkie woluminy na drugim dysku tracą swoje litery, wszystkie ścieżki na dysku stają się nieprawidłowe, a programy nie mogą znaleźć swoich plików. Uruchomienie systemu operacyjnego umieszczonego na tym dysku jest niemożliwe.*

Odzyskanie podpisu dysku może być pożądane z następujących przyczyn:

- Program Acronis Backup planuje zadania przy użyciu podpisu źródłowego dysku twardego. W przypadku odzyskania tego samego podpisu dysku nie trzeba ponownie tworzyć ani edytować utworzonych wcześniej zadań.
- Niektóre z zainstalowanych aplikacji wykorzystują podpis dysku do celów licencyjnych lub innych.
- Umożliwia to zachowanie wszystkich punktów przywracania systemu Windows na odzyskanym dysku.
- Umożliwia odzyskanie migawek usługi kopiowania woluminów w tle używanej przez funkcję "Poprzednie wersje" w systemie Windows Vista.
- **Zachowaj istniejący**

Program zachowa bez zmian istniejący podpis NT docelowego dysku twardego.

### <span id="page-151-0"></span>Na jakiej zasadzie funkcjonuje mapowanie automatyczne

Program Backup automatycznie mapuje dyski lub woluminy na dyski docelowe tylko w przypadku zachowania możliwości uruchamiania systemu. W innym razie mapowanie automatyczne jest anulowane i należy ręcznie zamapować dyski lub woluminy.

Konieczność ręcznego mapowania woluminów dotyczy również woluminów logicznych systemu Linux oraz programowych macierzy RAID systemu Linux (urządzeń MD). Aby uzyskać więcej informacji na temat odzyskiwania woluminów logicznych i urządzeń MD, zobacz Odzyskiwanie urządzeń MD i woluminów logicznych (s[. 46\)](#page-45-0).

Mapowanie automatyczne odbywa się w opisany poniżej sposób.

1. Jeśli dysk lub wolumin jest odzyskiwany do oryginalnej lokalizacji, proces mapowania odtwarza układ oryginalnego dysku/woluminu.

*Oryginalna lokalizacja dysku lub woluminu oznacza dokładnie ten sam dysk lub wolumin, który był uwzględniony w kopii zapasowej. Wolumin nie zostanie uznany za oryginalny, jeśli jego rozmiar, lokalizacja bądź inne parametry fizyczne będą inne niż w zapisanej kopii zapasowej. Zmiana litery lub etykiety woluminu nie utrudnia programowi jego rozpoznania.*

- 2. Jeśli dysk lub wolumin jest odzyskiwany do innej lokalizacji:
	- **Podczas odzyskiwania dysków**: program sprawdza rozmiary i woluminy dysków docelowych. Dysk docelowy nie może zawierać żadnych woluminów, a jego rozmiar musi być dostatecznie duży, aby pomieścić odzyskiwany dysk. Niezainicjowane dyski docelowe zostaną automatycznie zainicjowane.

Jeśli nie można znaleźć wymaganych dysków, należy je ręcznie zamapować.

 **Podczas odzyskiwania woluminów**: program sprawdza wielkość nieprzydzielonego miejsca na dyskach docelowych.

Jeśli ilość nieprzydzielonego miejsca będzie wystarczająca, woluminy zostaną odzyskane "bez zmian".

Jeśli ilość nieprzydzielonego miejsca na dyskach docelowych będzie mniejsza niż rozmiar odzyskiwanych woluminów, woluminy zostaną proporcjonalnie pomniejszone (przez zmniejszenie ilości wolnego miejsca), aby zmieściły się na nieprzydzielonym miejscu. Jeśli pomniejszone woluminy w dalszym ciągu nie będą się mieściły na nieprzydzielonym miejscu, trzeba będzie je ręcznie zamapować.

### 5.1.4.2 Wybieranie woluminów docelowych

Dostępne miejsca docelowe woluminów zależą od agentów uruchomionych na komputerze.

#### **Odzyskaj do:**

#### **Komputer fizyczny**

*Opcja dostępna, gdy jest zainstalowany komponent Backup Agent for Windows lub Agent for Linux.*

Wybrane woluminy zostaną odzyskane na dyski fizyczne komputera, do którego jest podłączona konsola. Po wybraniu tej opcji należy wykonać standardową procedurę mapowania dysków opisaną poniżej.

#### **Nowa maszyna wirtualna**

 *Jeśli jest zainstalowany komponent Acronis Backup Agent dla systemu Windows lub Linux.* Wybrane woluminy zostaną odzyskane na nową maszynę wirtualną jednego z następujących

typów: VMware Workstation, Microsoft Virtual PC, Red Hat Kernel-based Virtual Machine (KVM), Red Hat Enterprise Virtualization (RHEV) lub Citrix XenServer Open Virtual Appliance (OVA).

Pliki maszyny wirtualnej zostaną zapisane w lokalizacji określonej w sekcji **Magazyn**. Domyślnie nowa maszyna wirtualna zostanie utworzona w folderze dokumentów bieżącego użytkownika.

 *Jeśli jest zainstalowany komponent Acronis Backup Agent for Hyper-V lub Agent for VMware.* Są to agenty umożliwiające utworzenie nowej maszyny wirtualnej na określonym serwerze wirtualizacji.

Domyślnie nowa maszyna wirtualna zostanie utworzona w domyślnym magazynie serwera wirtualizacji. Możliwość zmiany magazynu na serwerze wirtualizacji zależy od producenta oprogramowania do wirtualizacji i jego ustawień. Serwer VMware ESX(i) może mieć kilka magazynów. Serwer Microsoft Hyper-V umożliwia utworzenie nowej maszyny wirtualnej w dowolnym folderze lokalnym.

Nowa maszyna wirtualna zostanie skonfigurowana automatycznie — w miarę możliwości zostaną skopiowane ustawienia konfiguracji komputera źródłowego. Konfiguracja zostanie wyświetlona w sekcji **Ustawienia maszyn wirtualnych** (s. [189\)](#page-188-0). Sprawdź te ustawienia i w razie potrzeby wprowadź w nich zmiany.

Następnie należy wykonać standardową procedurę mapowania woluminów opisaną poniżej.

#### **Istniejąca maszyna wirtualna**

*Opcja dostępna, gdy jest zainstalowany komponent Acronis Backup Agent for Hyper-V lub Agent for VMware.*

Wybierając tę opcję, należy określić serwer wirtualizacji i docelową maszynę wirtualną. Następnie należy wykonać standardową procedurę mapowania woluminów opisaną poniżej. *Należy pamiętać, że przed rozpoczęciem odzyskiwania maszyna docelowa zostanie automatycznie wyłączona. Aby wyłączyć ją ręcznie, należy zmienić ustawienie opcji Zarządzanie zasilaniem maszyn wirtualnych.*

#### **Dyski/woluminy**

#### **Mapuj automatycznie**

Program Acronis Backup próbuje zamapować wybrane woluminy na dyski docelowe zgodnie z opisem w sekcji "Na jakiej zasadzie funkcjonuje mapowanie automatyczne" (s[. 152\)](#page-151-0). Jeśli wyniki mapowania nie są zadowalające, zamapuj woluminy ręcznie. W tym celu należy usunąć mapowanie woluminów w odwrotnej kolejności, tj. w pierwszej kolejności trzeba usunąć mapowanie woluminu zamapowanego jako ostatni. Następnie należy zamapować woluminy ręcznie zgodnie z poniższą procedurą.

#### **Odzyskaj MBR [nr dysku] na: [jeśli wybrano odzyskiwanie głównego rekordu rozruchowego]**

#### **Nr dysku** (s[. 154\)](#page-153-0)

Wybierz dysk, na który chcesz odzyskać główny rekord rozruchowy.

#### **Podpis NT:** (s. [151\)](#page-150-1)

Wybierz sposób obsługi podpisu dysku umieszczonego w głównym rekordzie rozruchowym. Podpis dysku jest używany w systemie Windows i jądrach systemu Linux w wersji 2.6 lub nowszej.

#### **Odzyskaj [wolumin] [litera] na:**

#### **Nr dysku/Wolumin**

Mapowanie kolejno wszystkich woluminów źródłowych na wolumin lub nieprzydzielone miejsce na dysku docelowym.

#### **Rozmiar**: (s[. 155\)](#page-154-0)

[Opcjonalnie] Zmień rozmiar, lokalizację i inne właściwości odzyskanego woluminu.

### <span id="page-153-0"></span>Miejsce docelowe rekordu MBR

#### *Aby określić dysk docelowy:*

- 1. Wybierz dysk, na który chcesz odzyskać rekord MBR.
- 2. Kliknij **OK**.

### Miejsce docelowe woluminu

#### *Aby określić wolumin docelowy lub nieprzydzielone miejsce*

- 1. Wybierz wolumin lub nieprzydzielone miejsce, gdzie wybrany wolumin ma zostać odzyskany. Docelowy wolumin lub docelowe nieprzydzielone miejsce powinny mieć przynajmniej taki sam rozmiar jak obraz danych nieskompresowanych.
- 2. Kliknij **OK**.

*Wszystkie dane przechowywane w woluminie docelowym zostaną zastąpione danymi kopii zapasowej, tak więc należy zachować ostrożność i uważać na dane, które nie mają kopii zapasowej, a mogą być potrzebne.*

#### **W przypadku korzystania z nośnika startowego**

Litery dysków widoczne podczas pracy z nośnikiem startowym w stylu systemu Windows mogą różnić się od sposobu identyfikacji dysków przez system Windows. Na przykład dysk D: w narzędziu ratunkowym może odpowiadać dyskowi E: w systemie Windows.

*Ostrożnie! Dla bezpieczeństwa zaleca się przypisywanie unikatowych nazw woluminów.* 

Na nośniku startowym w stylu systemu Linux dyski i woluminy lokalne są pokazywane jako odmontowane (sda1, sda2...).

### <span id="page-154-0"></span>Zmiana właściwości woluminu

### Rozmiar i lokalizacja

W procesie odzyskiwania woluminu na standardowy dysk MBR można zmienić rozmiar i umiejscowienie woluminu, przeciągając go lub jego krawędzie myszą albo wprowadzając odpowiednie wartości we właściwych polach. Dzięki tej funkcji można rozłożyć miejsce na dysku między odzyskiwane woluminy. W tym przypadku trzeba najpierw odzyskać wolumin, który będzie zmniejszany.

*Uwaga: Nie można zmieniać rozmiaru woluminów, których kopie zapasowe były tworzone z użyciem opcji "sektor po sektorze".* 

*Wskazówka: Rozmiaru woluminu nie można zmienić w przypadku jego odzyskiwania z kopii zapasowej podzielonej na kilka nośników wymiennych. Aby zmienić rozmiar woluminu, należy skopiować wszystkie części kopii zapasowej do jednej lokalizacji na dysku twardym.*

### Typ

Standardowy dysk MBR może zawierać maksymalnie cztery woluminy podstawowe lub maksymalnie trzy woluminy podstawowe i wiele dysków logicznych. Program domyślnie wybiera oryginalny typ woluminu. W razie potrzeby to ustawienie można zmienić.

 **Podstawowy**. Informacje dotyczące woluminów podstawowych znajdują się w tabeli partycji MBR. Większość systemów operacyjnych można uruchomić tylko z woluminu podstawowego pierwszego dysku twardego, ale liczba woluminów podstawowych jest ograniczona.

Chcąc odzyskać wolumin systemowy na standardowy dysk MBR, zaznacz pole wyboru Aktywny. Wolumin aktywny jest używany do ładowania systemu operacyjnego. Wybór opcji Aktywny w przypadku woluminu bez zainstalowanego systemu operacyjnego może uniemożliwić uruchomienie komputera. Dysku logicznego ani woluminu dynamicznego nie można ustawić jako aktywnego.

 **Logiczny**. Informacje dotyczące woluminów logicznych znajdują się nie w głównym rekordzie startowym, ale w tablicy partycji rozszerzonej. Liczba woluminów logicznych na dysku jest nieograniczona. Woluminu logicznego nie można ustawić jako aktywnego. W przypadku odzyskiwania woluminu systemowego na inny dysk twardy, który zawiera własne woluminy i system operacyjny, najczęściej potrzebne są tylko dane. W takiej sytuacji można odzyskać wolumin jako logiczny, aby uzyskać dostęp do samych danych.

### System plików

Domyślnie odzyskany wolumin będzie miał ten sam system plików co wolumin oryginalny. Jeśli jest to konieczne, w trakcie odzyskiwania można zmienić system plików woluminu.

Program Acronis Backup umożliwia następujące rodzaje konwersji między systemami plików: FAT 16 -> FAT 32 oraz Ext2 -> Ext3. W przypadku woluminów z innymi macierzystymi systemami plików ta opcja jest niedostępna.

Załóżmy, że wolumin ze starego dysku o małej pojemności z systemem plików FAT16 chcemy odzyskać na nowszy dysk. System plików FAT16 nie będzie skuteczny, co więcej — jego ustawienie na dysku twardym o dużej pojemności może okazać się niemożliwe. Wynika to z faktu, że system plików FAT16 obsługuje woluminy o maksymalnej wielkości 4 GB, zatem bez zmiany systemu plików

odzyskanie woluminu FAT16 o wielkości 4 GB na wolumin przekraczający ten limit jest niemożliwe. W tej sytuacji zaleca się zmianę systemu plików z FAT16 na FAT32.

Starsze systemy operacyjne (MS-DOS, Windows 95 i Windows NT 3.x, 4.x) nie obsługują systemu plików FAT32 i nie będą działały po odzyskaniu woluminu i zmianie jego systemu plików. Można je zwykle odzyskać tylko na wolumin z systemem plików FAT16.

### Wyrównanie woluminów (partycji)

Program Acronis Backup automatycznie poprawia nieprawidłowo wyrównane woluminy — sytuację, w której klastry woluminów nie są wyrównane z sektorami dysku. Brak wyrównania występuje w przypadku odzyskiwania woluminów utworzonych przy użyciu schematu adresowania cylinder/głowica/sektor (CHS) na dysku twardym (HDD) lub dysku Solid-State Drive (SSD) z sektorami o rozmiarze 4 KB. Schemat adresowania CHS jest na przykład stosowany we wszystkich systemach operacyjnych Windows starszych niż Windows Vista.

Jeśli woluminy są niewyrównane, klaster nachodzi na więcej sektorów fizycznych niż w przypadku wyrównania. W związku z tym po każdej zmianie danych trzeba wymazać i ponownie zapisać więcej sektorów fizycznych. Takie nadmiarowe operacje odczytu/zapisu zauważalnie spowalniają dysk i obniżają wydajność całego systemu. Brak wyrównania w przypadku dysków SSD obniża nie tylko wydajność systemu, ale także trwałość dysku. Komórki pamięci dysku SSD są zaprojektowane z myślą o określonej ilości cykli odczytu/zapisu, dlatego nadmiarowe operacje odczytu/zapisu prowadzą do przedwczesnego zużycia dysku SSD.

W przypadku odzyskiwania woluminów dynamicznych oraz woluminów logicznych utworzonych w systemie Linux pod kontrolą menedżera woluminów logicznych (LVM) właściwe wyrównanie jest konfigurowane automatycznie.

W przypadku odzyskiwania woluminów standardowych MBR i GPT można ręcznie wybrać metodę wyrównywania, jeśli z jakiegoś powodu wyrównanie automatyczne nie jest preferowane. Dostępne są następujące opcje:

 **Wybierz automatycznie** — wartość domyślna, zalecana. Oprogramowanie automatycznie ustawi właściwy tryb wyrównywania w oparciu o właściwości dysku/woluminu źródłowego i docelowego.

Z podanych niżej opcji należy korzystać jedynie w przypadku absolutnej konieczności.

- **CHS (63 sektory)** wybierz tę opcję, jeśli odzyskany wolumin będzie używany w systemach Microsoft Windows XP oraz Windows Server 2003 (lub starszych) na dyskach o rozmiarze sektora fizycznego równym 512 bajtów.
- **VMware VMFS (64 KB)** wybierz tę opcję, jeśli wolumin jest odzyskiwany jako partycja systemu plików maszyny wirtualnej VMware.
- **Wyrównanie systemu Vista (1 MB)** wybierz tę opcję, jeśli odzyskany wolumin będzie używany w systemie operacyjnym Windows nie starszym niż Windows Vista, lub w przypadku odzyskiwania woluminów na dysk HDD lub SSD o rozmiarze sektora równym 4 KB.
- **Niestandardowe** opcja umożliwiająca ręczne określenie wyrównania woluminu. Zaleca się, aby ta wartość była wielokrotnością rozmiaru sektora fizycznego.

### Litera dysku logicznego (tylko Windows)

Domyślnie do woluminu zostanie przypisana pierwsza niewykorzystana litera. Aby przypisać inną literę, wybierz żądaną literę z listy rozwijanej.

Wybór wartości pustej oznacza brak przypisania litery do odzyskanego woluminu i ukrycie go przed systemem operacyjnym. Nie należy przypisywać liter do woluminów, które są niedostępne dla systemu Windows, takich jak woluminy inne niż FAT i NTFS.

### 5.1.4.3 Wybór lokalizacji docelowej plików i folderów

#### **Lokalizacja odzyskiwania**

#### **Miejsce docelowe**

Wybierz lokalizację, do której zostaną odzyskane pliki z kopii zapasowej:

**Oryginalna lokalizacja**

Pliki i foldery zostaną odzyskane w tej samej ścieżce, w jakiej są zapisane w kopii zapasowej. Jeśli na przykład utworzono kopię zapasową wszystkich plików i folderów w ścieżce *C:\Documents\Finance\Reports\*, pliki zostaną odzyskane w tej samej ścieżce. Jeśli folder nie istnieje, zostanie utworzony automatycznie.

#### **Nowa lokalizacja**

Pliki zostaną odzyskane w lokalizacji określonej w drzewie. Pliki i foldery zostaną odzyskane bez odtwarzania pełnej ścieżki, chyba że pole wyboru **Odzyskaj bez pełnej ścieżki** będzie wyczyszczone.

#### **Zastępowanie**

Określ zachowanie programu, gdy w folderze docelowym znajdzie plik o takiej samej nazwie jak w archiwum:

- **Zastąp istniejące pliki** plik znajdujący się w kopii zapasowej otrzyma pierwszeństwo przed plikiem na dysku twardym.
- **Zastąp istniejący plik, jeśli jest starszy** pierwszeństwo otrzyma plik zmodyfikowany później, niezależnie od tego, czy znajduje się w kopii zapasowej, czy na dysku.
- **Nie zastępuj istniejących plików** plik znajdujący się na dysku twardym otrzyma pierwszeństwo przed plikiem w kopii zapasowej.

Po zezwoleniu na zastępowanie plików nadal można zapobiec zastępowaniu określonych plików, wykluczając je z operacji odzyskiwania.

#### **Wykluczenia podczas odzyskiwania** (s. [157\)](#page-156-0)

Określ pliki i foldery, których nie chcesz odzyskiwać.

### <span id="page-156-0"></span>Wykluczenia podczas odzyskiwania

Skonfiguruj wykluczenia określonych plików i folderów, których nie chcesz odzyskiwać.

*Uwaga: wykluczenia mają wyższy priorytet niż wybór elementów danych do odzyskania. Jeśli na przykład wybierzesz do odzyskania plik MójPlik.tmp i wykluczysz wszystkie pliki .tmp, plik MójPlik.tmp nie zostanie odzyskany.*

Za pomocą przycisków **Dodaj**, **Edytuj**, **Usuń** i **Usuń wszystko** utwórz listę plików i folderów do wykluczenia. Określ nazwę pliku lub folderu, na przykład Dokument.txt.

W nazwach *nie* jest uwzględniana wielkość liter (zarówno w systemie Windows, jak i Linux). Jeśli na przykład wykluczysz wszystkie pliki .tmp i foldery Temp, wykluczone zostaną również wszystkie pliki .Tmp, wszystkie pliki .TMP oraz foldery TEMP.

W masce plików można użyć jednego lub kilku symboli wieloznacznych \* i ?:

- Gwiazdka (\*) zastępuje zero lub więcej znaków. Na przykład maska Dok\*.txt obejmuje takie pliki, jak Dok.txt i Dokument.txt.
- Znak zapytania (?) zastępuje dokładnie jeden znak. Na przykład maska Dok?.txt obejmuje takie pliki, jak Dok1.txt i Doki.txt, ale nie obejmuje plików Dok.txt ani Dok11.txt.

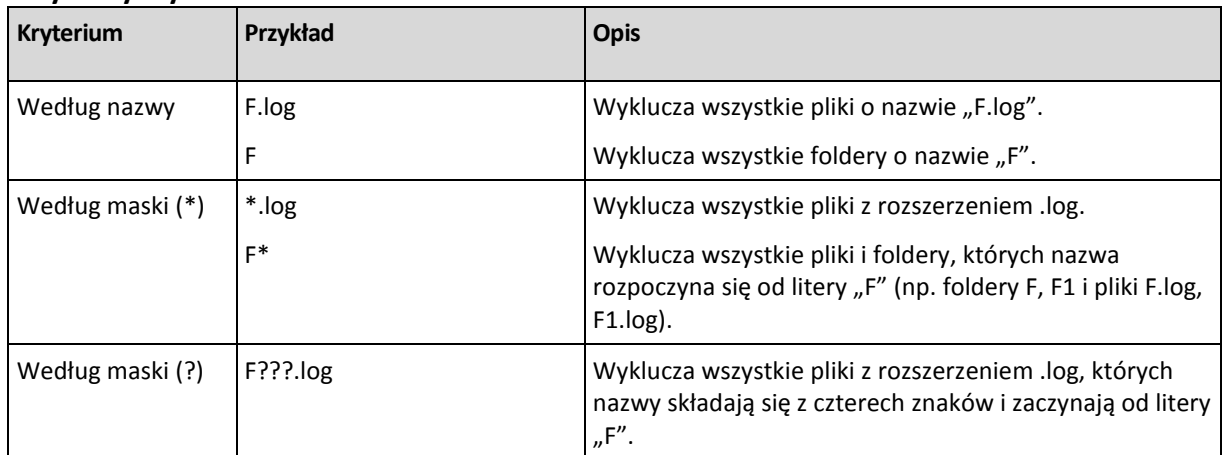

#### **Przykłady wyklucze**ń

## 5.1.5 Czas odzyskiwania

Wybierz czas rozpoczęcia wykonywania zadania odzyskiwania:

- **Teraz** zadanie odzyskiwania rozpocznie się natychmiast po kliknięciu ostatniego przycisku **OK** na stronie **Odzyskaj dane**.
- **Później** zadanie odzyskiwania zostanie uruchomione ręcznie w późniejszym terminie. Jeśli musisz zaplanować zadanie, wyczyść pole wyboru **Zadanie zostanie uruchomione ręcznie** i określ żądaną datę i godzinę.

# 5.1.6 Poświadczenia zadania

Podaj poświadczenia konta, na którym będzie uruchamiane zadanie.

#### *Aby określić poświadczenia*

- 1. Wybierz jedną z następujących opcji:
	- **Użyj poświadczeń bieżącego użytkownika**

Zadanie zostanie uruchomione przy użyciu poświadczeń, z którymi zalogował się użytkownik uruchamiający zadania. Jeśli zadanie ma zostać uruchomione według harmonogramu, po zakończeniu tworzenia zadania pojawi się monit o hasło bieżącego użytkownika.

**Użyj następujących poświadczeń**

Zadanie będzie zawsze uruchamiane przy użyciu określonych poświadczeń, niezależnie od tego, czy będzie uruchamiane ręcznie czy wykonywane według harmonogramu. Określ:

- **Nazwa użytkownika**. Wprowadzając nazwę konta użytkownika usługi Active Directory, należy określić również nazwę domeny (DOMENA\Nazwa\_użytkownika lub Nazwa\_użytkownika@domena).
- **Hasło**. Hasło konta.

#### 2. Kliknij OK.

Aby dowiedzieć się więcej na temat używania poświadczeń w programie Acronis Backup, zobacz sekcję "Poświadczenia używane w planach i zadaniach tworzenia kopii zapasowych" (s[. 33\)](#page-32-0).

Aby dowiedzieć się więcej na temat operacji dostępnych w zależności od uprawnień użytkownika, zobacz sekcję "Uprawnienia użytkownika na komputerze zarządzanym" (s[. 35\)](#page-34-0).

# 5.2 Acronis Universal Restore

Acronis Universal Restore to zastrzeżona technologia firmy Acronis, która ułatwia odzyskiwanie i uruchamianie systemu operacyjnego na sprzęcie o innej konfiguracji lub na maszynie wirtualnej. Funkcja Universal Restore niweluje różnice między urządzeniami istotnymi dla uruchamiania systemu operacyjnego, takimi jak kontrolery pamięci, płyta główna i chipset.

Jest ona niezwykle przydatna w następujących przypadkach:

- 1. błyskawiczne odzyskanie uszkodzonego systemu przy użyciu innego sprzętu;
- 2. niezależne od sprzętu klonowanie i wdrażanie systemów operacyjnych;
- 3. migrację komputerów typu fizyczny na fizyczny, fizyczny na wirtualny oraz wirtualny na fizyczny.

## 5.2.1 Uzyskiwanie narzędzia Universal Restore

Narzędzie Universal Restore wchodzi w skład wszystkich produktów Acronis umożliwiających tworzenie kopii zapasowych na poziomie dysków i jednoprzebiegowych kopii zapasowych.

## <span id="page-158-0"></span>5.2.2 Używanie funkcji Universal Restore

#### **Podczas odzyskiwania**

Dostępność funkcji Universal Restore podczas konfiguracji odzyskiwania dysku lub woluminu zależy od obecności systemu operacyjnego Windows lub Linux na wybranych dyskach lub woluminach. Jeśli na wybranych nośnikach znajduje się więcej niż jeden system operacyjny, funkcję Universal Restore można zastosować w odniesieniu do wszystkich systemów Windows, wszystkich systemów Linux lub systemów Windows i Linux naraz.

Jeśli program nie może wykryć, czy w kopii zapasowej jest system operacyjny, zasugeruje użycie funkcji Universal Restore na wypadek obecności systemu w kopii. Możliwe są następujące warianty takiej sytuacji:

- kopia zapasowa jest podzielona na kilka plików;
- kopia zapasowa znajduje się w skarbcu deduplikacji, w magazynie Acronis Cloud Storage, na serwerze FTP/SFTP, na taśmie albo na płycie CD lub DVD.

Czasami funkcja Universal Restore jest stosowana w tle, ponieważ program zna listę sterowników lub modułów wymaganych w przypadku obsługiwanych maszyn wirtualnych. Możliwe są następujące warianty takiej sytuacji:

- odzyskiwanie systemu na nową maszynę wirtualną;
- odzyskiwanie systemu na dowolną maszynę wirtualną za pomocą agenta dla VMware lub agenta dla Hyper-V.

Funkcja Universal Restore nie jest dostępna, gdy kopia zapasowa znajduje się na partycji Acronis Secure Zone. Dzieje się tak dlatego, że partycja Acronis Secure Zone jest przeznaczona głównie do natychmiastowego odzyskiwania danych na tym samym komputerze.

#### **Bez odzyskiwania**

Korzystając z nośnika startowego, funkcję Universal Restore można zastosować również bez opcji odzyskiwania, klikając **Zastosuj funkcję Universal Restore** na ekranie powitalnym nośnika. Funkcja Universal Restore zostanie zastosowana w odniesieniu do systemu operacyjnego, który jest już zainstalowany na komputerze. Jeśli na komputerze jest kilka systemów operacyjnych, zostanie wyświetlony monit z prośbą o wybór tego, wobec którego ma zostać zastosowana funkcja Universal Restore.

### 5.2.2.1 Narzędzie Universal Restore w systemie Windows

#### **Przygotowanie**

#### **Przygotuj sterowniki**

Przed zastosowaniem narzędzia Universal Restore w systemie operacyjnym Windows sprawdź, czy masz sterowniki dla nowego kontrolera dysku twardego i chipsetu. Te sterowniki mają zasadnicze znaczenie dla uruchamiania systemu operacyjnego. Użyj płyty CD lub DVD dostarczonej przez dostawcę sprzętu lub pobierz sterowniki z witryny internetowej dostawcy. Pliki sterowników powinny mieć rozszerzenie \*.inf. Jeśli pobrano sterowniki w formacie exe, cab lub zip, trzeba je wyodrębnić za pomocą aplikacji innej firmy.

Sprawdzoną praktyką jest przechowywanie sterowników dla całego sprzętu używanego w organizacji w jednym repozytorium, posortowanym według typu urządzenia lub według konfiguracji sprzętu. Kopię tego repozytorium można przechowywać na płycie DVD lub dysku flash, a wybrane z niego sterowniki można umieścić na nośniku startowym, tworząc niestandardowy nośnik startowy zawierający niezbędne sterowniki (oraz niezbędną konfigurację sieciową) dla każdego z używanych serwerów. Można także po prostu określać ścieżkę do repozytorium za każdym razem, gdy używane jest narzędzie Universal Restore.

#### **Sprawdź dostęp do sterowników w środowisku startowym**

Upewnij się, że masz dostęp do urządzenia ze sterownikami podczas pracy z nośnikiem startowym. Nawet w przypadku skonfigurowania odzyskiwania dysku systemowego w środowisku systemu Windows po ponownym uruchomieniu komputera odzyskiwanie będzie przebiegać w środowisku opartym na systemie Linux. Użyj nośnika opartego na środowisku WinPE, jeśli urządzenie jest dostępne w systemie Windows, ale nie wykrywa go nośnik oparty na systemie Linux.

#### **Postępowanie w przypadku braku sterowników**

System Windows 7 zawiera więcej sterowników niż starsze wersje systemów Windows. Z dużym prawdopodobieństwem funkcja Universal Restore znajdzie wszystkie wymagane sterowniki w folderze sterowników systemu Windows 7. Być może nie będzie trzeba określać zewnętrznej ścieżki do sterowników. Niemniej dla poprawnego działania funkcji Universal Restore użycie przez system właściwych sterowników ma kluczowe znaczenie.

*Domyślny folder przechowywania sterowników w systemie Windows jest określony przez wartość DevicePath, którą można znaleźć w kluczu rejestru* 

*HKEY\_LOCAL\_MACHINE\SOFTWARE\Microsoft\Windows\CurrentVersion. Zazwyczaj jest to folder WINDOWS/inf.*

#### **Ustawienia narzędzia Universal Restore**

#### **Automatyczne wyszukiwanie sterownika**

Określ miejsce, w którym program będzie wyszukiwać sterowników warstwy abstrakcji sprzętu (HAL), kontrolera dysku twardego i adapterów sieciowych:

 Jeśli sterowniki znajdują się na płycie lub innym nośniku wymiennym udostępnionym przez dostawcę, włącz opcję **Przeszukaj nośnik wymienny**.

 Jeśli sterowniki znajdują się w folderze sieciowym lub na nośniku startowym, określ ścieżkę do tego folderu, klikając **Dodaj folder**.

Podczas odzyskiwania narzędzie Universal Restore wykonuje wyszukiwanie rekursywne we wszystkich podfolderach określonego folderu, znajduje wśród dostępnych sterowników najbardziej odpowiednie sterowniki HAL i kontrolera dysku twardego, a następnie instaluje je w odzyskanym systemie. Narzędzie Universal Restore wyszukuje także sterownik adaptera sieciowego, a ścieżka do znalezionego sterownika jest przez nie następnie przekazywana do systemu operacyjnego. Jeśli komputer jest wyposażony w kilka kart interfejsu sieciowego, narzędzie Universal Restore próbuje skonfigurować sterowniki wszystkich kart.

#### **Sterowniki pamięci masowej do zainstalowania w każdej sytuacji**

Ustawienie to jest dostępne po rozwinięciu sekcji **Pokaż sterowniki pamięci masowej do zainstalowania**.

Ustawienie to jest niezbędne, gdy:

- docelowy sprzęt zawiera określony kontroler pamięci masowej, na przykład RAID (zwłaszcza NVIDIA RAID) lub kartę Fibre Channel;
- system jest odzyskiwany na maszynę wirtualną korzystającą z kontrolera dysku twardego SCSI i uruchamianą z nośnika startowego. Należy korzystać ze sterowników SCSI dołączonych do oprogramowania do wirtualizacji lub pobrać najnowsze wersje sterowników z witryny internetowej producenta oprogramowania.
- Jeśli automatyczne wyszukiwanie sterowników nie ułatwia uruchomienia systemu.

Określ odpowiednie sterowniki, klikając **Dodaj sterownik**. Zdefiniowane tutaj sterowniki zostaną zainstalowane, z odpowiednimi ostrzeżeniami, nawet gdy program znajdzie lepsze.

#### **Proces odzyskiwania**

Jeśli funkcja Universal Restore nie znajdzie kompatybilnego sterownika w określonych lokalizacjach, wyświetli monit z nazwą urządzenia sprawiającego problemy. Wykonaj jedną z następujących czynności:

- Dodaj sterownik do dowolnej z określonych wcześniej lokalizacji i kliknij **Spróbuj ponownie**.
- Jeśli nie pamiętasz jego lokalizacji, kontynuuj odzyskiwanie. Jeśli rezultat nie będzie satysfakcjonujący, uruchom funkcję Universal Restore bez opcji odzyskiwania, klikając **Zastosuj funkcję Universal Restore** na ekranie powitalnym nośnika. Podczas konfigurowania operacji określ niezbędny sterownik.

Po uruchomieniu system Windows zainicjuje standardową procedurę instalowania nowego sprzętu. Sterownik adaptera sieciowego zostanie zainstalowany dyskretnie, jeśli posiada sygnaturę systemu Microsoft Windows. W przeciwnym razie system Windows poprosi o potwierdzenie zainstalowania niepodpisanego sterownika.

Po wykonaniu tych czynności można skonfigurować połączenie sieciowe i określić sterowniki adaptera wideo, USB oraz innych urządzeń.

### 5.2.2.2 Funkcja Universal Restore w systemie Linux

Funkcję Universal Restore można stosować w systemach operacyjnych Linux z wersją jądra 2.6.8 lub nowszą.

Po uruchomieniu funkcji Universal Restore w systemie operacyjnym Linux aktualizuje ona tymczasowy system plików określany jako pierwotny dysk RAM (initrd). Dzięki temu system operacyjny można uruchomić na nowym sprzęcie.

Funkcja Universal Restore dodaje do pierwotnego dysku RAM moduły dla nowego sprzętu (w tym sterowniki urządzeń). Wymagane moduły zwykle znajdują w katalogu **/lib/modules** odzyskiwanego systemu operacyjnego. Jeśli funkcja Universal Restore nie może znaleźć któregoś z modułów, zapisuje nazwę jego pliku w dzienniku (s[. 361\)](#page-360-0).

Funkcja Universal Restore może zmodyfikować konfigurację programu ładującego GRUB. Tak modyfikacja może na przykład umożliwić uruchamianie systemu na nowym komputerze z innym układem woluminów niż komputer oryginalny.

Funkcja Universal Restore nigdy nie modyfikuje jądra systemu Linux.

#### **Przywracanie oryginalnego pierwotnego dysku RAM**

Program umożliwia przywrócenie w razie potrzeby oryginalnego pierwotnego dysku RAM.

Pierwotny dysk RAM jest przechowywany w postaci pliku na komputerze. Przed pierwszą aktualizacją pierwotnego dysku RAM funkcja Universal Restore zapisuje jego kopię w tym samym katalogu. Nazwa kopii stanowi połączenie nazwy pliku i przyrostka **\_acronis\_backup.img**. Kilkukrotne uruchomienie funkcji Universal Restore (na przykład po dodaniu brakujących sterowników) nie spowoduje zastąpienia tej kopii.

Aby przywrócić oryginalny pierwotny dysk RAM, wykonaj jedną z następujących czynności:

 Odpowiednio zmień nazwę kopii. W tym celu możesz uruchomić polecenie podobne do następującego:

mv initrd-2.6.16.60-0.21-default\_acronis\_backup.img initrd-2.6.16.60-0.21-default

 Określ kopię w wierszu konfiguracji programu ładującego GRUB (s. [169\)](#page-168-0) zawierającym polecenie **initrd**.

### 5.2.2.3 Stosowanie funkcji Universal Restore w odniesieniu do wielu systemów operacyjnych

Podczas odzyskiwania funkcja Universal Restore może być stosowana w odniesieniu do następujących typów systemów operacyjnych: wszystkie systemy Windows, wszystkie systemy Linux lub jedne i drugie.

Jeśli zaznaczone do odzyskania woluminy zawierają wiele systemów Windows, można określić wszystkie wymagane dla nich sterowniki na jednej liście. Każdy sterownik zostanie zainstalowany w systemie operacyjnym, dla którego jest przeznaczony.

# 5.3 Odzyskiwanie systemów opartych na systemie BIOS w systemach opartych na technologii UEFI i na odwrót

Program Acronis Backup obsługuje przenoszenie 64-bitowych systemów operacyjnych Windows między sprzętem opartym na systemie BIOS i sprzętem obsługującym system Unified Extensible Firmware Interface (UEFI).

#### **Sposób działania**

W zależności od tego, czy komputer do uruchamiania używa oprogramowania układowego BIOS czy UEFI, dysk z woluminem systemowym musi mieć określony *styl partycji*. Styl partycji to główny rekord startowy (MBR) w przypadku systemu BIOS albo tabela partycji GUID (GPT) w przypadku systemu UEFI.

Ponadto sam system operacyjny nie jest obojętny na typ oprogramowania układowego.

Podczas odzyskiwania na komputer z oprogramowaniem układowym innego typu niż na komputerze oryginalnym program Acronis Backup:

- Inicjuje dysk, na którym jest odzyskiwany wolumin systemowy, jako dysk MBR lub GPT w zależności od nowego oprogramowania układowego.
- Dostosowuje ustawienia systemu operacyjnego Windows, aby umożliwić jego uruchamianie za pomocą nowego oprogramowania układowego.

Aby uzyskać szczegółowe informacje, w tym listę systemów operacyjnych Windows, których ustawienia można w ten sposób dostosować, zobacz "Odzyskiwanie woluminów" (s[. 163\)](#page-162-0) i "Odzyskiwanie dysków" (s. [165\)](#page-164-0) w tej sekcji.

#### **Zalecenia**

- Odzyskuj cały system na niezainicjowanych dyskach.
- Podczas migracji do sprzętu opartego na technologii UEFI używaj nośnika startowego opartego na systemie Linux lub nośnika startowego opartego na środowisku WinPE w wersji późniejszej niż 4.0. Wcześniejsze wersje środowiska WinPE i serwer Acronis PXE Server nie obsługują systemu UEFI.
- Pamiętaj, że system BIOS nie pozwala na stosowanie dysków o pojemności przekraczającej 2 TB.

#### **Ograniczenia**

Przenoszenie systemu Linux między systemami UEFI i BIOS nie jest obsługiwane.

Przenoszenie systemu Windows między systemami UEFI i BIOS nie jest obsługiwane, jeśli kopia zapasowa jest przechowywana w jednej z następujących lokalizacji:

- Acronis Cloud Storage
- Urządzenie taśmowe
- Dyski optyczne (płyty CD, DVD lub Blu-ray)

Jeśli przenoszenie systemu między systemami UEFI i BIOS nie jest obsługiwane, program Acronis Backup zainicjuje dysk docelowy w takim samym układzie partycjonowania jak na dysku oryginalnym. Ustawienia systemu operacyjnego nie będą dostosowywane. Jeśli komputer docelowy obsługuje zarówno system UEFI, jak i BIOS, należy włączyć tryb startowy odpowiadający komputerowi oryginalnemu. W przeciwnym razie system nie uruchomi się.

## <span id="page-162-0"></span>5.3.1 Odzyskiwanie woluminów

Załóżmy, że utworzono kopię zapasową systemu oraz woluminów startowych (lub całego komputera) i chcesz odzyskać te woluminy na innej platformie. Możliwość uruchamiania odzyskanego systemu zależy od następujących czynników:

 **Źródłowy system operacyjny:** czy system operacyjny dopuszczający konwersję, czy nie? W przypadku systemów dopuszczających konwersję możliwa jest zmiana trybu startowego z BIOS na UEFI i w drugą stronę.

- 64-bitowe wersje wszystkich systemów operacyjnych Windows począwszy od systemu Windows Vista x64 SP1 dopuszczają konwersję.
- 64-bitowe wersje wszystkich systemów operacyjnych Windows Server począwszy od systemu Windows Server 2008 x64 SP1 dopuszczają konwersję.

Wszelkie inne systemy operacyjne nie dopuszczają konwersji.

 **Styl partycji dysku źródłowego i docelowego**: MBR lub GPT. Woluminy systemowe i startowe platform BIOS korzystają z dysków MBR. Woluminy systemowe i startowe platform UEFI korzystają z dysków GPT.

W przypadku wyboru niezainicjowanego dysku docelowego do odzyskiwania zostanie on automatycznie zainicjowany jako dysk GPT lub MBR w zależności od stylu partycjonowania dysku oryginalnego, aktualnego trybu startowego (UEFI lub BIOS) oraz typu systemów operacyjnych (dopuszczających konwersję lub jej nie dopuszczających) znajdujących się na tym woluminie.

Jeśli inicjowanie mogłoby spowodować utratę możliwości uruchamiania, program pobierze styl partycjonowania z woluminu źródłowego, ignorując rozmiar dysku docelowego. W takich przypadkach program może wybrać styl partycjonowania MBR dla dysków o rozmiarach przekraczających 2 TB, ale obszar wykraczający poza granicę 2 TB nie będzie dostępny do użytku. Jeśli jest to wymagane, możesz ręcznie zainicjować dysk docelowy za pomocą funkcji Zarządzanie dyskami (s. [292\)](#page-291-0).

W poniższej tabeli zestawiono informacje o zachowaniu możliwości uruchamiania systemu podczas odzyskiwania woluminów startowych i systemowych systemu opartego na systemie BIOS do systemu opartego na technologii UEFI i na odwrót.

- Zielone tło oznacza, że system zachowa możliwość uruchamiania. Użytkownik nie musi wykonywać żadnej czynności.
- Żółte tło oznacza, że aby umożliwić uruchamianie systemu, należy wykonać dodatkowe czynności. Takich czynności nie można wykonać na niektórych komputerach.
- Czerwone tło oznacza, że nie będzie można uruchamiać systemu z powodu ograniczeń platform BIOS i UEFI.

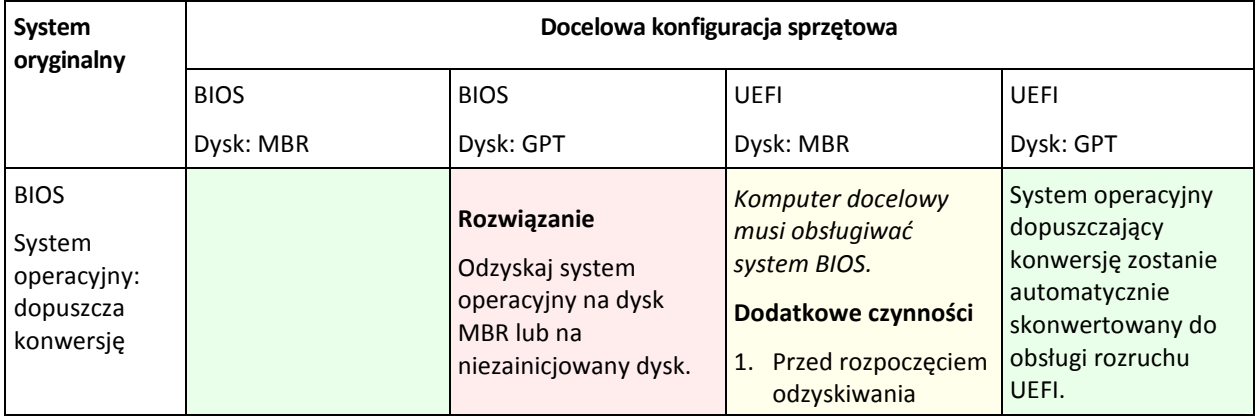

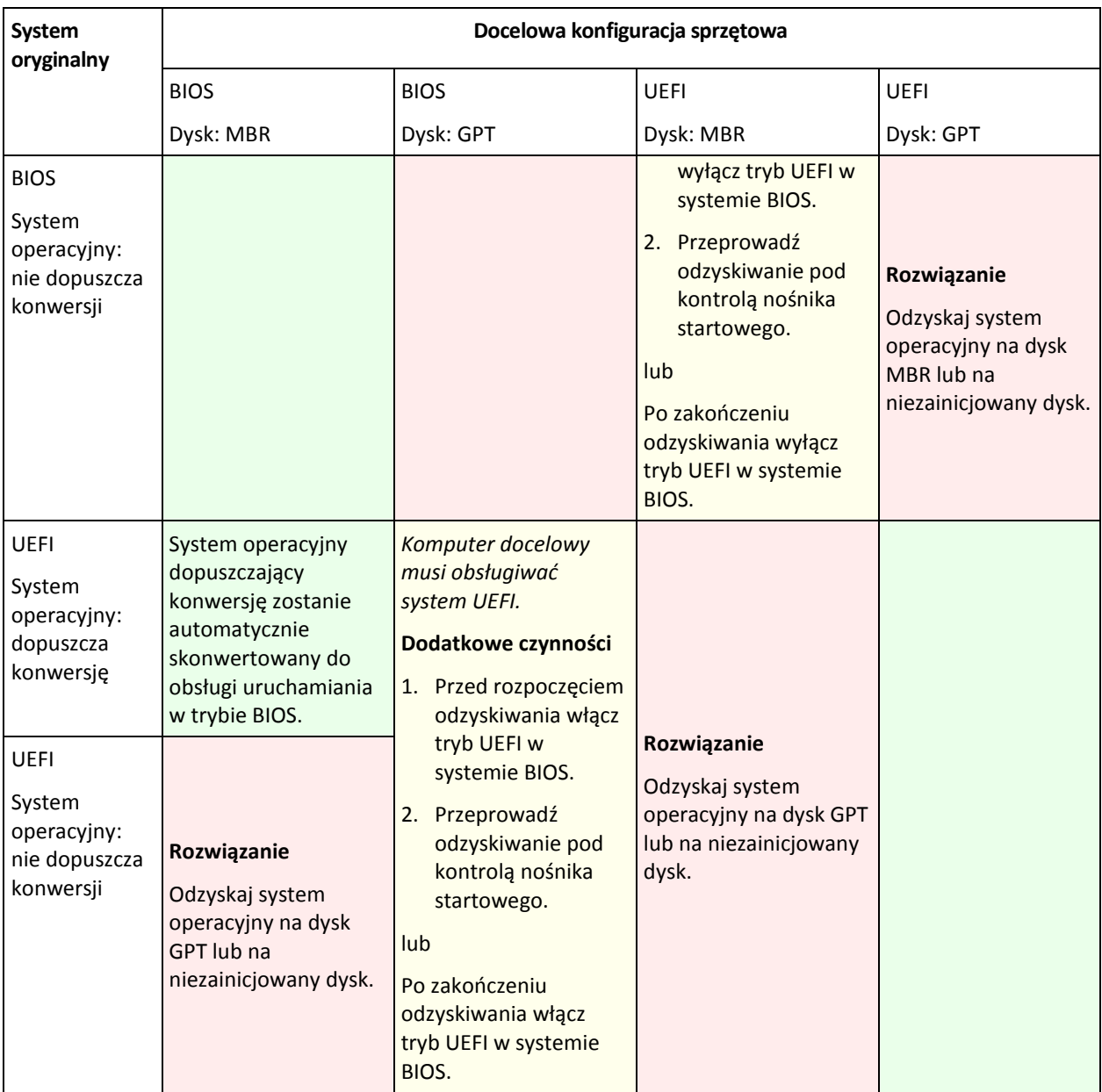

## <span id="page-164-0"></span>5.3.2 Odzyskiwanie dysków

Załóżmy, że utworzono kopię zapasową całego dysku (ze wszystkimi jego woluminami) i chcesz go odzyskać na innej platformie docelowej.

Możliwość uruchamiania odzyskanego systemu w innych trybach zależy od rodzajów systemów operacyjnych zainstalowanych na dysku źródłowym. Systemy operacyjne mogą **umożliwiać konwersję**, tj. pozwalać na zmianę trybu uruchamiania z BIOS na UEFI i na odwrót, lub mogą **nie umożliwiać konwersji**. Aby poznać listę systemów operacyjnych umożliwiających konwersję, zobacz Odzyskiwanie woluminów (s[. 163\)](#page-162-0).

- Jeśli dysk źródłowy zawiera jeden lub więcej systemów operacyjnych i *wszystkie* z nich umożliwiają konwersję, tryb uruchamiania można zmienić automatycznie. W zależności od bieżącego trybu uruchamiania dysk docelowy może być zainicjowany w stylu partycjonowania GPT lub MBR.
- Jeśli *co najmniej jeden* system operacyjny na dysku źródłowym nie umożliwia konwersji (lub dysk źródłowy zawiera jakiekolwiek woluminy startowe systemów operacyjnych nie umożliwiających

konwersji), trybu uruchamiania nie można zmienić automatycznie, a program zainicjuje dysk docelowy tak jak dysk źródłowy. Aby uruchomić komputer docelowy, należy ręcznie włączyć/wyłączyć tryb UEFI w systemie BIOS. W przeciwnym razie system nie uruchomi się po odzyskaniu.

W poniższej tabeli zestawiono wszystkie przypadki odzyskiwania dysków systemu opartego na systemie BIOS na system oparty na technologii UEFI i na odwrót.

- Zielone tło oznacza, że system zachowa możliwość uruchamiania. Użytkownik nie musi wykonywać żadnej czynności.
- Żółte tło oznacza, że aby umożliwić uruchamianie systemu, należy wykonać dodatkowe czynności. Takich czynności nie można wykonać na niektórych komputerach.

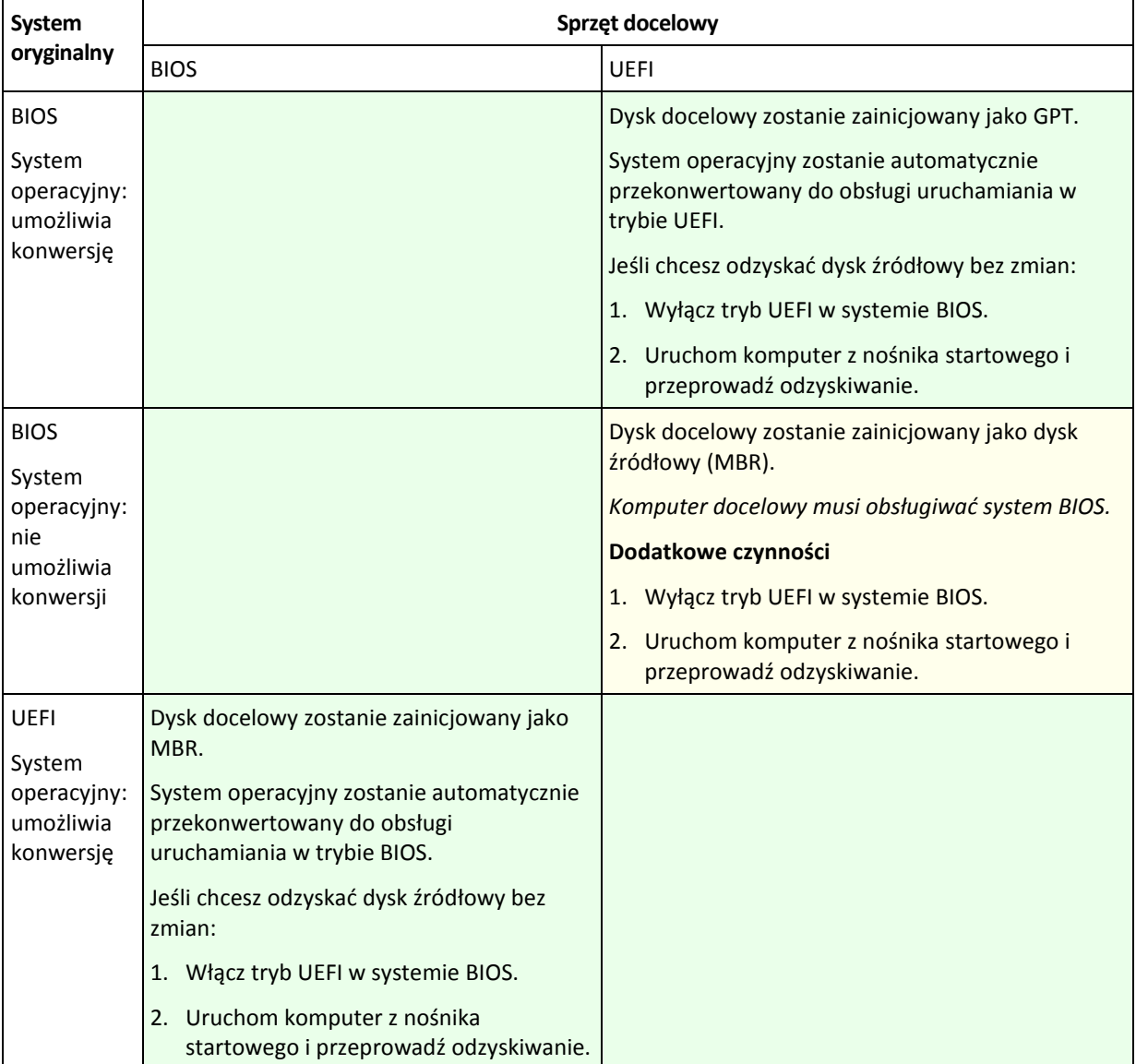

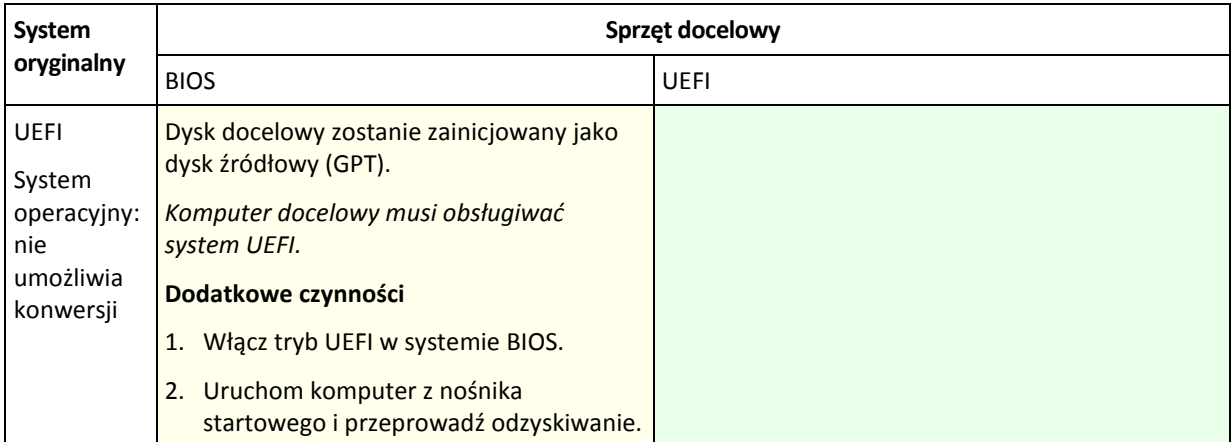

#### **Odzyskiwanie na duże dyski w systemie BIOS**

Po przeprowadzeniu odzyskiwania na system oparty na systemie BIOS docelowy dysk systemowy jest inicjowany jako MBR. Z uwagi na ograniczenia rozmiaru dysku w systemie BIOS, jeśli rozmiar dysku przekracza 2 TB, będzie można korzystać tylko z pierwszych 2 TB dostępnego na nim miejsca. Jeśli komputer obsługuje system UEFI, można uniknąć tego ograniczenia przez włączenie trybu UEFI przed rozpoczęciem odzyskiwania. Dysk zostanie zainicjowany jako GPT. W przypadku dysków GPT ograniczenie rozmiaru do 2 TB nie istnieje.

# 5.4 Rozwiązywanie problemów z funkcjami startowymi dysku

Jeśli w chwili tworzenia kopii zapasowej system można było uruchomić, można oczekiwać, że będzie tak również po jego odzyskaniu. Jednak informacje zapisywane i używane przez system operacyjny do uruchomienia mogą zdezaktualizować się podczas odzyskiwania, zwłaszcza w przypadku zmiany rozmiaru partycji, ich lokalizacji lub dysków docelowych. Program Acronis Backup po odzyskaniu automatycznie aktualizuje programy ładujące systemu Windows. Również inne programy ładujące mogą być naprawione, ale w pewnych przypadkach wymagają ponownej aktywacji. Zwłaszcza w przypadku odzyskiwania woluminu systemu Linux czasem konieczne jest zastosowanie poprawek lub wprowadzenie zmian dotyczących uruchamiania, aby system Linux uruchamiał i ładował się poprawnie.

Poniżej przedstawiono podsumowanie typowych sytuacji wymagających dodatkowych czynności ze strony użytkownika.

Dlaczego odzyskany system operacyjny może się nie uruchamiać

**System BIOS komputera jest skonfigurowany do uruchamiania z innego dysku.**

**Rozwiązanie**: Skonfiguruj system BIOS do uruchamiania z dysku twardego, na którym znajduje się system operacyjny.

 **System został odzyskany w innej konfiguracji sprzętowej, która jest niekompatybilna z większością kluczowych sterowników zawartych w kopii zapasowej**

**Rozwiązanie**: Uruchom komputer przy użyciu nośnika startowego i zastosuj program Acronis Universal Restore (s. [159\)](#page-158-0) do instalacji odpowiednich sterowników i modułów.

 **System Windows został odzyskany na wolumin dynamiczny, który nie może być woluminem startowym**

**Rozwiązanie**: Odzyskaj system Windows na wolumin standardowy, prosty lub lustrzany.

#### **Wolumin systemowy został odzyskany na dysk niezawierający głównego rekordu startowego (MBR)**

Podczas konfigurowania odzyskiwania woluminu systemowego na dysk, który nie zawiera głównego rekordu startowego, program wyświetla monit, czy wraz z woluminem systemowym ma odzyskać główny rekord startowy. Opcję nieodzyskiwania należy wybrać tylko wtedy, gdy odzyskany system nie będzie uruchamiany.

**Rozwiązanie**: Odzyskaj wolumin ponownie wraz z głównym rekordem startowym odpowiedniego dysku.

#### **System używa programu Acronis OS Selector**

Program Acronis OS Selector, który korzysta z głównego rekordu startowego (MBR) może przestać działać, ponieważ główny rekord startowy (MBR) może ulec zmianie podczas odzyskiwania systemu. Jeśli to nastąpi, należy ponownie aktywować program Acronis OS Selector w następujący sposób.

**Rozwiązanie**: Uruchom komputer przy użyciu nośnika startowego programu Acronis Disk Director i wybierz z menu **Narzędzia -> Aktywuj OS Selector**.

 **System używa programu GRand Unified Bootloader (GRUB) i został odzyskany z normalnej**  kopii zapasowej (nie z kopii surowych danych, czyli utworzonej "sektor po sektorze")

Pewna część programu ładującego GRUB znajduje się w kilku pierwszych sektorach dysku lub woluminu, a pozostała część — w systemie plików na jednym z woluminów. Możliwość uruchamiania systemu można przywrócić automatycznie tylko wówczas, gdy program GRUB znajduje się w kilku pierwszych sektorach dysku oraz w systemie plików, do którego możliwy jest bezpośredni dostęp. W przeciwnym razie należy ręcznie ponownie aktywować program ładujący.

**Rozwiązanie**: Należy ponownie aktywować program ładujący. Konieczne może być również naprawienie pliku konfiguracyjnego.

 **System używa programu Linux Loader (LILO) i został odzyskany z normalnej kopii zapasowej**  (nie z kopii surowych danych, czyli utworzonej "sektor po sektorze")

Moduł LILO zawiera wiele odwołań do bezwzględnych numerów sektorów i dlatego nie można go automatycznie naprawić z wyjątkiem sytuacji, gdy wszystkie dane zostały odzyskane do sektorów o takich samych numerach bezwzględnych jak na dysku źródłowym.

**Rozwiązanie**: Należy ponownie aktywować program ładujący. Konieczne może być również naprawienie pliku konfiguracyjnego z przyczyn opisanych w poprzednim akapicie.

**Program ładujący system wskazuje na nieprawidłowy wolumin**

Może się tak zdarzyć, gdy wolumin systemowy lub startowy nie zostanie odzyskany do oryginalnej lokalizacji.

**Rozwiązanie**: Modyfikacja plików boot.ini lub boot\bcd pozwala naprawić ten problem w przypadku programów ładujących w systemie Windows. Program Acronis Backup robi to automatycznie i problem nie powinien wystąpić.

W przypadku programów GRUB i LILO konieczne jest poprawienie plików konfiguracyjnych GRUB. Jeśli numer partycji głównej systemu Linux uległ zmianie, zaleca się również zmianę pliku /etc/fstab w sposób zapewniający prawidłowy dostęp do woluminu SWAP.

#### **System Linux został odzyskany z kopii zapasowej woluminu LVM na standardowy dysk MBR**

Takiego systemu nie można uruchomić, ponieważ jego jądro próbuje zamontować główny system plików w woluminie LVM.

**Rozwiązanie**: Zmień konfigurację programu ładującego i plik /etc/fstab tak, aby menedżer LVM nie był używany, a następnie aktywuj ponownie program ładujący.

## <span id="page-168-0"></span>5.4.1 Jak ponownie aktywować program GRUB i zmienić jego konfigurację

Zwykle odpowiednia procedura znajduje się na stronach podręcznika dotyczącego programu ładującego. W witrynie internetowej firmy Acronis znajduje się również odpowiedni artykuł bazy wiedzy Acronis Knowledge Base.

Poniżej przedstawiono przykład ponownej aktywacji programu GRUB w przypadku odzyskiwania dysku (woluminu) systemowego na identyczny sprzęt.

- 1. Uruchom system Linux lub uruchom komputer z nośnika startowego, a następnie naciśnij klawisze CTRL+ALT+F2.
- 2. Zamontuj odzyskiwany system:

```
mkdir /mnt/system/
mount -t ext3 /dev/sda2 /mnt/system/ # root partition
mount -t ext3 /dev/sda1 /mnt/system/boot/ # boot partition
```
3. Zamontuj systemy plików **proc** i **dev** w odzyskiwanym systemie:

```
mount -t proc none /mnt/system/proc/
mount -o bind /dev/ /mnt/system/dev/
```
4. Zapisz kopię pliku menu GRUB, uruchamiając jedno z następujących poleceń:

```
cp /mnt/system/boot/grub/menu.lst /mnt/system/boot/grub/menu.lst.backup
   lub
```

```
cp /mnt/system/boot/grub/grub.conf /mnt/system/boot/grub/grub.conf.backup
```
5. Zmodyfikuj plik **/mnt/system/boot/grub/menu.lst** (dystrybucje Debian, Ubuntu i SUSE Linux) lub plik **/mnt/system/boot/grub/grub.conf** (dystrybucje Fedora i Red Hat Enterprise Linux) — na przykład w następujący sposób:

```
vi /mnt/system/boot/grub/menu.lst
```
6. W pliku **menu.lst** (lub **grub.conf**) znajdź element menu odpowiedni dla odzyskiwanego systemu. Elementy takiego menu mają następującą postać:

```
title Red Hat Enterprise Linux Server (2.6.24.4)
      root (hd0,0)
      kernel /vmlinuz-2.6.24.4 ro root=/dev/sda2 rhgb quiet
      initrd /initrd-2.6.24.4.img
```
W wierszach rozpoczynających się od **title**, **root**, **kernel** i **initrd** określone są odpowiednio:

- **Tytuł elementu menu.**
- Urządzenie, na którym znajduje się jądro systemu Linux zwykle jest to partycja startowa lub partycja główna, taka jak **root (hd0,0)** w niniejszym przykładzie.
- Ścieżka do jądra na tym urządzeniu i partycja główna. W tym przykładzie ścieżka to **/vmlinuz-2,6.24,4**, a partycja główna to **/dev/sda2**. Partycję główną można określić, podając etykietę (taką jak **root=LABEL=/**), identyfikator (w postaci **root=UUID=***jakiś\_uuid*) lub nazwę urządzenia (taką jak **root=/dev/sda2**).
- Ścieżka do usługi **initrd** na tym urządzeniu.
- 7. Zmodyfikuj plik **/mnt/system/etc/fstab**, aby poprawić nazwy wszystkich urządzeń, które zmieniły się w wyniku odzyskiwania.
- 8. Uruchom powłokę GRUB przy użyciu jednego z następujących poleceń: chroot /mnt/system/ /sbin/grub

lub

chroot /mnt/system/ /usr/sbin/grub

- 9. Określ dysk, na którym znajduje się program GRUB. Zwykle jest to partycja startowa lub główna: root (hd0,0)
- 10. Zainstaluj program GRUB. Aby na przykład zainstalować program GRUB w głównym rekordzie startowym (MBR) pierwszego dysku, uruchom następujące polecenie: setup (hd0)
- 11. Zamknij powłokę GRUB: quit
- 12. Odmontuj zamontowane systemy plików i ponownie uruchom komputer:

```
umount /mnt/system/dev/
umount /mnt/system/proc/
umount /mnt/system/boot/
umount /mnt/system/
reboot
```
13. Ponownie skonfiguruj program ładujący, korzystając z narzędzi i dokumentacji używanej dystrybucji systemu Linux. Na przykład w dystrybucjach Debian i Ubuntu może być konieczna edycja niektórych wierszy ujętych w komentarz w pliku **/boot/grub/menu.lst**, a następnie uruchomienie skryptu **update-grub**. W przeciwnym wypadku zmiany mogą nie zostać uwzględnione.

## 5.4.2 Programy ładujące w systemie Windows

#### **Windows XP/2003**

Pewna część programu ładującego znajduje się w sektorze startowym partycji, a pozostała część w plikach ntldr, boot.ini, ntdetect.com, ntbootdd.sys. Plik boot.ini jest plikiem tekstowym zawierającym konfigurację programu ładującego. Przykład:

```
[boot loader]
timeout=30
default=multi(0)disk(0)rdisk(0)partition(1)\WINDOWS
[operating systems]
multi(0)disk(0)rdisk(0)partition(1)\WINDOWS="Microsoft Windows XP Professional" 
/noexecute=optin /fastdetect
```
#### **System Windows Vista lub nowszy**

Pewna część programu ładującego znajduje się w sektorze startowym partycji, a pozostała część w plikach bootmgr, boot\bcd. Po uruchomieniu systemu Windows plik boot\bcd jest montowany w kluczu rejestru HKLM \BCD00000000.

# 5.5 Przywracanie ustawień fabrycznych systemu **Windows**

Jeśli system operacyjny Windows został wdrożony za pomocą generatorów Acronis Backup for System Builders, można przywrócić jego ustawienia fabryczne.

Przywracanie ustawień fabrycznych systemu można rozpocząć za pomocą konsoli zarządzania lub podczas jego uruchamiania. Druga metoda jest przydatna, jeśli systemu operacyjnego z jakiegoś powodu nie można uruchomić.

- Aby rozpocząć operację za pomocą konsoli zarządzania, na ekranie **powitalnym** kliknij **Przywróć ustawienia fabryczne**.
- Aby rozpocząć operację w trakcie uruchamiania systemu, naciśnij klawisz specjalny (zwykle F11), a następnie na wyświetlonym ekranie kliknij **Przywróć ustawienia fabryczne**. Możesz również kontynuować uruchamianie systemu operacyjnego.

Po potwierdzeniu operacji program Acronis Backup ponownie wdroży obraz fabryczny znajdujący się w strefie Acronis Secure Zone. Spowoduje to odzyskanie oryginalnego układu woluminów, wstępnie zainstalowanego systemu operacyjnego Windows oraz wszystkich oryginalnie zainstalowanych aplikacji innych firm. Dodatkowo program usunie ze strefy Acronis Secure Zone wszystkie archiwa użytkownika i przywróci jej oryginalny rozmiar.

*Przestroga: zostaną utracone wszystkie dane przechowywane na oryginalnych dyskach komputera.*

Czasami nie można przywrócić ustawień fabrycznych systemu nawet w trakcie uruchamiania komputera. Przyczyną tego może być awaria dysku, uszkodzenie obrazu fabrycznego w strefie Acronis Secure Zone lub zastąpienie oryginalnego dysku nowym. W takich wypadkach można przywrócić ustawienia fabryczne systemu za pomocą fabrycznego nośnika startowego, jeśli został dostarczony wraz z komputerem.

Aby rozpocząć operację, uruchom komputer za pomocą fabrycznego nośnika startowego i na wyświetlonym ekranie kliknij **Przywróć ustawienia fabryczne**. Po potwierdzeniu operacji program Acronis Backup utworzy strefę Acronis Secure Zone i skopiuje do niej obraz fabryczny. Następnie ponownie wdroży obraz fabryczny zgodnie z wcześniejszym opisem.

Aby uzyskać dodatkowe informacje, zobacz "Acronis Secure Zone" (s[. 208\)](#page-207-0) i "Acronis Startup Recovery Manager" (s[. 288\)](#page-287-0).

# 5.6 Domyślne opcje odzyskiwania

Każdy agent Acronis ma swoje własne domyślne opcje odzyskiwania. Po jego zainstalowaniu domyślne opcje mają wstępnie zdefiniowane wartości określane w dokumentacji jako **ustawienia wstępne**. Podczas tworzenia zadania odzyskiwania można użyć opcji domyślnej lub zastąpić tę opcję wartością niestandardową stosowaną tylko w odniesieniu do tego zadania.

Można również dostosować opcję domyślną, zmieniając jej wartość na inną niż wstępnie zdefiniowana. Od tej pory program będzie domyślnie używał nowej wartości we wszystkich zadaniach odzyskiwania tworzonych na danym komputerze.

Aby wyświetlić i zmienić domyślne opcje odzyskiwania, podłącz konsolę do komputera zarządzanego i z górnego menu wybierz **Opcje > Domyślne opcje tworzenia kopii zapasowej i odzyskiwania > Domyślne opcje odzyskiwania**.

#### **Dostępne opcje odzyskiwania**

Zakres dostępnych opcji odzyskiwania zależy od następujących czynników:

- Środowisko działania agenta (Windows, Linux, nośnik startowy).
- Typ odzyskiwanych danych (dysk, plik).
- System operacyjny odzyskiwany z kopii zapasowej dysku (Windows, Linux).

W poniższej tabeli zestawiono dostępność opcji odzyskiwania.

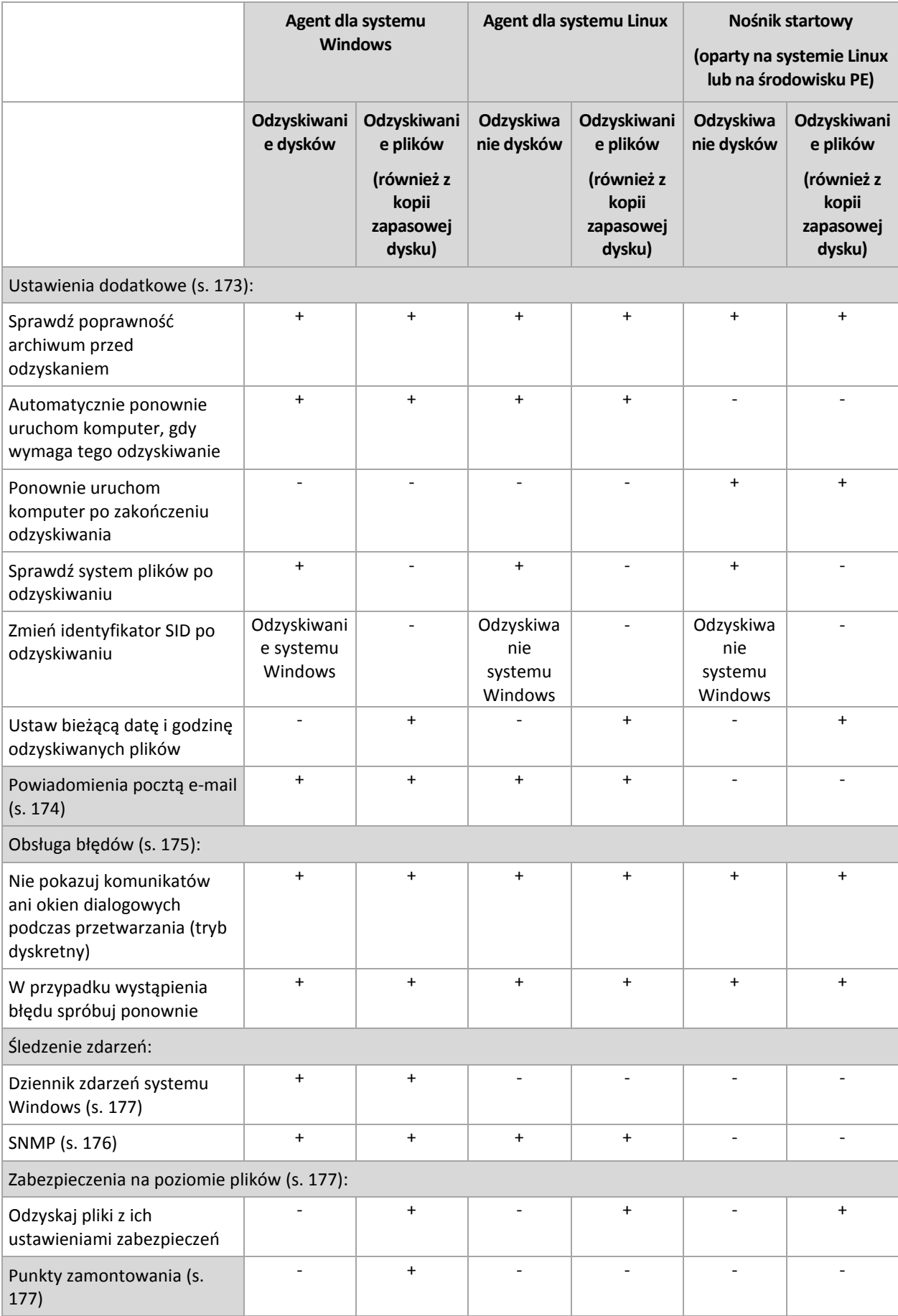

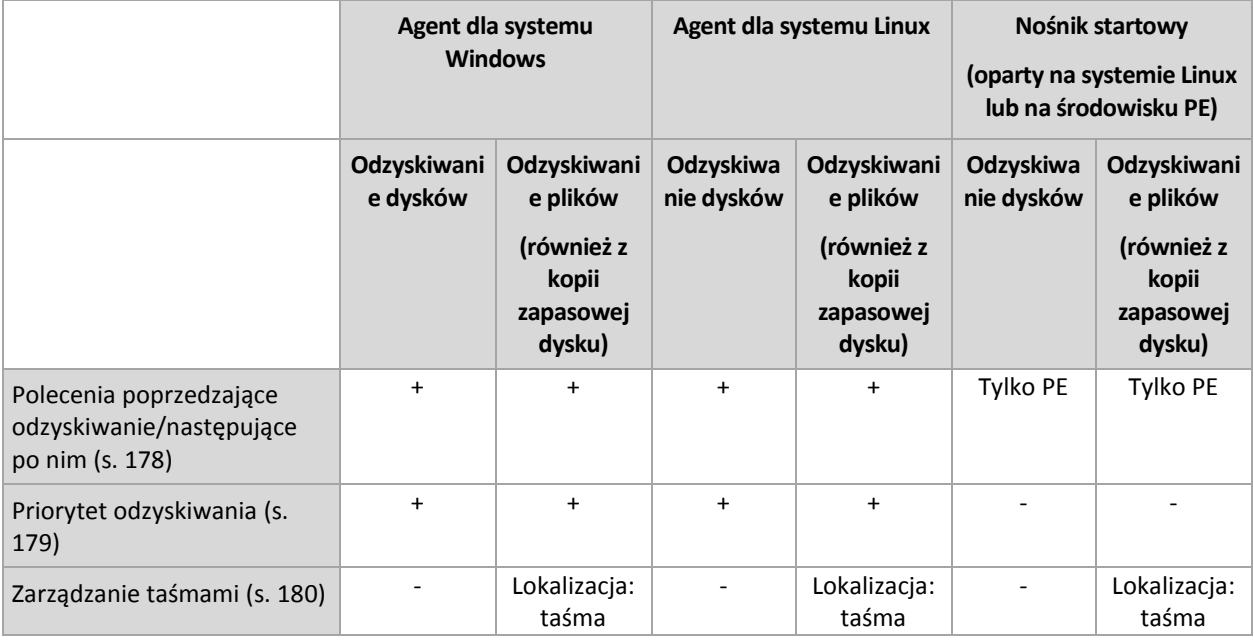

## <span id="page-172-0"></span>5.6.1 Ustawienia dodatkowe

Określ dodatkowe ustawienia operacji odzyskiwania, zaznaczając lub czyszcząc poniższe pola wyboru.

#### **Ustaw bieżącą datę i godzinę odzyskiwanych plików**

Ta opcja jest dostępna tylko podczas odzyskiwania plików.

#### Ustawienie wstępne: **Włączone**.

Opcja określa, czy data i godzina plików mają być odzyskiwane z archiwum, czy też do plików ma być przypisywana bieżąca data i godzina.

#### **Sprawdź poprawność kopii zapasowej przed odzyskiwaniem**

Ustawienie wstępne: **Wyłączone**.

Opcja określa, czy przed odzyskaniem danych z kopii zapasowej należy sprawdzić jej poprawność. Dzięki temu można się upewnić, że kopia zapasowa nie jest uszkodzona.

#### **Sprawdź system plików po odzyskiwaniu**

Ta opcja jest dostępna tylko podczas odzyskiwania dysków lub woluminów.

Ustawienie wstępne: **Wyłączone**.

Opcja określa, czy po odzyskaniu dysku lub woluminu ma być sprawdzana integralność systemu plików. Sprawdzenie następuje natychmiast po odzyskaniu lub po uruchomieniu na komputerze odzyskanego systemu operacyjnego.

#### **Automatycznie ponownie uruchom komputer, gdy wymaga tego odzyskiwanie**

Ta opcja jest dostępna, gdy odzyskiwanie odbywa się na komputerze z uruchomionym systemem operacyjnym.

#### Ustawienie wstępne: **Wyłączone**.

Opcja określa, czy komputer ma być automatycznie uruchamiany ponownie, gdy wymaga tego proces odzyskiwania. Może się tak zdarzyć w sytuacji, gdy trzeba odzyskać wolumin zablokowany przez system operacyjny.

#### **Ponownie uruchom komputer po zakończeniu odzyskiwania**

Ta opcja jest dostępna podczas pracy z nośnikiem startowym.

Ustawienie wstępne: **Wyłączone**.

Opcja umożliwia rozruch komputera w odzyskanym systemie operacyjnym bez działania użytkownika.

#### **Zmień identyfikator SID po odzyskiwaniu**

Ta opcja nie jest dostępna, gdy odzyskiwanie jest przeprowadzane na maszynę wirtualną przez komponent Acronis Backup Agent for VMware lub Acronis Backup Agent for Hyper-V.

Ustawienie wstępne: **Wyłączone**.

Program Acronis Backup umożliwia wygenerowanie unikatowego identyfikatora zabezpieczeń (SID) dla odzyskanego systemu. W przypadku odzyskiwania systemu na nim samym lub tworzenia repliki systemu, która zastąpi oryginalny system, nowy identyfikator SID nie jest potrzebny. Należy go wygenerować, gdy system oryginalny i odzyskany będą pracowały jednocześnie w tej samej grupie roboczej lub domenie.

## <span id="page-173-0"></span>5.6.2 Powiadomienia pocztą e-mail

Ta opcja jest dostępna w systemach operacyjnych Windows i Linux.

Jest ona niedostępna podczas pracy z nośnikiem startowym.

Umożliwia odbieranie powiadomień e-mail informujących o pomyślnym wykonaniu zadania odzyskiwania, o niepowodzeniu zadania lub o wymaganym działaniu użytkownika.

#### Ustawienie wstępne: **Wyłączone**.

#### *Aby skonfigurować powiadamianie pocztą e-mail*

- 1. Zaznacz pole wyboru **Wysyłaj powiadomienia pocztą e-mail**, aby włączyć powiadamianie.
- 2. W sekcji **Wysyłaj powiadomienia pocztą e-mail** zaznacz odpowiednie pola wyboru.
	- **Po pomyślnym odzyskaniu danych**.
	- **Gdy odzyskanie danych się nie powiedzie**.
	- **Gdy jest konieczne działanie użytkownika**.
- 3. W polu **Adresy e-mail** wpisz docelowy adres e-mail. Możesz wprowadzić kilka adresów oddzielonych średnikami.
- 4. W polu **Temat** wpisz temat powiadomienia.

Może to być zwykły tekst i jedna lub kilka zmiennych. W odebranej wiadomości e-mail każda zmienna jest zastępowana wartością, jaka odpowiadała jej w chwili wykonywania zadania. Obsługiwane są następujące zmienne:

**%description%**

W przypadku komputera z systemem operacyjnym Windows zmienna **%description%** jest zastępowana tekstem wprowadzonym w polu **Opis komputera**. Aby wprowadzić ten tekst, przejdź do apletu **Panel sterowania > System** lub zaloguj się jako administrator i wykonaj następujące polecenie:

net config server /srvcomment:<tekst>

W przypadku komputera z systemem operacyjnym Linux w miejsce zmiennej **%description%** jest podstawiany pusty ciąg ("").

**%subject%**

Zmienna **%subject%** jest zastępowana następującą frazą: *Zadanie <nazwa zadania> <wynik zadania> na komputerze <nazwa komputera>.*

- 5. W polu **Serwer SMTP** wprowadź nazwę serwera poczty wychodzącej (SMTP).
- 6. W polu **Port** ustaw port serwera poczty wychodzącej. Domyślnie jest to port **25**.
- 7. Jeśli serwer poczty wychodzącej wymaga uwierzytelniania, wprowadź wartości w polach **Nazwa użytkownika** i **Hasło** konta e-mail nadawcy.

Jeśli serwer SMTP nie wymaga uwierzytelniania, pozostaw pola **Nazwa użytkownika** i **Hasło** puste. Jeśli nie wiesz, czy serwer SMTP wymaga uwierzytelniania, skontaktuj się z administratorem sieci lub dostawcą usług poczty e-mail w celu uzyskania pomocy.

- 8. Kliknij **Dodatkowe parametry poczty e-mail**, aby skonfigurować dodatkowe parametry poczty e-mail w następujący sposób:
	- a. **Od** wpisz nazwę nadawcy. Jeśli pozostawisz to pole puste, w polu **Od** wiadomości będzie widoczna nazwa konta e-mail nadawcy.
	- b. **Użyj szyfrowania** umożliwia włączenie szyfrowanego połączenia z serwerem poczty. Można wybrać szyfrowanie SSL lub TLS.
	- c. Niektórzy dostawcy usług internetowych umożliwiają wysłanie poczty dopiero po uwierzytelnieniu na serwerze poczty przychodzącej. Jeśli tak jest, zaznacz pole wyboru **Zaloguj się na serwerze poczty przychodzącej**, aby umożliwić korzystanie z serwera POP i skonfigurować jego ustawienia:
		- **Serwer poczty przychodzącej (POP)** wprowadź nazwę serwera POP.
		- **Port** ustaw port serwera POP. Domyślnie jest to port **110**.
		- **Nazwa użytkownika** i **Hasło** serwera poczty przychodzącej.
	- d. Kliknij **OK**.
- 9. Kliknij **Wyślij próbną wiadomość e-mail**, aby sprawdzić, czy określone ustawienia powiadomień e-mail są poprawne.

## <span id="page-174-0"></span>5.6.3 Obsługa błędów

Te opcje są dostępne w przypadku systemów operacyjnych Windows i Linux oraz nośnika startowego.

Umożliwiają one określenie sposobu obsługi błędów, które mogą wystąpić podczas odzyskiwania.

#### **Nie pokazuj komunikatów ani okien dialogowych podczas przetwarzania (tryb dyskretny)**

Ustawienie wstępne: **Wyłączone**.

Po włączeniu trybu dyskretnego program automatycznie obsługuje sytuacje wymagające działania użytkownika, jeśli jest to możliwe. Jeśli operacja nie może być kontynuowana bez działania użytkownika, zakończy się niepowodzeniem. Szczegółowe informacje na temat operacji, w tym błędy, które wystąpiły, można znaleźć w dzienniku operacji.

#### **W razie błędu spróbuj ponownie**

#### Ustawienie wstępne: **Włączona**. **Liczba prób: 30. Odstęp między próbami: 30 s.**

Po wystąpieniu błędu, który można naprawić, program próbuje ponownie wykonać operację zakończoną niepowodzeniem. Można ustawić odstęp między kolejnymi próbami oraz ich liczbę. Ponowne próby zostaną wstrzymane po pomyślnym wykonaniu operacji LUB wykonaniu określonej liczby prób, w zależności od tego, który warunek zostanie spełniony wcześniej.

Jeśli na przykład lokalizacja sieciowa będzie niedostępna, program będzie próbował nawiązać połączenie co 30 sekund, ale nie więcej niż 30 razy. Próby zostaną wstrzymane po wznowieniu połączenia LUB po wykonaniu określonej liczby prób, w zależności od tego, który warunek zostanie spełniony wcześniej.

# 5.6.4 Śledzenie zdarzeń

Zdarzenia z dziennika dotyczące operacji odzyskiwania wykonywanych na komputerze zarządzanym można duplikować w dzienniku zdarzeń aplikacji systemu Windows lub wysyłać do określonych menedżerów SNMP.

### <span id="page-175-0"></span>5.6.4.1 Powiadomienia SNMP

Ta opcja jest dostępna w systemach operacyjnych Windows i Linux.

Jest ona niedostępna podczas pracy z nośnikiem startowym.

Opcja określa, czy agenty działające na komputerze zarządzanym muszą wysyłać zdarzenia operacji odzyskiwania zarejestrowane w dzienniku do określonych menedżerów SNMP (Simple Network Management Protocol). Można wybrać typy zdarzeń do wysyłania.

Aby uzyskać szczegółowe informacje na temat programu Acronis Backup, zobacz "Obsługa SNMP (s. [54\)](#page-53-0)".

Ustawienie wstępne: **Użyj ustawienia określonego w obszarze Opcje komputera.**

#### *Aby określić, czy zdarzenia operacji odzyskiwania mają być wysyłane do menedżerów SNMP:*

Wybierz jedną z następujących opcji:

- **Użyj ustawienia określonego w obszarze Opcje komputera** aby użyć ustawienia określonego dla komputera. Aby uzyskać więcej informacji, zobacz Opcje komputera.
- **Wyślij osobne powiadomienie SNMP dla każdego zdarzenia odzyskiwania** aby wysyłać zdarzenia operacji odzyskiwania do określonych menedżerów SNMP.
	- **Typy wysyłanych zdarzeń** umożliwia wybranie typów zdarzeń, które mają być wysyłane: **Wszystkie zdarzenia**, **Błędy i ostrzeżenia** lub **Tylko błędy**.
	- **Nazwa/adres IP serwera** wpisz nazwę lub adres IP hosta, na którym uruchomiona jest aplikacja zarządzająca SNMP, do której chcesz wysyłać komunikaty.
	- **Społeczność** wpisz nazwę społeczności SNMP, do której należy host z aplikacją zarządzającą SNMP oraz komputer wysyłający. Typowe ustawienie to "public" ("publiczna").

Kliknij **Wyślij wiadomość próbną**, aby sprawdzić, czy ustawienia są poprawne.

 **Nie wysyłaj powiadomień SNMP** — aby wyłączyć wysyłanie do menedżerów SNMP zdarzeń z dziennika dotyczących operacji odzyskiwania.

## <span id="page-176-0"></span>5.6.4.2 Dziennik zdarzeń systemu Windows

Ta opcja jest dostępna tylko w systemach operacyjnych Windows.

Jest ona niedostępna podczas pracy z nośnikiem startowym.

Opcja określa, czy agenty działające na komputerze zarządzanym muszą rejestrować zdarzenia operacji odzyskiwania w dzienniku zdarzeń aplikacji systemu Windows (aby wyświetlić ten dziennik, uruchom plik **eventvwr.exe** lub wybierz **Panel sterowania > Narzędzia administracyjne > Podgląd zdarzeń**. Rejestrowane zdarzenia można filtrować.

Ustawienie wstępne: **Użyj ustawienia określonego w obszarze Opcje komputera.**

#### *Aby określić, czy zdarzenia operacji odzyskiwania mają być rejestrowane w dzienniku zdarzeń aplikacji systemu Windows:*

Wybierz jedną z następujących opcji:

- **Użyj ustawienia określonego w obszarze Opcje komputera** aby użyć ustawienia określonego dla komputera. Aby uzyskać więcej informacji, zobacz Opcje komputera.
- **Rejestruj zdarzenia następujących typów** aby rejestrować zdarzenia operacji odzyskiwania w dzienniku zdarzeń aplikacji. Określ typy rejestrowanych zdarzeń:
	- **Wszystkie zdarzenia** rejestrowane będą wszystkie zdarzenia (informacje, ostrzeżenia i błędy)
	- **Błędy i ostrzeżenia**
	- **Tylko błędy**
- **Nie rejestruj** aby wyłączyć rejestrowanie zdarzeń operacji odzyskiwania w dzienniku zdarzeń aplikacji.

## <span id="page-176-1"></span>5.6.5 Zabezpieczenia na poziomie plików

Ta opcja jest dostępna tylko w przypadku odzyskiwania z kopii zapasowej na poziomie plików zawierającej pliki systemu Windows.

Opcja określa, czy razem z plikami mają być odzyskiwane uprawnienia do plików pochodzące z systemu NTFS.

Ustawienie wstępne: **Odzyskaj pliki z ich ustawieniami zabezpieczeń**.

Jeśli uprawnienia NTFS zostały zachowane podczas tworzenia kopii zapasowej (s. [126\)](#page-125-0), można określić, czy należy je odzyskać, czy też pliki powinny odziedziczyć uprawnienia NTFS z folderu, do którego są odzyskiwane.

## <span id="page-176-2"></span>5.6.6 Punkty zamontowania

Ta opcja jest dostępna tylko w systemie Windows w przypadku odzyskiwania danych z kopii zapasowej na poziomie pliku.

Włącz opcję **Punkty zamontowania**, aby odzyskać pliki i foldery przechowywane na zamontowanych woluminach, których kopie zapasowe zostały wykonane z włączoną opcją **Punkty zamontowania**. Aby uzyskać szczegółowe informacje dotyczące tworzenia kopii zapasowych woluminów zamontowanych lub udostępnionych w klastrze, zobacz Punkty zamontowania (s[. 129\)](#page-128-0).

Ustawienie wstępne: **Wyłączone**.

Ta opcja jest dostępna tylko wtedy, gdy wybrany folder do odzyskania znajduje się wyżej w hierarchii folderów niż punkt zamontowania. Jeśli wskażesz do operacji odzyskiwania foldery znajdujące się wewnątrz punktu zamontowania lub sam punkt zamontowania, wybrane elementy zostaną odzyskane bez względu na wartość opcji **Punkty zamontowania**.

*Należy pamiętać, że jeśli wolumin nie jest zamontowany w momencie odzyskiwania, dane zostaną odzyskane bezpośrednio do folderu, który był określony jak punkt zamontowania podczas tworzenia kopii zapasowej.* 

# <span id="page-177-0"></span>5.6.7 Polecenia poprzedzające/następujące

Ta opcja jest dostępna w przypadku systemów operacyjnych Windows i Linux oraz nośnika startowego opartego na środowisku PE..

Ta opcja umożliwia określenie poleceń wykonywanych automatycznie przed odzyskiwaniem danych i po jego zakończeniu.

Przykład zastosowania poleceń poprzedzających/następujących:

 Uruchomienie polecenia **Checkdisk** w celu znalezienia i naprawienia problemów z logicznym systemem plików, błędów fizycznych lub uszkodzonych sektorów przed rozpoczęciem odzyskiwania lub po jego zakończeniu.

Program nie obsługuje poleceń interaktywnych, czyli wymagających wpisania tekstu przez użytkownika (na przykład "pause").

Polecenia po zakończeniu odzyskiwania nie zostaną wykonane, jeśli proces odzyskiwania uruchomi ponownie komputer.

#### *Aby określić polecenia poprzedzające/następujące*

- 1. Włącz wykonywanie poleceń poprzedzających/następujących, zaznaczając następujące opcje:
	- **Wykonaj przed odzyskiwaniem**
	- **Wykonaj po odzyskiwaniu**
- 2. Wykonaj jedną z następujących czynności:
	- Kliknij **Edytuj**, aby określić nowe polecenie lub plik wsadowy.
	- Wybierz istniejące polecenie lub plik wsadowy z listy rozwijanej.
- 3. Kliknij **OK**.

### 5.6.7.1 Polecenie poprzedzające odzyskiwanie

#### *Aby określić polecenie/plik wsadowy do wykonania przed rozpoczęciem procesu odzyskiwania*

- 1. W polu **Polecenie** wpisz polecenie lub wskaż plik wsadowy. Program nie obsługuje poleceń interaktywnych, to znaczy poleceń wymagających działania użytkownika (na przykład "pause".)
- 2. W polu **Katalog roboczy** określ ścieżkę do katalogu, w którym zostanie wykonane polecenie lub plik wsadowy.
- 3. W polu **Argumenty** określ argumenty wykonywania polecenia, jeśli są wymagane.
- 4. W zależności od wyniku, który chcesz uzyskać, wybierz odpowiednie opcje opisane w poniższej tabeli.

#### 5. Kliknij **Testuj polecenie**, aby sprawdzić, czy polecenie jest prawidłowe.

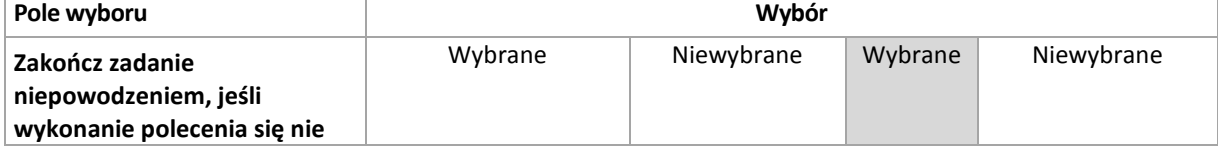

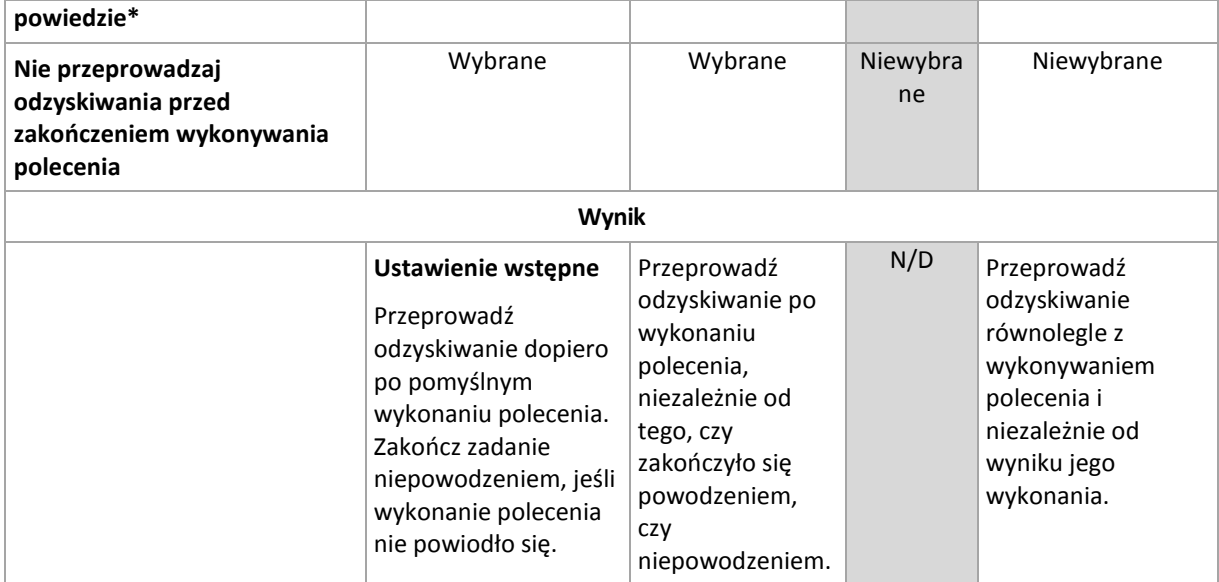

\* Polecenie uznaje się za niewykonane, jeśli jego kod wyjścia jest różny od zera.

### 5.6.7.2 Polecenie po zakończeniu odzyskiwania

#### *Aby określić polecenie/plik wykonywalny, które mają zostać wykonane po zakończeniu odzyskiwania*

- 1. W polu **Polecenie** wpisz polecenie lub wyszukaj plik wsadowy.
- 2. W polu **Katalog roboczy** określ ścieżkę do katalogu, w którym zostanie wykonane polecenie lub plik wsadowy.
- 3. W polu **Argumenty** w razie potrzeby określ argumenty wykonywania polecenia.
- 4. Zaznacz pole wyboru **Zakończ zadanie niepowodzeniem, jeśli wykonanie polecenia się nie powiedzie**, jeśli pomyślne wykonanie polecenia ma znaczenie krytyczne. Polecenie uznaje się za niewykonane, jeśli jego kod wyjścia jest różny od zera. W takim przypadku wynik wykonania zadania przyjmie wartość Zakończone niepowodzeniem.

Jeśli to pole wyboru nie jest zaznaczone, wynik wykonania polecenia nie wpływa na powodzenie lub niepowodzenie wykonania zadania. Wynik wykonania polecenia można sprawdzić, przeglądając widok **Dziennik**.

5. Kliknij **Testuj polecenie**, aby sprawdzić, czy polecenie jest poprawne.

*Polecenia po zakończeniu odzyskiwania nie zostaną wykonane, jeśli proces odzyskiwania uruchomi ponownie komputer.*

## <span id="page-178-0"></span>5.6.8 Priorytet odzyskiwania

Ta opcja jest dostępna w systemach operacyjnych Windows i Linux.

Jest ona niedostępna podczas pracy z nośnikiem startowym.

Priorytet procesu działającego w systemie określa ilość mocy obliczeniowej procesora i zasobów systemowych przydzielonych do tego procesu. Obniżenie priorytetu procesu odzyskiwania spowoduje zwolnienie większej ilości zasobów dla innych aplikacji. Podwyższenie priorytetu procesu odzyskiwania może go przyspieszyć przez żądanie przydzielenia przez system operacyjny większej ilości zasobów na potrzeby aplikacji wykonującej odzyskiwanie. Jednak efekt takiej operacji będzie zależał od całkowitego wykorzystania mocy obliczeniowej procesora oraz innych czynników, takich jak szybkość odczytu/zapisu na dysku czy natężenie ruchu w sieci.

#### Ustawienie wstępne: **Normalny.**

#### *Aby określić priorytet procesu odzyskiwania*

Wybierz jedną z następujących opcji:

- **Niski** minimalizuje ilość zasobów używanych w procesie odzyskiwania, pozostawiając więcej zasobów dla innych procesów uruchomionych na komputerze.
- **Normalny** proces odzyskiwania działa z normalną prędkością, wykorzystując podobną ilość zasobów jak inne procesy.
- **Wysoki** proces odzyskiwania działa z maksymalną prędkością, przejmując zasoby używane przez inne procesy.

## <span id="page-179-0"></span>5.6.9 Zarządzanie taśmami

#### **Używaj dyskowej pamięci podręcznej, aby przyspieszyć odzyskiwanie**

Ta opcja jest skuteczna w przypadku odtwarzania plików z kopii zapasowych przechowywanych na taśmach.

#### Ustawienie wstępne: **Wyłączone**.

Gdy ta opcja jest włączona, oprogramowanie używa plików tymczasowych, aby zminimalizować liczbę przewinięć taśmy, a tym samym przyspieszyć odzyskiwanie. Oprogramowanie tworzy pliki na dysku lokalnym komputera, do którego podłączone jest urządzenie taśmowe, i usuwa pliki po zakończeniu odzyskiwania.

Ta opcja jest szczególnie efektywna przy odzyskiwaniu dużych plików. Jednak pliki tymczasowe zajmują tyle samo miejsca, ile wszystkie odzyskiwane pliki łącznie.
# 6 Konwersja na maszynę wirtualną

Program Acronis Backup umożliwia konwersję kopii zapasowej dysku na maszynę wirtualną na wiele sposobów. Informacje zawarte w tej sekcji ułatwią wybór metody najlepiej odpowiadającej indywidualnym potrzebom. Znajdują się tutaj również szczegółowe instrukcje dotyczące konwersji.

# <span id="page-180-0"></span>6.1 Metody konwersji

W zależności od potrzeb można wybrać jedną z następujących metod konwersji:

#### a) **Włączenie konwersji do planu tworzenia kopii zapasowych**

*Warunki użycia.*

- Jeśli chcesz tworzyć kopię zapasową i przeprowadzać konwersję w ramach harmonogramu. Ułatwia to utrzymanie oczekującego serwera wirtualnego w stanie gotowości do włączenia w przypadku awarii serwera fizycznego.
- Jeśli nie musisz modyfikować ustawień wynikowej maszyny wirtualnej.

*Sposób wykonania.* Podczas tworzenia planu tworzenia kopii zapasowych (s[. 56\)](#page-55-0) włącz konwersję kopii zapasowej na maszynę wirtualną (s. [183\)](#page-182-0).

b) **Odzyskanie dysków lub woluminów z kopii zapasowej do lokalizacji docelowej "Nowa maszyna wirtualna"**

*Warunki użycia.*

- Jeśli chcesz przeprowadzić konwersję raz lub przeprowadzać ją czasami w razie konieczności.
- Jeśli chcesz przeprowadzić bezstratną migrację komputera fizycznego na maszynę wirtualną. W takim przypadku należy uruchomić komputer oryginalny z nośnika startowego, wykonać kopię zapasową komputera w stanie offline i bezzwłocznie odzyskać komputer z wynikowej kopii zapasowej.
- Jeśli musisz zmodyfikować ustawienia wynikowej maszyny wirtualnej. Może zaistnieć potrzeba dodania lub usunięcia dysków, wyboru trybu alokowania dysków, zmiany rozmiarów woluminów i ich lokalizacji na dyskach itp.

*Sposób wykonania.* Wykonaj czynności opisane w sekcji "Odzyskiwanie danych na nową maszynę wirtualną" (s[. 187\)](#page-186-0).

#### c) **Odzyskanie dysków lub woluminów z kopii zapasowej do ręcznie utworzonej maszyny wirtualnej za pomocą nośnika startowego**

*Warunki użycia.*

- Jeśli chcesz utworzyć maszynę bezpośrednio na serwerze wirtualizacji, a nie ją importować. **Wskazówka.** Maszynę wirtualną można utworzyć bezpośrednio na odpowiednim serwerze wirtualizacji za pomocą agenta dla VMware lub agenta dla Hyper-V i z wykorzystaniem metod (a) i (b).
- Jeśli musisz odtworzyć woluminy dynamiczne w komputerze z systemem Windows.
- Jeśli musisz odtworzyć woluminy logiczne lub programową macierz RAD w komputerze z systemem Linux.

*Sposób wykonania.* Wykonaj czynności opisane w sekcji "Odzyskiwanie danych na ręcznie utworzoną maszynę wirtualną" (s[. 190\)](#page-189-0).

## 6.2 Konwersja na automatycznie tworzoną maszynę wirtualną

W tej sekcji opisano metody konwersji (s. [181\)](#page-180-0) umożliwiające automatyczne tworzenie przez program Acronis Backup nowej maszyny wirtualnej:

- Podczas konwersji w ramach planu tworzenia kopii zapasowych (s[. 183\)](#page-182-0) program poza utworzeniem samej kopii zapasowej tworzy również maszynę wirtualną. Maszyna wirtualna ma taką samą konfigurację co komputer oryginalny.
- Podczas odzyskiwania do lokalizacji docelowej "Nowa maszyna wirtualna" (s[. 187\)](#page-186-0)program tworzy maszynę wirtualną z istniejącej kopii zapasowej. Konfigurację maszyny wirtualnej można zmienić.

W zależności od agenta dokonującego konwersji program Acronis Backup może utworzyć maszynę wirtualną dowolnego z następujących formatów:

#### **Agent dla systemu Windows, agent dla systemu Linux**

- **UMware Workstation**
- Microsoft Virtual PC (obejmuje Windows Virtual PC)
- Citrix XenServer OVA (tylko podczas odzyskiwania do lokalizacji docelowej "Nowa maszyna wirtualna")
- Kernel-based Virtual Machine
- Red Hat Enterprise Virtualization (format RAW)

#### **Agent dla VMware**

VMware ESX(i)

#### **Agent dla Hyper-V**

Microsoft Hyper-V

## 6.2.1 Uwagi przed rozpoczęciem konwersji

#### **Konwersja komputera opartego na technologii UEFI**

Maszyny wirtualne korzystające z interfejsu Unified Extensible Firmware Interface (UEFI) są obsługiwane na platformie VMware ESXi, począwszy od wersji 5. Jeśli docelową platformą wirtualizacji jest środowisko ESXi 5 lub nowsze, program Acronis Backup tworzy maszynę opartą na technologii UEFI. W przeciwnym razie maszyna wynikowa użyje do uruchamiania oprogramowania układowego BIOS.

Program Acronis Backup dostosowuje tryb startowy systemu Windows do wymogów startowego oprogramowania układowego BIOS i zapewnia możliwość dalszego uruchamiania systemu Windows.

W przypadku systemów operacyjnych Linux zmiana trybu uruchamiania z UEFI na BIOS nie jest obsługiwana. W przypadku konwertowania maszyny z systemem Linux opartej na technologii UEFI należy się upewnić, że docelową platformą wirtualizacji jest środowisko ESXi 5 lub nowsze. Aby uzyskać więcej informacji, zobacz "Obsługa komputerów opartych na technologii UEFI" (s. [51\)](#page-50-0).

#### **Woluminy logiczne i dynamiczne**

Powstała maszyna wirtualna będzie mieć woluminy standardowe, nawet jeśli w kopii zapasowej istnieje struktura woluminów logicznych systemu Linux. Ta sama zasada odnosi się do woluminów dynamicznych wykorzystywanych w systemach Windows. Jeśli chcesz odtworzyć na maszynie

woluminy logiczne lub dynamiczne, wykonaj konwersję opisaną w sekcji "Odzyskanie danych na ręcznie utworzoną maszynę wirtualną" (s. [190\)](#page-189-0).

#### **Niestandardowe ponowne aktywowanie programu ładującego**

- Podczas konwersji interfejsy dysków mogą zostać zmienione ręcznie lub w wyniku migracji do innej platformy. Program ustawia interfejs dysku systemowego na taki sam jak interfejs domyślny nowej platformy. Domyślny interfejs to SCSI dla środowiska VMware oraz IDE dla pozostałych obsługiwanych platform. W przypadku zmiany interfejsu dysku systemowego nazwa urządzenia startowego również ulegnie zmianie, natomiast program ładujący będzie w dalszym ciągu używał starej nazwy.
- Konwersja woluminów logicznych na standardowe również może uniemożliwić uruchomienie systemu.

Dlatego, jeśli komputer korzysta z niestandardowego programu ładującego, może wystąpić konieczność skonfigurowania tego programu, aby wskazać nowe urządzenia, i jego ponownej aktywacji. Konfigurowanie programu ładującego GRUB zwykle nie jest konieczne, ponieważ program Acronis Backup robi to automatycznie. W razie potrzeby należy postąpić zgodnie z procedurą opisaną w sekcji "Jak ponownie aktywować program GRUB i zmienić jego konfiguracje (s[. 169\)](#page-168-0)".

Aby uzyskać więcej informacji na temat konwersji komputera fizycznego na maszynę wirtualną, zobacz dokument "Tworzenie kopii zapasowych maszyn wirtualnych".

## <span id="page-182-0"></span>6.2.2 Konfigurowanie regularnej konwersji na maszynę wirtualną

Podczas definiowania planu tworzenia kopii zapasowych (s. [56\)](#page-55-0) można skonfigurować regularną konwersję kopii zapasowej dysku lub woluminu na maszynę wirtualną. Skonfigurowanie regularnej konwersji pozwala uzyskać kopię serwera lub stacji roboczej na maszynie wirtualnej, którą można szybko włączyć w przypadku awarii oryginalnego komputera.

#### **Ograniczenia**

- Nie jest możliwa konwersja kopii zapasowej z następujących lokalizacji: płyt CD, DVD, Blu-Ray, urządzeń taśmowych i magazynu Acronis Cloud Storage.
- W ramach planu tworzenia kopii zapasowych nie jest dostępna konwersja na maszynę wirtualną Citrix XenServer. Jako rozwiązanie alternatywne można użyć metod (b) i (c) w sposób opisany w sekcji "Metody konwersji" (s[. 181\)](#page-180-0).
- Maszyna wirtualna Microsoft Virtual PC nie obsługuje dysków wirtualnych większych niż 127 GB. Podczas konwersji na maszynę wirtualną Virtual PC rozmiary wszystkich dysków przekraczające 127 GB zostaną zmniejszone do tej wartości. Jeśli zmiana rozmiaru dysku będzie niemożliwa, konwersja nie powiedzie się. Jeśli potrzebujesz większych dysków wirtualnych w celu ich podłączenia do maszyny Hyper-V, użyj metod (b) i (c) opisanych w rozdziale "Metody konwersji" (s. [181\)](#page-180-0).

### 6.2.2.1 Ustawienia konwersji

W tej sekcji znajdują się informacje, które umożliwiają wprowadzenie odpowiednich ustawień konwersji.

Ustawienia są określone w sekcji **Konwersja na maszynę wirtualną** strony **Utwórz plan tworzenia kopii zapasowych**.

#### **Konwersja na maszynę wirtualną**

#### **Konwertuj z**

Jeśli kopiujesz lub przenosisz kopie zapasowe do innych lokalizacji (s. [102\)](#page-101-0), wybierz lokalizację, z której chcesz pobrać kopię zapasową. Niedostępnych (s[. 183\)](#page-182-0) lokalizacji konwersji, takich jak magazyn Acronis Cloud Storage, nie ma na liście.

Domyślnie program przeprowadza konwersję z lokalizacji podstawowej.

#### **Czas przeprowadzenia konwersji**

W zależności od wybranego schematu tworzenia kopii zapasowych określ, czy należy konwertować każdą pełną, przyrostową lub różnicową kopię zapasową, czy ostatnią utworzoną kopię zapasową według harmonogramu. W razie potrzeby określ **harmonogram konwersji (s. [184\)](#page-183-0).**

#### **Host docelowy...** (s[. 185\)](#page-184-0)

Wybierz typ i lokalizację wynikowej maszyny wirtualnej. Dostępne opcje zależą od agenta wykonującego konwersję. Może to być agent, który wykonuje kopię zapasową (domyślnie), lub agent zainstalowany na innym komputerze. W tym drugim przypadku archiwum należy przechowywać w lokalizacji udostępnionej, takiej jak folder sieciowy lub skarbiec zarządzany. Dzięki temu drugi komputer będzie miał dostęp do archiwum.

Aby określić innego agenta, kliknij **Zmień** i wybierz komputer z zainstalowanym agentem dla VMware, agentem dla Hyper-V, agentem dla systemu Windows lub agentem dla systemu Linux.

#### **Magazyn**

Wybierz magazyn na serwerze wirtualizacji lub folder, w którym zostaną umieszczone pliki maszyny wirtualnej.

#### **Wynikowe maszyny wirtualne**

Określ nazwę maszyny wirtualnej. Domyślna nazwa to **Kopia\_zapasowa\_z\_[Nazwa maszyny]**. Można ją uzupełnić o dodatkowe zmienne. Obsługiwane są następujące szablony:

[Nazwa planu] [Nazwa maszyny] [Nazwa hosta wirtualnego] [Nazwa maszyny wirtualnej] [Typ serwera wirtualizacji]

#### **Folder w VMware vCenter**

Jeśli serwer zarządzania jest zintegrowany z serwerem vCenter Server, wynikowe maszyny wirtualne pojawią się w folderze **Acronis Backups** na serwerze vCenter. Dla maszyn tworzonych w wyniku wykonywania planu można określić podfolder.

### <span id="page-183-0"></span>6.2.2.2 Konfigurowanie harmonogramu konwersji

Kopię zapasową dysku (s[. 454\)](#page-453-0) utworzoną wskutek wykonania planu tworzenia kopii zapasowych można przekonwertować na maszynę wirtualną — natychmiast, zgodnie z harmonogramem lub przy użyciu obu tych metod.

Zadanie konwersji zostanie utworzone na komputerze, którego dotyczy tworzenie kopii zapasowej, i użyje daty oraz godziny tego komputera. Jeśli agent tworzący kopię zapasową komputera jest zainstalowany poza nim (na przykład w przypadku tworzenia kopii zapasowej maszyny wirtualnej ESX(i) lub Hyper-V na poziomie hiperwizora), zadanie zostanie utworzone na komputerze z agentem.

W momencie uruchomienia konwersji docelowa maszyna wirtualna musi być wyłączona. W przeciwnym razie zadanie konwersji nie powiedzie się. W takiej sytuacji należy wyłączyć maszynę i ręcznie ponownie uruchomić zadanie konwersji. Wszystkie zmiany wprowadzone we włączonej maszynie zostaną zastąpione.

## <span id="page-184-0"></span>6.2.2.3 Wybieranie komputera, który przeprowadzi konwersję

Należy rozważyć poniższe czynniki.

#### **Jaki agent jest zainstalowany na komputerze?**

Typ i lokalizacja wynikowej maszyny wirtualnej zależą od agenta znajdującego się na wybranym komputerze.

Na komputerze jest zainstalowany **agent dla VMware**

Jeśli agent zarządza więcej niż jednym hostem ESX(i), można wybrać hosta, na którym zostanie utworzona maszyna wirtualna.

W kroku **Pamięć masowa** można określić pamięć masową, w której zostanie utworzona maszyna wirtualna.

Do planu tworzenia kopii zapasowych nie można dodawać maszyn wirtualnych utworzonych w wyniku utworzenia kopii zapasowej. Na serwerze zarządzania są one wyświetlane jako niezarządzane lub nie pojawiają się w ogóle (jeśli nie jest włączona integracja z serwerem vCenter).

Na komputerze jest zainstalowany **agent dla Hyper-V**

Na serwerze Hyper-V można jedynie utworzyć maszynę wirtualną.

W kroku **Pamięć masowa** można określić ścieżkę do maszyny wirtualnej.

Maszyny wirtualne utworzone na serwerze w wyniku utworzenia kopii zapasowej nie pojawiają się na serwerze zarządzania. Wynika to z faktu, że maszyny tego typu nie są przeznaczone do umieszczenia w kopiach zapasowych.

 Na komputerze jest zainstalowany **agent dla systemu Windows** lub **agent dla systemu Linux** Możesz wybrać typ maszyny wirtualnej: VMware Workstation, Microsoft Virtual PC, Red Hat Kernel-based Virtual Machine (KVM) lub Red Hat Enterprise Virtualization (RHEV).

W kroku **Pamięć masowa** można określić ścieżkę do maszyny wirtualnej.

#### **Jaka jest moc obliczeniowa komputera?**

Konwersja zajmie zasoby procesora wybranego komputera. Na komputerze tym może powstać kolejka wielu zadań konwersji. Ich wykonanie może zająć dużo czasu. Weź to pod uwagę podczas tworzenia scentralizowanego planu tworzenia kopii zapasowych z konwersją wielu komputerów lub tworzenia wielu lokalnych planów tworzenia kopii zapasowych wykorzystujących do konwersji ten sam komputer.

#### **Jaki magazyn będzie używany przez maszyny wirtualne?**

#### **Wykorzystanie sieci**

W przeciwieństwie do zwykłych kopii zapasowych (plików TIB) pliki maszyn wirtualnych są przesyłane przez sieć w postaci nieskompresowanej. Oznacza to, że z punktu widzenia wykorzystania sieci optymalnym rozwiązaniem jest użycie sieci SAN lub magazynu lokalnego względem komputera, który wykonuje konwersję. Jeśli jednak konwersję wykonuje ten sam komputer, którego dotyczy operacja tworzenia kopii zapasowej, nie można użyć dysku lokalnego. Warto wówczas skorzystać z urządzenia NAS.

#### **Miejsce do przechowywania**

W przypadku maszyn VMware, Hyper-V i Virtual PC dyski wynikowej maszyny wirtualnej zajmą tyle miejsca, ile zajmują oryginalne dane. Jeśli oryginalny dysk ma pojemność 100 GB i zawiera 10 GB danych, odpowiadający mu dysk wirtualny zajmie około 10 GB. W terminologii VMware format ten określa się terminem "alokowania elastycznego", a w firmie Microsoft używa się pojęcia "dysku

powiększającego się dynamicznie". Ponieważ miejsce nie jest wstępnie przydzielane, w magazynie fizycznym powinno być dosyć wolnego miejsca na zwiększenie rozmiarów dysków wirtualnych.

W przypadku maszyn KVM lub RHEV dyski wynikowej maszyny wirtualnej będą w formacie pierwotnym. Oznacza to, że rozmiar dysku wirtualnego jest zawsze równy pojemności oryginalnego dysku. Jeśli oryginalny dysk ma pojemność 100 GB, odpowiadający mu dysk wirtualny także zajmie 100 GB, nawet jeśli będzie zawierał 10 GB danych.

## 6.2.2.4 Zasada działania zwykłej konwersji na maszynę wirtualną (VM)

Zasada działania cyklicznych konwersji zależy od wybranego miejsca utworzenia maszyny wirtualnej.

- **Po wybraniu opcji zapisu maszyny wirtualnej w postaci zestawu plików:** każda konwersja spowoduje ponowne utworzenie tej maszyny od podstaw.
- **Po wybraniu opcji tworzenia maszyny wirtualnej na serwerze wirtualizacji:** w przypadku konwersji przyrostowej lub różnicowej kopii zapasowej program nie tworzy ponownie maszyny wirtualnej, a jedynie aktualizuje istniejącą maszynę. Taka konwersja trwa zwykle krócej. Wymaga ona przesłania przez sieć mniejszej ilości danych i mniej obciąża procesor hosta wykonującego konwersję. Jeśli aktualizacja maszyny wirtualnej nie jest możliwa, program utworzy ją od podstaw.

Poniżej zamieszczono szczegółowy opis obu tych przypadków.

#### **Po wybraniu opcji zapisu maszyny wirtualnej w postaci zestawu plików**

W wyniku pierwszej konwersji tworzona jest nowa maszyna wirtualna. Każda kolejna konwersja powoduje ponowne utworzenie tej maszyny od podstaw. Najpierw tymczasowo zmieniana jest nazwa starej maszyny. Następnie program tworzy nową maszynę wirtualną o takiej samej nazwie, jak poprzednia nazwa starej maszyny. Jeśli operacja ta zakończy się powodzeniem, program usuwa starą maszynę. Jeśli operacja ta zakończy się niepowodzeniem, program usuwa nową maszynę i przywraca poprzednią nazwę starej maszynie. Oznacza to, że rezultatem konwersji zawsze jest jedna maszyna wirtualna. Jednak podczas konwersji wymagane jest dodatkowe miejsce, tak aby zmieściła się także stara maszyna.

#### **Po wybraniu opcji tworzenia maszyny wirtualnej na serwerze wirtualizacji**

Pierwsza konwersja spowoduje utworzenie nowej maszyny wirtualnej. Każda kolejna zadziała zgodnie z następującą zasadą:

- Jeśli od czasu ostatniej konwersji została utworzona *pełna kopia zapasowa*, maszyna wirtualna zostanie utworzona ponownie od podstaw, jak opisano to wcześniej w tej sekcji.
- W innym przypadku istniejąca maszyna wirtualna zostanie zaktualizowana zgodnie ze zmianami dokonanymi od czasu ostatniej konwersji. Jeśli aktualizacja nie będzie możliwa (na przykład usunięto migawki pośrednie — zobacz poniżej), maszyna wirtualna zostanie utworzona ponownie od podstaw.

#### **Migawki pośrednie**

Aktualizacja maszyny wirtualnej wymaga zapisania przez program kilku jej migawek pośrednich. Mają one nazwy **Backup…** oraz **Replica…** i nie należy ich usuwać. Niepotrzebne migawki są usuwane automatyczne.

Ostatnia migawka **Replica** odpowiada wynikowi najnowszej konwersji. Można z niej skorzystać w celu przywrócenia maszyny do jej ostatniego stanu, na przykład do odrzucenia wprowadzonych zmian po zakończeniu pracy z maszyną.

Pozostałe migawki są przeznaczone do użytku wewnętrznego przez program.

## <span id="page-186-0"></span>6.2.3 Odzyskiwanie danych na nową maszynę wirtualną

Zamiast konwertować plik TIB na plik dysku wirtualnego, co wymaga wykonania dodatkowych operacji przygotowujących dysk wirtualny do użytku, program Acronis Backup wykonuje konwersję przez odzyskanie kopii zapasowej dysku na nową, w pełni skonfigurowaną i działającą maszynę wirtualna. Konfigurując operację odzyskiwania, można przystosować konfigurację maszyny wirtualnej do własnych potrzeb.

Komponent **Acronis Backup Agent dla systemu Windows** lub **Agent dla systemu Linux** umożliwia tworzenie nowej maszyny wirtualnej w folderze lokalnym lub sieciowym. Maszynę można uruchomić przy użyciu odpowiedniego oprogramowania do wirtualizacji lub przygotować pliki maszyny do dalszego użycia. W poniższej tabeli podsumowano dostępne formaty maszyn wirtualnych i możliwe czynności umożliwiające dodanie takiej maszyny do serwera wirtualizacji.

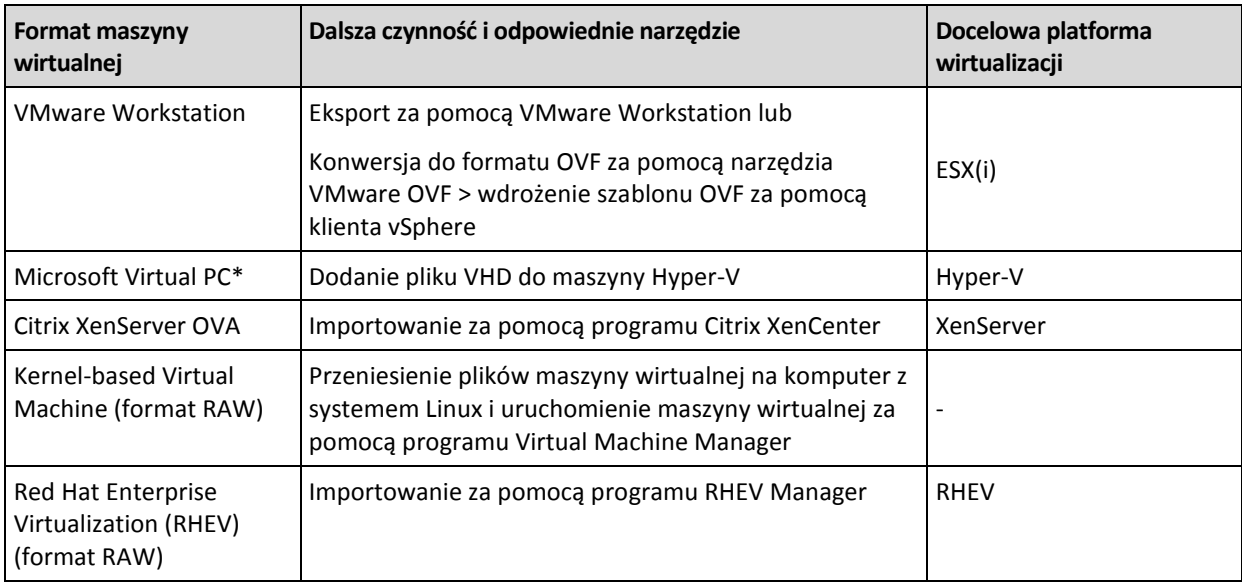

\*Maszyna wirtualna Microsoft Virtual PC nie obsługuje dysków większych niż 127 GB. Firma Acronis umożliwia tworzenie maszyn wirtualnych Virtual PC o większych dyskach, dlatego możesz podłączać dyski do maszyny wirtualnej Microsoft Hyper-V.

Komponent **Acronis Backup Agent for Hyper-V** lub **Agent for VMware** umożliwia utworzenie nowej maszyny wirtualnej bezpośrednio na odpowiednim serwerze wirtualizacji.

## 6.2.3.1 Kroki do wykonania

#### *Aby wykonać odzyskiwanie na nową maszynę wirtualną*

- 1. Połącz konsolę z serwerem zarządzania, komputerem z zainstalowanym agentem lub komputerem uruchomionym za pomocą nośnika startowego.
- 2. Kliknij **Odzyskaj**, aby otworzyć stronę **Odzyskaj dane** (s. [142\)](#page-141-0).
- 3. Kliknij **Wybierz dane** (s. [144\)](#page-143-0). Na karcie **Widok danych** lub **Widok archiwum** wybierz dyski lub woluminy do konwertowania.
- 4. W polu **Odzyskaj do** wybierz **Nowa maszyna wirtualna**.
- 5. Kliknij **Przeglądaj**. W oknie **Wybór maszyny wirtualnej/serwera wirtualizacji** (s. [188\)](#page-187-0) wybierz typ wynikowej maszyny wirtualnej lub serwera wirtualizacji, na którym ma zostać utworzona maszyna.
- 6. [Opcjonalnie] W sekcji **Pamięć masowa** można wyświetlić lub określić pamięć masową, w której zostanie utworzona maszyna wirtualna.
- 7. [Opcjonalnie] W sekcji **Ustawienia maszyn wirtualnych** (s. [189\)](#page-188-0) możesz zmienić nazwę maszyny wirtualnej, tryb alokowania dysku, wielkość przydzielonej pamięci oraz inne ustawienia.

*W jednym folderze nie można utworzyć maszyn tego samego typu o takiej samej nazwie. W przypadku wyświetlenia komunikatu o błędzie z powodu identycznych nazw zmień nazwę maszyny wirtualnej lub jej ścieżkę.*

8. Dysk docelowy dla każdego z dysków lub woluminów źródłowych i głównych rekordów startowych zostanie wybrany automatycznie. Jeśli to konieczne, możesz zmienić dyski docelowe.

*W przypadku maszyny typu Microsoft Virtual PC dysk lub wolumin zawierający program ładujący systemu operacyjnego musi być odzyskany na dysk twardy 1. W przeciwnym razie nie będzie można uruchomić systemu operacyjnego. Tego błędu nie można naprawić przez zmianę kolejności urządzeń startowych w systemie BIOS, ponieważ maszyna typu Virtual PC ignoruje te ustawienia.*

- 9. W polu **Czas odzyskiwania** określ czas rozpoczęcia zadania odzyskiwania.
- 10. [Opcjonalnie] W obszarze **Zadanie** sprawdź **Opcje odzyskiwania** i w razie potrzeby zmień ustawienia domyślne. Wybierając **Opcje odzyskiwania > Zarządzanie zasilaniem maszyn wirtualnych**, możesz określić, czy po zakończeniu odzyskiwania chcesz automatycznie uruchomić nową maszynę wirtualną. Ta opcja jest dostępna tylko wtedy, gdy nowa maszyna wirtualna jest utworzona na serwerze wirtualizacji.
- 11. Kliknij **OK**. Jeśli zadanie odzyskiwania jest zaplanowane na przyszłość, określ poświadczenia, z jakimi zostanie uruchomione.

W widoku **Plany i zadania tworzenia kopii zapasowych** można sprawdzić stan i postęp zadania odzyskiwania.

## <span id="page-187-0"></span>6.2.3.2 Wybór typu maszyny wirtualnej/serwera wirtualizacji

Wybierz typ wynikowej maszyny wirtualnej lub serwer wirtualizacji, na którym maszyna zostanie utworzona.

Dostępne opcje zależą od agentów zainstalowanych na komputerze, do którego jest podłączona konsola. Jeśli konsola jest podłączona do serwera zarządzania, można wybrać dowolny zarejestrowany komputer, który umożliwia wykonanie żądanej operacji.

#### *Aby wybrać serwer wirtualizacji, na którym program ma utworzyć nową maszynę wirtualną*

- 1. Wybierz opcję **Utwórz nową maszynę wirtualną na serwerze**.
- 2. Wybierz serwer wirtualizacji po lewej stronie okna. Po prawej stronie okna sprawdź szczegółowe informacje na temat serwera.

[Tylko jeśli konsola jest podłączona do serwera zarządzania] Jeśli wybranym hostem ESX(i) zarządza wiele agentów, można wybrać tego, który wykona odzyskiwanie. W celu podniesienia wydajności wybierz agenta dla VMware (urządzenie wirtualne) znajdującego się na tym hoście ESX(i). Jeśli hostem ESX(i) nie zarządza żaden agent, a automatyczne wdrażanie jest włączone, agent dla VMware (urządzenie wirtualne) zostanie wdrożony niezwłocznie po kliknięciu przycisku **OK**. Agent ten przeprowadzi odzyskiwanie. Pobierze on również licencję.

3. Kliknij **OK**, aby powrócić na stronę **Odzyskaj dane**.

#### *Aby wybrać typ maszyny wirtualnej*

- 1. Wybierz opcję **Zapisz maszynę wirtualną jako zestaw plików**.
- 2. Wybierz typ maszyny wirtualnej po lewej stronie okna. Po prawej stronie okna sprawdź szczegółowe informacje na temat wybranego typu maszyny wirtualnej.

[Tylko jeśli konsola jest podłączona do serwera zarządzania] Możesz wybrać komputer, który przeprowadzi odzyskiwanie. Może to być dowolny zarejestrowany komputer, na którym jest zainstalowany agent dla systemu Windows lub agent dla systemu Linux.

3. Kliknij **OK**, aby powrócić na stronę **Odzyskaj dane**.

### <span id="page-188-0"></span>6.2.3.3 Ustawienia maszyn wirtualnych

Konfigurować można poniższe ustawienia maszyn wirtualnych.

#### **Dyski**

**Ustawienie początkowe:** liczba i rozmiar dysków komputera źródłowego.

Liczba dysków jest zwykle taka sama jak w komputerze źródłowym. Może być inna, jeśli z powodu ograniczeń narzuconych przez oprogramowanie do wirtualizacji program musi dodać więcej dysków w celu pomieszczenia woluminów komputera źródłowego. W konfiguracji maszyny można dodać dyski wirtualne, a w niektórych przypadkach usunąć proponowane dyski.

Dodając nowy dysk, obok interfejsu i pojemności można również określić jego format.

- **Format elastyczny.** Dysk zajmuje tyle miejsca w pamięci masowej, ile dane na nim przechowywane. Pozwala to zaoszczędzić miejsce w pamięci masowej. Aby włączyć format elastyczny, zaznacz pole wyboru **Alokowanie elastyczne** (w środowisku ESX) lub **Dysk powiększający się dynamicznie** (w środowisku Hyper-V).
- **Format obszerny.** Dysk zajmuje całe przydzielone miejsce w pamięci masowej. Zwiększa to wydajność maszyny wirtualnej. Aby włączyć format obszerny, anuluj zaznaczenie pola wyboru **Alokowanie elastyczne** (w środowisku ESX) lub **Dysk powiększający się dynamicznie** (w środowisku Hyper-V).

Domyślnym ustawieniem jest format obszerny, jeśli komputer fizyczny został uwzględniony w kopii zapasowej. Podczas odzyskiwania z kopii zapasowej maszyny wirtualnej program próbuje odtworzyć format dysków oryginalnego komputera. Jeśli nie jest to możliwe, stosuje się format obszerny.

*Implementacja maszyn Xen jest oparta na programie Microsoft Virtual PC i ma jego ograniczenia: do 3 dysków IDE i 1 procesor. Dyski SCSI nie są obsługiwane.*

#### **Pamięć**

**Ustawienie początkowe:** jeśli nie jest zawarte w kopii zapasowej, jest to domyślne ustawienie serwera wirtualizacji.

Jest to ilość pamięci przydzielona nowej maszynie wirtualnej. Zakres regulacji ilości pamięci zależy od sprzętu zainstalowanego w hoście, systemu operacyjnego hosta i ustawień oprogramowania do wirtualizacji. Na przykład maksymalna dozwolona ilość pamięci na potrzeby maszyn wirtualnych może wynosić 30% pamięci całkowitej.

#### **Nazwa**

**Ustawienie początkowe:** jeśli nie jest zawarte w kopii zapasowej, **Nowa maszyna wirtualna**.

Wprowadź nazwę nowej maszyny wirtualnej. Jeśli kopia zapasowa została utworzona przy użyciu agenta dla VMware lub agenta dla Hyper-V, program pobiera nazwę z konfiguracji maszyny wirtualnej zawartej w kopii zapasowej.

#### **Procesory**

**Ustawienie początkowe:** jeśli nie jest zawarte w kopii zapasowej lub ustawienie z kopii zapasowej jest nieobsługiwane przez serwer wirtualizacji, jest to domyślne ustawienie serwera.

Jest to liczba procesorów nowej maszyny wirtualnej. W większości przypadków jest to wartość równa jeden. Efekt przydzielenia maszynie więcej niż jednego procesora nie jest gwarantowany. Liczba procesorów wirtualnych może być ograniczona przez konfigurację procesorów hosta, oprogramowanie do wirtualizacji lub system operacyjny-gościa. Na hostach wieloprocesorowych jest na ogół dostępnych wiele procesorów wirtualnych. Wielordzeniowy procesor hosta lub technologia hyperthreading umożliwiają czasem obsługę wielu procesorów wirtualnych na hoście z jednym procesorem.

## <span id="page-189-0"></span>6.3 Odzyskanie danych na ręcznie utworzoną maszynę wirtualną

W tej sekcji opisano metodę konwersji (s[. 181\)](#page-180-0) polegającą na samodzielnym utworzeniu maszyny wirtualnej i przeprowadzeniu odzyskiwania na nią w taki sam sposób jak na fizyczny komputer.

## 6.3.1 Uwagi przed rozpoczęciem konwersji

#### **Konwersja maszyny opartej na technologii UEFI**

Jeśli oryginalna maszyna korzysta z technologii Unified Extensible Firmware Interface (UEFI), rozważ utworzenie maszyny wirtualnej, która będzie również oparta na technologii UEFI.

Jeśli posiadany produkt do wirtualizacji nie obsługuje technologii UEFI, można utworzyć maszynę z systemem BIOS pod warunkiem, że na oryginalnym komputerze jest zainstalowany system Windows. Program Acronis Backup dostosowuje tryb uruchamiania systemu Windows do wymogów oprogramowania układowego BIOS i zapewnia dalszą możliwość uruchamiania systemu Windows.

W przypadku systemów operacyjnych Linux zmiana trybu uruchamiania z UEFI na BIOS nie jest obsługiwana. Program Acronis Backup może przekonwertować maszynę z systemem Linux opartą na technologii UEFI jedynie wtedy, gdy maszyna docelowa również jest oparta na technologii UEFI. Aby uzyskać więcej informacji, zobacz "Obsługa komputerów opartych na technologii UEFI" (s. [51\)](#page-50-0).

#### **Wybieranie interfejsu dysku**

Podczas tworzenia maszyny wirtualnej może być wskazane skonfigurowanie interfejsu poszczególnych dysków różniącego się od interfejsu komputera oryginalnego.

- Podczas migracji maszyny do systemu ESX(i) może zaistnieć potrzeba zmiany wszystkich interfejsów dysków z IDE na SCSI, ponieważ SCSI to domyślny interfejs dysku w systemie ESX(i) zapewniający wyższą wydajność.
- Konieczność zmiany interfejsu dysku systemowego z SCSI na IDE występuje podczas migracji maszyny do systemu Hyper-V, ponieważ system Hyper-V nie obsługuje uruchamiania maszyn z dysków SCSI.

Jeśli komputer oryginalny korzysta z niestandardowego programu ładującego, należy przywrócić dysk systemowy na dysk o takim samym interfejsie lub ręcznie skonfigurować program ładujący. Wynika to z faktu, że zmiana interfejsu dysku systemowego powoduje również zmianę nazwy urządzenia startowego, jednak program ładujący w dalszym ciągu używa starej nazwy. Konfigurowanie programu ładującego GRUB nie jest zwykle wymagane, ponieważ program Acronis Backup dokonuje tego automatycznie.

## 6.3.2 Kroki do wykonania

#### *Aby wykonać odzyskiwanie na ręcznie utworzoną maszynę wirtualną*

1. [W przypadku odzyskiwania systemu Windows] Przygotuj sterowniki systemu Windows (s[. 160\)](#page-159-0) odpowiednie dla docelowej platformy wirtualizacji.

W przypadku komputerów z systemem Linux wymagane sterowniki są zwykle już obecne w systemie operacyjnym.

- 2. Utwórz nośnik startowy (s[. 276\)](#page-275-0) z funkcją Universal Restore za pomocą generatora Acronis Bootable Media Builder.
- 3. Utwórz maszynę wirtualną za pomocą macierzystych narzędzi posiadanego programu do wirtualizacji.
- 4. Uruchom maszynę wirtualną z nośnika.
- 5. [W przypadku odzyskiwania systemu Windows] Jeśli potrzebujesz woluminów dynamicznych, utwórz za pomocą funkcji zarządzania dyskami (s. [303\)](#page-302-0) grupę woluminów.
- 6. Wybierz **Czynności** > **Odzyskaj**. Podczas konfigurowania odzyskiwania:
	- Włącz funkcję Universal Restore dla systemu Linux lub Universal Restore dla systemu Windows. W drugim omawianym przypadku udostępnij przygotowane sterowniki.
	- [W przypadku odzyskiwania systemu Linux] Jeśli potrzebujesz woluminów dynamicznych, podczas konfigurowania odzyskiwania kliknij **Zastosuj RAID/LVM**. Struktura woluminów logicznych zostanie automatycznie ponownie utworzona (s[. 46\)](#page-45-0) podczas odzyskiwania.
- 7. Skonfiguruj pozostałe ustawienia odzyskiwania i przeprowadź odzyskiwanie w taki sam sposób jak na komputer fizyczny.

# 7 Przechowywanie danych w kopiach zapasowych

# 7.1 Skarbce

Skarbiec to lokalizacja służąca do przechowywania archiwów kopii zapasowych. W celu ułatwienia obsługi i administracji skarbiec jest powiązany z metadanymi archiwów. Odwołania do tych metadanych przyspieszają i ułatwiają operacje na archiwach i kopiach zapasowych przechowywanych w skarbcu.

Skarbiec można założyć na dysku lokalnym lub sieciowym, nośniku wymiennym albo urządzeniu taśmowym.

Nie istnieją ustawienia służące do ograniczania rozmiaru skarbca ani liczby kopii zapasowych w skarbcu. Można ograniczyć rozmiar każdego archiwum stosując czyszczenie. Jednakże całkowity rozmiar archiwów przechowywanych w skarbcu jest ograniczony przez rozmiar urządzenia przechowującego.

#### **Dlaczego warto tworzyć skarbce?**

Zaleca się utworzenie skarbca w każdym miejscu docelowym, w którym mają być przechowywane archiwa kopii zapasowych. Zapewni to poniższe korzyści ułatwiające pracę.

#### **Szybki dostęp do skarbca**

Nie trzeba będzie pamiętać ścieżek do folderów, w których przechowywane są archiwa. Podczas definiowania planu tworzenia kopii zapasowych albo zadania wymagającego wyboru archiwum lub miejsca docelowego w archiwum dostępna będzie lista skarbców, która zapewni szybki dostęp do skarbca bez konieczności rozwijania drzewa folderów.

#### **Łatwe zarządzanie archiwami**

Skarbiec jest dostępny w panelu **Nawigacja**. Po wybraniu skarbca można przeglądać przechowywane w nim archiwa oraz wykonywać następujące operacje zarządzania archiwami:

- Pobranie listy kopii zapasowych znajdujących się w każdym archiwum
- Odzyskiwanie danych z kopii zapasowej
- Sprawdzanie zawartości kopii zapasowej
- Sprawdzenie poprawności wszystkich archiwów w skarbcu lub poszczególnych archiwów i kopii zapasowych
- Montowanie kopii zapasowej woluminu w celu skopiowania plików z kopii zapasowej na dysk fizyczny
- Bezpieczne usuwanie archiwów oraz kopii zapasowych z archiwów

Tworzenie skarbców jest stanowczo zalecane, ale nie obowiązkowe. Można nie korzystać ze skrótów i zawsze określać ścieżkę lokalizacji.

W wyniku operacji utworzenia skarbca jego nazwa zostanie dodana w sekcji **Skarbce** panelu **Nawigacja**.

#### **Skarbce centralne i osobiste**

Skarbiec centralny to lokalizacja sieciowa przydzielona przez administratora serwera zarządzania jako miejsce przechowywania archiwów kopii zapasowych. Skarbiec centralny może być zarządzany przez

węzeł magazynowania (skarbiec zarządzany) lub niezarządzany. Aby uzyskać więcej informacji, zobacz Skarbce centralne (s. [194\)](#page-193-0).

Skarbiec osobisty to skarbiec utworzony przy użyciu bezpośredniego połączenia konsoli z komputerem zarządzanym. Skarbce osobiste są związane z konkretnym komputerem zarządzanym.

#### Widok "Skarbce"

**Skarbce** (w panelu nawigacji) — najwyższy element drzewa skarbców. Klikając go, można wyświetlić skarbce centralne i osobiste. Do wykonywania czynności w odniesieniu do dowolnego skarbca służy pasek narzędzi znajdujący się w górnej części widoku **Skarbce**. W przypadku skarbców centralnych zobacz Czynności dotyczące skarbców centralnych (s. [195\)](#page-194-0). W przypadku skarbców osobistych zobacz Czynności dotyczące skarbców osobistych (s[. 204\)](#page-203-0).

- **Skarbce centralne.** Skarbce tego typu są dostępne po połączeniu konsoli z komputerem zarządzanym lub serwerem zarządzania.
- **Skarbce osobiste.** Skarbce tego typu są dostępne po połączeniu konsoli z komputerem zarządzanym.

Klikając dowolny skarbiec w drzewie skarbców, można otworzyć szczegółowy widok tego skarbca (s. [193\)](#page-192-0) i wykonywać czynności w przechowywanych w nim archiwach (s. [271\)](#page-270-0) i kopiach zapasowych (s. [271\)](#page-270-1).

## <span id="page-192-0"></span>7.1.1 Korzystanie ze skarbców

W tej sekcji krótko opisano główne elementy graficznego interfejsu użytkownika wybranego skarbca oraz przedstawiono sugestie dotyczące sposobu korzystania z nich.

#### **Sprawdzanie informacji w skarbcu**

Informacje o wybranym skarbcu znajdują się w górnym panelu jego widoku. Skumulowany wykres słupkowy umożliwia oszacowanie obciążenia skarbca. Obciążenie skarbca to stosunek wolnego do zajętego miejsca w skarbcu (wykres jest niedostępny, gdy skarbiec znajduje się w bibliotece taśm). Wolne miejsce to miejsce w urządzeniu pamięci, w którym znajduje się skarbiec. Jeśli na przykład skarbiec znajduje się na dysku twardym, wolnym miejscem skarbca jest wolne miejsce odpowiedniego woluminu. Zajęte miejsce to łączny rozmiar archiwów kopii zapasowych i ich metadanych, o ile znajdują się w skarbcu.

Dostępna jest również łączna liczba archiwów i kopii zapasowych przechowywanych w skarbcu, jak i jego pełna ścieżka.

W przypadku skarbców zarządzanych można poznać nazwę węzła magazynowania zarządzającego skarbcem oraz stany operacji szyfrowania i deduplikacji (s. [251\)](#page-250-0).

#### **Przeglądanie zawartości skarbca i zaznaczanie danych**

Przeglądanie zawartości skarbca i zaznaczanie danych do odzyskania umożliwiają karty **Widok danych** lub **Widok archiwum**.

#### **Widok danych**

Karta **Widok danych** umożliwia przeglądanie i wybieranie danych uwzględnionych w kopiach zapasowych uporządkowanych według wersji (daty i godziny utworzenia kopii). Na karcie **Widok danych** dostępne są te same funkcje wyszukiwania i katalogowania co w wykazie danych (s[. 146\)](#page-145-0).

#### **Widok archiwum**

Na karcie **Widok archiwum** dane uwzględnione w kopiach zapasowych są uporządkowane według archiwów. **Widok archiwum** służy do wykonywania operacji dotyczących archiwów i kopii zapasowych przechowywanych w skarbcu. Aby uzyskać więcej informacji na temat tych operacji, zobacz następujące sekcje:

- Operacje na archiwach przechowywanych w skarbcu (s. [271\)](#page-270-0).
- Operacje na kopiach zapasowych (s. [271\)](#page-270-1).
- Sortowanie, filtrowanie i konfigurowanie elementów tabeli (s. [27\)](#page-26-0).

#### **Co oznacza ikona**

Podczas przeglądania archiwów na karcie **Widok archiwum** można napotkać kopię zapasową z ikoną **. Iff** Ikona ta oznacza, że kopia zapasowa jest oznaczona do usunięcia, ale nie można jej natychmiast usunąć z jednego z następujących powodów:

- Inne kopie zapasowe zależą od tej kopii zapasowej i konsolidacja jest niemożliwa lub wyłączona przez reguły przechowywania.
- Kopia zapasowa jest przechowywana na taśmie.

Na kopiach zapasowych przeznaczonych do usunięcia nie można wykonywać żadnych operacji. Po fizycznym usunięciu znikają one z karty **Widok archiwum**. Ma to miejsce wówczas, gdy wszystkie zależne kopie zapasowe także zostaną usunięte, kiedy dane na taśmie zostaną zastąpione lub podczas kolejnego czyszczenia po włączeniu konsolidacji w regułach przechowywania.

## <span id="page-193-0"></span>7.1.2 Skarbce centralne

Skarbiec centralny to lokalizacja sieciowa przydzielona przez administratora serwera zarządzania jako miejsce przechowywania archiwów kopii zapasowych. Skarbiec centralny może być **zarządzany** przez węzeł magazynowania lub może być **niezarządzany**. Całkowita liczba i rozmiar archiwów przechowywanych w skarbcu centralnym są ograniczone jedynie wielkością dostępnej pamięci masowej.

Gdy administrator serwera zarządzania utworzy skarbiec centralny, ścieżka i nazwa tego skarbca są niezwłocznie rozsyłane do wszystkich komputerów zarejestrowanych na serwerze. W grupie **Skarbce** na komputerach pojawia się skrót do skarbca. Ze skarbca centralnego mogą korzystać dowolne plany tworzenia kopii zapasowych istniejące na komputerach, w tym plany lokalne.

W poniższej tabeli objaśniono szczegółowo różnicę między skarbcami zarządzanymi i niezarządzanymi.

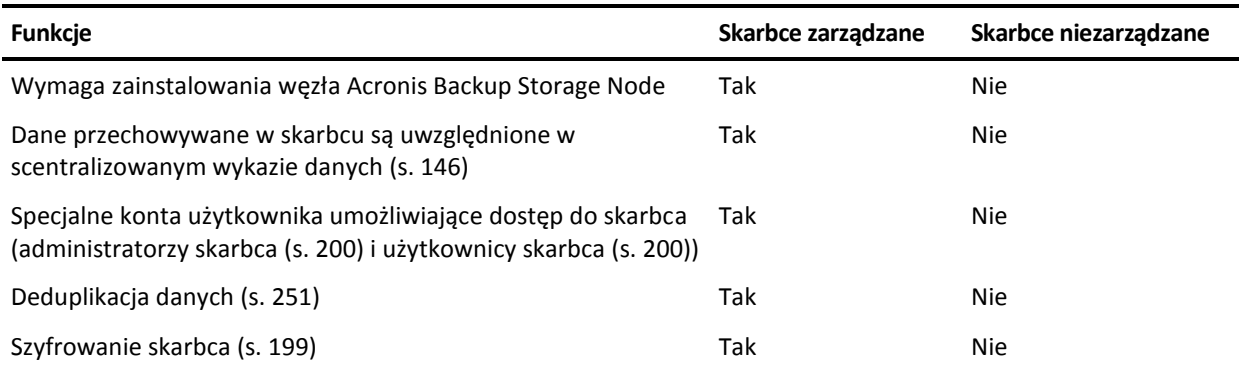

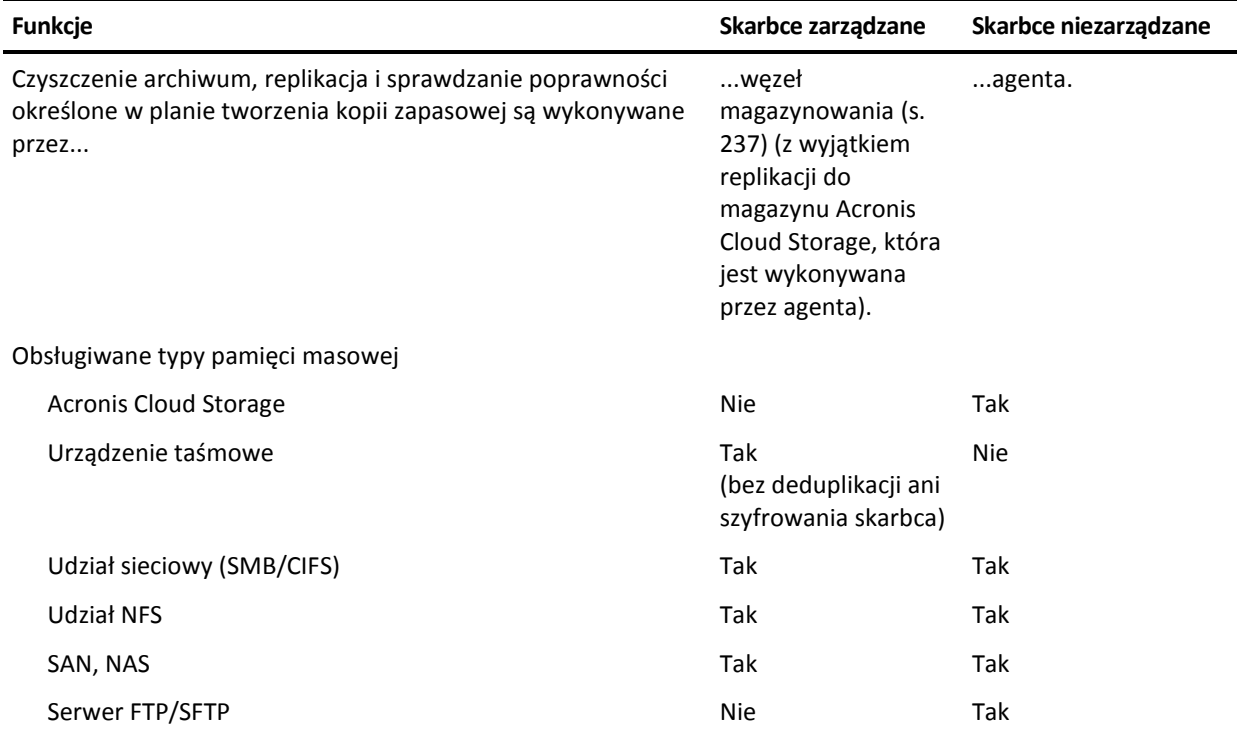

## <span id="page-194-0"></span>7.1.2.1 Czynności dotyczące skarbców centralnych

#### *Aby uzyskać dostęp do czynności*

- 1. Podłącz konsolę do serwera zarządzania.
- 2. W panelu **Nawigacja** kliknij **Skarbce**> **Scentralizowane**.

Wszystkie opisane tutaj operacje wykonuje się przez kliknięcie odpowiednich przycisków na pasku narzędzi skarbców. Dostęp do tych operacji można również uzyskać, wybierając element **Czynności [nazwa skarbca]** w menu głównym.

Poniżej przedstawiono wskazówki dotyczące wykonywania operacji na skarbcach centralnych.

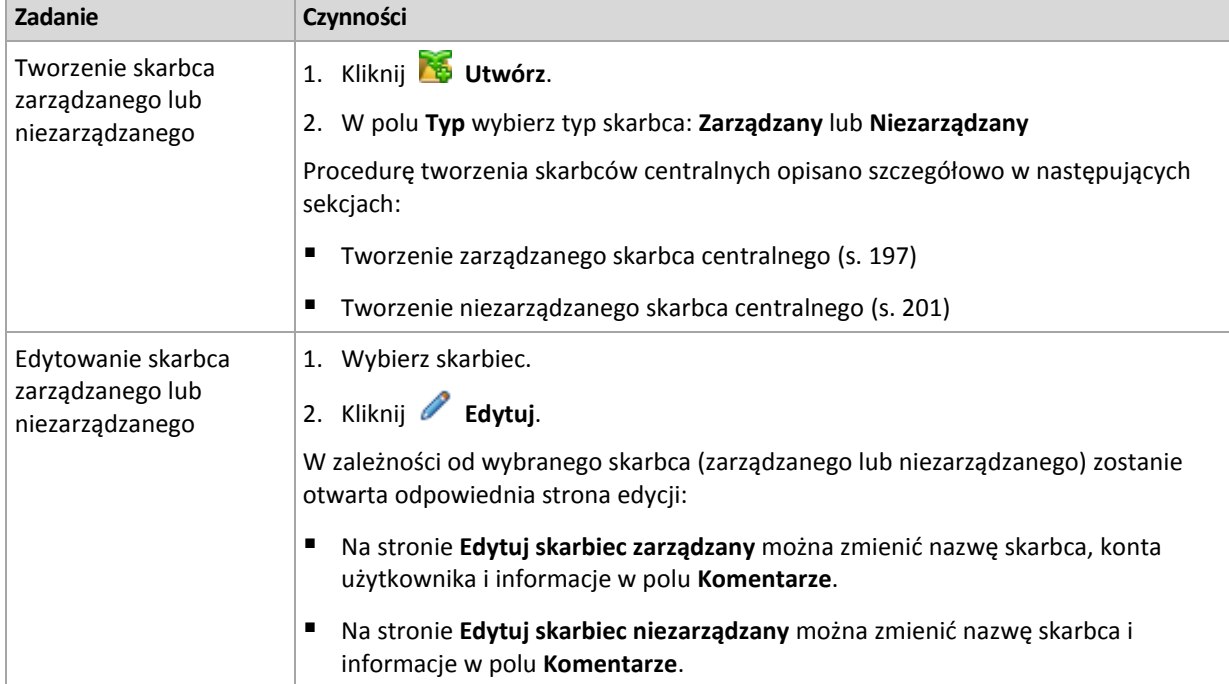

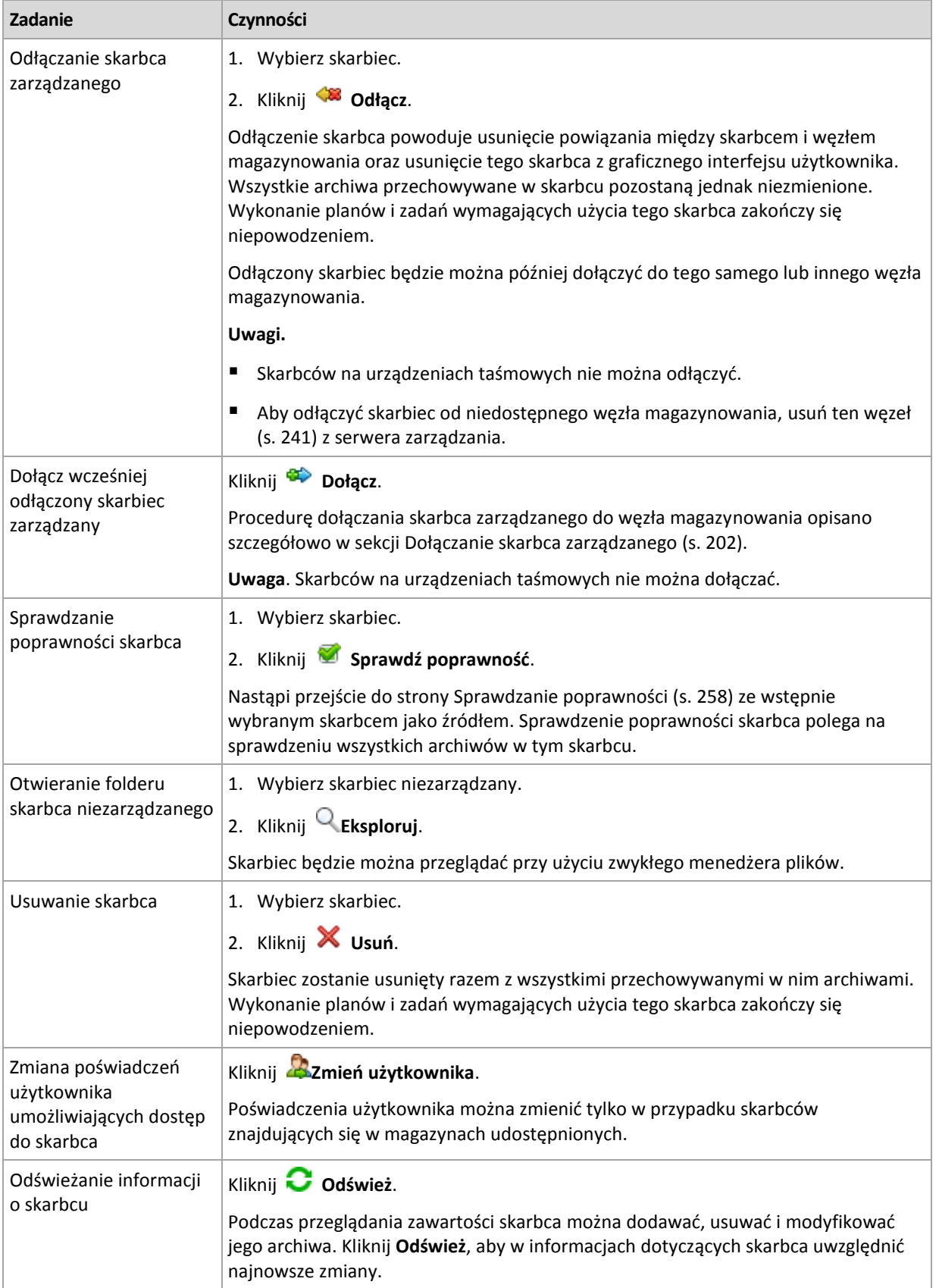

### <span id="page-196-0"></span>Tworzenie zarządzanego skarbca centralnego

#### *Aby utworzyć zarządzany skarbiec centralny, wykonaj następujące kroki.*

#### **Skarbiec**

#### **Nazwa**

Określ unikatową nazwę skarbca. Utworzenie dwóch skarbców centralnych o tej samej nazwie jest zabronione.

#### **Komentarze**

[Opcjonalnie] Wprowadź charakterystyczny opis tworzonego skarbca.

#### **Typ**

Wybierz typ **Zarządzany**.

#### **Węzeł magazynowania**

Wybierz węzeł Acronis Backup Storage Node, który będzie zarządzać skarbcem.

#### **Deduplikacja**

[Opcjonalnie] Określ, czy w skarbcu ma być włączona deduplikacja archiwów. Deduplikacja zmniejsza ilość miejsca zajmowaną przez archiwa oraz ruch w sieci związany z tworzeniem kopii zapasowych. Ogranicza ona rozmiar archiwów w skarbcu, eliminując nadmiarowe dane, takie jak duplikaty plików i bloków danych.

Deduplikacja nie jest możliwa na urządzeniach taśmowych.

Deduplikacja nie jest możliwa, jeśli węzeł magazynowania jest zainstalowany w 32-bitowym systemie operacyjnym.

Aby dowiedzieć się więcej na temat sposobu działania deduplikacji, zobacz sekcję Deduplikacja (s[. 251\)](#page-250-1).

#### **Szyfrowanie** (s. [199\)](#page-198-0)

[Opcjonalnie] Określ, czy skarbiec ma być chroniony przez szyfrowanie. Wszelkie dane zapisywane w skarbcu będą szyfrowane, a wszelkie odczytywane dane będą deszyfrowane w przezroczysty sposób przez węzeł magazynowania przy użyciu klucza szyfrowania skarbca przechowywanego w tym węźle.

Skarbca znajdującego się w urządzeniu taśmowym nie można chronić za pomocą szyfrowania.

#### **Ścieżka** (s[. 199\)](#page-198-1)

Określ lokalizację, w której zostanie utworzony skarbiec.

**Umieść bazę danych deduplikacji razem z kopiami zapasowymi** (opcja dostępna tylko wtedy, gdy funkcja **Deduplikacja** jest włączona)

Baza danych deduplikacji przechowuje wartości skrótów wszystkich elementów przechowywanych w skarbcu z wyjątkiem tych, które nie mogą być poddane deduplikacji, na przykład plików zaszyfrowanych.

Jeśli skarbiec jest tworzony na lokalnym dysku węzła magazynowania, baza danych deduplikacji będzie umieszczona w tym samym skarbcu (pole wyboru **Umieść bazę danych deduplikacji razem z kopiami zapasowymi** jest zaznaczone).

Jeśli skarbiec jest tworzony w udziale sieciowym, pole wyboru **Umieść bazę danych deduplikacji razem z kopiami zapasowymi** nie jest zaznaczone, a ścieżkę do bazy danych deduplikacji trzeba określić ręcznie.

Umieszczenie bazy danych deduplikacji razem z kopiami zapasowymi może spowodować spowolnienie działania systemu. Aby zwiększyć wydajność systemu, zaleca się utworzenie bazy danych deduplikacji i skarbca zarządzanego na różnych dyskach.

#### **Baza danych deduplikacji** (s. [199\)](#page-198-2) (dostępna tylko, gdy jest włączona funkcja **Deduplikacja**)

Określ folder na dyskach lokalnych węzła magazynowania lub w sieci SAN w celu utworzenia bazy danych deduplikacji.

#### **Napędy**

[Opcjonalnie] Jeśli skarbiec jest tworzony w urządzeniu taśmowym, określ napędy taśmowe, które mają być używane podczas tworzenia kopii zapasowych w skarbcu. Domyślnie używane będą wszystkie dostępne napędy. Kliknij strzałkę w dół i zaznacz lub usuń zaznaczenie wymaganych pól wyboru.

#### **Pula taśm**

[Opcjonalnie] Jeśli skarbiec jest tworzony w urządzeniu taśmowym, określ pulę, której taśmy będą używane przez skarbiec. Domyślnie wybrana jest pula **Acronis**.

#### **Baza danych wykazu**

[Opcjonalnie] Określ lokalizację, w której chcesz umieścić bazę danych wykazu.

#### **Kompatybilność wsteczna**

Aby uzyskać dostęp do tej opcji, kliknij **Pokaż kompatybilność wsteczną**.

[Opcjonalnie] Określ, czy skarbiec ma być kompatybilny z agentami Acronis Backup & Recovery 10.

#### **Co trzeba wiedzieć na temat skarbców kompatybilnych wstecz:**

- Skarbiec znajdujący się w urządzeniu taśmowym nie może być kompatybilny wstecz.

— Agenty Acronis Backup & Recovery 11 i Acronis Backup mogą tworzyć kopie zapasowe w skarbcu niezależnie od jego właściwości kompatybilności wstecznej.

— Dla skarbca kompatybilnego wstecz nie można określić administratorów ani użytkowników skarbca.

- Po podłączeniu konsoli do agenta Acronis Backup & Recovery 10 karta **Widok danych** dla skarbca nie jest wyświetlana.

- Kopie zapasowe tworzone przez program Acronis Backup & Recovery 11 i Acronis Backup są katalogowane automatycznie. Aby uwzględnić w wykazie danych kopie zapasowe utworzone przez program Acronis Backup & Recovery 10, kliknij łącze **Zaktualizuj wykaz teraz** na karcie **Widok danych** skarbca. Należy pamiętać, że procedura katalogowania może być czasochłonna i wymagać zaangażowania sporych zasobów.

#### **Kompresja**

[Opcjonalnie] Określ, czy magazyn danych deduplikacji ma być kompresowany. To ustawienie jest dostępne tylko w przypadku włączenia kompatybilności wstecznej i deduplikacji.

#### **Konta użytkownika**

#### **Administratorzy skarbca** (s. [200\)](#page-199-0)

Dodaj grupy lub konta użytkowników, którzy będą mieć prawa administratora tego skarbca. Administratorzy skarbca mogą przeglądać wszystkie archiwa przechowywane w skarbcu i zarządzać nimi. Administratorzy Acronis Centralized Admins i członkowie grupy Administratorzy w węźle magazynowania są traktowani jako domyślni administratorzy skarbca.

#### **Użytkownicy skarbca** (s. [200\)](#page-199-1)

Dodaj grupy lub konta użytkowników, którzy będą mieć prawa użytkownika tego skarbca. Użytkownicy skarbca mogą wyświetlać tylko własne archiwa w skarbcu i zarządzać nimi. Domyślnie do użytkowników skarbca jest dodawana grupa Wszyscy węzła magazynowania.

Po wykonaniu wszystkich wymaganych czynności kliknij **OK**, aby zatwierdzić utworzenie skarbca zarządzanego.

## <span id="page-198-1"></span>Ścieżka skarbca

#### *Aby określić ścieżkę, w której zostanie utworzony skarbiec zarządzany*

- 1. Wprowadź pełną ścieżkę do folderu w polu **Ścieżka** lub wybierz odpowiedni folder w drzewie folderów. Skarbce zarządzane można zorganizować:
	- Na lokalnych dyskach twardych węzła magazynowania.
	- W udziale sieciowym (SMB/CIFS).
	- W udziale NFS (Network File System).
	- W sieci SAN (Storage Area Network).
	- W magazynie NAS (Network Attached Storage).
	- W bibliotece taśm dołączonej lokalnie do węzła magazynowania.

Aby utworzyć nowy folder skarbca w wybranej lokalizacji, kliknij **Utwórz folder**.

2. Kliknij **OK**.

#### *Skarbiec można utworzyć wyłącznie w pustym folderze.*

*Nie zaleca się tworzenia zarządzanego skarbca deduplikacji na woluminie FAT32. W takich skarbcach wszystkie zdeduplikowane elementy znajdują się w dwóch potencjalnie dużych plikach. Ponieważ maksymalny rozmiar pliku w systemach plików FAT wynosi 4 GB, po osiągnięciu tego limitu węzeł magazynowania może przestać działać.*

## <span id="page-198-2"></span>Ścieżka bazy danych deduplikacji

#### *Aby określić ścieżkę, w której zostanie utworzona baza danych deduplikacji*

1. W grupie **Foldery lokalne** węzła magazynowania wybierz żądany folder lub wprowadź jego pełną ścieżkę w polu **Ścieżka**.

Aby utworzyć nowy folder bazy danych, kliknij **Utwórz folder**.

Zaleca się stosowanie zaleceń zawartych w sekcji "Wybór dysku bazy danych deduplikacji" rozdziału "Sprawdzone praktyki dotyczące deduplikacji" (s[. 254\)](#page-253-0).

2. Kliknij **OK**.

### <span id="page-198-0"></span>Szyfrowanie skarbca

Jeśli skarbiec jest chroniony za pomocą szyfrowania, wszystkie dane zapisywane w skarbcu są szyfrowane, a wszystkie odczytywane dane są odszyfrowywane w przezroczysty sposób przez węzeł magazynowania przy użyciu klucza szyfrowania skarbca przechowywanego w tym węźle. W przypadku kradzieży nośnika danych lub uzyskania do niego dostępu przez osobę nieuprawnioną odszyfrowanie zawartości skarbca bez dostępu do węzła magazynowania będzie niemożliwe.

To szyfrowanie nie ma nic wspólnego z szyfrowaniem archiwum określonym w planie tworzenia kopii zapasowych i wykonywanym przez agenta. Jeśli archiwum jest już zaszyfrowane, szyfrowanie po stronie węzła magazynowania zostanie zastosowane po szyfrowaniu wykonanym przez agenta.

#### *Aby ustawić ochronę skarbca za pomocą szyfrowania*

- 1. Z listy rozwijanej wybierz jeden z następujących algorytmów szyfrowania:
	- **AES 128** zawartość skarbca będzie szyfrowana przy użyciu algorytmu Advanced Encryption Standard (AES) z kluczem 128-bitowym.
	- **AES 192** zawartość skarbca będzie szyfrowana przy użyciu algorytmu AES z kluczem 192-bitowym.
	- **AES 256** zawartość skarbca będzie szyfrowana przy użyciu algorytmu AES z kluczem 256-bitowym.

2. W polu **Wprowadź słowo** określ słowo, którego chcesz użyć do wygenerowania klucza szyfrowania.

**Informacje szczegółowe.** W słowie jest uwzględniana wielkość liter. Podczas podłączania skarbca do innego węzła magazynowania zostanie wyświetlona prośba o podanie tego słowa.

- 3. W polu **Potwierdź** wpisz ponownie wprowadzone właśnie słowo.
- 4. Kliknij **OK**.

Algorytm kryptograficzny AES działa w trybie wiązania bloków szyfrogramu (Cipher-Block Chaining — CBC) i korzysta z losowo wygenerowanego klucza o długości zdefiniowanej przez użytkownika: 128, 192 lub 256 bitów. Im większy rozmiar klucza, tym dłużej trwa szyfrowanie archiwów przechowywanych w skarbcu i tym lepiej są one zabezpieczone.

Klucz szyfrowania jest następnie szyfrowany metodą AES-256, w której jako klucz służy skrót SHA-256 wybranego słowa. Samo słowo nie jest przechowywane w żadnym miejscu na dysku — do celów weryfikacji służy skrót słowa. Dzięki tym dwupoziomowym zabezpieczeniom archiwa są chronione przed nieautoryzowanym dostępem, ale odzyskanie utraconego słowa jest niemożliwe.

### <span id="page-199-0"></span>Administratorzy skarbca

Administratorzy skarbca mogą tworzyć kopie zapasowe w tym skarbcu, wyświetlać i zarządzać wszystkimi archiwami w nim przechowywanymi. Domyślnie do administratorów skarbca jest dodawana grupa Administratorzy w węźle magazynowania.

#### *Aby dodać grupę lub konta użytkowników*

- 1. Wprowadź w osobnych polach nazwy grup lub użytkowników według następujących schematów:
	- *NazwaWyświetlana* (na przykład: **Imię Nazwisko**)
	- *NazwaUżytkownika* (na przykład: **Uzytkownik1**)
	- *NazwaObiektu@NazwaDomeny* (na przykład: **Uzytkownik1@Domena1**)
	- *NazwaDomeny\NazwaObiektu* (na przykład: **Domena1\Uzytkownik1**)
- 2. Po wprowadzeniu nazw kliknij **Sprawdź nazwy**. Jeśli wprowadzona nazwa zostanie znaleziona, kliknij **OK** (do momentu znalezienia nazwy przycisk **OK** jest wyłączony).

Jeśli żadne obiekty nie zostaną znalezione, usuń nazwę i wprowadź kolejną. Jeśli zostanie znalezionych kilka obiektów odpowiadających wprowadzonej nazwie, wybierz jedną z nich i kliknij **OK** lub kliknij **Anuluj** i określ kolejną nazwę.

Na początku program próbuje znaleźć wprowadzone nazwy na liście użytkowników i grup lokalnych na komputerze z zainstalowanym węzłem magazynowania. Jeśli żadne obiekty nie zostaną znalezione, program sprawdzi użytkowników i grupy domeny.

Pojawi się monit o określenie poświadczeń do konta domeny, jeśli wprowadzisz nazwę użytkownika lub grupy, której nie można sprawdzić poprzez konto domeny. Stanie się tak na przykład, jeśli użytkownik jest zalogowany przy użyciu innego konta domeny niż nazwa domeny wprowadzona w celu sprawdzenia.

### <span id="page-199-1"></span>Użytkownicy skarbca

Użytkownicy skarbca mogą wyświetlać tylko własne archiwa w skarbcu i zarządzać nimi. Użytkownik skarbca będący jednocześnie członkiem grupy Administratorzy na komputerze może ponadto wyświetlać wszystkie archiwa utworzone w skarbcu zarządzanym za pomocą tego komputera i zarządzać nimi. Domyślnie do użytkowników skarbca jest dodawana grupa Wszyscy w węźle magazynowania.

#### *Aby dodać grupę lub konta użytkowników*

1. Wprowadź w osobnych polach nazwy grup lub użytkowników według następujących schematów:

- *NazwaWyświetlana* (na przykład: **Imię Nazwisko**).
- *NazwaUżytkownika* (na przykład: **Uzytkownik1**).
- *NazwaObiektu@NazwaDomeny* (na przykład: **Uzytkownik1@Domena1**).
- *NazwaDomeny\NazwaObiektu* (na przykład: **Domena1\Uzytkownik1**).
- 2. Po wprowadzeniu nazw kliknij **Sprawdź nazwy**. Jeśli wprowadzona nazwa zostanie znaleziona, kliknij **OK** (do momentu znalezienia nazwy przycisk **OK** jest wyłączony).

Jeśli żadne obiekty nie zostaną znalezione, usuń nazwę i wprowadź kolejną. Jeśli zostanie znalezionych kilka obiektów odpowiadających wprowadzonej nazwie, wybierz jedną z nich i kliknij **OK** lub kliknij **Anuluj** i określ kolejną nazwę.

Na początku program próbuje znaleźć wprowadzone nazwy na liście użytkowników i grup lokalnych na komputerze z zainstalowanym węzłem magazynowania. Jeśli żadne obiekty nie zostaną znalezione, program sprawdzi użytkowników i grupy domeny.

Pojawi się monit o określenie poświadczeń do konta domeny, jeśli wprowadzisz nazwę użytkownika lub grupy, której nie można sprawdzić poprzez konto domeny. Stanie się tak na przykład, jeśli użytkownik jest zalogowany przy użyciu innego konta domeny niż nazwa domeny wprowadzona w celu sprawdzenia.

### <span id="page-200-0"></span>Tworzenie niezarządzanego skarbca centralnego

W przeciwieństwie do centralnego skarbca zarządzanego dane z skarbców niezarządzanych nie są uwzględniane w scentralizowanym wykazie danych (s[. 146\)](#page-145-0). Do przeglądania danych każdego ze skarbców możesz użyć karty **Widok danych**.

#### *Aby utworzyć niezarządzany skarbiec centralny, wykonaj poniższe czynności.*

#### **Skarbiec**

#### **Nazwa**

Określ unikatową nazwę skarbca. Utworzenie dwóch skarbców centralnych o tej samej nazwie jest zabronione.

#### **Komentarze**

Wprowadź charakterystyczny opis skarbca.

**Typ**

Wybierz typ **Niezarządzany**.

**Ścieżka** (s[. 201\)](#page-200-1)

Określ lokalizację, w której zostanie utworzony skarbiec.

Po wykonaniu wszystkich wymaganych czynności kliknij **OK**, aby utworzyć niezarządzany skarbiec centralny.

### <span id="page-200-1"></span>Ścieżka skarbca

#### *Aby określić ścieżkę, w której zostanie utworzony skarbiec niezarządzany*

- 1. Wprowadź pełną ścieżkę do folderu w polu **Ścieżka** lub wybierz odpowiedni folder w drzewie folderów. Skarbce niezarządzane można zakładać:
	- W magazynie Acronis Cloud Storage.
	- W udziale sieciowym (SMB/CIFS).
	- W udziale NFS (Network File System).
	- W sieci SAN (Storage Area Network).
	- **W** magazynie NAS (Network Attached Storage).

Na serwerach FTP i SFTP.

*Zgodnie z oryginalną specyfikacją protokołu FTP poświadczenia wymagane do uzyskania dostępu do serwerów FTP są przesyłane w sieci jako zwykły tekst. Oznacza to, że nazwę użytkownika i hasło można przechwycić przy użyciu programu do przechwytywania pakietów.*

Aby utworzyć nowy folder skarbca, kliknij **Utwórz folder**.

*Skarbiec można utworzyć wyłącznie w pustym folderze.*

2. Kliknij **OK**.

### <span id="page-201-0"></span>Dołączanie skarbca zarządzanego

Skarbiec zarządzany przez węzeł magazynowania można odłączyć (s. [195\)](#page-194-0) od tego węzła i dołączyć do innego. W rezultacie stary węzeł magazynowania przestaje zarządzać skarbcem, a nowy zaczyna. Może to być konieczne przy wycofywaniu urządzeń węzła magazynowania z eksploatacji, po utracie tego węzła lub podczas ponownej jego instalacji.

Jeśli stary węzeł magazynowania jest niedostępny, usuń go (s. [241\)](#page-240-0) z serwera zarządzania przed dołączeniem jego skarbców do nowego węzła.

*Uwaga: nie można dołączać skarbców osobistych, centralnych niezarządzanych i taśmowych.*

#### **Przed dołączeniem**

#### **Baza danych wykazu**

Zaleca się, aby przenieść bazę danych wykazu skarbca ze starego węzła magazynowania do nowego. W przeciwnym razie trzeba będzie ponownie przeprowadzić katalogowanie skarbca, co może zająć dużo czasu.

Baza danych wykazu skarbca to zestaw plików w folderze, którego nazwa jest taka sama jak identyfikator GUID skarbca. Nie należy zmieniać nazwy folderu podczas jego przenoszenia. Aby poznać identyfikator GUID prawidłowo odłączonego skarbca, znajdź plik o nazwie <vault GUID>**\_L.FDB** w folderze skarbca.

Domyślna lokalizacja baz danych wykazu w węźle magazynowania:

- W systemie Windows XP i Server 2003: **%ALLUSERSPROFILE%\Application Data\Acronis\BackupAndRecovery\ASN\Catalog**.
- W systemie Windows Vista i nowszych wersjach systemu Windows: **%PROGRAMDATA%\Acronis\BackupAndRecovery\ASN\Catalog**.

#### **Baza danych deduplikacji**

Jeśli skarbiec jest deduplikowany, zaleca się przeniesienie bazy danych deduplikacji ze starego węzła magazynowania do nowego. W przeciwnym razie oprogramowanie będzie automatycznie ponownie tworzyć bazę danych deduplikacji, co może zająć dużo czasu.

Aby uzyskać informacje dotyczące zalecanej lokalizacji bazy danych deduplikacji, zobacz "Sprawdzone praktyki dotyczące deduplikacji" (s[. 254\)](#page-253-0).

Baza danych deduplikacji składa się z kilku plików o nazwie <vault GUID>**\_u.\***. Aby poznać identyfikator GUID prawidłowo odłączonego skarbca, znajdź plik o nazwie <vault GUID>**\_L.FDB** w folderze skarbca.

#### **Baza danych skarbca**

Baza danych skarbca zawiera metadane wszystkich archiwów przechowywanych w skarbcu. Zwykle odłączenie skarbca od węzła magazynowania spowoduje przeniesienie bazy danych skarbca z jej domyślnej lokalizacji do tego skarbca. Program szuka bazy danych w skarbcu w momencie jego podłączenia. Po znalezieniu bazy danych jest ona przenoszona do lokalizacji domyślnej w węźle magazynowania, do którego podłącza się skarbiec. Jeśli nie uda się znaleźć bazy danych w skarbcu, pojawi się monit o ręczne określenie ścieżki do niej.

Domyślna lokalizacja bazy danych skarbca w węźle magazynowania:

- W systemie Windows XP i Server 2003: **%ALLUSERSPROFILE%\Application Data\Acronis\BackupAndRecovery\ASN\VaultMetadataDatabases**.
- W systemie Windows Vista i nowszych wersjach systemu Windows: **%PROGRAMDATA%\Acronis\BackupAndRecovery\ASN\VaultMetadataDatabases**.

#### *Aby dołączyć skarbiec zarządzany do węzła magazynowania, wykonaj następujące kroki.*

#### **Skarbiec**

#### **Węzeł magazynowania**

Wybierz węzeł magazynowania, który będzie zarządzał skarbcem.

#### **Ścieżka**

Określ ścieżkę odłączonego skarbca.

#### **Baza danych skarbca**

Określ lokalizację bazy danych skarbca. Ta sekcja pojawia się tylko wtedy, gdy węzeł magazynowania nie może znaleźć bazy danych w skarbcu.

Po znalezieniu bazy danych w określonym folderze jest ona przenoszona do lokalizacji domyślnej w węźle magazynowania, do którego podłącza się skarbiec. W przeciwnym razie nowy węzeł magazynowania pobierze metadane i ponownie utworzy bazę danych w domyślnej lokalizacji wymienionej powyżej.

#### **Baza danych deduplikacji**

Określ folder, w którym znajduje się baza danych deduplikacji skarbca. Jeśli bazy danych nie będzie można znaleźć w określonym folderze, zostanie ona w nim ponownie utworzona.

Ścieżka bazy danych jest wprowadzana automatycznie, jeśli baza danych jest przechowywana w folderze skarbca.

#### **Baza danych wykazu**

Określ folder, w którym znajduje się baza danych wykazu skarbca (na przykład, jeżeli ścieżka bazy danych wykazu skarbca to **E:\catalog\_db\AAAAAAAA-BBBB-CCCC-DDDD-EEEEEEEEEEEE**, określ folder **E:\catalog\_db**). Jeśli bazy danych wykazu nie będzie można znaleźć w określonym folderze, dołączony skarbiec będzie traktowany jako nieskatalogowany.

#### **Password**

Należy podać hasło szyfrowania do zaszyfrowanego skarbca.

Po wykonaniu wszystkich wymaganych czynności kliknij **OK**, aby zatwierdzić dołączenie skarbca.

## 7.1.3 Skarbce osobiste

Skarbiec osobisty to skarbiec utworzony przy użyciu bezpośredniego połączenia konsoli z komputerem zarządzanym. Skarbce osobiste są związane z konkretnym komputerem zarządzanym. Są one widoczne dla wszystkich użytkowników, którzy mogą zalogować się do systemu. Prawa użytkownika do tworzenia kopii zapasowych w skarbcu osobistym są zdefiniowane w jego uprawnieniu do folderu lub urządzenia, w którym znajduje się skarbiec.

Skarbiec osobisty może być przechowywany w udziale sieciowym, na serwerze FTP, na nośniku odłączanym lub wymiennym, w magazynie Acronis Cloud Storage, w urządzeniu taśmowym lub na lokalnym dysku twardym komputera. Strefa Acronis Secure Zone jest obsługiwana jako skarbiec osobisty dostępny dla wszystkich użytkowników, którzy mogą zalogować się do systemu. W przypadku tworzenia kopii zapasowych wymienionych wyżej lokalizacji skarbce osobiste są tworzone automatycznie.

Skarbców osobistych mogą również używać lokalne plany tworzenia kopii zapasowych i zadania lokalne. Scentralizowane plany tworzenia kopii zapasowych nie korzystają ze skarbców osobistych, z wyjątkiem strefy Acronis Secure Zone.

#### **Udostępnianie skarbca osobistego**

Wiele komputerów może odnosić się do tej samej lokalizacji fizycznej, np. do tego samego udostępnionego folderu. Jednak każdy z komputerów ma swój własny skrót na drzewie **Skarbce**. Użytkownicy tworzący kopie zapasowe w folderze udostępnionym mogą wyświetlać archiwa innych użytkowników i zarządzać nimi zgodnie z posiadanymi uprawnieniami dostępu do danego folderu. W celu ułatwienia identyfikacji archiwów w widoku **Skarbiec osobisty** znajduje się kolumna **Właściciel** z informacjami o właścicielach poszczególnych archiwów. Aby dowiedzieć się więcej na temat pojęcia właściciela, zobacz Właściciele i poświadczenia (s. [33\)](#page-32-0).

#### **Metadane**

Folder **.meta** jest tworzony w każdym skarbcu osobistym podczas tworzenia kopii zapasowej. Jest to folder zawierający dodatkowe informacje na temat archiwów i kopii zapasowych przechowywanych w skarbcu, w tym informacje o właścicielach archiwów i nazwach komputerów. W razie przypadkowego usunięcia folderu .meta zostanie on utworzony ponownie w sposób automatyczny przy kolejnym dostępie do skarbca. Jednak niektóre informacje, takie jak nazwy właścicieli i nazwy komputerów, mogą zostać utracone.

## <span id="page-203-0"></span>7.1.3.1 Czynności dotyczące skarbców osobistych

#### *Aby uzyskać dostęp do czynności*

- 1. Podłącz konsolę do komputera zarządzanego.
- 2. W panelu **Nawigacja** kliknij **Skarbce**> **Osobiste**.

Wszystkie opisane tutaj operacje wykonuje się przez kliknięcie odpowiednich przycisków na pasku narzędzi skarbców. Dostęp do tych operacji można również uzyskać, wybierając element **Czynności [nazwa skarbca]** w menu głównym.

Poniżej przedstawiono wskazówki dotyczące wykonywania operacji na skarbcach osobistych.

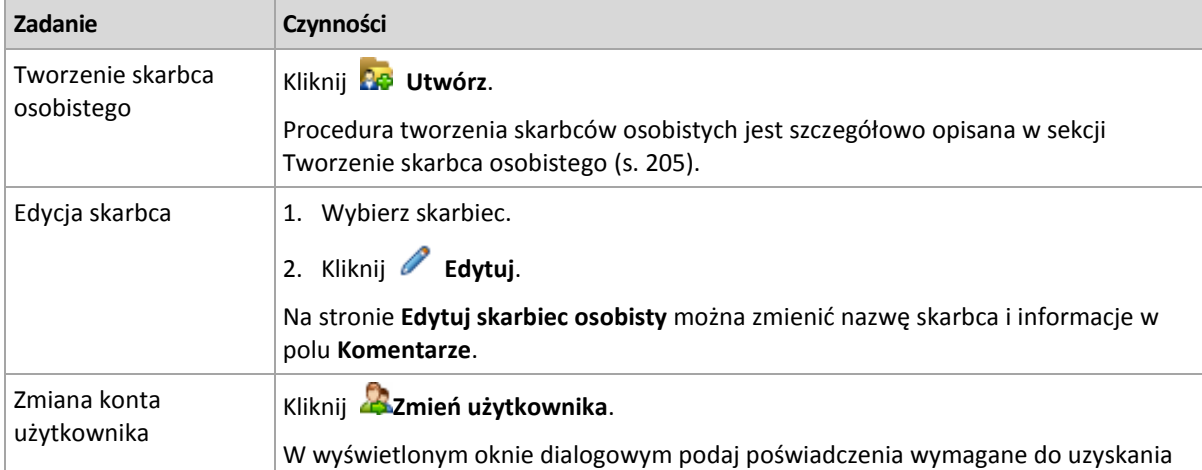

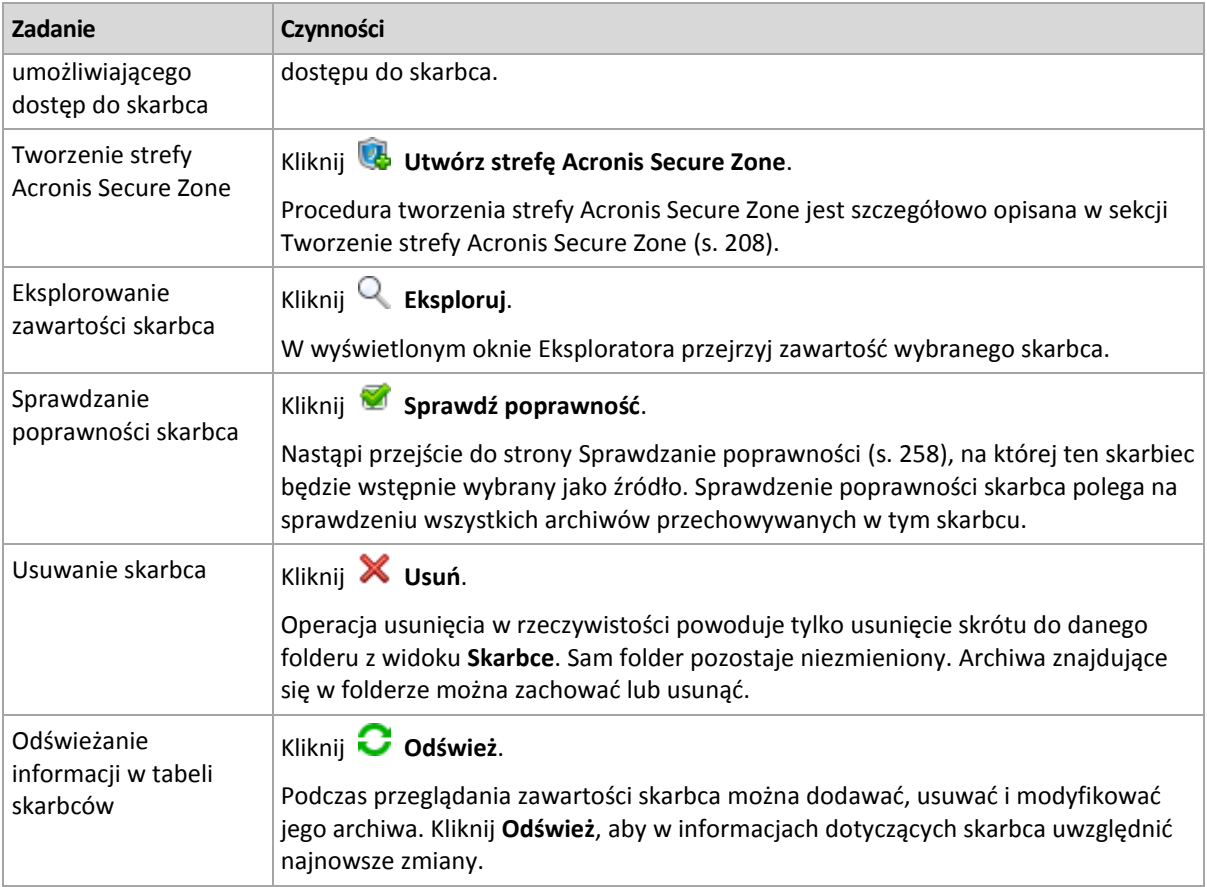

### <span id="page-204-0"></span>Tworzenie skarbca osobistego

#### *Aby utworzyć skarbiec osobisty*

- 1. W polu **Nazwa** wpisz nazwę tworzonego skarbca.
- 2. [Opcjonalnie] W polu **Komentarze** dodaj opis skarbca.
- 3. Kliknij **Ścieżka** i określ ścieżkę do folderu, który będzie służył jako skarbiec. Skarbiec osobisty może być przechowywany w udziale sieciowym, na serwerze FTP, na nośniku wymiennym, w magazynie Acronis Cloud Storage, w urządzeniu taśmowym lub na lokalnym dysku twardym komputera.
- 4. [Opcjonalnie] Jeśli skarbiec jest tworzony w urządzeniu taśmowym:
	- a. Kliknij **Napędy** w celu określenia napędów taśmowych, które mają służyć do tworzenia kopii zapasowych w skarbcu. Domyślnie używane będą wszystkie dostępne napędy. Kliknij **Użyj tylko następujących napędów** i zaznacz lub usuń zaznaczenie wymaganych pól wyboru.
	- b. Kliknij **Pula taśm** i określ pulę, której taśmy będą wykorzystywane przez skarbiec. Domyślnie wybrana jest pula **Acronis**.
- 5. Kliknij **OK**. Utworzony skarbiec pojawi się w grupie **Osobiste** w drzewie skarbców.

### Scalanie i przenoszenie skarbców osobistych

#### **Co zrobić, aby przenieść istniejący skarbiec z jednego miejsca w inne?**

Wykonaj następujące czynności

1. Upewnij się, że podczas przenoszenia plików żaden z planów tworzenia kopii zapasowych nie korzysta z istniejącego skarbca, lub wyłącz odpowiednie plany. Zobacz Czynności dotyczące planów i zadań tworzenia kopii zapasowych (s. [349\)](#page-348-0).

- 2. Ręcznie przenieś folder skarbca z całą jego zawartością do nowego miejsca przy użyciu menedżera plików innej firmy.
- 3. Utwórz nowy skarbiec.
- 4. Edytuj plany i zadania tworzenia kopii zapasowych: przekieruj ich miejsce docelowe do nowego skarbca.
- 5. Usuń stary skarbiec.

#### **W jaki sposób można scalić dwa skarbce?**

Przypuśćmy, że istnieją dwa skarbce: *A* i *B*. Oba są używane w planach tworzenia kopii zapasowych. Decydujesz się pozostawić tylko skarbiec *B* i przenieść do niego wszystkie archiwa ze skarbca *A*.

W tym celu wykonaj następujące czynności

- 1. Upewnij się, że podczas scalania ze skarbca *A* nie korzysta żaden z planów tworzenia kopii zapasowych, lub wyłącz odpowiednie plany. Zobacz Czynności dotyczące planów i zadań tworzenia kopii zapasowych (s[. 349\)](#page-348-0).
- 2. Ręcznie przenieś zawartość foldera *A* do skarbca *B* przy użyciu osobnego menedżera plików.
- 3. Zmodyfikuj plany tworzenia kopii zapasowych korzystające ze skarbca *A*: jako ich miejsce docelowe wskaż skarbiec *B*.
- 4. W drzewie skarbców zaznacz skarbiec *B*, aby sprawdzić, czy zostaną wyświetlone archiwa. Jeśli tak się nie stanie, kliknij **Odśwież**.
- 5. Usuń skarbiec *A*.

## 7.1.4 Zmiana domyślnego folderu pamięci podręcznej dla plików wykazu

Pliki wykazu są zwykle przechowywane w skarbcach. Podczas pracy z plikami wykazu program Acronis Backup może zapisać je w folderze lokalnym na komputerze zarządzanym lub na serwerze zarządzania. Dzieje się tak w następujących przypadkach:

- Kiedy agent kataloguje dane w kopiach zapasowych utworzonych w skarbcach niezarządzanych. Agent tworzy lub aktualizuje wykaz lokalnie, a następnie kopiuje go do skarbca.
- Podczas tworzenia kopii zapasowych na urządzeniu taśmowym. Ponieważ taśma ma duże opóźnienie w przypadku losowego dostępu, wykaz skarbca taśmowego jest zawsze zapisywany na komputerze, do którego jest podłączone urządzenie taśmowe.
- Podczas przeglądania kopii zapasowych danych na serwerze FTP na karcie **Widok danych**. Podczas sesji przeglądania program Acronis Backup zachowuje pełną kopię wykazu danych z serwera FTP na komputerze zarządzanym lub na serwerze zarządzania. Zapewnia to szybki dostęp do wykazu danych.

Domyślnie folder pamięci podręcznej znajduje się na dysku, na którym zainstalowany jest system operacyjny. Przechowywanie wielu plików wykazu w tej lokalizacji może spowodować, że zabraknie wolnego miejsca na dysku. Z tego powodu można zmienić ścieżkę folderu.

#### **Zmiana domyślnego folderu pamięci podręcznej**

W tym celu dodaj specjalny parametr do rejestru systemu Windows lub zmodyfikuj plik konfiguracyjny **MMS.config** w systemie Linux.

Jeśli określony folder nie istnieje, program Acronis Backup utworzy go automatycznie podczas następnej operacji tworzenia lub kopiowania plików wykazu. Jeśli kopie zapasowe są zapisywane na urządzeniu taśmowym, utwórz wcześniej folder, aby nie katalogować ponownie danych.

#### *Aby określić nowy folder pamięci podręcznej w systemie Windows:*

- 1. Dodaj klucz **Catalog** do następującego klucza rejestru: **HKEY\_LOCAL\_MACHINE\SOFTWARE\Acronis\AMS\Configuration** (na serwerze zarządzania) lub **HKEY\_LOCAL\_MACHINE\SOFTWARE\Acronis\MMS\Configuration** (na komputerze zarządzanym).
- 2. Dodaj wartość ciągu **CatalogDir**.
- 3. Określ nową ścieżkę folderu w wartości ciągu **CatalogDir**. Ścieżka musi kończyć się ukośnikiem odwrotnym (\) i może zawierać do 32765 znaków.

#### *Aby określić nowy folder pamięci podręcznej w systemie Linux:*

Dodaj następujący element wewnątrz znacznika **Configuration** w pliku **/etc/Acronis/MMS.config**:

```
<key name="Catalog">
  <value name="CatalogDir" type="TString">"/home/Catalog/"</value>
</key>
```
Plik konfiguracyjny będzie miał następującą postać:

```
<?xml version="1.0" encoding="UTF-8" ?>
<registry name="MMS">
  <key name="Configuration">
 ...
    <key name="Catalog">
      <value name="CatalogDir" type="TString">"/home/Catalog/"</value>
    </key>
  </key>
</registry>
```
Gdzie **/home/Catalog/** to nowa ścieżka folderu. Ścieżka musi kończyć się ukośnikiem (/) i może zawierać do 32765 znaków.

#### **Przenoszenie plików wykazu**

Po dokonaniu zmiany folderu pamięci podręcznej program Acronis Backup nie przenosi plików wykazu do nowego folderu ani nie usuwa starego folderu.

Jeśli kopie zapasowe są zapisane na urządzeniu taśmowym, przenieś pliki wykazu do nowej lokalizacji, aby nie katalogować danych ponownie. W przeciwnym razie można pozwolić na utworzenie lub skopiowanie plików wykazu na nowo przez program Acronis Backup.

Możesz także usunąć stary folder. Poniżej przedstawiono domyślną ścieżkę folderu pamięci podręcznej:

- W systemie Windows XP i Server 2003: **%ALLUSERSPROFILE%\Application Data\Acronis\AMS\AMS\Catalog** (na serwerze zarządzania) lub **%ALLUSERSPROFILE%\Application Data\Acronis\BackupAndRecovery\MMS\Catalog** (na komputerze zarządzanym).
- W systemie Windows Vista i nowszych wersjach systemu Windows: **%PROGRAMDATA%\Acronis\AMS\AMS\Catalog** (na serwerze zarządzania) lub **%PROGRAMDATA%\Acronis\BackupAndRecovery\MMS\Catalog** (na komputerze zarządzanym).
- W systemie Linux: **/var/lib/Acronis/BackupAndRecovery/MMS/Catalog/**

# 7.2 Strefa Acronis Secure Zone

Strefa Acronis Secure Zone to bezpieczna partycja, która umożliwia przechowywanie archiwów kopii zapasowych na dysku zarządzanego komputera. Dzięki temu dysk można odzyskać na tym samym dysku, na którym znajduje się jego kopia zapasowa.

W przypadku fizycznej awarii dysku strefa i znajdujące się w niej archiwa zostaną utracone. Z tego powodu strefa Acronis Secure Zone nie powinna być jedyną lokalizacją do przechowywania kopii zapasowych. W infrastrukturze przedsiębiorstwa strefa Acronis Secure Zone może służyć jako pośrednia lokalizacja kopii zapasowych, używana w przypadku, gdy normalna lokalizacja jest tymczasowo niedostępna albo podłączona poprzez powolny lub obciążony kanał przesyłowy.

#### **Zalety**

Strefa Acronis Secure Zone:

- Umożliwia odzyskanie zawartości dysku na ten sam dysk, na którym znajduje się jego kopia zapasowa.
- Stanowi oszczędną i wygodną metodę ochrony danych przed usterkami oprogramowania, atakami wirusów i błędami użytkownika.
- Jako wewnętrzna lokalizacja archiwum, eliminuje potrzebę użycia dodatkowego nośnika lub połączenia sieciowego w celu utworzenia kopii zapasowej lub odzyskania danych. Szczególnie przydaje się to użytkownikom urządzeń przenośnych.
- Może służyć jako lokalizacja podstawowa podczas korzystania z replikacji kopii zapasowych (s. [105\)](#page-104-0).

#### **Ograniczenia**

Strefy Acronis Secure Zone nie można zorganizować na dysku dynamicznym.

## <span id="page-207-0"></span>7.2.1 Tworzenie strefy Acronis Secure Zone

Strefę Acronis Secure Zone można utworzyć w działającym systemie operacyjnym lub przy użyciu nośnika startowego.

#### *Aby utworzyć strefę Acronis Secure Zone, wykonaj poniższe czynności.*

#### **Lokalizacja i rozmiar**

Dysk (s[. 209\)](#page-208-0)

Wybierz dysk twardy (jeśli jest ich kilka), na którym chcesz utworzyć strefę. Program tworzy strefę Acronis Secure Zone, wykorzystując nieprzydzielone miejsce na dysku lub wolne miejsce na woluminie.

Rozmiar (s. [209\)](#page-208-1)

Określ dokładny rozmiar strefy. Przeniesienie lub zmiana rozmiaru zablokowanych woluminów, na przykład woluminu zawierającego aktywny system operacyjny, wymaga ponownego uruchomienia komputera.

#### **Zabezpieczenia**

Hasło (s. [209\)](#page-208-2)

[Opcjonalnie] Zabezpiecz strefę Acronis Secure Zone przed nieupoważnionym dostępem przy użyciu hasła. Podczas każdej operacji związanej ze strefą pojawi się monit o podanie hasła.

Po skonfigurowaniu wymaganych ustawień kliknij OK. W oknie Potwierdzenie wyniku (s[. 210\)](#page-209-0) sprawdź oczekiwany układ i kliknij OK, aby rozpocząć tworzenie strefy.

## <span id="page-208-0"></span>7.2.1.1 Dysk strefy Acronis Secure Zone

Strefa Acronis Secure Zone może znajdować się na dowolnym stałym dysku twardym. Strefa Acronis Secure Zone jest zawsze tworzona na końcu dysku twardego. Na komputerze może istnieć tylko jedna strefa Acronis Secure Zone. Jest ona tworzona przy użyciu ewentualnego nieprzydzielonego miejsca lub wolnego miejsca na woluminie.

*Strefy Acronis Secure Zone nie można zorganizować na dysku dynamicznym.*

#### *Aby przydzielić miejsce dla strefy Acronis Secure Zone*

- 1. Wybierz dysk twardy (jeśli jest ich kilka), na którym chcesz utworzyć strefę. Domyślnie wybrane jest nieprzydzielone miejsce i wolne miejsce na wszystkich woluminach pierwszego wymienionego dysku. Program wyświetli łączną ilość miejsca dostępnego dla strefy Acronis Secure Zone.
- 2. Chcąc przydzielić strefie więcej miejsca, wybierz woluminy, z których ma pochodzić wolne miejsce. W zależności od dokonanego wyboru program ponownie wyświetli łączną ilość miejsca dostępnego dla strefy Acronis Secure Zone. W oknie **Rozmiar strefy Acronis Secure Zone** (s[. 209\)](#page-208-1) możesz ustawić dokładny rozmiar strefy.
- 3. Kliknij **OK**.

## <span id="page-208-1"></span>7.2.1.2 Rozmiar strefy Acronis Secure Zone

Wprowadź rozmiar strefy Acronis Secure Zone lub przeciągnij suwak w celu wybrania dowolnego rozmiaru między wartościami minimalną i maksymalną. Rozmiar minimalny wynosi około 50 MB, w zależności od geometrii dysku twardego. Rozmiar maksymalny jest równy sumie ilości nieprzydzielonego miejsca na dysku oraz łącznej ilości wolnego miejsca na wszystkich woluminach, które zostały wybrane w poprzednim kroku.

Przydzielając miejsce z woluminu startowego lub systemowego, należy pamiętać o następujących kwestiach:

- Przeniesienie lub zmiana nazwy woluminu, z którego aktualnie uruchamiany jest system, wymaga ponownego uruchomienia systemu.
- Przydzielenie całego wolnego miejsca z woluminu systemowego może spowodować, że system operacyjny będzie działać niestabilnie lub nawet przestanie się uruchamiać. W przypadku wybrania woluminu startowego lub systemowego nie należy ustawiać maksymalnego rozmiaru strefy.

## <span id="page-208-2"></span>7.2.1.3 Hasło strefy Acronis Secure Zone

Ustawienie hasła chroni strefę Acronis Secure Zone przed nieupoważnionym dostępem. Podczas każdej operacji związanej ze strefą i znajdującymi się w niej archiwami, takiej jak tworzenie kopii zapasowej i odzyskiwanie danych, sprawdzanie poprawności archiwów, zmiana rozmiaru lub usuwanie strefy, program wyświetli monit o podanie hasła

#### *Aby ustawić hasło*

- 1. Wybierz **Użyj hasła**.
- 2. W polu **Wprowadź hasło** wpisz nowe hasło.
- 3. W polu **Potwierdź hasło** wpisz ponownie hasło.
- 4. Kliknij **OK**.

#### *Aby wyłączyć hasło*

1. Wybierz **Nie używaj**.

2. Kliknij **OK**.

### <span id="page-209-0"></span>7.2.1.4 Potwierdzenie wyniku

W oknie **Potwierdzenie wyniku** jest wyświetlany spodziewany układ partycji na podstawie wybranych ustawień. Jeśli układ jest zadowalający, kliknij **OK,** co spowoduje rozpoczęcie tworzenia strefy Acronis Secure Zone.

#### **Wpływ wprowadzonych ustawień**

W tej sekcji objaśniono, w jaki sposób utworzenie strefy Acronis Secure Zone wpływa na dysk zawierający wiele woluminów.

- Strefa Acronis Secure Zone jest zawsze tworzona na końcu dysku twardego. Podczas obliczania ostatecznego układu woluminów program najpierw wykorzystuje nieprzydzielone miejsce na końcu dysku.
- Jeśli na końcu dysku nie ma wystarczającej ilości nieprzydzielonego miejsca, ale istnieje ono między woluminami, woluminy są przenoszone w celu zwiększenia ilości nieprzydzielonego miejsca na końcu dysku.
- Jeśli mimo zgromadzenia całego nieprzydzielonego miejsca jego ilość jest wciąż niewystarczająca, program zajmuje wolne miejsce na wybranych woluminach, zmniejszając proporcjonalnie ich rozmiar. Zmiana rozmiaru zablokowanych woluminów wymaga ponownego uruchomienia systemu.
- Na woluminie powinno jednak pozostać wolne miejsce, wymagane do prawidłowego działania systemu operacyjnego i aplikacji (na przykład do tworzenia plików tymczasowych). Program nie zmniejszy rozmiaru woluminu, na którym ilość wolnego miejsca jest lub stałaby się mniejsza niż 25% rozmiaru woluminu. Dopiero wówczas, gdy wszystkie woluminy na dysku będą zawierać 25% lub mniej wolnego miejsca, proporcjonalne zmniejszanie rozmiaru woluminów będzie kontynuowane.

Jak widać powyżej, nie warto ustawiać maksymalnego możliwego rozmiaru strefy. W efekcie na żadnym woluminie nie pozostanie wolne miejsce, skutkiem czego system operacyjny lub aplikacje mogą działać niestabilne lub w ogóle się nie uruchamiać.

## 7.2.2 Zarządzanie strefą Acronis Secure Zone

Strefa Acronis Secure Zone jest obsługiwana jako skarbiec osobisty (s[. 457\)](#page-456-0). Po utworzeniu na komputerze zarządzanym strefa jest zawsze obecna na liście **Skarbce osobiste**. Strefa Acronis Secure Zone może być używana w scentralizowanych planach tworzenia kopii zapasowych, a także w planach lokalnych.

Wszystkie operacje zarządzania archiwami dostępne w skarbcach dotyczą także strefy Acronis Secure Zone. Aby uzyskać więcej informacji na temat operacji zarządzania archiwami, zobacz Operacje na archiwach i kopiach zapasowych (s[. 271\)](#page-270-2).

## 7.2.2.1 Zwiększanie strefy Acronis Secure Zone

#### *Aby zwiększyć strefę Acronis Secure Zone*

- 1. Na stronie **Zarządzaj strefą Acronis Secure Zone** kliknij **Zwiększ**.
- 2. Wybierz woluminy, których wolne miejsce chcesz wykorzystać do zwiększenia strefy Acronis Secure Zone.
- 3. Określ nowy rozmiar strefy:
- Przeciągając suwak i wybierając dowolny rozmiar między wartościami bieżącą a maksymalną. Maksymalny rozmiar jest równy ilości nieprzydzielonego miejsca na dysku i łącznej ilości wolnego miejsca na wszystkich wybranych partycjach.
- Wpisując dokładną wartość w polu Rozmiar strefy Acronis Secure Zone.

Podczas zwiększania rozmiaru strefy program wykonuje następujące czynności:

- Najpierw wykorzystuje nieprzydzielone miejsce. W razie potrzeby program przenosi woluminy, ale nie zmienia ich rozmiaru. Przeniesienie zablokowanych woluminów wymaga ponownego uruchomienia komputera.
- Jeśli ilość nieprzydzielonego miejsca jest niewystarczająca, program wykorzystuje wolne miejsce na wybranych woluminach, proporcjonalnie zmniejszając ich rozmiary. Zmiana rozmiaru zablokowanych partycji wymaga ponownego uruchomienia komputera.

*Zmniejszenie rozmiaru woluminu systemowego do minimalnej wielkości może uniemożliwić uruchomienie systemu operacyjnego komputera.*

4. Kliknij **OK**.

## 7.2.2.2 Zmniejszanie strefy Acronis Secure Zone

#### *Aby zmniejszyć strefę Acronis Secure Zone*

- 1. Na stronie **Zarządzaj strefą Acronis Secure Zone** kliknij **Zmniejsz**.
- 2. Wybierz woluminy, do których chcesz dodać wolne miejsce po zmniejszeniu strefy.

W przypadku wybrania kilku woluminów miejsce zostanie rozłożone proporcjonalnie na każdej partycji. W przypadku niewybrania żadnego woluminu zwolnione miejsce stanie się nieprzydzielone.

- 3. Określ nowy rozmiar strefy:
	- Przeciągając suwak i wybierając dowolny rozmiar między wartościami bieżącą a minimalną. Minimalny rozmiar to około 50 MB, w zależności od geometrii dysku twardego.
	- Wpisując dokładną wartość w polu **Rozmiar strefy Acronis Secure Zone**.
- 4. Kliknij **OK**.

## 7.2.2.3 Usuwanie strefy Acronis Secure Zone

#### *Aby usunąć strefę Acronis Secure Zone:*

- 1. Na stronie **Zarządzaj strefą Acronis Secure Zone** kliknij **Usuń**.
- 2. W oknie **Usuń strefę Acronis Secure Zone** wybierz woluminy, do których chcesz dodać miejsce zwolnione ze strefy, a następnie kliknij **OK**.

W przypadku wybrania kilku woluminów miejsce zostanie rozłożone proporcjonalnie na każdej partycji. W przypadku niewybrania żadnego woluminu zwolnione miejsce stanie się nieprzydzielone.

Po kliknięciu **OK** program Acronis Backup rozpocznie usuwanie strefy.

# 7.3 Urządzenia wymienne

W tej sekcji opisano właściwości tworzenia kopii zapasowych na urządzeniach wymiennych.

Urządzenie wymienne oznacza dysk RDX lub dysk flash USB. Dysk twardy USB nie jest uznawany za urządzenie wymienne, chyba że jest rozpoznawany jako takie przez system operacyjny.

W systemie Linux dysk RDX lub dysk flash USB uznaje się za urządzenie wymienne, gdy jest on określony przy użyciu nazwy (na przykład **sdf:/**). Jeśli urządzenie jest określone przy użyciu punktu zamontowania (na przykład **/mnt/backup**), zachowuje się tak jak dysk niewymienny.

Metoda pracy z bibliotekami dysków wymiennych (urządzeniami z wieloma kasetami) zależy od typu, marki i konfiguracji urządzenia. Dlatego każdy taki przypadek należy rozpatrywać indywidualnie.

#### **Skarbce na urządzeniach wymiennych**

Przed utworzeniem kopii zapasowej komputera na urządzeniu wymiennym można utworzyć skarbiec osobisty (s[. 205\)](#page-204-0). Jeśli nie chcesz tego robić, program automatycznie utworzy skarbiec osobisty w folderze dysku wybranym w celu tworzenia kopii zapasowych.

#### **Ograniczenia**

- Skarbców centralnych nie można tworzyć na urządzeniach wymiennych.
- Skarbce utworzone na urządzeniach wymiennych nie mają karty **Widok danych** (s. [146\)](#page-145-0).

#### **Tryby użycia urządzeń wymiennych**

Podczas tworzenia planu tworzenia kopii zapasowych można wybrać, czy urządzenie wymienne będzie używane jako dysk niewymienny czy nośnik wymienny. Tryb **Dysk niewymienny** zakłada, że urządzenie wymienne będzie zawsze podłączone do komputera. Tryb **Nośnik wymienny** jest wybrany domyślnie.

Kiedy kopia zapasowa jest tworzona przy użyciu funkcji **Utwórz kopię zapasową** lub po uruchomieniu z nośnika startowego, urządzenie wymienne jest zawsze używane w trybie **Nośnik wymienny**.

Kiedy kopia zapasowa jest tworzona przy użyciu agenta dla programu Exchange, agenta dla VMware (Windows) lub agenta dla Hyper-V, urządzenie wymienne jest zawsze używane w trybie **Dysk niewymienny**.

Różnica między tymi dwoma trybami jest związana głównie z przechowywaniem i replikacją kopii zapasowych.

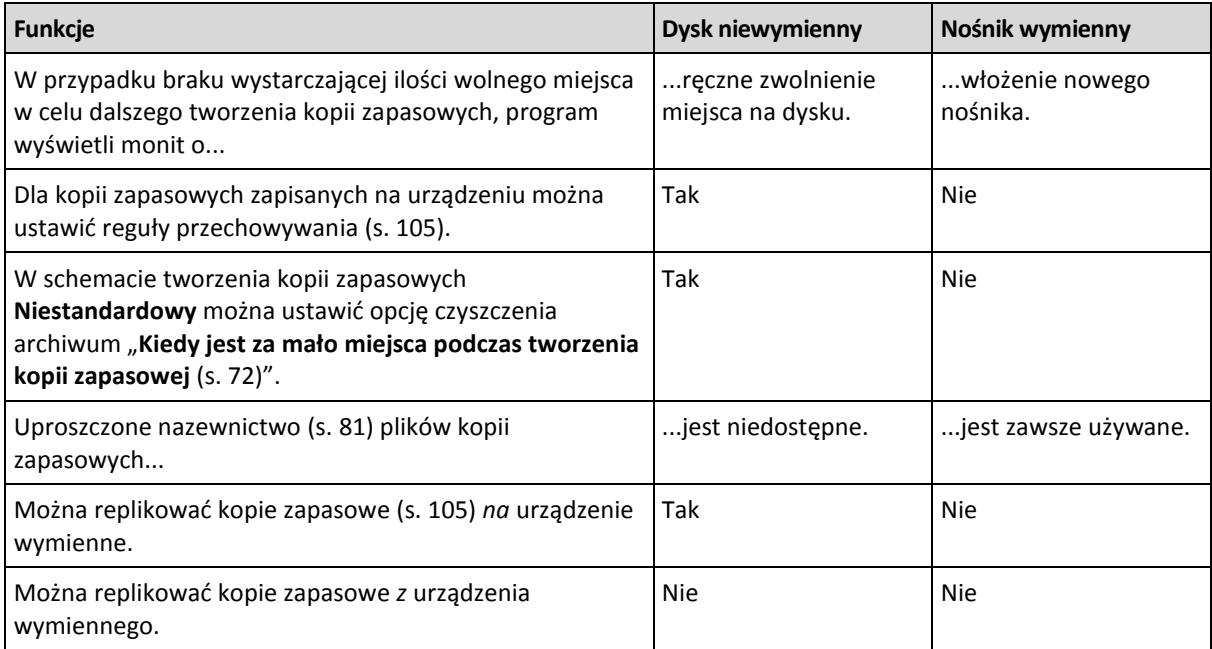

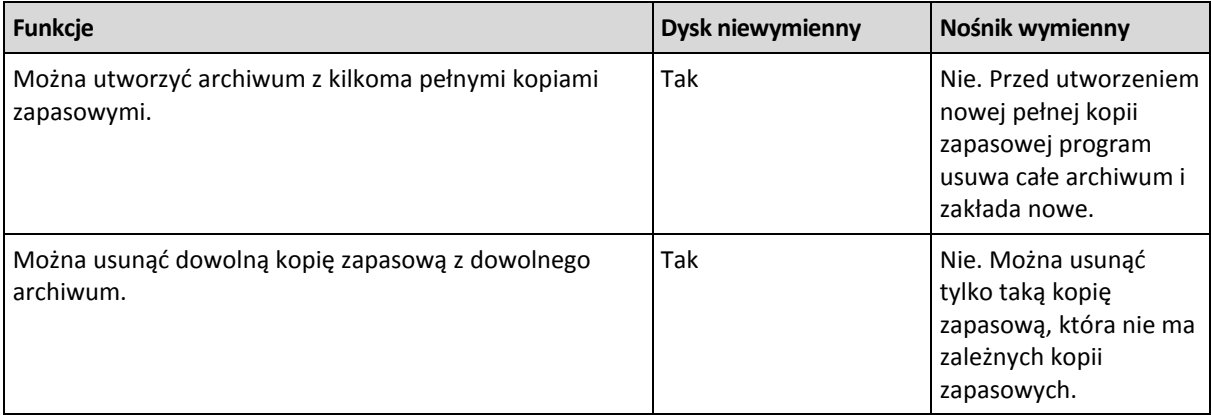

Ponieważ tryb urządzenia wymiennego określa schemat nazewnictwa plików kopii zapasowej, pole wyboru **Plikom kopii zapasowej nadawaj nazwy archiwum** nie pojawia się, kiedy miejscem docelowym kopii zapasowych jest urządzenie wymienne.

# 7.4 Urządzenia taśmowe

W kolejnych sekcjach szczegółowo opisano korzystanie z urządzeń taśmowych do przechowywania archiwów kopii zapasowych.

Pracę z urządzeniami taśmowymi umożliwia tylko program Acronis Backup Advanced.

## 7.4.1 Co to jest urządzenie taśmowe?

**Urządzenie taśmowe** to termin ogólny oznaczający bibliotekę taśm lub autonomiczny napęd taśmowy.

**Biblioteka taśm** (biblioteka automatyczna) to urządzenie pamięci masowej o dużej pojemności, które składa się z:

- jednego lub kilku napędów taśmowych;
- wielu (nawet kilku tysięcy) gniazd do przechowywania taśm;
- jednego lub kilku zmieniaczy (automatów), których zadaniem jest przenoszenie taśm między gniazdami a napędami taśmowymi.

Może ona również obejmować inne komponenty, takie jak czytniki i drukarki kodów kreskowych.

**Zmieniacz** to szczególna odmiana bibliotek taśm. Składa się z jednego napędu, kilku gniazd, zmieniacza i czytnika kodów kreskowych (opcjonalnie).

**Autonomiczny napęd taśmowy** (inaczej **streamer**) zawiera jedno gniazdo i umożliwia jednoczesne wsunięcie tylko jednej taśmy.

## 7.4.2 Omówienie obsługi urządzeń taśmowych

Agenty programu Backup mogą tworzyć kopie zapasowe danych na urządzeniu taśmowym bezpośrednio lub za pośrednictwem węzła magazynowania Backup Storage Node (s. [16\)](#page-15-0). W obu przypadkach zapewniona jest w pełni automatyczna obsługa urządzenia taśmowego. Jeśli do węzła magazynowania podłączone jest urządzenie taśmowe z kilkoma napędami, możliwe jest jednoczesne tworzenie kopii zapasowych na taśmach za pomocą wielu komputerów.

### 7.4.2.1 Kompatybilność z oprogramowaniem RSM i programami innych firm

#### **Współistnienie z oprogramowaniem innych firm**

Program Acronis Backup nie może korzystać z taśm na komputerze z zainstalowanym programem innej firmy, zawierającym zastrzeżone narzędzia do zarządzania taśmami. Korzystanie przez program Acronis Backup z taśm na takim komputerze wymaga odinstalowania lub dezaktywacji programu innej firmy do zarządzania taśmami.

#### **Współpraca z menedżerem RSM**

W odróżnieniu od programu Acronis Backup & Recovery 10 do pracy programu Acronis Backup nie jest wymagany Menedżer magazynu wymiennego systemu Windows. W trakcie uaktualniania z wersji Acronis Backup & Recovery 10 program Acronis Backup zapisuje niezbędne informacje z menedżera RSM we własnej bazie danych w nowym formacie.

Po wykryciu urządzenia taśmowego (s[. 224\)](#page-223-0) program Acronis Backup uniemożliwia jego wykorzystanie przez menedżera RSM (chyba że urządzenia taśmowego używa inny program). Upewnij się, że przez cały czas planowanego korzystania z urządzenia taśmowego przez program Acronis Backup nie zostanie ono włączone w menedżerze RSM przez użytkownika lub program innej firmy. Jeśli urządzenie zostanie włączone w menedżerze RSM, powtórz wykrywanie urządzenia taśmowego.

### 7.4.2.2 Obsługiwany sprzęt

Program Acronis Backup obsługuje zewnętrzne urządzenia SCSI. Są to urządzenia podłączane do sieci Fibre Channel lub używające interfejsów SCSI, iSCSI, Serial Attached SCSI (SAS). Program Acronis Backup obsługuje taśmowe urządzenia USB.

W systemie Windows program Acronis Backup umożliwia tworzenie kopii zapasowych na urządzeniu taśmowym, nawet jeśli nie ma zainstalowanych sterowników zmieniacza urządzenia. Takie urządzenie taśmowe jest przedstawione w oknie **Menedżer urządzeń** jako **Nieznany zmieniacz nośników**. Należy jednak zainstalować sterowniki dysków urządzenia. W przypadku systemu Linux i nośnika startowego utworzenie kopii zapasowej na urządzeniu taśmowym bez sterowników jest niemożliwe.

Nie gwarantuje się możliwości rozpoznawania urządzeń podłączonych do interfejsu IDE lub SATA. Zależy ona od instalacji odpowiednich sterowników w systemie operacyjnym.

Aby sprawdzić, czy dane urządzenie jest obsługiwane, użyj narzędzia Hardware Compatibility Tool zgodnie z opisem zamieszczonym w następującym artykule bazy wiedzy Acronis Knowledge Base:https://kb.acronis.com/content/57237. Zachęcamy do wysłania firmie Acronis raportu z wynikami testu. Sprzęt, którego obsługa została potwierdzona, można znaleźć na liście kompatybilności sprzętu: https://go.acronis.pl/acronis-backup-advanced-tape-hcl.

## 7.4.2.3 Baza danych zarządzania taśmami

Program Acronis Backup przechowuje informacje o wszystkich urządzeniach taśmowych dołączonych do komputera w bazie danych zarządzania taśmami. Domyślna ścieżka bazy danych jest następująca:

- W systemie Windows XP/Server 2003: **%ALLUSERSPROFILE%\Application Data\Acronis\BackupAndRecovery\ARSM\Database**.
- W systemie Windows Vista i nowszych wersjach systemu Windows: **%PROGRAMDATA%\Acronis\BackupAndRecovery\ARSM\Database**.

W systemie Linux: **/var/lib/Acronis/BackupAndRecovery/ARSM/Database**.

Rozmiar bazy danych zależy od liczby archiwów przechowywanych na taśmach i wynosi około 10 MB na sto archiwów. Baza danych może osiągnąć bardzo duży rozmiar, jeśli biblioteka taśm zawiera tysiące archiwów. W takim przypadku dobrym rozwiązaniem może być zapisanie bazy danych taśm na innym woluminie.

#### *Aby zmienić lokalizację bazy danych w systemie Windows:*

- 1. Zatrzymaj usługę Acronis Removable Storage Management.
- 2. Przenieś wszystkie pliki z lokalizacji domyślnej do nowej.
- 3. Dodaj klucz rejestru opisany poniżej. Określ ścieżkę nowej lokalizacji w wartości rejestru **ArsmDmlDbProtocol**.

*Klucz rejestru:* HKEY\_LOCAL\_MACHINE\SOFTWARE\Acronis\ARSM\Settings

#### *Wartość rejestru:* **ArsmDmlDbProtocol**

*Możliwe wartości danych:* Dowolny ciąg znaków o długości od 0 do 32765 znaków.

*Opis:* Określa folder, gdzie znajduje się baza danych zarządzania taśmami.

4. Uruchom usługę Acronis Removable Storage Management.

#### *Aby zmienić lokalizację bazy danych w systemie Linux:*

- 1. Zatrzymaj usługę **acronis\_rsm**.
- 2. Przenieś wszystkie pliki z lokalizacji domyślnej do nowej.
- 3. Otwórz plik konfiguracyjny **/etc/Acronis/ARSM.config** w edytorze tekstowym.
- 4. Znajdź wiersz **<value name="ArsmDmlDbProtocol" type="TString">**.
- 5. Zmień ścieżkę w tym wierszu.
- 6. Zapisz plik.
- 7. Uruchom usługę **acronis\_rsm**.

### 7.4.2.4 Parametry na potrzeby zapisu na taśmach

Parametry zapisu na taśmie (rozmiar bloku i rozmiar pamięci podręcznej) umożliwiają dostosowanie oprogramowania w celu uzyskania maksymalnej wydajności. Do zapisu na taśmie wymagane są oba parametry, ale dostosować trzeba zwykle tylko rozmiar bloku. Optymalna wartość zależy od typu urządzenia taśmowego oraz danych uwzględnianych w kopii zapasowej, takich jak liczba plików i ich rozmiary.

*Uwaga Podczas odczytu z taśmy oprogramowanie stosuje ten sam rozmiar bloku, który został użyty podczas zapisu na taśmie. Jeśli urządzenie taśmowe nie obsługuje danego rozmiaru bloku, odczyt się nie powiedzie.*

Parametry ustawia się na każdym komputerze z podłączonym urządzeniem taśmowym. Może to być komputer, na którym jest zainstalowany agent lub węzeł magazynowania. Na komputerze z systemem Windows konfiguracja odbywa się w rejestrze. Na komputerze z systemem Linux określa się ją w pliku konfiguracyjnym **/etc/Acronis/BackupAndRecovery.config**.

W systemie Windows należy utworzyć odpowiednie klucze rejestru i ich wartości DWORD. W systemie Linux należy na końcu pliku konfiguracyjnego, tuż przed znacznikiem </registry>, dodać następujący tekst:

```
<key name="TapeLocation">
     <value name="WriteCacheSize" type="Dword">
           "wartość"
      </value>
      <value name=DefaultBlockSize" type="Dword">
           "wartość"
     </value>
</key>
```
#### **DefaultBlockSize**

Jest to rozmiar bloku (w bajtach) używany podczas zapisu na taśmach.

*Możliwe wartości:* 0, 32, 64, 128, 256, 512, 1024, 2048, 4096, 8192, 16384, 32768, 65536, 131072, 262144, 524288, 1048576.

Jeśli wartość wynosi 0 lub parametr nie został dodany, rozmiar bloku jest ustalany następująco:

- W systemie Windows wartość jest pobierana ze sterownika urządzenia taśmowego.
- W systemie Linux jest stosowana wartość **64 KB**.

*Klucz rejestru (na komputerze z systemem Windows):* **HKEY\_LOCAL\_MACHINE\SOFTWARE\Acronis\BackupAndRecovery\TapeLocation\DefaultBlockSize**

*Wiersz tekstu w pliku /etc/Acronis/BackupAndRecovery.config (na komputerze z systemem Linux):*

```
 <value name=DefaultBlockSize" type="Dword">
      "wartość"
 </value>
```
Jeśli określona wartość nie zostanie zaakceptowana przez napęd taśmowy, oprogramowanie będzie ją dzielić przez dwa, aż uzyska odpowiednią wartość lub osiągnie poziom 32 bajtów. Jeśli odpowiednia wartość nie zostanie znaleziona, oprogramowanie będzie mnożyć określoną wartość przez dwa, aż uzyska odpowiednią wartość lub osiągnie poziom 1 MB. Jeśli napęd nie zaakceptuje żadnej wartości, operacja tworzenia kopii zapasowej się nie powiedzie.

#### **WriteCacheSize**

Jest to rozmiar buforu (w bajtach) używany podczas zapisu na taśmach.

*Możliwe wartości:* 0, 32, 64, 128, 256, 512, 1024, 2048, 4096, 8192, 16384, 32768, 65536, 131072, 262144, 524288, 1048576, ale nie mniej niż wartość parametru **DefaultBlockSize**.

Jeśli wartość wynosi 0 lub parametr nie został dodany, rozmiar buforu wynosi **1 MB**. Jeśli system operacyjny nie obsługuje tej wartości, oprogramowanie będzie ją dzielić przez dwa, aż znajdzie odpowiednią wartość lub osiągnie poziom wartości parametru **DefaultBlockSize**. Jeśli wartość obsługiwana przez system operacyjny nie zostanie znaleziona, operacja tworzenia kopii zapasowej się nie powiedzie.

*Klucz rejestru (na komputerze z systemem Windows):* **HKEY\_LOCAL\_MACHINE\SOFTWARE\Acronis\BackupAndRecovery\TapeLocation\WriteCacheSize**

*Wiersz tekstu w pliku /etc/Acronis/BackupAndRecovery.config (na komputerze z systemem Linux):*

```
 <value name="WriteCacheSize" type="Dword">
      "wartość"
 </value>
```
W przypadku określenia wartości niezerowej, która nie jest obsługiwana przez system operacyjny, operacja tworzenia kopii zapasowej się nie powiedzie.

# <span id="page-216-0"></span>7.4.2.5 Właściwości tworzenia kopii zapasowych na taśmach

### **Opcje tworzenia kopii zapasowych**

Można skonfigurować opcje tworzenia kopii zapasowych **Zarządzanie taśmami** (s. [135\)](#page-134-0) określające:

- kiedy wysunąć taśmę;
- czy używać wolnej taśmy do każdej pełnej, przyrostowej lub różnicowej kopii zapasowej;
- czy zastępować taśmę w napędzie podczas tworzenia pełnej kopii zapasowej (dotyczy tylko autonomicznych napędów taśmowych);
- czy używać osobnego zestawu taśm do tworzenia kopii zapasowej każdego komputera;
- czy włączyć odzyskiwanie plików z przechowywanych na taśmach kopii zapasowych na poziomie dysku.

### **Schematy tworzenia kopii zapasowych**

### **Schemat prosty**

W przypadku korzystania z prostego schematu tworzenia kopii zapasowych (s[. 67\)](#page-66-0) na taśmach można tworzyć tylko pełne kopie zapasowe. Jest to związane z niedostępnością opcji konsolidacji (s. [453\)](#page-452-0) kopii zapasowych przechowywanych na taśmach. W przypadku istnienia opcji tworzenia przyrostowych kopii zapasowych nie można byłoby usunąć żadnej z zapisanych kopii.

### **Schematy Dziadek-ojciec-syn oraz Wieża Hanoi**

Domyślnie schematy Dziadek-ojciec-syn (s. [68\)](#page-67-0) oraz Wieża Hanoi (s. [75\)](#page-74-0) umożliwiają tworzenie na taśmach jedynie pełnych kopii zapasowych. Ułatwia to punktualne usuwanie przez program każdej z kopii zapasowych zgodnie z definicją zawartą w schemacie tworzenia kopii zapasowych.

Domyślne ustawienie można zmienić, aby umożliwić tworzenie pełnych, przyrostowych i różnicowych kopii zapasowych. Na przykład w przypadku posiadania kilku taśm i dużego rozmiaru pełnych kopii zapasowych może wystąpić konieczność zaoszczędzenia miejsca na taśmach.

Każdy poziom powyższych schematów korzysta z osobnego zestawu taśm w ramach tej samej puli taśm. Oznacza to, że program może jedynie korzystać z taśmy należącej do określonego zestawu taśm lub z wolnej taśmy (jeśli na aktualnie używanej taśmie kończy się miejsce). Ułatwia to zmniejszenie liczby używanych taśm, ponieważ taśmy z przyrostowymi i różnicowymi kopiami zapasowymi są częściej zapełniane i ponownie zapisywane niż te zawierające pełne kopie zapasowe.

### **Schemat niestandardowy**

Skonfiguruj schemat niestandardowy, który będzie tworzył pełne kopie zapasowe z rozsądną częstotliwością. W przeciwnym razie, jeśli określisz reguły przechowywania, program nie będzie mógł odpowiednio zastępować zawartości taśm.

W regułach przechowywania Niestandardowego schematu tworzenia kopii zapasowych (s[. 72\)](#page-71-0) opcja **Jeśli kopia zapasowa do przeniesienia lub usunięcia ma zależności: Konsoliduj te kopie zapasowe** jest wyłączona. Dostępna jest jedynie opcja **Przechowuj kopię zapasową, dopóki nie zostaną usunięte wszystkie zależne kopie zapasowe**. Jest to związane z niedostępnością opcji konsolidacji (s. [453\)](#page-452-0) kopii zapasowych przechowywanych na taśmach.

# 7.4.2.6 Operacje równoległe

Program Backup umożliwia równoczesne wykonywanie wielu operacji dotyczących różnych komponentów urządzenia taśmowego. Podczas operacji z użyciem napędu (takiej jak tworzenie kopii zapasowej, odzyskiwanie, ponowne skanowanie (s. [229\)](#page-228-0) lub kasowanie (s[. 228\)](#page-227-0)) można uruchomić operację wykorzystującą zmieniacz (przenoszenie (s. [228\)](#page-227-1) taśmy do innego gniazda lub jej wysuwanie (s. [228\)](#page-227-2)) i na odwrót. Jeśli biblioteka taśm składa się z dwóch lub więcej napędów, można także równolegle uruchomić operację korzystającą z jednego z napędów podczas operacji z innym napędem. Na przykład możliwe jest jednoczesne tworzenie kopii zapasowych lub odzyskiwanie na kilku komputerach z użyciem różnych napędów tej samej biblioteki taśm.

Operację wykrywania nowych urządzeń taśmowych (s[. 224\)](#page-223-0) można wykonywać równolegle z dowolną inną operacją. Podczas inwentaryzacji (s. [230\)](#page-229-0) nie można wykonywać żadnej innej operacji oprócz wykrywania nowych urządzeń taśmowych.

Operacje, których nie można przeprowadzać równocześnie, są kolejkowane.

# 7.4.2.7 Ograniczenia

Korzystanie z urządzenia taśmowego podlega następującym ograniczeniom:

- 1. Urządzenia taśmowe nie będą obsługiwane, jeśli komputer zostanie uruchomiony z 32-bitowego nośnika startowego opartego na systemie Linux.
- 2. Nie jest możliwa konsolidacja (s[. 453\)](#page-452-0) kopii zapasowych zapisanych na taśmach. W wyniku tego ograniczenia użycie schematów tworzenia kopii zapasowych jest związane z pewnymi uwarunkowaniami (s[. 217\)](#page-216-0).
- 3. Nie jest możliwa deduplikacja (s[. 449\)](#page-448-0) kopii zapasowych zapisanych na taśmach.
- 4. Uproszczone nazewnictwo plików kopii zapasowych (s[. 81\)](#page-80-0) nie jest dostępne w przypadku kopii zapasowych zapisywanych na taśmach.
- 5. Jeśli odzyskiwanie wymaga ponownego uruchomienia systemu operacyjnego, operacji odzyskiwania kopii zapasowej zapisanej na taśmach nie można przeprowadzić pod kontrolą tego systemu. Do tego celu należy użyć nośnika startowego.
- 6. Plików nie można odzyskać z kopii zapasowych na poziomie dysku utworzonych przez program Acronis Backup & Recovery 11 w wersji Update 0 (kompilacja 17318) lub starszej. Pliki można odzyskać z kopii zapasowych na poziomie dysku utworzonych przez program Acronis Backup & Recovery 11 Update 0.5 (kompilacja 17437) dopiero po ponownym przeskanowaniu (s. [229\)](#page-228-0) taśm, na których znajduje się kopia zapasowa.

Wartość opcji **Włącz odzyskiwanie plików z kopii zapasowych dysków przechowywanych na taśmach** (s. [135\)](#page-134-0) określa, które pliki i foldery można odzyskać z kopii zapasowych na poziomie dysku utworzonych przez program Acronis Backup.

- 7. Można sprawdzić poprawność (s. [258\)](#page-257-0) dowolnej kopii zapasowej lub archiwum przechowywanego na taśmie, ale nie można wybrać do sprawdzenia poprawności całego skarbca taśmowego ani urządzenia taśmowego.
- 8. Skarbca taśmowego nie można dołączać (s[. 202\)](#page-201-0) ani odłączać.
- 9. Zarządzanego skarbca taśmowego nie można zabezpieczyć za pomocą szyfrowania. Zamiast tego należy zaszyfrować poszczególne archiwa.
- 10. Nie jest możliwe utworzenie zarządzanego skarbca taśmowego (s. [197\)](#page-196-0) z właściwością kompatybilności wstecz. Oznacza to, że agenty Acronis Backup & Recovery 10 nie mogą tworzyć kopii zapasowych w zarządzanych skarbcach taśmowych programu Acronis Backup.
- 11. Program nie może jednocześnie zapisywać jednej kopii zapasowej na wielu taśmach ani wielu kopii zapasowych na jednej taśmie za pomocą tego samego napędu taśmowego.
- 12. Nie są obsługiwane urządzenia korzystające z protokołu NDMP.
- 13. Nie są obsługiwane drukarki kodów kreskowych.

# 7.4.2.8 Możliwość odczytu taśm zapisanych przez starsze wersje programów Acronis

W poniższej tabeli zestawiono możliwości odczytu w programie Acronis Backup taśm zapisanych przez programy z rodzin Acronis True Image Echo, Acronis True Image 9.1 Acronis Backup & Recovery 10 oraz Acronis Backup & Recovery 11. Tabela przedstawia również kompatybilność taśm zapisanych przez różne komponenty programu Acronis Backup.

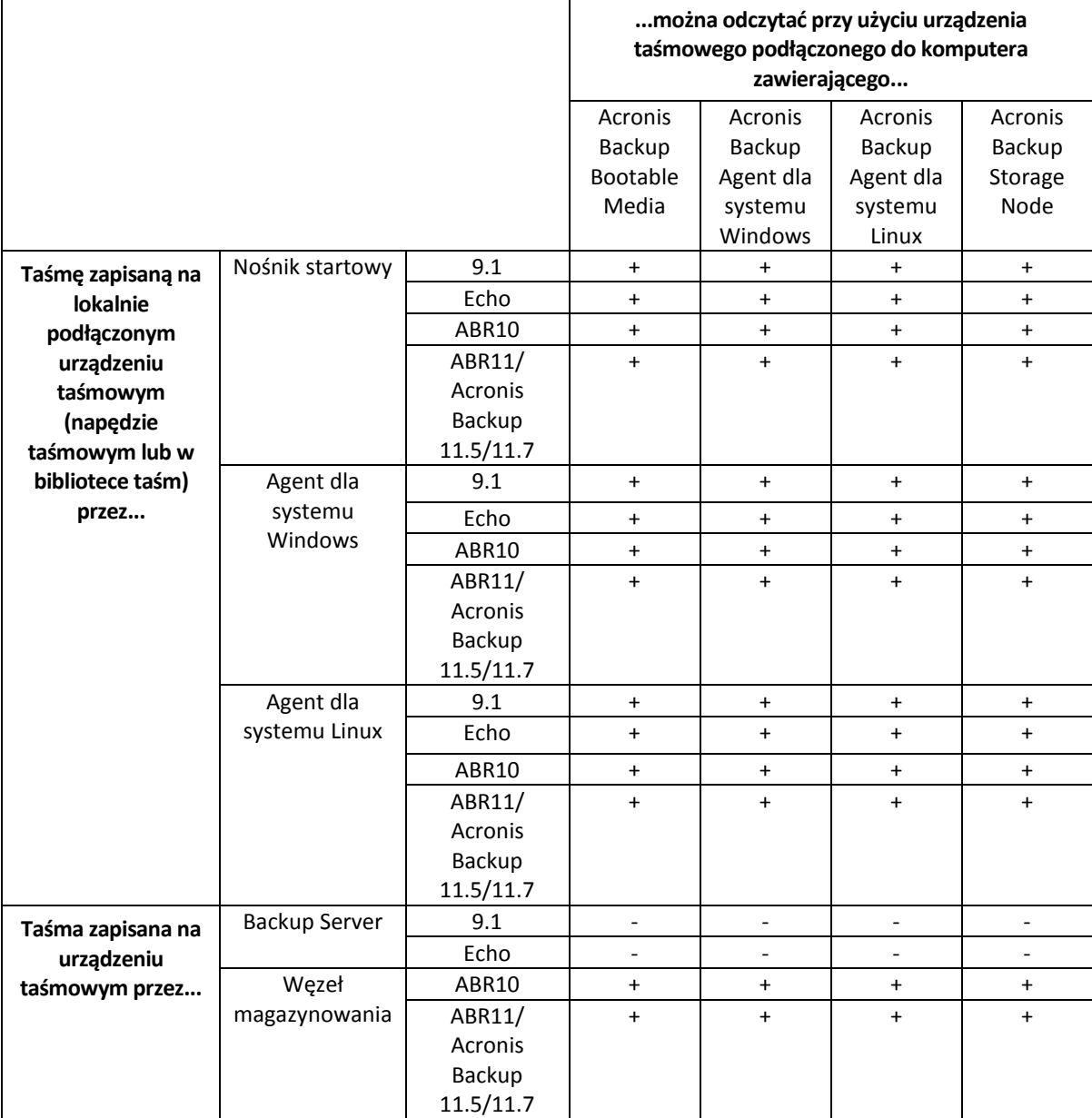

# 7.4.3 Rozpoczęcie pracy z urządzeniem taśmowym

# 7.4.3.1 Tworzenie kopii zapasowej komputera na bezpośrednio podłączonym urządzeniu taśmowym

### **Wymagania wstępne**

- Urządzenie taśmowe jest podłączone do komputera zgodnie z instrukcjami producenta.
- Na komputerze jest zainstalowany agent Acronis Backup.

### **Przed utworzeniem kopii zapasowej**

- 1. Włóż taśmy do urządzenia taśmowego.
- 2. Podłącz konsolę do komputera.
- 3. W drzewie **Nawigacja** kliknij **Zarządzanie taśmami**.
- 4. Kliknij **Wykryj urządzenia taśmowe**.
- 5. Jeśli urządzenie ma postać autonomicznego napędu, pomiń ten krok. W przeciwnym przypadku, wykonaj następujące czynności:
	- a. Kliknij **Inwentaryzacja** w celu wykrycia taśm załadowanych. Wybierz metodę inwentaryzacji Pełna. Nie zaznaczaj pola wyboru Przenieś nowo wykryte taśmy z puli "Nierozpoznane taśmy" lub "Zaimportowane taśmy" do puli "Wolne taśmy".

**Rezultat.** Włożone taśmy zostały przeniesione do odpowiednich pul zgodnie z opisem w sekcji "Inwentaryzacja" (s. [230\)](#page-229-0).

*Pełna inwentaryzacja całego urządzenia taśmowego może zabrać dużo czasu.*

b. Jeśli załadowane taśmy zostały przesłane do puli **Nierozpoznane taśmy** lub **Zaimportowane taśmy**, a chcesz je wykorzystać do tworzenia kopii zapasowych, przenieś (s[. 227\)](#page-226-0) je ręcznie do puli **Wolne taśmy**.

*Taśmy przesłane do puli Zaimportowane taśmy zawierają kopie zapasowe zapisane przez oprogramowanie Acronis. Przed ich przeniesieniem do puli Wolne taśmy upewnij się, że nie potrzebujesz już zapisanych na nich kopii zapasowych.*

### **Tworzenie kopii zapasowej**

Z menu **Czynności** wybierz **Utwórz kopię zapasową** lub **Utwórz plan tworzenia kopii zapasowych**. Skonfiguruj (s. [56\)](#page-55-0) ustawienia kopii zapasowej. Wybierz urządzenie taśmowe jako miejsce docelowe kopii zapasowej.

### **Rezultaty**

- Powstałe kopie zapasowe zostaną umieszczone w automatycznie utworzonym skarbcu osobistym (s. [232\)](#page-231-0). Aby uzyskać do niego dostęp, w drzewie **Nawigacja** kliknij **Skarbce**. Po każdorazowym wybraniu urządzenia taśmowego jako miejsca docelowego kopii zapasowej tworzone kopie będą zapisywane w tym samym skarbcu.
- Taśmy z kopiami zapasowymi zostaną przeniesione do puli **Acronis**.

## 7.4.3.2 Tworzenie kopii zapasowej na urządzeniu taśmowym podłączonym do węzła magazynowania

### **Wymagania wstępne**

Węzeł Acronis Backup Storage Node jest dodany do serwera zarządzania (s. [241\)](#page-240-0).

 Urządzenie taśmowe jest podłączone do węzła magazynowania zgodnie z instrukcjami producenta.

### **Przed utworzeniem kopii zapasowej**

- 1. Włóż taśmy do urządzenia taśmowego.
- 2. Podłącz konsolę do serwera zarządzania.
- 3. W drzewie **Nawigacja** kliknij **Zarządzanie taśmami**. Wybierz węzeł magazynowania, do którego jest podłączone urządzenie taśmowe.
- 4. Kliknij **Wykryj urządzenia taśmowe**.
- 5. Jeśli urządzenie ma postać autonomicznego napędu, pomiń ten krok. W przeciwnym przypadku, wykonaj następujące czynności:
	- a. Kliknij **Inwentaryzacja** w celu wykrycia taśm załadowanych. Wybierz metodę inwentaryzacji Pełna. Nie zaznaczaj pola wyboru Przenieś nowo wykryte taśmy z puli "Nierozpoznane taśmy" lub "Zaimportowane taśmy" do puli "Wolne taśmy".

**Rezultat.** Włożone taśmy zostały przeniesione do odpowiednich pul zgodnie z opisem w sekcji "Inwentaryzacja" (s. [230\)](#page-229-0).

*Pełna inwentaryzacja całego urządzenia taśmowego może zabrać dużo czasu.*

b. Jeśli załadowane taśmy zostały przesłane do puli **Nierozpoznane taśmy** lub **Zaimportowane taśmy**, a chcesz je wykorzystać do tworzenia kopii zapasowych, przenieś (s[. 227\)](#page-226-0) je ręcznie do puli **Wolne taśmy**.

*Taśmy przesłane do puli Zaimportowane taśmy zawierają kopie zapasowe zapisane przez oprogramowanie Acronis. Przed ich przeniesieniem do puli Wolne taśmy upewnij się, że nie potrzebujesz już zapisanych na nich kopii zapasowych.*

c. Zdecyduj, czy chcesz tworzyć kopie zapasowe w domyślnej **puli** Acronis (s. [225\)](#page-224-0) czy wolisz utworzyć nową pulę (s[. 226\)](#page-225-0).

**Informacje szczegółowe.** Posiadanie kilku pul umożliwia używanie osobnego zestawu taśm dla każdego komputera lub działu w firmie. Użycie wielu pul zapobiega wymieszaniu na jednej taśmie kopii zapasowych utworzonych za pomocą różnych planów tworzenia kopii.

d. Jeśli jest wybrana pula **Acronis** lub nowa pula może w razie potrzeby pobierać taśmy z puli **Wolne taśmy**, pomiń ten krok.

W przeciwnym razie przenieś taśmy z puli **Wolne taśmy** do nowej puli.

**Wskazówka.** Aby dowiedzieć się, czy pula może pobierać taśmy z puli **Wolne taśmy**, kliknij pulę, a następnie kliknij **Szczegóły**.

6. W drzewie **Nawigacja** kliknij **Węzły magazynowania**. Wybierz węzeł magazynowania, do którego podłączone jest urządzenie taśmowe, a następnie kliknij **Utwórz skarbiec**. Przejdź do czynności opisanych w sekcji "Tworzenie zarządzanego skarbca centralnego (s. [197\)](#page-196-0)". Na liście **Pula taśm** wybierz pulę, która została wskazana w kroku 5c.

*Jeśli urządzenie taśmowe jest podłączone do węzła magazynowania, konieczne jest utworzenie skarbca centralnego.*

### **Tworzenie kopii zapasowej**

Z menu **Czynności** wybierz **Utwórz kopię zapasową** lub **Utwórz plan tworzenia kopii zapasowych**. Skonfiguruj (s. [384\)](#page-383-0) ustawienia kopii zapasowych dla jednego lub więcej komputerów. Wybierz utworzony skarbiec jako miejsce docelowe kopii zapasowej.

## **Rezultaty**

Wynikowe kopie zapasowe zostaną umieszczone w utworzonym skarbcu.

### **Wskazówki dotyczące dalszego użycia biblioteki taśm**

- Nie trzeba przeprowadzać pełnej inwentaryzacji przy każdym ładowaniu nowej taśmy. W celu zaoszczędzenia czasu postępuj zgodnie z procedurą opisaną w sekcji "Inwentaryzacja" (s[. 230\)](#page-229-0) w rozdziale "Połączenie szybkiej i pełnej inwentaryzacji".
- W tej samej bibliotece taśm można również utworzyć inne skarbce (s[. 232\)](#page-231-0) i wybrać dowolny z nich jako miejsce docelowe kopii zapasowych.

# 7.4.3.3 Odzyskiwanie z urządzenia taśmowego pod kontrolą systemu operacyjnego

### *Aby odzyskiwać dane z urządzenia taśmowego pod kontrolą systemu operacyjnego:*

- 1. Podłącz konsolę do komputera, który chcesz odzyskać.
- 2. W menu **Czynności** kliknij **Odzyskaj**.
- 3. Kliknij **Wybierz dane**, kliknij **Ścieżka danych**, a następnie kliknij **Przeglądaj**.
- 4. Wybierz skarbiec zawierający kopię zapasową z danymi, które chcesz odzyskać, kliknij **OK**, a następnie kliknij **Widok archiwum**.
- 5. Wybierz kopię zapasową, a następnie wybierz dane, które chcesz odzyskać. Po kliknięciu **OK** na stronie **Odzyskaj** zostanie wyświetlona lista taśm wymaganych do przeprowadzenia odzyskiwania. Brakujące taśmy są wyszarzone. Jeśli urządzenie taśmowe ma puste gniazda, włóż te taśmy do urządzenia.
- 6. Skonfiguruj (s. [142\)](#page-141-0) inne ustawienia odzyskiwania.
- 7. Kliknij **OK**, aby rozpocząć operację odzyskiwania.
- 8. Jeśli którakolwiek z wymaganych taśm z jakiegoś powodu nie została włożona, program wyświetli komunikat z identyfikatorem wymaganej taśmy. Aby kontynuować odzyskiwanie, włóż taśmę i kliknij **Ponów**.

### **Co zrobić, jeśli nie widać kopii zapasowych przechowywanych na taśmach?**

Może to oznaczać, że baza danych z zawartością taśm z jakiegoś powodu została utracona lub jest uszkodzona.

Aby odzyskać bazę danych, wykonaj następujące czynności:

### **Jeśli kopia zapasowa znajduje się na komputerze**

- 1. Kliknij **Odzyskaj**, **Wybierz dane** i **Przeglądaj**.
- 2. Kliknij dwukrotnie **Urządzenia taśmowe**. System wyświetli monit o potwierdzenie wykrywania urządzeń taśmowych. Kliknij **Tak**.
- 3. Po pojawieniu się wykrytych urządzeń taśmowych w drzewie wybierz wymagane urządzenie i kliknij **OK**. System wyświetli monit o potwierdzenie operacji ponownego skanowania. Kliknij **Tak**.
- 4. Ponowne skanowanie (s. [229\)](#page-228-0) puli **Nierozpoznane taśmy**. W jego wyniku odzyskasz zawartość włożonych taśm.
- 5. Jeśli którakolwiek z wykrytych kopii zapasowych jest kontynuowana na innych taśmach, które nie zostały jeszcze ponownie przeskanowane, po ukazaniu się monitu włóż te taśmy i przeskanuj je ponownie.
- 6. Po wykonaniu tych czynności można wybrać wymaganą kopię zapasową.

### **Jeśli kopia zapasowa znajduje się w węźle magazynowania**

- 1. Podłącz konsolę do serwera zarządzania.
- 2. Wykryj urządzenia taśmowe (s. [224\)](#page-223-0).

3. Przeprowadź szybką inwentaryzację (s[. 230\)](#page-229-0).

*Podczas inwentaryzacji* nie *zaznaczaj pola wyboru Przenieś nowo wykryte taśmy z puli "Nierozpoznane taśmy" lub "Zaimportowane taśmy" do puli "Wolne taśmy". Zaznaczenie tego pola wyboru może spowodować utratę wszystkich kopii zapasowych.*

- 4. W urządzeniu taśmowym utwórz skarbiec (s[. 232\)](#page-231-0) zarządzany.
- 5. Ponowne skanowanie (s. [229\)](#page-228-0) puli **Nierozpoznane taśmy**. W jego wyniku odzyskasz zawartość włożonych taśm.
- 6. Jeśli którakolwiek z wykrytych kopii zapasowych jest kontynuowana na innych taśmach, które nie zostały jeszcze ponownie przeskanowane, po ukazaniu się monitu włóż te taśmy i przeskanuj je ponownie.

# 7.4.3.4 Odzyskiwanie pod kontrolą nośnika startowego z lokalnie dołączonego urządzenia taśmowego

### *Aby odzyskać system pod kontrolą nośnika startowego z lokalnie dołączonego urządzenia taśmowego:*

- 1. Włóż do urządzenia taśmowego taśmy wymagane do przeprowadzenia odzyskiwania.
- 2. Uruchom komputer za pomocą nośnika startowego.
- 3. Kliknij **Backup**, a następnie kliknij **Zarządzaj tym komputerem lokalnie**. Pomiń ten krok, jeśli używasz nośnika opartego na środowisku WinPE.
- 4. Jeśli urządzenie taśmowe jest podłączone za pośrednictwem interfejsu iSCSI, skonfiguruj urządzenie zgodnie z opisem "Konfigurowanie urządzeń iSCSI i NDAS" (s[. 286\)](#page-285-0).
- 5. Kliknij **Odzyskaj**.
- 6. Kliknij **Wybierz dane**, a następnie kliknij **Przeglądaj**.
- 7. Kliknij dwukrotnie **Urządzenia taśmowe**. System wyświetli monit o potwierdzenie wykrywania urządzeń taśmowych. Kliknij **Tak**.
- 8. Po tym, jak wykryte urządzenia taśmowe pojawią się w drzewie, wybierz wymagane urządzenie. System wyświetli monit o potwierdzenie ponownego skanowania. Kliknij **Tak**.
- 9. Wybierz pulę **Nierozpoznane taśmy**.
- 10. Wybierz taśmy do ponownego skanowania. Aby wybrać wszystkie taśmy z puli, zaznacz pole wyboru obok nagłówka kolumny **Nazwa taśmy**.
- 11. Jeśli taśmy zawierają archiwum zabezpieczone hasłem, zaznacz odpowiednie pole wyboru, a następnie określ hasło do archiwum w polu **Hasło**. Jeśli nie wprowadzisz hasła albo wprowadzisz niepoprawne hasło, archiwum nie zostanie wykryte. Pamiętaj o tym w przypadku braku archiwów po ponownym skanowaniu.

**Wskazówka**. Jeśli taśmy zawierają kilka archiwów zabezpieczonych różnymi hasłami, trzeba kilkakrotnie powtórzyć ponowne skanowanie, za każdym razem określając odpowiednie hasło.

- 12. Kliknij **Uruchom**, aby uruchomić ponowne skanowanie. W jego wyniku odzyskasz zawartość włożonych taśm.
- 13. Jeśli którakolwiek z wykrytych kopii zapasowych jest kontynuowana na innych taśmach, które nie zostały jeszcze ponownie przeskanowane, po ukazaniu się monitu włóż te taśmy i przeskanuj je ponownie.
- 14. Po ukończeniu ponownego skanowania kliknij **OK**.
- 15. W **Widoku archiwum** wybierz kopię zapasową, której dane chcesz odzyskać, a następnie wybierz dane do odzyskania. Po kliknięciu **OK** na stronie **Odzyskaj** zostanie wyświetlona lista taśm wymaganych do przeprowadzenia odzyskiwania. Brakujące taśmy są wyszarzone. Jeśli urządzenie taśmowe ma puste gniazda, włóż te taśmy do urządzenia.
- 16. Skonfiguruj (s. [142\)](#page-141-0) inne ustawienia odzyskiwania.
- 17. Kliknij **OK**, aby rozpocząć odzyskiwanie.
- 18. Jeśli którakolwiek z wymaganych taśm z jakiegoś powodu nie została włożona, program wyświetli komunikat z identyfikatorem wymaganej taśmy. Aby kontynuować odzyskiwanie, włóż taśmę i kliknij **Ponów**.

# 7.4.3.5 Odzyskiwanie danych za pomocą nośnika startowego z urządzenia taśmowego dołączonego do węzła magazynowania

### *Aby odzyskać dane za pomocą nośnika startowego z urządzenia taśmowego dołączonego do węzła magazynowania:*

- 1. Włóż do urządzenia taśmowego taśmy wymagane do przeprowadzenia odzyskiwania.
- 2. Uruchom komputer za pomocą nośnika startowego.
- 3. Kliknij **Backup**, a następnie kliknij **Zarządzaj tym komputerem lokalnie**. Pomiń ten krok, jeśli używasz nośnika opartego na środowisku WinPE.
- 4. Kliknij **Odzyskaj**.
- 5. Kliknij **Wybierz dane**, a następnie kliknij **Przeglądaj**.
- 6. W polu **Ścieżka** wpisz **bsp://**<adres węzła magazynowania>**/**<nazwa skarbca>**/**, gdzie <adres węzła magazynowania> to adres IP węzła magazynowania zawierającego wymaganą kopię zapasową, a <nazwa skarbca> to nazwa skarbca. Kliknij OK i określ poświadczenia skarbca.
- 7. Wybierz kopię zapasową, a następnie wybierz dane, które chcesz odzyskać. Po kliknięciu **OK** na stronie **Odzyskaj** zostanie wyświetlona lista taśm wymaganych do przeprowadzenia odzyskiwania. Brakujące taśmy są wyszarzone. Jeśli urządzenie taśmowe ma puste gniazda, włóż te taśmy do urządzenia.
- 8. Skonfiguruj (s. [142\)](#page-141-0) inne ustawienia odzyskiwania.
- 9. Kliknij **OK**, aby rozpocząć odzyskiwanie.
- 10. Jeśli którakolwiek z wymaganych taśm z jakiegoś powodu nie została włożona, program wyświetli komunikat z identyfikatorem wymaganej taśmy. Aby kontynuować odzyskiwanie, włóż taśmę i kliknij **Ponów**.

# 7.4.4 Zarządzanie taśmami

# <span id="page-223-0"></span>7.4.4.1 Wykrywanie urządzeń taśmowych

W trakcie procedury wykrywania urządzeń taśmowych program Acronis Backup znajduje wszystkie urządzenia taśmowe podłączone do komputera i umieszcza związane z nimi informacje w bazie danych zarządzania taśmami. Wykrywanie urządzeń taśmowych jest wymagane:

- Po podłączeniu lub ponownym podłączeniu urządzenia taśmowego.
- Po zainstalowaniu lub ponownym zainstalowaniu programu Acronis Backup na komputerze, do którego jest podłączone urządzenie taśmowe.

Po wykryciu urządzeń taśmowych program Acronis Backup uniemożliwia ich wykorzystanie przez menedżera RSM.

### *Aby wykryć urządzenia taśmowe*

1. W drzewie **Nawigacja** kliknij **Zarządzanie taśmami**. Jeśli program jest połączony z serwerem zarządzania, wybierz węzeł magazynowania, do którego jest dołączone urządzenie taśmowe. 2. Kliknij **Wykryj urządzenia taśmowe**. Zostaną wyświetlone informacje o liczbie podłączonych urządzeń taśmowych, ich napędów i gniazd.

# <span id="page-224-0"></span>7.4.4.2 Pule taśm

Program Acronis Backup korzysta z pul taśm będących logicznymi grupami taśm. Zawiera on następujące wstępnie zdefiniowane pule taśm: **Nierozpoznane taśmy**, **Zaimportowane taśmy**, **Wolne taśmy** oraz **Acronis**. Można również tworzyć własne, niestandardowe pule.

### **Wstępnie zdefiniowane pule**

### **Nierozpoznane taśmy**

Pula zawiera taśmy, które były zapisane przez aplikacje innych firm. Aby móc na nich zapisywać, należy je jawnie przenieść (s. [227\)](#page-226-0) do puli **Wolne taśmy**. Taśm z tej puli nie można przenosić do żadnej innej puli niż **Wolne taśmy**.

### **Zaimportowane taśmy**

Pula zawiera taśmy zapisane przez program Acronis Backup na urządzeniu taśmowym dołączonym do innego węzła przechowywania lub agenta. Aby móc na nich zapisywać, należy je jawnie **przenieść** do puli Wolne taśmy. Taśm z tej puli nie można przenosić do żadnej innej puli niż **Wolne taśmy**.

### **Wolne taśmy**

Pula zawiera wolne (puste) taśmy. Taśmy z tej puli można ręcznie przenosić do innych pul.

W przypadku przenoszenia taśmy do puli **Wolne taśmy** oprogramowanie oznaczy ją jako pustą. Jeśli taśma zawiera kopie zapasowe, są one oznaczone ikoną **. Kiedy oprogramowanie rozpoczyna** zastępowanie danych na taśmie, dane dotyczące kopii zapasowych zostaną usunięte z bazy danych.

### **Acronis**

Pula służy domyślnie do tworzenia kopii zapasowych, jeśli użytkownik nie chce utworzyć własnych pul. Zwykle odnosi się ona do pojedynczego napędu z niewielką liczbą taśm.

### **Pule niestandardowe**

Jeśli chcesz oddzielić kopie zapasowe różnych danych, musisz utworzyć kilka pul. Warto na przykład utworzyć niestandardowe pule w celu oddzielenia:

- kopii zapasowych pochodzących z poszczególnych działów firmy;
- kopii zapasowych poszczególnych komputerów;
- kopii zapasowych woluminów systemowych i danych użytkowników;
- taśm zapełnionych od taśm zapisywanych (s[. 225\)](#page-224-1).

# <span id="page-224-1"></span>Oddzielanie zapełnionych taśm

Czasem warto oddzielić taśmy zapełnione od niezapełnionych. Załóżmy, że taśmy obejmujące ponad miesiąc chcesz przenosić do innej lokalizacji. W tym celu:

- 1. Utwórz niestandardową pulę taśm (s[. 226\)](#page-225-0) (na przykład **Zapełnione taśmy**).
- 2. Utwórz kolejną pulę taśm (na przykład **Bieżące taśmy**). W ustawieniach puli zaznacz pole wyboru **Gdy taśma jest pełna, przenieś ją do puli**, a na liście zaznacz pulę **Zapełnione taśmy**.
- 3. Utwórz skarbiec (s. [232\)](#page-231-0) i powiąż go z pulą **Bieżące taśmy**.
- 4. Tworząc plan tworzenia kopii zapasowych, wybierz utworzony skarbiec jako miejsce docelowe kopii zapasowych.
- 5. Raz w miesiącu wysuń taśmy przechowywane w puli **Zapełnione taśmy** i przenieś je do innej lokalizacji.

# 7.4.4.3 Operacje dotyczące pul

## <span id="page-225-0"></span>Tworzenie puli

### *Aby utworzyć pulę:*

- 1. W drzewie **Nawigacja** kliknij **Zarządzanie taśmami**. Jeśli program jest połączony z serwerem zarządzania, wybierz węzeł magazynowania, do którego jest dołączone urządzenie taśmowe.
- 2. Kliknij **Utwórz pulę**.
- 3. Określ nazwę puli.
- 4. [Opcjonalnie] Z puli **Wolne taśmy** wybierz taśmy, które mają zostać przeniesione do tworzonej puli.
- 5. [Opcjonalnie] Usuń zaznaczenie pola wyboru **W razie potrzeby automatycznie pobieraj taśmy z puli wolnych taśm**. Jeśli pole to nie jest zaznaczone, do tworzenia kopii zapasowych będą użyte tylko te taśmy, które w określonym momencie znajdują się w nowej puli.
- 6. [Opcjonalnie] Zaznacz pole wyboru **Po ... ponownych zapisach przenieś taśmę do puli**, określ liczbę cykli zapisu informacji, a następnie wybierz pulę, do której taśma zostanie przeniesiona po upłynięciu danej liczby cykli.

**Wskazówka.** Taśmy są stosunkowo nietrwałe. Można więc utworzyć specjalną pulę i przenosić do niej stare taśmy. Następnie należy regularnie wysuwać taśmy przechowywane w tej puli, usuwać je i ładować do urządzenia nowe taśmy.

7. [Opcjonalnie] Zaznacz pole wyboru **Po ... kopiach zapasowych przenieś taśmę do puli**, określ liczbę kopii zapasowych, a następnie wybierz pulę, do której taśma zostanie przeniesiona po utworzeniu danej liczby kopii.

**Wskazówka.** Opcja ta może być przydatna na przykład w następującym przypadku. Codziennie od poniedziałku do piątku tworzysz kopie zapasowe komputera, a po utworzeniu pięciu kopii przenosisz taśmy do puli niestandardowej. Raz w tygodniu specjalnie wyznaczeni pracownicy wysuwają taśmy z tej puli i zabezpieczają je w innej lokalizacji.

8. [Opcjonalnie] Zaznacz pole wyboru **Gdy taśma jest pełna, przenieś ją do puli**, a następnie wybierz pulę, do której zostanie przeniesiona zapełniona taśma.

**Wskazówka.** Opcja ta może być przydatna na przykład do oddzielania taśm zapełnionych od zapisywanych (s. [225\)](#page-224-1).

9. Kliknij **OK**.

# Edycja puli

Program umożliwia edycję parametrów puli **Acronis** oraz pul niestandardowych.

### *Aby wyedytować pulę:*

- 1. W drzewie **Nawigacja** kliknij **Zarządzanie taśmami**. Jeśli program jest połączony z serwerem zarządzania, wybierz węzeł magazynowania, do którego jest dołączone urządzenie taśmowe.
- 2. Wybierz żądaną pulę i kliknij **Ustawienia**.
- 3. Można zmienić nazwę puli (z wyjątkiem nazwy puli **Acronis**) lub jej ustawienia. Aby uzyskać więcej informacji o ustawieniach pul, zobacz "Tworzenie puli" (s[. 226\)](#page-225-0).
- 4. Kliknij **OK**, aby zapisać zmiany.

# Usuwanie puli

Program umożliwia usuwanie tylko pul niestandardowych. Wstępnie zdefiniowanych pul taśm (**Nierozpoznane taśmy**, **Zaimportowane taśmy**, **Wolne taśmy** i puli **Acronis**) nie można usunąć.

### *Aby usunąć pulę:*

- 1. W drzewie **Nawigacja** kliknij **Zarządzanie taśmami**. Jeśli program jest połączony z serwerem zarządzania, wybierz węzeł magazynowania, do którego jest dołączone urządzenie taśmowe.
- 2. Wybierz żądaną pulę i kliknij **Usuń**.
- 3. Jeśli pula jest skojarzona z jednym lub kilkoma skarbcami, system poinformuje, że nie można usunąć danej puli. Należy wówczas kliknąć **Zamknij**, zmienić pulę w ustawieniach poszczególnych skarbców wymienionych w powiadomieniu, a następnie ponowić operację usuwania puli.

W przeciwnym razie wybierz pulę, do której zostaną przeniesione taśmy z usuwanej puli po jej usunięciu.

4. Kliknij **OK**, aby usunąć pulę.

# 7.4.4.4 Operacje na taśmach

## Zmiana nazwy

Po wykryciu taśmy przez program jest jej automatycznie przypisywana nazwa w następującym formacie: **Taśma XXX**, gdzie **XXX** to unikatowy numer. Taśmom są nadawane kolejne numery. Operacja zmiany nazwy umożliwia ręczną zmianę nazwy jednej lub kilku taśm.

### *Aby zmienić nazwy taśm:*

- 1. W drzewie **Nawigacja** kliknij **Zarządzanie taśmami**. Jeśli program jest połączony z serwerem zarządzania, wybierz węzeł magazynowania, do którego jest dołączone urządzenie taśmowe.
- 2. Kliknij pulę zawierającą wymagane taśmy, a następnie wybierz żądane taśmy.
- 3. Kliknij **Zmień nazwę**.
- 4. Wpisz nowe nazwy wybranych taśm.
- 5. Kliknij **OK**, aby zapisać zmiany.

# <span id="page-226-0"></span>Zmiana puli

Ta operacja służy do przenoszenia jednej lub kilku taśm z jednej puli do drugiej.

W przypadku przenoszenia taśmy do puli **Wolne taśmy** oprogramowanie oznaczy ją jako pustą. Jeśli taśma zawiera kopie zapasowe, są one oznaczone ikoną . Kiedy oprogramowanie rozpoczyna zastępowanie danych na taśmie, dane dotyczące kopii zapasowych zostaną usunięte z bazy danych.

### **Uwagi dotyczące określonych typów taśm**

- Do puli **Wolne taśmy** nie można przenosić taśm zabezpieczonych przed zapisem ani taśm jednokrotnego zapisu WORM (ang. Write-Once-Read-Many).
- Taśmy czyszczące są zawsze wyświetlane w puli **Nierozpoznane taśmy** i nie można ich przenieść do innej puli.

### *Aby przenieść taśmy do innej puli:*

- 1. W drzewie **Nawigacja** kliknij **Zarządzanie taśmami**. Jeśli program jest połączony z serwerem zarządzania, wybierz węzeł magazynowania, do którego jest dołączone urządzenie taśmowe.
- 2. Kliknij pulę zawierającą wymagane taśmy, a następnie wybierz żądane taśmy.
- 3. Kliknij **Zmień pulę**.
- 4. [Opcjonalnie] Kliknij **Utwórz pulę**, jeśli chcesz utworzyć kolejną pulę dla wybranych taśm. Wykonaj czynności opisane w sekcji "Tworzenie puli" (s. [226\)](#page-225-0).
- 5. Wybierz pulę, do której chcesz przenieść taśmy.
- 6. Kliknij **OK**, aby zapisać zmiany.

## <span id="page-227-1"></span>Przenoszenie do innego gniazda

Zastosuj tę operację w następujących sytuacjach:

- Musisz wyjąć jednocześnie kilka taśm z urządzenia taśmowego.
- Urządzenie taśmowe nie jest wyposażone w gniazdo poczty, a wyjmowane taśmy znajdują się w gniazdach magazynków niewymiennych.

Musisz przenieść taśmy do gniazd jednego magazynka, a następnie ręcznie wyjąć magazynek.

### *Aby przenieść taśmy do innych gniazd:*

- 1. W drzewie **Nawigacja** kliknij **Zarządzanie taśmami**. Jeśli program jest połączony z serwerem zarządzania, wybierz węzeł magazynowania, do którego jest dołączone urządzenie taśmowe.
- 2. Kliknij pulę zawierającą wymagane taśmy, a następnie wybierz żądane taśmy.
- 3. Kliknij **Przenieś**.
- 4. Wybierz nowe gniazdo, do którego chcesz przenieść wszystkie wybrane taśmy.
- 5. Kliknij **OK**, aby rozpocząć operację.

## <span id="page-227-2"></span>**Wysuwanie**

Aby pomyślnie wysunąć taśmę z biblioteki taśm, biblioteka musi być wyposażona w gniazdo poczty, które nie może być zablokowane przez użytkownika lub inne oprogramowanie.

### *Aby wysunąć taśmę:*

- 1. W drzewie **Nawigacja** kliknij **Zarządzanie taśmami**. Jeśli program jest połączony z serwerem zarządzania, wybierz węzeł magazynowania, do którego jest dołączone urządzenie taśmowe.
- 2. Kliknij pulę zawierającą wymaganą taśmę, a następnie wybierz żądaną taśmę.
- 3. Kliknij **Wysuń**. Program wyświetli monit o podanie opisu taśmy. Zaleca się uwzględnienie w nim fizycznej lokalizacji, w której taśma będzie przechowywana. Program wyświetli ten opis w trakcie odzyskiwania, aby można było łatwo odnaleźć potrzebną taśmę.

**Informacje szczegółowe**. Monit o podanie opisu taśmy można wyłączyć, klikając **Nie wyświetlaj ponownie tego komunikatu**. Aby go ponownie włączyć: w menu kliknij **Opcje**, następnie **Opcje konsoli**, kliknij **Komunikaty wyskakujące**, a następnie zaznacz pole wyboru **Żądaj podania opisu podczas wysuwania taśmy**.

4. Kliknij **OK**, aby rozpocząć operację.

Po ręcznym lub automatycznym (s. [135\)](#page-134-0) wysunięciu taśmy zaleca się umieszczenie na niej jej nazwy.

## <span id="page-227-0"></span>Kasowanie

Skasowanie zawartości taśmy powoduje fizyczne usunięcie wszystkich przechowywanych na niej kopii zapasowych oraz usunięcie informacji o tych kopiach z bazy danych. Informacja o samej taśmie pozostanie jednak w bazie danych.

Po skasowaniu taśma zlokalizowana w puli **Nierozpoznane taśmy** lub w puli **Zaimportowane taśmy,** jest przenoszona do puli **Wolne taśmy**. Taśmy z innych pul nie będą przenoszone.

Operację można jednocześnie zastosować w odniesieniu do pojedynczej taśmy.

### *Aby skasować taśmę:*

- 1. W drzewie **Nawigacja** kliknij **Zarządzanie taśmami**. Jeśli program jest połączony z serwerem zarządzania, wybierz węzeł magazynowania, do którego jest dołączone urządzenie taśmowe.
- 2. Kliknij pulę zawierającą wymaganą taśmę, a następnie wybierz żądaną taśmę.
- 3. Kliknij **Kasuj**. System wyświetli monit z prośbą o potwierdzenie operacji.
- 4. Kliknij **OK**, aby rozpocząć operację.

**Informacje szczegółowe.** Nie można anulować operacji kasowania.

## <span id="page-228-0"></span>Ponowne skanowanie

Informacje o zawartości taśm są przechowywane w specjalnej bazie danych. Operacja ponownego skanowania powoduje odczyt zawartości taśm i aktualizację bazy danych, jeśli informacje w niej nie odpowiadają danym przechowywanym na taśmach. Archiwa wykryte w wyniku tej operacji są umieszczane w określonym skarbcu.

W czasie jednej operacji można ponownie skanować taśmy z jednej puli. Operacja jest możliwa tylko w odniesieniu do taśm w trybie online.

Uruchom ponowne skanowanie:

- Jeśli baza danych węzła magazynowania lub komputera zarządzanego została utracona lub uległa uszkodzeniu.
- Jeśli informacje o taśmie zapisane w bazie danych są nieaktualne (zawartość taśmy została na przykład zmodyfikowana przez innego agenta lub węzeł magazynowania).
- Aby uzyskać dostęp do kopii zapasowych przechowywanych na taśmach z poziomu nośnika startowego.
- Jeśli przypadkowo usunięto (s. [232\)](#page-231-1) z bazy danych informacje na temat taśmy. Po ponownym przeskanowaniu usuniętej taśmy przechowywane na niej kopie zapasowe znów pojawią się w bazie danych i staną się dostępne do odzyskania.
- Jeśli kopie zapasowe zostały usunięte z taśmy ręcznie lub za pośrednictwem reguł przechowywania (s[. 456\)](#page-455-0), ale chcesz je udostępnić do operacji odzyskiwania danych. Przed ponownym skanowaniem takiej taśmy, wysuń (s[. 228\)](#page-227-2) ją, usuń (s[. 232\)](#page-231-1) z bazy danych informacje jej dotyczące, a następnie ponownie włóż taśmę do urządzenia taśmowego.

### *Aby ponownie przeskanować taśmy:*

- 1. Jeśli nie dysponujesz skarbcem taśmowym (s. [232\)](#page-231-0) powiązanym z urządzeniem, do którego załadowano taśmy, utwórz go.
- 2. W drzewie **Nawigacja** kliknij **Zarządzanie taśmami**. Jeśli program jest połączony z serwerem zarządzania, wybierz węzeł magazynowania, do którego jest dołączone urządzenie taśmowe.
- 3. Przeprowadź szybką inwentaryzację (s[. 230\)](#page-229-0).

*Uwaga Podczas inwentaryzacji* nie *zaznaczaj pola wyboru Przenieś nowo wykryte taśmy z puli "Nierozpoznane taśmy" lub "Zaimportowane taśmy" do puli "Wolne taśmy".*

- 4. Kliknij **Skanuj ponownie**.
- 5. Wybierz skarbiec, w którym zostaną umieszczone nowo wykryte archiwa.
- 6. Wybierz pulę **Nierozpoznane taśmy**. Jest to pula, do której wysyłana jest większość taśm nagranych w wyniku szybkiej inwentaryzacji. Możliwe jest także ponowne skanowanie puli skojarzonej z wybranym skarbcem lub puli **Zaimportowane taśmy**.
- 7. Wybierz taśmy do ponownego skanowania. Aby wybrać wszystkie taśmy z puli, zaznacz pole wyboru obok nagłówka kolumny **Nazwa taśmy**.

8. W razie konieczności wybierz pole wyboru **Włącz odzyskiwanie plików z kopii zapasowych dysków przechowywanych na taśmach**.

**Informacje szczegółowe**. Jeśli to pole wyboru jest zaznaczone, program utworzy specjalne pliki pomocnicze na dysku twardym komputera, do którego jest podłączone urządzenie taśmowe. Odzyskiwanie plików z kopii zapasowych dysków będzie możliwe pod warunkiem, że te pliki pomocnicze pozostaną nienaruszone. Nie zapomnij zaznaczyć tego pola wyboru, jeśli taśmy zawierają jednoprzebiegowe kopie zapasowe (s. [452\)](#page-451-0). W innym przypadku nie będzie można odzyskać danych aplikacji z tych kopii zapasowych.

9. Jeśli taśmy zawierają archiwum zabezpieczone hasłem, zaznacz odpowiednie pole wyboru, a następnie określ hasło do archiwum w polu **Hasło**. Jeśli nie wprowadzisz hasła albo wprowadzisz niepoprawne hasło, archiwum nie zostanie wykryte. Pamiętaj o tym w przypadku braku archiwów po ponownym skanowaniu.

**Wskazówka**. Jeśli taśmy zawierają kilka archiwów zabezpieczonych różnymi hasłami, trzeba kilkakrotnie powtórzyć ponowne skanowanie, za każdym razem określając odpowiednie hasło.

10. Kliknij **Uruchom**, aby uruchomić ponowne skanowanie.

**Rezultat.** Wybrane taśmy zostały przeniesione do puli powiązanej z wybranym skarbcem. Zawiera on kopie zapasowe przechowywane na tych taśmach. Kopia zapasowa znajdująca się na kilku taśmach nie pojawi się w skarbcu, dopóki wszystkie taśmy kopii zapasowej nie zostaną ponownie przeskanowane.

## <span id="page-229-0"></span>**Inwentaryzacja**

Operacja inwentaryzacji wykrywa taśmy załadowane w urządzeniu taśmowym i przypisuje nazwy jeszcze nienazwanym taśmom. Wykonaj tę operację, ilekroć ładujesz taśmy do gniazd urządzenia.

### **Metody inwentaryzacji**

Program Acronis Backup dysponuje dwiema metodami inwentaryzacji.

### **Szybka inwentaryzacja**

Program Acronis Backup skanuje taśmy w poszukiwaniu kodów kreskowych. Dzięki stosowaniu kodów kreskowych oprogramowanie może szybko zwrócić taśmę do puli, z której ona pochodzi.

Ta metoda umożliwia rozpoznawanie taśm używanych przez to samo urządzenie taśmowe podłączone do tego samego komputera. Inne taśmy zostaną wysłane do puli **Nierozpoznane taśmy**.

Jeśli biblioteka taśm nie jest wyposażona w czytnik kodów kreskowych, wszystkie taśmy zostaną wysłane do puli **Nierozpoznane taśmy**. W celu rozpoznania taśm należy przeprowadzić pełną inwentaryzację lub zastosować połączenie szybkiej i pełnej inwentaryzacji w sposób opisany w dalszej części tej sekcji.

### **Pełna inwentaryzacja**

Program Acronis Backup odczytuje znaczniki zapisane przez oprogramowanie firmy Acronis i analizuje inne informacje o zawartości załadowanych taśm. Ta metoda umożliwia rozpoznawanie pustych taśm oraz taśm zapisanych przez oprogramowanie firmy Acronis w każdym urządzeniu taśmowym i na każdym komputerze.

W poniższej tabeli znajdują się pule, do których w wyniku pełnej inwentaryzacji są wysyłane taśmy.

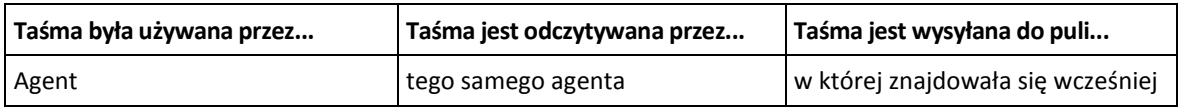

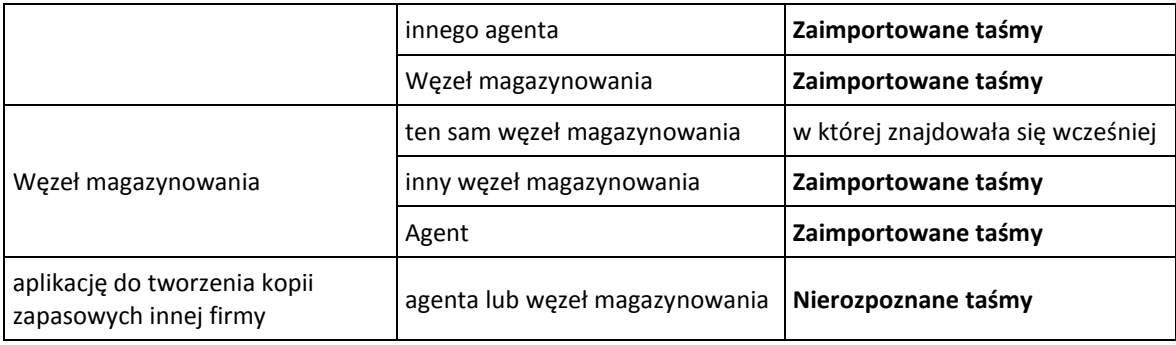

Taśmy pewnych typów są wysyłane do określonych pul:

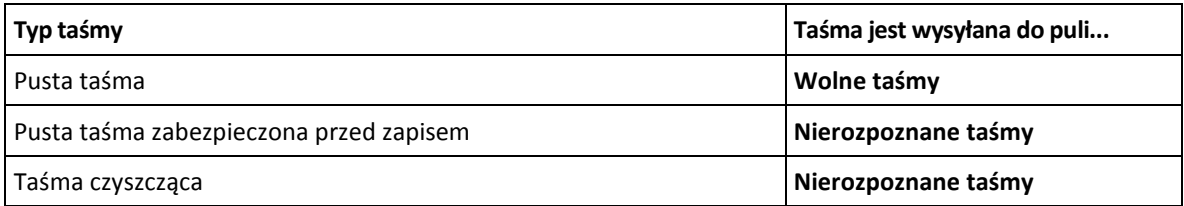

Szybką inwentaryzację można stosować do całych urządzeń taśmowych. Pełną inwentaryzację można stosować do całych urządzeń taśmowych, pojedynczych napędów oraz gniazd.

### **Połączenie szybkiej i pełnej inwentaryzacji**

Pełna inwentaryzacja całego urządzenia taśmowego może zabrać dużo czasu. Jeśli zinwentaryzowania wymaga tylko kilka taśm, wykonaj następujące czynności:

- 1. Przeprowadź szybką inwentaryzację urządzenia taśmowego.
- 2. Kliknij pulę **Nierozpoznane taśmy**. Znajdź taśmy do inwentaryzacji i zapisz, które gniazda one zajmują.
- 3. Przeprowadź pełną inwentaryzację tych gniazd.

### **Co zrobić po inwentaryzacji**

Jeśli chcesz tworzyć kopie zapasowe na taśmach znajdujących się w puli **Nierozpoznane taśmy** lub **Zaimportowane taśmy**, przenieś (s. [227\)](#page-226-0) je do puli **Wolne taśmy**, a następnie do puli **Acronis** lub puli niestandardowej. Jeśli pula, w której chcesz tworzyć kopie zapasowe, jest uzupełnialna (s. [456\)](#page-455-1), możesz pozostawić taśmy w puli **Wolne taśmy**.

Jeśli chcesz odzyskać dane z taśmy znajdującej się w puli **Nierozpoznane taśmy** lub **Zaimportowane taśmy**, musisz ją ponownie przeskanować (s. [229\)](#page-228-0). Taśma zostanie przeniesiona do puli powiązanej ze skarbcem wybranym podczas ponownego skanowania, a kopie zapasowe przechowywane na taśmie pojawią się w tym skarbcu.

### **Kolejność czynności**

- 1. W drzewie **Nawigacja** kliknij **Zarządzanie taśmami**. Jeśli program jest połączony z serwerem zarządzania, wybierz węzeł magazynowania, do którego jest dołączone urządzenie taśmowe.
- 2. Kliknij **Inwentaryzacja**.
- 3. Wybierz metodę inwentaryzacji: **Szybka** lub **Pełna**.
- 4. [Opcjonalnie] Zaznacz pole wyboru Przenieś nowo wykryte taśmy z puli "Nierozpoznane taśmy" lub "Zaimportowane taśmy" do puli "Wolne taśmy".

*Ostrzeżenie. Zaznacz to pole wyboru jedynie wtedy, gdy masz absolutną pewność, że dane przechowywane na taśmach mogą zostać zastąpione.*

- 5. [Opcjonalnie] Wybierz biblioteki taśm i napędy autonomiczne przeznaczone do inwentaryzacji. Domyślnie wybrane są wszystkie biblioteki taśm i napędy autonomiczne.
- 6. [Opcjonalnie] Jeśli wybierzesz inwentaryzację **pełną**, możesz wybrać gniazda bibliotek taśm i napędy, które mają być nią objęte. Domyślnie wybrane są wszystkie gniazda i napędy.

## <span id="page-231-1"></span>Usuwanie

Operacja usuwania usuwa z bazy danych informacje na temat kopii zapasowych przechowywanych na wybranej taśmie oraz dotyczące samej taśmy.

Usuwać można tylko taśmy w trybie offline (wysunięte (s. [228\)](#page-227-2)).

### *Aby usunąć taśmę:*

- 1. W drzewie **Nawigacja** kliknij **Zarządzanie taśmami**. Jeśli program jest połączony z serwerem zarządzania, wybierz węzeł magazynowania, do którego jest dołączone urządzenie taśmowe.
- 2. Kliknij pulę zawierającą wymaganą taśmę, a następnie wybierz żądaną taśmę.
- 3. Kliknij **Usuń**. System wyświetli monit z prośbą o potwierdzenie operacji.
- 4. Kliknij **OK**, aby usunąć taśmę.

### *Co zrobić w przypadku przypadkowego usunięcia taśmy?*

W odróżnieniu od taśmy skasowanej (s[. 228\)](#page-227-0) dane z taśmy usuniętej nie są fizycznie usuwane. Z tego względu kopie zapasowe przechowywane na takiej taśmie można ponownie udostępnić. W tym celu:

- 1. Załaduj taśmę do urządzenia taśmowego.
- 2. Przeprowadź szybką inwentaryzację (s[. 230\)](#page-229-0) w celu wykrycia taśmy.

*Podczas inwentaryzacji* nie *zaznaczaj pola wyboru Przenieś nowo wykryte taśmy z puli "Nierozpoznane taśmy" lub "Zaimportowane taśmy" do puli "Wolne taśmy".*

3. Wykonaj ponowne skanowanie (s. [229\)](#page-228-0), aby dopasować dane przechowywane na taśmach do informacji w bazie danych.

# <span id="page-231-0"></span>7.4.5 Skarbce na taśmach

Każdy skarbiec taśmowy jest powiązany z jednym lub kilkoma napędami urządzenia taśmowego oraz z pulą (s[. 225\)](#page-224-0) taśm.

### **Do czego potrzebnych jest kilka skarbców?**

Poniżej przytoczono dwa z najczęstszych scenariuszy wymagających utworzenia kilku skarbców:

- Chcesz tworzyć kopie zapasowe danych z kilku komputerów, tak aby kopie z każdego komputera znajdowały się na osobnym zestawie taśm.
- Chcesz tworzyć kopie zapasowe różnych danych z tego samego komputera na osobnych zestawach taśm. Chcesz na przykład co tydzień tworzyć kopię zapasową woluminu systemowego, a codziennie kopię często zmieniających się danych.

W każdym z tych przypadków należy utworzyć osobną pulę niestandardową dla każdego zestawu taśm oraz powiązać z nią osobny skarbiec.

### **Osobiste skarbce taśmowe**

Przed utworzeniem na bezpośrednio podłączonym urządzeniu taśmowym kopii zapasowej komputera można utworzyć skarbiec osobisty. W przeciwnym razie program automatycznie utworzy skarbiec osobisty powiązany z pulą **Acronis**.

Jeśli utworzysz więcej niż jeden skarbiec osobisty, taśmy z kopiami zapasowymi zostaną umieszczone w odpowiednich pulach określonych w ustawieniach skarbca. Jednak każdy skarbiec będzie wyświetlać wszystkie kopie zapasowe znajdujące się we wszystkich skarbcach.

### *Aby utworzyć skarbiec osobisty:*

- 1. W drzewie **Nawigacja** kliknij **Skarbce**.
- 2. Kliknij **Utwórz**.
- 3. Przejdź do czynności opisanych w sekcji "Tworzenie skarbca osobistego (s. [205\)](#page-204-0)".

### **Zarządzane centralne skarbce taśmowe**

Aby utworzyć kopię zapasową komputera na urządzeniu taśmowym dołączonym do węzła magazynowania, musisz utworzyć na tym urządzeniu zarządzany skarbiec centralny.

### *Aby utworzyć zarządzany skarbiec centralny:*

- 1. W drzewie **Nawigacja** kliknij **Węzły magazynowania**.
- 2. Wybierz żądany węzeł magazynowania i kliknij **Utwórz skarbiec**.
- 3. Przejdź do czynności opisanych w sekcji "Tworzenie zarządzanego skarbca centralnego (s. [197\)](#page-196-0)".

**Wskazówka.** Jeśli tworzysz kopie zapasowe wielu komputerów w bibliotece taśm wyposażonej w wiele napędów, powiąż skarbiec z całą biblioteką. Pozwoli to na jednoczesne tworzenie kopii zapasowych komputerów za pomocą poszczególnych napędów. Jeśli powiążesz jeden lub kilka skarbców z pojedynczym napędem, będą tworzone kolejki kopii zapasowych.

# 7.4.6 Przykłady użycia

W uzupełnieniu przykładów opisanych w tej sekcji można wziąć pod uwagę następujące dwa przykłady:

- Przenoszenie starszych kopii zapasowych na taśmy do długoterminowego przechowywania (s. [110\)](#page-109-0) (dysk-dysk-taśma)
- Tworzenie kopii zapasowych na taśmach w krótkim czasie wyznaczonym na tworzenie kopii (s. [111\)](#page-110-0)

# 7.4.6.1 Przykład 1. Zmieniacz taśm i 12 taśm

Rozważmy następujący scenariusz:

- Masz 12 taśm i zmieniacz dołączony do komputera, którego dane chcesz uwzględnić w kopii zapasowej.
- Chcesz utworzyć kopię zapasową danych komputera w taki sposób, aby w przypadku braku wystarczającej ilości wolnego miejsca na taśmie tworzenie kopii zapasowej było kontynuowane na kolejnej taśmie.
- Po zapełnieniu wszystkich taśm chcesz kolejno zastępować ich zawartość bez działania użytkownika.

Potrzebna jest osobna pula dla planu tworzenia kopii zapasowych realizującego ten scenariusz. Jeśli masz lub zamierzasz utworzyć inne plany tworzenia kopii zapasowych zapisujące na tym samym urządzeniu taśmowym, użyj dla nich innych pul.

## **Kolejność czynności**

1. Włóż taśmy do gniazd zmieniacza.

2. Wykonaj szybką inwentaryzację (s[. 230\)](#page-229-0) z zaznaczonym polem wyboru **Przenieś nowo wykryte**  taśmy z puli "Nierozpoznane taśmy" lub "Zaimportowane taśmy" do puli "Wolne taśmy".

**Rezultat**. Załadowane taśmy znajdują się w puli **Wolne taśmy**. Jeśli część z nich znajduje się w puli **Acronis** lub w puli niestandardowej, oznacza to, że na taśmach znajdują się kopie zapasowe wcześniej utworzone na danym komputerze. Przenieś (s. [227\)](#page-226-0) te taśmy ręcznie do puli **Wolne taśmy**, jeśli nie potrzebujesz już tych kopii zapasowych.

- 3. Zdecyduj, czy chcesz tworzyć kopie zapasowe w domyślnej **puli** Acronis (s. [225\)](#page-224-0), czy wolisz utworzyć nową pulę (s[. 226\)](#page-225-0). W obu przypadkach wyczyść pole wyboru **W razie potrzeby automatycznie pobieraj taśmy z puli wolnych taśm** w ustawieniach wybranej puli.
- 4. Przenieś wszystkie załadowane taśmy z puli **Wolne taśmy** do puli wybranej.
- 5. Utwórz skarbiec (s. [232\)](#page-231-0) osobisty i powiąż z nim pulę.
- 6. Podczas tworzenia planu tworzenia kopii zapasowych (s[. 56\)](#page-55-0):
	- Wybierz skarbiec jako lokalizację kopii zapasowych.
	- Wybierz **Niestandardowy** schemat tworzenia kopii zapasowych. Tak ustaw harmonogramy tworzenia kopii zapasowych, aby cały zestaw 12 taśm zawierał przynajmniej dwie pełne kopie zapasowe. Pozwoli to programowi na zastępowanie zawartości taśm w razie potrzeby.
	- W polu **Czyszczenie archiwum** wybierz wartość **Gdy w trakcie tworzenia kopii zapasowej zabraknie miejsca**.

### **Rezultat**

Plan tworzenia kopii zapasowych będzie używał tylko taśm z wybranej puli. Po zapełnieniu wszystkich taśm zostanie zastąpiona zawartość najstarszej z nich i tak dalej.

## 7.4.6.2 Przykład 2. Tworzenie kopii zapasowych na taśmach w cyklu tygodniowym

Rozważmy następujący scenariusz:

- Chcesz utworzyć kopie zapasowe kilku komputerów w urządzeniu taśmowym dołączonym do węzła magazynowania Acronis Backup Storage Node.
- Chcesz tworzyć pełne kopie zapasowe w piątki oraz kopie przyrostowe w poniedziałki, wtorki, środy i czwartki.
- Chcesz korzystać z dwóch zestawów taśm, z których każdy będzie zapisywany w ciągu tygodnia. Zestaw taśm z właśnie zakończonego tygodnia powinien być wysuwany i zastępowany drugim zestawem, którego zawartość zostanie z kolei zastąpiona później. Ten scenariusz pracy może być przydatny, jeśli liczba gniazd urządzenia taśmowego wystarcza tylko do tworzenia kopii zapasowych w ciągu tygodnia.

### **Kolejność czynności**

- 1. Włóż jeden z zestawów taśm do gniazd urządzenia taśmowego.
- 2. Wykonaj szybką inwentaryzację (s[. 230\)](#page-229-0) z zaznaczonym polem wyboru **Przenieś nowo wykryte**  taśmy z puli "Nierozpoznane taśmy" lub "Zaimportowane taśmy" do puli "Wolne taśmy". **Rezultat**. Załadowane taśmy znajdują się w puli **Wolne taśmy**. Jeśli część z nich znajduje się w puli **Acronis** lub w puli niestandardowej, oznacza to, że na taśmach znajdują się kopie zapasowe wcześniej utworzone na danym komputerze. Przenieś (s. [227\)](#page-226-0) te taśmy ręcznie do puli **Wolne taśmy**, jeśli nie potrzebujesz już tych kopii zapasowych.
- 3. Zdecyduj, czy chcesz tworzyć kopie zapasowe w domyślnej **puli** Acronis (s. [225\)](#page-224-0), czy wolisz utworzyć nową pulę (s[. 226\)](#page-225-0).
- 4. Jeśli wybrana pula nie jest uzupełnialna (s. [456\)](#page-455-1), przenieś do niej wszystkie załadowane taśmy z puli **Wolne taśmy**.
- 5. Wysuń zestaw załadowanych taśm. Powtórz kroki 1, 2 i 4 dla drugiego zestawu taśm.
- 6. Utwórz zarządzany skarbiec centralny (s[. 197\)](#page-196-0). Tworząc skarbiec:
	- W polu **Napędy** wybierz całe urządzenie taśmowe. Umożliwi to jednoczesne tworzenie kopii zapasowych komputerów za pomocą różnych napędów, jeśli urządzenie taśmowe jest wyposażone w więcej niż jeden napęd.
	- W polu **Pula taśm** wybierz pulę, w której będą tworzone kopie zapasowe (pulę **Acronis** lub nowo utworzoną pulę).
- 7. W razie tworzenia scentralizowanego planu tworzenia kopii zapasowych (s[. 384\)](#page-383-0):
	- W polu **Elementy uwzględniane w kopii zapasowej** wybierz komputery, które chcesz uwzględnić w kopiach zapasowych.
	- Wybierz utworzony skarbiec jako miejsce docelowe kopii zapasowych.
	- Wybierz **Niestandardowy** schemat tworzenia kopii zapasowych.
	- Określ harmonogramy pełnych i przyrostowych kopii zapasowych.
	- W polu **Czyszczenie archiwum** wybierz **Używanie reguł przechowywania**, a następnie kliknij **Reguły przechowywania**. Określ regułę przechowywania tak, aby powodowała usunięcie kopii starszych niż 1 tydzień.
- 8. W każdy piątek, przed utworzeniem pełnej kopii zapasowej, wysuń włożony zestaw taśm i włóż drugi zestaw. Jeśli urządzenie taśmowe jest wyposażone w czytnik kodów kreskowych, wykonaj szybką inwentaryzację. W przeciwnym razie wykonaj pełną inwentaryzację.

### **Rezultat**

Zestawy taśm będą używane naprzemiennie. Po włożeniu zestawu taśm zawartość jego taśm będzie kolejno zastępowana.

# 7.4.6.3 Przykład 3. Przenoszenie danych "z dysku na dysk na taśmę" z wysyłaniem taśm do magazynu w innej lokalizacji.

Rozważmy następujący scenariusz:

- Chcesz utworzyć kopię zapasową komputera na dysku twardym i replikować każdą kopię zapasową na urządzenie taśmowe podłączone do komputera lokalnego.
- Chcesz wysunąć taśmy z każdą kopią zapasową i wysłać je do innej lokalizacji.

### **Kolejność czynności**

- 1. Wsuń taśmy do gniazd urządzenia taśmowego.
- 2. Wykonaj szybką inwentaryzację (s[. 230\)](#page-229-0) z zaznaczonym polem wyboru **Przenieś nowo wykryte**  taśmy z puli "Nierozpoznane taśmy" lub "Zaimportowane taśmy" do puli "Wolne taśmy".

**Rezultat**. Załadowane taśmy znajdują się w puli **Wolne taśmy**. Jeśli część z nich znajduje się w puli **Acronis** lub w puli niestandardowej, oznacza to, że na taśmach znajdują się kopie zapasowe wcześniej utworzone na danym komputerze. Przenieś (s. [227\)](#page-226-0) te taśmy ręcznie do puli **Wolne taśmy**, jeśli nie potrzebujesz już tych kopii zapasowych.

- 3. Zdecyduj, czy chcesz tworzyć kopie zapasowe w domyślnej **puli** Acronis (s. [225\)](#page-224-0) czy wolisz utworzyć nową pulę (s[. 226\)](#page-225-0).
- 4. Jeśli wybrana pula nie jest uzupełnialna (s. [456\)](#page-455-1), przenieś do niej wszystkie załadowane taśmy z puli **Wolne taśmy**.
- 5. Utwórz skarbiec (s. [232\)](#page-231-0) osobisty i powiąż z nim pulę.
- 6. Podczas tworzenia planu tworzenia kopii zapasowych (s[. 56\)](#page-55-0):
	- Wybierz folder lokalny jako miejsce docelowe kopii zapasowych.
	- Ustaw wymagany schemat tworzenia kopii zapasowych.
	- Zaznacz pole wyboru **Replikuj nowo utworzoną kopię zapasową do innej lokalizacji**, kliknij **Druga lokalizacja** i wybierz z drzewa utworzony skarbiec.
	- Kliknij **Opcje tworzenia kopii zapasowych**, kliknij **Zarządzanie taśmami** (s. [135\)](#page-134-0) w drzewie, a następnie zaznacz pole wyboru **Wysuń taśmy po pomyślnym utworzeniu kopii zapasowej**.
- 7. Po utworzeniu wszystkich kopii zapasowych i wysunięciu zawierających je taśm można wysłać taśmy do bezpiecznego magazynu w innej lokalizacji. Jeśli nie masz dostatecznej liczby wolnych taśm, aby kontynuować tworzenie kopii zapasowych, załaduj nowe taśmy i wykonaj kroki 2 i 4.

### **Rezultat**

W lokalnym folderze i na taśmach zostanie utworzona kopia zapasowa komputera. Taśmy zawierające wszystkie kopie zapasowe zostaną wysłane do magazynu w innej lokalizacji.

# 7.4.6.4 Przykład 4. Dziadek-ojciec-syn. Wysyłanie pełnych kopii zapasowych do innej lokalizacji

Rozważmy następujący scenariusz:

- Chcesz tworzyć kopię zapasową komputera w urządzeniu taśmowym dołączonym do węzła magazynowania.
- Chcesz zastosować schemat tworzenia kopii zapasowych Dziadek-ojciec-syn (s. [68\)](#page-67-0).
- Chcesz tworzyć pełne, przyrostowe i różnicowe kopie zapasowe. Każda pełna kopia zapasowa powinna być zapisywana na osobnej taśmie w celu wysłania jej do innej, bezpiecznej lokalizacji.

### **Kolejność czynności**

- 1. Wsuń taśmy do gniazd urządzenia taśmowego.
- 2. Wykonaj szybką inwentaryzację (s[. 230\)](#page-229-0) z zaznaczonym polem wyboru **Przenieś nowo wykryte**  taśmy z puli "Nierozpoznane taśmy" lub "Zaimportowane taśmy" do puli "Wolne taśmy".

**Rezultat**. Załadowane taśmy znajdują się w puli **Wolne taśmy**. Jeśli część z nich znajduje się w puli **Acronis** lub w puli niestandardowej, oznacza to, że na taśmach znajdują się kopie zapasowe wcześniej utworzone na danym komputerze. Przenieś (s. [227\)](#page-226-0) te taśmy ręcznie do puli **Wolne taśmy**, jeśli nie potrzebujesz już tych kopii zapasowych.

- 3. Zdecyduj, czy chcesz tworzyć kopie zapasowe w domyślnej **puli** Acronis (s. [225\)](#page-224-0) czy wolisz utworzyć nową pulę (s[. 226\)](#page-225-0).
- 4. Jeśli wybrana pula nie jest uzupełnialna (s. [456\)](#page-455-1), przenieś do niej wszystkie załadowane taśmy z puli **Wolne taśmy**.
- 5. Utwórz zarządzany skarbiec centralny (s[. 197\)](#page-196-0). Tworząc skarbiec:
	- W polu **Napędy** wybierz całe urządzenie taśmowe. Umożliwi to jednoczesne tworzenie kopii zapasowych komputerów za pomocą różnych napędów, jeśli urządzenie taśmowe jest wyposażone w więcej niż jeden napęd.
	- W polu **Pula taśm** wybierz pulę, w której będą tworzone kopie zapasowe (pulę **Acronis** lub nowo utworzoną pulę).
- 6. Podczas tworzenia planu tworzenia kopii zapasowych (s[. 56\)](#page-55-0):
	- Wybierz utworzony skarbiec jako miejsce docelowe kopii zapasowych.
	- Wybierz schemat tworzenia kopii zapasowych **Dziadek-ojciec-syn (GFS)**.
- Określ reguły powodujące zachowywanie dziennych kopii zapasowych przez 7 dni, tygodniowych przez 4 tygodnie i miesięcznych bezterminowo.
- Kliknij **Pokaż typ kopii zapasowej, sprawdzanie poprawności...**, a następnie w polu **Typ kopii zapasowej** wybierz **Pełna/przyrostowa/różnicowa**.
- Kliknij **Opcje tworzenia kopii zapasowych**, kliknij **Zarządzanie taśmami** (s. [135\)](#page-134-0) w drzewie i wybierz **Do każdej pełnej kopii zapasowej** w obszarze **Zawsze używaj wolnej taśmy**.
- 7. Po utworzeniu pełnej kopii zapasowej możesz wysunąć jej taśmy i wysłać je do innej, bezpiecznej lokalizacji. Jeśli nie masz dostatecznej liczby wolnych taśm, aby kontynuować tworzenie kopii zapasowych, załaduj nowe taśmy i wykonaj kroki 2 i 4.

### **Rezultat**

Kopie zapasowe komputera będą zapisywane na taśmach zgodnie z określonym schematem tworzenia kopii zapasowych. Taśmy z pełnymi kopiami zapasowymi będą wysyłane do innej, bezpiecznej lokalizacji.

# 7.5 Węzły magazynowania

W kolejnych sekcjach opisano korzystanie z węzłów magazynowania Acronis Backup Storage Node.

Węzły magazynowania są dostępne w programie Acronis Backup Advanced.

# 7.5.1 Co to jest wezeł magazynowania?

Węzeł magazynowania Acronis Backup Storage Node to serwer przeznaczony do optymalizacji wykorzystania różnych zasobów (takich jak pojemność firmowego magazynu, przepustowości sieci i obciążenia procesorów w komputerach zarządzanych) wymaganych do ochrony danych przedsiębiorstwa. Cel ten jest osiągany dzięki organizowaniu lokalizacji służących jako osobne magazyny dla archiwów kopii zapasowych przedsiębiorstwa (skarbce zarządzane) i zarządzaniu nimi.

Najistotniejszą funkcją węzła magazynowania jest deduplikacja kopii zapasowych przechowywanych w jego skarbcach. Oznacza to, że identyczne dane zostaną uwzględnione w kopii zapasowej tylko raz. Minimalizuje to wykorzystanie sieci podczas tworzenia kopii zapasowej oraz zmniejsza ilość zajmowanego miejsca w archiwum.

Można skonfigurować do 50 węzłów magazynowania.

# 7.5.2 Obsługiwane typy pamięci masowej

Skarbiec zarządzany można zorganizować:

- na lokalnych dyskach twardych węzła magazynowania,
- w udziale sieciowym,
- w sieci SAN (Storage Area Network),
- w magazynie NAS (Network Attached Storage),
- w bibliotece taśm (s[. 213\)](#page-212-0) dołączonej lokalnie do węzła magazynowania.

# 7.5.3 Operacje wykonywane przez węzły magazynowania

Węzły magazynowania mogą wykonywać następujące operacje na archiwach przechowywanych w skarbcach zarządzanych.

## **Czyszczenie i sprawdzanie poprawności**

Archiwa przechowywane w skarbcach niezarządzanych są obsługiwane przez agenty (s[. 448\)](#page-447-0) tworzące te archiwa. Oznacza to, że zadaniem każdego agenta nie jest wyłącznie tworzenie kopii zapasowych danych w archiwum, ale również wykonywanie zadań związanych z obsługą archiwum oraz stosowanie reguł przechowywania i sprawdzania poprawności określonych w planie tworzenia kopii zapasowych (s[. 455\)](#page-454-0). Aby zmniejszyć niepotrzebne obciążenie procesora na komputerach zarządzanych, wykonywanie zadań związanych z obsługą można oddelegować do węzła magazynowania. Ponieważ harmonogramy zadań istnieją na komputerze, na którym znajduje się agent — a więc korzysta on z zegara i zdarzeń tego komputera — agent musi zainicjować czyszczenie i sprawdzanie poprawności zgodnie z harmonogramem. Aby było to możliwe, agent musi działać w trybie online. Dalsze czynności są wykonywane w węźle magazynowania.

Tej funkcji nie można wyłączyć w skarbcu zarządzanym. Następne dwie operacje są opcjonalne.

## **Deduplikacja**

Skarbiec zarządzany można skonfigurować jako skarbiec deduplikacji. Oznacza to, że identyczne dane zostaną uwzględnione w kopii zapasowej tylko raz, aby zminimalizować wykorzystanie sieci podczas tworzenia kopii zapasowej oraz zmniejszyć ilość zajmowanego miejsca w archiwum. Aby uzyskać więcej informacji, zobacz "Deduplikacja" (s. [251\)](#page-250-0).

### **Szyfrowanie**

Skarbiec zarządzany można skonfigurować, tak aby wszystkie zapisywane w nim dane były szyfrowane, a wszystkie odczytywane dane deszyfrowane w sposób przezroczysty przez węzeł magazynowania. Używa się do tego celu klucza szyfrującego skarbca przechowywanego na serwerze węzłów. W przypadku kradzieży nośnika magazynu lub uzyskania do niego dostępu przez osobę nieautoryzowaną odszyfrowanie zawartości skarbca bez dostępu do wspomnianego węzła magazynowania będzie niemożliwe.

Jeśli archiwum jest już zaszyfrowane przez agenta, węzeł magazynowania stosuje własne szyfrowanie po szyfrowaniu wykonanym przez agenta.

# 7.5.4 Rozpoczęcie pracy z węzłem magazynowania

### **Wymagania wstępne**

Sprawdź, czy:

- serwer zarządzania, konsola i agenty są już zainstalowane.
- Komputer, na którym jest planowana instalacja węzła magazynowania, spełnia wymagania systemowe opisane w dokumentacji instalacji.
- Został pobrany program instalacyjny produktu Acronis Backup Advanced.

### **Konfigurowanie węzła magazynowania**

- 1. Zainstaluj węzeł magazynowania Acronis Backup Storage Node.
	- a. Zaloguj się jako administrator i uruchom program instalacyjny produktu Acronis Backup Advanced.
	- b. Kliknij **Zainstaluj program Acronis Backup**.
	- c. Zaakceptuj warunki umowy licencyjnej.
	- d. Zaznacz pole wyboru **Przechowywanie kopii zapasowych innych komputerów na tym komputerze**.

e. Kliknij **Zarejestruj teraz**. Określ nazwę lub adres IP komputera z zainstalowanym serwerem zarządzania. Podaj nazwę i hasło użytkownika należącego do grupy Acronis Centralized Admins na komputerze z serwerem zarządzania.

**Informacje szczegółowe.** Możesz również później dodać węzeł magazynowania, jak opisano w kroku 2.

- f. Kontynuuj instalację.
- 2. Dodaj węzeł magazynowania do serwera zarządzania. Pomiń ten krok, jeśli węzeł magazynowania zarejestrowano w trakcie instalacji.
	- a. Podłącz konsolę do serwera zarządzania i kliknij **Węzły magazynowania** w panelu **Nawigacja**.
	- b. Kliknij **odaj**, a następnie przejdź do czynności opisanych w sekcji "Dodawanie węzła magazynowania do serwera zarządzania" (s. [242\)](#page-241-0).
- 3. Utwórz zarządzany skarbiec centralny.
	- a. Podłącz konsolę do serwera zarządzania (jeśli nie jest podłączona), a następnie kliknij **Węzły magazynowania** w panelu **Nawigacja**.
	- b. Wybierz węzeł magazynowania, a następnie kliknij **Utwórz skarbiec**. Otworzy się strona **Utwórz skarbiec centralny** ze wstępnie wybranym węzłem magazynowania. Wykonaj pozostałe kroki procedury tworzenia skarbca opisane w sekcji "Tworzenie zarządzanego skarbca centralnego" (s. [197\)](#page-196-0).

**Informacje szczegółowe.** Określając ścieżki do skarbca i bazy danych deduplikacji, postępuj zgodnie z zaleceniami opisanymi w sekcji "Sprawdzone praktyki dotyczące deduplikacji" (s. [254\)](#page-253-0).

### **Tworzenie kopii zapasowych w węźle magazynowania**

Utwórz lokalny (s. [56\)](#page-55-0) lub scentralizowany (s. [384\)](#page-383-0) plan tworzenia kopii zapasowych. W trakcie tworzenia planu tworzenia kopii zapasowych określ skarbiec zarządzany jako docelowe miejsce przechowywania kopii zapasowych.

## **Odzyskiwanie z węzła magazynowania**

Wykonaj standardowe czynności opisane w sekcji "Tworzenie zadania odzyskiwania" (s. [142\)](#page-141-0).

## **Zarządzanie węzłami magazynowania**

- 1. Podłącz konsolę do serwera zarządzania.
- 2. W panelu **Nawigacja** kliknij **Węzły magazynowania**.
- 3. Wybierz węzeł magazynowania, a następnie wykonaj wymagane operacje opisane w sekcji "Czynności dotyczące węzłów magazynowania" (s. [241\)](#page-240-0).

# 7.5.5 Uprawnienia użytkownika w węźle magazynowania

Konta użytkowników w węźle magazynowania Acronis Backup Storage Node charakteryzują się różnymi uprawnieniami użytkownika.

- 1. **Acronis Centralized Admins** administratorzy serwera zarządzania, członkowie grupy Acronis Centralized Admins. Członkowie grupy Acronis Centralized Admins mogą:
	- tworzyć skarbce centralne przeznaczone do zarządzania przez węzeł magazynowania;
	- dodawać, edytować lub usuwać konta administratorów i użytkowników skarbca;
	- wyświetlać i zarządzać dowolnym archiwum w dowolnym centralnym skarbcu zarządzanym przez węzeł magazynowania;
- zarządzać indeksowaniem i kompaktowaniem zgodnie z opisem w sekcji "Czynności dotyczące węzłów magazynowania" (s[. 241\)](#page-240-0).
- 2. **Administratorzy skarbca** grupa lub konta pojedynczych użytkowników w węźle magazynowania wybrane przez administratora serwera zarządzania podczas tworzenia lub edycji skarbca. Administratorzy skarbca mogą wyświetlać wszystkie archiwa w określonym skarbcu zarządzanym i zarządzać nimi. Domyślnie do grupy Administratorzy skarbca jest dodawana grupa Administratorzy w węźle magazynowania.
- 3. **Użytkownicy skarbca** grupa lub konta pojedynczych użytkowników w węźle magazynowania wybrane przez administratora serwera zarządzania podczas tworzenia lub edycji skarbca. Użytkownicy skarbca mogą wyświetlać tylko własne archiwa w skarbcu i zarządzać nimi. Domyślnie do użytkowników skarbca jest dodawana grupa Wszyscy w węźle magazynowania.

### **Zalecenia dotyczące kont użytkowników**

Aby zezwolić użytkownikom na dostęp do centralnych skarbców zarządzanych przez węzeł magazynowania, należy dopilnować, aby posiadali oni prawa dostępu do węzła magazynowania za pośrednictwem sieci.

Jeśli komputery użytkowników i komputer z węzłem magazynowania znajdują się w jednej domenie Active Directory, prawdopodobnie nie trzeba wykonywać dalszych kroków: wszyscy użytkownicy są zazwyczaj członkami grupy Użytkownicy domeny i stąd posiadają dostęp do węzła zarządzania.

W przeciwnym razie należy utworzyć konta użytkowników na komputerze z zainstalowanym węzłem magazynowania. Zaleca się utworzenie oddzielnego konta dla każdego użytkownika, który będzie mieć dostęp do węzła magazynowania, tak aby użytkownicy mieli dostęp wyłącznie do własnych archiwów.

### **Dodatkowe prawa administratorów komputerów**

Użytkownik skarbca, który jest na komputerze członkiem grupy Administratorzy, może wyświetlać dowolne archiwa utworzone *z tego komputera* w skarbcu zarządzanym oraz zarządzać nimi niezależnie od typu swojego konta użytkownika w węźle magazynowania.

### **Przykład**

Załóżmy, że dwóch użytkowników komputera — UserA i UserB — wykonują kopie zapasowe z tego komputera w skarbcu centralnym zarządzanym przez węzeł magazynowania. W węźle magazynowania użytkownicy mają zwykłe (nie administracyjne) konta — odpowiednio UserA\_SN i UserB\_SN. Podczas tworzenia skarbca zarządzanego oba konta zostały dodane jako użytkownicy skarbca.

Użytkownik UserA ma zwykle dostęp wyłącznie do archiwów utworzonych przez użytkownika UserA (i należących do UserA\_SN), natomiast użytkownik UserB ma dostęp wyłącznie do archiwów utworzonych przez użytkownika UserB (i należących do UserB\_SN).

Jednak jeśli użytkownik UserA jest członkiem grupy Administratorzy na komputerze, może on dodatkowo korzystać z dostępu do archiwów utworzonych na tym komputerze przez użytkownika UserB — nawet jeśli użytkownik UserA posiada w węźle magazynowania konto zwykłe.

# 7.5.6 Operacje na węzłach magazynowania

# <span id="page-240-0"></span>7.5.6.1 Czynności dotyczące węzłów magazynowania

## *Aby uzyskać dostęp do czynności*

- 1. Podłącz konsolę do serwera zarządzania.
- 2. W panelu **Nawigacja** kliknij **Węzły magazynowania**.
- 3. Czynności wykonuje się przez kliknięcie odpowiednich przycisków na pasku narzędzi.

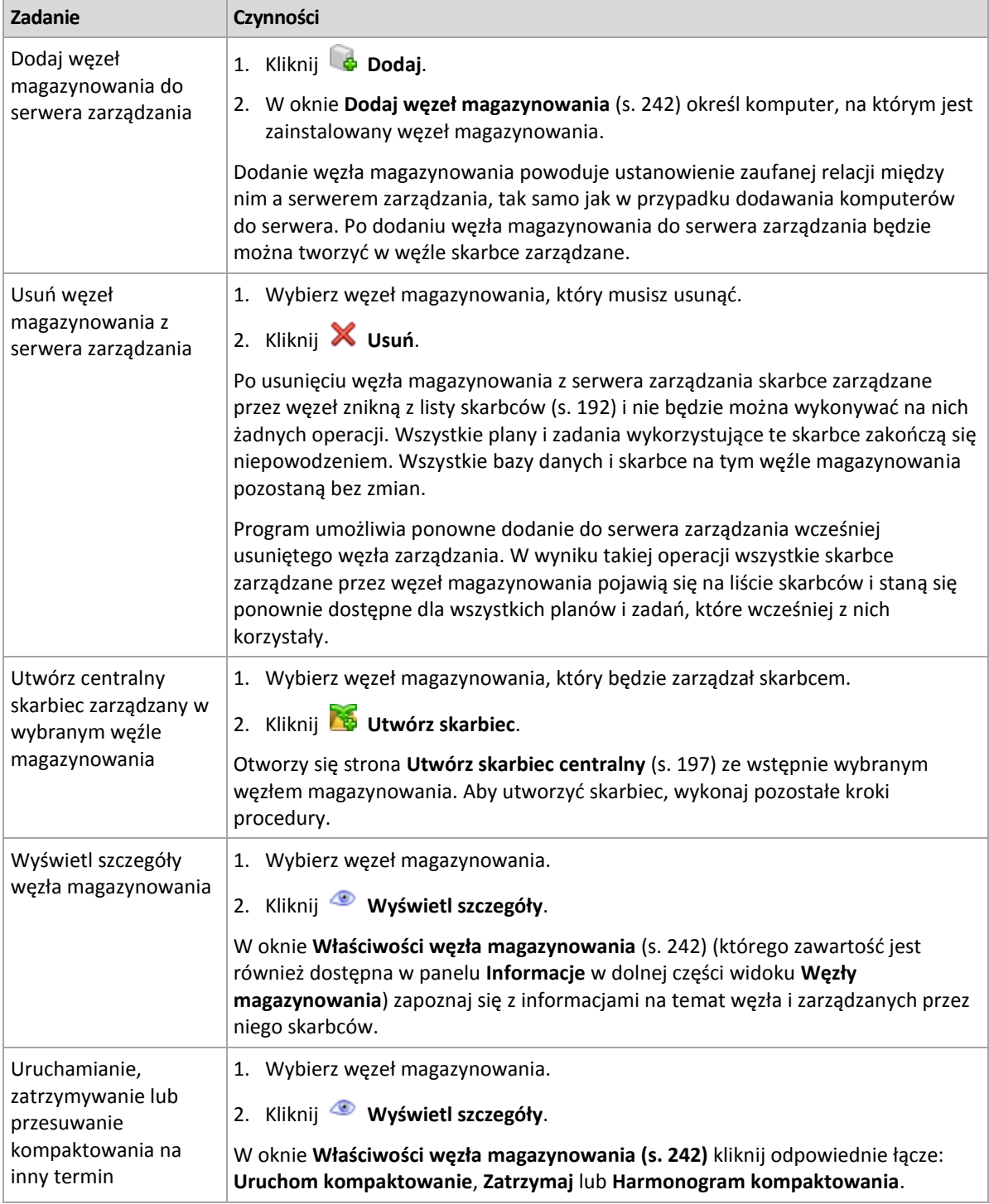

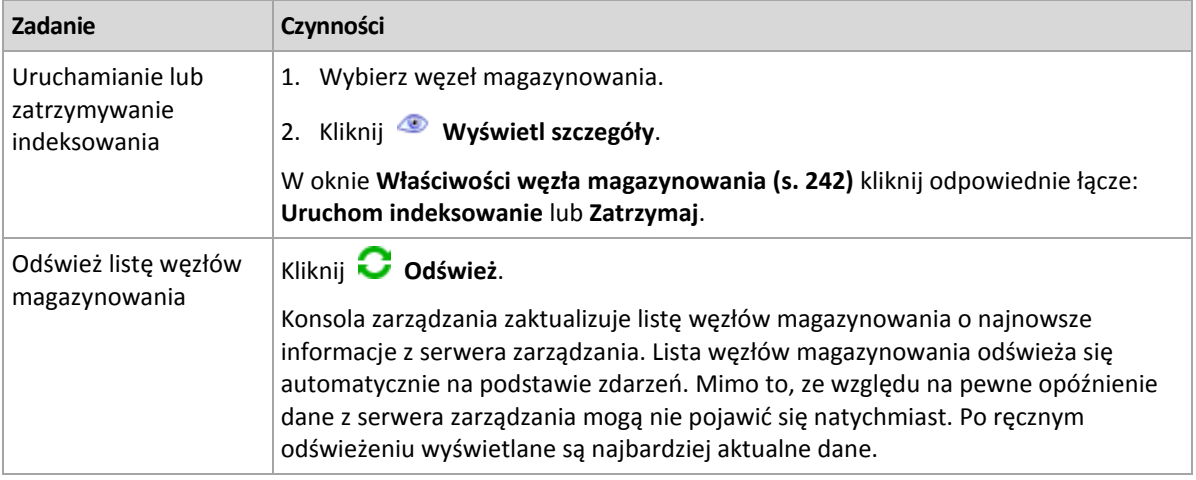

# <span id="page-241-0"></span>7.5.6.2 Dodawanie węzła magazynowania do serwera zarządzania

### *Aby dodać węzeł magazynowania*

1. W polu **Adres IP/nazwa** wprowadź nazwę komputera, na którym znajduje się węzeł magazynowania, lub jego adres IP albo kliknij **Przeglądaj** i wyszukaj komputer w sieci.

Jako nazwy węzła magazynowania użyj w pełni kwalifikowanej nazwy domeny (FQDN), to znaczy w pełni określonej nazwy domeny kończącej się domeną najwyższego poziomu. Nie należy wprowadzać ustawień "127.0.0.1" lub "localhost" jako adresu IP lub nazwy węzła magazynowania. Ustawienia te nie są prawidłowe nawet w przypadku, gdy serwer zarządzania i węzeł magazynowania znajdują się na tym samym komputerze, ponieważ po wdrożeniu scentralizowanego planu tworzenia kopii zapasowych wykorzystującego węzeł magazynowania każdy agent będzie próbował uzyskać dostęp do węzła, tak jakby był on zainstalowany na hoście agenta.

- 2. Aby podać prawidłowe konto użytkownika komputera, kliknij **Opcje>>** i określ następujące parametry:
	- **Nazwa użytkownika**. Wprowadzając nazwę konta użytkownika usługi Active Directory, należy określić również nazwę domeny (DOMENA\Nazwa\_użytkownika lub Nazwa\_użytkownika@domena). Konto użytkownika musi być członkiem grupy administratorów komputera.
	- **Hasło**. Hasło konta.

Zaznacz pole wyboru **Zapisz hasło**, aby zapamiętać hasło konta.

3. Kliknij **OK**.

Rejestracja wymaga udziału węzła magazynowania, zatem nie może nastąpić, kiedy komputer jest w trybie offline.

# <span id="page-241-1"></span>7.5.6.3 Właściwości węzła magazynowania

Na czterech kartach okna **Właściwości węzła magazynowania** znajdują się wszystkie informacje dotyczące wybranego węzła Acronis Backup Storage Node. Informacje te są także dostępne na panelu **Informacje**.

### **Właściwości węzła magazynowania**

Na tej karcie są wyświetlane następujące informacje dotyczące wybranego węzła magazynowania:

- **Nazwa** nazwa komputera z zainstalowanym węzłem magazynowania
- **Dostępność**:
- **Nieznany** ten status jest wyświetlany po dodaniu węzła magazynowania lub uruchomieniu usługi serwera zarządzania, a przed pierwszym połączeniem serwera z węzłem.
- **Online** węzeł magazynowania jest dostępny dla serwera zarządzania. Oznacza to, że ostatnie połączenie serwera zarządzania z węzłem zostało nawiązane pomyślnie. Próby połączeń są wykonywane co dwie minuty.
- **Offline** wezeł magazynowania jest niedostepny.
- **Wycofany** węzeł magazynowania został zarejestrowany na innym serwerze zarządzania. Oznacza to, że nie jest możliwe sterowanie węzłem z bieżącego serwera zarządzania.
- **Adres IP** adres IP komputera z zainstalowanym węzłem magazynowania.
- **Archiwa** całkowita liczba archiwów przechowywanych we wszystkich skarbcach zarządzanych przez węzeł zarządzania.
- **Kopie zapasowe** całkowita liczba kopii zapasowych przechowywanych w archiwach we wszystkich skarbcach zarządzanych przez węzeł magazynowania.
- **Indeksowanie** działanie indeksowania powoduje deduplikację danych zapisanych podczas tworzenia kopii zapasowej w skarbcu deduplikacji. Indeksowanie jest uruchamiane po wykonaniu każdej kopii zapasowej. Aby dowiedzieć się więcej na temat indeksowania, zobacz "Zasada działania deduplikacji" (s[. 252\)](#page-251-0).
	- **Bezczynne** indeksowanie nie jest uruchomione. Indeksowanie można uruchomić, klikając łącze **Uruchom indeksowanie**.
	- **Uruchomione** indeksowanie jest uruchomione. Indeksowanie można zatrzymać, klikając łącze **Zatrzymaj**. Indeksowanie jest operacją wymagającą zaangażowania dużej ilości zasobów, więc czasem warto je zatrzymać w celu przydzielenia dodatkowych zasobów innym procesom, które są w danym momencie ważniejsze. Zatrzymanie indeksowania jest zalecane wyłącznie w przypadku absolutnej konieczności. Należy je następnie ponownie uruchomić w najbliższym sprzyjającym momencie. Im dłuższe opóźnienie indeksowania, tym więcej danych w skarbcu nie zostanie zdeduplikowanych i tym większe będzie wykorzystanie miejsca na dysku.
- **Kompaktowanie** zadanie kompaktowania usuwa z magazynu danych deduplikacji nieużywane bloki danych. Aby dowiedzieć się więcej na temat kompaktowania, zobacz "Zasada działania deduplikacji" (s[. 252\)](#page-251-0).
	- **Bezczynne** kompaktowanie nie jest uruchomione. Kompaktowanie można uruchomić, klikając łącze **Uruchom kompaktowanie**.
	- **Uruchomione** kompaktowanie jest uruchomione. Kompaktowanie można zatrzymać, klikając łącze **Zatrzymaj**.
- **Harmonogram kompaktowania** parametry harmonogramu zadania kompaktowania. Kliknij łącze **Harmonogram kompaktowania**, aby zmienić harmonogram zadania kompaktowania. Program umożliwia skonfigurowanie tylko zdarzeń czasowych (Codziennie (s[. 88\)](#page-87-0), Co tydzień (s. [90\)](#page-89-0) oraz Co miesiąc (s[. 92\)](#page-91-0)). Ustawienie wstępne: Rozpocznij zadanie co **1 tydzień** w **niedzielę** o **3:00:00**.

### **Statystyka**

Ta karta zawiera informacje na temat rozmiarów danych oryginalnych i po utworzeniu kopii zapasowej we wszystkich skarbcach zarządzanych wybranego węzła magazynowania.

### **Skarbce**

Na tej karcie znajduje się lista skarbców zarządzanych przez wybrany węzeł magazynowania. Kliknij **Odśwież**, aby zaktualizować listę skarbców o najnowsze informacje z serwera zarządzania.

### **Indeksowanie**

Ta karta umożliwia sprawdzenie bieżącego statusu indeksowania skarbców deduplikacji węzła magazynowania oraz przeglądanie daty i godziny ostatniego uruchomienia tej operacji.

## 7.5.6.4 Konfiguracja węzła magazynowania przy użyciu szablonu administracyjnego Acronis Administrative Template

Poniżej podano parametry węzła magazynowania Acronis Backup Storage Node, które można skonfigurować przy użyciu szablonu administracyjnego Acronis Administrative Template. Aby uzyskać informacje na temat sposobu stosowania szablonu administracyjnego, zobacz Jak załadować szablon Acronis Administrative Template (s[. 432\)](#page-431-0).

### **Parametry związane z kompaktowaniem**

Ponieważ kopie zapasowe są usuwane ze skarbca deduplikacji, magazyn danych deduplikacji (s[. 252\)](#page-251-0) może zawierać nieużywane bloki danych, do których nie ma już odwołań w żadnej kopii zapasowej. Węzeł magazynowania przetwarza magazyn danych w celu usunięcia tych nieużywanych elementów. Ta operacja jest nazywana kompaktowaniem. Kompaktowanie jest wykonywane przez zadanie kompaktowania.

Za każdym razem, kiedy uruchamiane jest zadanie kompaktowania, węzeł magazynowania decyduje, czy wykonać kompaktowanie. W tym celu węzeł kompaktowania:

- 1. Sprawdza rozmiar danych z kopii zapasowych usuniętych ze skarbca od czasu ostatniego kompaktowania.
- 2. Na podstawie parametru **Compacting Trigger Rough Estimation Threshold** ustala, czy rozmiar ten jest znaczący w porównaniu z pozostałymi danymi w kopii zapasowej.
- 3. Jeśli tak, na podstawie parametru **Compacting Trigger Threshold** ustala, czy magazyn danych deduplikacji zawiera istotną liczbę nieużywanych elementów. Jeśli tak, węzeł magazynowania przeprowadza kompaktowanie.

Poniżej przedstawiono parametry.

### **Compacting Trigger Rough Estimation Threshold**

*Opis:* Określa względny rozmiar danych w kopii zapasowej pozostających w skarbcu deduplikacji, poniżej którego przeprowadza się sprawdzanie nieużywanych elementów (zobacz parametr **Compacting Trigger Threshold**).

*Możliwe wartości:* Dowolna liczba całkowita z zakresu od **0** do **100**

*Wartość domyślna:* **90**

Parametr **Compacting Trigger Rough Estimation Threshold** umożliwia pominięcie sprawdzanie nieużywanych elementów (a tym samym pominięcie kompaktowania) w przypadku, gdy zawartość skarbca nie uległa znacznej zmianie.

Im wyższa wartość parametru, tym częściej będzie wykonywane sprawdzanie nieużywanych elementów. Wartość **100** oznacza, że sprawdzanie będzie wykonywane przy każdym uruchomieniu zadania kompaktowania.

**Sposób działania.** Załóżmy, że wartość parametru wynosi **90**, a w skarbcu znajduje się 100 GB danych w kopiach zapasowych. Nie jest istotne, czy dane te są zduplikowane. Po usunięciu kilku kopii zapasowych rozmiar danych w kopiach wynosi 80 GB. W takim przypadku:

Rozmiar usuniętych danych wynosi 20 GB, a rozmiar danych pozostałych wynosi 80 GB. Stosunek usuniętych danych do pozostałych wynosi więc 20 GB / 80 GB = 0,25 lub 25 procent.

Węzeł magazynowania oblicza względny rozmiar pozostałych danych w następujący sposób: 100 procent  $-$  25 procent = **75** procent.

Ponieważ względny rozmiar jest mniejszy niż **90** procent, węzeł magazynowania rozpoczyna wyszukiwanie nieużywanych elementów.

### **Compacting Trigger Threshold**

*Opis:* Określa w procentach ilość elementów użytych w magazynie danych deduplikacji, poniżej której następuje kompaktowanie.

*Możliwe wartości:* Dowolna liczba całkowita z zakresu od **0** do **100**

*Wartość domyślna:* **90**

Ponieważ kompaktowanie wymaga użycia dużej ilości zasobów, powinno się odbywać dopiero po zgromadzeniu odpowiednio dużej ilości nieużywanych elementów.

Parametr **Compacting Trigger Threshold** umożliwia ustawienie zależności pomiędzy dodatkowym miejscem wymaganym do przechowywania nieużywanych elementów a częstotliwością kompaktowania. Im większa wartość tego parametru, tym mniej nieużywanych elementów będzie się znajdowało w magazynie danych, ale kompaktowanie będzie się odbywało częściej.

Sprawdzenie jest wykonywane dopiero po sprawdzeniu odsetka pozostałych w skarbcu danych kopii zapasowych (zobacz **Compacting Trigger Rough Estimation Threshold**).

### **Inne parametry**

### **Log Cleanup Rules**

Określa sposób czyszczenia dziennika węzła magazynowania.

Ten parametr ma następujące ustawienia:

### **Max Size**

*Opis:* Określa maksymalny (w kilobajtach) rozmiar folderu z dziennikiem węzła magazynowania.

*Możliwe wartości:* Dowolna liczba całkowita z zakresu od **0** do **2147483647**

*Wartość domyślna:* **1048576** (czyli 1 GB)

### **Percentage To Keep**

*Opis:* Określa procentowo maksymalny rozmiar dziennika do zachowania podczas czyszczenia.

*Możliwe wartości:* Dowolna liczba całkowita z zakresu od **0** do **100**

*Wartość domyślna:* **95**

### **Client Connection Limit**

*Opis:* Określa maksymalną liczbę równoczesnych połączeń z węzłem magazynowania ze strony agentów tworzących kopie zapasowe, odzyskujących dane lub wykonujących operacje na archiwach (takie jak sprawdzanie poprawności, replikacja lub czyszczenie).

*Możliwe wartości:* Dowolna liczba całkowita z zakresu od **1** do **2147483647**

### *Wartość domyślna:* **10**

Agenty programu Acronis Backup łączą się z węzłem magazynowania w celu uzyskania dostępu do jego skarbców zarządzanych podczas tworzenia kopii zapasowych, odzyskiwania lub w celu wykonania operacji na archiwum. Parametr **Client Connection Limit** określa maksymalną liczbę połączeń, jaką może równocześnie obsłużyć węzeł magazynowania.

Po osiągnięciu tego ograniczenia wobec agentów oczekujących na połączenie węzeł magazynowania zastosuje kolejkę kopii zapasowych (zobacz następny parametr).

Zobacz również parametr **Fast Operation Connection Limit**.

### **Backup Queue Limit**

*Opis:* Określa maksymalną liczbę agentów w kolejce kopii zapasowych węzła magazynowania.

*Możliwe wartości:* Dowolna liczba całkowita z zakresu od **1** do **2147483647**

### *Wartość domyślna:* **50**

Kolejka kopii zapasowych to lista agentów oczekujących na połączenie z węzłem magazynowania w celu utworzenia kopii zapasowej, odzyskania danych lub wykonania operacji na archiwum (zobacz poprzedni parametr). Lista ta obejmuje również agenty aktualnie połączone z węzłem magazynowania w powyższych celach.

Jeśli agent próbuje ustanowić takie połączenie w chwili, gdy liczba agentów w kolejce kopii zapasowych jest równa wartości parametru **Backup Queue Limit**, węzeł magazynowania nie umieści agenta w kolejce.

W takim przypadku połączenie agenta z węzłem magazynowania nie powiedzie się. Odpowiednie zadanie zostanie zatrzymane ze statusem **Błąd**.

Zobacz również parametr **Fast Operation Queue Limit**.

### **Fast Operation Connection Limit**

*Opis:* Określa maksymalną liczbę jednoczesnych połączeń z węzłem magazynowania w celach innych niż tworzenie kopii zapasowych, odzyskiwanie danych i operacje na archiwach.

*Możliwe wartości:* Dowolna liczba całkowita z zakresu od **1** do **2147483647**

### *Wartość domyślna:* **20**

Komponenty programu Acronis Backup mogą łączyć się z węzłem magazynowania w celu wyświetlenia zawartości skarbca lub wykonania innych szybkich operacji. Parametr **Fast Operation Connection Limit** określa maksymalną liczbę połączeń, jaką może równocześnie obsłużyć węzeł magazynowania.

Po osiągnięciu tego ograniczenia wobec komponentów oczekujących na połączenie węzeł magazynowania zastosuje kolejkę szybkich operacji (zobacz następny parametr).

Zobacz również parametr **Client Connection Limit**.

### **Fast Operation Queue Limit**

*Opis:* Określa maksymalną liczbę komponentów programu Acronis Backup w kolejce szybkich operacji (zobacz poprzedni parametr).

*Możliwe wartości:* Dowolna liczba całkowita z zakresu od **1** do **2147483647**

*Wartość domyślna:* **100**

Kolejka szybkich operacji to lista komponentów oczekujących na połączenie w celu wykonania szybkich operacji, takich jak wyświetlenie zawartości skarbca.

Jeśli liczba komponentów w kolejce jest równa wartości parametru **Fast Operation Queue Limit**, węzeł magazynowania nie umieści w kolejce kolejnego komponentu próbującego nawiązać połączenie. W takim przypadku odpowiednia operacja zakończy się niepowodzeniem.

### Zobacz również parametr **Backup Queue Limit**.

### **Vault Metadata Databases Path**

*Opis:* Określa ścieżkę do folderu, w którym są przechowywane bazy danych skarbca, zwane również bazami danych metadanych.

*Możliwe wartości:* Dowolny ciąg znaków o długości od 0 do 32765 znaków

*Wartość domyślna:* Pusty ciąg

Pusty ciąg oznacza folder %ALLUSERSPROFILE%\Application Data\Acronis\BackupAndRecovery\ASN\VaultMetadataDatabases (w systemach Windows XP i Server 2003)

lub %PROGRAMDATA%\Acronis\BackupAndRecovery\ASN\VaultMetadataDatabases (w systemie Windows Vista i nowszych wersjach systemu Windows).

Baza danych skarbca zawiera informacje o archiwach i kopiach zapasowych przechowywanych w skarbcu. Podczas tworzenia lub dołączania skarbca węzeł magazynowania umieszcza jego bazę danych w folderze określonym przez ten parametr.

Zmiana tego parametru nie wpływa na już istniejące bazy danych skarbców. Jeśli chcesz przenieść te bazy danych do nowego folderu, odłącz (s[. 195\)](#page-194-0) odpowiednie skarbce, a następnie dołącz (s. [202\)](#page-201-0) je do tego samego węzła magazynowania.

### **Deduplication Databases path**

*Opis:* Określa ścieżkę miejsca, w którym przechowywane są bazy danych deduplikacji.

*Możliwe wartości:* Dowolny ciąg znaków o długości od 0 do 32765 znaków

*Wartość domyślna:* Pusty ciąg

Pusty ciąg oznacza, że ścieżkę należy wprowadzić ręcznie.

Baza danych deduplikacji przechowuje wartości skrótów wszystkich elementów danych przechowywanych w skarbcu z wyjątkiem tych, które nie mogą być poddane deduplikacji. Podczas tworzenia lub deduplikacji skarbca węzeł magazynowania umieszcza bazę danych deduplikacji w folderze określonym przez ten parametr. Aby uzyskać jak najlepszą wydajność, należy umieścić bazę danych na dysku innym niż ten, na którym przechowywane są kopie zapasowe.

Zmiana tego parametru nie wpływa na już istniejące bazy danych deduplikacji.

### **Check Hash Value On Server Side**

*Opis:* Określa, czy sprawdzać wartości skrótów bloków danych wysyłanych do skarbca deduplikacji

*Możliwe wartości:* **Włączone** lub **Wyłączone**

*Wartość domyślna:* **Wyłączone**

Podczas wysyłania bloku danych do skarbca deduplikacji agent wysyła także odcisk bloku, zwany również wartością skrótu.

Parametr **Check Hash Value On Server Side** określa, czy węzeł magazynowania musi sprawdzać zgodność wartości skrótu z blokiem danych. Takie sprawdzenie dodatkowo obciąża węzeł magazynowania.

W normalnych warunkach nie jest ono konieczne. Wartość tego parametru można zmienić na **Włączone**, aby dodatkowo zabezpieczyć proces deduplikacji.

Jeśli blok danych nie jest zgodny z jego wartością skrótu, operacja tworzenia kopii zapasowej nie powiedzie się.

### **Vault Warnings and Limits**

Określa ilość wolnego miejsca w skarbcu (zarówno bezwzględnie, jak i procentowo), poniżej której w dzienniku rejestrowane jest ostrzeżenie lub błąd.

Ten parametr ma następujące ustawienia:

### **Vault Free Space Warning Limit**

*Opis:* Określa ilość wolnego miejsca w skarbcu zarządzanym (w megabajtach), poniżej której rejestrowane jest ostrzeżenie w dzienniku węzła magazynowania.

*Możliwe wartości:* Dowolna liczba całkowita z zakresu od **0** do **2147483647** *Wartość domyślna:* **200**

Wolne miejsce w skarbcu to ilość wolnego miejsca na nośniku, takim jak wolumin dysku, na którym znajduje się skarbiec.

Jeśli ilość wolnego miejsca w skarbcu jest równa lub mniejsza od wartości ustawienia **Vault Free Space Warning Limit**, w dzienniku węzła magazynowania rejestrowane jest ostrzeżenie wskazujące ten skarbiec. Ostrzeżenia węzła magazynowania można wyświetlić na pulpicie nawigacyjnym.

### **Vault Free Space Warning Percentage**

*Opis:* Określa ilość wolnego miejsca w skarbcu zarządzanym (wyrażoną jako procent jego całkowitego rozmiaru), poniżej której rejestrowane jest ostrzeżenie w dzienniku węzła magazynowania.

*Możliwe wartości:* Dowolna liczba całkowita z zakresu od **0** do **100**

### *Wartość domyślna:* **10**

Całkowity rozmiar skarbca to suma wolnego miejsca w skarbcu oraz rozmiaru wszystkich archiwów znajdujących się w tym skarbcu.

Na przykład przyjmijmy, że na woluminie dysku znajdują się dwa skarbce: skarbiec A i skarbiec B. Przyjmijmy ponadto, że rozmiar archiwów w skarbcu A wynosi 20 GB, a rozmiar archiwów w skarbcu B — 45 GB.

Jeśli na woluminie jest 5 GB wolnego miejsca, całkowity rozmiar skarbca A wynosi  $20 GB + 5 GB = 25 GB$ , a skarbca B  $-45 GB + 5 GB = 50 GB$ , niezależnie od rozmiaru woluminu.

Procent wolnego miejsca w skarbcu to iloraz ilości wolnego miejsca w skarbcu i całkowitego rozmiaru skarbca. W poprzednim przykładzie w skarbcu A jest 5 GB / 25 GB = 20% wolnego miejsca, a w skarbcu B — 5 GB / 50 GB = 10% wolnego miejsca.

Jeśli procent wolnego miejsca w skarbcu jest równy lub mniejszy od wartości ustawienia **Vault Free Space Warning Percentage**, w dzienniku węzła magazynowania rejestrowane jest ostrzeżenie wskazujące ten skarbiec. Ostrzeżenia węzła magazynowania można wyświetlić na pulpicie nawigacyjnym.

*Uwaga: Parametry Vault Free Space Warning Limit oraz Vault Free Space Warning Percentage są od siebie niezależne: po osiągnięciu któregokolwiek z tych progów zostanie zarejestrowane ostrzeżenie.*

### **Vault Free Space Error Limit**

*Opis:*Opis: Określa ilość wolnego miejsca w skarbcu zarządzanym (w megabajtach), poniżej której rejestrowany jest błąd w dzienniku węzła magazynowania, a skarbiec zamykany jest dla wszelkich kopii zapasowych.

*Możliwe wartości:* Dowolna liczba całkowita z zakresu od **0** do **2147483647**

*Wartość domyślna:* **50**

Jeśli ilość wolnego miejsca w skarbcu jest równa lub mniejsza od wartości ustawienia **Vault Free Space Error Limit**, w dzienniku węzła magazynowania rejestrowany jest błąd. Tworzenie kopii zapasowych w skarbcu będzie kończyć się niepowodzeniem aż do momentu, gdy ilość wolnego miejsca znajdzie się powyżej limitu.

### **Vault Database Free Space Warning Limit**

*Opis:* Określa ilość wolnego miejsca (w megabajtach) na woluminie zawierającym bazę danych skarbca zarządzanego, poniżej której rejestrowane jest ostrzeżenie w dzienniku węzła magazynowania.

*Możliwe wartości:* Dowolna liczba całkowita z zakresu od **0** do **2147483647**

*Wartość domyślna:* **20**

Jeśli ilość wolnego miejsca na woluminie zawierającym bazę danych skarbca zarządzanego jest mniejsza niż wartość ustawienia

**Vault Database Free Space Warning Limit**, w dzienniku węzła magazynowania rejestrowane jest ostrzeżenie wskazujące ten skarbiec. Ostrzeżenia węzła magazynowania można wyświetlić na pulpicie nawigacyjnym.

Baza danych jest przechowywana w węźle magazynowania w folderze lokalnym, którego nazwa została określona w parametrze **Vault Metadata Database Path**.

### **Vault Database Free Space Error Limit**

*Opis:* Określa ilość wolnego miejsca (w megabajtach) na woluminie zawierającym bazę danych skarbca zarządzanego, poniżej której rejestrowany jest błąd w dzienniku węzła magazynowania, a skarbiec zamykany jest dla wszelkich kopii zapasowych.

*Możliwe wartości:* Dowolna liczba całkowita z zakresu od **0** do **2147483647**

*Wartość domyślna:* **10**

Jeśli ilość wolnego miejsca na dysku zawierającym bazę danych skarbca zarządzanego jest mniejsza niż wartość ustawienia **Vault Database Free Space Error Limit**, w dzienniku węzła magazynowania rejestrowany jest błąd. Tworzenie kopii zapasowych w skarbcu będzie kończyć się niepowodzeniem aż do momentu, gdy ilość wolnego miejsca znajdzie się powyżej limitu.

Błędy węzła magazynowania można wyświetlić na pulpicie nawigacyjnym.

Baza danych jest przechowywana w węźle magazynowania w folderze lokalnym, którego nazwa została określona w parametrze **Vault Metadata Database Path**.

## 7.5.6.5 Konfiguracja węzła magazynowania w rejestrze systemu **Windows**

### **Katalogowanie**

Następujący parametr umożliwia włączenie lub wyłączenie katalogowania w węźle magazynowania. Parametr ten przydaje się, gdy aktualizacja lub ładowanie wykazu danych zajmuje dużo czasu.

Parametr jest wartością ciągu, którą należy ręcznie dodać do odpowiedniego klucza **Catalog** w rejestrze. Jeśli parametru tego nie ma w rejestrze, katalogowanie w węźle magazynowania jest włączone.

### **Włączone**

*Możliwe wartości:* **0** (wyłącza katalogowanie) lub **1** (włącza katalogowania) *Klucz rejestru:*

**HKEY\_LOCAL\_MACHINE\SOFTWARE\Acronis\ASN\Configuration\Catalog\Enabled**

Jeśli katalogowanie jest wyłączone, węzeł magazynowania nie będzie katalogował kopii zapasowych w skarbcach zarządzanych. Dlatego dane te nie będą wyświetlane w **Widoku danych** ani w **Wykazie danych**.

### **Preferowany algorytm indeksowania**

Węzeł magazynowania jest domyślnie skonfigurowany do użycia najnowszego algorytmu indeksowania, jeśli tylko to możliwe. To zachowanie można zmienić przy użyciu parametru **PreferedDedupIndex**.

*Możliwe wartości:* **0** (użycie najnowszego algorytmu), **1** (użycie algorytmu sprzed wersji Update 6) lub **2** (użycie algorytmu z wersji Update 6)

### *Klucz rejestru:* HKEY\_LOCAL\_MACHINE\SOFTWARE\Acronis\ASN\Configuration\StorageNode\PreferedDedupInd **ex**

### *Wartość domyślna:* **0**

Parametr dotyczy baz danych deduplikacji, które zostaną utworzone po dokonaniu zmiany parametru. W przypadku istniejących baz danych odpowiedni algorytm jest wybierany automatycznie.

### **Ustawienia przydziału pamięci**

Po uruchomieniu usługa Acronis Storage Node Service przydziela sobie określoną ilość pamięci do przechowywania indeksu i innych danych. Domyślnie węzeł magazynowania jest skonfigurowany do wykorzystywania 80 procent pamięci RAM, ale pozostawia przynajmniej 2 GB pamięci RAM dla systemu operacyjnego i innych aplikacji. To zachowanie można zmienić przy użyciu parametrów **DatastoreIndexCacheMemoryPercent** i **DatastoreIndexReservedMemory**.

Ilość przydzielanej pamięci jest obliczana przy użyciu następującej reguły:

Przydzielona pamięć = **DatastoreIndexCacheMemoryPercent** procent, ale nie więcej niż łączna ilość dostępnej pamięci RAM minus **DatastoreIndexReservedMemory**

Ta reguła zapewnia równowagę między wydajnością węzła magazynowania a wymaganiami pamięci systemu operacyjnego w przypadku systemów z pamięcią RAM o pojemności od 8 do 64 GB lub więcej. Jeśli serwer ma dużą ilość pamięci RAM, węzeł magazynowania wykorzystuje najwięcej pamięci w celu zapewnienia lepszej wydajności. Jeśli serwer ma małą ilość pamięci RAM (mniej niż 10 GB w przypadku domyślnych wartości parametrów), węzeł magazynowania rezerwuje ustaloną ilość pamięci dla systemu operacyjnego.

### **DatastoreIndexCacheMemoryPercent**

*Możliwe wartości:* Dowolna liczba całkowita z zakresu od **0** do **100** w procentach

### *Klucz rejestru:* **HKEY\_LOCAL\_MACHINE\SOFTWARE\Acronis\ASN\Configuration\StorageNode\DatastoreIndexCac heMemoryPercent**

### *Wartość domyślna:* **80%**

Aby zastosować zmianę, należy uruchomić ponownie usługę Acronis Storage Node Service.

### **DatastoreIndexReservedMemory**

*Możliwe wartości:* Od **0** aż do **rozmiaru pamięci RAM** w megabajtach

### *Klucz rejestru:* **HKEY\_LOCAL\_MACHINE\SOFTWARE\Acronis\ASN\Configuration\StorageNode\DatastoreIndexRes ervedMemory**

### *Wartość domyślna:* **2048 MB**

Aby zastosować zmianę, należy uruchomić ponownie usługę Acronis Storage Node Service.

### **Parametry na potrzeby zapisu na taśmach (s. [215\)](#page-214-0)**

# <span id="page-250-0"></span>7.5.7 Deduplikacja

W tej sekcji omówiono deduplikację, czyli mechanizm mający na celu eliminację powtarzających się danych przez zachowywanie w archiwach tylko jednego egzemplarza identycznych elementów.

Począwszy od wersji 11.7, w programie Acronis Backup jest stosowany nowy algorytm deduplikacji. Informacje zamieszczone w tej sekcji dotyczą sytuacji, w której agenty w wersji 11.7 tworzą kopie zapasowe w skarbcach deduplikacji utworzonych na węzłach magazynowania w wersji 11.7. Gdy nowy agent tworzy kopię zapasową w starym skarbcu lub stary agent tworzy kopię zapasową w nowym skarbcu, używany jest stary algorytm deduplikacji. Aby zastosować nowy algorytm deduplikacji do starych kopii zapasowych, należy zaimportować te kopie do nowo utworzonego skarbca.

# 7.5.7.1 Omówienie

Deduplikacja to proces minimalizowania miejsca zajmowanego przez dane w pamięci masowej, polegający na wykrywaniu powtarzających się danych i zachowywaniu tylko jednego egzemplarza identycznych elementów.

Deduplikacja umożliwia również zmniejszenie obciążenia sieci: jeśli podczas tworzenia kopii zapasowej program wykryje dane będące duplikatami już przechowywanych danych, jego zawartość nie będzie przesyłana przez sieć.

Program Acronis Backup zdeduplikuje kopie zapasowe zapisane w skarbcu zarządzanym, jeśli włączysz deduplikację podczas tworzenia skarbca. Skarbiec z włączoną deduplikacją nazywa się **skarbcem deduplikacji**.

Deduplikacja przeprowadzana jest na blokach danych. W przypadku kopii zapasowych na poziomie dysku i kopii zapasowych na poziomie plików taki blok ma rozmiar **od 1 B do 256 KB**.

Program Acronis Backup przeprowadza deduplikację w dwóch krokach:

### **Deduplikacja w źródle**

Jest to deduplikacja wykonywana na komputerze zarządzanym podczas tworzenia kopii zapasowej. Agent wykorzystuje węzeł magazynowania do ustalenia, jakie dane poddać deduplikacji i nie przesyła bloków danych, których duplikaty już znajdują się w skarbcu.

### **Deduplikacja w miejscu docelowym**

Wykonywana w skarbcu po ukończeniu tworzenia kopii zapasowej. Węzeł magazynowania analizuje zawartość skarbca i deduplikuje zawarte w nim dane.

Podczas tworzenia planu tworzenia kopii zapasowych można wyłączyć w tym planie funkcję deduplikacji w miejscu źródłowym. Może to prowadzić do szybszego tworzenia kopii zapasowych, ale jednocześnie — do większego obciążenia sieci i węzła magazynowania.

### **Baza danych deduplikacji**

Węzeł Acronis Backup Storage Node utrzymuje bazę danych deduplikacji, która zawiera wartości skrótów wszystkich bloków danych przechowywanych w skarbcu z wyjątkiem tych, które nie mogą zostać poddane deduplikacji, na przykład plików zaszyfrowanych.

Baza danych deduplikacji jest przechowywana w folderze lokalnym węzła magazynowania. Podczas tworzenia skarbca można określić ścieżkę do bazy danych. Aby maksymalnie skrócić czas dostępu do bazy danych, przechowuj ją bezpośrednio na podłączonym napędzie, a nie w zamontowanym

woluminie sieciowym. Aby uzyskać więcej zaleceń, zobacz "Sprawdzone praktyki dotyczące deduplikacji" (s[. 254\)](#page-253-0).

Rozmiar bazy danych deduplikacji wynosi około 0,05 procent całkowitego rozmiaru unikatowych danych przechowywanych w skarbcu. Innymi słowy, każdy terabajt nowych danych (niebędących duplikatami) dodaje około 0,5 GB do bazy danych.

W przypadku uszkodzenia bazy danych lub utracenia węzła magazynowania zawartość skarbca pozostaje nienaruszona, ale nowy węzeł magazynowania ponownie skanuje skarbiec, najpierw odtwarzając bazę danych skarbca, a następnie bazę danych deduplikacji.

# <span id="page-251-0"></span>7.5.7.2 Zasada działania deduplikacji

## **Deduplikacja w źródle**

Podczas tworzenia kopii zapasowej w skarbcu deduplikacji, komponent Acronis Backup Agent oblicza wartość odcisku każdego bloku danych. Taki odcisk jest często zwany *wartością skrótu*.

Przed przesłaniem bloku danych do skarbca agent wysyła zapytanie do bazy danych deduplikacji, aby ustalić, czy wartość skrótu bloku jest taka sama jak jednego z bloków już przechowywanych. Jeśli tak, agent wysyła tylko wartość skrótu. W przeciwnym razie wysyła sam blok. Węzeł magazynowania zapisuje otrzymane bloki danych w pliku tymczasowym.

Niektórych danych, jak np. zaszyfrowanych plików lub bloków dysków o niestandardowym rozmiarze, nie można deduplikować. Agent zawsze wysyła takie dane do skarbca bez obliczania wartości skrótu. Aby uzyskać więcej informacji na temat ograniczeń deduplikacji, zobacz Ograniczenia deduplikacji (s. [256\)](#page-255-0).

Po ukończeniu procesu tworzenia kopii zapasowej skarbiec zawiera powstałą kopię zapasową oraz plik tymczasowy z unikatowymi blokami danych. Plik tymczasowy zostanie przetworzony na następnym etapie. Plik kopii zapasowej (plik TIB) zawiera wartości skrótów i dane, których nie można deduplikować. Dalsze przetwarzanie tej kopii zapasowej nie jest konieczne. Możesz łatwo odzyskać z niej dane.

## **Deduplikacja w miejscu docelowym**

Gdy zakończy się tworzenie kopii zapasowej w skarbcu deduplikacji, węzeł magazynowania uruchomi **czynność indeksowania.** Czynność ta powoduje deduplikację danych w skarbcu w następującej kolejności:

- 1. Przenosi bloki danych z pliku tymczasowego do specjalnego pliku wewnątrz skarbca, gdzie zapisuje zduplikowane elementy tylko raz. Plik ten nazywany jest **magazynem danych deduplikacji**.
- 2. Zapisuje w bazie danych deduplikacji wartości skrótów i łącza niezbędne do "złożenia" danych po deduplikacji.
- 3. Po przeniesieniu wszystkich bloków danych usuwa plik tymczasowy.

W rezultacie magazyn danych zawiera pewną liczbę unikatowych bloków danych. Każdy blok ma jedno lub kilka odwołań z kopii bezpieczeństwa. Odwołania są zawarte w bazie danych deduplikacji. Kopie bezpieczeństwa pozostają nienaruszone. Zawierają wartości skrótów oraz dane, których nie można deduplikować.
Poniższy diagram ilustruje rezultat deduplikacji w miejscu docelowym.

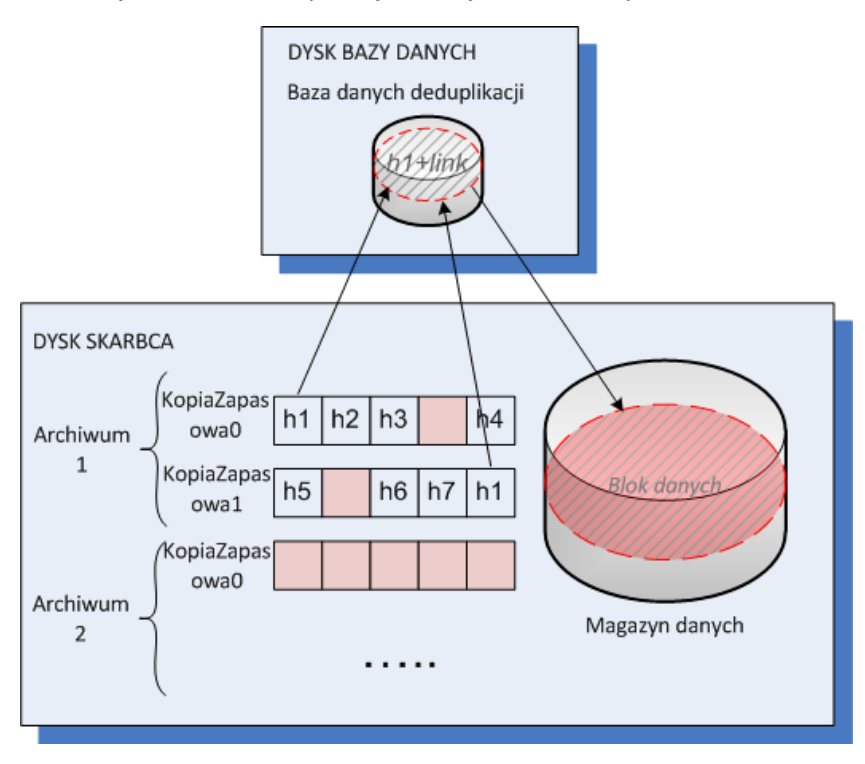

Wykonanie czynności indeksowania może zająć sporo czasu. Stan tego działania można sprawdzić na serwerze zarządzania, wybierając odpowiedni węzeł magazynowania i klikając **Wyświetl szczegóły** (s. [242\)](#page-241-0). W tym oknie można także uruchomić lub zatrzymać to działanie.

*W przypadku tworzenia kopii zapasowej dużej ilości unikatowych danych działanie indeksowania może się nie powieść ze względu na zbyt małą pamięć RAM w węźle magazynowania. Operacje tworzenia kopii zapasowej będą kontynuowane. Możesz zwiększyć pamięć RAM węzła magazynowania lub usunąć zbędne kopie zapasowe i uruchomić kompaktowanie. Po utworzeniu następnej kopii zapasowej indeksowanie zostanie uruchomione ponownie.*

## **Kompaktowanie**

Gdy ze skarbca zostanie usunięta — ręcznie lub podczas czyszczenia — jedna lub więcej kopii zapasowych bądź archiwów, magazyn danych może zawierać bloki, do których nie odwołuje się żadne archiwum. Elementy takie są usuwane przez **zadanie kompaktowania**, które jest zaplanowanym zadaniem wykonywanym przez węzeł magazynowania.

Domyślnie zadanie kompaktowania jest uruchamiane w każdą niedzielę o godzinie 03:00. Można zmienić jego harmonogram, wybierając odpowiedni węzeł magazynowania, klikając **Wyświetl szczegóły** (s. [242\)](#page-241-0), a następnie **Harmonogram kompaktowania**. Na karcie tej można również ręcznie uruchomić lub zatrzymać to zadanie.

Ponieważ usuwanie nieużywanych bloków wymaga użycia dużej ilości zasobów, zadanie kompaktowania usuwa je tylko po zgromadzeniu wystarczającej ilości danych do usunięcia. Próg jest określony przez parametr konfiguracyjny **Próg uruchomienia kompaktowania** (s[. 244\)](#page-243-0).

## 7.5.7.3 Najefektywniejsza deduplikacja

Poniżej wymieniono sytuacje, w których deduplikacja przynosi najlepszy efekt:

- Tworzenie kopii zapasowej podobnych danych z różnych źródeł w **trybie pełnej kopii zapasowej**. Sytuacja taka ma miejsce, gdy tworzona jest kopia zapasowa systemów operacyjnych i aplikacji wdrożonych w sieci z jednego źródła.
- Tworzenie **przyrostowych kopii zapasowych** podobnych danych z różnych źródeł, pod warunkiem, że **zmiany danych są również podobne**. Sytuacja taka ma miejsce, gdy wdrażane są aktualizacje systemów, a następnie tworzona jest przyrostowa kopia zapasowa.
- Tworzenie **przyrostowych kopii zapasowych** danych, które same się nie zmieniają, ale **zmienia się ich lokalizacja.** Sytuacja taka ma miejsce, gdy wiele fragmentów danych krąży w sieci lub w jednym systemie. Każdy ruch fragmentu danych jest uwzględniany w przyrostowej kopii zapasowej, co powoduje, że kopia się rozrasta, a nie zawiera żadnych nowych danych. Deduplikacja ułatwia rozwiązanie tego problemu: za każdym razem, gdy określony element pojawi się w nowym miejscu, zapisywane jest odwołanie do tego elementu, a nie on sam.

## **Deduplikacja i przyrostowe kopie zapasowe**

W przypadku losowych zmian danych deduplikacja przyrostowej kopii zapasowej nie przyniesie większych efektów, ponieważ:

- elementy zdeduplikowane, które nie uległy zmianie, nie są uwzględniane w przyrostowej kopii zapasowej;
- elementy zdeduplikowane, które uległy zmianie, nie są już identyczne i dlatego nie będą dłużej deduplikowane.

## **Deduplikacja i kopie zapasowe bazy danych**

Deduplikacja nie jest zbyt wydajnym rozwiązaniem przy regularnym tworzeniu kopii zapasowych bazy danych. Jest to związane z faktem, że zmiany w bazie danych są zazwyczaj unikatowe i dlatego nie można ich deduplikować. Zalecamy tworzenie kopii zapasowych baz danych w skarbcu bez aktywnej funkcji deduplikacji.

## 7.5.7.4 Sprawdzone praktyki dotyczące deduplikacji

Deduplikacja to złożony proces zależny od wielu czynników.

Najważniejsze czynniki mające wpływ na szybkość deduplikacji to:

- Szybkość dostępu do bazy danych deduplikacji
- Rozmiar pamięci RAM węzła magazynowania
- Liczba skarbców deduplikacji utworzonych w węźle magazynowania.

Aby zwiększyć wydajność deduplikacji, zastosuj poniższe zalecenia.

## **Umieść bazę danych deduplikacji i skarbiec deduplikacji na osobnych urządzeniach fizycznych**

Aby zwiększyć szybkość dostępu do bazy danych deduplikacji, baza i skarbiec muszą znajdować się na osobnych urządzeniach fizycznych.

Najlepszą praktyką jest przydzielenie skarbcowi i bazie danych specjalnych urządzeń. Jeśli nie jest to możliwe, unikaj przynajmniej umieszczania skarbca lub bazy danych na wspólnym dysku z systemem operacyjnym. Jest to związane z dużą liczbą operacji odczytu/zapisu twardego dysku wykonywanych przez system operacyjny, co znacząco zwalnia deduplikację.

## **Wybór dysku bazy danych deduplikacji**

- Baza danych musi znajdować się na dysku niewymiennym. Nie należy umieszczać bazy danych deduplikacji na zewnętrznych dyskach wymiennych.
- Aby maksymalnie skrócić czas dostępu do bazy danych, przechowuj ją bezpośrednio na podłączonym napędzie, a nie w zamontowanym woluminie sieciowym. Opóźnienie sieci można znacznie obniżać wydajność deduplikacji.
- Rozmiar miejsca na dysku wymaganego do poprawnego działania bazy danych deduplikacji można oszacować za pomocą następującego równania:

$$
S = (U / 2184) * 2
$$

Znaczenie:

S — rozmiar dysku (w GB)

U — planowany rozmiar unikatowych danych w magazynie danych deduplikacji (w GB)

2 — odzwierciedla fakt, że na dysku musi być dwa razy więcej wolnego miejsca niż miejsca zajmowanego przez bazę danych

Jeśli na przykład planowany rozmiar unikatowych danych w magazynie danych deduplikacji wynosi U=5 TB, baza danych deduplikacji będzie wymagała co najmniej następującą ilość wolnego miejsca:

$$
S = (5 * 1024 / 2184) * 2 = 4.7 GB
$$

#### **Wybór dysku skarbca deduplikacji**

W celu zapobiegania utracie danych zaleca się użycie macierzy RAID 10, 5 lub 6. Macierz RAID 0 nie jest zalecana, ponieważ nie jest odporna na awarie. Macierz RAID 1 nie jest zalecana z powodu względnie niewielkiej prędkości. Do tego zastosowania nadają się zarówno dyski lokalne, jak i SAN.

## **128 MB pamięci RAM na 1 TB unikatowych danych**

Nie trzeba go ściśle przestrzegać, jeśli nie występują problemy z wydajnością deduplikacji. Jeśli jednak deduplikacja przebiega zbyt wolno, dodanie większej ilości pamięci RAM w węźle magazynowania może znacząco podnieść prędkość deduplikacji.

## **Tylko jeden skarbiec deduplikacji na każdy węzeł magazynowania**

Zdecydowanie zaleca się utworzenie w węźle magazynowania tylko jednego skarbca deduplikacji. W innym przypadku dostępna pamięć RAM zostanie proporcjonalnie rozdzielona między poszczególne skarbce.

## **64-bitowy system operacyjny**

Węzeł magazynowania należy zainstalować w 64-bitowym systemie operacyjnym. Na komputerze z węzłem magazynowania nie powinny być uruchomione aplikacje o dużym zapotrzebowaniu na zasoby systemowe, takie jak systemy zarządzania bazami danych (DBMS) lub systemy planowania zasobów (ERP).

## **Procesor wielordzeniowy z zegarem co najmniej 2,5 GHz**

Zaleca się użycie procesora o co najmniej 4 rdzeniach i częstotliwości zegara nie niższej niż 2,5 GHz.

## **Wystarczająca ilość wolnego miejsca w skarbcu**

Indeksowanie kopii zapasowej wymaga tyle wolnego miejsca, ile zajmują dane kopii bezpośrednio po jej zapisaniu w skarbcu. Bez kompresji lub deduplikacji w miejscu źródłowym wartość ta jest równa rozmiarowi oryginalnych danych uwzględnionych w danej operacji tworzenia kopii zapasowej.

## **Szybka sieć lokalna**

Zaleca się użycie sieci lokalnej 1 Gb. Pozwoli ona na równoległe wykonywanie 5-6 kopii zapasowych z deduplikacją bez wyraźnej redukcji szybkości.

## **Tworzenie kopii zapasowej typowego komputera przed utworzeniem kopii zapasowych kilku komputerów o podobnej zawartości**

W przypadku tworzenia kopii zapasowych kilku komputerów o podobnej zawartości zaleca się najpierw utworzenie kopii zapasowej jednego komputera, a następnie odczekanie do zakończenia indeksowania danych uwzględnionych w kopii zapasowej. Po tym czasie tworzenie kopii zapasowych pozostałych komputerów będzie szybsze dzięki wydajnej deduplikacji. Z uwagi na zaindeksowanie kopii zapasowej pierwszego komputera większość danych znajduje się już w magazynie danych deduplikacji.

## **Tworzenie kopii zapasowych poszczególnych komputerów o różnych porach**

Jeśli tworzysz kopie zapasowe dużej liczby komputerów, rozłóż w czasie operacje tworzenia kopii zapasowych. W tym celu utwórz kilka planów tworzenia kopii zapasowych z różnymi harmonogramami.

## **Korzystanie z katalogowania szybkiego**

Indeksowanie kopii zapasowej zaczyna się po zakończeniu jej katalogowania. Aby skrócić łączny czas potrzebny na przetwarzanie kopii zapasowych, przełącz katalogowanie automatyczne (s[. 117\)](#page-116-0) na tryb katalogowania szybkiego. Katalogowanie pełne można rozpocząć ręcznie poza oknem na utworzenie kopii zapasowej.

## **Konfigurowanie powiadomień o alertach**

Zaleca się skonfigurowanie powiadomienia o alercie (s[. 428\)](#page-427-0) "Skarbce" w opcjach serwera zarządzania. Ułatwi to szybką reakcję na niecodzienne sytuacje. Szybka reakcja na alert "Istnieje skarbiec z małą ilością wolnego miejsca" może na przykład zapobiec wystąpieniu błędu podczas późniejszej operacji tworzenia kopii zapasowej w skarbcu.

## 7.5.7.5 Ograniczenia deduplikacji

## **Typowe ograniczenia**

Deduplikacji nie można wykonać w archiwum chronionym hasłem. Bloki danych archiwów chronionych hasłem są przechowywane w kopiach zapasowych tak, jakby znajdowały się w skarbcu bez aktywnej funkcji deduplikacji.

Jeśli chcesz chronić archiwum, jednocześnie zezwalając na jego deduplikację, nie szyfruj hasłem archiwum, ale sam skarbiec deduplikacji. Można to uczynić podczas tworzenia skarbca.

## **Tworzenie kopii zapasowych na poziomie dysku**

Deduplikacji bloków dysku nie można dokonać, jeśli rozmiar jednostki alokacji woluminu — zwanej także rozmiarem klastra lub rozmiarem bloku — jest niepodzielny przez 4 KB.

*Wskazówka: Rozmiar jednostki alokacji na większości woluminów NTFS i ext3 wynosi 4 KB. Umożliwia to deduplikację na poziomie bloków. Inne przykładowe rozmiary jednostki alokacji umożliwiające deduplikację na poziomie bloków to 8 KB, 16 KB oraz 64 KB.*

## **Kopia zapasowa na poziomie plików**

Deduplikacja pliku nie dojdzie do skutku, jeśli jest on zaszyfrowany, a pole wyboru **Pliki zaszyfrowane zapisz w archiwach w postaci odszyfrowanej** nie jest zaznaczone w opcjach tworzenia kopii zapasowych (domyślnie pole to nie jest zaznaczone).

#### **Deduplikacja i strumienie danych NTFS**

W systemie plików NTFS z plikiem można skojarzyć jeden lub więcej zestawów danych, zwanych często *alternatywnymi strumieniami danych*.

Alternatywne strumienie danych takiego pliku są wraz z nim także umieszczane w kopii zapasowej. Jednak strumienie takie nigdy nie podlegają deduplikacji, nawet w przypadku deduplikacji samego pliku.

# 8 Operacje na archiwach i kopiach zapasowych

# <span id="page-257-0"></span>8.1 Sprawdzanie poprawności archiwów i kopii zapasowych

Operacja sprawdzania poprawności polega na sprawdzeniu, czy można odzyskać dane z kopii zapasowej.

Sprawdzanie poprawności kopii zapasowej plików jest operacją symulującą odzyskiwanie wszystkich plików z kopii zapasowej do tymczasowego miejsca docelowego. Sprawdzanie poprawności kopii zapasowej dysku lub woluminu polega na obliczeniu sumy kontrolnej każdego bloku danych zapisanego w kopii zapasowej. Obie procedury intensywnie wykorzystują zasoby komputera.

Sprawdzenie poprawności archiwum oznacza sprawdzenie kopii zapasowych w tym archiwum. Sprawdzanie poprawności skarbca (lub lokalizacji) oznacza sprawdzanie poprawności wszystkich archiwów przechowywanych w tym skarbcu (tej lokalizacji).

Udana operacja sprawdzania poprawności oznacza wysokie prawdopodobieństwo pomyślnego odzyskania danych. Jednak w jej trakcie nie są sprawdzane wszystkie czynniki, które mają wpływ na proces odzyskiwania. Po utworzeniu kopii zapasowej systemu operacyjnego gwarancję pomyślnego odzyskania danych można uzyskać jedynie na podstawie testu, który polega na odzyskaniu danych w środowisku startowym na zapasowy dysk twardy. Upewnij się przynajmniej, że poprawność kopii zapasowej można z powodzeniem sprawdzić przy użyciu nośnika startowego.

#### **Ograniczenie**

Nie można sprawdzać poprawności archiwów i kopii zapasowych w magazynie Acronis Cloud Storage. Jednak poprawność pierwotnej kopii zapasowej w magazynie jest sprawdzana automatycznie natychmiast po jej utworzeniu.

## **Różne metody tworzenia zadania sprawdzania poprawności**

Zadanie sprawdzania poprawności można najprościej utworzyć za pomocą strony **Sprawdzanie poprawności**. Na stronie tej można od razu sprawdzić poprawność lub ustalić harmonogram sprawdzania poprawności dowolnej kopii zapasowej, archiwum lub skarbca, które są dostępne w ramach posiadanych uprawnień.

Sprawdzanie poprawności archiwum lub najnowszej kopii zapasowej w archiwum można zaplanować w ramach planu tworzenia kopii zapasowych. Aby uzyskać więcej informacji, zobacz Tworzenie planu tworzenia kopii zapasowych (s[. 56\)](#page-55-0).

Aby uzyskać dostęp do strony **Sprawdzanie poprawności**, najpierw wybierz obiekt, którego poprawność chcesz sprawdzić: skarbiec, archiwum lub kopię zapasową.

- Aby wybrać skarbiec, w panelu **Nawigacja** kliknij ikonę **Skarbce** i wybierz skarbiec, rozwijając drzewo skarbców w widoku **Skarbce** lub bezpośrednio w panelu **Nawigacja**.
- Aby wybrać archiwum, wybierz skarbiec, a następnie w widoku **Skarbiec** zaznacz kartę **Widok archiwum** i kliknij nazwę archiwum.
- Aby wybrać kopię zapasową, w **Widoku archiwum** wybierz archiwum, rozwiń je, klikając przycisk rozwijania po lewej stronie obok nazwy archiwum, a następnie kliknij kopię zapasową.

Po wybraniu obiektu przeznaczonego do sprawdzenia poprawności z menu kontekstowego wybierz **Sprawdź poprawność**. Zostanie otwarta strona **Sprawdzanie poprawności** ze wstępnie wybranym

obiektem jako źródłem. Wystarczy wybrać czas sprawdzania poprawności oraz (opcjonalnie) podać nazwę zadania.

## *Aby utworzyć zadanie sprawdzania poprawności, wykonaj poniższe kroki*

## **Elementy do sprawdzenia poprawności**

#### **Sprawdź poprawność**

Wybierz obiekt do sprawdzenia poprawności:

**Archiwum** (s. [265\)](#page-264-0) — w tym przypadku należy określić samo archiwum.

**Kopia zapasowa** (s. [260\)](#page-259-0) — najpierw określ archiwum. Następnie wybierz żądaną kopię zapasową zawartą w tym archiwum.

**Skarbiec** (s. [260\)](#page-259-1) — wybierz skarbiec (lub inną lokalizację), który zawiera archiwa do sprawdzenia poprawności.

#### **Poświadczenia** (s. [260\)](#page-259-2)

[Opcjonalnie] Jeśli konto zadania nie ma wystarczających uprawnień dostępu do źródła, podaj poświadczenia dostępu.

#### **Czas sprawdzania poprawności**

**Uruchom sprawdzanie poprawności** (s. [261\)](#page-260-0)

Określ czas i częstotliwość sprawdzania poprawności.

## **Parametry zadania**

#### **Nazwa zadania**

[Opcjonalnie] Wprowadź unikatową nazwę zadania sprawdzania poprawności. Dobrze dobrana nazwa umożliwi szybką identyfikację zadania pośród innych zadań.

#### **Poświadczenia zadania** (s. [261\)](#page-260-1)

[Opcjonalnie] Zadanie sprawdzania poprawności będzie uruchamiane w imieniu użytkownika, który je utworzył. W razie potrzeby można zmienić poświadczenia zadania.

#### **Komentarze**

[Opcjonalnie] Wprowadź komentarze do zadania.

Po skonfigurowaniu wszystkich wymaganych ustawień kliknij **OK**, aby utworzyć zadanie sprawdzania poprawności.

## 8.1.1 Wybór archiwum

## *Aby określić archiwum do sprawdzenia poprawności*

1. Wprowadź pełną ścieżkę do lokalizacji archiwum w polu **Ścieżka** lub wybierz wymaganą lokalizację w drzewie (s[. 145\)](#page-144-0).

W przypadku pracy na komputerze uruchamianym z nośnika startowego:

- Aby uzyskać dostęp do skarbca zarządzanego, w polu **Ścieżka** wpisz następujący ciąg: **bsp://adres\_węzła/nazwa\_skarbca/**
- Aby uzyskać dostęp do niezarządzanego skarbca centralnego, wpisz pełną ścieżkę do folderu skarbca.
- 2. Wybierz archiwum w tabeli po prawej stronie drzewa. Tabela przedstawia nazwy archiwów znajdujących się w każdej wybranej przez użytkownika lokalizacji.

Gdy przeglądasz zawartość lokalizacji, inni użytkownicy lub sam program mogą dodać, usunąć lub zmodyfikować archiwa. Przycisk **Odśwież** pozwala odświeżyć listę archiwów.

3. Kliknij **OK**.

## <span id="page-259-0"></span>8.1.2 Wybór kopii zapasowej

## *Aby określić kopię zapasową do sprawdzenia poprawności*

- 1. W górnym panelu wybierz kopię zapasową według daty/godziny jej utworzenia. W dolnej części okna program wyświetli zawartość wybranej kopii zapasowej, co ułatwia znalezienie właściwej kopii.
- 2. Kliknij **OK**.

## <span id="page-259-1"></span>8.1.3 Wybór skarbca

## *Aby wybrać skarbiec lub lokalizację*

- 1. Wprowadź pełną ścieżkę do skarbca (lokalizacji) w polu **Ścieżka** lub wybierz żądaną lokalizację w drzewie.
	- Aby wybrać skarbiec centralny (zarządzany albo niezarządzany), rozwiń grupę **Centralne** i kliknij odpowiedni skarbiec.

Jeśli nie można uzyskać dostępu do skarbca zarządzanego (na przykład w przypadku korzystania z nośnika startowego), wybierz grupę **Węzły magazynowania**, wprowadź nazwę węzła w polu **Ścieżka** (w formacie **bsp://**<adres węzła magazynowania>**/**), a następnie kliknij przycisk ze strzałką.

- Aby wybrać skarbiec osobisty, rozwiń grupę **Osobiste** i kliknij odpowiedni skarbiec.
- Aby wybrać folder lokalny na komputerze, rozwiń grupę **Foldery lokalne** i kliknij żądany folder.
- Aby wybrać udział sieciowy, rozwiń grupę **Foldery sieciowe**, wybierz żądany komputer sieciowy, a następnie kliknij folder udostępniony. Jeśli udział sieciowy wymaga poświadczeń dostępu, program wyświetli odpowiedni monit.
- Aby wybrać folder przechowywany w udziale NFS, rozwiń grupę **Foldery NFS** i kliknij dany folder.
- Aby wybrać serwer **FTP** lub **SFTP**, rozwiń odpowiadającą mu grupę i kliknij odpowiedni folder na serwerze.

*Uwaga Zgodnie z oryginalną specyfikacją protokołu FTP poświadczenia wymagane do uzyskania dostępu do serwerów FTP są przesyłane w sieci jako zwykły tekst. Oznacza to, że nazwę użytkownika i hasło można przechwycić przy użyciu programu do przechwytywania pakietów.*

 Aby wybrać lokalnie podłączone urządzenie taśmowe, rozwiń grupę **Napędy taśmowe**, a następnie kliknij żądane urządzenie.

*Uwaga Pracę z urządzeniami taśmowymi umożliwia tylko program Acronis Backup Advanced.*

Aby ułatwić wybranie właściwego skarbca, tabela przedstawia nazwy archiwów znajdujących się w każdym wybranym skarbcu. Gdy przeglądasz zawartość lokalizacji, inni użytkownicy lub sam program mogą dodać, usunąć lub zmodyfikować archiwa. Przycisk **Odśwież** pozwala odświeżyć listę archiwów.

2. Kliknij **OK**.

## <span id="page-259-2"></span>8.1.4 Poświadczenia dostępu do źródła

Określ poświadczenia wymagane do uzyskania dostępu do lokalizacji, w której znajduje się archiwum kopii zapasowej.

## *Aby określić poświadczenia*

1. Wybierz jedną z następujących opcji:

## **Użyj poświadczeń zadania**

Program uzyska dostęp do lokalizacji za pomocą poświadczeń konta zadania określonego w sekcji **Parametry zadania**.

**Użyj następujących poświadczeń**

Program uzyska dostęp do lokalizacji przy użyciu określonych poświadczeń. Użyj tej opcji, jeśli konto zadania nie ma uprawnień dostępu do lokalizacji. Konieczne może być podanie specjalnych poświadczeń dla udziału sieciowego lub skarbca węzła magazynowania. Określ:

- **Nazwa użytkownika**. Wprowadzając nazwę konta użytkownika usługi Active Directory, należy określić również nazwę domeny (DOMENA\Nazwa\_użytkownika lub Nazwa\_użytkownika@domena).
- **Hasło**. Hasło konta.

## 2. Kliknij **OK**.

*Zgodnie z oryginalną specyfikacją protokołu FTP poświadczenia wymagane do uzyskania dostępu do serwerów FTP są przesyłane w sieci jako zwykły tekst. Oznacza to, że nazwę użytkownika i hasło można przechwycić przy użyciu programu do przechwytywania pakietów.*

# <span id="page-260-0"></span>8.1.5 Czas sprawdzania poprawności

Ponieważ sprawdzanie poprawności to operacja intensywnie korzystająca z zasobów, zaleca się zaplanowanie jej na komputerze zarządzanym poza godzinami szczytu. Jeśli jednak chcesz niezwłocznie wiedzieć, czy dane nie są uszkodzone i czy można je będzie pomyślnie odzyskać, sprawdzanie poprawności warto rozpocząć natychmiast po utworzeniu zadania.

## *Wybierz jedną z następujących opcji:*

- **Teraz** aby uruchomić zadanie sprawdzania poprawności natychmiast po jego utworzeniu, to znaczy po kliknięciu OK na stronie Sprawdzanie poprawności.
- **Później** aby uruchomić jednorazowe zadanie sprawdzania poprawności w określonym dniu i o określonej godzinie.

Określ odpowiednie parametry:

- **Data i godzina** data i godzina rozpoczęcia zadania.
- **Zadanie zostanie uruchomione ręcznie (nie planuj zadania)** zaznacz to pole wyboru, jeśli chcesz uruchomić zadanie ręcznie w późniejszym terminie.
- **Według harmonogramu** umożliwia zaplanowanie zadania. Więcej informacji na temat konfigurowania parametrów harmonogramu można znaleźć w sekcji Tworzenie harmonogramu (s. [87\)](#page-86-0).

## <span id="page-260-1"></span>8.1.6 Poświadczenia zadania

Podaj poświadczenia konta, na którym będzie uruchamiane zadanie.

## *Aby określić poświadczenia*

- 1. Wybierz jedną z następujących opcji:
	- **Użyj poświadczeń bieżącego użytkownika**

Zadanie zostanie uruchomione przy użyciu poświadczeń, z którymi zalogował się użytkownik uruchamiający zadania. Jeśli zadanie ma zostać uruchomione według harmonogramu, po zakończeniu tworzenia zadania pojawi się monit o hasło bieżącego użytkownika.

**Użyj następujących poświadczeń**

Zadanie będzie zawsze uruchamiane przy użyciu określonych poświadczeń, niezależnie od tego, czy będzie uruchamiane ręcznie czy wykonywane według harmonogramu. Określ:

- **Nazwa użytkownika**. Wprowadzając nazwę konta użytkownika usługi Active Directory, należy określić również nazwę domeny (DOMENA\Nazwa\_użytkownika lub Nazwa\_użytkownika@domena).
- **Hasło**. Hasło konta.
- 2. Kliknij **OK**.

Więcej informacji na temat używania poświadczeń w programie Acronis Backup można znaleźć w sekcji Właściciele i poświadczenia (s[. 33\)](#page-32-0).

Aby dowiedzieć się więcej na temat operacji dostępnych w zależności od uprawnień użytkownika, zobacz sekcję Uprawnienia użytkownika na komputerze zarządzanym (s. [35\)](#page-34-0).

# <span id="page-261-0"></span>8.2 Eksportowanie archiwów i kopii zapasowych

Operacja eksportu tworzy kopię archiwum lub samowystarczalną częściową kopię archiwum w lokalizacji określonej przez użytkownika. Oryginalne archiwum pozostaje nietknięte.

Operację eksportu można zastosować do następujących obiektów:

- **Jednego archiwum** zostanie utworzona dokładna kopia archiwum.
- **Jednej kopii zapasowej** zostanie utworzone archiwum składające się z jednej pełnej kopii zapasowej. Eksport przyrostowej lub różnicowej kopii zapasowej odbywa się przez konsolidację poprzednich kopii zapasowych z najbliższą pełną kopią zapasową.
- **Wybranych kopii zapasowych** należących do tego samego archiwum archiwum wynikowe będzie zawierać tylko określone kopie zapasowe. Konsolidacja jest wykonywana zgodnie z wymaganiami użytkownika, więc archiwum wynikowe może zawierać pełne, przyrostowe lub różnicowe kopie zapasowe.
- **Cały skarbiec**, który można wyeksportować za pomocą interfejsu wiersza polecenia. Aby uzyskać więcej informacji, zobacz Opis wiersza polecenia programu Acronis Backup.

#### **Scenariusze użycia**

Eksport umożliwia wyodrębnienie określonej kopii zapasowej z ciągu przyrostowych kopii zapasowych w celu szybkiego jej odzyskania, zapisania na nośniku wymiennym bądź odłączanym albo w innym celu.

**Przykład.** Zamiast tworzyć kopię zapasową danych w lokalizacji zdalnej przez niestabilne połączenie sieciowe lub połączenie o niskiej przepustowości (np. podczas tworzenia kopii zapasowej przez sieć WAN przy użyciu sieci VPN), można zapisać początkową pełną kopię zapasową na nośnik odłączany. Następnie można przesłać nośnik do lokalizacji zdalnej. Tam kopia zapasowa zostanie wyeksportowana z nośnika do docelowej pamięci masowej. Kolejne przyrostowe kopie zapasowe, które zazwyczaj są znacznie mniejsze, można już przesyłać przez sieć.

W wyniku eksportu skarbca zarządzanego na nośnik odłączany otrzymuje się przenośny skarbiec niezarządzany, którego można użyć w ramach następujących scenariuszy:

- Przechowywanie kopii skarbca lub najważniejszych archiwów w innej lokalizacji.
- Fizyczny przewóz skarbca do odległego oddziału firmy.
- Odzyskanie danych bez dostępu do węzła magazynowania w przypadku problemów z komunikacją sieciową lub awarii węzła magazynowania.

Odzyskanie samego węzła magazynowania.

#### **Nazwa archiwum wynikowego**

Domyślnie wyeksportowane archiwum dziedziczy nazwę archiwum oryginalnego. Ponieważ przechowywanie wielu archiwów o takich samych nazwach w tej samej lokalizacji nie jest wskazane, w stosunku do domyślnej nazwy archiwum niedostępne są następujące czynności:

- Eksportowanie części archiwum do tej samej lokalizacji.
- Eksportowanie archiwum lub jego części do lokalizacji, w której istnieje archiwum o tej samej nazwie.
- Eksportowanie archiwum lub jego części dwukrotnie do tej samej lokalizacji.

W każdym z powyższych przypadków należy podać nazwę archiwum unikatową w folderze lub skarbcu docelowym. Jeśli trzeba ponownie wykonać zadanie eksportu przy użyciu tej samej nazwy archiwum, należy najpierw usunąć archiwum powstałe w wyniku poprzedniej operacji eksportu.

#### **Opcje archiwum wynikowego**

Wyeksportowane archiwum dziedziczy opcje archiwum oryginalnego, w tym szyfrowanie i hasło. W przypadku eksportowania archiwum chronionego hasłem pojawi się monit o podanie hasła. Jeżeli oryginalne archiwum jest zaszyfrowane, zostanie zastosowane hasło w celu zaszyfrowania archiwum wynikowego.

#### **Lokalizacje źródłowe i docelowe**

Kiedy konsola jest podłączona do **komputera zarządzanego**, archiwum lub jego część można wyeksportować do i z dowolnej lokalizacji dostępnej dla agenta znajdującego się na komputerze. Dotyczy to skarbców osobistych, lokalnie podłączonych urządzeń taśmowych i nośników wymiennych, a w programie Acronis Backup Advanced — zarządzanych i niezarządzanych skarbców centralnych.

Kiedy konsola jest podłączona do **serwera zarządzania**, dostępne są dwie metody eksportu:

- Eksport ze **skarbca zarządzanego**. Zadanie eksportu przeprowadza węzeł magazynowania, który zarządza skarbcem. Miejscem docelowym może być udział sieciowy lub folder lokalny węzła magazynowania.
- Eksport z **niezarządzanego skarbca centralnego**. Zadanie eksportu przeprowadza agent zainstalowany na określonym komputerze zarządzanym. Miejscem docelowym może być dowolna lokalizacja, do której agent ma dostęp, w tym skarbiec zarządzany.

#### **Operacje dotyczące zadania eksportu**

Zadanie eksportu jest uruchamiane natychmiast po zakończeniu jego konfiguracji. Zadanie eksportu można zatrzymać lub usunąć tak samo jak każde inne zadanie.

Ukończone zadanie eksportu można uruchomić ponownie w dowolnej chwili. Przedtem należy usunąć archiwum utworzone w wyniku uruchomienia poprzedniego zadania, jeśli to archiwum nadal istnieje w skarbcu docelowym. W przeciwnym razie zadanie zakończy się niepowodzeniem. Nie można edytować zadania eksportu w celu określenia innej nazwy archiwum docelowego (to jest ograniczenie).

*Wskazówka. Można zastosować scenariusz etapowy ręcznie, regularnie wykonując zadanie usuwania archiwum, a po nim zadanie eksportu.* 

#### **Różne metody tworzenia zadania eksportu**

Zadanie eksportu można najprościej utworzyć za pomocą strony **Eksport**. Ta strona umożliwia wyeksportowanie dowolnej kopii zapasowej lub dowolnego archiwum, które są dostępne dla użytkownika.

Dostęp do strony **Eksport** można uzyskać z widoku **Skarbce**. Kliknij prawym przyciskiem myszy obiekt do wyeksportowania (archiwum lub kopia zapasowa) i wybierz **Eksport** z menu kontekstowego.

Aby uzyskać dostęp do strony **Eksport**, najpierw wybierz obiekt do sprawdzania poprawności archiwum lub kopię zapasową.

- 1. Wybierz skarbiec. W tym celu w panelu **Nawigacja** kliknij ikonę **Skarbce** i wybierz skarbiec, rozwijając drzewo skarbców w widoku **Skarbce** lub bezpośrednio w panelu **Nawigacja**.
- 2. Aby wybrać archiwum, wybierz skarbiec, a następnie w widoku **Skarbiec** zaznacz kartę **Widok archiwum** i kliknij nazwę archiwum.
- 3. Aby wybrać kopię zapasową, w **Widoku archiwum** wybierz archiwum, rozwiń je, klikając przycisk rozwijania po lewej stronie obok nazwy archiwum, a następnie kliknij kopię zapasową.

Po wybraniu obiektu przeznaczonego do sprawdzenia poprawności z menu kontekstowego wybierz **Eksportuj**. Zostanie otwarta strona **Eksport** ze wstępnie wybranym obiektem jako źródłem. Wystarczy tylko wybrać miejsce docelowe i (opcjonalnie) podać nazwę zadania.

#### *Aby wyeksportować archiwum lub kopię zapasową, wykonaj poniższe czynności.*

#### **Elementy do wyeksportowania**

#### **Eksportuj**

Wybierz typ obiektów do wyeksportowania:

**Archiwum** — w tym przypadku należy określić samo archiwum.

**Kopie zapasowe** — należy najpierw określić archiwum, a następnie wybrać żądane kopie zapasowe zawarte w tym archiwum.

#### **Przeglądaj**

Wybierz **Archiwum** (s. [265\)](#page-264-0) lub **Kopie zapasowe** (s[. 265\)](#page-264-1).

#### **Pokaż poświadczenia dostępu** (s[. 265\)](#page-264-2)

[Opcjonalnie] Jeśli konto zadania nie ma wystarczających uprawnień dostępu do źródła, podaj poświadczenia dostępu.

#### **Lokalizacja eksportu**

#### **Przeglądaj** (s[. 266\)](#page-265-0)

Określ ścieżkę do lokalizacji, w której zostanie utworzone nowe archiwum.

Pamiętaj o tym, aby dla nowego archiwum podać charakterystyczną nazwę i komentarz.

#### **Pełne katalogowanie**/**Szybkie katalogowanie**

*Opcja niedostępna podczas pracy z nośnikiem startowym lub w przypadku lokalizacji nieobsługujących katalogowania*

Wybierz, czy w stosunku do eksportowanych kopii zapasowych zostanie wykonane katalogowanie pełne czy szybkie. Aby uzyskać więcej informacji na temat katalogowania, zobacz "Katalogowanie kopii zapasowej" (s[. 117\)](#page-116-0).

#### **Pokaż poświadczenia dostępu** (s[. 267\)](#page-266-0)

[Opcjonalnie] Jeśli poświadczenia zadania nie są wystarczające, podaj poświadczenia dostępu do lokalizacji docelowej.

Po wykonaniu wszystkich wymaganych czynności kliknij **OK**, aby uruchomić zadanie eksportu.

W jego wyniku program wyświetli **Stan wykonania** zadania w widoku **Plany i zadania tworzenia kopii zapasowych**. Po zakończeniu zadania w oknie **Informacje o zadaniu** pojawi się ostateczny stan wykonania zadania.

## <span id="page-264-0"></span>8.2.1 Wybór archiwum

## *Aby określić archiwum do wyeksportowania*

1. Wprowadź pełną ścieżkę do lokalizacji archiwum w polu **Ścieżka** lub wybierz wymaganą lokalizację w drzewie (s[. 145\)](#page-144-0).

Na serwerze zarządzania: w drzewie folderów wybierz skarbiec zarządzany.

2. Wybierz archiwum w tabeli po prawej stronie drzewa. Tabela przedstawia nazwy archiwów znajdujących się w każdej wybranej przez użytkownika lokalizacji.

Gdy przeglądasz zawartość lokalizacji, inni użytkownicy lub sam program mogą dodać, usunąć lub zmodyfikować archiwa. Przycisk **Odśwież** pozwala odświeżyć listę archiwów.

3. Kliknij **OK**.

# <span id="page-264-1"></span>8.2.2 Wybór kopii zapasowej

## *Aby określić kopie zapasowe do wyeksportowania*

1. U góry okna zaznacz odpowiednie pola wyboru.

Aby się upewnić, że została wybrana właściwa kopia zapasowa, kliknij kopię i spójrz na dolną tabelę, w której są wyświetlane woluminy znajdujące się w wybranej kopii zapasowej.

Aby uzyskać informacje na temat woluminu, kliknij go prawym przyciskiem myszy, a następnie wybierz **Informacja**.

2. Kliknij **OK**.

# <span id="page-264-2"></span>8.2.3 Poświadczenia dostępu do źródła

Określ poświadczenia wymagane w celu uzyskania dostępu do lokalizacji, w której znajduje się archiwum źródłowe lub kopia zapasowa.

## *Aby określić poświadczenia*

- 1. Wybierz jedną z następujących opcji:
	- **Użyj poświadczeń bieżącego użytkownika**
		- Program uzyska dostęp do lokalizacji przy użyciu poświadczeń bieżącego użytkownika.
	- **Użyj następujących poświadczeń**

Program uzyska dostęp do lokalizacji przy użyciu określonych poświadczeń. Użyj tej opcji, jeśli konto zadania nie ma uprawnień dostępu do lokalizacji. Konieczne może być podanie specjalnych poświadczeń dla udziału sieciowego lub skarbca węzła magazynowania. Określ:

- **Nazwa użytkownika**. Wprowadzając nazwę konta użytkownika usługi Active Directory, należy określić również nazwę domeny (DOMENA\Nazwa\_użytkownika lub Nazwa użytkownika@domena).
- **Hasło**. Hasło konta.

#### 2. Kliknij **OK**.

*Zgodnie z oryginalną specyfikacją protokołu FTP poświadczenia wymagane do uzyskania dostępu do serwerów FTP są przesyłane w sieci jako zwykły tekst. Oznacza to, że nazwę użytkownika i hasło można przechwycić przy użyciu programu do przechwytywania pakietów.*

# <span id="page-265-0"></span>8.2.4 Wybór miejsca docelowego

Określ miejsce docelowe przechowywania wyeksportowanego obiektu. Eksportowanie kopii zapasowych do tego samego archiwum jest niedozwolone.

## **1. Wybór miejsca docelowego eksportu**

Wprowadź pełną ścieżkę do miejsca docelowego w polu **Ścieżka** lub wybierz żądane miejsce docelowe w drzewie.

 Aby wyeksportować dane do skarbca centralnego (zarządzanego albo niezarządzanego), rozwiń grupę **Centralne** i kliknij odpowiedni skarbiec.

Jeśli nie można uzyskać dostępu do skarbca zarządzanego (na przykład w przypadku korzystania z nośnika startowego), wybierz grupę **Węzły magazynowania**, wprowadź nazwę węzła magazynowania w polu **Ścieżka** (w formacie **bsp://**<adres węzła magazynowania>**/**), a następnie kliknij zielony przycisk "przejdź".

- Aby wyeksportować dane do skarbca osobistego, rozwiń grupę **Osobiste** i kliknij dany skarbiec.
- Aby wyeksportować dane do folderu lokalnego na komputerze, rozwiń grupę **Foldery lokalne** i kliknij żądany folder.
- Aby wyeksportować dane do udziału sieciowego, rozwiń grupę **Foldery sieciowe**, wybierz żądany komputer sieciowy, a następnie kliknij folder udostępniony. Jeśli udział sieciowy wymaga poświadczeń dostępu, program wyświetli odpowiedni monit.

*Uwaga dla użytkowników systemu Linux: aby określić udział sieciowy CIFS (Common Internet File System) zamontowany w punkcie montowania, takim jak /mnt/share, wybierz ten punkt montowania, a nie sam udział sieciowy.*

 Aby wyeksportować dane na serwer **FTP** lub **SFTP**, wpisz nazwę i adres tego serwera w polu **Ścieżka** w następujący sposób:

## **ftp://serwer\_ftp:numer\_portu** lub **sftp://serwer\_sftp:numer\_portu**

Jeśli nie określisz numeru portu, dla serwera FTP zostanie użyty port 21, a dla SFTP — 22.

Po wprowadzeniu poświadczeń dostępu zostaną udostępnione foldery na serwerze. Kliknij odpowiedni folder na serwerze.

Dostęp do serwera można uzyskać jako użytkownik anonimowy, o ile serwer zezwala na taki dostęp. W tym celu nie trzeba wprowadzać poświadczeń, lecz należy kliknąć opcję **Użyj dostępu anonimowego**.

*Uwaga Zgodnie z oryginalną specyfikacją protokołu FTP poświadczenia wymagane do uzyskania dostępu do serwerów FTP są przesyłane w sieci jako zwykły tekst. Oznacza to, że nazwę użytkownika i hasło można przechwycić przy użyciu programu do przechwytywania pakietów.*

 Aby wyeksportować dane na lokalnie podłączone urządzenie taśmowe, rozwiń grupę **Napędy taśmowe**, a następnie kliknij żądane urządzenie.

*Uwaga Pracę z urządzeniami taśmowymi umożliwia tylko program Acronis Backup Advanced.*

Jeśli konsola jest podłączona do serwera zarządzania, a jako lokalizację źródłową wybrano skarbiec zarządzany, to drzewo folderów zawiera:

- grupę Foldery lokalne dla potrzeb eksportu danych na lokalne dyski twarde węzła magazynowania;
- grupę Foldery sieciowe dla potrzeb eksportu danych do udziału sieciowego. Jeśli udział sieciowy wymaga poświadczeń dostępu, program wyświetli odpowiedni monit.

## **2. Korzystanie z tabeli archiwów**

Aby łatwiej było wybrać właściwe miejsce docelowe, w tabeli po prawej stronie są wyświetlane nazwy archiwów znajdujących się w poszczególnych lokalizacjach wybranych w drzewie.

Gdy przeglądasz zawartość lokalizacji, inni użytkownicy lub sam program mogą dodać, usunąć lub zmodyfikować archiwa zgodnie z zaplanowanymi operacjami. Przycisk **Odśwież** pozwala odświeżyć listę archiwów.

## **3. Nadawanie nazwy nowemu archiwum**

Domyślnie wyeksportowane archiwum dziedziczy nazwę archiwum oryginalnego. Ponieważ przechowywanie wielu archiwów o takich samych nazwach w tej samej lokalizacji nie jest wskazane, w stosunku do domyślnej nazwy archiwum niedostępne są następujące czynności:

- Eksportowanie części archiwum do tej samej lokalizacji.
- Eksportowanie archiwum lub jego części do lokalizacji, w której istnieje archiwum o tej samej nazwie.
- Eksportowanie archiwum lub jego części dwukrotnie do tej samej lokalizacji.

W każdym z powyższych przypadków należy podać nazwę archiwum unikatową w folderze lub skarbcu docelowym. Jeśli trzeba ponownie wykonać zadanie eksportu przy użyciu tej samej nazwy archiwum, należy najpierw usunąć archiwum powstałe w wyniku poprzedniej operacji eksportu.

# <span id="page-266-0"></span>8.2.5 Poświadczenia dostępu do miejsca docelowego

Określ poświadczenia wymagane w celu uzyskania dostępu do lokalizacji archiwum wynikowego. Właścicielem archiwum będzie użytkownik mający określoną nazwę.

## *Aby określić poświadczenia*

- 1. Wybierz jedną z następujących opcji:
	- **Użyj poświadczeń bieżącego użytkownika**

Program uzyska dostęp do lokalizacji docelowej przy użyciu poświadczeń bieżącego użytkownika.

**Użyj następujących poświadczeń**

Program uzyska dostęp do miejsca docelowego przy użyciu określonych poświadczeń. Użyj tej opcji, jeśli konto zadania nie ma uprawnień dostępu do miejsca docelowego. Określ:

- **Nazwa użytkownika**. Wprowadzając nazwę konta użytkownika usługi Active Directory, należy określić również nazwę domeny (DOMENA\Nazwa\_użytkownika lub Nazwa użytkownika@domena).
- **Hasło**. Hasło konta.
- 2. Kliknij **OK**.

*Zgodnie z oryginalną specyfikacją protokołu FTP poświadczenia wymagane do uzyskania dostępu do serwerów FTP są przesyłane w sieci jako zwykły tekst. Oznacza to, że nazwę użytkownika i hasło można przechwycić przy użyciu programu do przechwytywania pakietów.*

# <span id="page-266-1"></span>8.3 Montowanie obrazu

Zamontowanie woluminów z kopii zapasowej (obrazu) dysku umożliwia dostęp do woluminów tak, jakby były one dyskami fizycznymi. Podczas jednej operacji montowania można zamontować kilka

woluminów zawartych w jednej kopii zapasowej. Operacja montowania jest dostępna, gdy konsola jest połączona z zarządzanym komputerem, na którym działa system Windows lub Linux.

Zamontowanie woluminów w trybie do odczytu/zapisu umożliwia modyfikowanie zawartości kopii zapasowej, czyli zapisywanie, przenoszenie, tworzenie, usuwanie plików lub folderów i uruchamianie programów składających się z jednego pliku. W tym trybie oprogramowanie tworzy przyrostową kopię zapasową zawierającą zmiany wprowadzone w zawartości kopii zapasowej. Należy pamiętać, że żadna z późniejszych kopii zapasowych nie będzie uwzględniać tych zmian.

Woluminy można montować, jeśli kopia zapasowa dysku jest przechowywana w folderze lokalnym (z wyjątkiem dysków optycznych), strefie Acronis Secure Zone lub udziale sieciowym.

## **Scenariusze użycia**

- **Udostępnianie**: zamontowane obrazy można łatwo udostępniać użytkownikom w sieci.
- **Rozwiązanie odzyskiwania z wykorzystaniem rezerwowej bazy danych**: zamontuj obraz zawierający bazę danych SQL z niedawno uszkodzonego komputera. Umożliwi to dostęp do bazy danych do czasu odzyskania uszkodzonego komputera.
- **Czyszczenie z wirusów w trybie offline**: jeśli komputer został zaatakowany, administrator wyłącza go, uruchamia za pomocą nośnika startowego i tworzy obraz. Następnie administrator montuje obraz w trybie odczytu/zapisu, skanuje go i czyści za pomocą programu antywirusowego, a na końcu odzyskuje komputer.
- **Sprawdzanie błędów**: jeśli odzyskiwanie nie powiodło się z powodu błędu dysku, zamontuj obraz w trybie do odczytu i zapisu. Następnie sprawdź, czy na zamontowanym dysku nie ma błędów za pomocą polecenia **chkdsk /r**.

#### *Aby zamontować obraz, wykonaj poniższe czynności.*

## **Źródło**

**Archiwum** (s. [268\)](#page-267-0)

Określ ścieżkę do lokalizacji archiwum i wybierz archiwum zawierające kopie zapasowe dysków.

#### **Kopia zapasowa** (s. [269\)](#page-268-0)

Wybierz kopię zapasową.

## **Poświadczenia dostępu** (s. [269\)](#page-268-1)

[Opcjonalnie] Podaj poświadczenia dla lokalizacji archiwum.

## **Ustawienia montowania**

## **Woluminy** (s[. 270\)](#page-269-0)

Wybierz woluminy, które chcesz zamontować, i skonfiguruj ustawienia montowania każdego woluminu: przypisz literę lub wprowadź punkt montowania, wybierz tryb dostępu do odczytu i zapisu lub tylko do odczytu.

Po wykonaniu wszystkich wymaganych czynności kliknij **OK**, aby zamontować woluminy.

## <span id="page-267-0"></span>8.3.1 Wybór archiwum

## *Aby wybrać archiwum*

1. Wprowadź pełną ścieżkę do lokalizacji w polu **Ścieżka** lub wybierz odpowiedni folder w drzewie folderów:

- Jeśli archiwum jest przechowywane w skarbcu osobistym znajdującym się w folderze lokalnym, w strefie Acronis Secure Zone lub w udziale sieciowym, rozwiń grupę **Osobiste** i kliknij wymagany skarbiec.
- Jeśli archiwum znajduje się w folderze lokalnym na komputerze, rozwiń grupę **Foldery lokalne** i kliknij odpowiedni folder.

Jeśli archiwum znajduje się na nośniku optycznym, takim jak płyta CD, DVD lub Blu-ray (BD), operacja montowania jest niedostępna.

 Jeśli archiwum znajduje się w udziale sieciowym, rozwiń grupę **Foldery sieciowe**, wybierz wymagany komputer sieciowy, a następnie kliknij folder udostępniony. Jeśli udział sieciowy wymaga poświadczeń dostępu, program wyświetli odpowiedni monit.

*Uwaga dla użytkowników systemu Linux: aby określić udział sieciowy CIFS (Common Internet File System) zamontowany w punkcie montowania, takim jak /mnt/share, wybierz ten punkt montowania, a nie sam udział sieciowy.*

- Jeśli archiwum jest przechowywane w udziale NFS, rozwiń grupę **Foldery NFS** i kliknij folder. Dostęp do udziałów NFS jest możliwy tylko w systemie Linux i po uruchomieniu komputera za pomocą nośnika startowego opartego na systemie Linux.
- 2. Wybierz archiwum w tabeli po prawej stronie drzewa. Tabela przedstawia nazwy archiwów znajdujących się w każdym wybranym przez użytkownika skarbcu lub folderze.

Gdy przeglądasz zawartość lokalizacji, inni użytkownicy lub sam program mogą dodać, usunąć lub zmodyfikować archiwa zgodnie z zaplanowanymi operacjami. Przycisk **Odśwież** pozwala odświeżyć listę archiwów.

3. Kliknij **OK**.

## <span id="page-268-0"></span>8.3.2 Wybór kopii zapasowej

## *Aby wybrać kopię zapasową:*

- 1. Wybierz jedną z kopii zapasowych według daty/godziny jej utworzenia.
- 2. Aby ułatwić wybranie właściwej kopii zapasowej, dolna tabela przedstawia woluminy znajdujące się w wybranej kopii zapasowej.

Aby uzyskać informacje na temat woluminu, kliknij go prawym przyciskiem myszy, a następnie kliknij **Informacja**.

3. Kliknij **OK**.

## <span id="page-268-1"></span>8.3.3 Poświadczenia dostępu

## *Aby określić poświadczenia*

- 1. Wybierz jedną z następujących opcji:
	- **Użyj poświadczeń bieżącego użytkownika**

Program uzyska dostęp do lokalizacji przy użyciu poświadczeń bieżącego użytkownika.

**Użyj następujących poświadczeń**

Program uzyska dostęp do lokalizacji przy użyciu określonych poświadczeń. Użyj tej opcji, jeśli konto bieżącego użytkownika nie ma uprawnień dostępu do lokalizacji. Konieczne może być podanie specjalnych poświadczeń dla udziału sieciowego lub skarbca węzła magazynowania. Określ:

 **Nazwa użytkownika**. Wprowadzając nazwę konta użytkownika usługi Active Directory, należy określić również nazwę domeny (DOMENA\Nazwa\_użytkownika lub Nazwa\_użytkownika@domena).

- **Hasło**. Hasło konta.
- 2. Kliknij **OK**.

*Zgodnie z oryginalną specyfikacją protokołu FTP poświadczenia wymagane do uzyskania dostępu do serwerów FTP są przesyłane w sieci jako zwykły tekst. Oznacza to, że nazwę użytkownika i hasło można przechwycić przy użyciu programu do przechwytywania pakietów.*

# <span id="page-269-0"></span>8.3.4 Wybór woluminu

Wybierz woluminy, które chcesz zamontować, i skonfiguruj parametry montowania każdego z wybranych woluminów w następujący sposób:

- 1. Zaznacz pole wyboru obok każdego woluminu, który chcesz zamontować.
- 2. Kliknij wybrany wolumin, aby ustawić jego parametry montowania.
	- **Tryb dostępu** wybierz tryb dostępu, w którym chcesz zamontować wolumin:
		- **Tylko do odczytu** umożliwia eksplorowanie i otwieranie plików zawartych w kopii zapasowej bez wprowadzania zmian.
		- **Odczyt/zapis** w tym trybie program przyjmuje, że zawartość kopii zapasowej będzie modyfikowana, i tworzy przyrostową kopię zapasową w celu rejestrowania zmian.
	- **Przypisz litere** (w systemie Windows) program Acronis Backup przypisze do montowanego woluminu nieużywaną literę. Jeśli jest to wymagane, wybierz z listy rozwijanej inną literę do przypisania.
	- **Punkt zamontowania** (w systemie Linux) określ katalog, w którym chcesz zamontować wolumin.
- 3. Jeśli do zamontowania wybranych jest kilka woluminów, kliknij każdy z nich, aby ustawić parametry montowania, opisane w poprzednim kroku.
- 4. Kliknij **OK**.

## 8.3.5 Zarządzanie zamontowanymi obrazami

Po zamontowaniu woluminu można przy użyciu menedżera plików przeglądać pliki i foldery zawarte w kopii zapasowej i kopiować wybrane pliki w dowolne miejsce. Dlatego w razie potrzeby skopiowania tylko kilku plików i folderów z kopii zapasowej woluminu nie ma konieczności przeprowadzania całej procedury odzyskiwania.

## **Przeglądanie zawartości obrazów**

Przeglądanie zawartości zamontowanych woluminów umożliwia wyświetlanie i modyfikowanie zawartości woluminu (w przypadku zamontowania w trybie do odczytu i zapisu).

Aby przeglądać zawartość zamontowanego woluminu, wybierz go w tabeli i kliknij **Q** Przeglądaj. Pojawi się okno domyślnego menedżera plików, w którym można sprawdzić zawartość zamontowanego woluminu.

## **Odmontowywanie obrazów**

Utrzymywanie zamontowanych woluminów wymaga dużej ilości zasobów systemowych. Zaleca się odmontowanie woluminów po wykonaniu niezbędnych operacji. Jeśli woluminy nie zostaną odmontowane ręcznie, pozostaną zamontowane do momentu ponownego uruchomienia systemu operacyjnego.

Aby odmontować obraz, wybierz go w tabeli i kliknij **Standolovac** 

Aby odmontować wszystkie zamontowane woluminy, kliknij **Odmontuj wszystkie**.

# 8.4 Operacje dostępne w skarbcach

Użycie skarbców ułatwia dostęp do archiwów i kopii zapasowych oraz wykonywanie operacji zarządzania archiwami.

## *Aby wykonywać operacje dotyczące archiwów i kopii zapasowych*

- 1. W panelu **Nawigacja** wybierz skarbiec, którego archiwami musisz zarządzać.
- 2. W widoku skarbca wybierz kartę **Widok archiwum**. Prezentuje ona listę wszystkich archiwów przechowywanych w wybranym skarbcu.
- 3. Przejdź do czynności opisanych w sekcji
	- Operacie na archiwach (s[. 271\)](#page-270-0)
	- Operacje na kopiach zapasowych (s. [271\)](#page-270-1)

## <span id="page-270-0"></span>8.4.1 Operacje na archiwach

## *Aby wykonać jakąkolwiek operację na archiwum*

- 1. W panelu **Nawigacja** wybierz skarbiec zawierający archiwa.
- 2. Na karcie **Widok archiwum** w skarbcu wybierz archiwum. Jeśli archiwum jest chronione hasłem, pojawi się monit o jego podanie.
- 3. Wykonuj operacje poprzez kliknięcie odpowiednich przycisków na pasku narzędzi. Dostęp do tych operacji można również uzyskać, wybierając *Czynności "[nazwa archiwum]*" w menu głównym.

Poniżej przedstawiono wskazówki dotyczące wykonywania operacji na archiwach przechowywanych w skarbcu.

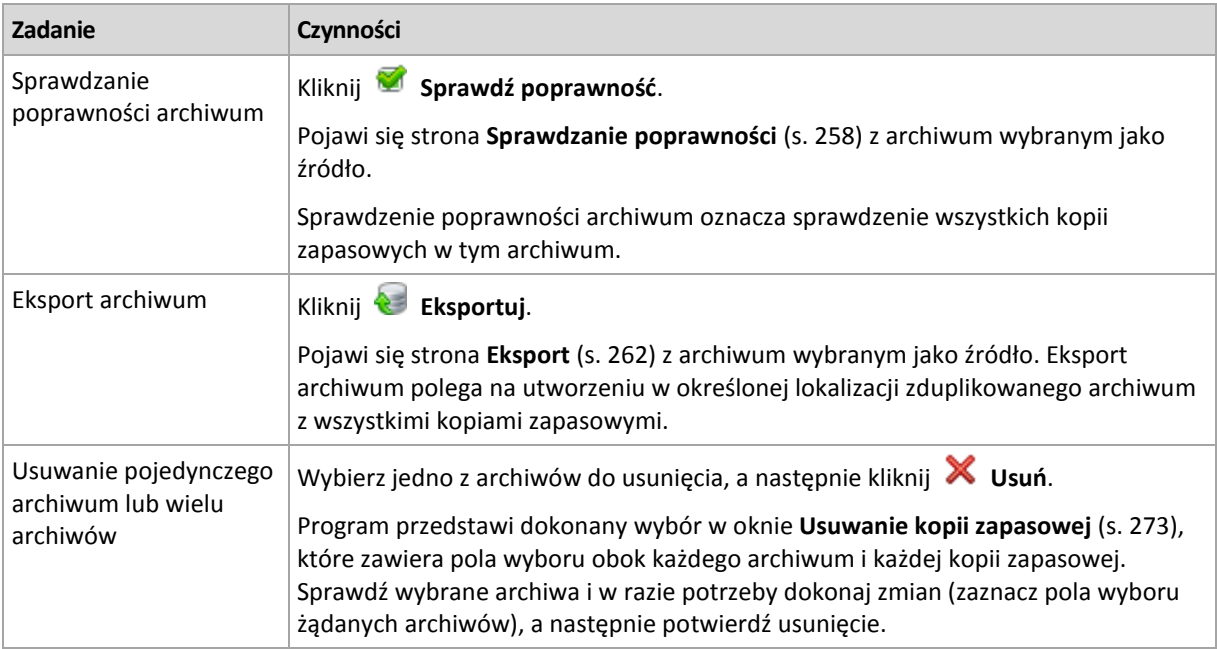

## <span id="page-270-1"></span>8.4.2 Operacje na kopiach zapasowych

## *Aby wykonać jakąkolwiek operację na kopii zapasowej*

1. W panelu **Nawigacja** wybierz skarbiec zawierający archiwa.

- 2. Na karcie **Widok archiwum** w skarbcu wybierz archiwum. Następnie rozwiń archiwum i kliknij kopię zapasową, aby ją zaznaczyć. Jeśli archiwum jest chronione hasłem, pojawi się monit o jego podanie.
- 3. Wykonuj operacje poprzez kliknięcie odpowiednich przycisków na pasku narzędzi. Dostęp do tych operacji można również uzyskać, wybierając **Czynności "[nazwa kopii zapasowej]"** w menu głównym.

**Zadanie Czynności** Wyświetlanie zawartości kopii zapasowej w osobnym oknie Kliknij **Wyświetl zawartość**. W oknie **Zawartość kopii zapasowej** sprawdź zawartość kopii zapasowej. Odzyskiwanie Kliknij **Odzyskaj**. Zostanie otwarta strona **Odzyskaj dane** (s. [142\)](#page-141-0) z kopią zapasową wybraną jako źródło. Konwersja kopii zapasowej woluminu lub dysku na maszynę wirtualną Kliknij kopię zapasową prawym przyciskiem myszy, a następnie wybierz **Konwertuj na maszynę wirtualną**. Zostanie otwarta strona **Odzyskaj dane** (s. [142\)](#page-141-0) z kopią zapasową wybraną jako źródło. Wybierz lokalizację i typ nowej maszyny wirtualnej, a następnie wykonaj te same czynności co przy odzyskiwaniu dysku lub woluminu. Sprawdzanie poprawności kopii zapasowej Kliknij **Sprawdź poprawność**. Pojawi się strona **Sprawdzanie poprawności** (s[. 258\)](#page-257-0) z kopią zapasową wybraną jako źródło. Sprawdzanie poprawności kopii zapasowej plików jest operacją symulującą odzyskiwanie wszystkich plików z kopii zapasowej do tymczasowego miejsca docelowego. Sprawdzanie poprawności kopii zapasowej dysku polega na obliczeniu sumy kontrolnej każdego bloku danych zapisanego w kopii zapasowej. Eksportowanie kopii zapasowej Kliknij **Eksportuj**. Pojawi się strona **Eksportuj** (s. [262\)](#page-261-0) z kopią zapasową wybraną jako źródło. Eksport kopii zapasowej polega na utworzeniu w wybranej lokalizacji nowego archiwum z samowystarczalną kopią zapasową. Konwertowanie kopii zapasowej na pełną kopię zapasową Kliknij Kliknij **Konwertuj na pełną kopię zapasową**, aby zastąpić przyrostową lub różnicową kopię zapasową pełną kopią obejmującą ten sam punkt w czasie. Aby uzyskać więcej informacji, zobacz "Konwertowanie kopii zapasowej na pełną kopię zapasową" (s[. 272\)](#page-271-0). Usuwanie jednej lub wielu kopii zapasowych Wybierz jedną z kopii zapasowych do usunięcia, a następnie kliknij **Usuń**. Program przedstawi dokonany wybór w oknie **Usuwanie kopii zapasowej** (s[. 273\)](#page-272-0), które zawiera pola wyboru obok każdego archiwum i każdej kopii zapasowej. Sprawdź i w razie potrzeby zmień wybór (zaznacz pola wyboru żądanych kopii zapasowych), a następnie potwierdź usunięcie.

Poniżej przedstawiono wytyczne dotyczące wykonywania operacji na kopiach zapasowych.

## <span id="page-271-0"></span>8.4.3 Konwertowanie kopii zapasowej na pełną kopię zapasową

Gdy ciąg przyrostowych kopii zapasowych w archiwum wydłuży się, konwersja kopii przyrostowej na pełną zwiększy niezawodność archiwum. Czasem warto również przeprowadzić konwersję różnicowej kopii zapasowej, jeśli są od niej zależne kopie przyrostowe.

Podczas konwersji zaznaczone kopie przyrostowe lub różnicowe są zastępowane pełną kopią zapasową obejmującą ten sam punkt w czasie. Poprzednie kopie zapasowe w ciągu nie ulegają zmianie. Są natomiast aktualizowane również wszystkie kolejne przyrostowe i różnicowe kopie zapasowe do najbliższej kopii pełnej. Najpierw są tworzone nowe wersje kopii zapasowych, a dopiero później usuwane są stare kopie. Z tego względu w lokalizacji musi być dostatecznie dużo wolnego miejsca, aby tymczasowo pomieścić zarówno stare, jak i nowe wersje kopii zapasowych.

## **Przykład**

W archiwum znajduje się następujący ciąg kopii zapasowych:

#### **F1 I2 I3 I4 D5 I6 I7 I8 F9 I10 I11 D12 F13**

**F** oznacza pełną kopię zapasową, **I** — przyrostową, **D** — różnicową.

Konwertujesz przyrostową kopię zapasową **I4** na pełną kopię zapasową. Kopie zapasowe **I4, D5, I6, I7, I8** zostaną zaktualizowane, natomiast **I10 I11 D12** pozostaną niezmienione, ponieważ zależą od kopii **F9**.

## **Wskazówki dotyczące użycia**

Konwersja nie polega na utworzeniu kopii kopii zapasowej. Aby uzyskać samowystarczalną kopię kopii zapasowej na dysku flash lub nośniku wymiennym, skorzystaj z operacji export (s[. 262\)](#page-261-0).

W przypadku zamontowania obrazu (s. [267\)](#page-266-1) w trybie do odczytu i zapisu oprogramowanie tworzy przyrostową kopię zapasową zawierającą zmiany wprowadzone w zawartości kopii zapasowej. Kolejne kopie zapasowe nie zawierają tych zmian. Oczywiście jeśli dowolna z kolejnych kopii zapasowych zostanie przekonwertowana na pełną, żadne z tych zmian nie pojawią się w wynikowej pełnej kopii zapasowej.

## **Ograniczenia**

Konwersja jest niedozwolona w przypadku następujących kopii zapasowych:

- Kopii zapasowych przechowywanych na taśmach, na płytach CD/DVD lub w magazynie Acronis Cloud Storage.
- Kopii zapasowych używających uproszczonego nazewnictwa (s. [81\)](#page-80-0)
- Kopii zapasowych danych programu Microsoft Exchange Server

## <span id="page-272-0"></span>8.4.4 Usuwanie archiwów i kopii zapasowych

W oknie **Usuwanie kopii zapasowej** jest wyświetlana taka sama karta jak w widoku skarbców, ale z polami wyboru obok każdego archiwum i każdej kopii zapasowej. Obok archiwum lub kopii zapasowej wybranej do usunięcia znajduje się znacznik wyboru. Przejrzyj archiwa i kopie zapasowe wybrane do usunięcia. Aby usunąć inne archiwa i kopie zapasowe, zaznacz odpowiednie pola wyboru, a następnie kliknij **Usuń wybrane** i potwierdź usunięcie.

## **Co się stanie, jeśli usunę kopię zapasową, która jest podstawą przyrostowej lub różnicowej kopii zapasowej?**

Aby zachować spójność archiwów, program skonsoliduje obie kopie zapasowe. Załóżmy na przykład, że usuwasz pełną kopię zapasową, ale zachowujesz następną kopię przyrostową. Kopie zapasowe zostaną połączone w jedną, pełną kopię zapasową, która zostanie usunięta w dniu zaplanowanego usunięcia przyrostowej kopii zapasowej. Po usunięciu przyrostowej lub różnicowej kopii zapasowej ze środka łańcucha wynikowa kopia zapasowa będzie kopią przyrostową.

Należy pamiętać, że konsolidacja to jedynie metoda usuwania, ale nie alternatywa do usuwania. Wynikowa kopia zapasowa nie będzie zawierać danych, które były obecne w usuniętej kopii zapasowej i których nie było w zachowanej przyrostowej lub różnicowej kopii zapasowej.

W skarbcu należy zapewnić wystarczającą ilość wolnego miejsca na pliki tymczasowe tworzone podczas konsolidacji. Kopie zapasowe otrzymane w wyniku konsolidacji zawsze mają maksymalną kompresję.

# 9 Nośnik startowy

## **Nośnik startowy**

Nośnik startowy to nośnik fizyczny (płyta CD lub DVD, dysk flash USB albo inny nośnik wymienny obsługiwany jako urządzenie startowe w systemie BIOS komputera), który uruchamia się na dowolnym komputerze klasy PC i umożliwia uruchomienie agenta programu Acronis Backup w środowisku opartym na systemie Linux lub w środowisku preinstalacyjnym systemu Windows (WinPE) bez pomocy systemu operacyjnego. Najczęstsze zastosowanie nośnika startowego:

- odzyskiwanie systemu operacyjnego, którego nie można uruchomić;
- uzyskanie dostępu do danych ocalałych w uszkodzonym systemie i utworzenie ich kopii zapasowej;
- wdrożenie systemu operacyjnego po awarii;
- utworzenie standardowych lub dynamicznych woluminów po awarii;
- utworzenie kopii zapasowej "sektor po sektorze" dysku z nieobsługiwanym systemem plików;
- utworzenie w trybie offline kopii zapasowej wszelkich danych, których kopii zapasowej nie można utworzyć w trybie online ze względu na ograniczony dostęp, trwałą blokadę założoną przez uruchomione aplikacje lub z jakichkolwiek innych powodów.

Komputer można uruchomić w powyższych środowiskach za pomocą nośnika fizycznego albo przez sieć z serwera Acronis PXE Server, Windows Deployment Services (WDS) lub Remote Installation Services (RIS). Serwery te wraz z przesłanymi komponentami startowymi także można uważać za pewien rodzaj nośnika startowego. Za pomocą tego samego kreatora można utworzyć nośnik startowy bądź skonfigurować serwer PXE lub WDS/RIS.

## **Nośnik startowy oparty na systemie Linux**

Nośnik oparty na systemie Linux zawiera agenta startowego Acronis Backup Bootable Agent opartego na jądrze systemu Linux. Agent może uruchamiać dowolny sprzęt klasy PC (w tym komputery bez systemu operacyjnego i komputery z uszkodzonymi lub nieobsługiwanymi systemami plików) oraz wykonywać na nim operacje. Operacje te mogą być konfigurowane i kontrolowane lokalnie lub zdalnie przy użyciu konsoli zarządzania.

Listę konfiguracji sprzętowych obsługiwanych przez nośnik startowy oparty na systemie Linux można znaleźć w następującym artykule bazy wiedzy Acronis Knowledge Base: https://kb.acronis.com/content/55310.

## **Nośnik startowy oparty na środowisku PE**

Nośnik startowy oparty na środowisku PE zawiera minimalną wersję systemu Windows nazywaną środowiskiem preinstalacyjnym systemu Windows (WinPE) oraz wtyczkę Acronis Plug-in for WinPE, to znaczy modyfikację agenta programu Acronis Backup, która może być uruchamiana w środowisku preinstalacyjnym.

Środowisko WinPE jest najwygodniejszym rozwiązaniem startowym w dużych środowiskach wyposażonych w różnorodny sprzęt.

## **Zalety:**

 Korzystanie z programu Acronis Backup w środowisku preinstalacyjnym systemu Windows zapewnia więcej funkcji niż korzystanie z nośnika startowego opartego na systemie Linux. Po uruchomieniu sprzętu klasy PC w środowisku WinPE można używać nie tylko agenta programu Acronis Backup, ale także poleceń i skryptów środowiska PE oraz innych dodanych do niego wtyczek.

 Nośnik startowy oparty na środowisku PE pozwala przezwyciężyć niektóre problemy z nośnikiem startowym związane z systemem Linux, takie jak obsługa tylko niektórych kontrolerów RAID lub niektórych poziomów macierzy RAID. Nośniki oparte na środowisku WinPE 2.x i nowszym umożliwiają dynamiczne ładowanie potrzebnych sterowników urządzeń.

## **Ograniczenia:**

- Nośniki startowe oparte na środowisku WinPE w wersji starszej niż 4.0 nie umożliwiają uruchamiania komputerów wykorzystujących technologię Unified Extensible Firmware Interface (UEFI).
- Gdy komputer uruchamiany jest z nośnika startowego ze środowiskiem PE, jako miejsca docelowego dla kopii zapasowej nie można wybrać nośnika optycznego, takiego jak płyta CD, DVD lub Blu-ray (BD).

# 9.1 Jak utworzyć nośnik startowy

Firma Acronis oferuje specjalne narzędzie do tworzenia (generowania) nośnika startowego: Acronis Bootable Media Builder.

Generator nośnika startowego nie wymaga licencji, jeśli jest instalowany razem z agentem. Aby użyć generatora nośnika na komputerze bez agenta, należy wprowadzić klucz licencyjny lub mieć przynajmniej jedną licencją na serwerze licencji. Licencja może zostać udostępniona lub przypisana.

Aby możliwe było utworzenie nośnika fizycznego, komputer musi mieć nagrywarkę CD/DVD lub umożliwiać podłączenie dysku flash. Aby włączyć konfigurację serwera PXE lub WDS/RIS, komputer musi mieć połączenie sieciowe. Program Bootable Media Builder może również utworzyć obraz ISO dysku startowego do późniejszego nagrania na czystej płycie.

Poniższe instrukcje dotyczą tworzenia nośnika startowego.

## <span id="page-275-0"></span>9.1.1 Nośnik startowy oparty na systemie Linux

## *Aby utworzyć nośnik startowy oparty na systemie Linux*

- 1. Uruchom Generator nośnika startowego (za pomocą konsoli zarządzania, wybierając **Narzędzia > Utwórz nośnik startowy**, lub jako oddzielny komponent).
- 2. Jeśli agent dla systemu Windows lub agent dla systemu Linux *nie* jest zainstalowany na komputerze, określ klucz licencyjny lub serwer licencji z licencjami. Nie nastąpi przypisanie ani zmiana przypisania licencji. Licencje pomagają ustalić, które funkcje należy uwzględnić dla utworzonego nośnika. Bez określania licencji można utworzyć jedynie nośnik w celu odzyskiwania kopii z magazynu chmurowego.

Jeśli agent dla systemu Windows lub agent dla systemu Linux *jest* zainstalowany na komputerze, nośnik dziedziczy jego funkcje, z funkcją Universal Restore i deduplikacją włącznie.

## 3. Wybierz **Typ nośnika startowego: Domyślny (oparty na systemie Linux)**.

Wybierz sposób obsługi woluminów i zasobów sieciowych (tzw. styl nośników):

- Nośnik obsługujący woluminy w stylu systemu Linux wyświetla woluminy jako np. hda1 i sdb2. Przed rozpoczęciem odzyskiwania próbuje zrekonstruować urządzenia MD i woluminy logiczne (LVM).
- Nośnik z obsługą woluminów w stylu systemu Windows wyświetla woluminy na przykład jako C: i D:. Zapewnia dostęp do woluminów dynamicznych (LDM).
- 4. Wykonaj kroki wskazane przez kreator, aby określić następujące informacje:
	- a. [Opcjonalnie] Parametry jądra systemu Linux. W przypadku wielu parametrów należy je rozdzielić spacjami.

Aby na przykład mieć możliwość wyboru trybu wyświetlania agenta startowego przy każdym uruchomieniu nośnika, wpisz: **vga=ask**

Aby zapoznać się z listą parametrów, zobacz Parametry jądra (s[. 277\)](#page-276-0).

b. Komponenty startowe Acronis, które zostaną umieszczone na nośniku.

Wybrać można komponenty 32- lub 64-bitowe. Komponenty 32-bitowe mogą działać na sprzęcie 64-bitowym. Jednak do uruchomienia komputera korzystającego z interfejsu Unified Extensible Firmware Interface (UEFI) potrzebne są komponenty 64-bitowe.

Aby umożliwić użycie nośnika na różnych typach sprzętu, wybierz komponenty obydwu tych typów. Podczas uruchamiania komputera z użyciem wynikowego nośnika w menu startowym można wybrać komponenty 32- lub 64-bitowe.

- c. [Opcjonalnie] Limit czasu menu startowego oraz komponent uruchamiany automatycznie w przypadku przekroczenia tego limitu.
	- Jeśli nie jest skonfigurowany, program ładujący Acronis czeka, aż użytkownik podejmie decyzję o uruchomieniu systemu operacyjnego (jeśli jest obecny) lub komponentu Acronis.
	- Jeśli ustawisz na przykład **10 s** dla agenta startowego, agent zostanie uruchomiony po upływie 10 s od wyświetlenia menu. Umożliwia to wykonywanie na miejscu nienadzorowanej operacji podczas uruchamiania z serwera PXE lub WDS/RIS.
- d. [Opcjonalnie] Ustawienia zdalnego logowania:
	- Nazwa użytkownika i hasło, które należy wprowadzić po stronie konsoli podczas nawiązywania połączenia z agentem. Jeśli te pola pozostaną puste, połączenie będzie włączane bez określania poświadczeń.
- e. [Opcjonalnie] Ustawienia sieciowe (s[. 279\)](#page-278-0):
	- Ustawienia TCP/IP, które zostaną przypisane do kart sieciowych komputera.
- f. [Opcjonalnie] Port sieciowy (s. [280\)](#page-279-0):
	- Port TCP, na którym agent startowy nasłuchuje połączeń przychodzących.
- g. Typ tworzonego nośnika. Użytkownik może:
	- utworzyć płytę CD lub DVD albo inny nośnik startowy, na przykład wymienny dysk flash USB, jeśli system BIOS umożliwia uruchamianie komputera z tego rodzaju nośników;
	- wygenerować obraz ISO dysku startowego, który później można będzie nagrać na czystej płycie;
	- przesłać wybrane komponenty na serwer Acronis PXE Server;
	- Przesłać wybrane komponenty na serwer WDS/RIS.
- h. [Opcjonalnie] Sterowniki do użycia przez program Acronis Universal Restore (s[. 280\)](#page-279-1) w systemie Windows. To okno pojawia się wyłącznie po wybraniu nośnika innego niż PXE lub WDS/RIS.
- i. Ścieżka do pliku ISO nośnika lub nazwa bądź adres IP i poświadczenia serwera PXE albo WDS/RIS.

## <span id="page-276-0"></span>9.1.1.1 Parametry jądra

To okno pozwala określić parametry jądra systemu Linux. Zostaną one automatycznie zastosowane po uruchomieniu nośnika startowego.

Parametry te są przeważnie używane w razie problemów z pracą z nośnika startowego. W standardowych sytuacjach pole to może pozostać puste.

Każdy z wpisywanych parametrów można także określić, naciskając przy starcie systemu klawisz F11.

#### **Parametry**

Jeśli chcesz określić wiele parametrów, rozdziel je spacjami.

#### **acpi=off**

Wyłącza interfejs zaawansowanego zarządzania energią ACPI. Warto użyć tego parametru, jeśli występują problemy z określoną konfiguracją sprzętową.

#### **noapic**

Wyłącza kontroler APIC. Warto użyć tego parametru, jeśli występują problemy z określoną konfiguracją sprzętową.

#### **vga=ask**

Wyświetla monit o wybór trybu obrazu używanego przez graficzny interfejs użytkownika nośnika startowego. W przypadku braku parametru **vga** tryb obrazu jest wybierany automatycznie.

#### **vga=***numer\_trybu*

Określa trybu obrazu używanego przez graficzny interfejs użytkownika nośnika startowego. Numer trybu jest określony wartością *numer\_trybu* podaną w formacie szesnastkowym, na przykład: **vga=0x318**

Rozdzielczość ekranu i liczba kolorów w wybranym trybie może zależeć od komputera. Aby wybrać odpowiednią wartość **numer\_trybu**, zaleca się najpierw użycie parametru *vga=ask*.

#### **quiet**

Wyłącza wyświetlanie komunikatów startowych podczas ładowania jądra systemu Linux, a po jego załadowaniu uruchamia konsolę zarządzania.

Parametr ten jest pośrednio określony podczas tworzenia nośnika startowego, jednak w menu startowym można go usunąć.

Bez tego parametru zostaną wyświetlone wszystkie komunikaty startowe, a następnie pojawi się wiersz poleceń. Aby uruchomić z niego konsolę zarządzania, wpisz polecenie: **/bin/product**

#### **nousb**

Wyłącza ładowanie podsystemu obsługi interfejsu USB.

#### **nousb2**

Wyłącza obsługę interfejsu USB 2.0. Urządzenia USB 1.1 będą nadal obsługiwane. Przy użyciu tego parametru można użyć w trybie USB 1.1 tych dysków USB, które nie działają w trybie USB 2.0.

#### **nodma**

Wyłącza funkcję bezpośredniego dostępu do pamięci (DMA) dla wszystkich dysków twardych IDE. Zapobiega zawieszaniu się jądra przy niektórych urządzeniach

#### **nofw**

Wyłącz obsługę interfejsu FireWire (IEEE1394).

#### **nopcmcia**

Wyłącza rozpoznawanie urządzeń PCMCIA.

#### **nomouse**

Wyłącza obsługę myszy.

#### *nazwa\_modułu***=off**

Wyłącza moduł określony w parametrze *nazwa\_modułu*. Aby na przykład wyłączyć obsługę modułu SATA, określ: **sata\_sis=off**

#### **pci=bios**

Wymusza obsługę systemu BIOS interfejsu PCI zamiast bezpośredniej. Użyj tego parametru, jeśli komputer jest wyposażony w niestandardowy mostek obsługi urządzeń PCI.

#### **pci=nobios**

Wyłącza obsługę systemu BIOS interfejsu PCI. Możliwy będzie wyłącznie bezpośredni dostęp do urządzeń. Użyj tego parametru, jeśli występują problemy z uruchomieniem nośnika startowego, które mogą być spowodowane przez system BIOS.

#### **pci=biosirq**

Uzyskuje tabelę przekierowywania przerwań za pomocą wywołań systemu BIOS interfejsu PCI. Użyj tego parametru, jeśli jądro nie może przydzielić żądań przerwań (IRQ) lub odnaleźć dodatkowych magistrali PCI na płycie głównej.

Wywołania te mogą nie działać prawidłowo na niektórych komputerach. Jednak może być to jedyny sposób uzyskania tabeli przekierowywania przerwań.

## <span id="page-278-0"></span>9.1.1.2 Ustawienia sieciowe

Podczas tworzenia nośnika startowego dostępna jest opcja wstępnego skonfigurowania połączeń sieciowych, których będzie używać agent startowy. Można skonfigurować następujące parametry:

- Adres IP
- Maska podsieci
- **Brama**
- **Serwer DNS**
- **Serwer WINS**

Po uruchomieniu agenta startowego na komputerze konfiguracja jest stosowana do karty sieciowej tego komputera. Jeśli ustawienia nie zostały wstępnie skonfigurowane, agent używa automatycznej konfiguracji DHCP. Po uruchomieniu agenta startowego na komputerze ustawienia sieciowe można też skonfigurować ręcznie.

## **Wstępne konfigurowanie wielu połączeń sieciowych**

Można wstępnie skonfigurować ustawienia TCP/IP dla nawet dziesięciu kart sieciowych. Aby mieć pewność, że do każdej karty sieciowej zostaną przypisane właściwe ustawienia, należy utworzyć nośnik na serwerze, do którego nośnik został dostosowany. Gdy zaznaczysz istniejącą kartę sieciową w oknie kreatora, jej ustawienia zostają wybrane do zapisania na nośniku. Na nośniku jest też zapisywany adres MAC każdej dostępnej karty sieciowej.

Ustawienia, z wyjątkiem adresu MAC, można zmienić. W razie potrzeby można też skonfigurować ustawienia nieistniejącej karty NIC.

Gdy agent startowy uruchomi się na serwerze, pobiera listę dostępnych kart sieciowych. Lista ta jest uporządkowana według gniazd zajmowanych przez karty: na początku są wymienione karty znajdujące się najbliżej procesora.

Agent startowy przypisuje odpowiednie ustawienia każdej znanej karcie sieciowej, rozpoznając poszczególne karty na podstawie ich adresów MAC. Po skonfigurowaniu kart sieciowych o znanych adresach MAC do pozostałych kart są przypisywane ustawienia określone dla kart nieistniejących, począwszy od znajdującej się najwyżej nieprzypisanej karty.

Nośnik startowy można dostosować pod kątem każdego komputera — nie tylko tego, na którym nośnik został utworzony. W tym celu należy skonfigurować karty sieciowe zgodnie z kolejnością ich gniazd w komputerze: karta NIC1 zajmuje gniazdo znajdujące się najbliżej procesora, karta NIC2 kolejne gniazdo itd. Gdy agent startowy uruchomi się na komputerze, nie znajdzie żadnej karty sieciowej ze znanym adresem MAC, w związku z czym skonfiguruje karty w takiej samej kolejności.

## **Przykład**

Agent startowy może używać jednej z kart sieciowych do komunikacji z konsolą zarządzania za pośrednictwem sieci produkcyjnej. Połączenie to może zostać skonfigurowane automatycznie. Duże ilości danych związanych z odzyskiwaniem można przesłać za pośrednictwem drugiej karty sieciowej, uwzględnionej w odrębnej sieci tworzenia kopii zapasowych przy użyciu statycznych ustawień TCP/IP.

## <span id="page-279-0"></span>9.1.1.3 Port sieciowy

Podczas tworzenia nośnika startowego można wstępnie skonfigurować port sieciowy, na którym agent startowy będzie nasłuchiwał połączeń przychodzących. Dostępne są następujące opcje:

- port domyślny,
- aktualnie używany port,
- nowy port (należy wprowadzić jego numer).

Jeśli port nie został wstępnie skonfigurowany, agent użyje domyślnego numeru portu (9876). Ten port jest także używany domyślnie przez konsolę zarządzania Acronis Backup Management Console.

## <span id="page-279-1"></span>9.1.1.4 Sterowniki dla narzędzia Universal Restore

Podczas tworzenia nośnika startowego można dodać do niego sterowniki dla systemu Windows. Sterowniki będą używane przez dodatek Universal Restore podczas odzyskiwania systemu Windows na komputerze z innym procesorem, inną płytą główną lub innym urządzeniem pamięci masowej niż w systemie, z którego pochodzi kopia zapasowa.

W narzędziu Universal Restore możliwe będzie skonfigurowanie:

- wyszukiwania na nośniku sterowników najlepiej dopasowanych do docelowego sprzętu,
- pobieranie z nośnika jawnie określonych sterowników pamięci masowej. Jest to konieczne, gdy docelowy komputer jest wyposażony w określony kontroler pamięci masowej dla dysku twardego (taki jak adapter SCSI, RAID lub Fibre Channel).

Aby uzyskać więcej informacji, zobacz "Acronis Universal Restore" (s[. 159\)](#page-158-0).

Sterowniki zostaną umieszczone w widocznym folderze Drivers na nośniku startowym. Sterowniki nie są ładowane do pamięci RAM komputera docelowego, dlatego nośnik musi być stale włożony lub podłączony za pośrednictwem narzędzia Universal Restore.

Dodawanie sterowników do nośnika startowego jest możliwe podczas tworzenia nośnika wymiennego lub jego obrazu ISO, a także podczas tworzenia nośnika odłączanego, takiego jak dysk flash. Sterowników nie można przesyłać na serwer PXE ani WDS/RIS.

Sterowniki można dodawać do listy tylko w grupach, dodając pliki INF lub foldery zawierające takie pliki. Wybór poszczególnych sterowników z plików INF nie jest możliwy, ale generator nośnika wyświetla zawartość pliku w celach informacyjnych.

## *Aby dodać sterowniki:*

- 1. Kliknij **Dodaj** i odszukaj plik INF lub folder zawierający pliki INF.
- 2. Wybierz plik INF lub folder.
- 3. Kliknij **OK**.

Sterowniki można usuwać z listy tylko w grupach, usuwając pliki INF.

## *Aby usunąć sterowniki:*

- 1. Wybierz plik INF.
- 2. Kliknij **Usuń**.

## 9.1.2 Nośnik startowy oparty na środowisku WinPE

Generator nośnika startowego oferuje trzy metody integracji programu Acronis Backup ze środowiskiem WinPE:

- Tworzenie od podstaw obrazu ISO środowiska PE z wtyczką.
- dodanie wtyczki Acronis Plug-in do pliku WIM do dowolnych przyszłych celów (ręczne generowanie obrazu ISO, dodawanie innych narzędzi do obrazu itd.).

Generator nośnika startowego obsługuje dystrybucje środowiska WinPE oparte na następujących jądrach:

- Windows Vista (PE 2.0)
- Windows Vista z dodatkiem SP1 i Windows Server 2008 (PE 2.1)
- Windows 7 (PE 3.0) z uzupełnieniem dla systemu Windows 7 SP1 (PE 3.1) lub bez niego
- $\blacksquare$  Windows 8 (PE 4,0)
- $\blacksquare$  Windows 8.1 (PE 5.0)
- Windows 10 (PE dla systemu Windows 10)

Generator nośnika startowego obsługuje 32- oraz 64-bitowe dystrybucje środowiska WinPE. 32-bitowa dystrybucja środowiska WinPE może działać także na sprzęcie 64-bitowym. Jednak do uruchomienia komputera korzystającego z interfejsu Unified Extensible Firmware Interface (UEFI) potrzebna jest dystrybucja 64-bitowa.

*Do działania obrazów PE opartych na środowisku WinPE 4 lub nowszym wymagany jest przynajmniej 1 GB pamięci RAM.*

## 9.1.2.1 Przygotowanie: Środowisko WinPE 2.x lub 3.x

Aby można było tworzyć lub modyfikować obrazy środowiska PE 2.x lub 3.x, zainstaluj Generator nośnika startowego na komputerze, na którym jest zainstalowany Zestaw zautomatyzowanej instalacji systemu Windows (AIK). Jeśli na komputerze nie jest zainstalowany zestaw AIK, wykonaj opisane poniżej czynności przygotowawcze.

## *Aby przygotować komputer z zestawem AIK*

1. Pobierz i zainstaluj Zestaw zautomatyzowanej instalacji systemu Windows.

Zestaw zautomatyzowanej instalacji systemu Windows (AIK) dla systemu Windows Vista (PE 2.0):

http://www.microsoft.com/Downloads/details.aspx?familyid=C7D4BC6D-15F3-4284-9123-67983 0D629F2&displaylang=pl

Zestaw zautomatyzowanej instalacji systemu Windows (AIK) dla systemu Windows Vista z dodatkiem SP1 i systemu Windows Server 2008 (PE 2.1):

http://www.microsoft.com/downloads/details.aspx?FamilyID=94bb6e34-d890-4932-81a5-5b50c 657de08&DisplayLang=pl

Zestaw zautomatyzowanej instalacji systemu Windows (AIK) dla systemu Windows 7 (PE 3.0):

http://www.microsoft.com/downloads/details.aspx?familyid=696DD665-9F76-4177-A811-39C26 D3B3B34&displaylang=pl

Uzupełnienie zestawu zautomatyzowanej instalacji (AIK) dla systemu Windows 7 z dodatkiem SP1 (PE 3.1):

http://www.microsoft.com/pl-pl/download/details.aspx?id=5188

Informacje o wymaganiach systemowych instalacji można znaleźć, korzystając z powyższych łączy.

- 2. [Opcjonalnie] Nagraj zestaw AIK na płytę DVD lub skopiuj go na dysk flash.
- 3. Zainstaluj środowisko Microsoft .NET Framework z tego zestawu (NETFXx86 lub NETFXx64 w zależności od konfiguracji sprzętowej komputera).
- 4. Zainstaluj analizator Microsoft Core XML (MSXML) 5.0 lub 6.0 z tego zestawu.
- 5. Zainstaluj zestaw Windows AIK z tego zestawu.
- 6. Zainstaluj Generator nośnika startowego na tym samym komputerze.

Zaleca się zapoznanie z dokumentacją pomocy dostarczoną z zestawem Windows AIK. Aby uzyskać dostęp do dokumentacji, wybierz **Microsoft Windows AIK -> Dokumentacja** z menu startowego.

## 9.1.2.2 Przygotowanie: środowisko WinPE 4.0 lub nowsze

Aby umożliwić tworzenie i modyfikowanie obrazów środowiska PE 4 lub nowszego, zainstaluj Generator nośnika startowego na komputerze z zainstalowanym Zestawem do oceny i wdrażania systemu Windows (ADK). Jeśli na komputerze nie jest zainstalowany zestaw ADK, wykonaj opisane poniżej czynności przygotowawcze.

## *Aby przygotować komputer z zestawem ADK*

1. Pobierz program instalacyjny Zestawu do oceny i wdrażania systemu Windows.

Zestaw do oceny i wdrażania systemu Windows (ADK) dla systemu Windows 8 (PE 4,0): http://www.microsoft.com/en-us/download/details.aspx?id=30652.

Zestaw do oceny i wdrażania systemu Windows (ADK) dla systemu Windows 8.1 (PE 5.0): http://www.microsoft.com/en-US/download/details.aspx?id=39982.

Zestaw do oceny i wdrażania systemu Windows (ADK) dla systemu Windows 10 (PE dla systemu Windows 10):

https://msdn.microsoft.com/pl-pl/windows/hardware/dn913721%28v=vs.8.5%29.aspx.

Informacje o wymaganiach systemowych instalacji można znaleźć, korzystając z powyższych łączy.

- 2. Zainstaluj na komputerze Zestaw do oceny i wdrażania systemu Windows.
- 3. Zainstaluj Generator nośnika startowego na tym samym komputerze.

## 9.1.2.3 Dodawanie wtyczki Acronis Plug-in do środowiska WinPE

## *Aby dodać wtyczkę Acronis Plug-in do obrazu ISO środowiska WinPE:*

- 1. Uruchom Generator nośnika startowego (za pomocą konsoli zarządzania, wybierając **Narzędzia > Utwórz nośnik startowy**, lub jako oddzielny komponent).
- 2. Wybierz **Typ nośnika startowego: Windows PE**.
- 3. Wybierz **Utwórz WinPE automatycznie**.
- 4. [Opcjonalnie] Aby utworzyć 64-bitowy nośnik startowy, zaznacz pole wyboru **Utwórz nośnik x64**, jeśli jest dostępne. Nośnik 64-bitowy jest potrzebny do uruchomienia komputera korzystającego z interfejsu Unified Extensible Firmware Interface (UEFI).
- 5. Jeśli agent dla systemu Windows *nie* jest zainstalowany na komputerze, określ klucz licencyjny lub serwer licencji z licencjami. Nie nastąpi przypisanie ani zmiana przypisania licencji. Decydują one o tym, które funkcje mają zostać włączone dla tworzonego nośnika. Bez określania licencji można utworzyć jedynie nośnik w celu odzyskiwania kopii z magazynu chmurowego.

Jeśli agent dla systemu Windows *jest* zainstalowany na komputerze, nośnik dziedziczy jego funkcje, z funkcją Universal Restore i deduplikacją włącznie.

- 6. Kliknij **Dalej**, aby kontynuować. Oprogramowanie uruchamia odpowiedni skrypt i przechodzi do kolejnego okna.
- 7. [Opcjonalnie] Określ, czy włączyć czy wyłączyć połączenia zdalne z komputerem uruchamianym z nośnika. Jeśli będą włączone, określ nazwę użytkownika i hasło, które należy wprowadzić po stronie konsoli podczas nawiązywania połączenia z agentem. Jeśli pozostawisz te pola puste, połączenie będzie wyłączone.
- 8. Określ ustawienia sieciowe (s. [279\)](#page-278-0) kart sieciowych komputera lub wybierz automatyczną konfigurację DHCP.
- 9. [Opcjonalnie] Określ sterowniki Windows, które chcesz dodać do środowiska Windows PE.

Po uruchomieniu komputera w środowisku Windows PE sterowniki ułatwiają dostęp do urządzenia, na którym znajduje się archiwum kopii zapasowej. Dodaj sterowniki 32-bitowe, jeśli jest używana 32-bitowa dystrybucja środowiska WinPE, lub sterowniki 64-bitowe w przypadku 64-bitowej dystrybucji środowiska WinPE.

Wskazanie dodanych sterowników będzie także możliwe podczas konfigurowania narzędzia Universal Restore. Na potrzeby korzystania z narzędzia Universal Restore należy dodać sterowniki 32- lub 64-bitowe, zależnie od tego, czy operacja odzyskiwania ma dotyczyć systemu Windows w wersji 32- czy 64-bitowej.

Aby dodać sterowniki:

- Kliknij **Dodaj** i określ ścieżkę do niezbędnego pliku \*.inf dla odpowiadającego mu kontrolera SCSI, RAID, SATA, adaptera sieciowego, napędu taśmowego lub innego urządzenia.
- Powtórz tę procedurę dla każdego sterownika, który chcesz dołączyć do wynikowego nośnika startowego środowiska WinPE.
- 10. Wybierz, czy chcesz utworzyć obraz ISO czy WIM, lub prześlij nośnik na serwer (Acronis PXE Server, WDS lub RIS).
- 11. Określ pełną ścieżkę do wynikowego pliku obrazu, włącznie z nazwą pliku, lub określ serwer i podaj nazwę użytkownika oraz hasło umożliwiające do niego dostęp.
- 12. Na ekranie podsumowania sprawdź ustawienia i kliknij **Kontynuuj**.
- 13. Nagraj obraz ISO na płycie CD lub DVD za pomocą narzędzia innej firmy albo skopiuj obraz na dysk flash.

Po uruchomieniu komputera w środowisku WinPE automatycznie uruchomi się program Acronis Backup.

#### *Aby utworzyć obraz środowiska PE (plik ISO) z wynikowego pliku WIM:*

- Zastąp domyślny plik boot.wim w folderze środowiska Windows PE nowo utworzonym plikiem WIM. W powyższym przykładzie wpisz: copy c:\AcronisMedia.wim c:\winpe\_x86\ISO\sources\boot.wim
- Użyj narzędzia **Oscdimg**. W powyższym przykładzie wpisz: oscdimg -n -bc:\winpe\_x86\etfsboot.com c:\winpe\_x86\ISO c:\winpe\_x86\winpe\_x86.iso

*Nie kopiuj i nie wklejaj tego przykładu. Wpisz polecenie ręcznie, ponieważ w przeciwnym razie jego wykonanie się nie powiedzie.*

Aby uzyskać więcej informacji na temat dostosowywania środowiska Windows PE 2.x i 3.x, zobacz Windows Preinstallation Environment User's Guide (Podręcznik użytkownika środowiska preinstalacyjnego systemu Windows) (Winpe.chm). Informacje na temat dostosowywania środowiska Windows PE 4.0 lub nowszego są dostępne w bibliotece Microsoft TechNet.

# 9.2 Nawiązywanie połączenia z komputerem uruchomionym z nośnika

Po uruchomieniu komputera z nośnika startowego terminal komputera wyświetla okno uruchamiania z adresami IP uzyskanymi z serwera DHCP lub ustawionymi zgodnie ze wstępnie skonfigurowanymi wartościami.

## **Konfigurowanie ustawień sieciowych**

Aby zmienić ustawienia sieciowe bieżącej sesji, w oknie startowym kliknij **Konfiguruj sieć**. Wyświetlone okno **Ustawienia sieciowe** umożliwia konfigurowanie ustawień sieciowych każdej karty sieciowej (NIC) komputera.

Zmiany wprowadzone w trakcie sesji zostaną utracone po ponownym uruchomieniu komputera.

## **Dodawanie sieci VLAN**

W oknie **Ustawienia sieciowe** można dodawać wirtualne sieci lokalne (VLAN). Funkcja ta jest przydatna, jeśli wymagany jest dostęp do lokalizacji kopii zapasowych uwzględnionej w określonej sieci VLAN.

Sieci VLAN służą głównie do dzielenia sieci lokalnych na segmenty. Karta sieciowa (NIC) podłączona do portu *access* przełącznika ma zawsze dostęp do sieci VLAN określonej w konfiguracji portu. Karta sieciowa (NIC) podłączona do portu *trunk* przełącznika ma dostęp do sieci VLAN dozwolonych w konfiguracji portu tylko w przypadku, gdy sieci te zostały określone w ustawieniach sieciowych.

#### *Aby umożliwić dostęp do sieci VLAN za pomocą portu trunk*

- 1. Kliknij **Dodaj sieć VLAN**.
- 2. Wybierz kartę sieciową, która umożliwia dostęp do sieci lokalnej obejmującej wymaganą sieć VLAN.
- 3. Określ identyfikator sieci VLAN.

Po kliknięciu **OK** na liście kart sieciowych pojawi się nowa pozycja.

Jeśli konieczne jest usunięcie sieci VLAN, kliknij pozycję odpowiadającą żądanej sieci VLAN, a następnie kliknij **Usuń sieć VLAN**.

## **Połączenie lokalne**

Aby działać bezpośrednio na komputerze uruchomionym za pomocą nośnika startowego, w oknie startowym kliknij **Zarządzaj tym komputerem lokalnie**.

## **Połączenie zdalne**

Aby podłączyć konsolę zarządzania do komputera zdalnego uruchomionego z nośnika startowego, z menu konsoli wybierz **Połącz > Zarządzaj komputerem zdalnym**, a następnie określ jeden z adresów IP komputera. Wprowadź nazwę użytkownika i hasło, jeśli zostały one skonfigurowane podczas tworzenia nośnika startowego.

# 9.3 Praca na nośniku startowym

Operacje wykonywane na komputerze uruchamianym za pomocą nośnika startowego są bardzo podobne do operacji tworzenia kopii zapasowych i odzyskiwania w systemie operacyjnym. Różnice są następujące:

1. W przypadku nośnika startowego w stylu systemu Windows wolumin ma taką samą literę dysku jak w systemie Windows. Do woluminów, które nie mają litery dysku w systemie Windows (takich jak wolumin **Zastrzeżone przez system**), przypisywane są wolne litery w kolejności, w jakiej te woluminy występują na dysku.

Jeśli nośnik startowy nie może wykryć na komputerze systemu Windows lub jeśli wykryje więcej niż jeden system, do wszystkich woluminów (włącznie z woluminami bez liter dysku) przypisywane są litery w kolejności, w jakiej woluminy te występują na dysku. Oznacza to, że litery woluminów mogą się różnić od liter w systemie Windows. Na przykład dysk D: w przypadku użycia nośnika startowego może odpowiadać dyskowi E: w systemie Windows.

*Ostrożnie! Dla bezpieczeństwa zaleca się przypisywanie unikatowych nazw woluminów.* 

- 2. Na nośniku startowym w stylu systemu Linux dyski i woluminy lokalne są pokazywane jako odmontowane (sda1, sda2...).
- 3. Kopie zapasowe tworzone za pomocą nośników startowych charakteryzują się uproszczonym nazewnictwem plików (s. [81\)](#page-80-0). Nazwy standardowe są im nadawane tylko w przypadku, gdy są one dodawane do istniejącego archiwum ze standardowym nazewnictwem plików lub gdy lokalizacja docelowa nie obsługuje uproszczonych nazw.
- 4. Nośnik startowy w stylu systemu Linux nie może zapisać kopii zapasowej na woluminie sformatowanym w systemie NTFS. W razie potrzeby należy przełączyć się na styl Windows.
- 5. Aby przełączać nośnik startowy między stylami Linux i Windows, wybierz **Narzędzia** > **Zmień reprezentację woluminu**.
- 6. W graficznym interfejsie użytkownika nośnika nie ma drzewa **Nawigacja**. Do przechodzenia między widokami służy element menu **Nawigacja**.
- 7. Nie można planować zadań. Tak naprawdę w ogóle nie można tworzyć zadań. Jeśli trzeba powtórzyć operację, należy skonfigurować ją od początku.
- 8. Czas życia dziennika jest ograniczony do bieżącej sesji. Cały dziennik lub odfiltrowane wpisy dziennika można zapisać w pliku.
- 9. Skarbce centralne nie są wyświetlane w drzewie folderów okna **Archiwum**.

Aby uzyskać dostęp do skarbca zarządzanego, w polu **Ścieżka** wpisz następujący ciąg:

#### **bsp://adres\_węzła/nazwa\_skarbca/**

Aby uzyskać dostęp do niezarządzanego skarbca centralnego, wpisz pełną ścieżkę do folderu skarbca.

Po wprowadzeniu poświadczeń dostępu zostanie wyświetlona lista archiwów znajdujących się w skarbcu.

## 9.3.1 Konfigurowanie trybu wyświetlania

W przypadku komputera uruchamianego z nośnika tryb wyświetlania obrazu wideo jest wykrywany automatycznie na podstawie konfiguracji sprzętowej (danych technicznych monitora i karty graficznej). Jeśli z jakiegoś powodu tryb wideo jest wykrywany niepoprawnie, wykonaj następujące czynności:

- 1. W menu startowym naciśnij F11.
- 2. Do wiersza polecenia dodaj następujące polecenie: **vga=ask**, a następnie kontynuuj uruchamianie.
- 3. Z listy obsługiwanych trybów wideo wybierz odpowiedni tryb, wpisując jego numer (na przykład **318**), a następnie naciśnij ENTER.

Jeśli nie chcesz wykonywać tej procedury przy każdym uruchamianiu z nośnika na danej konfiguracji sprzętowej, utwórz ponownie nośnik, wprowadzając odpowiedni numer trybu (w tym przykładzie **vga=0x318**) w oknie **Parametry jądra** (aby uzyskać szczegółowe informacje, zobacz sekcję Generator nośnika startowego (s. [276\)](#page-275-0)).

# 9.3.2 Konfigurowanie urządzeń iSCSI i NDAS

W tej sekcji znajduje się opis konfigurowania urządzeń Internet Small Computer System Interface (iSCSI) i Network Direct Attached Storage (NDAS) podczas pracy z nośnikiem startowym. Po wykonaniu poniższych czynności będzie można używać tych urządzeń tak, jakby były podłączone lokalnie do komputera uruchomionego za pomocą nośnika startowego.

**Serwer obiektu docelowego iSCSI** (lub **portal docelowy**) to serwer, który służy jako host urządzenia iSCSI. **Obiekt docelowy iSCSI** to komponent docelowego serwera, przy czym ten komponent udostępnia urządzenie i zawiera listę inicjatorów iSCSI, które mogą uzyskać dostęp do urządzenia. **Inicjator iSCSI** to komponent komputera, przy czym ten komponent zapewnia interakcję między komputerem i obiektem docelowym iSCSI. W przypadku konfigurowania dostępu do urządzenia iSCSI na komputerze uruchomionym za pomocą nośnika startowego musisz określić portal obiektu docelowego iSCSI urządzenia i jeden z inicjatorów iSCSI określonych w obiekcie docelowym. Jeśli obiekt docelowy współużytkuje kilka urządzeń, uzyskasz dostęp do każdego z nich.

## *Aby dodać urządzenie iSCSI na nośniku startowym opartym na systemie Linux*

- 1. Kliknij **Narzędzia** > **Skonfiguruj urządzenia iSCSI/NDAS**.
- 2. Kliknij **Dodaj hosta**.
- 3. Określ adres IP i port docelowego portalu iSCSI oraz nazwę dowolnego inicjatora iSCSI, który może uzyskać dostęp do urządzenia.
- 4. Jeśli host wymaga uwierzytelniania, określ odpowiednią nazwę użytkownika i hasło.
- 5. Kliknij **OK**.
- 6. Wybierz obiekt docelowy iSCSI z listy, a następnie kliknij **Połącz**.
- 7. Jeśli w ustawieniach obiektu docelowego iSCSI jest włączone uwierzytelnianie CHAP, pojawi się monit o podanie poświadczeń w celu uzyskania dostępu do tego obiektu. Podaj tę samą nazwę użytkownika i klucz tajny obiektu docelowego iSCSI, które określono w ustawieniach tego obiektu. Kliknij **OK**.
- 8. Kliknij **Zamknij**, aby zamknąć okno.

## *Aby dodać urządzenie iSCSI na nośniku startowym opartym na środowisku PE*

- 1. Kliknij kolejno **Narzędzia** > **Uruchom instalację iSCSI**.
- 2. Kliknij kartę **Wykrywanie**.
- 3. W obszarze **Portale docelowe** kliknij **Dodaj**, a następnie określ adres IP i port docelowego portalu iSCSI. Kliknij **OK**.
- 4. Kliknij kartę **Ogólne**, kliknij **Zmień**, a następnie określ nazwę dowolnego inicjatora iSCSI, który może uzyskać dostęp do urządzenia.
- 5. Kliknij kartę **Miejsca docelowe**, kliknij **Odśwież**, wybierz obiekt docelowy iSCSI z listy, a następnie kliknij **Połącz**. Kliknij **OK**, aby nawiązać połączenie z obiektem docelowym iSCSI.
- 6. Jeśli w ustawieniach obiektu docelowego iSCSI jest włączone uwierzytelnianie CHAP, pojawi się komunikat o błędzie **Niepowodzenie uwierzytelnienia**. W takim przypadku kliknij **Połącz**, kliknij **Zaawansowane**, zaznacz pole wyboru **Włącz logowanie CHAP** i podaj tę samą nazwę użytkownika i klucz tajny obiektu docelowego iSCSI, które określono w ustawieniach tego obiektu. Kliknij **OK**, aby zamknąć okno, a następnie kliknij **OK**, aby nawiązać połączenie z obiektem docelowym iSCSI.
- 7. Kliknij **OK**, aby zamknąć okno.

## *Aby dodać urządzenie NDAS (tylko na nośniku startowym opartym na systemie Linux)*

- 1. Kliknij **Narzędzia** > **Skonfiguruj urządzenia iSCSI/NDAS**.
- 2. Kliknij **Urządzenia NDAS**, a następnie kliknij **Dodaj urządzenie**.
- 3. Określ 20-znakowy identyfikator urządzenia.
- 4. Jeśli chcesz umożliwić zapis danych w urządzeniu, określ pięcioznakowy klucz zapisu. Bez tego klucza urządzenie będzie dostępne w trybie tylko do odczytu.
- 5. Kliknij **OK**.
- 6. Kliknij **Zamknij**, aby zamknąć okno.

# 9.4 Lista poleceń i narzędzi dostępnych na nośniku startowym opartym na systemie Linux

Nośnik startowy oparty na systemie Linux zawiera poniższe polecenia i narzędzia wiersza polecenia, których można używać po uruchomieniu powłoki poleceń. Aby uruchomić powłokę poleceń, w konsoli zarządzania nośnika startowego naciśnij klawisze CTRL+ALT+F2.

## **Narzędzia wiersza polecenia w oprogramowaniu Acronis**

- **acrocmd** (tylko na nośniku 64-bitowym)
- **acronis**
- **asamba**

## **Polecenia i narzędzia systemu Linux**

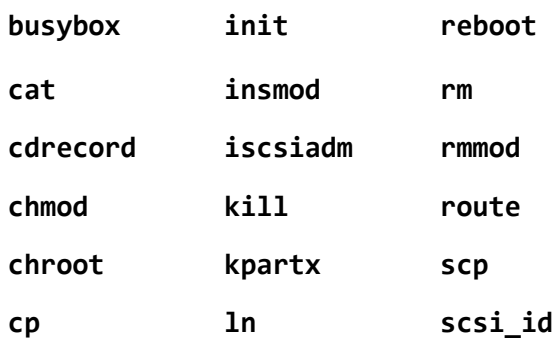

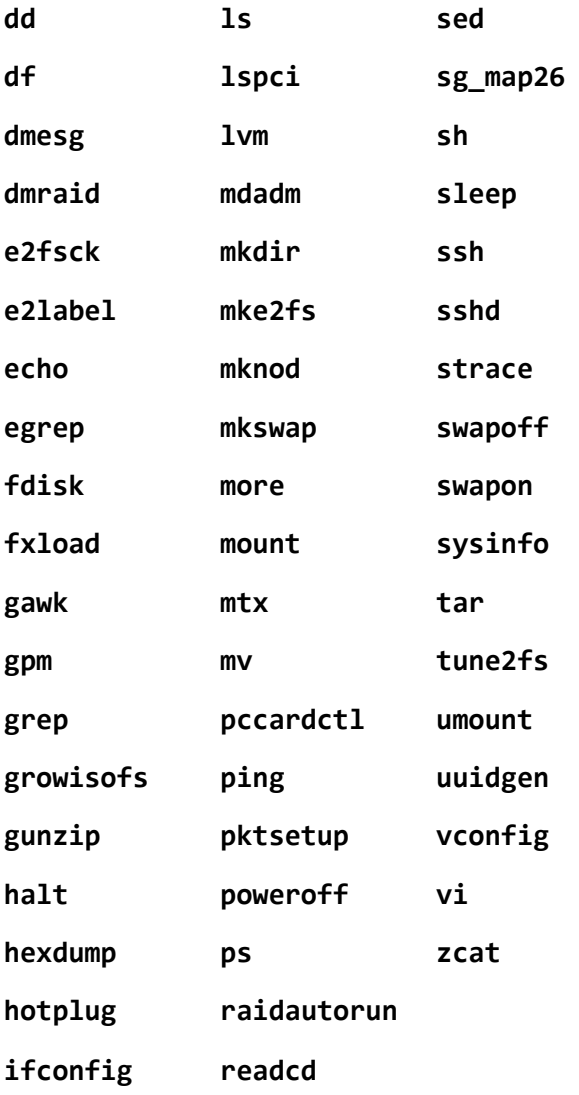

# 9.5 Acronis Startup Recovery Manager

Program Acronis Startup Recovery Manager to zmodyfikowana wersja agenta startowego (s[. 448\)](#page-447-0), znajdująca się na dysku systemowym systemu Windows lub partycji /boot systemu Linux i uruchamiana po naciśnięciu klawisza F11 podczas uruchamiania komputera. Eliminuje on potrzebę użycia oddzielnego nośnika lub połączenia sieciowego w celu uruchomienia ratunkowego narzędzia startowego.

Acronis Startup Recovery Manager jest szczególnie przydatny dla użytkowników urządzeń przenośnych. W razie awarii należy ponownie uruchomić komputer, poczekać na wyświetlenie monitu "Naciśnij klawisz F11, aby uruchomić Acronis Startup Recovery Manager..." i nacisnąć klawisz F11. Program zostanie uruchomiony i będzie można przeprowadzić odzyskiwanie.

Ponadto podczas podróży można używać funkcji Acronis Startup Recovery Manager do tworzenia kopii zapasowych.

Na komputerach z zainstalowanym programem ładującym GRUB należy wybrać funkcję Acronis Startup Recovery Manager z menu startowego, a nie naciskać klawisza F11.
#### **Aktywuj**

Aktywacja włącza monit startowy "Naciśnij klawisz F11, aby uruchomić Acronis Startup Recovery Manager" (jeśli nie ma programu ładującego GRUB) lub dodaje element "Acronis Startup Recovery Manager" do menu programu GRUB (jeśli program ten jest zainstalowany).

*Aktywacja programu Acronis Startup Recovery Manager. wymaga przynajmniej 100 MB wolnego miejsca na dysku systemowym (lub na partycji /boot w systemie Linux).*

Jeśli nie jest używany program ładujący GRUB zainstalowany w głównym rekordzie rozruchowym (MBR), program Acronis Startup Recovery Manager podczas aktywacji zastępuje rekord MBR własnym kodem startowym. Dlatego konieczna może być ponowna aktywacja programów ładujących innych producentów, jeśli są one zainstalowane.

Jeśli w systemie Linux jest używany inny program ładujący niż GRUB (na przykład LILO), warto przed aktywacją funkcji Acronis Startup Recovery Manager zainstalować program ładujący w rekordzie startowym partycji root (czyli rozruchowej) systemu Linux, a nie w głównym rekordzie startowym. W przeciwnym razie należy ponownie skonfigurować program ładujący po aktywacji.

#### **Nie aktywuj**

Wyłącza monit startowy "Naciśnij klawisz F11, aby uruchomić Acronis Startup Recovery Manager" (lub odpowiedni element menu w programie GRUB). Jeśli program Acronis Startup Recovery Manager jest wyłączony, a system nie uruchomi się, w celu odzyskania systemu należy wykonać jedną z poniższych czynności:

- uruchomić komputer przy użyciu oddzielnego ratunkowego nośnika startowego,
- użyć funkcji uruchamiania przez sieć z serwera Acronis PXE Server lub za pomocą usługi instalacji zdalnej (RIS) firmy Microsoft.

## 9.6 Acronis PXE Server

Serwer Acronis PXE Server umożliwia uruchamianie komputerów do komponentów startowych Acronis przez sieć.

Uruchomienie przez sieć:

- eliminuje potrzebę obecności technika w miejscu instalacji nośnika startowego w systemie, który musi zostać uruchomiony;
- w czasie operacji grupowych skraca czas potrzebny do uruchomienia wielu komputerów (w porównaniu z korzystaniem z fizycznego nośnika startowego).

Komponenty startowe są przesyłane na serwer Acronis PXE Server przy użyciu generatora nośnika startowego Acronis Bootable Media Builder. Aby przesłać komponenty startowe, uruchom Generator nośnika startowego (za pomocą konsoli zarządzania, wybierając **Narzędzia > Utwórz nośnik startowy**, lub jako oddzielny komponent) i wykonaj szczegółowe instrukcje opisane w sekcji "Generator nośnika startowego (s. [276\)](#page-275-0)".

Uruchamianie wielu komputerów z serwera Acronis PXE Server ma sens, jeśli w sieci znajduje się serwer DHCP (Dynamic Host Control Protocol). Dzięki niemu interfejsy sieciowe uruchamianych komputerów automatycznie uzyskują adresy IP.

#### **Ograniczenie:**

Serwer Acronis PXE Server nie obsługuje programu ładującego UEFI.

## 9.6.1 Instalacja serwera Acronis PXE Server

#### *Aby zainstalować serwer Acronis PXE Server*

- 1. Uruchom program instalacyjny Acronis Backup Advanced.
- 2. Kliknij **Zainstaluj program Acronis Backup**.
- 3. Zaakceptuj warunki umowy licencyjnej.
- 4. Zaznacz pole wyboru **Chcę ręcznie wybrać komponenty Acronis…**.
- 5. Na liście komponentów do zainstalowania, w obszarze **Inne komponenty**, zaznacz pole wyboru **PXE Server**.
- 6. Postępuj zgodnie z wyświetlanymi instrukcjami.

Serwer Acronis PXE Server jest uruchamiany jako usługa niezwłocznie po zakończeniu procesu instalacji. Później będzie on uruchamiał się automatyczne przy każdym uruchomieniu systemu. Serwer Acronis PXE Server można zatrzymać i uruchomić w ten sam sposób, co inne usługi systemu Windows.

## 9.6.2 Konfigurowanie komputera do uruchamiania z serwera PXE

W przypadku komputera bez systemu operacyjnego wystarczy, aby system BIOS komputera obsługiwał uruchamianie przez sieć.

Na komputerze, na którego dysku twardym znajduje się system operacyjny, system BIOS należy skonfigurować tak, aby karta sieciowa była pierwszym urządzeniem startowym lub przynajmniej urządzeniem poprzedzającym dysk twardy. Poniższy przykład przedstawia jedną z właściwych konfiguracji systemu BIOS. Jeśli do komputera nie zostanie włożony nośnik startowy, komputer uruchomi się z sieci.

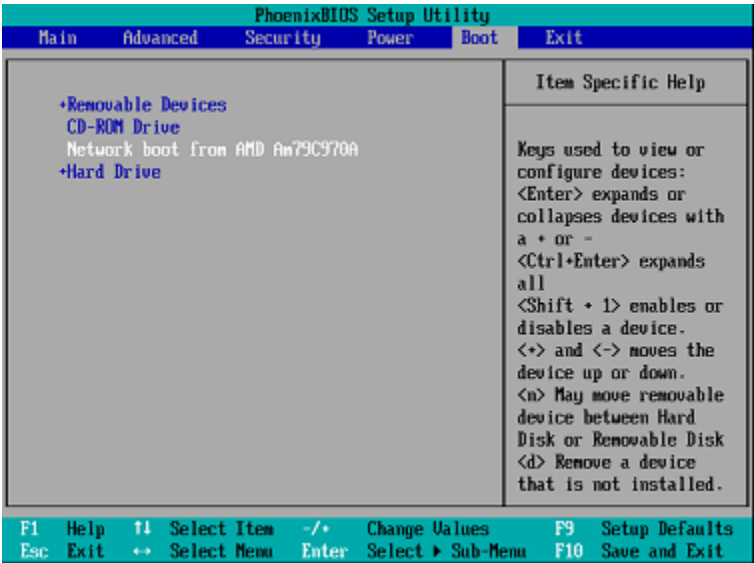

W niektórych wersjach systemu BIOS po włączeniu karty interfejsu sieciowego należy zapisać zmiany, aby karta pojawiła się na liście urządzeń startowych.

Jeśli komputer jest wyposażony w wiele kart interfejsu sieciowego, należy się upewnić, że do karty obsługiwanej przez system BIOS jest podłączony kabel sieciowy.

## 9.6.3 Praca w podsieciach

Aby umożliwić pracę serwera Acronis PXE Server w innej podsieci (przez przełącznik), skonfiguruj przełącznik tak, aby przekazywał ruch serwera PXE. Adresy IP serwera PXE konfiguruje się dla każdego interfejsu przy użyciu funkcji pomocnika IP w taki sam sposób jak adresy serwera DHCP. Aby uzyskać więcej informacji, zobacz:

https://support.microsoft.com/en-us/help/257579/pxe-clients-do-not-receive-an-ip-address-from-adhcp-server.

# 10 Zarządzanie dyskami

Acronis Disk Director Lite to narzędzie, które umożliwia przygotowanie konfiguracji dysków/woluminów komputera na potrzeby odzyskiwania obrazów woluminów zapisanych przez program Acronis Backup.

Czasami po utworzeniu kopii zapasowej woluminu i umieszczeniu jego obrazu w bezpiecznym miejscu przechowywania konfiguracja dysków komputera może ulec zmianie z powodu wymiany dysku twardego lub utraty sprzętu. W takim przypadku za pomocą narzędzia Acronis Disk Director Lite można odtworzyć niezbędną konfigurację dysków. Pozwala to odzyskać obraz woluminu dokładnie w takiej postaci, jaką miał on wcześniej, lub wprowadzić dowolną niezbędną zmianę struktury dysków lub woluminów.

*Wszystkie operacje na dyskach i woluminach wiążą się z pewnym ryzykiem uszkodzenia danych. Operacje na woluminach systemowych, startowych lub woluminach danych należy wykonywać bardzo ostrożnie, aby uniknąć możliwych problemów z procesem uruchamiania lub przechowywaniem danych na dysku twardym.*

*Operacje na dyskach twardych i woluminach zajmują trochę czasu, a każda przerwa w zasilaniu, niezamierzone wyłączenie komputera lub przypadkowe naciśnięcie przycisku resetowania podczas wykonywania procedury może spowodować uszkodzenie woluminu i utratę danych.*

*Wszelkie operacje na woluminach dysków dynamicznych w systemie Windows XP można wykonywać tylko po uruchomieniu usługi Acronis Managed Machine Service na koncie z prawami administratora.*

Aby uniknąć możliwej utraty danych, należy zastosować wszystkie niezbędne środki ostrożności (s. [292\)](#page-291-0).

## 10.1 Obsługiwane systemy plików

Acronis Disk Director Lite obsługuje następujące systemy plików:

- FAT 16/32
- NTFS

Jeśli konieczne jest wykonanie operacji na woluminie z innym systemem plików, należy użyć pełnej wersji programu Acronis Disk Director. Oferuje ona więcej narzędzi umożliwiających zarządzanie dyskami i woluminami z następującymi systemami plików:

- FAT 16/32
- NTFS
- Ext2
- $Ext3$
- HFS+
- **HFSX**
- ReiserFS
- **I** JFS
- <span id="page-291-0"></span>Plik wymiany (SWAP) systemu Linux.

## 10.2 Podstawowe środki ostrożności

Aby uniknąć możliwego uszkodzenia struktury dysków i woluminów lub utraty danych, należy zastosować wszystkie niezbędne środki ostrożności oraz przestrzegać następujących prostych reguł:

- 1. Utwórz kopię zapasową dysku, na którym będzie się odbywało tworzenie woluminów lub zarządzanie nimi. Utworzenie kopii zapasowej najważniejszych danych na innym dysku twardym, w udziale sieciowym lub na nośniku wymiennym zagwarantuje bezpieczeństwo danych podczas pracy z woluminami dysku.
- 2. Sprawdź dysk, aby upewnić się, że jest w pełni sprawny i nie zawiera uszkodzonych sektorów ani błędów systemu plików.
- 3. Nie wykonuj żadnych operacji na dyskach/woluminach, gdy są uruchomione inne programy mające dostęp do dysków na niskim poziomie. Przed uruchomieniem narzędzia Acronis Disk Director Lite zamknij te programy.

Te proste środki ostrożności zapewniają ochronę przed przypadkową utratą danych.

## 10.3 Uruchamianie narzędzia Acronis Disk Director Lite

Narzędzie Acronis Disk Director Lite można uruchomić w środowisku Windows lub z poziomu nośnika startowego.

#### **Ograniczenia.**

- Narzędzie Acronis Disk Director Lite nie jest dostępne na komputerach z systemem operacyjnym Windows 8/8.1, Windows Server 2012/2012 R2, Windows 10 lub Windows Server 2016.
- Operacje zarządzania dyskiem na nośnikach startowych mogą być wykonywane nieprawidłowo, jeśli na komputerze skonfigurowane są miejsca w pamięci masowej.

#### **Uruchamianie narzędzia Acronis Disk Director Lite w systemie Windows**

Jeśli uruchomisz konsolę zarządzania Acronis Backup Management Console i podłączysz ją do komputera zarządzanego, w drzewie **Nawigacja** w konsoli będzie dostępny widok **Zarządzanie dyskami**, w którym można uruchomić narzędzie Acronis Disk Director Lite.

#### **Uruchamianie narzędzia Acronis Disk Director Lite z nośnika startowego**

Narzędzie Acronis Disk Director Lite można uruchomić na komputerze bez systemu operacyjnego, na komputerze, którego nie można uruchomić, a także na komputerze z systemem operacyjnym innym niż Windows. W tym celu uruchom komputer z nośnika startowego (s. [454\)](#page-453-0) utworzonego za pomocą generatora Acronis Bootable Media Builder, a następnie uruchom konsolę zarządzania i kliknij **Zarządzanie dyskami**.

## <span id="page-292-0"></span>10.4 Wybieranie systemu operacyjnego do zarządzania dyskami

Na komputerze, na którym znajdują się dwa lub więcej systemów operacyjnych, reprezentacja dysków i woluminów zależy od aktualnie uruchomionego systemu operacyjnego.

W różnych systemach operacyjnych Windows wolumin może mieć inną literę. Na przykład wolumin E: po uruchomieniu innego systemu operacyjnego Windows zainstalowanego na tym samym komputerze może być wyświetlany jako D: lub L:. (Jest także możliwe, że ten wolumin będzie miał tę samą literę E: w każdym systemie operacyjnym Windows zainstalowanym na komputerze).

Dysk dynamiczny utworzony w jednym systemie operacyjnym Windows może być uważany w innym systemie Windows za **dysk obcy** lub może w ogóle nie być obsługiwany przez ten system.

Aby wykonać na takim komputerze operację zarządzania dyskami, należy określić system operacyjny, dla którego będzie wyświetlany układ dysków i w którym będzie wykonywana operacja zarządzania dyskami.

Nazwa aktualnie wybranego systemu operacyjnego jest wyświetlana na pasku narzędzi konsoli za opcją "**The current disk layout is for**" (Bieżący układ dysków dotyczy systemu). Aby wybrać inny system operacyjny w oknie **Wybór systemu operacyjnego**, należy kliknąć jego nazwę. Podczas pracy na nośniku startowym to okno pojawia się po kliknięciu **Zarządzanie dyskami**. Układ dysków będzie wyświetlany zgodnie z wybranym systemem operacyjnym.

# 10.5 Widok "Zarządzanie dyskami"

Do sterowania narzędziem Acronis Disk Director Lite służy widok **Zarządzanie dyskami** konsoli.

W górnej części widoku znajduje się tabela dysków i woluminów umożliwiająca sortowanie danych i dostosowywanie kolumn, a także pasek narzędzi. Tabela przedstawia numery dysków oraz przypisaną literę, etykietę, typ, pojemność, rozmiar wolnego miejsca, rozmiar używanego miejsca, system plików i status każdego woluminu. Pasek narzędzi składa się z ikon umożliwiających wykonywanie czynności **Cofnij**, **Wykonaj ponownie** i **Wykonaj** dotyczących operacji oczekujących (s. [308\)](#page-307-0).

Panel graficzny w dolnej części widoku przedstawia graficzny obraz wszystkich dysków i ich woluminów w postaci prostokątów zawierających podstawowe dane na ich temat (etykieta, litera, rozmiar, status, typ i system plików).

Obie części widoku pokazują także całe nieprzydzielone miejsce na dysku, które można wykorzystać do tworzenia woluminów.

#### **Uruchamianie operacji**

Dowolną operację można uruchomić:

- z menu kontekstowego woluminu lub dysku (zarówno w tabeli, jak i w panelu graficznym),
- z menu **Zarządzanie dyskami** konsoli.
- z paska **Operacje** w panelu **Czynności i narzędzia**.

*Należy pamiętać, że lista operacji dostępnych w menu kontekstowym, w menu Zarządzanie dyskami i na pasku Operacje zależy od wybranego typu woluminu lub dysku. To samo dotyczy także nieprzydzielonego miejsca.*

#### **Wyświetlanie wyników operacji**

Wyniki dowolnej operacji na dysku lub woluminie, która została właśnie zaplanowana, są natychmiast wyświetlane w widoku **Zarządzanie dyskami** konsoli. Na przykład po utworzeniu woluminu zostanie on natychmiast wyświetlony w tabeli, a także w formie graficznej w dolnej części widoku. Również wszelkie zmiany woluminów, między innymi zmiana litery lub etykiety woluminu, są natychmiast wyświetlane w widoku.

## 10.6 Operacje na dyskach

Narzędzie Acronis Disk Director Lite umożliwia wykonywanie na dyskach następujących operacji:

- Inicjowanie dysku (s[. 295\)](#page-294-0) inicjowanie nowego sprzętu dodanego do systemu
- Klonowanie dysku podstawowego (s. [295\)](#page-294-1) przenoszenie kompletnych danych ze źródłowego podstawowego dysku MBR na dysk docelowy
- Konwersja dysków: MBR na GPT (s. [298\)](#page-297-0) konwertowanie tabeli partycji MBR na GPT
- Konwersja dysków: GPT na MBR (s. [298\)](#page-297-1) konwertowanie tabeli partycji GPT na MBR
- Konwersja dysków: podstawowy na dynamiczny (s[. 299\)](#page-298-0) konwertowanie dysku podstawowego na dynamiczny
- Konwersja dysków: dynamiczny na podstawowy (s[. 300\)](#page-299-0) konwertowanie dysku dynamicznego na podstawowy

Pełna wersja programu Acronis Disk Director oferuje więcej narzędzi do pracy z dyskami.

*Program Acronis Disk Director Lite musi uzyskać wyłączny dostęp do dysku docelowego. Oznacza to, że w tym czasie nie mogą z niego korzystać żadne inne narzędzia do zarządzania dyskami (na przykład narzędzie Windows Disk Management). Po wyświetleniu komunikatu informującego o tym, że nie można zablokować dysku, należy zamknąć aplikacje do zarządzania dyskami używające tego dysku i rozpocząć jeszcze raz. Jeśli nie można ustalić, które aplikacje używają dysku, należy zamknąć je wszystkie.*

## <span id="page-294-0"></span>10.6.1 Inicjowanie dysku

Po dodaniu nowego dysku do komputera narzędzie Acronis Disk Director Lite wykryje zmianę konfiguracji i przeskanuje dodany dysk, aby uwzględnić go na liście dysków i woluminów. Jeśli dysk nie został zainicjowany lub system komputera nie rozpoznaje jego struktury plików, oznacza to, że na dysku tym nie można instalować programów ani przechowywać plików.

Narzędzie Acronis Disk Director Lite wykryje, że dysk nie może być używany przez system i wymaga zainicjowania. W widoku **Zarządzanie dyskami** nowo wykryty sprzęt będzie wyświetlany jako szary blok z wyszarzoną ikoną, co oznacza, że dysk nie może być używany w systemie.

#### *Jeśli konieczna jest zainicjowanie dysku:*

- 1. Wybierz dysk do zainicjowania.
- 2. Kliknij prawym przyciskiem myszy wybrany wolumin, a następnie w menu kontekstowym kliknij **Inicjuj**. Zostanie wyświetlone okno **Inicjowanie dysku**, w którym zostaną przedstawione podstawowe informacje o sprzęcie, takie jak numer, pojemność i stan dysku, które mogą pomóc w wybraniu odpowiedniej czynności.
- 3. Okno to umożliwia wybranie schematu partycjonowania dysku (MBR lub GPT) oraz typu dysku (standardowy lub dynamiczny). Nowy stan dysku zostanie natychmiast przedstawiony w formie graficznej w widoku **Zarządzanie dyskami**.
- 4. Po kliknięciu przycisku **OK** zostanie dodana oczekująca operacja inicjowania dysku

(aby zakończyć dodawaną operację, należy ją wykonać (s[. 308\)](#page-307-0); wyjście z programu bez wykonania operacji oczekujących spowoduje ich anulowanie).

Po zakończeniu inicjowania całe miejsce na dysku jest nieprzydzielone, a więc nie można go wykorzystać do instalowania programów ani przechowywania plików. Aby umożliwić korzystanie z dysku, należy w normalny sposób wykonać operację **Utwórz wolumin**.

*Jeśli zechcesz zmienić ustawienia dysku, możesz to zrobić później, używając standardowych funkcji dyskowych dostępnych w narzędziu Acronis Disk Director Lite.*

## <span id="page-294-1"></span>10.6.2 Klonowanie dysku podstawowego

Czasami trzeba przenieść wszystkie dane z dysku na nowy dysk, na przykład podczas powiększania woluminu systemowego, uruchamiania nowego układu systemu lub ratowania dysku ze względu na usterkę sprzętową. W każdym z tych przypadków przyczynę operacji **Klonuj dysk podstawowy** można podsumować jako konieczność przeniesienia wszystkich danych z dysku źródłowego na dysk docelowy w dokładnie takiej samej postaci.

Narzędzie Acronis Disk Director Lite umożliwia wykonywanie tej operacji tylko na podstawowych dyskach MBR.

Aby zaplanować operację **Klonuj dysk podstawowy**:

- 1. Wybierz dysk do sklonowania.
- 2. Wybierz dysk docelowy operacji klonowania.
- 3. Wybierz metodę klonowania i określ opcje zaawansowane.

Nowa struktura woluminów zostanie natychmiast przedstawiona w formie graficznej w widoku **Zarządzanie dyskami**.

*Przed sklonowaniem dysku systemowego zaleca się wyłączenie funkcji Acronis Startup Recovery Manager (s. [448\)](#page-447-0) (ASRM), jeśli jest aktywna. W przeciwnym razie sklonowany system operacyjny może się nie uruchamiać. Po zakończeniu klonowania można z powrotem włączyć funkcję ASRM. Jeśli dezaktywacja jest niemożliwa, należy wybrać metodę klonowania dysku Tak jak jest.*

### 10.6.2.1 Wybieranie dysku źródłowego i docelowego

Program wyświetla listę dysków podzielonych na partycje. Użytkownik musi wybrać dysk źródłowy, z którego dane zostaną przeniesione na inny dysk.

Kolejnym krokiem jest wybranie dysku docelowego operacji klonowania. Program umożliwia wybranie dysku, jeśli jego rozmiar wystarczy, aby pomieścić wszystkie dane z dysku źródłowego bez żadnych strat.

Jeśli na dysku wybranym jako docelowy znajdują się jakiekolwiek dane, zostanie wyświetlony komunikat: "Wybrany dysk docelowy nie jest pusty. Dane w jego woluminach zostaną zastąpione.". Komunikat ten oznacza, że wszystkie dane, które aktualnie znajdują się na wybranym dysku docelowym, zostaną nieodwołalnie utracone.

### 10.6.2.2 Metoda klonowania i opcje zaawansowane

Operacja **Klonuj dysk podstawowy** zazwyczaj oznacza, że informacje z dysku źródłowego są przenoszone na dysk docelowy metodą "Tak jak jest". Jeśli więc dysk docelowy ma taki sam rozmiar (lub jest większy), wszystkie informacje można na niego przenieść dokładnie w takiej postaci, w jakiej są przechowywane na dysku źródłowym.

Jednak w warunkach dużej różnorodności dostępnych urządzeń zazwyczaj dysk docelowy ma inny rozmiar niż dysk źródłowy. Jeśli dysk docelowy jest większy, warto wybrać opcję **Proporcjonalna zmiana rozmiaru woluminu**, która pozwala uniknąć pozostawienia na dysku docelowym nieprzydzielonego miejsca. Opcja **Klonuj dysk podstawowy** "tak jak jest" nie ulega zmianie, ale domyślna metoda klonowania jest wykonywana z proporcjonalnym powiększeniem wszystkich woluminów dysku **źródłowego**, aby na dysku **docelowym** nie pozostało nieprzydzielone miejsce.

Jeśli dysk docelowy jest mniejszy, opcja klonowania **Tak jak jest** jest niedostępna, natomiast konieczna staje się proporcjonalna zmiana rozmiaru woluminów dysku **źródłowego**. Program analizuje dysk **docelowy** w celu ustalenia, czy jego rozmiar wystarczy do pomieszczenia wszystkich danych z dysku **źródłowego** bez żadnych strat. Jeśli przeniesienie z proporcjonalną zmianą rozmiaru woluminów dysku **źródłowego** jest możliwe bez utraty danych, użytkownik może kontynuować. Jeśli ze względu na ograniczenia rozmiaru bezpieczne przeniesienie wszystkich danych z dysku **źródłowego** na dysk **docelowy** jest niemożliwe nawet w przypadku proporcjonalnej zmiany rozmiaru woluminów, wykonanie operacji **Klonuj dysk podstawowy** jest niemożliwe i użytkownik nie może kontynuować.

Jeśli klonowany ma być dysk zawierający **wolumin systemowy**, należy zwrócić uwagę na **Opcje zaawansowane**.

Kliknięcie **Zakończ** spowoduje dodanie oczekującej operacji klonowania dysku.

(Aby zakończyć dodawaną operację, należy ją wykonać (s[. 308\)](#page-307-0). Wyjście z programu bez wykonania operacji oczekujących spowoduje ich anulowanie).

#### **Używanie opcji zaawansowanych**

W przypadku klonowania dysku zawierającego **wolumin systemowy** trzeba zachować możliwość uruchamiania systemu operacyjnego na woluminie dysku docelowego. Oznacza to, że w systemie operacyjnym informacje o woluminie systemowym (na przykład litera woluminu) muszą pasować do podpisu NT dysku, przechowywanego w jego rekordzie MBR. Ale dwa dyski o tym samym podpisie NT nie mogą działać prawidłowo w jednym systemie operacyjnym.

*Jeśli dwa dyski w komputerze mają ten sam podpis NT i zawierają wolumin systemowy, podczas rozruchu system operacyjny uruchamia się z pierwszego dysku, wykrywa taki sam podpis na drugim dysku, automatycznie generuje nowy, unikatowy podpis NT i przypisuje go do drugiego dysku. Skutkiem tego wszystkie woluminy na drugim dysku tracą swoje litery, wszystkie ścieżki na dysku stają się nieprawidłowe, a programy nie mogą znaleźć swoich plików. Uruchomienie systemu operacyjnego umieszczonego na tym dysku jest niemożliwe.*

Możliwość uruchamiania systemu na woluminie dysku docelowego można zachować przy użyciu jednej z dwóch opcji:

- 1. Kopiuj podpis NT dysk docelowy otrzymuje podpis NT dysku źródłowego pasujący do kluczy rejestru także skopiowanych na dysk docelowy.
- 2. Pozostaw podpis NT stary podpis dysku docelowego jest zachowywany, a system operacyjny jest aktualizowany odpowiednio do tego podpisu.

#### *Jeśli trzeba skopiować podpis NT:*

- 1. Zaznacz pole wyboru **Kopiuj podpis NT**. Zostanie wyświetlone ostrzeżenie: "Jeśli na dysku twardym znajduje się system operacyjny, przed ponownym uruchomieniem należy odinstalować źródłowy lub docelowy dysk twardy komputera. W przeciwnym razie system operacyjny zostanie uruchomiony z pierwszego z nich, a systemu operacyjnego znajdującego się na drugim dysku nie będzie można uruchomić". Pole wyboru **Wyłącz komputer po wykonaniu operacji klonowania** jest zaznaczane i wyłączane automatycznie.
- 2. Kliknij **Zakończ**, aby dodać operację oczekującą.
- 3. Kliknij **Wykonaj** na pasku narzędzi, a następnie kliknij **Kontynuuj** w oknie **Operacje oczekujące**.
- 4. Zaczekaj na zakończenie operacji.
- 5. Zaczekaj na wyłączenie komputera.
- 6. Odłącz źródłowy lub docelowy dysk twardy od komputera.
- 7. Uruchom komputer.

#### *Jeśli trzeba zachować podpis NT:*

- 1. W razie potrzeby kliknij pole wyboru **Kopiuj podpis NT**, aby je wyczyścić.
- 2. W razie potrzeby kliknij pole wyboru **Wyłącz komputer po wykonaniu operacji klonowania**, aby je wyczyścić.
- 3. Kliknij **Zakończ**, aby dodać operację oczekującą.
- 4. Kliknij **Wykonaj** na pasku narzędzi, a następnie kliknij **Kontynuuj** w oknie **Operacje oczekujące**.
- 5. Zaczekaj na zakończenie operacji.

## <span id="page-297-0"></span>10.6.3 Konwersja dysków: MBR na GPT

Konwersja podstawowego dysku MBR na podstawowy dysk GPT może być konieczna w następujących przypadkach:

- Jeśli na jednym dysku potrzebnych jest więcej niż 4 woluminy podstawowe.
- Jeśli konieczna jest dodatkowa ochrona przed możliwym uszkodzeniem danych.

#### *Jeśli konieczna jest konwersja podstawowego dysku MBR na podstawowy dysk GPT:*

- 1. Wybierz podstawowy dysk MBR, który ma zostać przekonwertowany na dysk GPT.
- 2. Kliknij prawym przyciskiem myszy wybrany wolumin, a następnie kliknij **Konwertuj na GPT** w menu kontekstowym.

Zostanie wyświetlone okno ostrzeżenia informujące o zamierzonym przekonwertowaniu dysku MBR na GPT.

3. Kliknięcie **OK** spowoduje dodanie operacji oczekującej konwersji dysku MBR na GPT.

(Aby zakończyć dodaną operację, należy ją wykonać (s[. 308\)](#page-307-0). Wyjście z programu bez wykonania operacji oczekujących spowoduje ich skuteczne anulowanie).

*Należy pamiętać, że dysk podzielony na partycje GPT rezerwuje na końcu obszaru partycji miejsce potrzebne na obszar kopii zapasowych, w którym są przechowywane kopie nagłówka GPT i tabeli partycji. Jeśli dysk jest pełny i nie można automatycznie zwiększyć rozmiaru woluminu, operacja konwersji dysku MBR na GPT zakończy się niepowodzeniem.*

*Operacja jest nieodwracalna. Jeśli wolumin podstawowy należący do dysku MBR zostanie przekonwertowany najpierw na dysk GPT, a następnie z powrotem na dysk MBR, stanie się woluminem logicznym i nie będzie można używać go jako woluminu systemowego.*

Jeśli użytkownik planuje zainstalowanie systemu operacyjnego, który nie obsługuje dysków GPT, konwersja wsteczna na dysk MBR jest także możliwa za pośrednictwem tych samych elementów menu. Nazwa operacji będzie wyświetlana jako **Konwertuj na MBR**.

#### **Konwersja dysków dynamicznych: MBR na GPT**

Narzędzie Acronis Disk Director Lite nie obsługuje bezpośredniej konwersji dysków dynamicznych MBR na GPT. Jednak ten sam cel można osiągnąć przy użyciu programu, wykonując następujące konwersje:

- 1. Konwersja dysku MBR: dynamiczny na podstawowy (s[. 300\)](#page-299-0) przy użyciu operacji **Konwertuj na podstawowy**.
- 2. Konwersja dysku podstawowego: MBR na GPT przy użyciu operacji **Konwertuj na GPT**.
- 3. Konwersja dysku GPT: podstawowy na dynamiczny (s. [299\)](#page-298-0) przy użyciu operacji **Konwertuj na dynamiczny**.

### <span id="page-297-1"></span>10.6.4 Disk conversion: GPT to MBR

If you plan to install an OS that does not support GPT disks, conversion of the GPT disk to MBR is possible. The name of the operation will be listed as **Convert to MBR**.

#### **If you need to convert a GPT disk to MBR:**

- 1. Select a GPT disk to convert to MBR.
- 2. Right-click on the selected volume, and then click **Convert to MBR** in the context menu. You will receive a warning window, stating that you are about to convert GPT into MBR.

You will be explained the changes that will happen to the system after the chosen disk is converted from GPT to MBR. E.g. if such conversion will stop a disk from being accessed by the system, the operating system will stop loading after such conversion or some volumes on the selected GPT disk will not be accessible with MBR (e.g. volumes located more than 2 TB from the beginning of the disk) you will be warned here about such damage.

*Please note, a volume, belonging to a GPT disk to convert, will be a logical one after the operation and is irreversible.*

3. By clicking **OK**, you'll add a pending operation of GPT to MBR disk conversion.

(To finish the added operation you will have to commit (s[. 308\)](#page-307-0) it. Exiting the program without committing the pending operations will effectively cancel them.)

## <span id="page-298-0"></span>10.6.5 Konwersja dysku: podstawowy na dynamiczny

Konwersja dysku podstawowego na dynamiczny może być konieczna w następujących przypadkach:

- Dysk ma stanowić część grupy dysku dynamicznego.
- Chodzi o uzyskanie dodatkowej ochrony danych przechowywanych na dysku.

#### *Jeśli trzeba przekonwertować dysk podstawowy na dynamiczny:*

- 1. Wybierz dysk podstawowy, który ma zostać przekonwertowany na dynamiczny.
- 2. Kliknij prawym przyciskiem myszy wybrany wolumin, a następnie kliknij **Konwertuj na dynamiczny** w menu kontekstowym. Zostanie wyświetlone ostatnie ostrzeżenie o konwersji dysku podstawowego na dynamiczny.
- 3. Kliknięcie **OK** w tym oknie ostrzeżenia spowoduje natychmiastowe wykonanie konwersji, a w razie potrzeby ponowne uruchomienie komputera.

*Uwaga: dysk dynamiczny zajmuje ostatni megabajt dysku fizycznego w celu przechowywania bazy danych zawierającej czteropoziomowy opis każdego woluminu dynamicznego (Wolumin-Komponent-Partycja-Dysk). Jeśli podczas konwersji dysku na dynamiczny okaże się, że dysk podstawowy jest pełny i nie można automatycznie zmniejszyć rozmiaru jego woluminów, operacja konwersji dysku podstawowego na dynamiczny zakończy się niepowodzeniem.*

Gdy użytkownik zdecyduje się na konwersję wsteczną dysków dynamicznych na podstawowe, na przykład w celu użycia systemu operacyjnego na komputerze, który nie obsługuje dysków dynamicznych, może przekonwertować dyski przy użyciu tych samych elementów menu, jednak tym razem operacja będzie nosiła nazwę **Konwertuj na podstawowy**.

#### **Konwersja dysku systemowego**

Narzędzie Acronis Disk Director Lite nie wymaga ponownego uruchomienia systemu operacyjnego po zakończeniu konwersji dysku podstawowego na dynamiczny, gdy:

- 1. na dysku jest zainstalowany jeden system operacyjny Windows 2008/Vista;
- 2. ten system operacyjny jest uruchomiony na komputerze.

*Konwersja dysku podstawowego, składającego się z woluminów systemowych, na dysk dynamiczny zajmuje trochę czasu, a każda przerwa w dopływie zasilania, niezamierzone wyłączenie komputera lub przypadkowe naciśnięcie przycisku Reset podczas wykonywania procedury może spowodować utratę możliwości uruchomienia.*

W odróżnieniu od Menedżera dysków systemu Windows program zapewnia możliwość uruchomienia **systemu operacyjnego w trybie offline** na dysku po zakończeniu operacji.

## <span id="page-299-0"></span>10.6.6 Konwersja dysków: dynamicznych na standardowe

Konwersja dysków dynamicznych na standardowe może być konieczna na przykład w przypadku, gdy chcesz rozpocząć korzystanie z systemu operacyjnego na komputerze, który nie obsługuje dysków dynamicznych.

#### *Jeśli trzeba wykonać konwersję dysku dynamicznego na standardowy:*

- 1. Wybierz dysk dynamiczny, który chcesz przekonwertować na standardowy.
- 2. Kliknij prawym przyciskiem myszy wybrany wolumin, a następnie kliknij **Konwertuj na podstawowy** w menu kontekstowym. Zostanie wyświetlone ostatnie ostrzeżenie o konwersji dysku dynamicznego na standardowy.

Zostaną wyświetlone informacje o zmianach, jakie nastąpią w systemie po przekonwertowaniu wybranego dysku dynamicznego na standardowy. Jeśli na przykład tego rodzaju konwersja uniemożliwi dostęp systemu do dysku, po wykonaniu konwersji system operacyjny przestanie się ładować. Jeśli natomiast dysk przeznaczony do konwersji na standardowy zawiera jakiekolwiek woluminy, których typy są obsługiwane wyłącznie przez dyski dynamiczne (wszystkie typy woluminów z wyjątkiem woluminów prostych), zostanie wyświetlone ostrzeżenie o możliwości uszkodzenia konwertowanych danych.

*Należy pamiętać, że ta operacja jest niedostępna w przypadku dysku dynamicznego zawierającego woluminy łączone, rozłożone lub RAID-5.*

3. Kliknięcie **OK** w tym oknie ostrzeżenia spowoduje natychmiastowe wykonanie konwersji.

Po zakończeniu konwersji ostatnie 8 MB miejsca na dysku jest rezerwowane na potrzeby przyszłej konwersji dysku standardowego na dynamiczny.

W niektórych przypadkach możliwe nieprzydzielone miejsce i proponowany maksymalny rozmiar woluminu mogą się różnić (na przykład gdy rozmiar jednego woluminu lustrzanego określa rozmiar drugiego lub gdy ostatnie 8 MB miejsca na dysku zostaje zarezerwowane na potrzeby przyszłej konwersji dysku standardowego na dynamiczny).

#### **Konwersja dysku systemowego**

Po zakończeniu konwersji dysku dynamicznego na standardowy narzędzie Acronis Disk Director Lite nie wymaga ponownego uruchomienia systemu operacyjnego w następujących przypadkach:

- 1. Na dysku jest zainstalowany jeden system operacyjny Windows 2008/Vista.
- 2. Ten system operacyjny jest uruchomiony na komputerze.

*Konwersja dysku dynamicznego na standardowy obejmująca woluminy systemowe zajmuje trochę czasu, a każda przerwa w zasilaniu, niezamierzone wyłączenie komputera lub przypadkowe naciśnięcie przycisku resetowania podczas wykonywania procedury może spowodować, że systemu nie będzie można uruchomić.*

W odróżnieniu od Menedżera dysków systemu Windows program zapewnia:

- bezpieczną konwersję dysku dynamicznego na standardowy, gdy zawiera on woluminy **z danymi** woluminów prostych i lustrzanych;
- na komputerach z funkcją uruchamiania wielu systemów operacyjnych możliwość uruchomienia systemu, który w czasie operacji znajdował się w trybie **offline**.

## 10.6.7 Zmiana statusu dysku

Zmiana statusu dysku, możliwa w systemach operacyjnych Windows Vista SP1, Windows Server 2008 i Windows 7, dotyczy bieżącego układu dysku (s. [293\)](#page-292-0).

W widoku graficznym dysku obok jego nazwy zawsze wyświetlany jest jeden z następujących statusów dysku:

**Online**

Status online oznacza, że dysk jest dostępny w trybie do odczytu i zapisu. Jest to normalny status dysku. Jeśli dysk ma być dostępny w trybie tylko do odczytu, wybierz dysk i zmień jego status na offline, wybierając **Zmień status dysku na offline** z menu **Operacje**.

**Offline**

Status offline oznacza, że dysk jest dostępny w trybie tylko do odczytu. Aby z powrotem ustawić status online dysku, wybierz **Zmień status dysku na online** z menu **Operacje**. Jeśli dysk ma status offline i nazwę **Brakujący**, oznacza to, że system operacyjny nie może znaleźć lub rozpoznać dysku. Dysk może być uszkodzony, odłączony lub wyłączony. Aby uzyskać informacje o przywracaniu brakującego dysku o statusie offline do statusu online, zobacz następujący artykuł z bazy wiedzy Microsoft Knowledge Base: http://technet.microsoft.com/pl-pl/library/cc732026.aspx.

# 10.7 Operacje w woluminach

Narzędzie Acronis Disk Director Lite umożliwia wykonywanie następujących operacji na woluminach:

- Utwórz wolumin (s[. 301\)](#page-300-0) tworzy nowy wolumin z pomocą Kreatora tworzenia woluminów.
- Usuń wolumin (s[. 305\)](#page-304-0) usuwa wybrany wolumin.
- Set Active (s[. 306\)](#page-305-0) (Ustaw jako aktywny) ustawia wybrany wolumin jako aktywny, aby umożliwić uruchamianie komputera z zainstalowanym w tym woluminie systemem operacyjnym.
- Zmień literę (s. [306\)](#page-305-1) zmienia literę wybranego woluminu.
- Zmień etykietę (s. [307\)](#page-306-0) zmienia etykietę wybranego woluminu.
- Formatowanie woluminu (s[. 307\)](#page-306-1) formatuje wolumin, zapewniając mu niezbędny system plików.

Pełna wersja programu Acronis Disk Director oferuje więcej narzędzi do pracy z woluminami.

*Program Acronis Disk Director Lite musi uzyskać wyłączny dostęp do woluminu docelowego. Oznacza to, że w tym czasie nie mogą z niego korzystać żadne inne narzędzia do zarządzania dyskami (na przykład narzędzie Windows Disk Management). Po wyświetleniu komunikatu informującego o tym, że nie można zablokować woluminu, należy zamknąć aplikacje do zarządzania dyskami używające tego woluminu i rozpocząć jeszcze raz. Jeśli nie można ustalić, które aplikacje używają woluminu, należy zamknąć je wszystkie.*

## <span id="page-300-0"></span>10.7.1 Tworzenie woluminu

Nowy wolumin może być potrzebny do:

- odzyskania zapisanej wcześniej kopii zapasowej w konfiguracji "dokładnie tak, jak był";
- oddzielnego przechowywania kolekcji podobnych plików, na przykład kolekcji MP3 lub plików wideo w oddzielnym woluminie;
- przechowywania kopii zapasowych (obrazów) innych woluminów/dysków w woluminie specjalnym;
- zainstalowania nowego systemu operacyjnego (lub pliku wymiany) w nowym woluminie;
- dodania nowego sprzętu do komputera.

W programie Acronis Disk Director Lite do tworzenia woluminów służy **Kreator tworzenia woluminów**.

### 10.7.1.1 Typy woluminów dynamicznych

#### **Wolumin prosty**

Wolumin utworzony z wolnego miejsca na pojedynczym dysku fizycznym. Może składać się z jednego regionu na dysku lub z kilku regionów połączonych wirtualnie przez Menedżera dysków logicznych (LDM). Nie zapewnia większej niezawodności, większej szybkości ani dodatkowego miejsca.

#### **Wolumin łączony**

Wolumin utworzony z wolnego miejsca na kilku dyskach fizycznych, połączony wirtualnie przez LDM. Jeden wolumin może obejmować maksymalnie 32 dyski, co pozwala na pokonanie sprzętowych ograniczeń rozmiaru, ale awaria jednego dysku spowoduje utratę wszystkich danych. Nie można również usunąć żadnej części woluminu łączonego, nie niszcząc całego woluminu. Dlatego wolumin łączony nie zapewnia większej niezawodności ani większej szybkości wykonywania operacji wejścia/wyjścia.

#### **Wolumin rozłożony**

Wolumin (nazywany czasami RAID 0) składający się z równych fragmentów danych rozłożonych między poszczególne dyski w woluminie. Oznacza to, że do utworzenia woluminu rozłożonego użytkownik potrzebuje dwóch lub więcej dysków dynamicznych. Dyski w woluminie rozłożonym nie muszą być identyczne, ale na każdym dysku, który ma zostać uwzględniony w woluminie, musi być dostępne nieużywane miejsce, a rozmiar woluminu będzie zależał od rozmiaru najmniejszego miejsca. Dostęp do danych w woluminie rozłożonym jest zazwyczaj szybszy niż do tych samych danych na pojedynczym dysku fizycznym, ponieważ operacje wejścia/wyjścia są rozłożone na kilka dysków.

Woluminy rozłożone tworzy się w celu zwiększenia wydajności, a nie ze względu na większą niezawodność — nie zawierają one nadmiarowych informacji.

#### **Wolumin lustrzany**

Wolumin odporny na uszkodzenia (nazywany czasami RAID 1), którego dane są zduplikowane na dwóch identycznych dyskach fizycznych. Wszystkie dane z jednego dysku są kopiowane na drugi dysk w celu zapewnienia nadmiarowości danych. Woluminem lustrzanym może być prawie każdy wolumin, w tym również systemowy i startowy. Jeśli jeden dysk ulegnie uszkodzeniu, dane wciąż będą dostępne na pozostałych dyskach. Niestety, w przypadku korzystania z woluminów lustrzanych sprzętowe ograniczenia rozmiaru i wydajności są jeszcze większe.

#### **Wolumin lustrzany-rozłożony**

Wolumin odporny na uszkodzenia (nazywany czasami RAID 1+0), łączący w sobie zalety dużej szybkości operacji wejścia wyjścia w układzie rozłożonym z nadmiarowością, jaką zapewnia typ lustrzany. Oczywistą wadą wynikającą z architektury lustrzanej jest niski współczynnik rozmiaru dysku do rozmiaru woluminu.

#### **RAID-5**

Wolumin odporny na uszkodzenia, którego dane rozkładają się na trzy lub więcej dysków. Dyski nie muszą być identyczne, ale na każdym dysku w woluminie muszą być dostępne równej wielkości bloki nieprzydzielonego miejsca. Także parzystość (obliczona wartość, która może zostać użyta do rekonstrukcji danych w przypadku uszkodzenia) jest rozłożona na całej macierzy dyskowej. Ponadto jest ona zawsze przechowywana na innym dysku niż same dane. W przypadku awarii dysku fizycznego część woluminu RAID-5 znajdująca się na uszkodzonym dysku może zostać odtworzona na podstawie pozostałych danych i parzystości. Wolumin RAID-5 zapewnia niezawodność i umożliwia przekroczenie ograniczeń związanych z rozmiarem dysku fizycznego dzięki wyższemu wskaźnikowi dysk lustrzany/rozmiar woluminu.

### 10.7.1.2 Kreator tworzenia woluminów

**Kreator tworzenia woluminów** pozwala na utworzenie dowolnego typu woluminu (w tym również systemowego i aktywnego), wybranie systemu plików, opatrzenie etykietą, przypisanie litery. Zawiera także inne funkcje zarządzania dyskami.

Na jego stronach można wprowadzać parametry operacji, wykonywać kolejne operacje, a w razie potrzeby wracać do poprzednich czynności w celu zmiany dowolnych wybranych wcześniej opcji. W dokonaniu wyboru pomagają szczegółowe instrukcje dotyczące poszczególnych parametrów.

#### **Aby utworzyć wolumin**:

Należy uruchomić **Kreator tworzenia woluminów**, wybierając **Utwórz wolumin** na pasku **Kreatory**, lub kliknąć prawym przyciskiem myszy dowolne nieprzydzielone miejsce i wybrać **Utwórz wolumin** w wyświetlonym menu kontekstowym.

### <span id="page-302-1"></span>Wybierz typ tworzonego woluminu

Najpierw należy określić typ woluminu, który ma zostać utworzony. Dostępne są następujące typy woluminów:

- Podstawowy
- Prosty/łączony
- Rozłożony
- **Lustrzany**
- **RAID-5**

Każda możliwa architektura woluminów zostanie opatrzona krótkim opisem, co umożliwia lepsze zrozumienie jej zalet i ograniczeń.

*Jeśli bieżący system operacyjny zainstalowany na tym komputerze nie obsługuje wybranego typu woluminu, zostanie wyświetlone odpowiednie ostrzeżenie. W takim przypadku przycisk Dalej będzie wyłączony i trzeba będzie wybrać inny typ woluminu, aby kontynuować tworzenie nowego woluminu.*

Po kliknięciu przycisku **Dalej** nastąpi przejście do strony kreatora: Wybierz dyski docelowe (s. [303\)](#page-302-0).

### <span id="page-302-0"></span>Wybierz dyski docelowe

Na następnej stronie kreatora zostanie wyświetlony monit o wybranie dysków z miejscem do tworzenia woluminu.

#### **Aby utworzyć wolumin podstawowy:**

 Wybierz dysk docelowy i określ nieprzydzielone miejsce, aby utworzyć w nim wolumin podstawowy.

#### **Aby utworzyć wolumin prosty/łączony:**

Wybierz jeden lub więcej dysków docelowych, aby utworzyć na nich wolumin.

#### **Aby utworzyć wolumin lustrzany:**

Wybierz dwa dyski docelowe, na których zostanie utworzony wolumin.

#### **Aby utworzyć wolumin rozłożony:**

Wybierz dwa lub więcej dysków docelowych, aby utworzyć na nich wolumin.

#### **Aby utworzyć wolumin RAID-5:**

Wybierz trzy dyski docelowe, na których zostanie utworzony wolumin.

Po wybraniu dysków kreator obliczy maksymalny rozmiar woluminu wynikowego w zależności od rozmiaru nieprzydzielonego miejsca na wybranych dyskach oraz wymagań wybranego wcześniej typu woluminu.

Jeśli użytkownik tworzy wolumin **dynamiczny** i jako miejsce docelowe wybierze jeden lub kilka dysków **podstawowych**, zostanie wyświetlone ostrzeżenie, że wybrany dysk zostanie automatycznie przekonwertowany na dynamiczny.

W razie potrzeby zostanie wyświetlony monit o dodanie niezbędnej liczby dysków, zgodnie z wybranym typem przyszłego woluminu.

Kliknięcie przycisku **Wstecz** spowoduje powrót do strony: Wybierz typ tworzonego woluminu (s[. 303\)](#page-302-1).

Kliknięcie przycisku **Dalej** spowoduje przejście do strony: Ustaw rozmiar woluminu (s. [304\)](#page-303-0).

#### <span id="page-303-0"></span>Ustaw rozmiar woluminu

Na trzeciej stronie kreatora można określić rozmiar przyszłego woluminu, zgodnie z wybranymi wcześniej opcjami. W celu wybrania niezbędnego rozmiaru z zakresu od wartości minimalnej do wartości maksymalnej należy użyć suwaka, wprowadzić potrzebne wartości w specjalnych oknach lub kliknąć specjalny uchwyt, a następnie przytrzymać i przeciągnąć granice obrazu dysku za pomocą kursora.

Wartość maksymalna zazwyczaj obejmuje największe możliwe nieprzydzielone miejsce. Jednak w niektórych przypadkach możliwe nieprzydzielone miejsce i proponowany maksymalny rozmiar woluminu mogą się różnić (np. gdy rozmiar jednego woluminu lustrzanego ustala rozmiar drugiego lub gdy 8 MB miejsca na dysku zostaje zarezerwowane na potrzeby konwersji dysku z podstawowego na dynamiczny w przyszłości).

W przypadku woluminów podstawowych pozostawienie na dysku pewnej ilości nieprzydzielonego miejsca umożliwi także wybranie położenia nowego woluminu na dysku.

Kliknięcie przycisku **Wstecz** spowoduje powrót do strony: Wybierz dyski docelowe (s[. 303\)](#page-302-0).

Kliknięcie przycisku **Dalej** spowoduje przejście do strony: Ustaw opcje woluminu (s. [304\)](#page-303-1).

#### <span id="page-303-1"></span>Ustawianie opcji woluminu

Na następnej stronie kreatora można przypisać **literę** woluminu (domyślnie jest to pierwsza wolna litera alfabetu) oraz opcjonalnie jego **etykietę** (domyślnie brak). W tym miejscu można także określić **system plików** i **rozmiar klastra**.

Kreator wyświetli monit o wybranie jednego z systemów plików systemu Windows: FAT16 (wyłączony, gdy ustawiono rozmiar woluminu większy niż 2 GB), FAT32 (wyłączony, gdy ustawiono rozmiar woluminu większy niż 2 TB) lub NTFS. Można także zostawić wolumin **niesformatowany**.

Ustawiając rozmiar klastra, można wybrać dowolną liczbę spośród wstępnie ustawionych wartości dla każdego systemu plików. Należy pamiętać, że program proponuje rozmiar klastra najlepiej dopasowany do woluminu z wybranym systemem plików.

Jeśli tworzysz wolumin standardowy, który może być woluminem systemowym, ta strona wygląda inaczej, ponieważ umożliwia wybranie **typu** woluminu — **podstawowego** (**aktywnego podstawowego**) lub **logicznego**.

Zazwyczaj wartość **Podstawowy** wybiera się, aby zainstalować w woluminie system operacyjny. Wartość **Aktywny** (domyślnie) należy wybrać, aby zainstalować w tym woluminie system operacyjny, który będzie uruchamiany podczas rozruchu komputera. Jeśli nie zostanie wybrany przycisk **Podstawowy**, opcja **Aktywny** będzie wyłączona. Jeśli wolumin ma służyć do magazynowania danych, wybierz **Logiczny**.

*Dysk standardowy może zawierać maksymalnie cztery woluminy podstawowe. Jeśli woluminy już istnieją, dysk trzeba przekonwertować na dynamiczny, w przeciwnym razie opcje Aktywny i Podstawowy będą wyłączone i będzie można wybrać wyłącznie typ woluminu Logiczny. Komunikat ostrzegawczy poinformuje, że nie będzie można uruchomić systemu operacyjnego zainstalowanego w tym woluminie.*

*Jeśli do ustawiania etykiety nowego woluminu będą używane znaki, które nie są obsługiwane przez aktualnie zainstalowany system operacyjny, zostanie wyświetlone odpowiednie ostrzeżenie, a przycisk Dalej będzie wyłączony. Aby kontynuować tworzenie nowego woluminu, należy zmienić etykietę.*

Kliknięcie przycisku **Wstecz** spowoduje powrót do poprzedniej strony: Ustawianie rozmiaru woluminu (s. [304\)](#page-303-0).

Kliknięcie przycisku **Zakończ** spowoduje zakończenie planowania operacji.

Aby wykonać zaplanowaną operację, kliknij **Wykonaj** na pasku narzędzi, a następnie kliknij **Kontynuuj** w oknie **Operacje oczekujące.**

*W przypadku ustawienia rozmiaru klastra 64 KB w systemie FAT16/FAT32 lub 8–64 KB w systemie NTFS system Windows będzie mógł zamontować wolumin, ale niektóre programy (na przykład programy instalacyjne) mogą niepoprawnie obliczać miejsce na dysku.*

### <span id="page-304-0"></span>10.7.2 Usuwanie woluminu

*Ta wersja narzędzia Acronis Disk Director Lite ma ograniczoną liczbę funkcji, ponieważ służy głównie do przygotowywania komputerów bez systemu operacyjnego do odzyskiwania zapisanych wcześniej obrazów woluminów. Funkcje zmiany rozmiaru istniejących woluminów oraz tworzenia nowych woluminów przy użyciu wolnego miejsca na istniejących woluminach są dostępne w pełnej wersji oprogramowania. Dlatego w tej wersji usunięcie istniejącego woluminu czasami może być jedynym sposobem zwolnienia potrzebnego miejsca na dysku bez zmiany istniejącej konfiguracji dysków.*

Po usunięciu woluminu dostępne na nim miejsce jest dodawane do nieprzydzielonego miejsca na dysku. Można na nim utworzyć nowy wolumin lub zmienić typ innego woluminu.

#### *Jeśli trzeba usunąć wolumin:*

- 1. Wybierz dysk twardy i wolumin do usunięcia.
- 2. Wybierz **Usuń wolumin** lub podobną pozycję z listy na pasku bocznym **Operacje** albo kliknij ikonę **Usuń wybrany wolumin** na pasku narzędzi.

*Jeśli wolumin zawiera jakiekolwiek dane, zostanie wyświetlone ostrzeżenie, że wszystkie informacje na tym woluminie zostaną nieodwracalnie utracone.*

3. Kliknięcie **OK** w oknie **Usuń wolumin** spowoduje dodanie oczekującej operacji usuwania woluminu

(aby zakończyć dodawaną operację, należy ją wykonać (s[. 308\)](#page-307-0); wyjście z programu bez wykonania operacji oczekujących spowoduje ich anulowanie).

## <span id="page-305-0"></span>10.7.3 Ustaw aktywny wolumin

Jeśli istnieje kilka woluminów podstawowych, należy określić jeden, który będzie woluminem startowym. W tym celu można ustawić wolumin, który stanie się woluminem aktywnym. Na dysku może znajdować się tylko jeden wolumin aktywny, dlatego jeśli wolumin zostanie ustawiony jako aktywny, wolumin, który był aktywny poprzednio, automatycznie przestanie być woluminem aktywnym.

#### *Jeśli trzeba ustawić wolumin jako aktywny:*

- 1. Wybierz wolumin podstawowy na podstawowym dysku MBR, aby ustawić go jako aktywny.
- 2. Kliknij prawym przyciskiem myszy wybrany wolumin, a następnie kliknij **Oznacz jako aktywną** w menu kontekstowym.

Jeśli w systemie nie ma żadnego innego woluminu aktywnego, zostanie dodana operacja oczekująca ustawiania woluminu aktywnego.

*Należy pamiętać, że w wyniku ustawienia nowego woluminu aktywnego może się zmienić litera poprzedniego woluminu aktywnego, co przez co uruchamianie niektórych zainstalowanych programów może być niemożliwe.*

3. Jeśli w systemie znajduje się inny wolumin aktywny, najpierw zostanie wyświetlone ostrzeżenie, że poprzedni wolumin aktywny został ustawiony jako pasywny. Kliknięcie **OK** w oknie **Ostrzeżenie** powoduje dodanie operacji oczekującej ustawiania woluminu aktywnego.

*Należy pamiętać, że nawet jeśli w nowym woluminie aktywnym znajduje się system operacyjny, w niektórych przypadkach nie można uruchomić komputera za jego pomocą. Decyzję o ustawieniu nowego woluminu jako aktywnego trzeba potwierdzić.*

(Aby zakończyć dodaną operację, należy ją wykonać (s[. 308\)](#page-307-0). Wyjście z programu bez wykonania operacji oczekujących spowoduje ich skuteczne anulowanie).

Nowa struktura woluminów zostanie natychmiast przedstawiona w formie graficznej w widoku **Zarządzanie dyskami**.

## <span id="page-305-1"></span>10.7.4 Zmień literę woluminu

Systemy operacyjne Windows przypisują litery (C:, D: itd.) do woluminów dysku twardego przy uruchamianiu. Litery te są używane przez aplikacje i systemy operacyjne do znajdowania plików i folderów w woluminach.

Podłączenie dodatkowego dysku oraz utworzenie lub usunięcie woluminu na istniejących dyskach może spowodować zmianę konfiguracji systemu. W rezultacie niektóre aplikacje mogą przestać działać prawidłowo. Także automatyczne znajdowanie i otwieranie plików użytkownika może okazać się niemożliwe. Aby temu zapobiec, można ręcznie zmienić litery, które zostały automatycznie przypisane do woluminów przez system operacyjny.

#### *Jeśli trzeba zmienić literę przypisaną do woluminu przez system operacyjny:*

- 1. Wybierz wolumin do zmiany litery.
- 2. Kliknij prawym przyciskiem myszy wybrany wolumin, a następnie kliknij **Zmień literę** w menu kontekstowym.
- 3. Wybierz nową literę w oknie **Zmień literę**.
- 4. Kliknięcie **OK** w oknie **Zmień literę** powoduje dodanie operacji oczekującej przypisywania litery woluminu.

(Aby zakończyć dodaną operację, należy ją wykonać (s[. 308\)](#page-307-0). Wyjście z programu bez wykonania operacji oczekujących spowoduje ich skuteczne anulowanie).

Nowa struktura woluminów zostanie natychmiast przedstawiona w formie graficznej w widoku **Zarządzanie dyskami**.

## <span id="page-306-0"></span>10.7.5 Zmiana etykiety woluminu

Etykieta woluminu to atrybut opcjonalny. Jest to nazwa przypisana do woluminu, która ułatwia jego rozpoznawanie. Na przykład wolumin może mieć nazwę SYSTEM (wolumin z systemem operacyjnym), PROGRAM (wolumin aplikacji), DANE (wolumin danych) itp., ale to nie oznacza, że w takim woluminie można magazynować wyłącznie dane typu podanego na etykiecie.

W systemie Windows etykiety woluminów są pokazywane w drzewie dysków i folderów Eksploratora: ETYKIETA1(C:), ETYKIETA2(D:), ETYKIETA3(E:) itd. ETYKIETA1, ETYKIETA2 i ETYKIETA3 to etykiety woluminów. Etykieta woluminu jest pokazywana we wszystkich oknach dialogowych aplikacji umożliwiających otwieranie i zapisywanie plików.

#### *Jeśli trzeba zmienić etykietę woluminu:*

- 1. Kliknij prawym przyciskiem myszy wybrany wolumin, a następnie kliknij **Zmień etykietę**.
- 2. Wprowadź nową etykietę w polu tekstowym okna **Zmień etykietę**.
- 3. Kliknięcie **OK** w oknie **Zmień etykietę** spowoduje dodanie oczekującej operacji zmiany etykiety woluminu.

*Jeśli do ustawiania etykiety nowego woluminu będą używane znaki, które nie są obsługiwane przez aktualnie zainstalowany system operacyjny, zostanie wyświetlone odpowiednie ostrzeżenie, a przycisk OK będzie wyłączony. Aby kontynuować zmienianie etykiety woluminu, należy używać wyłącznie obsługiwanych znaków.*

(aby zakończyć dodawaną operację, należy ją wykonać (s[. 308\)](#page-307-0); wyjście z programu bez wykonania operacji oczekujących spowoduje ich anulowanie).

Nowa etykieta zostanie natychmiast przedstawiona w formie graficznej w widoku **Zarządzanie dyskami**.

## <span id="page-306-1"></span>10.7.6 Formatowanie woluminu

Wolumin można sformatować, aby zmienić jego system plików:

- w celu zaoszczędzenia dodatkowego miejsca, traconego z powodu rozmiaru klastra w systemach plików FAT16 i FAT32;
- w celu szybkiego i stosunkowo skutecznego zniszczenia danych znajdujących się na tym woluminie.

#### *Aby sformatować wolumin:*

- 1. Wybierz wolumin do sformatowania.
- 2. Kliknij prawym przyciskiem myszy wybrany wolumin, a następnie w menu kontekstowym kliknij **Formatuj**.

Zostanie otwarte okno **Formatowanie woluminu**, w którym można ustawić opcje nowego systemu plików. Możesz wybrać jeden z systemów plików systemu Windows: FAT16 (wyłączony, gdy rozmiar woluminu jest większy niż 2 GB), FAT32 (wyłączony, gdy rozmiar woluminu jest większy niż 2 TB) lub NTFS.

Jeśli to konieczne, w oknie tekstowym można wprowadzić etykietę woluminu: domyślnie to okno jest puste.

Ustawiając rozmiar klastra, można wybrać dowolną liczbę spośród wstępnie ustawionych wartości dla każdego systemu plików. Należy pamiętać, że program proponuje rozmiar klastra najlepiej dopasowany do woluminu z wybranym systemem plików.

3. Kliknięcie **OK** w celu kontynuowania operacji **Formatowanie woluminu** spowoduje dodanie oczekującej operacji formatowania woluminu.

(aby zakończyć dodawaną operację, należy ją wykonać (s[. 308\)](#page-307-0); wyjście z programu bez wykonania operacji oczekujących spowoduje ich anulowanie).

Nowa struktura woluminów zostanie przedstawiona w formie graficznej w widoku **Zarządzanie dyskami**.

*W przypadku ustawienia rozmiaru klastra 64 KB w systemie FAT16/FAT32 lub 8–64 KB w systemie NTFS system Windows będzie mógł zamontować wolumin, ale niektóre programy (na przykład programy instalacyjne) mogą niepoprawnie obliczać miejsce na dysku.*

## <span id="page-307-0"></span>10.8 Operacje oczekujące

Wszystkie operacje, które zostały przygotowane przez użytkownika w trybie ręcznym lub za pomocą kreatora, są uważane za oczekujące, dopóki użytkownik nie wyda określonego polecenia powodującego trwałe wprowadzenie zmian. Do tego czasu narzędzie Acronis Disk Director Lite prezentuje jedynie nową strukturę woluminów, która powstanie w wyniku wykonania operacji zaplanowanych na dyskach i woluminach. Ta metoda umożliwia kontrolę wszystkich zaplanowanych operacji, ponowne sprawdzenie zamierzonych zmian, a w razie potrzeby anulowanie operacji przed ich wykonaniem.

Aby zapobiec wprowadzeniu jakiejkolwiek niezamierzonej zmiany na dysku, program najpierw wyświetli listę wszystkich operacji oczekujących.

W widoku **Zarządzanie dyskami** znajduje się pasek narzędzi z ikonami umożliwiającymi wykonywanie czynności **Cofnij**, **Wykonaj ponownie** i **Wykonaj** dotyczących operacji oczekujących. Czynności te można także wykonywać z menu **Zarządzanie dyskami** konsoli.

Wszystkie zaplanowane operacje są dodawane do listy operacji oczekujących.

Czynność **Cofnij** umożliwia cofnięcie ostatniej operacji na liście. Ta czynność jest dostępna, dopóki lista nie jest pusta.

Czynność **Wykonaj ponownie** umożliwia przywrócenie ostatniej operacji oczekującej, która została cofnięta.

Czynność **Wykonaj** powoduje otwarcie okna **Operacje oczekujące**, w którym można wyświetlić listę tych operacji. Kliknięcie **Kontynuuj** spowoduje ich wykonanie. Po wybraniu operacji **Kontynuuj** nie można cofnąć żadnych czynności ani operacji. Klikając **Anuluj**, można także anulować zamiar wykonania operacji. Dzięki temu na liście operacji oczekujących nie zostaną wprowadzone żadne zmiany.

Zamknięcie narzędzia Acronis Disk Director Lite bez wykonania operacji oczekujących oznacza ich skuteczne anulowanie, dlatego próba zamknięcia widoku **Zarządzanie dyskami** bez wykonania operacji oczekujących powoduje wyświetlenie odpowiedniego ostrzeżenia.

# 11 Ochrona aplikacji za pomocą kopii zapasowej na poziomie dysku

W tej sekcji opisano sposób ochrony aplikacji uruchomionych na serwerach systemu Windows za pomocą kopii zapasowej na poziomie dysku.

Informacje te dotyczą zarówno komputerów fizycznych, jak i maszyn wirtualnych, bez względu na to, czy kopie zapasowe tych maszyn są tworzone na poziomie hiperwizora czy wewnątrz systemu operacyjnego-gościa.

Teoretycznie kopia zapasowa na poziomie dysku zapewnia ochronę dowolnym aplikacjom obsługującym technologię VSS, ale firma Acronis przetestowała skuteczność ochrony w przypadku następujących aplikacji:

- Microsoft Exchange Server
- **Microsoft SQL Server**
- Active Directory (usługi domenowe Active Directory)
- Microsoft SharePoint

#### **Używanie kopii zapasowej dysku serwera aplikacji**

Kopia zapasowa dysku lub woluminu zawiera cały system plików dysku lub woluminu. Przechowuje więc wszystkie informacje niezbędne do uruchomienia systemu operacyjnego. Zawiera także wszystkie pliki aplikacji, w tym pliki baz danych. Kopii tej można używać na różne sposoby, zależnie od sytuacji.

- W razie awarii można odzyskać cały dysk i zapewnić uruchamianie i sprawne działanie systemu operacyjnego i aplikacji.
- Jeśli system operacyjny nie został uszkodzony, konieczne może być przywrócenie bazy danych aplikacji do poprzedniego stanu. W tym celu należy odzyskać pliki bazy danych, a następnie za pomocą macierzystych narzędzi danej aplikacji udostępnić bazę danych w aplikacji.
- Być może wystarczy tylko wyodrębnić określony element danych, na przykład dokument PDF z kopii zapasowej serwera programu Microsoft SharePoint. W takiej sytuacji można tymczasowo zamontować w systemie plików serwera aplikacji wolumin uwzględniony w kopii zapasowej i za pomocą macierzystych narzędzi aplikacji wyodrębnić dany element.

## <span id="page-308-0"></span>11.1 Tworzenie kopii zapasowej serwera aplikacji

Aby chronić serwer aplikacji, utwórz plan tworzenia kopii zapasowych lub skorzystaj z funkcji **Utwórz**  kopię zapasową zgodnie z opisem w sekcji "Kopia zapasowa" (s. [56\)](#page-55-0).

Aplikacje korzystające z baz danych wymagają przestrzegania kilku prostych zasad zapewniających spójność danych aplikacji w kopii zapasowej dysku.

#### **Tworzenie kopii zapasowych całych komputerów**

Bazy danych mogą być przechowywane na większej liczbie dysków lub woluminów. Aby mieć pewność, że wszystkie niezbędne pliki są uwzględnione w kopii zapasowej, twórz kopie zapasowe całego komputera. Gwarantuje to również ochronę aplikacji w przypadku dodawania kolejnych baz danych lub przenoszenia plików dziennika w przyszłości.

Jeśli masz pewność, że bazy danych i wszystkie powiązane z nimi pliki znajdują się zawsze na tych samych woluminach, możesz rozważyć tworzenie kopii zapasowych jedynie tych woluminów. Dobrym rozwiązaniem może być również tworzenie osobnych planów tworzenia kopii zapasowych woluminu systemowego i woluminów z danymi. W obu przypadkach upewnij się, że wszystkie woluminy z niezbędnymi plikami są uwzględniane w kopii zapasowej. Aby uzyskać instrukcje na temat uzyskiwania ścieżek baz danych, zobacz "Określanie lokalizacji plików baz danych" (s. [311\)](#page-310-0).

Jeśli bazy danych aplikacji znajdują się na wielu komputerach, utwórz kopie zapasowe wszystkich komputerów w ramach tego samego harmonogramu. Możesz na przykład uwzględnić wszystkie serwery SQL wchodzące w skład farmy programu SharePoint w scentralizowanym planie tworzenia kopii zapasowych uruchamianym zgodnie ze stałym harmonogramem.

#### **Używaj Usługi kopiowania woluminów w tle (VSS)**

Należy używać Usługi kopiowania woluminów w tle (VSS) do zapewnienia spójności plików baz danych w kopii zapasowej. Bez korzystania z tej usługi pliki mogą znajdować się w stanie spójności po awarii. Oznacza to, że stan systemu po odzyskaniu będzie przypominał stan, w którym zasilanie zostało odłączone w momencie rozpoczęcia tworzenia kopii zapasowej. Takie kopie zapasowe są wystarczające w przypadku większości aplikacji, jednak aplikacje korzystające z baz danych mogą się nie uruchomić ze stanu spójności po awarii.

Dostawca usługi VSS powiadamia aplikacje korzystające z technologii VSS o planowanym rozpoczęciu tworzenia kopii zapasowej. Dzięki temu wszystkie transakcje dotyczące baz danych zostają ukończone przed wykonaniem migawki danych przez program Acronis Backup. To z kolei zapewnia spójny stan baz danych w wynikowej kopii zapasowej.

Program Acronis Backup może współpracować z różnymi dostawcami usługi VSS. W przypadku produktów firmy Microsoft najlepszym wariantem jest korzystanie z Dostawcy kopiowania w tle oprogramowania firmy Microsoft.

#### **Korzystanie z usługi VSS na komputerze fizycznym**

Korzystanie z usługi VSS na komputerze fizycznym można skonfigurować. Dotyczy to również maszyny wirtualnej, której kopia zapasowa została utworzona w systemie operacyjnym-gościu. Może być konieczne ręczne włączenie korzystania z usługi VSS, jeśli domyślne ustawienie fabryczne zostało zmienione.

Należy również upewnić się, że moduły zapisujące usługi VSS dla odpowiednich aplikacji są włączone. W systemie Windows Small Business Server 2003 moduł zapisujący Exchange jest domyślnie wyłączony. Instrukcje dotyczące jego włączania zawiera następujący artykuł bazy wiedzy Microsoft Knowledge Base: http://support.microsoft.com/kb/838183/.

#### *Aby włączyć domyślne korzystanie z usługi VSS w każdym planie tworzenia kopii zapasowych na komputerze:*

- 1. Podłącz konsolę do komputera.
- 2. W górnym menu wybierz **Opcje** > **Domyślne opcje tworzenia kopii zapasowej i odzyskiwania** > **Domyślne opcje tworzenia kopii zapasowej** > **Usługa kopiowania woluminów w tle**.
- 3. Kliknij **Użyj Usługi kopiowania woluminów w tle (VSS)**.
- 4. Na liście **Dostawca migawek** kliknij **Programowy — dostawca systemowy**.

Gdy konsola jest podłączona do serwera zarządzania, można skonfigurować to samo ustawienie domyślne dla wszystkich zarejestrowanych komputerów.

#### **Korzystanie z usługi VSS na maszynie wirtualnej**

W przypadku tworzenia kopii zapasowej maszyny wirtualnej na poziomie hiperwizora użycie usługi VSS nie podlega konfiguracji. Usługa VSS jest zawsze używana, jeśli w odpowiednim systemie-gościu są zainstalowane narzędzia VMware Tools lub usługi Hyper-V Integration Services.

Instalowanie tych narzędzi/usług jest częstym wymogiem w przypadku tworzenia kopii zapasowych na poziomie hiperwizora. W razie problemów podczas tworzenia "wyciszonej migawki" w trakcie tworzenia kopii zapasowych maszyn wirtualnych ESX(i) pomocna jest zwykle aktualizacja lub ponowna instalacja narzędzi VMware Tools i ponowne uruchomienie maszyny wirtualnej. Aby uzyskać więcej informacji, zobacz http://kb.acronis.com/content/4559.

#### **Obcinanie dzienników transakcji**

Usługa Active Directory używa zwykle rejestrowania cyklicznego. Rejestry innych aplikacji uwzględniających usługę VSS (z wyjątkiem programu Microsoft SQL Server) mogą zostać obcięte przy użyciu opcji **Włącz tworzenie pełnych kopii zapasowych z usługą VS**S (s. [139\)](#page-138-0). Ta opcja ma zastosowanie na komputerach fizycznych oraz na maszynach wirtualnych, na których jest zainstalowany agent dla systemu Windows.

Inne dostępne rozwiązania obejmują:

- 1. Obcinanie dzienników ręcznie lub za pomocą skryptu. Aby uzyskać więcej informacji, zobacz "Obcinanie dzienników transakcji" (s. [314\)](#page-313-0)
- 2. W przypadku programu Microsoft Exchange Server korzystanie z dedykowanego agenta dla programu Exchange.
- 3. W przypadku programu Microsoft SQL Server korzystanie z agenta dla SQL.

#### **Zalecenia dotyczące konkretnych aplikacji**

Zobacz "Sprawdzone praktyki związane z tworzeniem kopii zapasowych serwerów aplikacji" (s. [317\)](#page-316-0).

## <span id="page-310-0"></span>11.1.1 Określanie lokalizacji plików baz danych

W tej sekcji opisano sposób znajdowania plików baz danych aplikacji.

Zaleca się znalezienie ścieżek plików baz danych i zapisanie ich w bezpiecznym miejscu. Odzyskiwanie danych aplikacji będzie wówczas mniej czaso- i pracochłonne.

### <span id="page-310-1"></span>11.1.1.1 Pliki baz danych programu SQL Server

Istnieją trzy typy plików baz danych programu SQL Server:

- Podstawowe pliki danych domyślnie z rozszerzeniem **.mdf**. Każda baza danych ma jeden podstawowy plik danych.
- Pomocnicze pliki danych domyślnie z rozszerzeniem **.ndf**. Pomocnicze pliki danych mają charakter opcjonalny. Niektóre z baz danych mogą ich w ogóle nie zawierać, natomiast inne mogą mieć ich kilka.
- Pliki dziennika domyślnie z rozszerzeniem **.ldf**. Każda baza danych ma co najmniej jeden plik dziennika.

Sprawdź, czy w kopii zapasowej uwzględnione są wszystkie woluminy zawierające powyższe pliki. Jeśli na przykład bazy danych znajdują się w folderze C:\Program Files\Microsoft SQL Server\MSSQL.1\MSSQL\Data\, a pliki dziennika są przechowywane w folderze F:\TLs\, w kopii zapasowej należy uwzględnić oba woluminy (C:\ i F:\).

#### **Określanie ścieżek do wszystkich plików baz danych instancji za pomocą skryptu Transact-SQL**

Poniższy skrypt Transact-SQL bez jakichkolwiek modyfikacji może służyć do określenia ścieżek do wszystkich plików baz danych instancji.

```
Create Table ##temp
(
    DatabaseName sysname,
    Name sysname,
    physical_name nvarchar(500),
    size decimal (18,2),
    FreeSpace decimal (18,2)
)
Exec sp_msforeachdb '
Use [?];
Insert Into ##temp (DatabaseName, Name, physical_name, Size, FreeSpace)
    Select DB_NAME() AS [DatabaseName], Name, physical name,
    Cast(Cast(Round(cast(size as decimal) * 8.0/1024.0.2) as decimal(18.2)) as
nvarchar) Size,
    Cast(Cast(Round(cast(size as decimal) * 8.0/1024.0,2) as decimal(18,2)) -
        \text{Cast}(\text{FILEPROPERTIES}, \text{ 'SpaceUsed''}) * 8.0/1024.0 \text{ as decimal}(18,2)) \text{ as }nvarchar) As FreeSpace
    From sys.database_files'
Select * From ##temp
drop table ##temp
```
#### **Określanie lokalizacji plików baz danych za pomocą programu SQL Server Management Studio**

#### **Lokalizacje domyślne**

Jeśli ścieżki nie zostały dostosowane ręcznie, pliki baz danych programu SQL Server są przechowywane w lokalizacjach domyślnych. Aby poznać lokalizacje domyślne plików baz danych:

- 1. Uruchom program Microsoft SQL Server Management Studio i połącz się z żądaną instancją.
- 2. Prawym przyciskiem myszy kliknij nazwę instancji i wybierz **Właściwości**.
- 3. Otwórz stronę **Ustawienia bazy danych** i przejrzyj ścieżki określone w sekcji **Domyślne lokalizacje baz danych**.

#### **Lokalizacje niestandardowe**

Jeśli lokalizacje plików baz danych programu SQL Server zostały dostosowane, wykonaj następujące czynności.

- 1. W programie Microsoft SQL Server Management Studio rozwiń żądaną instancję.
- 2. Prawym przyciskiem myszy kliknij bazę danych i kliknij **Właściwości**. Otworzy się okno dialogowe **Właściwości bazy danych**.
- 3. W panelu **Wybór strony** kliknij **Pliki** i przejrzyj ścieżki określone w sekcji **Pliki bazy danych**.

### <span id="page-311-0"></span>11.1.1.2 Pliki baz danych programu Exchange Server

Istnieją trzy typy plików baz danych programu Exchange:

**Plik bazy danych (.edb)** 

Zawiera nagłówki i tekst wiadomości oraz standardowe załączniki.

Baza danych programu Exchange 2003/2007 składa się z dwóch plików: .edb na dane tekstowe i .stm na dane MIME.

#### **Pliki dziennika transakcji (.log)**

Zawierają historię zmian dokonanych w bazie danych. Zmiana jest zapisywana w pliku bazy danych dopiero po jej bezpiecznym umieszczeniu w dzienniku. Gwarantuje to niezawodne odzyskanie bazy danych w spójnym stanie w przypadku nagłej przerwy w jej działaniu.

Każdy plik dziennika ma rozmiar 1024 KB (lub 5120 KB w programie Exchange 2003). Kiedy aktywny plik dziennika jest zapełniony, program Exchange zamyka go i tworzy nowy plik dziennika.

#### **Plik punktu kontrolnego (.chk)**

Śledzi postęp zapisywania przez program Exchange informacji z dziennika w pliku bazy danych.

Aby określić ścieżki do plików baz danych i dziennika, wykonaj następujące czynności.

#### **Exchange 2010**

Za pomocą powłoki Exchange Management Shell uruchom następujące polecenia:

Get-MailboxDatabase | Format-List -Property Name, EdbFilePath, LogFolderPath

#### **Exchange 2007**

Za pomocą powłoki Exchange Management Shell uruchom następujące polecenia:

- Aby określić ścieżki plików baz danych: Get-MailboxDatabase | Format-List -Property Name, EdbFilePath, StorageGroup
- Aby określić ścieżki plików dziennika: Get-MailboxDatabase | ForEach { Get-StorageGroup \$\_.StorageGroupName | Format-List -Property Name, LogFolderPath }

#### **Exchange 2003**

- 1. Uruchom menedżera Exchange System Manager.
- 2. Kliknij **Grupy administracyjne**.

*Uwaga: Jeśli grupy administracyjne nie pojawią się, może to oznaczać, że nie zostały włączone. Aby włączyć grupy administracyjne, kliknij prawym przyciskiem myszy Organizacja usługi Exchange, a następnie kliknij Właściwości. Kliknij, aby zaznaczyć pole wyboru Wyświetl grupy administracyjne.*

- 3. Aby określić lokalizację dziennika transakcji, wykonaj następujące czynności:
	- a. Prawym przyciskiem myszy kliknij grupę magazynów i kliknij **Właściwości**.
	- b. Na karcie **Ogólne** pojawi się lokalizacja dziennika transakcji.
- 4. Aby określić lokalizację pliku bazy danych (\*.edb), wykonaj następujące czynności:
	- a. Rozwiń żądaną grupę magazynów.
	- b. Prawym przyciskiem myszy kliknij bazę danych i kliknij **Właściwości**.
	- c. Na karcie **Baza danych** pojawi się lokalizacja pliku bazy danych i lokalizacja pliku strumieniowego bazy danych.

### <span id="page-312-0"></span>11.1.1.3 Pliki baz danych usługi Active Directory

Baza danych usługi Active Directory składa się z następujących plików:

- 1. **NTDS.dit** (plik bazy danych)
- 2. **Edb.chk** (plik punktu kontrolnego)
- 3. **Edb\*.log** (dzienniki transakcji)
- 4. **Res1.log** i **Res2.log** (dwa rezerwowe pliki dzienników)

Pliki znajdują się zwykle w folderze **%systemroot%\NTDS** (na przykład C:\Windows\NTDS) kontrolera domeny. Ich lokalizację można jednak konfigurować. Pliki baz danych i dzienniki transakcji można przechowywać w różnych woluminach. Upewnij się, że oba woluminy są uwzględnione w kopii zapasowej.

Aby określić bieżącą lokalizację plików bazy danych i dzienników transakcji, sprawdź wartości **DSA Database file** i **Database log files path** w następującym kluczu rejestru:

HKEY\_LOCAL\_MACHINE\SYSTEM\CurrentControlSet\Services\NTDS\Parameters

### 11.1.1.4 Pliki baz danych programu SharePoint

Program SharePoint przechowuje zawartość, dane swoich usług pomocniczych i konfigurację farmy w bazach danych programu Microsoft SQL Server.

#### *Aby znaleźć pliki bazy danych w programie SharePoint w wersji 2010 lub nowszej*

- 1. Otwórz witrynę **Administracja centralna**.
- 2. Wybierz **Uaktualnianie i migracja** > **Przejrzyj stan bazy danych**. Pojawią się instancja SQL i nazwa bazy danych dla wszystkich baz.
- 3. Za pomocą programu Microsoft SQL Server Management Studio zidentyfikuj pliki żądanej bazy danych. Aby uzyskać szczegółowe instrukcje, zobacz "Pliki baz danych programu SQL Server" (s. [311\)](#page-310-1).

#### *Aby znaleźć pliki bazy danych zawartości w programie SharePoint 2007*

- 1. Otwórz witrynę **Administracja centralna**.
- 2. Wybierz **Zarządzanie aplikacjami** > **Bazy danych zawartości**.
- 3. Wybierz aplikację internetową.
- 4. Wybierzbazę danych. Na otwartej stronie pojawią się serwer bazy danych i jej nazwa. Zapisz je lub skopiuj do pliku tekstowego.
- 5. Powtórz krok 4 dla pozostałych baz danych aplikacji internetowej.
- 6. Powtórz kroki 3–5 dla pozostałych aplikacji internetowych.
- 7. Za pomocą programu Microsoft SQL Server Management Studio zidentyfikuj pliki bazy danych. Aby uzyskać szczegółowe instrukcje, zobacz "Pliki baz danych programu SQL Server" (s. [311\)](#page-310-1).

#### *Aby znaleźć pliki bazy danych konfiguracji lub usługi w programie SharePoint 2007*

- 1. Otwórz witrynę **Administracja centralna**.
- 2. Wybierz **Zarządzanie aplikacjami** > **Utwórz lub konfiguruj usługi udostępnione tej farmy**.
- 3. Kliknij prawym przyciskiem myszy dostawcę usług udostępnionych i wybierz **Edytuj właściwości**. Na otwartej stronie pojawią się serwer bazy danych i jej nazwa. Zapisz je lub skopiuj do pliku tekstowego.
- 4. Powtórz krok 3 dla pozostałych dostawców usług udostępnionych.
- 5. Za pomocą programu Microsoft SQL Server Management Studio zidentyfikuj pliki bazy danych. Aby uzyskać szczegółowe instrukcje, zobacz "Pliki baz danych programu SQL Server" (s. [311\)](#page-310-1).

### <span id="page-313-0"></span>11.1.2 Obcinanie dzienników transakcji

W tej sekcji opisano, jak obcinać dzienniki transakcji w przypadku ochrony serwerów programów Microsoft Exchange i Microsoft SQL z wykorzystaniem kopii zapasowych dysków.

Zalecenia dotyczące serwerów SQL mają także zastosowanie w przypadku serwerów SQL zawartych w farmie programu Microsoft SharePoint. Bazy danych usługi Active Directory zwykle korzystają z rejestrowania cyklicznego, więc nie wymagają obcinania dzienników.

### 11.1.2.1 Obcinanie dziennika transakcji programu SQL Server

Program Acronis Backup nie obcina dzienników transakcji po utworzeniu kopii zapasowej na poziomie dysku.

Jeśli dzienniki transakcji mają być obcinane, dostępne są dwie możliwości:

- Przełącz bazy danych na model odzyskiwania prostego. W przypadku korzystania z odzyskiwania prostego nie można tworzyć kopii zapasowych dziennika transakcji. W związku z tym bazę danych można odzyskać tylko do tego punktu w czasie, w którym program Acronis Backup utworzył kopię zapasową (a dokładnie: do chwili zrobienia migawki). Interwał kopii zapasowych powinien być odpowiednio krótki, aby zapobiec utracie znacznych ilości danych.
- Twórz kopie zapasowe dzienników transakcji przy użyciu macierzystego aparatu tworzenia kopii zapasowych programu Microsoft SQL Server. Dzięki zastosowaniu dzienników transakcji po odzyskaniu danych z kopii zapasowej utworzonej przez program Acronis Backup bazę danych można odzyskać do dowolnego punktu w czasie.

W obu przypadkach dzienniki transakcji będą automatycznie obcinane.

#### *Aby przełączyć bazę danych na model odzyskiwania prostego*

- 1. Uruchom program Microsoft SQL Server Management Studio i połącz się z instancją.
- 2. Prawym przyciskiem myszy kliknij bazę danych i kliknij **Właściwości**. Otworzy się okno dialogowe **Właściwości bazy danych**.
- 3. W panelu **Wybór strony** kliknij **Opcje**.
- 4. Na liście **Model odzyskiwania** kliknij **Prosty**.

#### *Aby utworzyć kopię zapasową dzienników transakcji przy użyciu skryptu Transact-SQL*

Zapoznaj się z następującym artykułem: https://technet.microsoft.com/pl-pl/library/ms186865(v=sql.90).aspx.

### <span id="page-314-0"></span>11.1.2.2 Obcinanie dziennika transakcji programu Exchange Server

#### **Informacje na temat dziennika programu Microsoft Exchange Server**

Przed zatwierdzeniem transakcji w pliku bazy danych program Exchange zapisuje transakcję w pliku dziennika transakcji. Do śledzenia, które z zarejestrowanych transakcji zostały zatwierdzone w bazie danych, program Exchange używa plików punktów kontrolnych. Po zatwierdzeniu transakcji w bazie danych i wyśledzeniu ich za pomocą plików punktów kontrolnych pliki dziennika nie są potrzebne w bazie danych.

Jeśli nie będą usuwane, w końcu zajmą całe dostępne miejsce na dysku i spowodują wyłączenie dostępności baz danych programu Exchange do czasu usunięcia plików dziennika z dysku. Stosowanie rejestrowania cyklicznego nie jest najlepszą praktyką w środowisku produkcyjnym. Program Exchange z włączoną funkcją rejestrowania cyklicznego zastępuje pierwszy plik dziennika po zatwierdzeniu jego danych w bazie danych, przez co odzyskiwanie danych może obejmować jedynie czas do wykonania ostatniej kopii zapasowej.

Zaleca się usuwanie plików dziennika po utworzeniu kopii zapasowej serwera programu Exchange, ponieważ są one uwzględniane w kopiach zapasowych wraz z pozostałymi plikami. Z tego względu po odzyskaniu będzie można przywracać stan bazy danych w obu kierunkach.

Aby uzyskać więcej informacji na temat rejestrowania transakcji, zobacz http://technet.microsoft.com/pl-pl/library/bb331958.aspx.

#### **Obcinanie dziennika przy użyciu opcji** Włącz tworzenie pełnych kopii zapasowych z usługą VSS

Najłatwiejszą metodą obcinania dziennika jest użycie opcji tworzenia kopii zapasowych **Włącz tworzenie pełnych kopii zapasowych z usługą VSS** (s. [139\)](#page-138-0) (**Opcje** > **Domyślne opcje tworzenia kopii zapasowej i odzyskiwania** > **Domyślne opcje tworzenia kopii zapasowej** > **Usługa kopiowania woluminów w tle** > **Włącz tworzenie pełnych kopii zapasowych z usługą VSS**). Jest ona zalecana w większości przypadków.

Jeśli włączenie tej opcji nie jest pożądane (na przykład gdy trzeba zachowywać dzienniki innej uruchomionej na komputerze aplikacji uwzględniającej usługę VSS), należy postępować zgodnie z poniższymi zaleceniami.

#### **Obcinanie dziennika baz danych w trybie offline**

Po normalnym wyłączeniu bazy danych jej stan jest uznawany za spójny, a jej pliki są samowystarczalne. Oznacza to możliwość usunięcia wszystkich plików dziennika bazy danych lub grupy magazynów.

Aby usunąć pliki dziennika transakcji:

- 1. Odmontuj bazę danych (w programie Exchange 2010) lub wszystkie bazy danych w grupie magazynów (w programie Exchange 2003/2007). Aby uzyskać więcej informacji, zobacz:
	- Program Exchange 2010: http://technet.microsoft.com/pl-pl/library/bb123903
	- Program Exchange 2007: http://technet.microsoft.com/pl-pl/library/bb124936(v=exchg.80)
	- Program Exchange 2003: http://technet.microsoft.com/pl-pl/library/aa996179(v=exchg.65)
- 2. Usuń wszystkie pliki dziennika bazy danych lub grupy magazynów.
- 3. Zamontuj odmontowane bazy danych.

Aby uzyskać więcej informacji, zobacz:

- Program Exchange 2010: http://technet.microsoft.com/pl-pl/library/bb123587.aspx
- **Program Exchange 2007:** http://technet.microsoft.com/pl-pl/library/aa998871(v=exchg.80).aspx
- Program Exchange 2003: http://technet.microsoft.com/pl-pl/library/aa995829(v=exchg.65)

#### **Obcinanie dziennika baz danych w trybie online**

Ta metoda jest właściwa w przypadku znajdujących się stale w użyciu baz danych, których nie można odmontować. Jeśli baza danych znajduje się w użyciu, bezpiecznie usunąć można jedynie te pliki dziennika transakcji, których dane zostały zatwierdzone w bazie danych. Nie usuwaj plików dziennika, których dane nie zostały zatwierdzone w bazie danych, ponieważ są one niezbędne do odzyskania spójności bazy danych w przypadku nieoczekiwanego wyłączenia.

#### *Aby usunąć zatwierdzone dzienniki transakcji*

- 1. Za pomocą narzędzia **Eseutil** określ, które z dzienników zostały zatwierdzone w bazie danych:
	- a. Wykonaj polecenie **eseutil /mk <**ścieżka do pliku punktu kontrolnego**>**, gdzie **<**ścieżka do pliku punktu kontrolnego**>** oznacza ścieżkę do pliku punktu kontrolnego żądanej bazy danych lub grupy magazynów.
	- b. Przyjrzyj się zawartości pola **Checkpoint** w wyniku wykonania polecenia. Jego przykładowa zawartość wygląda następująco:

CheckPoint: (0x60B, 7DF, 1C9)

Pierwsza liczba (0x60B) to szesnastkowy numer generowania dziennika w bieżącym pliku dziennika. Oznacza to, że wszystkie pliki dziennika o niższych numerach zostały zatwierdzone w bazie danych.

2. Usuń wszystkie pliki dziennika o numerach niższych niż numer bieżącego pliku dziennika. Można na przykład bezpiecznie usunąć pliki Enn0000060A.log, Enn00000609.log oraz pliki o niższych numerach.

#### **Obcinanie dziennika po utworzeniu kopii zapasowej**

Powyższą procedurę obcinania można zautomatyzować za pomocą skryptu. Jeśli dodasz skrypt do polecenia następującego po utworzeniu kopii zapasowej (s. [132\)](#page-131-0), dzienniki będą obcinane natychmiast po utworzeniu kopii zapasowej.

Aby móc korzystać z tej metody, trzeba umieć pisać skrypty i znać narzędzie wiersza polecenia programu Acronis Backup (**acrocmd**). Aby uzyskać szczegółowe informacje na temat narzędzia **acrocmd**, zobacz Opis wiersza polecenia.

Skrypt powinien obejmować następujące czynności:

1. Za pomocą polecenia **mount** zamontuj woluminy zawierające wymagane pliki baz danych.

#### **Szablon:**

```
acrocmd mount --loc=<ścieżka> --credentials=<nazwa użytkownika>,<hasło> 
--arc=<nazwa archiwum> --volume=<numery woluminów> --letter=<litery>
```
#### **Przykład:**

```
acrocmd mount --loc=\\bkpsrv\backups --credentials=user1,pass1 --arc=my_arc 
--volume=1-1 --letter=Z
```
- 2. Za pomocą narzędzia **Eseutil** określ, które z dzienników na zamontowanych woluminach zostały zatwierdzone w bazie danych: Omawiane czynności zostały opisane w pierwszym kroku powyższej procedury "Obcinanie dziennika baz danych w trybie online".
- 3. W odpowiedniej bazie danych lub grupie magazynów online usuń wszystkie pliki dziennika o numerach niższych niż numer bieżącego pliku dziennika w kopii zapasowej.
- <span id="page-316-0"></span>4. Za pomocą polecenia **umount** odmontuj zamontowane woluminy.

## 11.1.3 Sprawdzone praktyki związane z tworzeniem kopii zapasowych serwerów aplikacji

### 11.1.3.1 Tworzenie kopii zapasowej programu Exchange Server

Jeśli nie korzystasz z programu Microsoft Exchange Server 2010 z dodatkiem SP2 lub nowszej wersji, zaleca się okresowe sprawdzanie spójności plików baz danych programu Exchange.

Sprawdzanie spójności w programie Exchange wykonuje się za pomocą polecenia **Eseutil /K**. Sprawdza ono spójność wszystkich baz danych programu Exchange na poziomie strony oraz sumy kontrolne wszystkich stron i plików dziennika baz danych. Proces sprawdzenia może potrwać dość długo. Aby uzyskać więcej informacji o korzystaniu z polecenia **Eseutil /K**, zobacz: http://technet.microsoft.com/pl-pl/library/bb123956(v=exchg.80).

Sprawdzenie spójności można przeprowadzić przez utworzeniem kopii zapasowej lub po nim.

- **Przed utworzeniem kopii zapasowej**. Metoda ta gwarantuje, że nie zostanie utworzona kopia zapasowa uszkodzonych plików baz danych programu Exchange.
	- a. Odmontuj bazy danych.
- b. Uruchom polecenie **Eseutil /K** i przejrzyj wyniki sprawdzenia.
- c. Jeśli bazy danych są w spójnym stanie, zamontuj je ponownie i uruchom tworzenie kopii zapasowej. W przeciwnym razie napraw uszkodzone bazy danych.

Aby uzyskać więcej informacji na temat montowania i odmontowywania baz danych, zobacz sekcję "Obcinanie dziennika transakcji programu Exchange Server" (s[. 315\)](#page-314-0).

 **Po utworzeniu kopii zapasowej**. Zaleta tej metody polega na tym, że nie trzeba odmontowywać baz danych znajdujących się w ciągłym użyciu. Sprawdzanie spójności w kopii zapasowej jest jednak dużo bardziej czasochłonne niż sprawdzanie spójności baz danych na dysku.

Zamontuj (s. [267\)](#page-266-0) woluminy (zawierające żądane pliki baz danych) z kopii zapasowej dysku w trybie "tylko do odczytu" i uruchom polecenie **Eseutil** /K.

W przypadku niezgodności sum kontrolnych lub wykrycia uszkodzeń nagłówków plików napraw uszkodzone bazy danych i ponownie utwórz kopię zapasową.

*Wskazówka. Firma Acronis oferuje produkt przeznaczony specjalnie do tworzenia kopii zapasowych danych programu Microsoft Exchange — Acronis Backup Advanced for Exchange. W trakcie korzystania z niego agent dla programu Exchange automatycznie sprawdza spójność baz danych uwzględnianych w kopiach zapasowych i pomija te z baz, które mają niezgodne sumy kontrolne lub uszkodzone nagłówki plików. W odróżnieniu od wspomnianego agenta polecenie Eseutil /K sprawdza strony wszystkich obecnych na serwerze baz danych programu Exchange.*

### 11.1.3.2 Kopia zapasowa usługi Active Directory

W usługach Active Directory używana jest baza danych znajdująca się w systemie plików kontrolera domeny. Jeśli w domenie są co najmniej dwa kontrolery, informacje przechowywane w bazie danych są nieustannie replikowane między nimi.

#### **Woluminy do uwzględnienia w kopii zapasowej**

Aby utworzyć kopię zapasową usługi Active Directory, utwórz kopię zapasową następujących woluminów kontrolera domeny:

- Wolumin systemowy i wolumin startowy.
- Woluminy, na których znajduje się baza danych usługi Active Directory i dzienniki transakcji (s. [313\)](#page-312-0).
- Wolumin z folderem SYSVOL. Lokalizacja domyślna tego folderu to %SystemRoot%\SYSVOL. Aby ustalić bieżącą lokalizację tego folderu, sprawdź wartość **Sysvol** w następującym kluczu rejestru: HKEY\_LOCAL\_MACHINE\SYSTEM\CurrentControlSet\Services\Netlogon\Parameters

#### **Uwagi dotyczące tworzenia kopii zapasowej**

W przypadku konfigurowania i wykonywania kopii zapasowej usługi Active Directory należy pamiętać o następujących zasadach:

- Kopię zapasową należy wykonywać **co najmniej raz w miesiącu.** Jeśli w domenie jest tylko jeden kontroler, zaleca się tworzenie kopii zapasowej przynajmniej raz dziennie.
- Najnowsza kopia zapasowa **nie może być starsza niż pół okresu istnienia reliktu.** W zależności od systemu operacyjnego, w którym utworzono domenę, domyślny okres istnienia reliktu wynosi 60 lub 180 dni. Nie ma znaczenia, czy najnowsza kopia zapasowa jest pełna czy przyrostowa odzyskiwanie można z powodzeniem wykonać z obu typów kopii.
- **W następujących sytuacjach należy utworzyć dodatkową kopię zapasową:**
	- Baza danych usługi Active Directory lub dzienniki transakcji zostały przeniesione do innej lokalizacji.
- System operacyjny na kontrolerze domeny został uaktualniony lub zainstalowano dodatek Service Pack.
- Zainstalowano poprawkę modyfikującą bazę danych usługi Active Directory.
- Administrator zmienił okres istnienia reliktu.

Dodatkową kopię zapasową należy utworzyć, ponieważ odzyskanie usługi Active Directory z poprzednich kopii zapasowych może nie być możliwe.

### 11.1.3.3 Kopia zapasowa danych programu SharePoint

Farma programu Microsoft SharePoint składa się z serwerów internetowych typu front-end i serwerów programu Microsoft SQL.

Serwer internetowy typu front-end to host, na którym są uruchomione usługi programu SharePoint. Niektóre serwery internetowe typu front-end są identyczne (na przykład serwery internetowe typu front-end, na których uruchomiony jest serwer internetowy). Nie ma konieczności uwzględniania w kopii zapasowej wszystkich identycznych serwerów internetowych typu front-end, wystarczy objąć nią jedynie unikatowe serwery.

Ochrona baz danych programu SharePoint wymaga utworzenia kopii zapasowych wszystkich serwerów programu Microsoft SQL oraz wszystkich wchodzących w skład farmy unikatowych serwerów internetowych typu front-end. Kopie zapasowe powinny być tworzone według *tego samego harmonogramu*. Wynika to z tego, że baza danych konfiguracji musi być zsynchronizowana z pozostałymi bazami danych. Jeśli na przykład baza danych zawartości zawiera dane dotyczące witryny, natomiast ostatnia kopia zapasowa bazy danych konfiguracji nie zawiera tych danych, po odzyskaniu bazy danych konfiguracji witryna zostanie "osierocona".

Jeśli masz program Acronis Backup Advanced, najprostszym sposobem utworzenia kopii zapasowej farmy programu SharePoint jest utworzenie scentralizowanego planu tworzenia kopii zapasowych zgodnie z opisem w sekcji "Tworzenie scentralizowanego planu tworzenia kopii zapasowych" (s. [384\)](#page-383-0) lub użycie funkcji **Utwórz kopię zapasową** zgodnie z opisem w sekcji "Utwórz kopię zapasową" (s. [384\)](#page-383-1). W programie Acronis Backup podczas tworzenia planu tworzenia kopii zapasowych (s. [56\)](#page-55-1) należy określić identyczny harmonogram dla każdego serwera należącego do farmy.

# 11.2 Odzyskiwanie danych programu SQL Server

W razie awarii można odzyskać cały serwer SQL Server, przywracając wszystkie jego dyski z kopii zapasowej dysku. W przypadku uwzględnienia zaleceń z sekcji "Tworzenie kopii zapasowej serwera aplikacji" (s. [309\)](#page-308-0) wszystkie usługi SQL Server zostaną uruchomione bez konieczności wykonywania dodatkowych działań. Dane serwera zostaną przywrócone do stanu z momentu utworzenia kopii zapasowej.

Aby przywrócić możliwość korzystania z bazy danych z kopii zapasowej, odzyskaj pliki bazy danych z kopii zapasowej dysku. Aby uzyskać szczegółowe informacje, zobacz "Odzyskiwanie plików baz danych programu SQL Server z kopii zapasowej dysku" (s. [320\)](#page-319-0).

Jeśli wymagany jest tylko tymczasowy dostęp do baz danych w kopii zapasowej w celu przeanalizowania lub wyodrębnienia danych, zamontuj kopię zapasową dysku i skorzystaj z wymaganych danych. Aby uzyskać szczegółowe informacje, zobacz "Dostęp do baz danych programu SQL Server z kopii zapasowej dysku" (s[. 320\)](#page-319-1).

## <span id="page-319-0"></span>11.2.1 Odzyskiwanie baz danych programu SQL Server z kopii zapasowej dysku

W tej sekcji opisano sposób odzyskiwania baz danych programu SQL Server z kopii zapasowej dysku.

Aby uzyskać instrukcje na temat uzyskiwania ścieżek baz danych, zobacz "Pliki baz danych programu SQL Server" (s. [311\)](#page-310-1).

#### *Aby odzyskać bazy danych programu SQL Server*

- 1. Podłącz konsolę do komputera, na którym chcesz wykonać operację.
- 2. Przejdź do skarbca zawierającego kopię zapasową dysku z plikami baz danych programu SQL Server.
- 3. Kliknij kartę **Widok danych**. Na liście **Pokaż** kliknij **Foldery/pliki**.
- 4. Wybierz żądane pliki baz danych programu SQL Server i kliknij **Odzyskaj**. Domyślnie dane są przywracane do stanu z momentu utworzenia ostatniej kopii zapasowej. Aby przywrócić dane do innego punktu w czasie, użyj listy **Wersje**.
- 5. W sekcji **Elementy do odzyskania** na stronie odzyskiwania:
	- a. W sekcji **Ścieżki danych** wybierz **Niestandardowe**.
	- b. W sekcji **Przeglądaj** określ folder, do którego zostaną odzyskane pliki.

*Uwaga: zaleca się odzyskiwanie plików baz danych programu SQL Server do folderu lokalnego na komputerze z programem SQL Server, ponieważ żadna wersja programu SQL Server wcześniejsza niż SQL Server 2012 nie obsługuje baz danych zlokalizowanych w udziałach sieciowych.*

- c. Pozostaw inne ustawienia bez zmian, a następnie kliknij **OK**, aby kontynuować odzyskiwanie.
- 6. Po zakończeniu odzyskiwania dołącz bazy danych zgodnie z instrukcjami opisanymi w sekcji "Dołączanie baz danych programu SQL Server" (s. [321\)](#page-320-0).

**Informacje szczegółowe**. Jeśli z jakiegokolwiek powodu nie udało się odzyskanie wszystkich plików określonej bazy danych programu SQL, bazy tej nie będzie można dołączyć. Jednak program Microsoft SQL Server Management Studio poinformuje o wszystkich ścieżkach i nazwach brakujących plików i ułatwi identyfikację poszczególnych plików wchodzących w skład bazy danych.

## <span id="page-319-1"></span>11.2.2 Dostęp do baz danych programu SQL Server z kopii zapasowej dysku

Jeśli wymagany jest krótkotrwały dostęp do baz danych programu SQL Server, np. na potrzeby analizy danych, można skorzystać z operacji **Zamontuj obraz** zamiast odzyskiwania. Wystarczy zamontować woluminy (zawierające wymagane pliki baz danych) z kopii zapasowej dysku (obrazu) w trybie odczytu/zapisu i można dołączać bazy danych, modyfikować ich pliki i pracować na nich, tak jakby znajdowały się na dysku fizycznym.

Woluminy można montować, jeśli kopia zapasowa dysku jest przechowywana w folderze lokalnym (z wyjątkiem nośników optycznych, takich jak płyty CD, DVD lub Blu-ray), strefie Acronis Secure Zone lub udziale sieciowym.

#### *Aby dołączyć do serwera SQL Server bazy danych zawarte w kopii zapasowej dysku*

- 1. Podłącz konsolę do serwera SQL Server, na którym jest zainstalowany agent dla systemu Windows.
- 2. W menu głównym wybierz **Czynności** > **Zamontuj obraz**.
- 3. W sekcji **Elementy do zamontowania** wybierz archiwum źródłowe i określ kopię zapasową.
- 4. W sekcji **Ustawienia montowania**:
	- a. W polu **Zamontuj dla** wybierz **Wszyscy użytkownicy tego komputera**.
	- b. Wybierz woluminy zawierające pliki baz danych programu SQL Server. Aby uzyskać instrukcje na temat znajdowania ścieżek baz danych, zobacz "Pliki baz danych programu SQL Server" (s. [311\)](#page-310-1).
	- c. Wybierz tryb dostępu **Odczyt/zapis**.
	- d. Wybierz litery dysków, które zostaną przypisane zamontowanym woluminom.
- 5. Po zamontowaniu woluminów postępuj zgodnie z instrukcjami w sekcji "Dołączanie baz danych programu SQL Server" (s. [321\)](#page-320-0), aby dołączyć bazy danych bezpośrednio z zamontowanych woluminów.
- 6. Wykonaj żądane operacje na nowo dołączonych bazach danych.
- 7. Po ich zakończeniu odłącz bazę danych od instancji za pomocą programu Microsoft SQL Server Management Studio. W tym celu kliknij bazę danych prawym przyciskiem myszy i wybierz **Zadania** > **Odłącz**.
- 8. Odmontuj zamontowane woluminy:
	- a. W menu głównym wybierz **Nawigacja** > **Zamontowane obrazy**.
	- b. Wybierz obraz i kliknij **Odmontuj**.

**Informacje szczegółowe**. W przypadku montowania obrazu w trybie odczytu/zapisu program Acronis Backup tworzy nową, przyrostową kopię zapasową. Zdecydowanie zaleca się usunięcie tej przyrostowej kopii zapasowej.

## <span id="page-320-0"></span>11.2.3 Dołączanie baz danych programu SQL Server

W tej sekcji opisano sposób dołączania bazy danych w programie SQL Server za pomocą programu SQL Server Management Studio. W danej chwili może być dołączona tylko jedna baza danych.

Dołączenie bazy danych wymaga posiadania dowolnych z następujących uprawnień: **CREATE DATABASE**, **CREATE ANY DATABASE** lub **ALTER ANY DATABASE**. Zwykle uprawnienia te są przyznawane roli **administratora systemu** w ramach instancji.

#### *Aby dołączyć bazę danych*

- 1. Uruchom program Microsoft SQL Server Management Studio.
- 2. Podłącz żądaną instancję serwera SQL i rozwiń ją.
- 3. Prawym przyciskiem myszy kliknij **Bazy danych** i kliknij **Dołącz**.
- 4. Kliknij **Dodaj**.
- 5. W oknie dialogowym **Odszukaj pliki bazy danych** znajdź i wybierz plik .mdf file bazy danych.
- 6. W sekcji **Szczegóły bazy danych** sprawdź, czy pozostałe pliki bazy danych (pliki .ndf i .ldf) zostały znalezione.

**Informacje szczegółowe**. Automatyczne znalezienie plików baz danych programu SQL może być niemożliwe, jeśli:

- Nie znajdują się one w lokalizacji domyślnej ani w tym samym folderze co podstawowy plik bazy danych (.mdf). Rozwiązanie: ręcznie określ ścieżkę do wymaganych plików w kolumnie **Bieżąca ścieżka plików**.
- Odzyskano niekompletny zestaw plików składających się na bazę danych. Rozwiązanie: odzyskaj z kopii zapasowej brakujące pliki bazy danych programu SQL Server.
- 7. Gdy znalezione zostaną wszystkie pliki, kliknij **OK**.

# 11.3 Odzyskiwanie danych programu Exchange Server

W razie awarii można odzyskać cały serwer Exchange Server, przywracając wszystkie jego dyski z kopii zapasowej dysku. W przypadku uwzględnienia zaleceń z sekcji "Tworzenie kopii zapasowej serwera aplikacji" (s[. 309\)](#page-308-0) wszystkie usługi programu Exchange Server zostaną uruchomione bez konieczności wykonywania dodatkowych działań. Dane serwera zostaną przywrócone do stanu z momentu utworzenia kopii zapasowej.

Program Backup umożliwia odzyskiwanie plików baz danych programu Exchange z kopii zapasowej dysku. Aby udostępnić bazę danych w trybie online, zamontuj ją. Aby uzyskać więcej informacji, zobacz "Montowanie baz danych programu Exchange Server" (s[. 322\)](#page-321-0).

Aby przeprowadzić odzyskiwanie granularne poszczególnych skrzynek pocztowych lub ich elementów, zamontuj przywróconą bazę danych jako bazę danych odzyskiwania w programie Exchange 2010 lub do grupy magazynów odzyskiwania w programie Exchange 2003/2007. Aby uzyskać więcej informacji, zobacz "Odzyskiwanie granularne skrzynek pocztowych" (s[. 323\)](#page-322-0).

### <span id="page-321-1"></span>11.3.1 Odzyskiwanie plików baz danych programu Exchange Server z kopii zapasowej dysku

W tej sekcji opisano sposób odzyskiwania plików baz danych programu Exchange Server z kopii zapasowej dysku za pomocą programu Acronis Backup

Aby uzyskać instrukcje na temat znajdowania ścieżek baz danych, zobacz "Pliki baz danych programu Exchange Server" (s. [312\)](#page-311-0).

#### *Aby odzyskać bazy danych programu Exchange Server*

- 1. Podłącz konsolę do komputera, na którym chcesz wykonać operację.
- 2. Przejdź do skarbca zawierającego kopię zapasową dysku z plikami baz danych programu Exchange.
- 3. Kliknij kartę **Widok danych**. Na liście **Pokaż** kliknij **Foldery/pliki**.
- 4. Wybierz żądane pliki baz danych programu Exchange i kliknij **Odzyskaj**. Domyślnie dane są przywracane do stanu z momentu utworzenia ostatniej kopii zapasowej. Aby przywrócić dane do innego punktu w czasie, użyj listy **Wersje**.
- 5. W sekcji **Elementy do odzyskania** na stronie odzyskiwania:
	- a. W sekcji **Ścieżki danych** wybierz **Niestandardowe**.
	- b. W sekcji **Przeglądaj** określ folder, do którego zostaną odzyskane pliki baz danych.
- 6. Pozostaw inne ustawienia bez zmian, a następnie kliknij **OK**, aby kontynuować odzyskiwanie.

## <span id="page-321-0"></span>11.3.2 Montowanie baz danych programu Exchange Server

Po odzyskaniu plików baz danych można udostępnić bazy danych w trybie online, montując je. Montowanie przeprowadza się za pomocą konsoli Exchange Management Console, menedżera Exchange System Manager lub powłoki Exchange Management Shell.

Odzyskane bazy danych będą się znajdować w stanie "nieprawidłowego zamknięcia systemu". Bazę danych będącą w stanie "nieprawidłowego zamknięcia systemu" może zamontować, jeśli zostanie ona odzyskana do oryginalnej lokalizacji (informacje o oryginalnej bazie danych są obecne w usłudze Active Directory). W przypadku odzyskiwania bazy danych do innej lokalizacji (takiej jak nowa baza danych lub baza danych odzyskiwania) jej zamontowanie jest możliwe dopiero po przywróceniu jej do stanu "czystego zamknięcia" za pomocą polecenia **Eseutil /r <Enn>**. Nazwa **<Enn>** określa

prefiks pliku dziennika bazy danych (lub grupy magazynów zawierającej bazę danych), względem którego należy zastosować pliki dziennika transakcji.

Konto używane do dołączania bazy danych musi mieć delegowaną rolę administratora programu Exchange Server i lokalną grupę Administratorzy serwera docelowego.

Aby uzyskać więcej informacji na temat montowania baz danych, zobacz następujące artykuły:

- Program Exchange 2016: http://technet.microsoft.com/pl-pl/library/aa998871.aspx
- Program Exchange 2013: http://technet.microsoft.com/pl-pl/library/aa998871(v=EXCHG.150).aspx
- Program Exchange 2010: http://technet.microsoft.com/pl-pl/library/aa998871(v=EXCHG.141).aspx
- Program Exchange 2007: http://technet.microsoft.com/pl-pl/library/aa998871(v=EXCHG.80).aspx
- Program Exchange 2003: http://technet.microsoft.com/pl-pl/library/bb124040.aspx

## <span id="page-322-0"></span>11.3.3 Odzyskiwanie granularne skrzynek pocztowych

Baza danych (grupa magazynów) odzyskiwania to specjalna administracyjna baza danych (grupa magazynów) w programie Exchange Server. Umożliwia ona wyodrębnianie danych z zamontowanej bazy danych skrzynek pocztowych. Wyodrębnione dane można kopiować do istniejących skrzynek pocztowych lub scalać je z nimi bez zakłócania dostępu użytkowników do bieżących danych.

Aby uzyskać więcej informacji na temat korzystania z bazy danych odzyskiwania i grupy magazynów odzyskiwania, zobacz następujące artykuły:

- Program Exchange 2010: http://technet.microsoft.com/pl-pl/library/dd876954
- Program Exchange 2007: http://technet.microsoft.com/pl-pl/library/bb124039(v=exchg.80)
- Program Exchange 2003: http://technet.microsoft.com/pl-pl/library/bb123631(v=exchg.65)

#### *Aby odzyskać skrzynkę pocztową*

- 1. Jeśli baza danych odzyskiwania/grupa magazynów odzyskiwania nie istnieje, utwórz ją zgodnie z opisem w następujących artykułach:
	- Program Exchange 2010: http://technet.microsoft.com/pl-pl/library/ee332321
	- Program Exchange 2007: http://technet.microsoft.com/pl-pl/library/aa997694(v=exchg.80)
	- Program Exchange 2003: http://technet.microsoft.com/pl-pl/library/bb124427(v=exchg.65)
- 2. Odzyskaj pliki bazy danych do struktury folderów bazy danych odzyskiwania/grupy magazynów odzyskiwania. Aby uzyskać informacje na temat odzyskiwania plików baz danych, zobacz "Odzyskiwanie plików baz danych programu Exchange Server z kopii zapasowej dysku" (s[. 322\)](#page-321-1).
- 3. Zamontuj bazę danych odzyskiwania. Aby uzyskać informacje o montowaniu baz danych, zobacz "Montowanie baz danych programu Exchange Server" (s. [322\)](#page-321-0).
- 4. Kontynuuj w sposób opisany w następujących artykułach:
	- Program Exchange 2010: http://technet.microsoft.com/pl-pl/library/ee332351
	- Program Exchange 2007: http://technet.microsoft.com/pl-pl/library/aa997694(v=exchg.80)
	- Program Exchange 2003: http://technet.microsoft.com/pl-pl/library/aa998109(v=exchg.65)

## 11.4 Odzyskiwanie danych usługi Active Directory

Procedura odzyskiwania usługi Active Directory różni się w zależności od wymaganego typu odzyskiwania.

W tej sekcji omówiono następujące scenariusze awaryjne:

- Kontroler domeny został utracony, ale nadal dostępne są pozostałe kontrolery. Zobacz "Odzyskiwanie kontrolera domeny (inne kontrolery domeny są dostępne)" (s[. 324\)](#page-323-0).
- Wszystkie kontrolery domeny zostały utracone (lub był tylko jeden kontroler). Zobacz "Odzyskiwanie kontrolera domeny (brak innych dostępnych kontrolerów domeny)" (s[. 325\)](#page-324-0).
- Baza danych usługi Active Directory jest uszkodzona i nie można uruchomić tej usługi. Zobacz "Przywracanie bazy danych usługi Active Directory" (s[. 325\)](#page-324-1).
- Niektóre informacje zostały przypadkowo usunięte z usługi Active Directory. Zobacz "Przywracanie przypadkowo usuniętych informacji" (s[. 327\)](#page-326-0).

## <span id="page-323-0"></span>11.4.1 Odzyskiwanie kontrolera domeny (inne kontrolery domeny są dostępne)

W przypadku utraty jednego z kilku kontrolerów domeny usługa Active Directory jest w dalszym ciągu dostępna. Z tego względu pozostałe kontrolery domeny będą zawierały dane nowsze niż uwzględnione w kopii zapasowej.

W takich przypadkach wykonuje się zwykle odzyskiwanie określane mianem *przywracania nieautorytatywnego*. Przywracanie nieautorytatywne oznacza, że odzyskiwanie nie wpłynie na bieżący stan usługi Active Directory.

#### **Kroki do wykonania**

Jeśli w domenie znajdują się inne kontrolery, przywracanie nieautorytatywne utraconego kontrolera domeny można przeprowadzić na jeden z następujących sposobów:

- **Odzyskaj kontroler domeny** z kopii zapasowej za pomocą nośnika startowego. Upewnij się, że nie wystąpił problem z wycofywaniem numeru USN (s[. 327\)](#page-326-1).
- **Odtwórz kontroler domeny**, instalując system operacyjny i określając komputer jako nowy kontroler domeny (za pomocą narzędzia **dcpromo.exe**).

Obie operacje następują po automatycznej *replikacji*. Replikacja powoduje, że baza danych kontrolera domeny znajdzie się w aktualnym stanie. Sprawdź, czy usługa Active Directory została pomyślnie uruchomiona. Po zakończeniu replikacji kontroler domeny będzie znów działać.

#### **Odzyskiwanie a odtworzenie**

Odtworzenie nie wymaga kopii zapasowej. Odzyskiwanie trwa zwykle krócej niż odtworzenie. Odzyskiwanie nie jest jednak możliwe w następujących sytuacjach:

- Wszystkie dostępne kopie zapasowe są starsze niż okresu istnienia reliktu. Podczas replikacji dzięki reliktom można dopilnować, aby obiekt usunięty na jednym kontrolerze domeny został również usunięty na pozostałych kontrolerach. Oznacza to, że po usunięciu reliktów prawidłowa replikacja nie jest możliwa.
- Kontroler domeny miał przypisaną rolę elastycznych operacji wzorca jednokrotnego (ang. Flexible Single Master Operations, FSMO), a użytkownik przypisał tę rolę do innego kontrolera (przejął rolę). W takim przypadku przywracanie kontrolera domeny mogłoby doprowadzić do sytuacji, w której dwa kontrolery w tej samej domenie miałyby przypisaną tę samą rolę FSMO, co wywołałoby konflikt.

#### **Odzyskiwanie kontrolera domeny z przypisaną rolą FSMO**

Niektóre kontrolery domeny mają przypisane unikatowe role elastycznych operacji wzorca jednokrotnego (ang. Flexible Single Master Operations, FSMO) lub role menedżera operacji. Opisy ról
FSMO oraz ich zakresów (w domenie lub w lesie) zawiera następujący artykuł Pomocy i obsługi technicznej firmy Microsoft: http://support.microsoft.com/kb/324801.

Przed odtworzeniem kontrolera domeny z przypisaną rolą PDC Emulator należy przejąć tę rolę. W przeciwnym razie nie będzie można dodać odtworzonego kontrolera do domeny. Po odtworzeniu kontrolera domeny rolę tę można przenieść z powrotem. Informacje na temat sposobu przejmowania i przenoszenia ról FSMO zawiera następujący artykuł Pomocy i obsługi technicznej firmy Microsoft: http://support.microsoft.com/kb/255504/.

Aby zobaczyć, które role FSMO są przypisane do poszczególnych kontrolerów domeny, wystarczy podłączyć się do dowolnego działającego kontrolera za pomocą narzędzia **Ntdsutil** zgodnie z opisem w następującym artykule Pomocy i obsługi technicznej firmy Microsoft: http://support.microsoft.com/kb/234790. Wykonaj czynności opisane w sekcji "Using the NTDSUTIL Tool" tego artykułu:

- W przypadku systemu operacyjnego Windows Server 2003 wykonaj wszystkie kroki zgodnie podanymi z instrukcjami.
- W przypadku systemów operacyjnych Windows Server 2008 w kroku z prośbą o wpisanie ciągu **domain management** wpisz zamiast niego **roles**. Pozostałe czynności wykonaj zgodnie z opisem.

# <span id="page-324-1"></span>11.4.2 Odzyskiwanie kontrolera domeny (brak innych dostępnych kontrolerów domeny)

Jeśli utracono wszystkie kontrolery domeny, przywracanie nieautorytatywne staje się tak naprawdę autorytatywne: obiekty przywrócone z kopii zapasowej są najnowszymi dostępnymi obiektami. Nie można przeprowadzić replikacji danych usługi Active Directory, ponieważ nie ma działających kontrolerów domeny. Oznacza to, że:

- Zmiany w usłudze Active Directory, które nastąpiły po utworzeniu kopii zapasowej, zostaną utracone.
- Odtworzenie kontrolera domeny nie wchodzi w grę.
- Można użyć nawet kopii zapasowej, dla której upłynął okres istnienia reliktu.

Należy odzyskać woluminy, na których są przechowywane pliki baz danych usługi Active Directory (s. [313\)](#page-312-0). Jeśli na tych woluminach są przechowywane inne cenne dane poza danymi usługi Active Directory, przed wykonaniem odzyskiwania skopiuj je w inne miejsce.

## *Aby odzyskać kontroler domeny, gdy inne kontrolery nie są dostępne*

- 1. Dopilnuj, aby do odzyskiwania użyto najnowszej dostępnej kopii zapasowej. Jest to ważne, ponieważ wszystkie zmiany wprowadzone w obiektach usługi Active Directory po utworzeniu kopii zapasowej zostaną utracone.
- 2. Odzyskaj kontroler domeny z kopii zapasowej za pomocą nośnika startowego.
- 3. Uruchom ponownie kontroler domeny. Sprawdź, czy usługa Active Directory została pomyślnie uruchomiona.

# <span id="page-324-0"></span>11.4.3 Przywracanie bazy danych usługi Active Directory

Jeśli pliki bazy danych usługi Active Directory są uszkodzone, ale kontroler domeny można uruchomić w zwykłym trybie, bazę danych można przywrócić, korzystając z jednej z poniższych metod.

## **Ponowne podniesienie poziomu kontrolera domeny**

Ta metoda przywracania bazy danych jest dostępna tylko wtedy, gdy domena ma inne kontrolery domeny. Nie wymaga kopii zapasowej.

Aby przywrócić bazę danych, za pomocą narzędzia **Dcpromo** obniż, a następnie z powrotem podnieś poziom kontrolera domeny zawierającego uszkodzoną bazę danych.

Aby ponownie podnieść poziom kontrolera domeny, uruchom następujące polecenia:

dcpromo /forceremoval

dcpromo /adv

## **Odzyskiwanie bazy danych z kopii zapasowej**

Z tej metody przywracania bazy danych można korzystać bez względu na to, czy domena ma inne kontrolery domeny.

Aby przywrócić bazę danych, odzyskaj pliki bazy danych usługi Active Directory (s. [313\)](#page-312-0). Jeśli po utworzeniu kopii zapasowej dokonano jakichkolwiek zmian w obiektach zasad grupy, należy również odzyskać folder SYSVOL (s[. 318\)](#page-317-0).

#### *Aby odzyskać bazę danych usługi Active Directory z kopii zapasowej*

- 1. Uruchom ponownie kontroler domeny i naciśnij klawisz F8 podczas uruchamiania.
- 2. Na ekranie **Zaawansowane opcje rozruchu** wybierz **Tryb przywracania usług katalogowych**.
- 3. [Opcjonalnie] Utwórz kopię bieżących plików bazy danych usługi Active Directory, na wypadek gdyby trzeba było cofnąć wprowadzone zmiany.
- 4. Zmień oryginalne konto usługi agenta Acronis na konto administratora trybu przywracania usług katalogowych:
	- a. Otwórz dodatek **Usługi**.
	- b. Na liście usług kliknij dwukrotnie **Acronis Managed Machine Service**.
	- c. Na karcie **Logowanie** w sekcji **To konto** określ nazwę użytkownika i hasło używane do logowania do trybu przywracania usług katalogowych, po czym kliknij **Zastosuj**.
	- d. Na karcie **Ogólne** kliknij **Uruchom**. Po uruchomieniu tych usług kliknij **OK**.

**Informacje szczegółowe.** Ta zmiana jest konieczna, ponieważ usługa agenta Acronis na kontrolerze domeny działa na koncie użytkownika domeny, a konta użytkowników domeny nie są dostępne w trybie przywracania usług katalogowych.

5. Uruchom program Acronis Backup i odzyskaj pliki bazy danych z kopii zapasowej. W razie potrzeby odzyskaj też folder SYSVOL.

Informacje szczegółowe. Aby poznać ścieżki do tych plików i folderów, zobacz "Kopia zapasowa usługi Active Directory" (s[. 318\)](#page-317-0). Procedura odzyskiwania przypomina procedurę opisaną w sekcji "Odzyskiwanie plików bazy danych programu Exchange Server" (s. [322\)](#page-321-0).

- 6. Jeśli w domenie są inne kontrolery, upewnij się, że nie wystąpi problem z wycofywaniem numeru USN (s[. 327\)](#page-326-0).
- 7. Ponownie uruchom kontroler domeny w trybie normalnym. Sprawdź, czy usługa Active Directory została pomyślnie uruchomiona.
- 8. Zmień konto usługi agenta Acronis z powrotem na oryginalne, tak jak to opisano w kroku 4.

# <span id="page-326-1"></span>11.4.4 Przywracanie przypadkowo usuniętych informacji

Jeśli domena ma więcej niż jeden kontroler, narzędzie **Ntdsutil** może służyć do wykonania przywrócenia autorytatywnego jedynie określonych wpisów. Można na przykład przywrócić przypadkowo usunięte konto użytkownika lub komputera.

## *Aby przywrócić przypadkowo usunięte informacje*

- 1. Wykonaj kroki 1–5 procedury "Przywracanie bazy danych usługi Active Directory" (s[. 325\)](#page-324-0), aby ponownie uruchomić kontroler domeny w trybie przywracania usług katalogowych i przywrócić bazę danych usługi Active Directory.
- 2. Uruchom następujące polecenie, nie opuszczając trybu przywracania usług katalogowych: Ntdsutil
- 3. W wierszu polecenia wspomnianego narzędzia uruchom następujące polecenia: activate instance ntds authoritative restore
- 4. W wierszu polecenia narzędzia uruchom polecenie **restore subtree** lub **restore object** z odpowiednimi parametrami.

Następujące polecenie spowoduje na przykład przywrócenie konta użytkownika **Manager Finance** w jednostce organizacyjnej domeny **example.com**:

restore object cn=Manager,ou=Finance,dc=example,dc=com

Aby uzyskać więcej informacji na temat korzystania z narzędzia **Ntdsutil**, zobacz jego dokumentację.

**Informacje szczegółowe.** Inne obiekty zostaną zreplikowane z pozostałych kontrolerów domeny po ponownym uruchomieniu kontrolera. W ten sposób można przywrócić przypadkowo usunięte obiekty, zachowując jednocześnie aktualny stan pozostałych z nich.

- 5. Ponownie uruchom kontroler domeny w trybie normalnym. Sprawdź, czy usługa Active Directory została pomyślnie uruchomiona, a przywrócone obiekty są dostępne.
- 6. Zmień konto usługi agenta Acronis z powrotem na oryginalne, tak jak opisano to w kroku 4 procedury "Przywracanie bazy danych usługi Active Directory" (s. [325\)](#page-324-0).

# <span id="page-326-0"></span>11.4.5 Unikanie wycofywania numeru USN

Jeśli w domenie występują co najmniej dwa kontrolery domeny i konieczne jest odzyskanie jednego z kontrolerów lub jego bazy danych, należy rozważyć podjęcie odpowiednich działań w celu uniemożliwienia wycofania numeru USN.

Wycofanie numeru USN jest mało prawdopodobne w przypadku odzyskania całego kontrolera domeny z utworzonej na poziomie dysku kopii zapasowej opartej na usłudze kopiowania woluminów w tle.

Wycofanie numeru USN jest bardzo prawdopodobne w następujących sytuacjach:

- Kontroler domeny został odzyskany częściowo: nie odzyskano wszystkich dysków lub woluminów albo odzyskano tylko bazę danych usługi Active Directory.
- Kontroler domeny został odzyskany z kopii zapasowej utworzonej bez użycia usługi kopiowania woluminów w tle. Na przykład: kopia zapasowa została utworzona przy użyciu nośnika startowego, lub opcja **Użyj usługi kopiowania woluminów w tle** (s. [139\)](#page-138-0)była wyłączona, lub dostawca usługi kopiowania woluminów w tle uległ awarii.

Poniższe informacje opisują sposób, w jaki można uniknąć wycofania numeru USN przez wykonanie kilku prostych kroków.

# **Replikacja i numery USN**

Dane w usłudze Active Directory są ciągle replikowane między kontrolerami domeny. W dowolnym momencie ten sam obiekt usługi Active Directory może mieć nowszą wersję na jednym kontrolerze i starszą na innym. Aby zapobiec konfliktom i utracie informacji, usługa Active Directory śledzi wersje obiektów na każdym z kontrolerów domeny i zastępuje starsze wersje aktualnymi.

Do śledzenia wersji obiektów w usłudze Active Directory służą tzw. numery sekwencji aktualizacji (ang. Update Sequence Number, USN). Nowszym wersjom obiektów w usłudze Active Directory odpowiadają wyższe numery USN. Każdy kontroler domeny przechowuje numery USN wszystkich pozostałych kontrolerów domeny.

## **Wycofywanie numeru USN**

Po przeprowadzeniu nieautorytatywnego przywracania kontrolera domeny lub jego bazy danych bieżący numer USN tego kontrolera zostaje zastąpiony starszym (niższym) numerem USN z kopii zapasowej. Pozostałe kontrolery nie mają jednak informacji o takiej zmianie. W dalszym ciągu utrzymują ostatni znany (wyższy) numer USN tego kontrolera.

Powoduje to powstanie następujących problemów:

- Odzyskany kontroler domeny ponownie używa starszych numerów USN dla nowych obiektów, poczynając od starego numeru USN z kopii zapasowej.
- Pozostałe kontrolery domeny nie replikują nowych obiektów z odzyskanego kontrolera, dopóki jego numer USN jest niższy od wcześniej przez nie zapamiętanego.
- W usłudze Active Directory zaczynają występować różne obiekty odpowiadające temu samemu numerowi USN, przez co usługa staje się niespójna. Taka sytuacja jest określana mianem wycofywania numeru USN.

Aby uniknąć wycofywania numeru USN, należy przekazać do kontrolera domeny informację, że został on odzyskany.

## *Aby uniknąć wycofywania numeru USN*

- 1. Natychmiast po odzyskaniu kontrolera domeny lub jego bazy danych uruchom odzyskany kontroler i naciśnij klawisz F8 podczas uruchamiania.
- 2. Na ekranie **Zaawansowane opcje rozruchu** wybierz **Tryb przywracania usług katalogowych** i zaloguj się w trybie przywracania usług katalogowych.
- 3. Otwórz Edytor rejestru i rozwiń następujący klucz rejestru: HKEY\_LOCAL\_MACHINE\SYSTEM\CurrentControlSet\Services\NTDS\Parameters
- 4. Sprawdź wartość **DSA Previous Restore Count** tego klucza. Jeśli wartość jest obecna, zapisz jej ustawienie. Nie dodawaj wartości, jeśli jest ona nieobecna.
- 5. Dodaj następującą wartość tego klucza rejestru:
	- Typ wartości: **Wartość DWORD (32-bitowa)**
	- Nazwa wartości: **Database restored from backup**
	- Dane wartości: **1**
- 6. Ponownie uruchom kontroler domeny w trybie normalnym.
- 7. [Opcjonalnie] Po ponownym uruchomieniu kontrolera domeny otwórz Podgląd zdarzeń, rozwiń **Dzienniki aplikacji i usług**, a następnie wybierz dziennik **Usługi katalogowe**. W dzienniku **Usługi katalogowe** poszukaj niedawnego wpisu z identyfikatorem zdarzenia 1109. Jeśli go znajdziesz, kliknij go dwukrotnie, aby sprawdzić, czy atrybut **InvocationID** uległ zmianie. Oznacza to, że baza danych usługi Active Directory została zaktualizowana.

8. Otwórz Edytor rejestru i sprawdź, czy ustawienie wartości **DSA Previous Restore Count** zwiększyło się o jeden w porównaniu z ustawieniem w kroku 4. Jeśli wartość **DSA Previous Restore Count** nie była obecna w kroku 4, sprawdź, czy jest już obecna i czy jej ustawienie wynosi **1**.

Jeśli ma inne ustawienie (i nie możesz znaleźć wpisu o identyfikatorze zdarzenia 1109), sprawdź, czy odzyskany kontroler domeny zawiera aktualne dodatki Service Pack, a następnie powtórz całą procedurę.

Aby uzyskać więcej informacji na temat numerów USN i wycofywania numeru USN, zobacz następujący artykuł Microsoft Technet:

http://technet.microsoft.com/en-us/library/virtual\_active\_directory\_domain\_controller\_virtualizatio n\_hyperv.aspx.

# <span id="page-328-1"></span>11.5 Odzyskiwanie danych programu SharePoint

Różne serwery i bazy danych programu SharePoint odzyskuje się na różne sposoby.

 Aby odzyskać poszczególne dyski lub woluminy serwera internetowego typu front-end, można utworzyć zadanie odzyskiwania (s. [142\)](#page-141-0) w graficznym interfejsie użytkownika programu Acronis Backup lub uruchomić serwer za pomocą nośnika startowego (s[. 275\)](#page-274-0) i skonfigurować odzyskiwanie.

W taki sam sposób można odzyskać serwer SQL.

- Bazy danych zawartości można odzyskać, używając agenta dla SQL lub agenta dla systemu Windows. Aby uzyskać szczegółowe informacje, zobacz "Odzyskiwanie bazy danych zawartości" (s. [329\)](#page-328-0).
- Bazy danych konfiguracji i usługi są odzyskiwane w postaci plików. Aby uzyskać szczegółowe informacje, zobacz "Odzyskiwanie baz danych konfiguracji i usług" (s[. 331\)](#page-330-0).
- Program umożliwia również odzyskiwanie poszczególnych elementów programu SharePoint (np. witryn, list, bibliotek dokumentów i innych). Aby uzyskać szczegółowe informacje, zobacz "Odzyskiwanie poszczególnych elementów" (s. [332\)](#page-331-0).

# <span id="page-328-0"></span>11.5.1 Odzyskiwanie bazy danych zawartości

W tym temacie opisano odzyskiwanie bazy danych zawartości do oryginalnej farmy programu SharePoint za pomocą programu Acronis Backup.

Odzyskiwanie do farmy nieoryginalnej jest bardziej złożone. Poszczególne kroki zależą od konfiguracji farmy i innych parametrów środowiska produkcyjnego.

# **Odzyskiwanie bazy danych zawartości przy użyciu agenta dla SQL**

Ta metoda umożliwia odzyskanie bazy danych z jednoprzebiegowej kopii zapasowej komputera, na którym jest uruchomiony program Microsoft SQL Server.

## *Aby odzyskać bazę danych zawartości*

- 1. Podłącz konsolę do komputera, na który chcesz odzyskać bazę danych. Na tym komputerze musi być zainstalowany agent dla SQL.
- 2. Odzyskaj bazę danych do instancji w sposób opisany w sekcji "Odzyskiwanie baz danych SQL do instancji" (s. [339\)](#page-338-0).
- 3. Jeśli baza danych została odzyskana na nieoryginalny serwer SQL należący do oryginalnej farmy programu SharePoint, dołącz odzyskaną bazę danych do farmy W tym celu na serwerze internetowym typu front-end wykonaj następujące polecenie:

W programie SharePoint w wersji 2010 lub nowszej:

Mount-SPContentDatabase <baza danych> -DatabaseServer <serwer bazy danych> -WebApplication <adres url witryny>

W programie SharePoint 2007:

stsadm.exe -o addcontentdb -url <adres url witryny> -databasename <br/> <br/>kanych> -databaseserver <serwer bazy danych>

## **Odzyskiwanie bazy danych zawartości przy użyciu agenta dla systemu Windows**

Ta metoda umożliwia odzyskanie bazy danych z utworzonej na poziomie dysku kopii zapasowej komputera, na którym jest uruchomiony program SQL Server.

#### *Aby odzyskać bazę danych zawartości na oryginalny serwer SQL*

- 1. Jeśli jest uruchomiona usługa Czasomierz programu Windows SharePoint Services, zatrzymaj ją i odczekaj kilka minut na zakończenie wszystkich wykonywanych zapisanych procedur. Nie uruchamiaj ponownie usługi przed odzyskaniem wszystkich wymaganych baz danych.
- 2. Jeśli odzyskujesz bazę danych do oryginalnej lokalizacji na dysku, wykonaj następujące czynności:
	- a. Przełącz docelową bazę danych w tryb offline.
	- b. Odzyskaj pliki baz danych zgodnie z opisem w sekcji "Odzyskiwanie baz danych programu SQL Server z kopii zapasowej dysku" (s. [320\)](#page-319-0) z wyjątkiem kroku polegającego na dołączeniu bazy danych (baza jest już dołączona).
	- c. Przełącz docelową bazę danych w tryb online.

Jeśli odzyskujesz bazę danych do innej lokalizacji na dysku, odzyskaj pliki bazy danych zgodnie z opisem w sekcji "Odzyskiwanie baz danych programu SQL Server z kopii zapasowej dysku" (s. [320\)](#page-319-0) z uwzględnieniem kroku polegającego na dołączeniu bazy danych.

3. Uruchom usługę Czasomierz programu Windows SharePoint Services.

#### *Aby odzyskać bazę danych zawartości na inny serwer SQL oryginalnej farmy*

1. Usuń z farmy programu SharePoint bazę danych, którą później odzyskasz. W tym celu na serwerze internetowym typu front-end wykonaj następujące polecenie:

W programie SharePoint w wersji 2010 lub nowszej:

Dismount-SPContentDatabase <br/> <br/>baza danych>

*Jeśli masz wiele baz danych zawartości o tej samej nazwie, do wykonania tego polecenia zamiast jej nazwy musisz użyć identyfikatora GUID bazy danych zawartości. Aby uzyskać identyfikator GUID bazy danych zawartości, uruchom polecenie cmdlet Get-SPContentDatabase bez argumentów.*

W programie SharePoint 2007:

```
stsadm -url <adres url aplikacji internetowej> -o deletecontentdb -databasename
<baza danych>
```
- 2. Odzyskaj pliki baz danych zgodnie z opisem w sekcji "Odzyskiwanie baz danych programu SQL Server z kopii zapasowej dysku" (s. [320\)](#page-319-0) z uwzględnieniem kroku polegającego na dołączeniu bazy danych.
- 3. Dołącz odzyskaną bazę danych do farmy programu SharePoint. W tym celu na serwerze internetowym typu front-end wykonaj następujące polecenie:

W programie SharePoint w wersji 2010 lub nowszej:

Mount-SPContentDatabase <br />baza danych> -DatabaseServer <serwer bazy danych> -WebApplication <adres url witryny>

W programie SharePoint 2007:

```
stsadm.exe -o addcontentdb -url <adres url witryny> -databasename <br/> <br/>kasename <br/>
-databaseserver <serwer bazy danych>
```
# <span id="page-330-0"></span>11.5.2 Odzyskiwanie baz danych konfiguracji i usług

Bazy danych konfiguracji i usług muszą być zsynchronizowane z pozostałymi bazami. Z tego względu zaleca się odzyskanie baz danych konfiguracji i usług wraz z bazami danych zawartości lub do ostatniego punktu w czasie (jeśli nie trzeba odzyskiwać baz danych zawartości).

Baza danych konfiguracji zawiera nazwy hostów serwerów należących do farmy. Dlatego należy ją odzyskać do oryginalnej farmy programu SharePoint. Bazy danych usług można odzyskać do farmy nieoryginalnej.

## *Aby odzyskać bazę danych konfiguracji*

- 1. W dodatku **Usługi** na serwerze z uruchomioną witryną **Administracja centralna** zatrzymaj usługi wymienione w poniższej tabeli.
- 2. Na serwerze z uruchomioną witryną **Administracja centralna** uruchom następujące polecenie: iisreset /stop
- 3. Odzyskaj pliki baz danych zgodnie z opisem w sekcji "Odzyskiwanie baz danych programu SQL Server z kopii zapasowej dysku" (s. [320\)](#page-319-0).
- 4. Uruchom zatrzymane wcześniej usługi programu SharePoint.

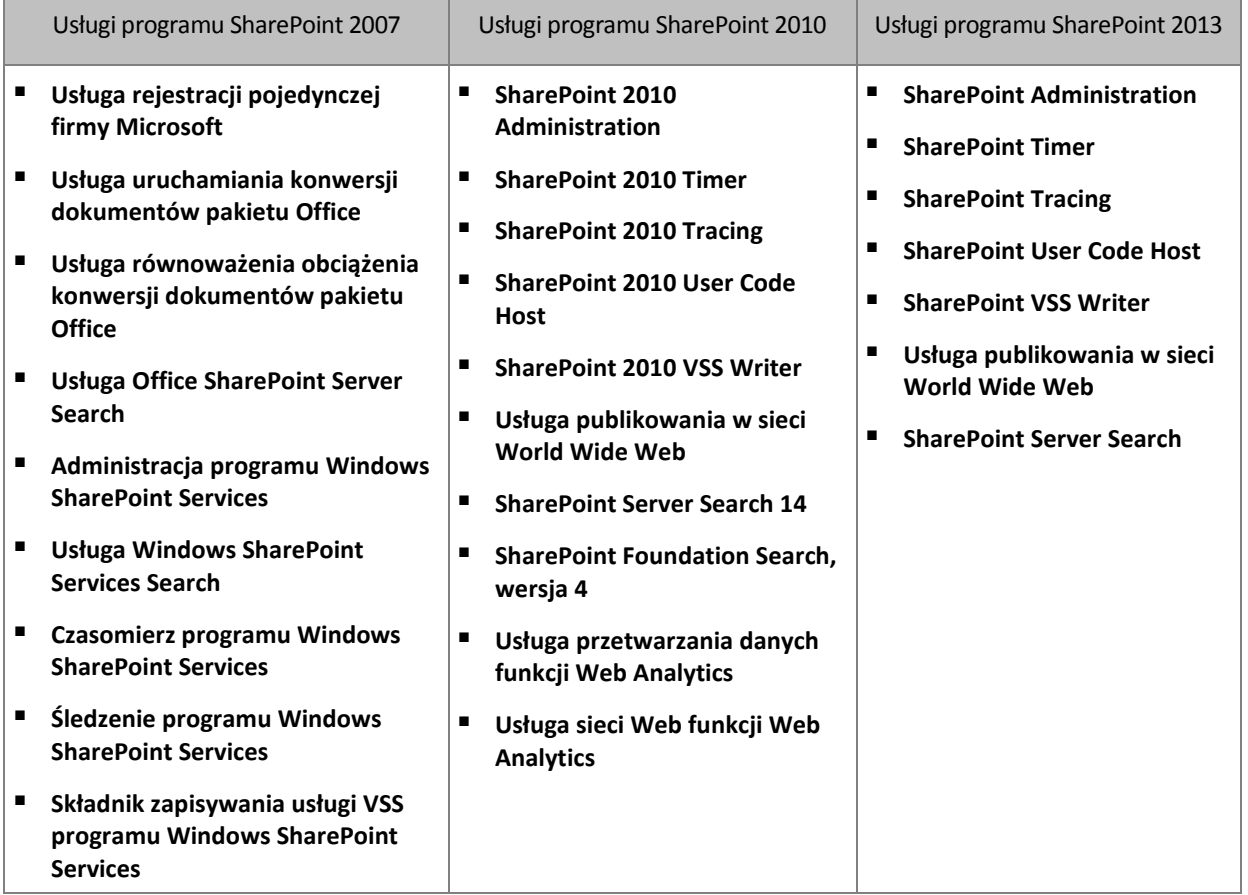

## *Aby odzyskać bazę danych usług*

- 1. Zatrzymaj usługi powiązane z odzyskiwaną bazą danych. W tym celu:
	- a. Otwórz witrynę **Administracja centralna**.
	- b. Wykonaj jedną z następujących czynności:

W programie SharePoint w wersji 2010 lub nowszej wybierz **Ustawienia systemowe** > **Zarządzaj usługami na serwerze**.

W programie SharePoint 2007 wybierz **Operacje** > **Usługi na serwerze**.

- c. Aby zmienić serwer, na którym chcesz zatrzymać usługę, na liście **Serwer** kliknij **Zmień serwer**, a następnie kliknij odpowiednią nazwę serwera.
- d. Domyślnie są wyświetlone tylko te serwery, które można skonfigurować. Aby wyświetlić wszystkie usługi, na liście **Widok** kliknij **Wszystko**.
- e. Aby zatrzymać usługę, kliknij **Zatrzymaj** w kolumnie **Akcja** odpowiedniej usługi.
- f. Kliknij **OK**, aby zatrzymać usługę.
- 2. Odzyskaj pliki baz danych zgodnie z opisem w sekcji "Odzyskiwanie baz danych programu SQL Server z kopii zapasowej dysku" (s. [320\)](#page-319-0).
- 3. Uruchom usługi powiązane z bazą danych w sposób podobny do opisanego w kroku 1.

# <span id="page-331-0"></span>11.5.3 Odzyskiwanie poszczególnych elementów

Użyj jednej z trzech poniższych metod odzyskiwania poszczególnych elementów programu SharePoint:

 Użycie programu Acronis SharePoint Explorer. To narzędzie umożliwia odzyskanie elementów programu SharePoint z jednoprzebiegowych kopii zapasowych dysku i aplikacji (s. [334\)](#page-333-0), z dołączonej bazy danych lub z plików bazy danych.

Warunkiem jego użycia jest istnienie działającej farmy programu SharePoint. Trzeba również zakupić licencję na program Acronis Backup obsługującą kopie zapasowe programu SharePoint.

W celu uzyskania dostępu do narzędzia Acronis SharePoint Explorer kliknij polecenie **Wyodrębnij dane programu SharePoint** w menu **Narzędzia** konsoli Acronis Backup Management Console. Szczegółowe informacje o tym narzędziu można znaleźć w jego dokumentacji: https://www.acronis.pl/support/documentation/ASPE/.

 Dołączenie bazy danych zawartości do nieoryginalnej farmy programu SharePoint (na przykład do farmy odzyskiwania programu SharePoint).

Dołączenie bazy danych zawartości do nieoryginalnej farmy programu SharePoint jest konieczne, ponieważ każdy obiekt w farmie musi mieć unikatowy identyfikator. Z tego względu nie można dołączyć bazy danych do oryginalnej farmy.

 Odzyskiwanie z niepodłączonej bazy danych. Ta metoda nie jest dostępna w przypadku programu SharePoint 2007.

Metoda ta pozwala na odzyskiwanie jedynie następujących typów elementów: witryn, list lub bibliotek dokumentów.

## *Aby odzyskać elementy programu SharePoint przez dołączenie bazy danych zawartości do farmy*

- 1. Dołącz bazę danych zawartości do instancji serwera SQL zgodnie z opisem w krokach 1–5 w sekcji "Dostęp do baz danych programu SQL Server z kopii zapasowej dysku" (s. [320\)](#page-319-1).
- 2. Dołącz bazę danych zawartości do nieoryginalnej farmy programu SharePoint. W tym celu:
	- a. Upewnij się, że wykonujesz tę procedurę za pomocą konta administratora farmy, które należy do roli **db\_owner** bazy danych. Jeśli tak nie jest, dodaj konto do tej roli, korzystając z programu Microsoft SQL Server Management Studio.
	- b. Na serwerze internetowym typu front-end wykonaj następujące polecenie:

W programie SharePoint w wersji 2010 lub nowszej:

Mount-SPContentDatabase <baza danych> -DatabaseServer <serwer bazy danych> -WebApplication <adres url witryny>

W programie SharePoint 2007:

stsadm.exe -o addcontentdb -url <adres url witryny> -databasename <br/> <br/>baza danych> -databaseserver <serwer bazy danych>

- 3. Otwórz witrynę programu SharePoint i wybierz dokument do pobrania.
- 4. Po zakończeniu pobierania odłącz bazę danych zawartości od farmy programu SharePoint.
- 5. Odłącz bazę danych i odmontuj zamontowany wcześniej wolumin zgodnie z opisem w krokach 7–8 w sekcji "Dostęp do baz danych programu SQL Server z kopii zapasowej dysku" (s[. 320\)](#page-319-1).

#### *Aby odzyskać elementy programu SharePoint z niepodłączonej bazy danych*

- 1. Dołącz bazę danych zawartości do instancji serwera SQL zgodnie z opisem w krokach 1–5 w sekcji "Dostęp do baz danych programu SQL Server z kopii zapasowej dysku" (s. [320\)](#page-319-1).
- 2. Odzyskaj dane zgodnie z opisem na stronie http://technet.microsoft.com/en-us/library/hh269602.
- 3. Odłącz bazę danych i odmontuj zamontowany wcześniej wolumin zgodnie z opisem w krokach 7–8 w sekcji "Dostęp do baz danych programu SQL Server z kopii zapasowej dysku" (s[. 320\)](#page-319-1).

# <span id="page-333-0"></span>12 Ochrona programu Microsoft SQL Server przy użyciu jednoprzebiegowej kopii zapasowej

W tej sekcji opisano sposób użycia jednoprzebiegowych kopii zapasowych dysku i aplikacji do ochrony danych programu Microsoft SQL Server.

Podczas operacji tworzenia jednoprzebiegowej kopii zapasowej powstaje kopia zapasowa dysku z obsługą aplikacji, która umożliwia przeglądanie i odzyskiwanie danych aplikacji znajdujących się w kopii zapasowej bez odzyskiwania całego dysku lub woluminu. Możliwe jest również odzyskanie całego dysku lub woluminu. Dzięki temu można używać jednego rozwiązania i jednego planu tworzenia kopii zapasowej do odzyskiwania po awarii oraz ochrony danych. W razie konieczności dzienniki aplikacji mogą zostać obcięte po utworzeniu kopii zapasowej.

Funkcja jednoprzebiegowej kopii zapasowej jest dostępna po zainstalowaniu komponentu Acronis Backup Agent for SQL.

Bez tego agenta dane serwera SQL można chronić przy użyciu kopii zapasowych na poziomie dysku. Szczegółowy opis tej metody zawiera sekcja "Ochrona aplikacji za pomocą kopii zapasowych na poziomie dysku" (s. [309\)](#page-308-0).

#### **Ochrona programu Microsoft SharePoint**

Farma programu Microsoft SharePoint składa się z serwerów internetowych typu front-end i komputerów z programem Microsoft SQL Server. W związku z tym informacje przedstawione w tej sekcji dotyczą także ochrony danych programu Microsoft SharePoint.

Aby uzyskać zalecenia dotyczące wykonywania kopii zapasowych komputerów z danymi programu SharePoint, zobacz sekcję "Kopia zapasowa danych programu SharePoint" (s[. 319\)](#page-318-0).

Aby uzyskać informacje o odzyskiwaniu danych programu SharePoint, zobacz sekcję "Odzyskiwanie danych programu SharePoint" (s. [329\)](#page-328-1).

# 12.1 Informacje ogólne

# 12.1.1 Agent dla SQL

Jednoprzebiegową kopię zapasową danych programu Microsoft SQL Server można utworzyć przy użyciu komponentu Acronis Backup Agent for SQL.

## **Kopia zapasowa**

Podczas tworzenia kopii zapasowej dysku agent dla SQL dodaje metadane programu Microsoft SQL Server do wynikowego pliku kopii zapasowej. Przy użyciu tych metadanych program Acronis Backup wykrywa i kataloguje bazy danych programu SQL Server. Jeśli została ustawiona odpowiednia opcja w planie tworzenia kopii zapasowych, po pomyślnym utworzeniu kopii zapasowej agent obcina dzienniki transakcji programu SQL Server.

## **Odzyskiwanie**

Agent umożliwia odzyskiwanie baz danych SQL bezpośrednio na uruchomioną instancję serwera SQL. Bazę danych można natychmiast udostępnić użytkownikom, ale można także przed jej udostępnieniem wykonać dodatkowe operacje.

Agent umożliwia również wyodrębnianie plików baz danych z jednoprzebiegowej kopii zapasowej do folderu w systemie plików. Plików tych można użyć do wydobywania lub inspekcji danych. W przypadku wystąpienia awarii można dołączyć te pliki baz danych do instancji serwera SQL niezarządzanej przez agenta.

## **Montowanie baz danych**

Przy użyciu agenta można tymczasowo dołączyć bazę danych z kopii zapasowej do uruchomionej instancji serwera SQL i użyć programów narzędziowych innych producentów w celu uzyskania różnych obiektów z tej bazy.

# 12.1.2 Obsługiwane systemy operacyjne

Agenta dla SQL można instalować w następujących systemach operacyjnych:

Windows Server 2003/2003 R2 — wersje Standard i Enterprise (x86, x64) Windows Small Business Server 2003/2003 R2 Windows Server 2008 — wersje Standard, Enterprise i Datacenter (x86, x64) Windows Small Business Server 2008 Windows 7 — wszystkie wersje (x86, x64) z wyjątkiem Starter i Home Windows Server 2008 R2 — wersje Standard, Enterprise, Datacenter i Foundation Windows MultiPoint Server 2010/2011/2012 Windows Small Business Server 2011 — wszystkie wersje Windows 8/8.1 — wszystkie wersje (x86, x64) z wyjątkiem systemu Windows RT Windows Server 2012/2012 R2 — wszystkie wersje Windows Storage Server 2003/2008/2008 R2/2012/2012 R2/2016 Windows 10 — wersje Home, Pro, Education i Enterprise Windows Server 2016 — wszystkie opcje instalacji z wyjątkiem systemu Nano Server

# 12.1.3 Obsługiwane wersje programu Microsoft SQL Server

Agent dla SQL obsługuje następujące wersje programu Microsoft SQL Server:

- Microsoft SQL Server 2005
- **Microsoft SQL Server 2008**
- Microsoft SQL Server 2008 R2
- **Microsoft SQL Server 2012**
- **Microsoft SQL Server 2014**
- Microsoft SQL Server 2016\*

\* Odzyskiwanie systemowych baz danych nie jest obsługiwane.

# <span id="page-334-0"></span>12.1.4 Uprawnienia do tworzenia kopii zapasowych i odzyskiwania serwera SQL

## **Uprawnienia wymagane do utworzenia jednoprzebiegowej kopii zapasowej**

Aby pomyślnie utworzyć jednoprzebiegową kopię zapasową komputera, na którym jest uruchomiony program Microsoft SQL Server, konto, na którym uruchomiony jest plan tworzenia kopii zapasowych, musi należeć do grupy **Operatorzy kopii zapasowych** lub **Administratorzy** na tym komputerze.

Konto to musi mieć również przyznaną rolę **administrator systemu** na wszystkich instancjach zainstalowanych na komputerze.

Jeśli tworzysz plan tworzenia kopii zapasowych po zalogowaniu się jako zwykły użytkownik, na przykład członek grupy **Użytkownicy**, musisz określić poświadczenia dla konta, które ma wymienione powyżej uprawnienia. Aby uzyskać dostęp do tego ustawienia, kliknij **Poświadczenia planu** na stronie **Utwórz plan tworzenia kopii zapasowych** (s[. 56\)](#page-55-0).

Plan tworzenia kopii zapasowych utworzony przez członka grupy **Administratorzy** jest domyślnie uruchamiany na koncie usługi agenta. Tak samo jest w przypadku scentralizowanego planu tworzenia kopii zapasowych wdrożonego z serwera zarządzania. Dlatego zaleca się przypisanie agentowi uprawnień wymaganych do utworzenia jednoprzebiegowej kopii zapasowej.

## **Przyznawanie uprawnień agentowi**

Podczas instalacji program instalacyjny dołącza konto usługi agenta do grupy **Operatorzy kopii zapasowych**. Jeśli utworzysz nowe konto dla agenta, zostanie ono również dołączone do grupy **Administratorzy**. Dlatego agent zawsze ma wymagane uprawnienia w systemie Windows.

W celu przyznania agentowi roli **administrator systemu** w programie SQL Server program wyświetli monit o określenie poświadczeń **administratora systemu** dla wszystkich instancji Microsoft SQL zainstalowanych na komputerze. Jeśli nie określisz poświadczeń podczas instalacji, możesz przyznać agentowi rolę **administratora systemu** później, używając jednej z następujących metod:

- Klikając **Narzędzia** > **Określ poświadczenia programu SQL Server**, gdy konsola Acronis Backup Management Console jest podłączona do komputera.
- Przy użyciu programu SQL Server Management Studio.
- Uruchamiając skrypt T-SQL.

Agentowi należy również bezpośrednio przyznać rolę **administratora systemu** po zainstalowaniu na komputerze nowej instancji programu Microsoft SQL Server.

## *Aby kontu usługi agenta przyznać rolę administratora systemu w instancji, używając skryptu T-SQL*

1. Utwórz plik tekstowy o następującej zawartości:

Create Login [<nazwa komputera>\**Acronis Agent User**] From Windows Exec master..sp\_addsrvrolemember @loginame = '<nazwa komputera>\**Acronis Agent User**',@rolename = 'sysadmin'

**Acronis Agent User** jest kontem utworzonym domyślnie dla agenta. Jeśli podczas instalacji agenta zostało określone istniejące konto, zastąp **Acronis Agent User** nazwą użytkownika istniejącego konta.

Plik może mieć dowolne rozszerzenie.

2. W wierszu polecenia uruchom następujące polecenie:

sqlcmd -S <nazwa komputera>\<nazwa instancji> -i <pełna ścieżka do pliku skryptu T-SQL>

Jeśli nie chcesz przyznać agentowi roli **administratora systemu**, musisz określić poświadczenia w każdym planie tworzenia kopii zapasowych w sposób opisany na początku tej sekcji.

## **Uprawnienia wymagane do odzyskania bazy danych programu Microsoft SQL Server**

Podczas odzyskiwania bazy danych do instancji należy określić poświadczenia dla tej instancji. Monit o podanie poświadczeń jest wyświetlany po wybraniu docelowej instancji na stronie **Odzyskaj dane** (s. [142\)](#page-141-0).

# 12.1.5 Co jeszcze warto wiedzieć o jednoprzebiegowej kopii zapasowej

Tworzenie jednoprzebiegowych kopii zapasowych odbywa się na poziomie dysku. Z tego powodu ten typ kopii zapasowych charakteryzuje się pewnymi szczególnymi właściwościami:

- Nie można utworzyć kopii zapasowych baz danych znajdujących się w udziałach sieciowych.
- Kopie zapasowe grup plików są tworzone oraz odzyskiwane jako cała baza danych. Nie można odzyskać pojedynczych plików, aby przywrócić działanie bazy danych.
- Nie można odzyskać baz danych w dowolnym punkcie w czasie, a jedynie w punkcie, w którym została wykonana migawka danych. Jeśli kopie zapasowe dzienników transakcji tworzysz przy użyciu komponentu do tworzenia kopii zapasowych oraz przywracania serwera SQL, możesz użyć tych dzienników w celu osiągnięcia pożądanego punktu odzyskiwania.

# 12.2 Instalowanie agenta dla SQL

Agenta dla SQL można zainstalować tylko na komputerze, na którym jest uruchomiony program Microsoft SQL Server. Instalacja zdalna agenta jest niemożliwa.

Agent jest uwzględniony w programie instalacyjnym produktu Acronis Backup Advanced.

Agent instalowany jest razem z agentem dla systemu Windows (s. [13\)](#page-12-0) lub na komputerze, na którym agent dla systemu Windows jest już zainstalowany.

## **Wymagane licencje**

Agent dla SQL wymaga jednej z następujących licencji:

- Acronis Backup Advanced for SQL
- Acronis Backup Advanced for SharePoint
- Acronis Backup for Windows Server Essentials
- Acronis Backup Advanced for VMware / Hyper-V / RHEV / Citrix XenServer / Oracle VM
- Acronis Backup Advanced Universal License

Każda z tych licencji umożliwia zainstalowanie na tym samym komputerze również agenta dla systemu Windows. Jeśli agent dla systemu Windows jest już zainstalowany, możesz zainstalować agenta dla SQL, korzystając z jednej z licencji na dodatek:

- Acronis Backup Advanced for SQL Add-On
- Acronis Backup Advanced for SharePoint Add-On.

Używanie programu w trybie próbnym nie wymaga licencji.

## **Instalacja**

Agenta należy zainstalować w taki sam sposób jak agenta dla systemu Windows. Aby uzyskać szczegółowe instrukcje, zobacz sekcję "Instalacja interaktywna programu Acronis Backup Advanced" w dokumentacji instalacji.

## **Poświadczenia dla instancji Microsoft SQL**

Podczas instalacji program wyświetli monit o określenie poświadczeń **administratora systemu** dla wszystkich instancji Microsoft SQL zainstalowanych na komputerze. Poświadczenia te są wymagane w celu przyznania roli **administrator systemu** kontu usługi agenta.

Można pominąć wprowadzanie poświadczeń i przypisać agentowi rolę **administratora systemu** później, używając jednej z następujących metod:

- Klikając **Narzędzia** > **Określ poświadczenia programu SQL Server**, gdy konsola Acronis Backup Management Console jest podłączona do komputera.
- Przy użyciu programu SQL Server Management Studio.
- Uruchamiając skrypt T-SQL.

Aby uzyskać więcej informacji, zobacz "Uprawnienia do tworzenia kopii zapasowych i odzyskiwania serwera SQL" (s[. 335\)](#page-334-0) w Pomocy programu lub w Przewodniku użytkownika.

# 12.3 Tworzenie kopii zapasowych programu Microsoft SQL Server

Aby chronić program Microsoft SQL Server, utwórz plan tworzenia kopii zapasowych lub użyj funkcji **Utwórz kopię zapasową** zgodnie z opisem w sekcji "Kopia zapasowa" (s. [56\)](#page-55-1).

Przestrzeganie tych zaleceń umożliwia pomyślne utworzenie jednoprzebiegowej kopii zapasowej.

 **Tworzenie kopii zapasowych całych komputerów. Umożliwia odzyskanie systemu operacyjnego oraz wszystkich baz danych SQL na komputerze.**

Bazy danych mogą być przechowywane na większej liczbie dysków lub woluminów. Aby mieć pewność, że wszystkie niezbędne pliki są uwzględnione w kopii zapasowej, twórz kopie zapasowe całego komputera. Gwarantuje to również ochronę programu SQL Server w przypadku dodawania kolejnych baz danych lub przenoszenia plików dziennika w przyszłości.

**Jeśli nie chcesz utworzyć kopii zapasowej całego komputera, wybierz starannie woluminy.**

Jeśli masz pewność, że bazy danych i wszystkie powiązane z nimi pliki znajdują się zawsze na tych samych woluminach, możesz rozważyć tworzenie kopii zapasowych jedynie tych woluminów. Dobrym rozwiązaniem może być również tworzenie osobnych planów tworzenia kopii zapasowych woluminu systemowego i woluminów z danymi.

Możesz również wykluczyć pliki i foldery (s[. 61\)](#page-60-0), jeśli masz pewność, że nie należą one do programu Microsoft SQL Server.

W każdym przypadku upewnij się, że wszystkie woluminy z niezbędnymi plikami zostały uwzględnione w kopii zapasowej. Jeśli na przykład nie uwzględnisz pliku dziennika bazy danych w kopii zapasowej, odzyskanie tej bazy danych będzie niemożliwe. Odzyskanie systemu operacyjnego może być niemożliwe, jeśli nie utworzysz kopii zapasowej woluminu startowego i systemowego lub wykluczysz najważniejsze pliki systemowe.

Aby uzyskać instrukcje na temat znajdowania ścieżek baz danych, zobacz "Pliki baz danych programu SQL Server" (s. [311\)](#page-310-0).

**Użyj Usługi kopiowania woluminów w tle (VSS)**

Upewnij się, że dla opcji tworzenia kopii zapasowej Usługa kopiowania woluminów w tle (s. [139\)](#page-138-0) jest wybrane ustawienie **Użyj Usługi kopiowania woluminów w tle (VSS)** oraz że nie jest wybrany dostawca migawki **Programowy — dostawca usługi VSS Acronis**. Najlepiej wybrać ustawienie **Programowy — dostawca systemowy**.

# 12.3.1 Ustawienia jednoprzebiegowej kopii zapasowej

Ustawienia opisane w niniejszej sekcji dotyczą jednoprzebiegowej kopii zapasowej. Ustawienia te są zebrane w sekcji **Jednoprzebiegowa kopia zapasowa dysku i aplikacji** na stronie **Utwórz plan tworzenia kopii zapasowych** (s. [56\)](#page-55-0) lub **Utwórz kopię zapasową**.

#### **Jednoprzebiegowa kopia zapasowa**

To ustawienie umożliwia utworzenie jednoprzebiegowej kopii zapasowej dysku i aplikacji. W celu uzyskania dostępu do poniższych ustawień kliknij **Pokaż obsługę niepowodzenia zadania, obcinanie dziennika**.

### **Obsługa błędów**

Pole wyboru **Ignoruj błędy tworzenia kopii zapasowych aplikacji i kontynuuj wykonywanie zadania** umożliwia określenie sposobu zachowania się programu, gdy gromadzenie metadanych podczas tworzenia kopii zapasowej nie powiedzie się. Może to na przykład nastąpić, jeśli baza danych jest uszkodzona, usługa aplikacji została zatrzymana, używanie usługi VSS zostało wyłączone w opcjach tworzenia kopii zapasowej lub konto, na którym tworzona jest kopia zapasowa, nie ma uprawnień dostępu do bazy danych.

Domyślnie tworzenie kopii zapasowej przez program Acronis Backup kończy się niepowodzeniem.

Po zaznaczeniu pola wyboru tworzenie kopii zapasowej będzie kontynuowane. Dziennik zdarzeń będzie zawierać wpisy dotyczące wszystkich baz danych, dla których nie są gromadzone metadane. Jeśli nie zostaną zgromadzone żadne metadane, program utworzy zwykłą kopię zapasową na poziomie dysku.

Poniższe ustawienie jest dostępne tylko wtedy, gdy na komputerze zainstalowany jest agent dla SQL.

#### **Obcinanie dziennika**

Po włączeniu tego ustawienia dziennik programu Microsoft SQL Server będzie obcinany po utworzeniu każdej pełnej, przyrostowej lub różnicowej kopii zapasowej. Obcinanie następuje tylko po pomyślnym utworzeniu jednoprzebiegowej kopii zapasowej.

Ustawienie to należy pozostawić wyłączone, jeśli do tworzenia kopii zapasowych danych serwera SQL jest używana aplikacja innego producenta, na przykład komponent do tworzenia kopii zapasowych i przywracania serwera SQL.

Opcje obcinania dziennika i ignorowania błędów aplikacji wzajemnie się wykluczają. Zapobiega to obcinaniu dziennika programu Microsoft SQL, jeśli metadane aplikacji nie zostały zgromadzone.

# 12.4 Odzyskiwanie danych programu Microsoft SQL **Server**

W tej sekcji opisano wyłącznie procedurę i ustawienia dotyczące odzyskiwania baz danych SQL z jednoprzebiegowej kopii zapasowej. Opis typowych ustawień zadania odzyskiwania zawiera sekcja "Tworzenie zadania odzyskiwania" (s[. 142\)](#page-141-0).

Dostępne są dwie opcje odzyskiwania bazy danych SQL:

- **Odzyskaj bazy danych do instancji (s[. 339\)](#page-338-0).**
- **Wyodrębnij pliki bazy danych do folderów (s[. 341\)](#page-340-0).**

# <span id="page-338-0"></span>12.4.1 Odzyskiwanie baz danych SQL do instancji

W ramach jednego zadania odzyskiwania możesz odzyskać wiele baz danych. Bazy danych są automatycznie mapowane na ich oryginale instancje. W razie konieczności możesz wybrać instancję docelową dla każdej bazy danych.

Systemowe bazy danych są odzyskiwane tak samo jak bazy danych użytkowników. Podczas odzyskiwania bazy danych **master** program automatycznie uruchamia ponownie instancję docelową w trybie jednego użytkownika. Po zakończeniu odzyskiwania program uruchamia ponownie instancję i odzyskuje pozostałe bazy danych (jeśli występują). Pozostałe czynniki, które należy uwzględnić podczas odzyskiwania systemowej bazy danych:

- Systemową bazę danych można odzyskać tylko do instancji o takiej samej wersji jak instancja oryginalna.
- **Program zawsze odzyskuje systemową bazę danych w stanie "gotowa do użycia".**
- Ponieważ w bazie danych **master** rejestrowane są informacje na temat wszystkich baz danych w danej instancji, po odzyskaniu tej bazy danych konieczne może być wykonanie dodatkowych czynności. Aby uzyskać szczegółowe informacje, zobacz "Czynności po odzyskaniu bazy danych master" (s. [341\)](#page-340-1).

## *Aby odzyskać bazy danych do instancji*

Na stronie **Odzyskaj dane**:

- 1. W obszarze **Elementy do odzyskania** kliknij **Wybierz dane**, a następnie wybierz bazy danych.
- 2. Jeśli konsola jest podłączona do serwera zarządzania, wybierz zarejestrowany komputer, na który chcesz odzyskać bazy danych. W przeciwnym razie pomiń ten krok.
- 3. Wybierz **Odzyskaj bazy danych do instancji**.
- 4. Program Acronis Backup spróbuje określić instancje docelowe dla wybranych baz danych na podstawie oryginalnych ścieżek zapisanych w kopii zapasowej. Jeśli dla jakiejś bazy danych nie zostanie wybrana instancja docelowa lub jeśli chcesz odzyskać bazę danych do innej instancji, określ instancję docelową ręcznie.

Jeśli bieżące konto nie ma wystarczających uprawnień do uzyskania dostępu do instancji serwera SQL, pojawi się monit z prośbą o podanie poświadczeń.

5. Jeśli instancja docelowa zawiera bazę danych o takiej samej nazwie jak odzyskiwana baza, program wyświetli ostrzeżenie: **Docelowa baza danych już istnieje**. Dostępne są następujące opcje:

## **Zastąp istniejącą bazę danych**

Jest to ustawienie domyślne odpowiednie w większości sytuacji. Baza danych w instancji docelowej zostanie zastąpiona przez bazę danych z kopii zapasowej.

## **Zmień nazwę odzyskiwanej bazy danych**

To ustawienie umożliwia zachowanie istniejącej bazy danych. Odzyskana baza danych będzie miała następującą nazwę: <nazwa pierwotnej bazy danych>**-Recovered**. Jeśli baza danych o takiej nazwie już istnieje, odzyskana baza danych otrzyma następującą nazwę: <nazwa pierwotnej bazy danych>**-Recovered (**<kolejny numer>**)**.

## **Przykłady**: **MyDatabase-Recovered**, **MyDatabase-Recovered (2)**.

6. Dla każdej odzyskiwanej bazy danych możesz wybrać jej stan po odzyskaniu. W tym celu kliknij ikonę  $\triangleright$  znajdującą się po lewej stronie nazwy bazy danych, a następnie wybierz jedną z następujących wartości:

## **Gotowe do użycia (PRZYWRACANIE Z ODZYSKIWANIEM)** (ustawienie domyślne)

Po zakończeniu odzyskiwania baza danych będzie gotowa do użycia. Użytkownicy będą mieli do niej pełny dostęp. Program cofnie wszystkie niezatwierdzone transakcje odzyskanej bazy danych zapisane w dziennikach transakcji. Odzyskanie dodatkowych dzienników transakcji z macierzystych kopii zapasowych programu Microsoft SQL będzie niemożliwe.

## **Niegotowe do użycia (PRZYWRACANIE BEZ ODZYSKIWANIA)**

Po zakończeniu odzyskiwania baza danych nie będzie gotowa do użycia. Użytkownicy nie będą mieli do niej dostępu. Program zachowa wszystkie niezatwierdzone transakcje odzyskanej bazy danych. Będzie możliwe odzyskanie dodatkowych dzienników transakcji z macierzystych kopii zapasowych programu Microsoft SQL, a tym samym osiągnięcie odpowiedniego punktu odzyskiwania.

**Tylko do odczytu (PRZYWRACANIE W STANIE GOTOWOŚCI)**

Po zakończeniu odzyskiwania użytkownicy będą mieli dostęp tylko do odczytu do bazy danych. Program cofnie wszystkie niezatwierdzone transakcje. Zapisze jednak czynności cofania w tymczasowym pliku rezerwowym, aby było możliwe przywrócenie stanu sprzed odzyskania.

Ta wartość jest używana głównie w celu wykrycia punktu w czasie, w którym wystąpił błąd programu SQL Server.

- 7. Możesz zmienić ścieżki, w których będą zapisywane pliki baz danych. Aby uzyskać dostęp do tych ustawień, kliknij ikonę  $\triangleright$  znajdującą się po lewej stronie nazwy bazy danych.
- 8. Określ w odpowiedni sposób inne ustawienia zadania odzyskiwania.

# <span id="page-340-1"></span>12.4.1.1 Czynności po odzyskaniu bazy danych master

W bazie danych **master** rejestrowane są informacje na temat wszystkich baz danych w danej instancji. Dlatego baza danych **master** w kopii zapasowej zawiera informacje na temat baz danych istniejących w instancji w momencie utworzenia kopii zapasowej.

Po odzyskaniu bazy danych **master** konieczne może być wykonanie następujących czynności:

- Bazy danych, które pojawiły się w instancji po utworzeniu kopii zapasowej, nie są dla tej instancji widoczne. Aby umożliwić używanie tych baz danych, dołącz je do instancji ręcznie. Aby uzyskać instrukcje dotyczące sposobu wykonania tej operacji przy użyciu programu SQL Server Management Studio, zobacz sekcję "Dołączanie baz danych programu SQL Server" (s[. 321\)](#page-320-0).
- Bazy danych usunięte po utworzeniu kopii zapasowej są wyświetlane w instancji jako bazy w trybie offline. Usuń je przy użyciu programu SQL Server Management Studio.

# <span id="page-340-0"></span>12.4.2 Wyodrębnianie plików bazy danych do folderów

Pliki bazy danych SQL oraz dzienniki transakcji można wyodrębnić z jednoprzebiegowej kopii zapasowej do określonego folderu. Może się to przydać w przypadku, gdy trzeba odzyskać bazy danych na komputer, na którym nie jest zainstalowany agent dla SQL, lub gdy trzeba wyodrębnić dane w celu ich wydobycia, inspekcji lub dalszego przetworzenia przy użyciu narzędzi innych producentów.

## *Aby wyodrębnić pliki bazy danych*

Na stronie **Odzyskaj dane**:

- 1. W obszarze **Elementy do odzyskania** kliknij **Wybierz dane**, a następnie wybierz bazy danych.
- 2. Jeśli konsola jest podłączona do serwera zarządzania, wybierz zarejestrowany komputer, na którym jest zainstalowany agent dla SQL. W przeciwnym wypadku pomiń ten krok.
- 3. Wybierz **Wyodrębnij pliki bazy danych do folderów**.
- 4. W sekcji **Folder docelowy** określ folder docelowy, w którym chcesz zapisać pliki bazy danych.

**Informacje szczegółowe.** Jeśli wybierzesz kilka baz danych, program wyodrębni pliki poszczególnych baz do osobnych folderów w określonym folderze. W przypadku, gdy w folderze docelowym będzie się już znajdował plik bazy danych o nazwie takiej samej jak nazwa wybranej bazy, pliki bazy zostaną wyodrębnione do podfolderu <nazwa instancji>**\**<nazwa bazy danych>.

5. Określ w odpowiedni sposób inne ustawienia zadania odzyskiwania.

Po zakończeniu wyodrębniania możesz dołączyć bazę danych do instancji serwera SQL. Aby uzyskać instrukcje dotyczące sposobu wykonania tej operacji przy użyciu programu SQL Server Management Studio, zobacz sekcję "Dołączanie baz danych programu SQL Server" (s[. 321\)](#page-320-0).

# 12.5 Montowanie baz danych serwera SQL Server z jednoprzebiegowej kopii zapasowej

W przypadku montowania bazy danych SQL z kopii zapasowej baza ta jest tymczasowo dołączana do serwera SQL w trybie tylko do odczytu. Do bazy danych można uzyskać dostęp tak jak do każdej innej bazy danych w instancji.

Montowanie baz danych jest przydatne, gdy zachodzi konieczność wykonania następujących operacji:

- Przywracanie granularne poszczególnych obiektów bazy danych, takich jak tabele, rekordy, zapisane procedury. Zamontuj bazę danych i użyj programów narzędziowych innych producentów w celu uzyskania z bazy wymaganych informacji.
- Uzyskanie szybkiego dostępu do informacji historycznych. Odzyskanie dużej bazy danych może zająć dużo czasu. W przypadku zamontowania bazy danych nie trzeba czekać na jej odzyskanie.
- Wyświetlanie stanu bazy danych w określonym punkcie w czasie (na przykład w celu wydobycia danych lub wykonania audytu).

Operacja montowania jest dostępna, gdy konsola jest podłączona do komputera, na którym jest zainstalowany agent dla SQL. Jednoprzebiegowa kopia zapasowa musi być zapisana w folderze lokalnym na tym komputerze (z wyjątkiem dysków optycznych), w strefie Acronis Secure Zone lub w udziale sieciowym. Operacja montowania nie obsługuje innych lokalizacji.

Systemowe bazy danych są montowane jako bazy danych użytkowników.

## *Aby zamontować bazę danych serwera SQL*

- 1. Podłącz konsolę do komputera, na którym jest zainstalowany agent dla SQL.
- 2. W menu **Czynności** kliknij **Zamontuj bazy danych SQL z obrazu**.
- 3. Kliknij **Wybierz dane**, a następnie wybierz kopię zapasową oraz bazy danych, które chcesz zamontować.
- 4. Program Acronis Backup spróbuje określić instancje docelowe dla wybranych baz danych na podstawie oryginalnych ścieżek zapisanych w kopii zapasowej. Jeśli dla jakiejś bazy danych nie zostanie wybrana instancja docelowa lub jeśli chcesz zamontować bazę danych do innej instancji, określ instancję docelową ręcznie.

Jeśli bieżące konto nie ma wystarczających uprawnień do uzyskania dostępu do instancji serwera SQL, pojawi się monit z prośbą o podanie poświadczeń.

5. Kliknij **OK**.

Zamontowana baza danych ma następującą nazwę: <nazwa oryginalnej bazy danych>**-Mounted**. Jeśli baza danych o takiej nazwie już istnieje, zamontowana baza danych otrzyma następującą nazwę: <nazwa oryginalnej bazy danych>**-Mounted (**<kolejny numer>**)**.

## **Przykłady**: **MyDatabase-Mounted**, **MyDatabase-Mounted (2)**.

# 12.5.1 Odmontowywanie zamontowanych baz danych serwera SQL

Obsługa zamontowanych baz danych znacząco obciąża zasoby systemowe. Zaleca się odmontowanie bazy danych po wykonaniu niezbędnych operacji. Jeśli baza danych nie zostanie odmontowana

ręcznie, pozostanie zamontowana do czasu ponownego uruchomienia systemu operacyjnego lub usługi agenta.

## *Aby odmontować bazę danych SQL*

- 1. Podłącz konsolę do komputera, na którym jest zainstalowany agent dla SQL.
- 2. W panelu **Nawigacja** kliknij **Zarządzaj zamontowanymi bazami danych SQL**.
- 3. Aby odmontować jedną bazę danych, zaznacz ją i kliknij **Odmontuj**. Aby jednocześnie odmontować wszystkie zamontowane bazy danych, kliknij **Odmontuj wszystkie**. Jeśli zaznaczona baza danych jest używana, program Acronis Backup wymusi odłączenie wszystkich użytkowników od bazy danych, a następnie odmontuje ją.

# 12.6 Ochrona instancji serwera SQL w klastrach i AAG

## **Rozwiązania dla serwerów SQL o wysokiej dostępności**

Funkcja Windows Server Failover Clustering (WSFC) umożliwia skonfigurowanie serwera SQL o wysokiej dostępności przez zastosowanie nadmiarowości na poziomie instancji (Failover Cluster Instance, FCI) lub na poziomie bazy danych (AlwaysOn Availability Group, AAG). Można również łączyć obie te metody.

W metodzie Failover Cluster Instance bazy danych SQL znajdują się w magazynie współużytkowanym. Ponieważ dostęp do tego magazynu można uzyskać tylko z aktywnego węzła, kopia zapasowa danych serwera SQL jest tworzona tylko podczas tworzenia kopii zapasowej aktywnego węzła. Z tej samej przyczyny bazy danych SQL można odzyskać tylko w aktywnym węźle. W przypadku awarii aktywnego węzła następuje przełączenie awaryjne i aktywny staje się inny węzeł.

W grupie dostępności każda replika bazy danych znajduje się w innym węźle. Jeśli replika główna staje się niedostępna, jej rola jest przypisywana replice dodatkowej znajdującej się w innym węźle.

Do innych rozwiązań należą dublowanie bazy danych i wysyłanie dziennika. Dodatkowe informacje na temat rozwiązań dla serwerów SQL o wysokiej dostępności zawiera dokumentacja firmy Microsoft: http://msdn.microsoft.com/pl-pl/library/ms190202.aspx.

# **Tworzenie kopii zapasowej serwera SQL skonfigurowanego pod kątem wysokiej dostępności**

W przypadku obu metod, FCI i AAG, utworzenie kopii zapasowej tylko jednego węzła jest niewystarczające. Jeśli węzeł ten ulegnie awarii, serwer SQL będzie nadal działał, ale program nie będzie tworzył kopii zapasowych jego baz danych. Aby umożliwić nieprzerwane tworzenie kopii zapasowych danych serwera SQL niezależnie od liczby sprawnych i działających węzłów, należy rozważyć poniższe rozwiązanie.

- 1. Zainstaluj agenta dla SQL we wszystkich węzłach WSFC.
- 2. W każdym z węzłów utwórz plan tworzenia kopii zapasowej o identycznych ustawieniach. Lub utwórz pojedynczy scentralizowany plan tworzenia kopii zapasowych dla wszystkich węzłów. Dostępne są następujące ustawienia:

W sekcji **Elementy uwzględniane w kopii zapasowej** kliknij **Elementy uwzględniane w kopii zapasowej** i zaznacz pole wyboru obok komputera (nie obok poszczególnych dysków). Dzięki temu program uwzględni w kopii zapasowej magazyny współużytkowane, gdy węzeł stanie się aktywny.

W sekcji **Miejsce docelowe kopii zapasowej** określ jedną lokalizację dla wszystkich węzłów. Może to być skarbiec centralny lub zwykły udział sieciowy. Dzięki temu wszystkie dane uwzględnione w kopii zapasowej zostaną zapisane w jednym miejscu.

**Jednoprzebiegowa kopia zapasowa dysku i aplikacji** — włączona.

3. Określ w odpowiedni sposób inne ustawienia planu tworzenia kopii zapasowych.

Po wybraniu tych ustawień, w przypadku wystąpienia przełączenia awaryjnego kopie zapasowe baz danych SQL będą nadal tworzone w innym węźle. Jeśli zajdzie konieczność odzyskiwania, bazy danych będą dostępne po rozwinięciu klastra w skarbcu **Widok danych** lub **Widok archiwum**.

## **Odzyskiwanie baz danych skonfigurowanych pod kątem wysokiej dostępności**

Bazy danych skonfigurowanej pod kątem dublowania lub dołączonej do grupy AlwaysOn Availability Group nie można zastąpić podczas odzyskiwania, ponieważ uniemożliwia to program Microsoft SQL Server. Przed rozpoczęciem odzyskiwania należy wyłączyć dublowanie docelowej bazy danych lub wykluczyć docelową bazę danych z grupy AAG. Można również odzyskać bazę danych jako nową bazę nie należącą do grupy AAG. Po zakończeniu odzyskiwania można przywrócić oryginalną konfigurację kopii lustrzanej/grupy AAG.

# 13 Ochrona usługi Microsoft Active Directory przy użyciu jednoprzebiegowej kopii zapasowej

W tej sekcji opisano sposób użycia jednoprzebiegowych kopii zapasowych dysku i aplikacji do ochrony roli usług domenowych Active Directory realizowanych w ramach usługi Microsoft Active Directory.

Funkcja jednoprzebiegowej kopii zapasowej jest dostępna po zainstalowaniu komponentu Acronis Backup Agent for Active Directory.

Bez tego agenta dane usługi Active Directory można chronić przy użyciu kopii zapasowych na poziomie dysku. Szczegółowy opis tej metody zawiera sekcja "Ochrona aplikacji za pomocą kopii zapasowych na poziomie dysku" (s[. 309\)](#page-308-0).

# 13.1 Agent dla usługi Active Directory

Agent dla usługi Active Directory tworzy kopie zapasowe dysków z obsługą aplikacji, nazywane także jednoprzebiegowymi kopiami zapasowymi. Podczas tworzenia kopii zapasowej agent dla usługi Active Directory dodaje metadane usługi Microsoft Active Directory do wynikowego pliku kopii zapasowej.

Agent umożliwia wyodrębnianie plików usługi Active Directory z jednoprzebiegowej kopii zapasowej bez konieczności odzyskiwania całego dysku lub woluminu. Uszkodzone pliki można wówczas zastąpić wyodrębnionymi z kopii.

Możliwe jest również odzyskanie całego kontrolera domeny.

# 13.2 Obsługiwane systemy operacyjne

Agenta dla usługi Active Directory można instalować w następujących systemach operacyjnych:

Windows Server 2003/2003 R2 — wersje Standard i Enterprise (x86, x64) Windows Small Business Server 2003/2003 R2 Windows Server 2008 — wersje Standard, Enterprise i Datacenter (x86, x64) Windows Small Business Server 2008 Windows Server 2008 R2 — wersje Standard, Enterprise, Datacenter i Foundation Windows Small Business Server 2011 — wszystkie wersje Windows Server 2012/2012 R2 — wszystkie wersje Windows Server 2016 — wszystkie opcje instalacji z wyjątkiem systemu Nano Server

# 13.3 Instalacja agenta dla usługi Active Directory

Agent dla usługi Active Directory może być instalowany wyłącznie na kontrolerze domeny. Instalacja zdalna agenta jest niemożliwa.

Agent jest uwzględniony w programie instalacyjnym produktu Acronis Backup Advanced.

Agent instalowany jest razem z agentem dla systemu Windows (s. [13\)](#page-12-0) lub na komputerze, na którym agent dla systemu Windows jest już zainstalowany.

# **Wymagane licencje**

Agent dla usługi Active Directory wymaga jednej z następujących licencji:

- Acronis Backup Advanced for Active Directory
- Acronis Backup for Windows Server Essentials
- Acronis Backup Advanced for VMware / Hyper-V / RHEV / Citrix XenServer / Oracle VM
- Acronis Backup Advanced Universal License

Każda z tych licencji umożliwia zainstalowanie na tym samym komputerze również agenta dla systemu Windows. Jeśli agent dla systemu Windows jest już zainstalowany, można zainstalować agenta dla usługi Active Directory przy użyciu licencji Acronis Backup Advanced for Active Directory Add-On.

Używanie programu w trybie próbnym nie wymaga licencji.

## **Instalacja**

Agenta należy zainstalować w taki sam sposób jak agenta dla systemu Windows. W odpowiedzi na pytanie o poświadczenia dla usługi Acronis Managed Machine Service podaj istniejące konto użytkownika domeny należące do wbudowanej grupy **Administratorzy** kontrolera domeny. Niespełnienie tego wymogu spowoduje, że tworzenie jednoprzebiegowych kopii zapasowych danych usługi Microsoft Active Directory nie powiedzie się.

Aby uzyskać szczegółowe instrukcje, zobacz sekcję "Instalacja interaktywna programu Acronis Backup Advanced" w dokumentacji instalacji.

# 13.4 Tworzenie kopii zapasowej danych usługi Microsoft Active Directory

Aby chronić dane usługi Active Directory, utwórz plan tworzenia kopii zapasowych lub skorzystaj z funkcji Utwórz kopię zapasową zgodnie z opisem w sekcji "Kopia zapasowa" (s[. 56\)](#page-55-1).

Postępuj zgodnie ze sprawdzonymi praktykami opisanymi w sekcji "Kopia zapasowa usługi Active Directory" (s[. 318\)](#page-317-0).

Upewnij się, że dla opcji tworzenia kopii zapasowej Usługa kopiowania woluminów w tle (s. [139\)](#page-138-0) jest wybrane ustawienie **Użyj Usługi kopiowania woluminów w tle (VSS)** oraz że nie jest wybrany dostawca migawki **Programowy — dostawca usługi VSS Acronis**. Najlepiej wybrać ustawienie **Programowy — dostawca systemowy**.

# 13.5 Odzyskiwanie usługi Microsoft Active Directory

## **Odzyskiwanie kontrolera domeny**

Jeśli uruchomienie kontrolera domeny nie jest możliwe, skorzystaj z informacji podanych w jednej z poniższych sekcji, w zależności od liczby i dostępności kontrolerów domeny w danym środowisku:

- "Odzyskiwanie kontrolera domeny (inne kontrolery domeny są dostępne)" (s. [324\)](#page-323-0).
- "Odzyskiwanie kontrolera domeny (brak innych dostępnych kontrolerów domeny)" (s[. 325\)](#page-324-1).

# **Odzyskiwanie danych usługi Active Directory**

Jeśli pliki bazy danych usługi Active Directory są uszkodzone lub uszkodzony jest folder SYSVOL, ale kontroler domeny można uruchomić w zwykłym trybie, można odzyskać same dane usługi Active Directory.

Użyj jednej z następujących metod:

"Ponowne podniesienie poziomu kontrolera domeny" (s[. 347\)](#page-346-0)

Ta metoda polega na replikacji wszystkich danych usługi Active Directory z pozostałych kontrolerów domeny.

 "Odzyskiwanie danych usługi Microsoft Active Directory z jednoprzebiegowej kopii zapasowej" (s. [347\)](#page-346-1)

Te metoda umożliwia odzyskanie wszystkich danych usługi Active Directory niezależnie od dostępności innych kontrolerów domeny. Jeśli inne kontrolery domeny są dostępne, można także przeprowadzić przywracanie autorytatywne pojedynczych obiektów usługi Active Directory. Można na przykład przywrócić przypadkowo usunięte konto użytkownika lub komputera. Pozostałe obiekty zostaną zreplikowane z innych kontrolerów domeny.

# <span id="page-346-0"></span>13.5.1 Ponowne podniesienie poziomu kontrolera domeny

Ta metoda odzyskiwania danych jest dostępna tylko wtedy, gdy domena ma inne kontrolery domeny. Nie wymaga kopii zapasowej.

Aby odzyskać dane usługi Microsoft Active Directory, za pomocą narzędzia **Dcpromo** obniż poziom kontrolera domeny zawierającego uszkodzone dane, a następnie z powrotem podnieś jego poziom.

Aby ponownie podnieść poziom kontrolera domeny, uruchom następujące polecenia:

dcpromo /forceremoval dcpromo /adv

# <span id="page-346-1"></span>13.5.2 Odzyskiwanie danych usługi Microsoft Active Directory z jednoprzebiegowej kopii zapasowej

Z tej metody odzyskiwania danych można korzystać bez względu na to, czy domena ma inne kontrolery domeny.

W tej sekcji opisano wyłącznie procedurę i ustawienia dotyczące odzyskiwania baz danych usługi Active Directory z jednoprzebiegowej kopii zapasowej. Opis typowych ustawień zadania odzyskiwania zawiera sekcja "Tworzenie zadania odzyskiwania" (s[. 142\)](#page-141-0).

## **Wyodrębnianie danych usługi Active Directory**

Na stronie **Odzyskaj dane**:

1. W sekcji **Elementy do odzyskania** kliknij **Wybierz dane**. Wybierz dane i punkt odzyskiwania.

*Ostrzeżenie Jeśli domena ma więcej niż jeden kontroler domeny, wybierz punkt odzyskiwania, który nie jest starszy niż okres istnienia reliktu. Niezastosowanie się do tego wymogu może spowodować problemy z replikacją.*

2. Jeśli konsola jest podłączona do serwera zarządzania, wybierz zarejestrowany komputer, na którym jest zainstalowany agent dla usługi Active Directory. W przeciwnym wypadku pomiń ten krok.

- 3. Kliknij **Miejsce docelowe** i wybierz folder lokalny lub sieciowy, do którego dane usługi Microsoft Active Directory mają zostać wyodrębnione jako pliki. Pliki bazy danych i folder SYSVOL zostaną odzyskane z odtworzeniem pełnej ścieżki.
- 4. W obszarze **Zastępowanie** wybierz, czy istniejące pliki mają być zastępowane plikami o tych samych nazwach pochodzącymi z archiwum.
- 5. Określ w odpowiedni sposób inne ustawienia zadania odzyskiwania (s[. 142\)](#page-141-0).
- 6. Uruchom zadanie odzyskiwania i poczekaj na jego ukończenie.

# **Zastępowanie danych usługi Active Directory wyodrębnionymi plikami**

- 1. Uruchom ponownie kontroler domeny i naciśnij klawisz F8 podczas uruchamiania.
- 2. Na ekranie **Zaawansowane opcje rozruchu** wybierz **Tryb przywracania usług katalogowych**.
- 3. [Opcjonalnie] Utwórz kopię bieżących plików bazy danych usługi Active Directory, na wypadek gdyby trzeba było cofnąć wprowadzone zmiany.
- 4. Przenieś wyodrębnione dane usługi Active Directory do ich oryginalnej lokalizacji:
	- a. Przejdź do folderu z wyodrębnionymi danymi. Folder ten zawiera jeden lub więcej folderów. Ich nazwy zawierają litery dysków, na których znajdowały się dane usługi Active Directory uwzględnione w kopii zapasowej. Na przykład **Dysk(C).**
	- b. Skopiuj całą zawartość każdego z tych folderów do katalogu głównego odpowiedniego dysku. Na przykład skopiuj zawartość folderu **Dysk(C)** do katalogu głównego **C:/**, a zawartość folderu **Dysk(E)** do katalogu głównego **E:/**. Jeśli pojawi się pytanie o zastąpienie plików, wyraź zgodę.

# **Kończenie odzyskiwania**

- 1. Jeśli domena ma tylko jeden kontroler domeny, pomiń ten krok. W przeciwnym razie wykonaj jedną z następujących czynności:
	- Jeśli chcesz odzyskać całą bazę danych usługi Active Directory, wykonaj kroki 3–8 z procedury "Wycofywanie numeru USN" w sekcji "Unikanie wycofywania numeru USN" (s[. 327\)](#page-326-0).
	- Jeśli chcesz odzyskać pojedyncze obiekty, takie jak omyłkowo usunięte konto użytkownika lub konto komputera, wykonaj kroki 2-4 opisane w sekcji "Przywracanie przypadkowo usuniętych informacji" (s. [327\)](#page-326-1).
- 2. Ponownie uruchom kontroler domeny w trybie normalnym.
- 3. Sprawdź, czy usługa Active Directory została pomyślnie uruchomiona.

# 14 Administrowanie komputerem zarządzanym

W tej sekcji opisano widoki dostępne za pośrednictwem drzewa nawigacji w konsoli podłączonej do komputera zarządzanego oraz omówiono sposoby pracy w każdym widoku. W tej sekcji opisano operacje dodatkowe, które można wykonać bezpośrednio na komputerze zarządzanym, takie jak zmienianie licencji, dostosowywanie ustawień w części **Opcje komputera** oraz zbieranie informacji o systemie.

# 14.1 Plany i zadania tworzenia kopii zapasowych

Widok **Plany i zadania tworzenia kopii zapasowych** zawiera informacje o poziomie zabezpieczeń danych na określonym komputerze. Umożliwia on monitorowanie planów i zadań tworzenia kopii zapasowych oraz zarządzanie nimi.

Aby dowiedzieć się, jakie działania na komputerze wykonuje w danym momencie plan tworzenia kopii zapasowych, należy sprawdzić stan wykonania planu (s. [352\)](#page-351-0). Stan wykonywania planu tworzenia kopii zapasowych to łączny stan ostatnich działań tego planu. Status planu tworzenia kopii zapasowych (s[. 353\)](#page-352-0) ułatwia określenie, czy dane są skutecznie chronione.

W celu śledzenia bieżącego postępu zadania należy sprawdzać jego stan (s[. 353\)](#page-352-1). Sprawdzając status (s. [354\)](#page-353-0) zadania, można ustalić jego wynik.

## **Typowy przepływ roboczy**

- Aby w tabeli planów tworzenia kopii zapasowych wyświetlić żądane plany (zadania), skorzystaj z filtrów. Domyślnie w tabeli są wyświetlane wszystkie plany z komputera zarządzanego posortowane według nazwy. Możesz również ukrywać niepotrzebne kolumny i wyświetlać kolumny ukryte. Aby uzyskać szczegółowe informacje, zobacz "Sortowanie, filtrowanie i konfigurowanie elementów tabeli" (s. [27\)](#page-26-0).
- W tabeli kopii zapasowych należy wybrać plan (zadanie) tworzenia kopii zapasowych.
- Aby wykonać czynność dotyczącą wybranego planu (zadania), użyj przycisków na pasku narzędzi. Aby uzyskać szczegółowe informacje, zobacz "Czynności dotyczące planów i zadań tworzenia kopii zapasowych" (s. [349\)](#page-348-0).
- Aby przejrzeć szczegółowe informacje na temat wybranego planu (zadania), skorzystaj z panelu informacyjnego w dolnej części okna. Panel jest domyślnie zwinięty. Aby go rozwinąć, kliknij symbol strzałki ( ). Zawartość panelu jest także dostępna odpowiednio w oknach **Szczegóły planu** (s. [359\)](#page-358-0) i **Szczegóły zadania** (s. [361\)](#page-360-0).

# <span id="page-348-0"></span>14.1.1 Czynności dotyczące planów i zadań tworzenia kopii zapasowych

Poniżej przedstawiono wskazówki dotyczące wykonywania operacji na planach i zadaniach tworzenia kopii zapasowych.

#### **Ograniczenia**

- Jeśli użytkownik nie ma na komputerze uprawnień administratora, nie może uruchamiać ani modyfikować planów ani zadań należących do innych użytkowników.
- Nie jest możliwa modyfikacja ani usunięcie aktualnie uruchomionego planu ani zadania tworzenia kopii zapasowych.

 Scentralizowany plan lub zadanie tworzenia kopii zapasowych może być zmodyfikowane lub usunięte tylko po stronie serwera zarządzania.

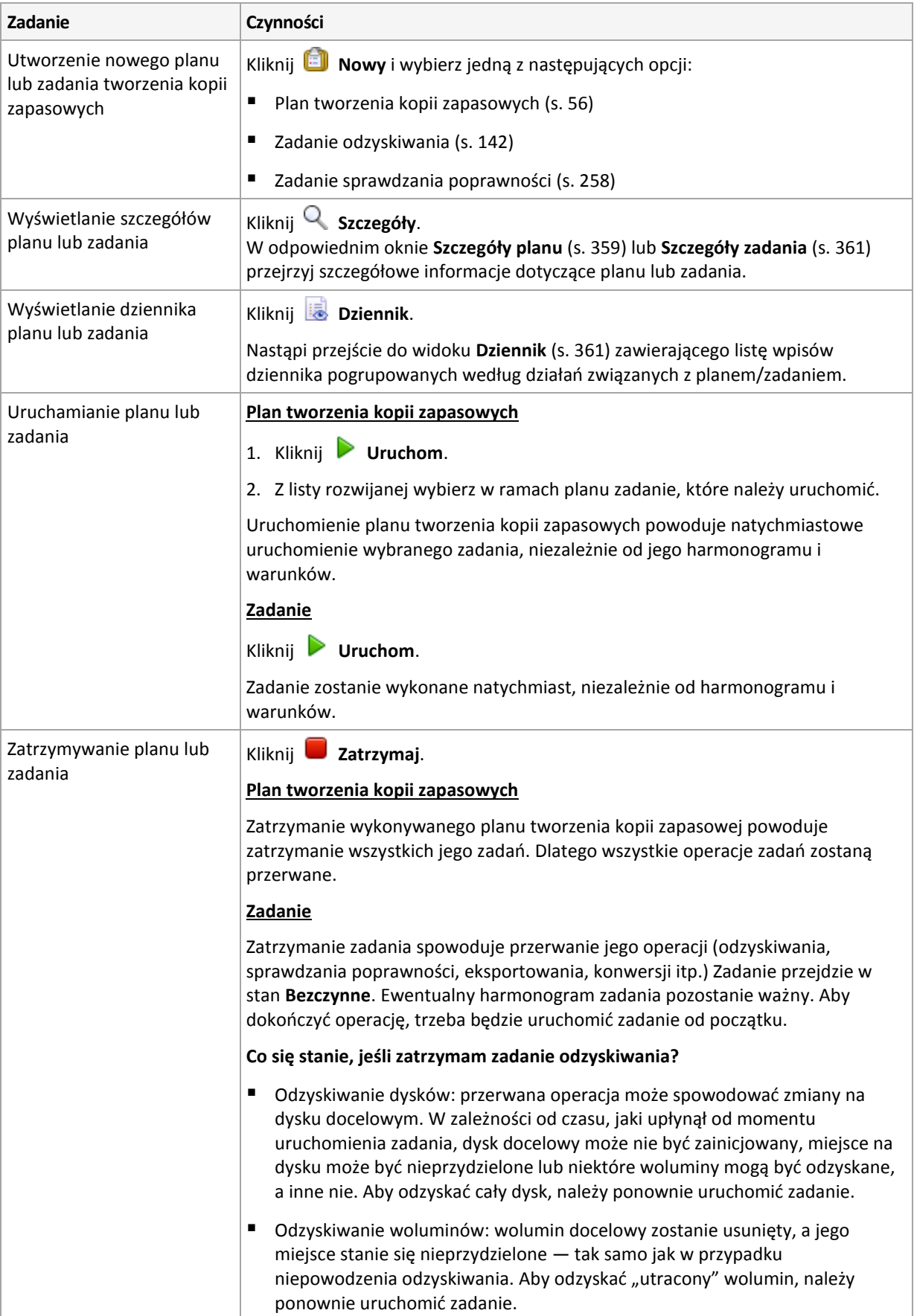

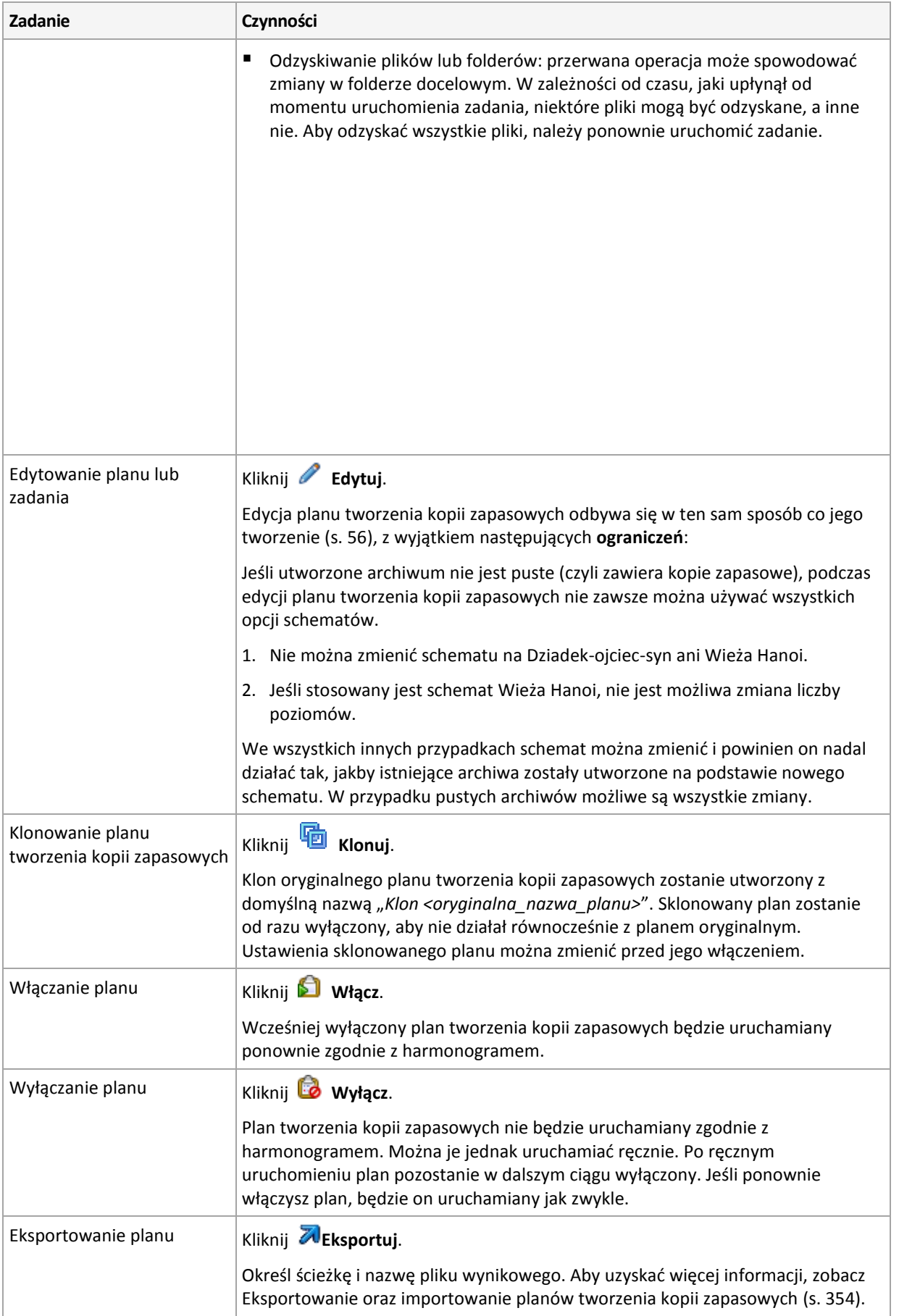

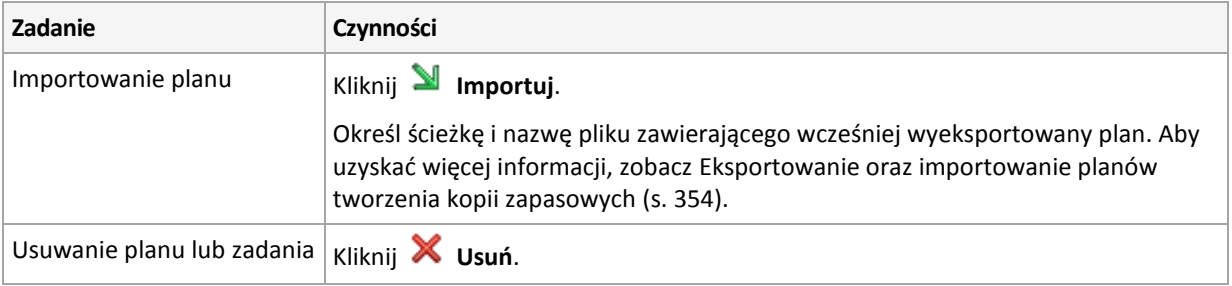

# 14.1.2 Stany i statusy planów i zadań tworzenia kopii zapasowych

# <span id="page-351-0"></span>14.1.2.1 Stany wykonania planu tworzenia kopii zapasowej

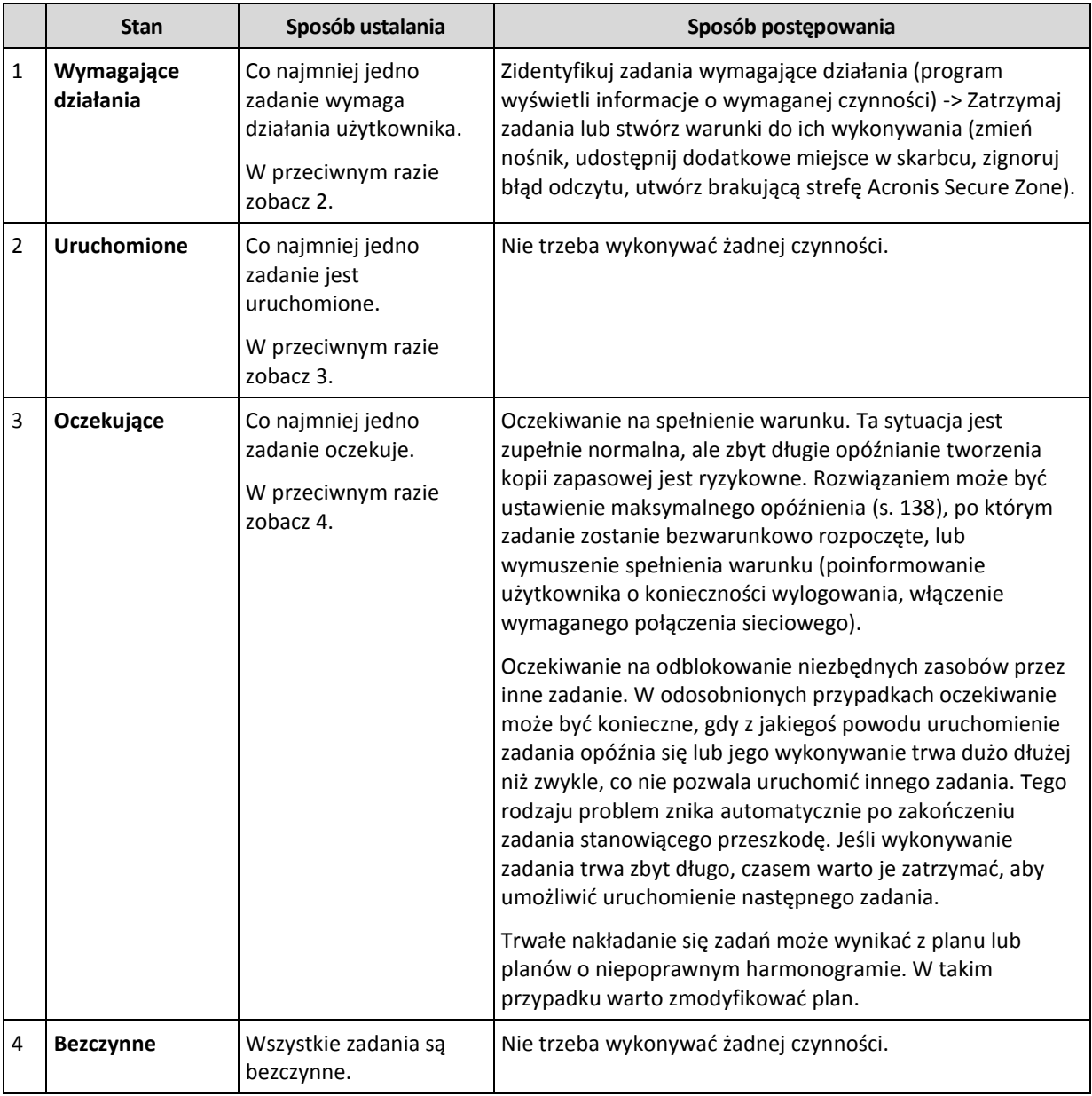

Stan planu tworzenia kopii zapasowych to łączny stan zadań/działań tego planu.

# <span id="page-352-0"></span>14.1.2.2 Statusy planu tworzenia kopii zapasowych

Plan tworzenia kopii zapasowych może przyjmować jeden z następujących statusów: **Błąd; Ostrzeżenie; OK**.

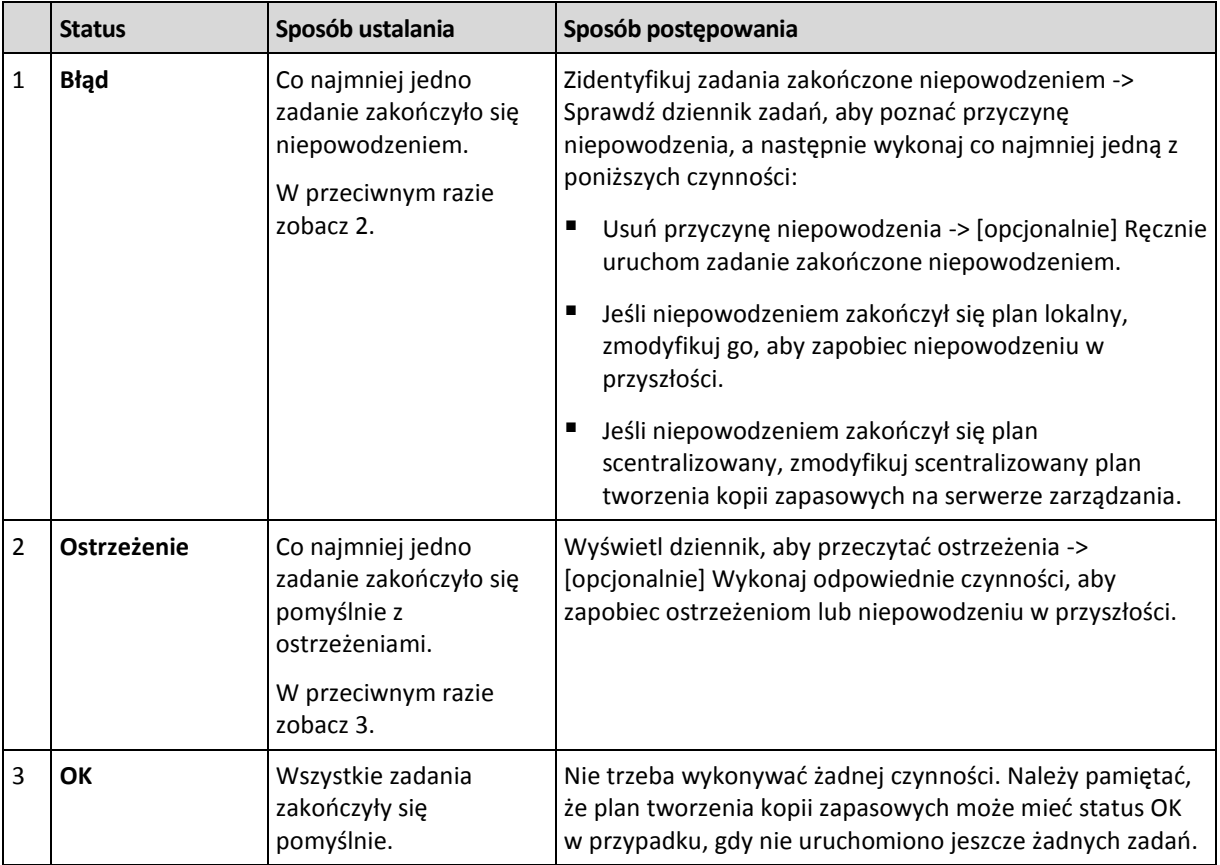

Status planu tworzenia kopii zapasowych pochodzi z wyników ostatniego uruchomienia zadań/działań planu.

# <span id="page-352-1"></span>14.1.2.3 Stany zadania

Zadanie może mieć jeden z następujących stanów wykonania: **Bezczynne**, **Oczekujące**, **Uruchomione**, **Wymagające działania**. Początkowy stan zadania to **Bezczynne**.

Po ręcznym uruchomieniu zadania lub wystąpieniu zdarzenia określonego w harmonogramie zadanie przechodzi w stan **Uruchomione** lub **Oczekujące**.

## **Uruchomione**

Stan zadania zmienia się na **Uruchomione**, gdy wystąpi zdarzenie określone w harmonogramie, zostaną spełnione wszystkie warunki określone w planie tworzenia kopii zapasowych ORAZ nie będzie uruchomione żadne inne zadanie blokujące potrzebne zasoby. W takim przypadku nic nie stoi na przeszkodzie, aby uruchomić zadanie.

## **Oczekujące**

Stan zadania zmienia się na **Oczekujące**, gdy zadanie ma zostać uruchomione, ale jest już wykonywane inne zadanie korzystające z tych samych zasobów. W szczególności na komputerze nie można uruchomić jednocześnie więcej niż jednego zadania tworzenia kopii zapasowej. Ponadto nie można uruchomić jednocześnie zadania tworzenia kopii zapasowej i zadania odzyskiwania, jeśli korzystają z tych samych zasobów. Gdy wykonywane zadanie odblokuje potrzebny zasób, zadanie oczekujące przejdzie w stan **Uruchomione**.

Stan zadania może także zmienić się na **Oczekujące**, gdy wystąpi zdarzenie określone w harmonogramie, ale nie zostanie spełniony warunek określony w planie tworzenia kopii zapasowych. Aby uzyskać szczegółowe informacje, zobacz Warunki uruchomienia zadania (s. [138\)](#page-137-0).

### **Wymagające działania**

Dowolne uruchomione zadanie może przejść w stan **Wymagające działania**, gdy jest konieczne działanie użytkownika, na przykład zmiana nośnika lub zignorowanie błędu odczytu. Następnym stanem może być **Bezczynne** (jeśli użytkownik wybierze zatrzymanie zadania) lub **Uruchomione** (w przypadku wybrania opcji zignorowania/ponowienia lub innej czynności — na przykład ponownego uruchomienia — która spowoduje przejście zadania w stan **Uruchomione**).

# <span id="page-353-0"></span>14.1.2.4 Statusy zadania

Zadanie może przyjmować jeden z następujących statusów: **Błąd**, **Ostrzeżenie** lub **OK**.

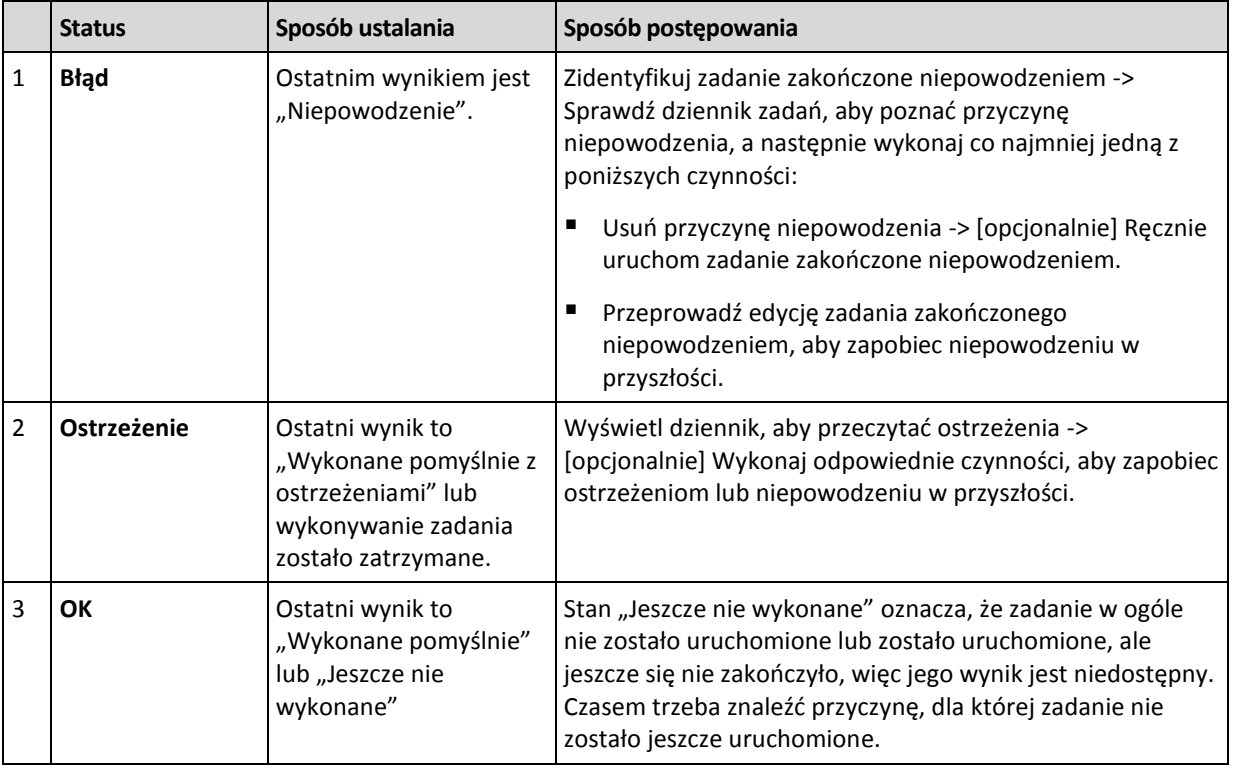

Status zadania pochodzi z wyniku ostatniego uruchomienia zadania.

# <span id="page-353-1"></span>14.1.3 Eksportowanie i importowanie planów tworzenia kopii zapasowych

Operacja eksportowania powoduje utworzenie pliku z pełną konfiguracją planu tworzenia kopii zapasowych. Plik taki można zaimportować w celu ponownego wykorzystania wyeksportowanego planu tworzenia kopii zapasowych na innym komputerze.

Scentralizowane plany tworzenia kopii zapasowych można eksportować oraz importować jedynie za pomocą serwera zarządzania.

Graficzny interfejs użytkownika programu Acronis Backup umożliwia edycję planów podczas ich importowania lub po jego zakończeniu. Plany tworzenia kopii zapasowych są eksportowane do

plików .xml, które można modyfikować (s. [355\)](#page-354-0) w edytorach tekstowych. Hasła w wyeksportowanych plikach są zaszyfrowane.

# **Przykłady użycia**

## **Ponowna instalacja agenta**

Wyeksportuj plany tworzenia kopii zapasowych przed ponowną instalacją agenta, a po skończonej instalacji zaimportuj je z powrotem.

**Wdrażanie planu tworzenia kopii zapasowych na wielu komputerach**

Dysponujesz środowiskiem, w którym nie można użyć programu Acronis Backup Management Server, na przykład z uwagi na ograniczenia zabezpieczeń. Chcesz jednak wykorzystać ten sam plan tworzenia kopii zapasowych na wielu komputerach. Wyeksportuj ten plan z jednego z komputerów i wdróż go jako plik (s. [358\)](#page-357-0) na pozostałych komputerach.

## **Dostosowywanie poświadczeń**

Przed wyeksportowaniem planu tworzenia kopii zapasowych, który później zostanie zaimportowany na inny komputer, sprawdź konto użytkownika, na którym plan jest uruchomiony (**Edycja** > **Parametry planu** > **Pokaż poświadczenia zadania, komentarze, etykietę** > **Poświadczenia planu**).

Plan można pomyślnie uruchomić na innym komputerze, jeśli parametr **Poświadczenia planu** ma wartość **Poświadczenia usługi Acronis** lub **Uruchom jako: ... (bieżący użytkownik)**. Jeśli parametr **Poświadczenia planu** zawiera określone konto użytkownika, plan będzie można uruchomić tylko pod warunkiem, że na danym komputerze istnieje identyczne konto. Dlatego konieczne może być wykonanie jednej z następujących czynności:

- Utwórz konto o identycznych poświadczeniach na komputerze, na który chcesz zaimportować plan.
- Przed zaimportowaniem pliku eksportu przeprowadź edycję zawartych w nim poświadczeń. Aby uzyskać szczegółowe informacje, zobacz Edycja pliku eksportu (s[. 355\)](#page-354-0).
- Przeprowadź edycję poświadczeń po zaimportowaniu planu.

# **Kroki do wykonania**

## *Aby wyeksportować plan tworzenia kopii zapasowych*

- 1. W widoku **Plany i zadania tworzenia kopii zapasowych** wybierz plan tworzenia kopii zapasowych.
- 2. Kliknij **Eksportuj**.
- 3. Określ ścieżkę i nazwę pliku eksportu.
- 4. Potwierdź wybór.

## *Aby zaimportować plan tworzenia kopii zapasowych*

- 1. W widoku **Plany i zadania tworzenia kopii zapasowych** kliknij **Importuj**.
- 2. Określ ścieżkę i nazwę pliku eksportu.
- 3. Potwierdź wybór.
- 4. Jeśli musisz zmodyfikować nowo zaimportowany plan, wybierz go w widoku **Plany i zadania tworzenia kopii zapasowych** i kliknij **Edytuj**. Dokonaj wymaganych zmian i kliknij **Zapisz**.

# <span id="page-354-0"></span>14.1.3.1 Edycja pliku eksportu

Plik eksportu występuje w formacie .xml i można go edytować w edytorze tekstowym.

Poniżej opisano sposób wprowadzania kilku przydatnych zmian.

# **Jak zmodyfikować poświadczenia**

Znaczniki **<login>** w pliku eksportu zawierają nazwę użytkownika, natomiast znaczniki **<password>** — jego hasło.

Aby zmodyfikować poświadczenia, zmień wartości znaczników **<login>** i **<password>** w odpowiednich sekcjach:

- poświadczenia planu sekcja **<plan><options><common\_parameters>**
- poświadczenia dostępu do danych w kopii zapasowej sekcja **<plan><targets><inclusions>**
- poświadczenia dostępu do lokalizacji docelowej kopii zapasowej sekcja **<plan><locations>**.

Zwróć szczególną uwagę na modyfikację znacznika **<password>**. Zawiera on zaszyfrowane hasło i ma postać **<password encrypted="true">...</password>**.

#### *Aby zmienić zaszyfrowane hasło*

1. W wierszu polecenia uruchom narzędzie **acronis\_encrypt**:

**acronis\_encrypt UserPassword#1**

(**UserPassword#1** to hasło, które chcesz zaszyfrować).

- 2. Wynikiem działania narzędzia jest ciąg, na przykład "XXXYYYZZZ888".
- 3. Skopiuj go i wklej do znacznika w następujący sposób:

#### **<password encrypted="true">XXXYYYZZZ888</password>**

Narzędzie **acronis\_encrypt** jest dostępne na dowolnym komputerze, na którym zainstalowana jest konsola Acronis Backup Management Console lub narzędzie wiersza polecenia Acronis Backup (**acrocmd**). Ścieżka do narzędzia ma postać:

- w 32-bitowej wersji systemu Windows: **%CommonProgramFiles%\Acronis\Utils**
- w 64-bitowej wersji systemu Windows: **%CommonProgramFiles(x86)%\Acronis\Utils**
- W systemie Linux: **/usr/sbin**

## **Jak sprawić, by plan tworzenia kopii zapasowych korzystał z poświadczeń agenta**

Przed rozpoczęciem importowania lub wdrażania pliku eksportu usuń wartość wymaganego znacznika **<login>**. Spowoduje to, że zaimportowany lub wdrożony plan będzie korzystał z poświadczeń usługi agenta.

#### **Przykład**

Aby sprawić, by plan tworzenia kopii zapasowych korzystał z poświadczeń agenta, znajdź znacznik **<login>** w sekcji **<plan><options><common\_parameters>**. Znacznik wygląda podobnie jak ten:

```
<login>
   Administrator
</login>
<password encrypted="true">
   XXXYYYZZZ888
</password>
```
Usuń wartość znacznika **<login>**, przez co znacznik przyjmie postać:

```
<login>
</login>
```

```
<password encrypted="true">
  XXXYYYZZZ888
</password>
```
## **Jak zmienić listę elementów uwzględnianych w kopii zapasowej**

## **Zastępowanie bezpośrednio określonego elementu innym bezpośrednio określonym elementem**

W sekcji **<plan><targets><inclusions>**:

- 1. Usuń znacznik **<ID>**.
- 2. Edytuj wartość znacznika **<Path>** zawierającego informacje o danych uwzględnianych w kopii zapasowej. Na przykład, zamień "C:" na "D:".

## **Zastępowanie bezpośrednio określonego elementu szablonem wyboru**

W sekcji **<plan><options><specific><inclusion\_rules>**:

- 1. Dodaj znacznik **<rules\_type>** o wartości "**disks**" lub "**files**", w zależności od typu wymaganego szablonu.
- 2. Dodaj znacznik **<rules>**.
- 3. Wewnątrz znacznika **<rules>** dodaj znacznik **<rule>** z wymaganym szablonem. Znacznik musi odpowiadać bezpośrednio określonemu elementowi. Jeśli na przykład określony element ma wartość "**disks**", można użyć szablonów **[SYSTEM]**, **[BOOT]** i **[Fixed Volumes]**, ale nie można zastosować szablonu **[All Files]** ani **[All Profiles Folder]**. Aby uzyskać więcej informacji o szablonach, zobacz "Reguły wyboru woluminów" (s[. 389\)](#page-388-0) oraz "Reguły wyboru plików i folderów" (s[. 387\)](#page-386-0).
- 4. Aby dodać kolejny szablon, powtórz krok 3.

## **Przykład**

Poniższy szablon ilustruje zastępowanie bezpośrednio określonego elementu szablonami wyboru.

Sekcja oryginalna:

```
<specific>
  <backup_type>
      disks
  </backup_type>
  <disk_level_options />
  <file_level_options />
  <inclusion_rules />
<specific>
```
Sekcja po zastosowaniu szablonów wyboru:

```
<specific>
   <backup_type>
      disks
   </backup_type>
   <disk_level_options />
   <file_level_options />
   <inclusion_rules>
      <rules_type>
         disks
      </rules_type>
      <rules>
         <rule>
             [BOOT]
         </rule>
         <rule>
             [SYSTEM]
         \langle/rule\rangle</rules>
   </inclusion_rules>
<specific>
```
# <span id="page-357-0"></span>14.1.4 Wdrażanie planów tworzenia kopii zapasowych jako plików

Przyjmijmy, że z jakiegoś powodu nie możesz uruchomić programu Acronis Backup Management Server w swoim środowisku, ale musisz zastosować jeden i ten sam plan tworzenia kopii zapasowych w odniesieniu do wielu komputerów. Dobrym pomysłem będzie wyeksportowanie planu tworzenia kopii zapasowych z jednego komputera i wdrożenie go na wszystkich pozostałych.

## **Sposób działania**

Na każdym komputerze z zainstalowanym agentem istnieje specjalny folder przeznaczony do przechowywania wdrożonych planów. Agent śledzi zmiany zachodzące w tym folderze. Po pojawieniu się w nim nowego pliku .xml agent zaimportuje z niego plan tworzenia kopii zapasowych. Jeśli zmienisz (lub usuniesz) plik .xml w tym specjalnym folderze, agent automatycznie zmieni (lub usunie) odpowiadający mu plan tworzenia kopii zapasowych.

# **Edycja pliku eksportu**

Zaimportowanego w taki sposób planu tworzenia kopii zapasowych nie można edytować za pomocą graficznego interfejsu użytkownika. Możesz edytować plik eksportu (s. [355\)](#page-354-0) przed wdrożeniem lub po nim za pomocą edytora tekstowego.

Jeśli wyedytujesz plik przed wdrożeniem, zmiany zostaną zastosowane na wszystkich komputerach, na których wdrożony zostanie plan. Czasem warto zmienić bezpośrednie określenie elementu do zapisania w kopii zapasowej (na przykład C: lub C:\Users) na postać szablonową (na przykład [SYSTEM] lub [All Profiles Folder]). Aby uzyskać więcej informacji o szablonach, zobacz Reguły wyboru woluminów (s. [389\)](#page-388-0) oraz Reguły wyboru plików i folderów (s. [387\)](#page-386-0).

Czasem warto również zmienić poświadczenia używane przez plan.

## *Aby wdrożyć plan tworzenia kopii zapasowych jako plik*

- 1. Utwórz plan tworzenia kopii zapasowych na jednym z komputerów.
- 2. Wyeksportuj go do pliku .xml (s[. 354\)](#page-353-1).
- 3. [Opcjonalnie] Edytuj plik eksportu. Aby uzyskać więcej informacji, zobacz Edycja pliku eksportu (s. [355\)](#page-354-0).
- 4. Wdróż ten plik .xml w specjalnym folderze.

Ścieżka do specjalnego folderu

## **W systemie Windows**

Domyślna ścieżka do specjalnego folderu ma postać **%ALLUSERSPROFILE%\Acronis\BackupAndRecovery\import** (w systemie Windows Vista i nowszych wersjach systemu Windows), lub **%ALLUSERSPROFILE%\Application Data\Acronis\BackupAndRecovery\import** (w wersjach systemu Windows starszych niż Windows Vista).

Jest ona przechowywana w kluczu rejestru **HKEY\_LOCAL\_MACHINE\SOFTWARE\Acronis\MMS\Configuration\Import\FolderPath**.

Brak klucza oznacza, że agent nie monitoruje folderu specjalnego.

Aby zmienić ścieżkę, zmodyfikuj ten klucz. Zmiana zostanie zastosowana po ponownym uruchomieniu usługi **Acronis Managed Machine Service**.

#### **W systemie Linux**

Domyślna ścieżka do folderu specjalnego ma postać **/usr/lib/Acronis/BackupAndRecovery/import**.

Jest ona przechowywana w pliku **/etc/Acronis/MMS.config**.

Aby zmienić ścieżkę, zmień wartość **/usr/lib/Acronis/BackupAndRecovery/import** w następującym znaczniku:

```
<key name="Import">
         <value name="FolderPath" type="TString">
                "/usr/lib/Acronis/BackupAndRecovery/import"
         </value>
</key>
```
Zmiana zostanie zastosowana po ponownym uruchomieniu agenta. W celu ponownego uruchomienia agenta uruchom następujące polecenie jako użytkownik root:

/etc/init.d/acronis\_mms restart

Brak znacznika oznacza, że agent nie monitoruje folderu specjalnego.

# <span id="page-358-0"></span>14.1.5 Szczegóły planu tworzenia kopii zapasowych

W oknie **Szczegóły planu tworzenia kopii zapasowych** (wyświetlanym również w panelu **Informacje**) znajdują się wszystkie informacje dotyczące wybranego planu tworzenia kopii zapasowych.

Jeśli wykonanie planu wymaga działania użytkownika, w górnej części kart wyświetlany jest odpowiedni komunikat. Zawiera on krótki opis problemu oraz przyciski czynności umożliwiające wybór odpowiedniej czynności lub zatrzymanie planu.

## **Szczegóły**

Karta **Plany i zadania tworzenia kopii zapasowych** zawiera następujące ogólne informacje na temat wybranego planu:

- **Nazwa** nazwa planu tworzenia kopii zapasowych.
- **Początek** określa, czy plan został utworzony bezpośrednio na komputerze (pochodzenie lokalne) czy wdrożony na nim za pomocą serwera zarządzania (pochodzenie centralne).
- **Stan wykonania** stan wykonania (s. [352\)](#page-351-0) planu tworzenia kopii zapasowych.
- **Status** status (s. [353\)](#page-352-0) planu tworzenia kopii zapasowych.
- **Komputer** nazwa komputera, na którym istnieje plan tworzenia kopii zapasowych (tylko w przypadku scentralizowanych planów tworzenia kopii zapasowych).
- **Harmonogram** określa, czy zadanie jest zaplanowane czy skonfigurowane do uruchamiania ręcznego.
- **Godzina ostatniego rozpoczęcia** czas, który upłynął od ostatniego rozpoczęcia planu lub zadania.
- **Stan wdrażania** stany wdrażania planów tworzenia kopii zapasowych (tylko w przypadku scentralizowanych planów tworzenia kopii zapasowych).
- **Godzina ostatniego zakończenia** czas, który upłynął od ostatniego zakończenia planu lub zadania.
- **Ostatni wynik** wynik ostatniego uruchomienia planu lub zadania.
- **Typ** typ planu lub zadania tworzenia kopii zapasowych.
- **Właściciel** nazwa użytkownika, który utworzył lub jako ostatni zmodyfikował plan.
- **Godzina następnego rozpoczęcia** godzina następnego uruchomienia planu lub zadania.
- **Komentarze** opis planu (jeśli podano).

#### **Zadań**

Karta **Zadania** zawiera listę wszystkich zadań wybranego planu tworzenia kopii zapasowych. Aby wyświetlić szczegółowe informacje na temat wybranego zadania, kliknij **Szczegóły**.

#### **Postęp**

Na karcie **Postęp** znajduje się lista wszystkich aktualnie uruchomionych lub oczekujących na uruchomienie czynności związanych z wybranym planem tworzenia kopii zapasowych.

## **Historia**

Karta **Historia** umożliwia śledzenie historii wszystkich zakończonych czynności w ramach planu tworzenia kopii zapasowych.

## **Elementy uwzględniane w kopii zapasowej**

Karta **Źródło** zawiera następujące informacje na temat danych wybranych do utworzenia kopii zapasowej:

- **Typ źródła** typ danych wybranych do utworzenia kopii zapasowej.
- **Elementy uwzględniane w kopii zapasowej** elementy wybrane do utworzenia kopii zapasowej i ich rozmiar.

#### **Miejsce docelowe kopii zapasowej**

Karta **Miejsce docelowe** zawiera następujące informacje:

- **Nazwa** nazwa archiwum.
- **Lokalizacja** nazwa skarbca lub ścieżka do folderu, w którym jest przechowywane archiwum.
- **Komentarze dotyczące archiwum** komentarze na temat archiwum (jeśli podano).
- **2. lokalizacja**, **3. lokalizacja**, **4. lokalizacja**, **5. lokalizacja** nazwy lokalizacji, do których skopiowano lub przeniesiono archiwum (jeśli określono w planie tworzenia kopii zapasowych).

## **Ustawienia**

Karta **Ustawienia** zawiera następujące informacje:
- **Schemat tworzenia kopii zapasowych** wybrany schemat tworzenia kopii zapasowych i wszystkie jego ustawienia z harmonogramami.
- **Sprawdzanie poprawności** (jeśli określono) zdarzenia, przed którymi lub po których wykonywane jest sprawdzanie poprawności, a także harmonogram tej operacji. Jeśli parametr sprawdzania poprawności nie został ustawiony, będzie wyświetlana wartość **Nigdy**.
- **Opcje tworzenia kopii zapasowej** opcje tworzenia kopii zapasowych zmienione w porównaniu z wartościami domyślnymi.

# 14.1.6 Szczegóły zadania/działania

Na kilku kartach w oknie **Szczegóły zadania/działania** (wyświetlanym również w panelu **Informacje**) znajdują się wszystkie informacje o wybranym zadaniu lub działaniu.

Gdy zadanie lub działanie wymaga działania użytkownika, nad kartami pojawi się komunikat wraz z przyciskami czynności. Komunikat zawiera krótki opis problemu. Przyciski umożliwiają ponowne uruchomienie lub zatrzymanie zadania bądź działania.

# 14.2 Dziennik

Dziennik zawiera historię operacji wykonywanych na komputerze przez program Acronis Backup.

Aby wyświetlić zwykłą listę wpisów dziennika, wybierz **Zdarzenia** z listy rozwijanej **Wyświetlaj**. Aby wyświetlić wpisy dziennika pogrupowane według działań, wybierz **Działania**. Szczegółowe informacje na temat wybranego wpisu dziennika lub działania są wyświetlane w panelu **Informacje** w dolnej części widoku **Dziennik**.

Aby wyświetlić żądane działania i wpisy dziennika w tabeli, skorzystaj z filtrów. Możesz również ukrywać niepotrzebne kolumny i wyświetlać kolumny ukryte. Aby uzyskać szczegółowe informacje, zobacz "Sortowanie, filtrowanie i konfigurowanie elementów tabeli" (s[. 27\)](#page-26-0).

Wybierz żądane działanie lub wpis, aby wykonać związaną z nim czynność. Aby uzyskać szczegółowe informacje, zobacz "Czynności dotyczące wpisów dziennika" (s[. 361\)](#page-360-0) oraz "Szczegóły wpisu dziennika" (s. [362\)](#page-361-0).

# <span id="page-360-0"></span>14.2.1 Czynności dotyczące wpisów dziennika

Wszystkie operacje opisane poniżej wykonuje się przez kliknięcie odpowiednich elementów na **pasku narzędzi** dziennika. Operacje te można również wykonać za pomocą menu kontekstowego (klikając prawym przyciskiem myszy wpis dziennika lub działanie)

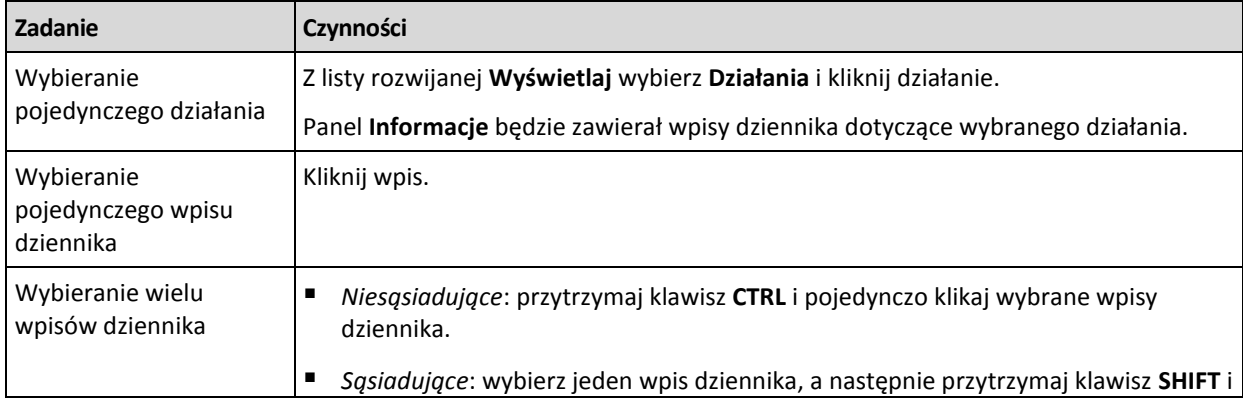

Poniżej przedstawiono wytyczne dotyczące wykonywania czynności związanych z wpisami dziennika.

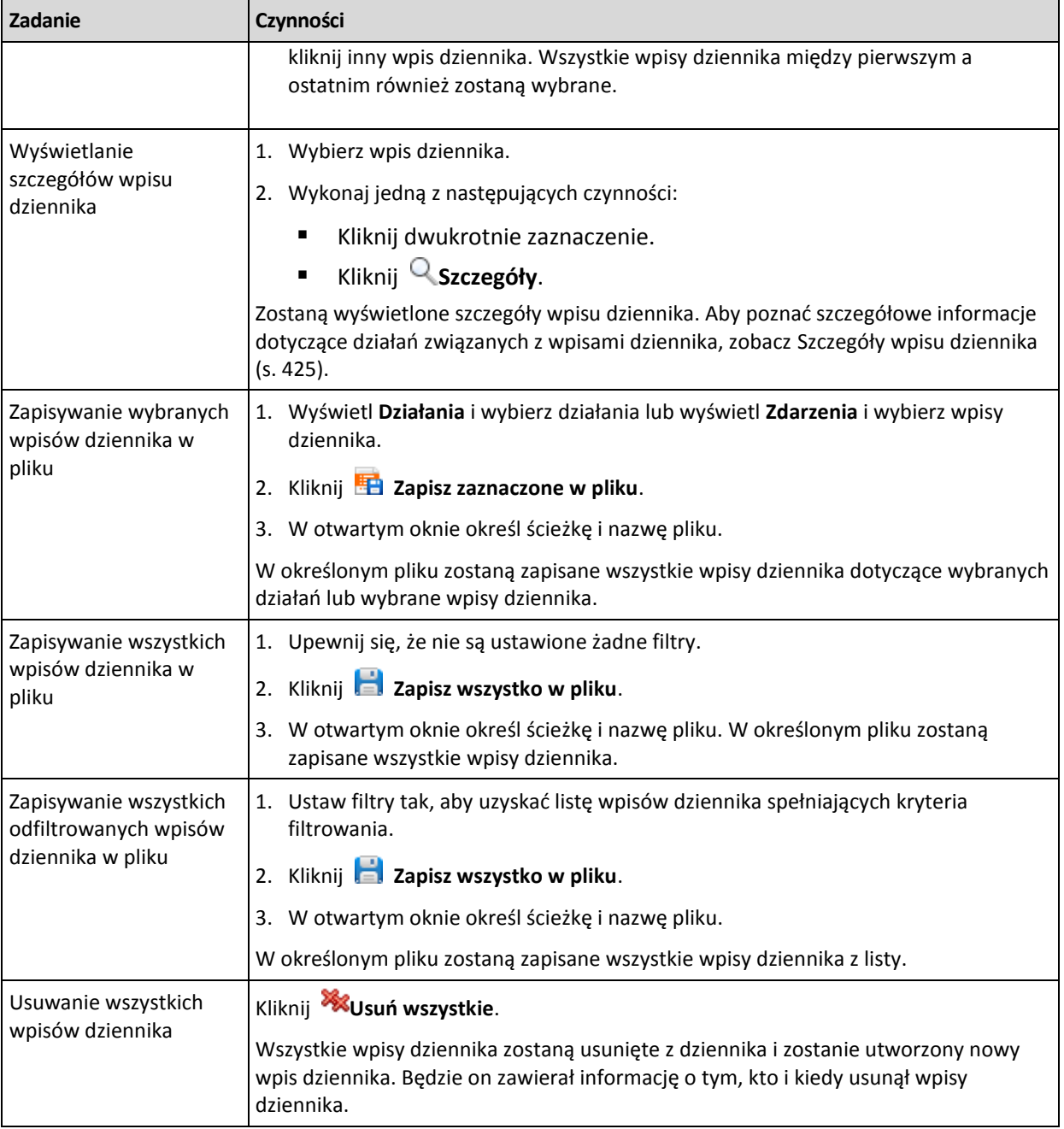

# <span id="page-361-0"></span>14.2.2 Szczegóły wpisu dziennika

W tym miejscu wyświetlane są szczegółowe informacje dotyczące wybranego wpisu dziennika. Informacje te można skopiować do schowka.

Aby wyświetlić szczegółowe informacje na temat następnego lub poprzedniego wpisu dziennika, kliknij odpowiednio przycisk strzałki w dół lub w górę.

Aby skopiować szczegóły, kliknij przycisk **Kopiuj do schowka**.

### **Pola danych wpisu dziennika**

Wpis dziennika zawiera następujące pola danych:

- **Typ** typ zdarzenia (Błąd, Ostrzeżenie, Informacja).
- **Data i godzina** data i godzina wystąpienia zdarzenia.
- **Plan tworzenia kopii zapasowych** plan tworzenia kopii zapasowych, z którym związane jest zdarzenie (jeśli dotyczy).
- **Zadanie** zadanie, z którym związane jest zdarzenie (jeśli dotyczy).
- **Kod** wartość pusta lub kod błędu programu, jeśli typem zdarzenia jest błąd. Kod błędu to liczba całkowita, która może posłużyć działowi pomocy technicznej firmy Acronis do rozwiązania problemu.
- **Moduł** wartość pusta lub numer modułu programu, w którym wystąpiło zdarzenie. Jest to liczba całkowita, która może posłużyć działowi pomocy technicznej firmy Acronis do rozwiązania problemu.
- **Właściciel** nazwa użytkownika będącego właścicielem (s. [33\)](#page-32-0) planu tworzenia kopii zapasowych.
- **Komunikat** tekstowy opis zdarzenia.

Sposób wyświetlania daty i godziny zależy od ustawień lokalnych.

# 14.3 Alerty

Alert to komunikat ostrzegawczy informujący o rzeczywistych lub potencjalnych problemach. Widok **Alerty** pozwala na błyskawiczną identyfikację i rozwiązywanie problemów, umożliwiając monitorowanie bieżących alertów i podgląd ich historii.

### **Alerty aktywne i nieaktywne**

Alert może znajdować się w stanie aktywnym lub nieaktywnym. Stan aktywny oznacza, że problem, który go wywołał, w dalszym ciągu istnieje. Alert staje się nieaktywny, gdy problem, który go wywołał, został ręcznie lub samoistnie rozwiązany.

*Uwaga: Jeden rodzaj alertu pozostaje zawsze aktywny: "Nie utworzono kopii zapasowej". Wiąże się to z faktem, iż nawet po rozwiązaniu przyczyny alertu i pomyślnym utworzeniu kolejnych kopii zapasowych problem dotyczący nieutworzenia kopii zapasowej w dalszym ciągu istnieje.*

### **Naprawianie błędów, które wywołały alerty**

Aby znaleźć i naprawić problem, który wywołał alert, kliknij **Napraw problem**. Nastąpi przeniesienie do odpowiedniego widoku,gdzie można przeanalizować problem i podjąć niezbędne kroki naprawcze.

Opcjonalnie można kliknąć **Wyświetl szczegóły** i uzyskać pełniejsze informacje na temat zaznaczonego alertu.

### **Akceptowanie alertów**

Domyślnie w tabeli **Bieżące alerty** znajdują się zarówno aktywne, jak i nieaktywne alerty do czasu ich zaakceptowania. Aby zaakceptować alert, zaznacz go i kliknij **Zaakceptuj**. Przez zaakceptowanie alertu przyjmujesz do wiadomości fakt jego wystąpienia i zgadzasz się na przyjęcieza niego odpowiedzialności. Zaakceptowane alerty są przenoszone do tabeli **Zaakceptowane alerty** z niezmienioną informacją o ich stanie.

W tabeli **Zaakceptowane alerty** jest przechowywana historia zaakceptowanych alertów. Umożliwia ona ustalenie osoby, która zaakceptowała dany alert, oraz daty i godziny tego zdarzenia. Zaakceptowane alerty w obu stanach można usuwać z tabeli ręcznie — za pomocą przycisków **Usuń** oraz **Usuń wszystkie**, lub automatycznie (zobacz "Konfigurowanie alertów" w dalszej części tej sekcji).

Aby wyeksportować pełną zawartość tabeli do pliku \*.txt lub \*.csv, kliknij **Zapisz wszystko w pliku**.

### **Konfigurowanie alertów**

Do konfigurowania alertów służą następujące opcje dostępne w górnej części widoku **Alerty**:

- **Pokaż/ukryj alerty** (s. [29\)](#page-28-0) określenie typów alertów wyświetlanych w widoku **Alerty**.
- **Powiadomienia** (s[. 369\)](#page-368-0) konfiguracja powiadomień e-mail o zgłaszanych alertach.
- **Ustawienia** (s[. 366\)](#page-365-0) możliwość określenia, czy nieaktywne alerty mają być automatycznie przenoszone do tabeli **Zaakceptowane alerty**, oraz wskazania okresu przechowywania zaakceptowanych alertów w tabeli **Zaakceptowane alerty**.

# 14.4 Zmienianie licencji

Zmiana licencji powoduje przełączenie z wersji próbnej na pełną wersję programu lub przełączenie na inny program. W poniższej tabeli zestawiono dostępne opcje.

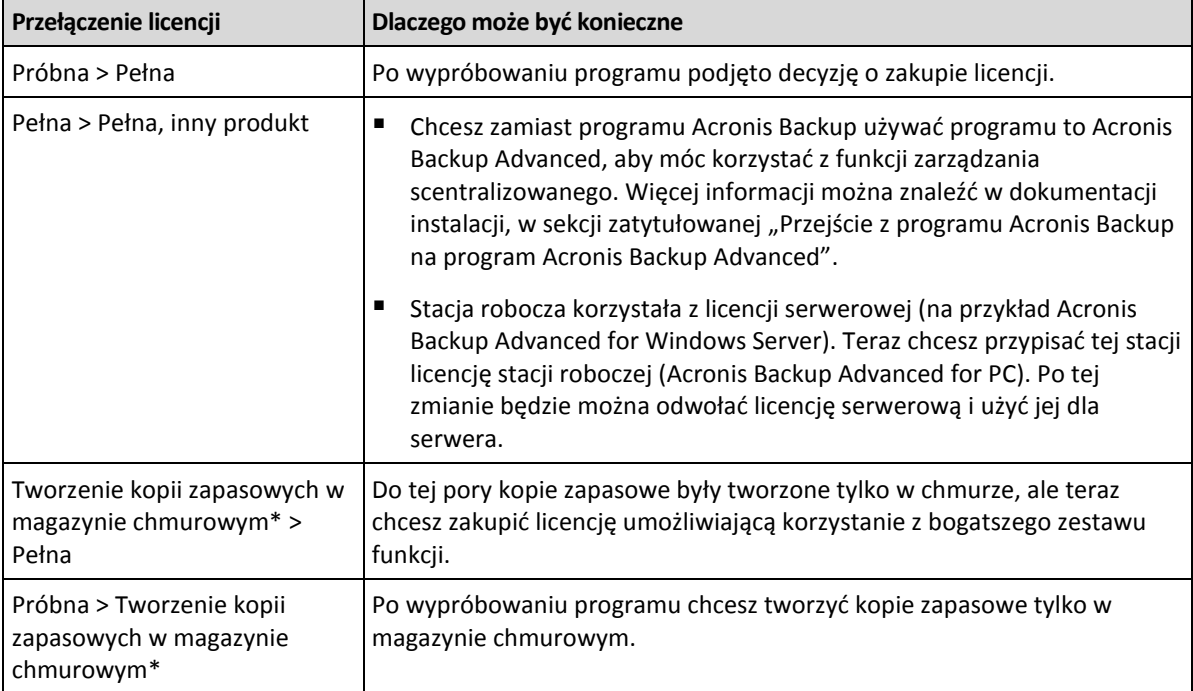

\*Dane niektórych typów (takie jak bazy danych programu Exchange) nie mogą być kopiowane do magazynu chmurowego. Przed utworzeniem kopii zapasowej w magazynie chmurowym należy aktywować subskrypcję usługi tworzenia chmurowych kopii zapasowych na komputerach, których kopię zapasową chcesz tworzyć. Aby uzyskać więcej informacji, zobacz "Kopia zapasowa w chmurze".

### **Przed przejściem z trybu próbnego na tryb pełny**

Jeśli planujesz zmienić licencje na dużej liczbie komputerów, warto dodać (zaimportować) klucze licencyjne do serwera licencji Acronis License Server.

### **Dostęp do okna Licencje**

Wykonaj jedną z następujących czynności:

- Aby zmienić licencję komputera zarządzanego, podłącz konsolę do komputera i kliknij **Pomoc** > **Zmień licencję**.
- Aby zmienić licencję komputera zarządzanego, podłącz konsolę do serwera zarządzania, przejdź do grupy **Komputery z agentami**, **Wszystkie komputery z agentami** lub do innej grupy

zawierającej komputer, którego licencję chcesz zmienić, kliknij komputer prawym przyciskiem myszy i wybierz **Zmień licencję**.

- Aby zmienić licencję hosta wirtualizacji (z wyjątkiem hosta w klastrach), podłącz konsolę do serwera zarządzania, przejdź do grupy **Maszyny wirtualne** > **Hosty i klastry**, prawym przyciskiem myszy kliknij hosta, a następnie kliknij **Zmień licencję**.
- Aby zmienić licencję wszystkich hostów klastra wirtualizacji, podłącz konsolę do serwera zarządzania, przejdź do grupy **Maszyny wirtualne** > **Hosty i klastry**, prawym przyciskiem myszy kliknij klaster, a następnie kliknij **Zmień licencję**.

### **Zmienianie licencji**

Okno **Licencje** służy do dodawania kluczy licencyjnych i wyboru licencji używanych dla wybranego komputera. Każda licencja umożliwia korzystanie z określonego zestawu funkcji. Jeśli zdecydujesz się nie używać licencji, tworzenie kopii zapasowych komputera będzie możliwe tylko w magazynie chmurowym.

W tym oknie można również zmieniać serwer licencji wykorzystywany przez komputer. Operacja ta jest możliwa jedynie wtedy, gdy komputer nie jest zarejestrowany na serwerze zarządzania. W przypadku zarejestrowanych komputerów serwer zarządzania określa serwer licencji, z którego korzystają te komputery. Aby uzyskać szczegółowe informacje, zobacz "Zmienianie serwera licencji używanego przez serwer zarządzania" (s[. 415\)](#page-414-0).

### **Zarządzanie subskrypcją chmurowej kopii zapasowej**

W sekcji **Acronis Cloud** okna **Licencje** należy się zalogować na swoje konto Acronis. W oknie zostanie wyświetlona subskrypcja chmurowej kopii zapasowej, którą aktywowano na komputerze. Jeśli nie aktywowano subskrypcji, w sekcji tej można złożyć wniosek o subskrypcję, wprowadzić kod rejestracji otrzymany po zakupie subskrypcji oraz aktywować subskrypcję.

# 14.5 Zbieranie informacji o systemie

Narzędzie do zbierania informacji o systemie pozwala zebrać informacje o komputerze, do którego podłączona jest konsola zarządzania, a następnie zapisać je do pliku. Plikiem tym warto dysponować podczas kontaktu z działem pomocy technicznej firmy Acronis.

Ta opcja jest dostępna na nośniku startowym oraz na komputerach, na których zainstalowano agenta dla systemu Windows lub Linux albo serwer Acronis Backup Management Server.

#### *Aby zebrać informacje o systemie*

- 1. W konsoli zarządzania wybierz w górnym menu kolejno **Pomoc** > **Zbierz informacje o systemie z**  "nazwa maszyny".
- 2. Określ plik, do którego chcesz zapisać informacje o systemie.

# 14.6 Dostosowywanie opcji komputera

Opcje komputera określają ogólne zachowanie wszystkich agentów Acronis Backup działających na zarządzanym komputerze, w związku z czym są one odrębne dla każdego komputera.

Aby uzyskać dostęp do opcji komputera, należy podłączyć konsolę do komputera zarządzanego, a następnie z górnego menu wybrać **Opcje > Opcje komputera**.

# 14.6.1 Ustawienia dodatkowe

### **Określ wymagane zachowanie komputera, gdy ma on zostać wyłączony w trakcie wykonywania zadania.**

Ta opcia jest dostepna tylko w systemach operacyjnych Windows.

Określa ona zachowanie programu Acronis Backup podczas zamykania systemu. Zamknięcie systemu następuje w przypadku wyłączenia lub ponownego uruchomienia komputera.

Ustawienie wstępne: **Zatrzymaj wykonywanie zadania i wyłącz.**

Jeśli wybierzesz **Zatrzymaj wykonywanie zadania i wyłącz**, wszystkie uruchomione zadania programu Acronis Backup zostaną przerwane.

Jeśli wybierzesz **Zaczekaj na zakończenie zadania**, wszystkie uruchomione zadania programu Acronis Backup zostaną ukończone.

# 14.6.2 Program jakości obsługi klienta firmy Acronis

Ta opcja jest dostępna tylko w systemach operacyjnych Windows.

Ta opcja określa, czy komputer zostanie objęty Programem jakości obsługi klienta firmy Acronis.

Jeśli wybierzesz opcję **Tak, chcę uczestniczyć w programie CEP** informacje na temat konfiguracji sprzętowej, najczęściej i najrzadziej używanych funkcji oraz wszelkich problemów będą automatycznie zbierane z komputera i regularnie wysyłane do firmy Acronis. Wyniki końcowe posłużą do udoskonalenia i zwiększenia funkcjonalności oprogramowania w celu lepszego dostosowania go do potrzeb klientów firmy Acronis.

Firma Acronis nie zbiera żadnych danych osobowych. Aby uzyskać więcej informacji na temat programu CEP, przeczytaj warunki udziału w witrynie internetowej firmy Acronis lub w graficznym interfejsie użytkownika programu.

Początkowo ta opcja jest konfigurowana podczas instalacji komponentu Acronis Backup Agent. Ustawienie to można zmienić w dowolnym momencie przy użyciu graficznego interfejsu użytkownika (**Opcje** > **Opcje komputera** > **Program jakości obsługi klienta**). Opcję tę można skonfigurować również przy użyciu infrastruktury zasad grupy (s[. 433\)](#page-432-0). Ustawienia zdefiniowanego przez zasady grupy nie można zmienić przy użyciu graficznego interfejsu użytkownika, chyba że zasady grupy są wyłączone na komputerze.

# 14.6.3 Alerty

### <span id="page-365-0"></span>14.6.3.1 Zarządzanie alertami

### **Usuwaj z kategorii "Zaakceptowane alerty" elementy starsze niż**

Ta opcja pozwala określić, czy zaakceptowane alerty mają być usuwane z tabeli **Zaakceptowane alerty**.

Ustawienie wstępne: **Wyłączone**.

Włączenie opcji umożliwia określenie okresu przechowywania zaakceptowanych alertów. Zaakceptowane alerty starsze niż wskazany okres będą automatycznie usuwane z tabeli.

### Automatycznie przenoś nieaktywne alerty do kategorii "Zaakceptowane alerty"

Opcja ta pozwala określić, czy wszystkie alerty, które stają się nieaktywne, mają być automatycznie akceptowane i przenoszone do tabeli **Zaakceptowane alerty**.

Ustawienie wstępne: **Wyłączone**.

Włączenie opcji umożliwia określenie typów alertów, do których ma ona mieć zastosowanie.

## 14.6.3.2 Alerty związane z czasem

### **Ostatnia kopia zapasowa**

Ta opcja jest dostępna, gdy konsola jest podłączona do komputera zarządzanego (s. [453\)](#page-452-0) lub serwera zarządzania (s. [457\)](#page-456-0).

Określa ona, czy ma być wyświetlany alert w przypadku, gdy na danym komputerze od pewnego czasu nie została utworzona kopia zapasowa. Można określić czas krytyczny z punktu widzenia firmy.

Ustawienie wstępne: alert w przypadku, gdy ostatnia kopia zapasowa na komputerze została pomyślnie utworzona ponad **5 dni** temu.

Alert jest wyświetlany w widoku **Alerty** w panelu **Nawigacja**. Gdy konsola jest podłączona do serwera zarządzania, to ustawienie określa również schemat kolorów dla wartości odpowiadających poszczególnym komputerom w kolumnie **Ostatnia kopia zapasowa**.

### **Ostatnie połączenie**

Ta opcja jest dostępna, gdy konsola jest podłączona do serwera zarządzania lub do zarejestrowanego komputera (s[. 453\)](#page-452-1).

Określa ona, czy ma być wyświetlany alert w przypadku, gdy przez pewien czas nie zostanie nawiązane połączenie między zarejestrowanym komputerem a serwerem zarządzania, co oznacza, że komputer może nie być centralnie zarządzany (na przykład podczas błędu połączenia sieciowego z tym komputerem). Można skonfigurować czas uważany za krytyczny.

Ustawienie wstępne: alert w przypadku, gdy ostatnie połączenie komputera z serwerem zarządzania nastąpiło ponad **5 dni** temu.

Alert jest wyświetlany w widoku **Alerty** w panelu **Nawigacja**. Gdy konsola jest podłączona do serwera zarządzania, to ustawienie określa również schemat kolorów dla wartości odpowiadających poszczególnym komputerom w kolumnie **Ostatnie połączenie**.

# 14.6.4 Katalogowanie kopii zapasowej

Ta opcja umożliwia całkowite wyłączenie katalogowania na komputerze zarządzanym. Może się przydać, gdy aktualizacja lub ładowanie wykazu zajmuje dużo czasu.

Opcja ta zastępuje opcję **Katalogowanie kopii zapasowej** w częściach **Domyślne opcje tworzenia kopii zapasowej i odzyskiwania** oraz **Opcje tworzenia kopii zapasowych** planu tworzenia kopii zapasowych.

Ustawienie wstępne: **Włączona**.

Po wyłączeniu tej opcji agenty Acronis Backup zainstalowane na komputerze nie będą katalogowały kopii zapasowych w skarbcach *niezarządzanych*. W **Widoku danych** nie będą również wyświetlane żadne dane po podłączeniu konsoli zarządzania bezpośrednio do komputera.

Katalogowanie kopii zapasowych w skarbcach *zarządzanych* zależy od odpowiedniego ustawienia w węźle magazynowania. Aby uzyskać informacje na temat wyłączania katalogowania w węźle magazynowania, na serwerze zarządzania i na wielu komputerach, zobacz "Jak wyłączyć katalogowanie kopii zapasowych" (s. [111\)](#page-110-0).

# <span id="page-367-0"></span>14.6.5 Ustawienia poczty e-mail

Za pomocą tej opcji możesz skonfigurować ustawienia poczty e-mail dotyczące wysyłania powiadomień o alertach, które wystąpiły na komputerze zarządzanym.

Harmonogram powiadomień i typy wysyłanych alertów możesz skonfigurować, wybierając **Opcje komputera** > **Ustawienia poczty e-mail** > **Powiadomienia o alertach** (s. [369\)](#page-368-0).

Ustawienie wstępne: **Wyłączone**.

*Uwaga: alerty ostrzegają tylko o problemach. Oznacza to, że powiadomienia e-mail o udanych operacjach tworzenia kopii zapasowych i odzyskiwania nie będą wysyłane. Te powiadomienia e-mail konfiguruje się, wybierając odpowiednio Opcje tworzenia kopii zapasowych > Powiadomienia > Poczta e-mail (s. [122\)](#page-121-0) i Opcje odzyskiwania > Powiadomienia > Poczta e-mail (s[. 174\)](#page-173-0).*

### *Aby skonfigurować powiadamianie pocztą e-mail*

- 1. W polu **Adresy e-mail** wpisz docelowy adres e-mail. Możesz wprowadzić kilka adresów oddzielonych średnikami.
- 2. W polu **Temat** wpisz temat wiadomości z powiadomieniem lub pozostaw wartość domyślną. W tym polu zmienne nie są obsługiwane.
- 3. W polu **Serwer SMTP** wprowadź nazwę serwera poczty wychodzącej (SMTP).
- 4. W polu **Port** ustaw port serwera poczty wychodzącej. Domyślnie jest to port **25**.
- 5. Jeśli serwer poczty wychodzącej wymaga uwierzytelniania, wprowadź wartości w polach **Nazwa użytkownika** i **Hasło** konta e-mail nadawcy.

Jeśli serwer SMTP nie wymaga uwierzytelniania, pozostaw pola **Nazwa użytkownika** i **Hasło** puste. Jeśli nie wiesz, czy serwer SMTP wymaga uwierzytelniania, skontaktuj się z administratorem sieci lub dostawcą usług poczty e-mail w celu uzyskania pomocy.

- 6. Kliknij **Dodatkowe parametry poczty e-mail**, aby skonfigurować dodatkowe parametry poczty e-mail w następujący sposób:
	- a. **Od** wpisz nazwę nadawcy. Jeśli pozostawisz to pole puste, w polu **Od** wiadomości będzie widoczna nazwa konta e-mail nadawcy.
	- b. **Użyj szyfrowania** umożliwia włączenie szyfrowanego połączenia z serwerem poczty. Można wybrać szyfrowanie SSL lub TLS.
	- c. Niektórzy dostawcy usług internetowych umożliwiają wysłanie poczty dopiero po uwierzytelnieniu na serwerze poczty przychodzącej. Jeśli tak jest, zaznacz pole wyboru **Zaloguj się na serwerze poczty przychodzącej**, aby umożliwić korzystanie z serwera POP i skonfigurować jego ustawienia:
		- **Serwer poczty przychodzącej (POP)** wprowadź nazwę serwera POP.
		- **Port** ustaw port serwera POP. Domyślnie jest to port **110**.
		- **Nazwa użytkownika** i **Hasło** serwera poczty przychodzącej.
	- d. Kliknij **OK**.
- 7. Kliknij **Wyślij próbną wiadomość e-mail**, aby sprawdzić, czy określone ustawienia powiadomień e-mail są poprawne.

## <span id="page-368-0"></span>14.6.5.1 Powiadomienia o alertach

Za pomocą tej opcji możesz określić, kiedy program ma wysyłać powiadomienia e-mail o alertach, które wystąpiły na komputerze zarządzanym, oraz wybrać typy wysyłanych alertów.

W przypadku korzystania z tej opcji pamiętaj, aby właściwie skonfigurować ustawienia poczty e-mail, wybierając **Opcje komputera** > **Ustawienia poczty e-mail** (s[. 368\)](#page-367-0).

Ustawienie wstępne: **Wyłączone**.

#### *Aby skonfigurować powiadomienia o alertach*

- 1. Wybierz czas wysyłania powiadomień o alertach:
	- **Natychmiast po wystąpieniu alertu** powiadomienie wysyłane jest każdorazowo po wystąpieniu nowego alertu.

Kliknij **Wybierz typy alertów**, aby określić typy alertów, których dotyczyć będą wysyłane powiadomienia.

 **Zgodnie z harmonogramem wysyłaj powiadomienie o wszystkich bieżących alertach**  wysyłane jest zbiorcze powiadomienie o wszystkich alertach, które wystąpiły w określonym przedziale czasu.

Kliknij **Wybierz typy alertów**, aby określić typy alertów, których dotyczyć będą wysyłane powiadomienia.

W polach **Częstotliwość** i **Godzina** skonfiguruj częstotliwość i godzinę wysyłania powiadomień.

2. Kliknij **OK**.

# 14.6.6 Śledzenie zdarzeń

Zdarzenia z dziennika generowane przez agenty działające na komputerze zarządzanym można duplikować w dzienniku zdarzeń aplikacji systemu Windows lub wysyłać do określonych menedżerów SNMP. Jeśli opcje śledzenia zdarzeń nie zostaną zmodyfikowane w żadnym innym miejscu, ustawienia określone tutaj będą stosowane do każdego lokalnego planu utworzenia kopii zapasowych i każdego zadania utworzonego na komputerze.

Określone tutaj ustawienia można zastąpić — wyłącznie dla zdarzeń występujących podczas tworzenia kopii zapasowych lub odzyskiwania — w sekcji Domyślne opcje tworzenia kopii zapasowej i odzyskiwania. W takim przypadku ustawienia określone tutaj będą stosowane do operacji innych niż tworzenie kopii zapasowych i odzyskiwanie, takich jak sprawdzanie poprawności lub czyszczenie archiwum.

Ponadto podczas definiowania planu tworzenia kopii zapasowych lub zadania odzyskiwania można zastąpić ustawienia określone w domyślnych opcjach tworzenia kopii zapasowych i odzyskiwania. Uzyskane w ten sposób ustawienia będą dotyczyły konkretnego planu lub zadania.

### 14.6.6.1 Powiadomienia SNMP

Ta opcja jest uwzględniana w systemach operacyjnych Windows i Linux.

Jest ona niedostępna podczas pracy z nośnikiem startowym.

Ta opcja określa, czy agenty działające na komputerze zarządzanym muszą wysyłać zdarzenia z dziennika do określonych menedżerów Simple Network Management Protocol (SNMP). Można wybrać typy wysyłanych zdarzeń.

Określone tutaj ustawienia można zastąpić w przypadku zdarzeń występujących podczas tworzenia kopii zapasowych lub odzyskiwania, w sekcji Domyślne opcje tworzenia kopii zapasowej i odzyskiwania. W takim przypadku określone tutaj ustawienia będą uwzględniane w przypadku operacji innych niż tworzenie kopii zapasowych i odzyskiwanie, na przykład podczas sprawdzania poprawności archiwum lub czyszczenia.

Podczas tworzenia planu tworzenia kopii zapasowych lub zadania odzyskiwania można również zastąpić ustawienia określone w domyślnych opcjach tworzenia kopii zapasowej i odzyskiwania. Uzyskane w ten sposób ustawienia będą dotyczyły konkretnego planu lub zadania.

Aby uzyskać szczegółowe informacje na temat programu Acronis Backup, zobacz "Obsługa SNMP (s. [54\)](#page-53-0)".

Ustawienie wstępne: **Wyłączone**.

### *Aby skonfigurować wysyłanie komunikatów SNMP*

- 1. Zaznacz pole wyboru **Wysyłaj wiadomości do serwera SNMP**.
- 2. Określ odpowiednie opcje:
	- **Typy wysyłanych zdarzeń** wybierz typy zdarzeń: **Wszystkie zdarzenia**, **Błędy i ostrzeżenia** lub **Tylko błędy**.
	- **Nazwa/adres IP serwera** wpisz nazwę lub adres IP hosta, na którym uruchomiona jest aplikacja zarządzająca SNMP, do której chcesz wysyłać komunikaty.
	- **Społeczność** wpisz nazwę społeczności SNMP, do której należy host z aplikacją zarządzającą SNMP oraz komputer wysyłający. Typowe ustawienie to "public" ("publiczna").

Kliknij **Wyślij wiadomość próbną**, aby sprawdzić, czy ustawienia są poprawne.

Aby wyłączyć wysłanie komunikatów SNMP, wyczyść pole wyboru **Wysyłaj wiadomości do serwera SNMP**.

Komunikaty są wysyłane przy użyciu protokołu UDP.

Następna sekcja zawiera dodatkowe informacje na temat Konfigurowanie usług SNMP na komputerze odbierającym (s[. 370\)](#page-369-0).

### <span id="page-369-0"></span>14.6.6.2 Konfigurowanie usług SNMP na komputerze odbierającym

#### **Windows**

Aby zainstalować usługę SNMP na komputerze z systemem Windows:

- 1. **Start > Panel sterowania > Dodaj lub usuń programy > Dodaj/Usuń składniki systemu Windows.**
- 2. Wybierz **Narzędzia zarządzania i monitorowania**.
- 3. Kliknij **Szczegóły**.
- 4. Zaznacz pole wyboru **Protokół Simple Network Management Protocol**.
- 5. Kliknij **OK**.

Może zostać wyświetlony monit o plik lmmib2.dll, który znajduje się na płycie instalacyjnej systemu operacyjnego.

### **Linux**

W celu odbierania komunikatów SNMP na komputerze z systemem Linux należy zainstalować pakiet net-snmp (w przypadku dystrybucji RHEL i SUSE) lub snmpd (w przypadku dystrybucji Debian).

Protokół SNMP można skonfigurować przy użyciu polecenia **snmpconf**. Domyślne pliki konfiguracyjne znajdują się w katalogu /etc/snmp:

- /etc/snmp/snmpd.conf plik konfiguracyjny agenta SNMP Net-SNMP,
- /etc/snmp/snmptrapd.conf plik konfiguracyjny demona pułapki Net-SNMP.

## 14.6.6.3 Dziennik zdarzeń systemu Windows

Ta opcja jest uwzględniana tylko w systemach operacyjnych Windows.

Jest ona niedostępna podczas pracy z nośnikiem startowym.

Ta opcja określa, czy agenty działające na komputerze zarządzanym muszą rejestrować zdarzenia w dzienniku zdarzeń aplikacji systemu Windows (aby wyświetlić ten dziennik, uruchom program **eventvwr.exe** lub wybierz kolejno: **Panel sterowania > Narzędzia administracyjne > Podgląd zdarzeń**). Zarejestrowane zdarzenia można filtrować.

Określone tutaj ustawienia można zastąpić w przypadku zdarzeń występujących podczas tworzenia kopii zapasowych lub odzyskiwania, w sekcji Domyślne opcje tworzenia kopii zapasowej i odzyskiwania. W takim przypadku określone tutaj ustawienia będą uwzględniane w przypadku operacji innych niż tworzenie kopii zapasowych i odzyskiwanie, na przykład podczas sprawdzania poprawności archiwum lub czyszczenia.

Podczas tworzenia planu tworzenia kopii zapasowych lub zadania odzyskiwania można również zastąpić ustawienia określone w domyślnych opcjach tworzenia kopii zapasowej i odzyskiwania. Uzyskane w ten sposób ustawienia będą dotyczyły konkretnego planu lub zadania.

Wstępnie ustawiona wartość: **Wyłączone**.

Aby włączyć tę opcję, zaznacz pole wyboru **Rejestruj zdarzenia**.

Pole wyboru **Typy rejestrowanych zdarzeń** umożliwia filtrowanie zdarzeń rejestrowanych w dzienniku zdarzeń aplikacji systemu Windows:

- **Wszystkie zdarzenia** wszystkie zdarzenia (informacje, ostrzeżenia i błędy);
- **Błędy i ostrzeżenia;**
- **Tylko błędy**.

Aby wyłączyć tę opcję, anuluj zaznaczenie pola wyboru **Rejestruj zdarzenia**.

# 14.6.7 Reguły czyszczenia dziennika

Opcja ta określa sposób czyszczenia dziennika agenta programu Acronis Backup.

Opcja ta definiuje maksymalny rozmiar pliku dziennika agenta. Możliwe są następujące ścieżki pliku:

- W systemie Windows XP i Server 2003: **%ALLUSERSPROFILE%\Application Data\Acronis\BackupAndRecovery\MMS\events.db3**.
- W systemie Windows Vista i nowszych wersjach systemu Windows: **%PROGRAMDATA%\Acronis\BackupAndRecovery\MMS\events.db3**.
- W systemie Linux: **/var/lib/Acronis/BackupAndRecovery/MMS/events.db3**.

### Ustawienie wstępne: **Maksymalny rozmiar dziennika: 50 MB**. **Podczas czyszczenia zachowaj 95% maksymalnego rozmiaru dziennika**.

Po włączeniu tej opcji program będzie co 100 pozycji dziennika porównywał jego bieżący rozmiar z rozmiarem maksymalnym. Gdy maksymalny rozmiar dziennika zostanie przekroczony, program

usunie najstarsze pozycje. Istnieje możliwość ustawienia liczby pozycji, które mają być zachowane. Ustawienie domyślne (95%) oznacza zachowanie większości dziennika. Ustawienie minimalne (1%) oznacza praktycznie wyczyszczenie dziennika.

Parametr ten można także ustawić za pomocą szablonu Acronis Administrative Template (s. [436\)](#page-435-0).

# 14.6.8 Zarządzanie komputerem

Ta opcja określa, czy komputer ma być zarządzany centralnie przez serwer zarządzania Acronis Backup Management Server.

Aby móc używać tej opcji, należy zalogować się jako członek grupy **Administratorzy** na komputerze.

Komputer można zarejestrować na serwerze zarządzania podczas instalowania agenta Acronis Backup Agent. Jeśli komputer nie jest zarejestrowany, wybranie opcji **Zarządzanie scentralizowane** spowoduje zainicjowanie rejestracji (s. [456\)](#page-455-0). Komputer można również dodać do serwera zarządzania po stronie samego serwera. Każda z tych trzech metod rejestracji wymaga uprawnień administratora serwera.

Wybranie na zarejestrowanym komputerze opcji **Zarządzanie autonomiczne** spowoduje wstrzymanie jego komunikacji z serwerem. Na serwerze zarządzania komputer jest wyświetlany jako **Wycofany**. Administrator serwera zarządzania może usunąć komputer z serwera lub zarejestrować go ponownie.

Ustawienie wstępne: **Zarządzanie autonomiczne**.

#### *Aby na komputerze skonfigurować zarządzanie scentralizowane:*

- 1. Wybierz **Zarządzanie scentralizowane**.
- 2. Określ dane w obszarze **Serwer zarządzania (IP/nazwa)**.
- 3. Po wyświetleniu monitu określ nazwę użytkownika i hasło administratora serwera zarządzania.
- 4. W polu **Adres rejestracji komputera** wybierz sposób rejestracji komputera na serwerze zarządzania: według nazwy (zalecane) lub według adresu IP.
- 5. Kliknij **OK**. Komputer zostanie zarejestrowany na serwerze zarządzania.

Aby wyłączyć zarządzanie scentralizowane, należy wybrać **Zarządzanie autonomiczne**.

# 14.6.9 Serwer proxy chmurowej kopii zapasowej

Ta opcja jest dostępna tylko w przypadku tworzenia kopii zapasowej oraz odzyskiwania jej z magazynu Acronis Cloud Storage za pośrednictwem Internetu.

Ta opcja określa, czy agent Acronis ma łączyć się z Internetem za pośrednictwem serwera proxy.

*Uwaga Aby możliwe było przekierowywanie zarówno ruchu HTTP/HTTPS, jak i TCP, musi być skonfigurowany serwer proxy.*

#### *Aby skonfigurować ustawienia serwera proxy*

- 1. Zaznacz pole wyboru **Użyj serwera proxy**.
- 2. W polu **Adres** podaj nazwę sieciową lub adres IP serwera proxy na przykład: **proxy.example.com** lub **192.168.0.1**
- 3. W polu **Port** określ numer portu serwera proxy na przykład: **80**
- 4. Jeśli serwer proxy wymaga uwierzytelniania, określ poświadczenia w polach **Nazwa użytkownika** i **Hasło**.
- 5. Aby sprawdzić poprawność ustawień serwera proxy, kliknij **Sprawdź połączenie**.

Jeżeli nie znasz ustawień serwera proxy, skontaktuj się z administratorem sieci lub usługodawcą internetowym w celu uzyskania pomocy.

Możesz także posłużyć się ustawieniami z konfiguracji przeglądarki internetowej. Oto informacje ułatwiające odnalezienie ich w trzech popularnych przeglądarkach.

- **Microsoft Internet Explorer.** W menu **Narzędzia** kliknij **Opcje internetowe**. Na karcie **Połączenia** kliknij **Ustawienia sieci LAN**.
- **Mozilla Firefox.** W menu **Narzędzia** kliknij **Opcje**, a następnie kliknij **Zaawansowane**. Na karcie **Sieć** w obszarze **Połączenie** kliknij **Ustawienia**.
- **Google Chrome.** W obszarze **Ustawienia** kliknij **Pokaż ustawienia zaawansowane**. W obszarze **Sieć** kliknij **Zmień ustawienia proxy**.

# 15 Zarządzanie scentralizowane

W niniejszej sekcji opisano operacje, które można wykonywać centralnie, korzystając z komponentów do scentralizowanego zarządzania. Treść tej sekcji dotyczy wyłącznie programu Acronis Backup Advanced.

# 15.1 Opis zarządzania scentralizowanego

Ta sekcja zawiera omówienie scentralizowanej ochrony danych przy użyciu programu Acronis Backup. Przed lekturą tej sekcji należy zapoznać się z metodami ochrony danych na jednym komputerze.

# 15.1.1 Podstawowe pojęcia

### **Tworzenie scentralizowanych planów tworzenia kopii zapasowych i śledzenie ich wykonywania**

Aby chronić dane na jednym komputerze, należy zainstalować na nim agenta (s[. 448\)](#page-447-0) lub kilka agentów do różnych typów danych, które wymagają ochrony. Do komputera można podłączyć konsolę i skonfigurować plan tworzenia kopii zapasowych (s. [455\)](#page-454-0) lub kilka takich planów.

Co jednak zrobić w przypadku konieczności zarządzania setkami komputerów? Zdefiniowanie planu tworzenia kopii zapasowych na każdym komputerze wymaga czasu, nawet jeśli plany są podobne na przykład przewidują tworzenie kopii zapasowej dysku systemowego i dokumentów użytkowników. Czasochłonne jest również śledzenie wykonywania planów na poszczególnych komputerach.

Aby uzyskać możliwość rozprzestrzeniania operacji zarządzania na wiele komputerów, należy zainstalować serwer Acronis Backup Management Server (s. [457\)](#page-456-0) i zarejestrować (s[. 456\)](#page-455-0) na nim komputery. Następnie można utworzyć grupy komputerów, aby umożliwić jednoczesne zarządzanie wieloma komputerami. Wszystkie komputery lub ich wybrany zbiór można chronić, konfigurując scentralizowany plan tworzenia kopii zapasowych (s. [384\)](#page-383-0).

Po skonfigurowaniu na serwerze zarządzania scentralizowanego planu tworzenia kopii zapasowych serwer wdraża go na wszystkich komputerach objętych planem. Agenty na komputerach rozpoczną wykonywanie planu. Status planu można monitorować na jednym ekranie, przechodząc w razie potrzeby do poszczególnych komputerów lud działań, aby sprawdzić ich status i wpisy dziennika. Serwer zarządzania umożliwia także monitorowanie lokalnie inicjowanych działań agenta i zarządzanie nimi.

Ponieważ konsolę podłącza się do serwera zarządzania, a nie do poszczególnych komputerów, a wszystkie operacje wykonuje się za pośrednictwem centralnej jednostki zarządzania, ten sposób zarządzania określa się jako zarządzanie scentralizowane (s. [462\)](#page-461-0).

Zarządzanie scentralizowane (s[. 461\)](#page-460-0) nie wyklucza bezpośredniego zarządzania każdym komputerem. Konsolę można podłączać do poszczególnych komputerów w celu wykonania dowolnych operacji zarządzania bezpośredniego. Jednak zarządzanie scentralizowanymi planami tworzenia kopii zapasowych jest możliwe tylko z poziomu serwera zarządzania, ponieważ dobrze przemyślane funkcje planu działają automatycznie i rzadko wymagają interwencji człowieka.

Korzystając z serwera zarządzania, można utworzyć jeden lub więcej scentralizowanych magazynów archiwów (skarbców centralnych (s. [458\)](#page-457-0)), które będą współużytkowane przez zarejestrowane komputery. Skarbiec centralny może być używany przez dowolny plan tworzenia kopii zapasowych,

centralny lub utworzony na zarejestrowanych komputerach przy użyciu funkcji zarządzania bezpośredniego.

### **Organizowanie zarządzanego archiwum pamięci masowej**

Jaka powinna być pojemność skarbca centralnego? Czy przesyłanie do skarbca dużych kopii zapasowych nie spowoduje przeciążenia sieci? Czy kopia zapasowa serwera produkcyjnego tworzona w trybie online wpływa na jego wydajność? Aby scentralizowane tworzenie kopii zapasowych nie spowalniało procesów biznesowych w firmie, a także aby zminimalizować ilość zasobów wymaganych do ochrony danych, należy zainstalować węzeł magazynowania Acronis Backup Storage Node (s[. 459\)](#page-458-0) i skonfigurować go do zarządzania skarbcem centralnym lub wieloma takimi skarbcami. Skarbce tego typu określa się jako skarbce zarządzane (s. [458\)](#page-457-1).

Węzeł magazynowania pomaga agentowi w deduplikacji kopii zapasowych przed ich przesłaniem do skarbców zarządzanych, a także deduplikuje (s[. 449\)](#page-448-0) kopie zapasowe już zapisane w skarbcach. Deduplikacja zmniejsza ruch w sieci związany z tworzeniem kopii zapasowych oraz ilość miejsca zajmowanego przez kopie. Węzeł magazynowania wykonuje również operacje na archiwach, które w przeciwnym razie są wykonywane przez agenta (takie jak sprawdzanie poprawności i czyszczenie), przez co odciąża komputery zarządzane. Warto również wspomnieć, że węzeł Acronis Backup Storage Node umożliwia użycie biblioteki taśm jako skarbca centralnego do przechowywania archiwów kopii zapasowych.

Można skonfigurować wiele węzłów magazynowania, z których każdy zarządza wieloma skarbcami, a sterowanie takimi węzłami odbywa się z poziomu serwera zarządzania Acronis Backup Management Server.

Aby uzyskać szczegółowe informacje na temat węzłów magazynowania, zobacz "Węzły magazynowania" (s. [237\)](#page-236-0).

# 15.1.2 Uprawnienia zarządzania scentralizowanego

W tej sekcji opisano uprawnienia użytkowników wymagane w celu lokalnego i zdalnego zarządzania komputerem, zarządzania komputerem zarejestrowanym na serwerze zarządzania Backup Management Server oraz uzyskania dostępu do węzła magazynowania Backup Storage Node i zarządzania nim.

## 15.1.2.1 Typy połączeń z komputerem zarządzanym

Istnieją dwa typy połączeń z komputerem zarządzanym: połączenie lokalne i połączenie zdalne.

### **Połączenie lokalne**

Połączenie lokalne jest nawiązywane między konsolą Acronis Backup Management Console na komputerze i agentem Acronis Backup Agent działającym na tym samym komputerze.

### *Aby nawiązać połączenie lokalne*

 Na pasku narzędzi kliknij **Połącz**, a następnie wskaż **Nowe połączenie** i kliknij **Zarządzaj tym komputerem**.

### **Połączenie zdalne**

Połączenie zdalne jest nawiązywane między konsolą Acronis Backup Management Console na komputerze i agentem Acronis Backup Agent działającym na innym komputerze.

Do nawiązania połączenia zdalnego może być konieczne określenie poświadczeń logowania.

### *Aby nawiązać połączenie zdalne*

- 1. Na pasku narzędzi kliknij **Połącz**, a następnie wskaż **Nowe połączenie** i kliknij **Zarządzaj komputerem zdalnym**.
- 2. W obszarze **Komputer** wpisz lub wybierz nazwę albo adres IP komputera zdalnego, z którym chcesz nawiązać połączenie, lub kliknij **Przeglądaj**, aby wybrać komputer z listy.
- 3. Aby określić poświadczenia połączenia, kliknij **Opcje**, a następnie w polach **Nazwa użytkownika** i **Hasło** wpisz odpowiednio nazwę użytkownika i hasło Jeśli w systemie Windows pole **Nazwa użytkownika** będzie puste, program użyje poświadczeń używanych przez konsolę.
- 4. Aby zapisać hasło dla określonej nazwy użytkownika, zaznacz pole wyboru **Zapisz hasło**. Hasło zostanie zapisane i będzie przechowywane w bezpiecznej lokalizacji na komputerze, na którym działa konsola.

# 15.1.2.2 Uprawnienia do połączeń lokalnych

### **Windows**

Połączenie lokalne na komputerze z systemem Windows może nawiązać dowolny użytkownik posiadający uprawnienia do lokalnego logowania się na tym komputerze.

### **Linux**

Nawiązanie połączenia lokalnego na komputerze z systemem Linux i zarządzanie takim komputerem wymaga uprawnień użytkownika root.

### *Aby nawiązać połączenie lokalne jako użytkownik root*

- 1. Po zalogowaniu jako użytkownik root uruchom następujące polecenie:
	- **/usr/sbin/acronis\_console**

Lub następujące polecenie:

- su -c /usr/sbin/acronis console
- 2. Kliknij **Zarządzaj tym komputerem**.

### *Aby umożliwić uruchamianie konsoli użytkownikowi innemu niż root*

 Jako użytkownik root dodaj do pliku **/etc/sudoers** nazwy użytkowników, którym chcesz zezwolić na uruchamianie konsoli, na przykład przy użyciu polecenia **visudo**.

*Przestroga: Po wykonaniu tej procedury użytkownik inny niż root będzie mógł nie tylko uruchamiać konsolę, ale również wykonywać inne działania jako użytkownik root.*

### *Aby nawiązać połączenie lokalne jako użytkownik inny niż root*

- 1. Upewnij się, że użytkownik root umożliwił uruchamianie konsoli, jak opisano to w poprzedniej procedurze.
- 2. Uruchom następujące polecenie: **sudo /usr/sbin/acronis\_console**
- 3. Kliknij **Zarządzaj tym komputerem**.

### 15.1.2.3 Uprawnienia do połączeń zdalnych w systemie Windows

Aby nawiązać połączenie zdalne z komputerem z systemem Windows, użytkownik musi należeć do grupy zabezpieczeń Acronis Remote Users na tym komputerze.

Po nawiązaniu połączenia zdalnego użytkownik ma prawa zarządzania na komputerze zdalnym, które opisano w sekcji "Prawa użytkownika na komputerze zarządzanym" (s[. 35\)](#page-34-0).

*Uwaga: Na komputerze zdalnym z systemem Windows Vista lub nowszym, na którym jest włączona usługa kontroli konta użytkownika (UAC) i który nie jest częścią domeny, wyłącznie użytkownik korzystający z wbudowanego konta administratora może tworzyć kopie zapasowe danych i wykonywać operacje zarządzania dyskiem. Aby obejść to ograniczenie, należy dodać komputer do domeny lub wyłączyć na nim usługę kontroli konta użytkownika (s[. 377\)](#page-376-0) (domyślnie jest ona włączona).*

Aby uzyskać informacje o grupach zabezpieczeń Acronis i ich członkach domyślnych, zobacz "Grupy zabezpieczeń Acronis" (s. [379\)](#page-378-0).

## <span id="page-376-0"></span>15.1.2.4 Wymagania dotyczące funkcji Kontrola konta użytkownika (UAC)

Na komputerze, który działa pod kontrolą systemu operacyjnego Windows Vista lub nowszego i który nie należy do domeny Active Directory, trzeba wyłączyć funkcję UAC, aby zapewnić prawidłowy przebieg operacji zarządzania scentralizowanego (w tym instalacji zdalnej).

### *Aby wyłączyć funkcję UAC*

Zależnie od wersji systemu operacyjnego wykonaj jedną z następujących czynności:

**W systemie operacyjnym Windows starszym niż Windows 8:**

Przejdź do **Panel sterowania > Widok: Małe ikony > Konta użytkowników > Zmień ustawienia funkcji Kontrola konta użytkownika**, a następnie przesuń suwak w położenie **Nie powiadamiaj nigdy**. Następnie uruchom ponownie komputer.

- **W każdym systemie operacyjnym Windows**:
	- 1. Uruchom Edytor rejestru.
	- 2. Odszukaj następujący klucz rejestru: **HKEY\_LOCAL\_MACHINE\Software\Microsoft\Windows\CurrentVersion\Policies\System**
	- 3. Zmień wartość **EnableLUA** na **0**.
	- 4. Uruchom ponownie komputer.

### 15.1.2.5 Uprawnienia połączeń zdalnych w systemie Linux

Zdalne połączenia z komputerami z systemem Linux, w tym również nawiązywane przez użytkownika root, są nawiązywane zgodnie z zasadami uwierzytelniania skonfigurowanymi w module Pluggable Authentication Modules for Linux, znanym jako Linux-PAM.

Aby umożliwić działanie zasad uwierzytelniania, zalecamy zainstalowanie najnowszej wersji modułu Linux-PAM dla dystrybucji systemu Linux. Najnowszy stabilny kod źródłowy systemu Linux-PAM jest dostępny na stronie internetowej z kodem źródłowym systemu Linux-PAM.

### **Zdalne połączenie jako użytkownik root**

Zdalne połączenia są nawiązywane przez użytkownika root zgodnie z zasadą uwierzytelniania agenta Acronis, która jest konfigurowana automatycznie podczas instalowania komponentu Acronis Backup Agent for Linux, przez utworzenie pliku /etc/pam.d/acronisagent o następującej zawartości:

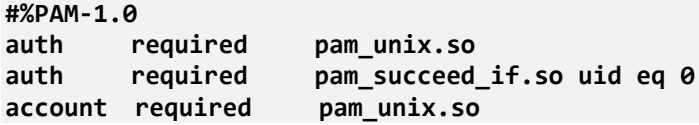

### **Zdalne połączenie jako użytkownik inny niż root**

Ponieważ dostęp do systemu jako użytkownik root powinien być ograniczony, użytkownik root może utworzyć zasadę uwierzytelniania, aby umożliwić zdalne zarządzanie przy użyciu poświadczeń innych niż root.

Poniżej podano dwa przykłady takich zasad.

*Uwaga: w rezultacie określeni użytkownicy inni niż root będą mogli wykonywać dowolne operacje na komputerze z uprawnieniami użytkownika root. Dobrą praktyką ze względów bezpieczeństwa jest odpowiednie zabezpieczenie kont tych użytkowników przed włamaniem — na przykład przez wymóg używania na nich silnych haseł.*

### **Przykład 1**

Ta zasada uwierzytelniania używa modułu pam\_succeed\_if i działa w dystrybucjach systemu Linux z jądrem w wersji 2.6 lub nowszej. Zasadę uwierzytelniania działającą z jądrem w wersji 2.4 przedstawiono w następnym przykładzie.

Jako użytkownik root wykonaj następujące czynności:

1. Utwórz konto grupy **Acronis\_Trusted**, uruchamiając następujące polecenie:

#### **groupadd Acronis\_Trusted**

2. Dodaj do grupy **Acronis\_Trusted** nazwy użytkowników innych niż root, którym chcesz zezwolić na zdalne łączenie się z komputerem. Aby na przykład dodać do grupy istniejącego użytkownika user\_a, uruchom następujące polecenie:

```
usermod -G Acronis_Trusted user_a
```
3. Wyedytuj plik **/etc/pam.d/acronisagent-trusted**, jak opisano poniżej:

```
#%PAM-1.0
auth required pam_unix.so
auth required pam_succeed_if.so user ingroup Acronis_Trusted
account required pam_unix.so
```
### **Przykład 2**

Powyższa zasada uwierzytelniania może nie działać w dystrybucjach systemu Linux o wersji jądra 2.4 — w tym w systemie Red Hat Linux — ponieważ moduł pam\_succeed\_if.so nie jest w nich obsługiwany.

Można wtedy użyć następującej zasady uwierzytelniania.

- 1. Jako użytkownik root utwórz plik **/etc/pam.d/Acronis\_trusted\_users**
- 2. Dodaj do tego pliku nazwy użytkowników niebędących użytkownikami root, którym chcesz zezwolić na zarządzanie komputerem (każda nazwa w osobnym wierszu). Aby na przykład dodać użytkowników uzytk\_a, uzytk\_b i uzytk\_c, dodaj do pliku następujące trzy wiersze:

```
user_a
user_b
user_c
```
W razie konieczności dodaj do pliku również użytkownika root.

3. Wyedytuj plik **/etc/pam.d/acronisagent-trusted**, jak opisano poniżej:

```
#%PAM-1.0
auth required pam_unix.so
auth required pam_listfile.so item=user sense=allow 
file=/etc/pam.d/Acronis_trusted_users onerr=fail
account required pam_unix.so
```
## <span id="page-378-0"></span>15.1.2.6 Grupy zabezpieczeń Acronis

Na komputerze z systemem Windows grupy zabezpieczeń Acronis określają, kto może zdalnie zarządzać komputerem i działać jako administrator serwera Acronis Backup Management Server.

Grupy te są tworzone podczas instalowania agentów Acronis Backup lub serwera Acronis Backup Management Server. Można wówczas określić użytkowników należących do poszczególnych grup.

### **Agenty Acronis Backup**

Podczas instalowania na komputerze agenta Acronis Backup Agent for Windows program tworzy (lub aktualizuje) grupę **Acronis Remote Users**.

Użytkownik należący do tej grupy może zarządzać zdalnie komputerem przy użyciu konsoli Acronis Backup Management Console, zgodnie z uprawnieniami do zarządzania opisanymi w sekcji Przywileje użytkowników na zarządzanych komputerach (s[. 35\)](#page-34-0).

Domyślnie do tej grupy należą wszyscy członkowie grupy Administratorzy.

#### **Serwer Acronis Backup Management Server**

Podczas instalowania na komputerze serwera Acronis Backup Management Server program tworzy (lub aktualizuje) dwie grupy:

#### **Acronis Centralized Admins**

Użytkownik należący do tej grupy jest administratorem serwera zarządzania. Administratorzy serwera zarządzania mogą łączyć się z serwerem zarządzania przy użyciu konsoli Acronis Backup Management Console. Mają oni takie same uprawnienia do zarządzania na zarejestrowanych komputerach, jak użytkownicy z uprawnieniami administracyjnymi na tych komputerach niezależnie od zawartości grup zabezpieczeń Acronis.

Aby nawiązać *zdalne* połączenie z serwerem zarządzania, administrator serwera zarządzania musi również należeć do grupy zdalnych użytkowników Acronis Remote Users.

Żaden użytkownik, nawet należący do grupy Administratorzy, nie może być administratorem serwera zarządzania, jeśli nie należy do grupy administratorów centralnych Acronis Centralized Admins.

Domyślnie do tej grupy należą wszyscy członkowie grupy Administratorzy.

#### **Acronis Remote Users**

Użytkownik należący do tej grupy może nawiązywać zdalne połączenie z serwerem zarządzania przy użyciu konsoli Acronis Backup Management Console, pod warunkiem, że należy również do grupy administratorów centralnych Acronis Centralized Admins.

Domyślnie do tej grupy należą wszyscy członkowie grupy Administratorzy.

### **Informacje na temat kontrolera domeny**

Jeśli komputer jest kontrolerem domeny Active Directory, nazwy i domyślna zawartość grup zabezpieczeń Acronis są inne:

- Grupy zdalnych użytkowników **Acronis Remote Users** i administratorów centralnych **Acronis Centralized Admins** noszą odpowiednio nazwy *DCNAME* **\$ Acronis Remote Users** i *DCNAME* **\$ Acronis Centralized Admins**. *DCNAME* oznacza nazwę NetBIOS kontrolera domeny. Po obu stronach każdego znaku dolara występują pojedyncze spacje.
- Zamiast bezpośredniego uwzględnienia nazw wszystkich członków grupy Administratorzy dołączona jest cała grupa Administratorzy.

*Wskazówka: Aby zapewnić odpowiednie nazwy grup, należy zainstalować komponenty Acronis na kontrolerze domeny po jego skonfigurowaniu. Jeśli komponenty będą zainstalowane przed skonfigurowaniem kontrolera domeny, należy ręcznie utworzyć grupy zdalnych użytkowników* DCNAME *\$ Acronis Remote users i administratorów centralnych* DCNAME *\$ Acronis Centralized Admins, a następnie dodać do nich członków grup Acronis Remote Users i Acronis Centralized Admins.*

## 15.1.2.7 Prawa administratora serwera zarządzania

Zwykle administrator serwera zarządzania Backup Management Server działa na komputerze zarejestrowanym w imieniu usługi komputera zarządzanego Acronis Managed Machine Service (znanej również jako usługa Acronis) uruchomionej na tym komputerze i z jej uprawnieniami.

Ewentualnie, tworząc scentralizowany plan tworzenia kopii zapasowych, administrator serwera zarządzania może wprost określić konto użytkownika, w ramach którego wykonywany będzie scentralizowany plan tworzenia kopii zapasowych na komputerach zarejestrowanych. W takim przypadku dane konto użytkownika musi istnieć na wszystkich komputerach, na których zostanie wdrożony scentralizowany plan tworzenia kopii zapasowych. Nie zawsze jest to metoda efektywna.

Administratorem serwera zarządzania musi być użytkownik będący członkiem grupy Acronis Centralized Admins (Administratorów centralnych) na komputerze, na którym jest zainstalowany serwer zarządzania.

## 15.1.3 Komunikacja między komponentami programu Acronis **Backup**

W tej sekcji opisano sposób wzajemnego komunikowania się komponentów programu Acronis Backup przy użyciu bezpiecznego uwierzytelniania i szyfrowania.

Sekcja zawiera także informacje na temat konfigurowania ustawień komunikacji, wybierania portu sieciowego do komunikacji i zarządzania certyfikatami zabezpieczeń.

## 15.1.3.1 Bezpieczna komunikacja

Program Acronis Backup zapewnia ochronę danych przesyłanych między jego komponentami w sieci lokalnej i sieci granicznej (zwanej również strefą zdemilitaryzowaną, inaczej DMZ).

Istnieją dwa mechanizmy, które zapewniają bezpieczną komunikację między komponentami programu Acronis Backup:

- **Bezpieczne uwierzytelnianie** umożliwia bezpieczny transfer certyfikatów potrzebnych do nawiązania połączenia przy użyciu protokołu SSL.
- **Komunikacja zaszyfrowana** umożliwia bezpieczny transfer informacji między dowolnymi dwoma komponentami — na przykład agentem Acronis Backup Agent i węzłem Acronis Backup Storage Node — przez szyfrowanie przesyłanych danych.

Instrukcje dotyczące określania ustawień bezpiecznego uwierzytelniania i szyfrowania danych znajdują się w sekcji Konfigurowanie opcji komunikacji (s. [381\)](#page-380-0).

Instrukcje dotyczące zarządzania certyfikatami SSL używanymi do bezpiecznego uwierzytelniania znajdują się w sekcji Certyfikaty SSL (s[. 382\)](#page-381-0).

*Uwaga: komponenty wcześniejszych programów firmy Acronis, w tym programów z rodziny Acronis True Image Echo, nie mogą łączyć się z komponentami programu Acronis Backup, niezależnie od ustawień bezpiecznego uwierzytelniania i szyfrowania danych.*

# 15.1.3.2 Aplikacje klienckie i serwerowe

W procesie bezpiecznej komunikacji udział biorą dwie strony:

- **Aplikacja kliencka** (klient) to aplikacja, która próbuje nawiązać połączenie.
- **Aplikacja serwerowa** (serwer) to aplikacja, z którą klient próbuje nawiązać połączenie.

Na przykład jeśli konsola Acronis Backup Management Console łączy się z agentem Acronis Backup na komputerze zdalnym, konsola jest klientem, a agent jest serwerem.

Komponent Acronis może służyć jako aplikacja kliencka, aplikacja serwerowa lub jako oba typy aplikacji, zgodnie z poniższą tabelą.

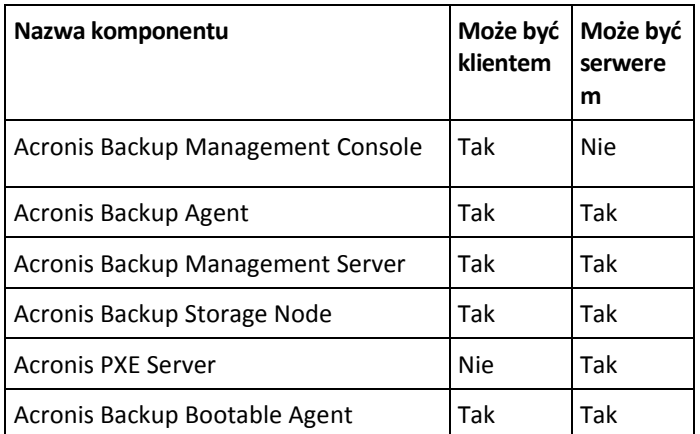

## <span id="page-380-0"></span>15.1.3.3 Konfigurowanie ustawień komunikacji

Ustawienia komunikacji, na przykład szyfrowanie przesyłanych danych, dotyczące komponentów programu Acronis Backup zainstalowanych na jednym lub większej liczbie komputerów, można skonfigurować za pomocą szablonu administracyjnego Acronis Administrative Template. Aby uzyskać informacje na temat sposobu ładowania tego szablonu, zobacz Jak załadować szablon Acronis Administrative Template (s[. 432\)](#page-431-0).

Szablon administracyjny zastosowany do jednego komputera definiuje ustawienia komunikacji dla wszystkich komponentów na tym komputerze. Szablon zastosowany do domeny lub jednostki organizacyjnej definiuje ustawienia komunikacji dla wszystkich komponentów na komputerach w tej domenie lub jednostce organizacyjnej.

### *Aby skonfigurować ustawienia komunikacji*

- 1. Kliknij **Start**, kliknij **Uruchom** i wpisz **gpedit.msc**.
- 2. W konsoli **Zasady grupy** rozwiń kolejno węzły **Konfiguracja komputera** i **Szablony administracyjne**, a następnie kliknij Acronis.
- 3. W panelu Acronis po prawej stronie kliknij dwukrotnie opcję komunikacji, którą chcesz skonfigurować. Szablon administracyjny zawiera następujące opcje (s. [433\)](#page-432-0):
	- **Porty zdalnego agenta**
	- **Opcje szyfrowania klienta**
	- **Opcje szyfrowania serwera**
- 4. Aby nowe ustawienia komunikacji zaczęły obowiązywać, uruchom ponownie wszystkie działające komponenty Acronis, najlepiej uruchamiając ponownie system Windows. Jeśli ponowne uruchomienie nie jest możliwe, wykonaj następujące czynności:
	- Jeśli konsola Acronis Backup Management Console jest uruchomiona, zamknij ją i uruchom ponownie.

 Jeśli uruchomione są inne komponenty Acronis, takie jak Acronis Backup Agent for Windows lub Acronis Backup Management Server, uruchom ponownie odpowiednie usługi w przystawce **Usługi** w systemie Windows.

## 15.1.3.4 Konfiguracja portu sieciowego

Komponenty programu Backup domyślnie używają portu komunikacji sieciowej TCP 9876. Serwer nasłuchuje na tym porcie połączenia przychodzącego. Port ten jest również używany domyślnie przez klienta Acronis. Jeśli używana jest zapora inna niż Zapora systemu Windows, podczas instalacji komponentów może pojawić się monit o potwierdzenie otwarcia portu lub o ręczne otwarcie portu.

Po zakończeniu instalacji można w dowolnym momencie zmienić porty zgodnie z preferowanymi wartościami lub ze względów bezpieczeństwa. Operacja ta wymaga ponownego uruchomienia usługi Acronis Remote Agent (w systemie Windows) lub acronis\_agent (w systemie Linux).

Po zmianie portu po stronie serwera połącz się z serwerem przy użyciu notacji adresu URL <adres\_IP\_serwera>:<port> lub <nazwa\_hosta\_serwera>:<port>.

*Uwaga: jeśli używana jest funkcja translacji adresów sieciowych (NAT), można również skonfigurować port przez ustawienie mapowania portu.*

### **Konfigurowanie portu w systemie operacyjnym**

#### **Windows**

Aby zmienić numery portów, załaduj i skonfiguruj dostarczony przez firmę Acronis szablon administracyjny zgodnie z opisem w sekcji Konfigurowanie ustawień komunikacji (s[. 381\)](#page-380-0) pod nagłówkiem "Porty zdalnego agenta".

#### **Linux**

Określ port w pliku /etc/Acronis/Policies/Agent.config. Uruchom ponownie demona acronis\_agent.

### **Konfigurowanie portu w środowisku startowym**

Podczas tworzenia nośnika startowego Acronis dostępna jest opcja wstępnego skonfigurowania portu sieciowego, który będzie używany przez agenta Backup Bootable Agent. Dostępne są następujące opcje:

- Port domyślny (9876)
- Aktualnie używany port
- Nowy port (wprowadź numer portu)

Jeśli port nie został wstępnie skonfigurowany, agent używa domyślnego numeru portu.

## <span id="page-381-0"></span>15.1.3.5 Certyfikaty SSL

W celu bezpiecznego uwierzytelniania komponenty programu Acronis Backup używają certyfikatów Secure Sockets Layer (SSL).

Istnieją dwa rodzaje certyfikatów SSL komponentów:

- **Certyfikaty z podpisem własnym**, na przykład certyfikaty generowane automatycznie podczas instalacji komponentu Acronis
- **Certyfikaty bez podpisu własnego**, na przykład certyfikaty wydawane przez niezależne urzędy certyfikacji, takie jak publiczny urząd certyfikacji VeriSign® lub Thawte™, lub przez urząd certyfikacji przedsiębiorstwa użytkownika

### **Ścieżka certyfikatu**

Wszystkie komponenty Acronis zainstalowane na komputerze i spełniające funkcje serwera aplikacji korzystają z certyfikatu SSL zwanego certyfikatem serwera.

W systemie Windows ścieżka certyfikatu i nazwa pliku certyfikatu serwera określone są w kluczu rejestru **HKEY\_LOCAL\_MACHINE\SOFTWARE\Acronis\Encryption\Server**. Domyślna ścieżka to:

- W 32-bitowych wersjach systemu Windows: **%CommonProgramFiles%\Acronis\Agent**
- W 64-bitowych wersjach systemu Windows: **%CommonProgramFiles(x86)%\AcronisAgent**

W przypadku certyfikatów z podpisem własnym odcisk certyfikatu (znany również skrótem) umożliwia przyszłą identyfikację hosta: jeśli klient uprzednio połączył się z serwerem za pomocą certyfikatu z podpisem własnym i próbuje ponownie uzyskać połączenie, serwer sprawdza, czy odcisk certyfikatu jest taki sam jak użyty ostatnim razem.

### **Certyfikaty z podpisem własnym**

Jeśli na komputerach z systemem Windows lokalizacja certyfikatów nie zawiera certyfikatu serwera, program automatycznie wygeneruje certyfikat serwera z podpisem własnym, który zostanie zainstalowany podczas instalacji dowolnego komponentu Acronis z wyjątkiem konsoli Acronis Backup Management Console.

Jeśli po wygenerowaniu certyfikatu z podpisem własnym nazwa danego komputera zostanie zmieniona, certyfikatu nie będzie można użyć i należy wygenerować nowy.

### *Aby wygenerować nowy certyfikat z podpisem własnym*

- 1. Zaloguj się jako członek grupy Administratorzy.
- 2. W menu **Start** kliknij **Uruchom**, a następnie wpisz: **cmd**
- 3. Uruchom następujące polecenie (zwracając uwagę na cudzysłów):
	- W przypadku używania 32-bitowej wersji systemu Windows: "%CommonProgramFiles%\Acronis\Utils\acroniscert" --reinstall
	- W przypadku używania 64-bitowej wersji systemu Windows: "%CommonProgramFiles(x86)%\Acronis\Utils\acroniscert" --reinstall
- 4. Uruchom ponownie system Windows lub aktywne usługi Acronis.

### **Certyfikaty bez podpisu własnego**

Zamiast certyfikatów z podpisem własnym można używać certyfikatów wystawionych przez zaufanych niezależnych wydawców albo utworzonych przez urząd certyfikacji własnego przedsiębiorstwa. Służy do tego narzędzie Acronis Certificate Command-line Utility.

### *Aby zainstalować certyfikat niezależnego podmiotu*

- 1. Kliknij **Start**, następnie **Uruchom**, a następnie wpisz: **certmgr.msc**
- 2. W konsoli **Certyfikaty** kliknij dwukrotnie nazwę certyfikatu do zainstalowania.
- 3. Na karcie **Szczegóły** na liście pól kliknij **Odcisk palca**.
- 4. Zaznacz i skopiuj wartość pola, zwaną odciskiem certyfikatu na przykład ciąg **20 99 00 b6 3d 95 57 28 14 0c d1 36 22 d8 c6 87 a4 eb 00 85**
- 5. W menu **Start** kliknij **Uruchom**, a następnie wpisz poniższy tekst w polu **Otwórz** (jeśli używasz 64-bitowej wersji systemu Windows, zastąp ciąg **%CommonProgramFiles%** ciągiem **%CommonProgramFiles(x86)%**):

**"%CommonProgramFiles%\Acronis\Utils\acroniscert.exe" --install "20 99 00 b6 3d 95 57 28 14 0c d1 36 22 d8 c6 87 a4 eb 00 85"**

(Zwróć uwagę na cudzysłowy. Zastąp ten przykładowy odcisk wartością skopiowaną z certyfikatu).

# 15.2 Utwórz kopię zapasową

Można skonfigurować utworzenie jednorazowej kopii zapasowej wielu komputerów w kilku prostych krokach, korzystając z funkcji **Utwórz kopię zapasową** na serwerze Acronis Backup Management Server. Proces tworzenia kopii zapasowej rozpocznie się natychmiast po wykonaniu wymaganych kroków i kliknięciu **OK**.

W przypadku długofalowych strategii tworzenia kopii zapasowych obejmujących korzystanie z harmonogramów i warunków, cykliczne usuwanie kopii zapasowych lub przenoszenie ich do innych lokalizacji, należy rozważyć opracowanie planu tworzenia kopii zapasowych.

Konfigurowanie natychmiastowej operacji tworzenia kopii zapasowej przypomina tworzenie scentralizowanego planu tworzenia kopii zapasowych (s. [384\)](#page-383-0) z wyjątkiem następujących uwarunkowań:

- Brak jest opcji planowania tworzenia kopii zapasowych i konfigurowania reguł przechowywania.
- W ramach operacji tworzenia kopii zapasowej nie jest obsługiwana konwersja kopii zapasowej na poziomie dysku na maszynę wirtualną. Operację taką można przeprowadzić później.
- Po skonfigurowaniu zadania tworzenia kopii zapasowej program ma 5 minut na wdrożenie zadania na określonych komputerach. Jeśli w tym czasie wszystkie próby wdrożenia zadania na danym komputerze nie powiodą się, nie zostanie utworzona kopia zapasowa tego komputera.
- Jeśli to samo zadanie tworzenia kopii zapasowej zostanie uruchomione ponownie, będą w nim uwzględnione tylko te komputery, których kopie zapasowe utworzono za pierwszym uruchomieniem.

W odróżnieniu od operacji **Utwórz kopię zapasową** uruchamianej bezpośrednio na komputerze zarządzanym (s. [56\)](#page-55-0) operacja **Utwórz kopię zapasową** skonfigurowana na serwerze zarządzania nigdy nie wykorzystuje uproszczonego nazewnictwa plików kopii zapasowych.

# <span id="page-383-0"></span>15.3 Tworzenie scentralizowanego planu tworzenia kopii zapasowych

Scentralizowany plan tworzenia kopii zapasowych można zastosować zarówno na komputerach z systemem Windows, jak i z systemem Linux.

Czynności wymagane do utworzenia scentralizowanego planu tworzenia kopii zapasowych przypominają etapy procedury tworzenia planu tworzenia kopii zapasowych (s[. 56\)](#page-55-1) z wyjątkiem następujących działań:

- Podczas wybierania danych do uwzględnienia w kopii zapasowej można zarówno bezpośrednio wybierać elementy na zarejestrowanych komputerach, jak i skorzystać z reguł wyboru. Aby uzyskać więcej informacji, zobacz "Wybieranie danych do uwzględnienia w kopii zapasowej" (s. [385\)](#page-384-0).
- Określając miejsce przechowywania archiwów komputerów, można wybrać opcję przechowywania:
	- archiwów wszystkich komputerów w jednej lokalizacji;
	- archiwum każdego komputera w określonym folderze na komputerze;
- archiwum każdego komputera w jego strefie Acronis Secure Zone.
- Archiwum każdego komputera w lokalizacji niestandardowej zdefiniowanej za pomocą skryptu.

Aby uzyskać więcej informacji, zobacz "Wybór lokalizacji kopii zapasowych" (s[. 392\)](#page-391-0).

- Uproszczone nazewnictwo plików kopii zapasowych (s[. 81\)](#page-80-0) jest niedostepne.
- Opcja **Jednoprzebiegowa kopia zapasowa dysku i aplikacji** (s[. 338\)](#page-337-0) jest zawsze dostępna. Jednak jednoprzebiegowa kopia zapasowa będzie stosowana tylko na tych komputerach, na których jest to możliwe. W przypadku maszyn wirtualnych, których kopie zapasowe tworzy agent dla VMware lub agent dla Hyper-V, oraz innych komputerów, na których nie ma licencji na tworzenie jednoprzebiegowych kopii zapasowych, program utworzy zwykłą kopię zapasową na poziomie dysku.
- Podczas konfigurowania harmonogramu dziennego, tygodniowego lub miesięcznego dostępne są zaawansowane ustawienia harmonogramu. Aby uzyskać więcej informacji, zobacz "Zaawansowane ustawienia harmonogramu" (s. [97\)](#page-96-0).

# <span id="page-384-0"></span>15.3.1 Wybieranie danych do uwzględnienia w kopii zapasowej

### *Aby wybrać dane uwzględniane w kopii zapasowej*

1. W sekcji **Dane uwzględniane w kopii zapasowej** wybierz typ danych, które chcesz uwzględnić w kopii zapasowej. Lista dostępnych typów danych zależy od agentów uruchomionych na komputerze:

#### **Komputery/dyski/woluminy**

Aby tworzyć kopie zapasowe tych danych, musisz mieć uprawnienia administratora lub operatora kopii zapasowych.

Wybór tej opcji umożliwia utworzenie kopii zapasowej:

 całych komputerów fizycznych, ich poszczególnych dysków lub woluminów, jeśli został zainstalowany komponent Acronis Backup Agent for Windows lub Acronis Backup Agent for Linux.

Dzięki utworzeniu kopii zapasowej na poziomie dysku można odzyskać cały system w razie poważnego uszkodzenia danych lub awarii sprzętu. Można także odzyskać pojedyncze pliki i foldery. Procedura tworzenia kopii zapasowej jest szybsza niż operacja kopiowania plików, a może znacząco przyspieszyć proces tworzenia kopii zapasowej w przypadku dużych woluminów danych.

 Bazy danych programu Microsoft SQL przy użyciu jednoprzebiegowej kopii zapasowej dysku i aplikacji, jeśli jest zainstalowany komponent Acronis Backup Agent for SQL.

Agent dla SQL umożliwia tworzenie kopii zapasowych dysków z obsługą aplikacji i odzyskiwanie z nich baz danych Microsoft SQL. Więcej informacji można znaleźć w sekcji "Ochrona programu Microsoft SQL Server..." (s[. 334\)](#page-333-0).

 Bazy danych usługi Microsoft Active Directory przy użyciu jednoprzebiegowej kopii zapasowej dysku i aplikacji, jeśli jest zainstalowany komponent Acronis Backup Agent for Active Directory.

Agent dla usługi Active Directory umożliwia tworzenie kopii zapasowych dysków z obsługą aplikacji i odzyskiwanie z nich baz danych usługi Microsoft Active Directory. Więcej informacji można znaleźć w sekcji "Ochrona usługi Microsoft Active Directory..." (s. [345\)](#page-344-0).

 całych maszyn wirtualnych znajdujących się na serwerze wirtualizacji, ich dysków lub woluminów, jeśli został zainstalowany komponent Acronis Backup Agent for VMware lub Acronis Backup Hyper-V.

Utworzenie kopii zapasowej całej maszyny wirtualnej, jej dysków lub woluminów powoduje utworzenie standardowej kopii zapasowej dysku (s. [454\)](#page-453-0). Dodatkowo w kopii zapasowej jest przechowywana konfiguracja maszyny wirtualnej. Będzie ona domyślnie sugerowana podczas odzyskiwania zawartości kopii zapasowej na nową maszynę wirtualną. Aby uzyskać więcej informacji na temat tworzenia kopii zapasowych maszyn wirtualnych, zobacz "Tworzenie kopii zapasowych maszyn wirtualnych".

#### **Foldery/pliki**

Opcja dostępna, jeśli zainstalowano komponent Acronis Backup Agent for Windows lub Acronis Backup Agent for Linux.

Wybór tej opcji umożliwia utworzenie kopii zapasowej określonych plików i folderów.

Kopia zapasowa na poziomie plików nie wystarcza do odzyskania systemu operacyjnego. Wybierz opcję tworzenia kopii zapasowej plików, jeśli planujesz zabezpieczenie tylko określonych danych (na przykład bieżącego projektu). Rozmiar archiwum będzie mniejszy, a więc w magazynie zostanie więcej miejsca.

Aby móc odzyskać system operacyjny z wszystkimi ustawieniami i aplikacjami, należy utworzyć kopię zapasową dysku.

#### **Magazyn informacji programu Microsoft Exchange**

Opcja ta jest dostępna, jeśli zainstalowano komponent Acronis Backup Agent for Exchange.

Wybierz tę opcję, aby utworzyć kopię zapasową magazynu informacji, indywidualnych grup magazynów lub baz danych serwerów Microsoft Exchange. W przypadku awarii będzie można odzyskać utracone lub uszkodzone bazy danych lub grupy magazynów. Można także odzyskiwać indywidualne skrzynki pocztowe, foldery publiczne, pojedyncze wiadomości e-mail, kontakty, zdarzenia kalendarza i inne elementy.

Aby móc tworzyć kopie zapasowe danych programu Exchange, wymagane jest konto użytkownika domeny, które ma uprawnienia administracyjne na serwerze Exchange. W przypadku klastra konto musi mieć uprawnienia administracyjne w każdym z węzłów klastra.

Aby uzyskać więcej informacji na temat tworzenia kopii zapasowych danych programu Microsoft Exchange, zobacz "Tworzenie kopii zapasowej danych programu Microsoft Exchange Server".

#### **Skrzynki pocztowe programu Microsoft Exchange**

Opcja ta jest dostępna, jeśli zainstalowano komponent Acronis Backup Agent for Exchange.

Wybierz tę opcję, aby utworzyć kopię zapasową indywidualnych skrzynek pocztowych i folderów publicznych bez tworzenia kopii zapasowej całej bazy danych programu Microsoft Exchange. Filtry wykluczeń pozwalają na określanie elementów do pominięcia podczas tworzenia kopii zapasowych skrzynek pocztowych.

Aby móc tworzyć kopie zapasowe danych programu Exchange, wymagane jest konto użytkownika domeny, które ma uprawnienia administracyjne na serwerze Exchange. W przypadku klastra konto musi mieć uprawnienia administracyjne w każdym z węzłów klastra.

Aby uzyskać więcej informacji na temat tworzenia kopii zapasowych danych programu Microsoft Exchange, zobacz "Tworzenie kopii zapasowej danych programu Microsoft Exchange Server".

- 2. Wybierz sposób wybierania elementów:
	- **Wybierz elementy bezpośrednio** (domyślnie) zalecany w przypadkach tworzenia na wielu komputerach kopii zapasowych różnych elementów danych. Na przykład: *FolderA* na komputerze *Komputer1*, *FolderB* na komputerze *Komputer2*, *FolderC* na komputerze *Komputer3* itp.

Elementy danych programu Microsoft Exchange Server do uwzględnienia w kopii zapasowej są wybierane bezpośrednio. Nie jest obsługiwany wybór elementów danych programu Exchange przy użyciu reguł zasad.

Aby utworzyć kopię zapasową wszystkich elementów o wybranym typie danych, które istnieją na komputerze, zaznacz pole wyboru obok komputera. Aby utworzyć kopię zapasową pojedynczych elementów danych, rozwiń komputer i zaznacz pola wyboru obok wymaganych elementów.

#### **Uwagi dotyczące komputerów fizycznych, ich dysków i woluminów**

- Jeśli system operacyjny i jego program ładujący znajdują się na różnych woluminach, w kopii zapasowej należy zawsze uwzględnić oba woluminy. Woluminy muszą być również odzyskiwane wspólnie, gdyż w przeciwnym razie istnieje duże ryzyko, że system operacyjny nie uruchomi się.
- Uwagi dla użytkowników systemu Linux: Woluminy logiczne i urządzenia MD są widoczne w sekcji **Woluminy dynamiczne**. Aby uzyskać więcej informacji na temat tworzenia kopii zapasowych takich woluminów i urządzeń, zobacz "Tworzenie kopii zapasowych oraz odzyskiwanie woluminów logicznych i urządzeń MD (Linux)" (s. [43\)](#page-42-0).
- Uwaga dla użytkowników systemu Linux: Zaleca się odmontowanie wszystkich woluminów zawierających systemy plików bez funkcji księgowania — na przykład system ext2 — przed utworzeniem ich kopii zapasowej. W przeciwnym przypadku po odzyskaniu woluminy te mogą zawierać uszkodzone pliki, a odzyskiwanie ze zmianą rozmiaru może zakończyć się niepowodzeniem.

### **Uwagi dotyczące maszyn wirtualnych, ich dysków i woluminów**

- Tworzenie kopii zapasowych całych maszyn wirtualnych jest przydatne, gdy istnieje duża liczba małych (pod względem rozmiarów dysków wirtualnych) serwerów starszego typu, na przykład powstałych w związku z konsolidacją obciążenia. Dla każdej maszyny tworzone jest osobne archiwum.
- Tworzenie kopii zapasowych pojedynczych dysków lub woluminów maszyny wirtualnej jest przydatne, gdy system operacyjny i aplikacje, na przykład serwer bazy danych, działają na dysku wirtualnym, ale dane, na przykład baza danych, są przechowywane na dysku fizycznym o dużej pojemności dodanym do tej samej maszyny. Można użyć różnych strategii tworzenia kopii zapasowych dysków wirtualnych i pamięci fizycznej.

Aby uzyskać więcej informacji na temat tworzenia kopii zapasowych maszyn wirtualnych, zobacz "Tworzenie kopii zapasowych maszyn wirtualnych".

 **Wybierz przy użyciu reguł zasad** — opcja najodpowiedniejsza w przypadkach tworzenia na wielu komputerach kopii zapasowych tych samych elementów danych. Dotyczy to na przykład tworzenia kopii zapasowej woluminu systemowego na każdym zaznaczonym komputerze.

Więcej informacji znajduje się w następujących sekcjach:

Reguły wyboru plików i folderów (s. [387\)](#page-386-0)

Reguły wyboru woluminów (s. [389\)](#page-388-0)

3. Po określeniu danych uwzględnianych w kopii zapasowej kliknij **OK**.

# <span id="page-386-0"></span>15.3.2 Reguły wyboru plików i folderów

Zdefiniuj reguły wyboru plików. Na podstawie tych reguł będą tworzone kopie zapasowe plików i/lub folderów na komputerach uwzględnionych w scentralizowanym planie tworzenia kopii zapasowych.

### *Aby zdefiniować reguły wyboru plików*

- 1. Wybierz regułę z listy rozwijanej (lub wpiszą ją ręcznie) i kliknij **Dodaj regułę**. Program zapamiętuje reguły wpisane ręcznie, dlatego następnym razem po otwarciu okna reguły te będą dostępne na liście razem z regułami domyślnymi.
- 2. W prawej części okna zaznacz pola wyboru obok komputerów lub grup, do których chcesz zastosować reguły.

### **Windows**

### **Pełna ścieżka**

Wskaż foldery i pliki do utworzenia kopii zapasowej. Jeśli określisz dokładną ścieżkę do pliku lub folderu, plan spowoduje utworzenie kopii zapasowej tego elementu na wszystkich komputerach, na których zostanie znaleziona dokładnie taka ścieżka.

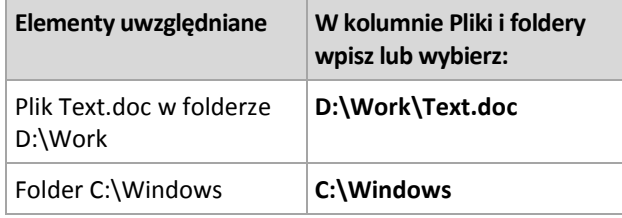

#### **Zmienne środowiskowe**

Niektóre zmienne środowiskowe wskazują foldery systemu Windows. Korzystanie z takich zmiennych zamiast pełnych ścieżek do plików i folderów gwarantuje, że kopia zapasowa właściwych folderów systemu Windows zostanie utworzona niezależnie od lokalizacji systemu Windows na konkretnym komputerze.

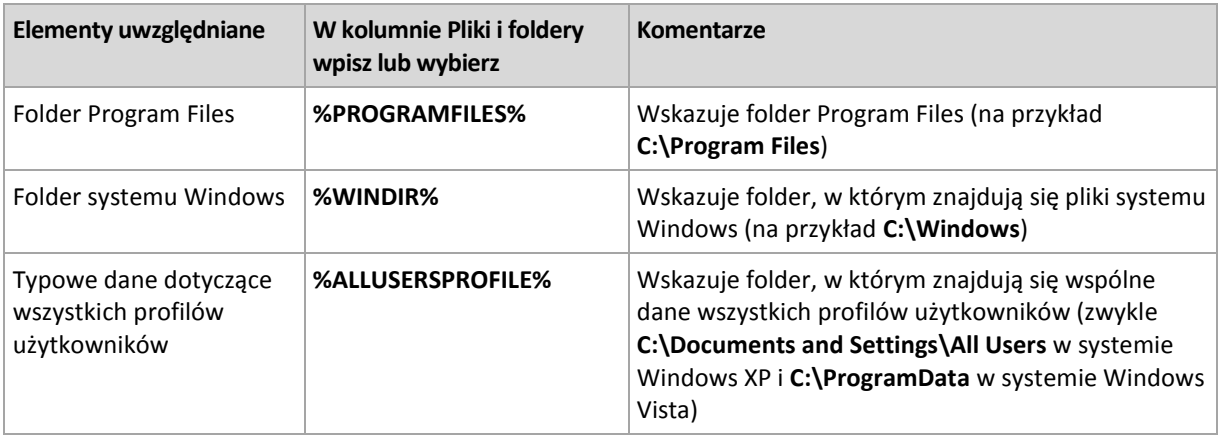

Można korzystać z innych zmiennych środowiskowych lub łączyć zmienne środowiskowe i tekst. Aby na przykład odwołać się do folderu Acronis znajdującego się na komputerach w folderze Program Files, wpisz: **%PROGRAMFILES%\Acronis**

### **Szablony**

Szablony przypominają zmienne środowiskowe, ale są już wstępnie dostosowane.

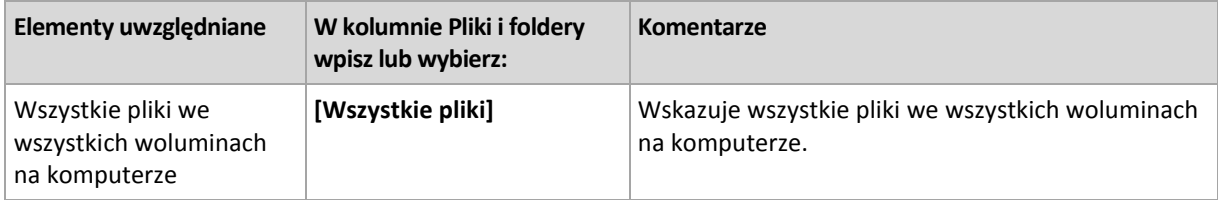

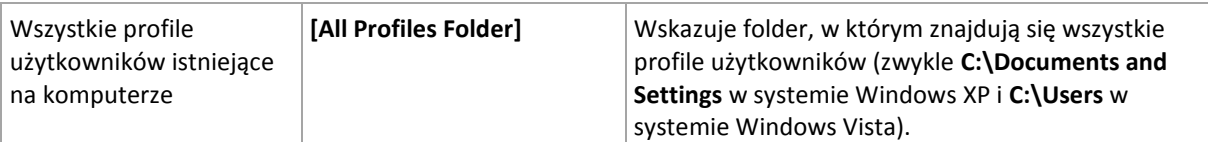

### **Linux**

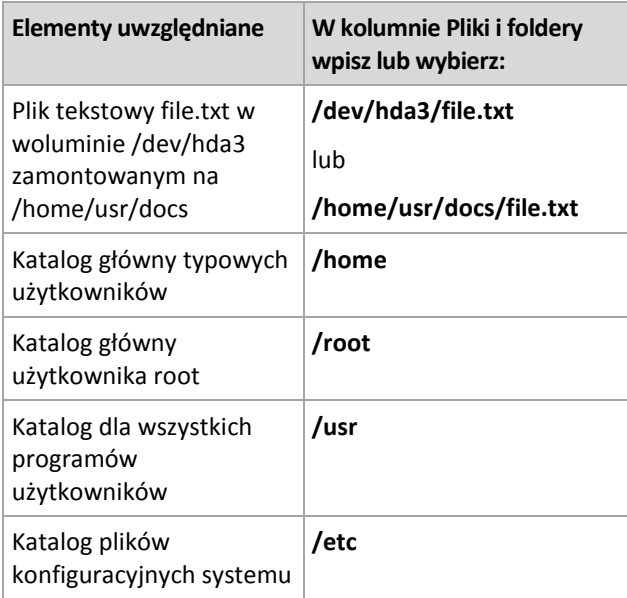

# <span id="page-388-0"></span>15.3.3 Reguły wyboru woluminów

Zdefiniuj reguły wyboru woluminów. Na podstawie tych reguł będą tworzone kopie zapasowe woluminów na komputerach, które mają być uwzględnione w scentralizowanym planie tworzenia kopii zapasowych.

### *Aby zdefiniować reguły wyboru woluminów*

- 1. Wybierz regułę z listy rozwijanej (lub wpiszą ją ręcznie) i kliknij **Dodaj regułę**. Program zapamiętuje reguły wpisane ręcznie, dlatego następnym razem po otwarciu okna reguły te będą dostępne na liście razem z regułami domyślnymi.
- 2. W prawej części okna zaznacz pola wyboru obok komputerów lub grup, do których chcesz zastosować reguły.

W poniższej tabeli znajduje się objaśnienie reguł wstępnie zdefiniowanych, które można wybrać na liście. W nazwach szablonów jest uwzględniana wielkość liter.

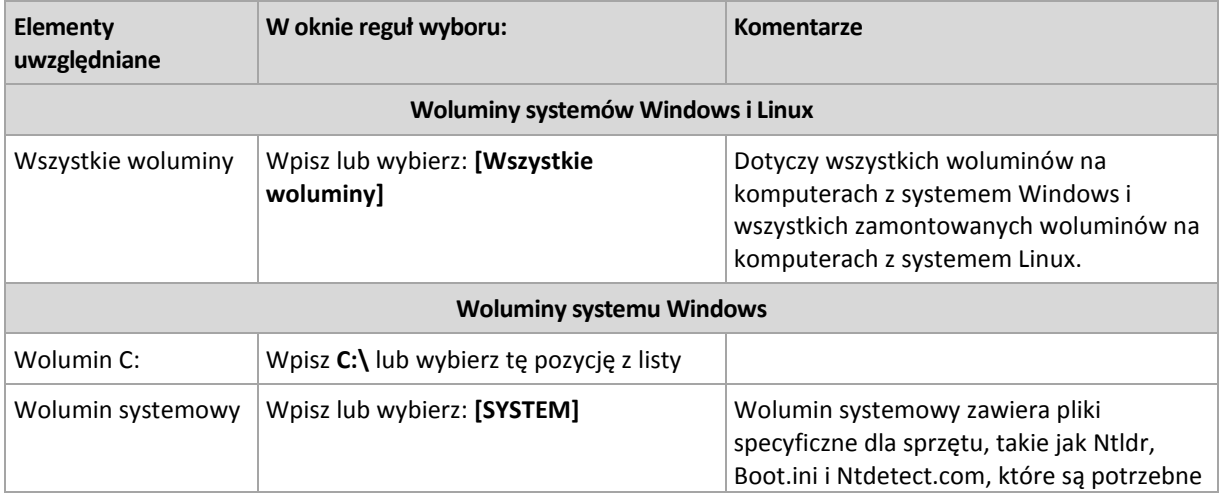

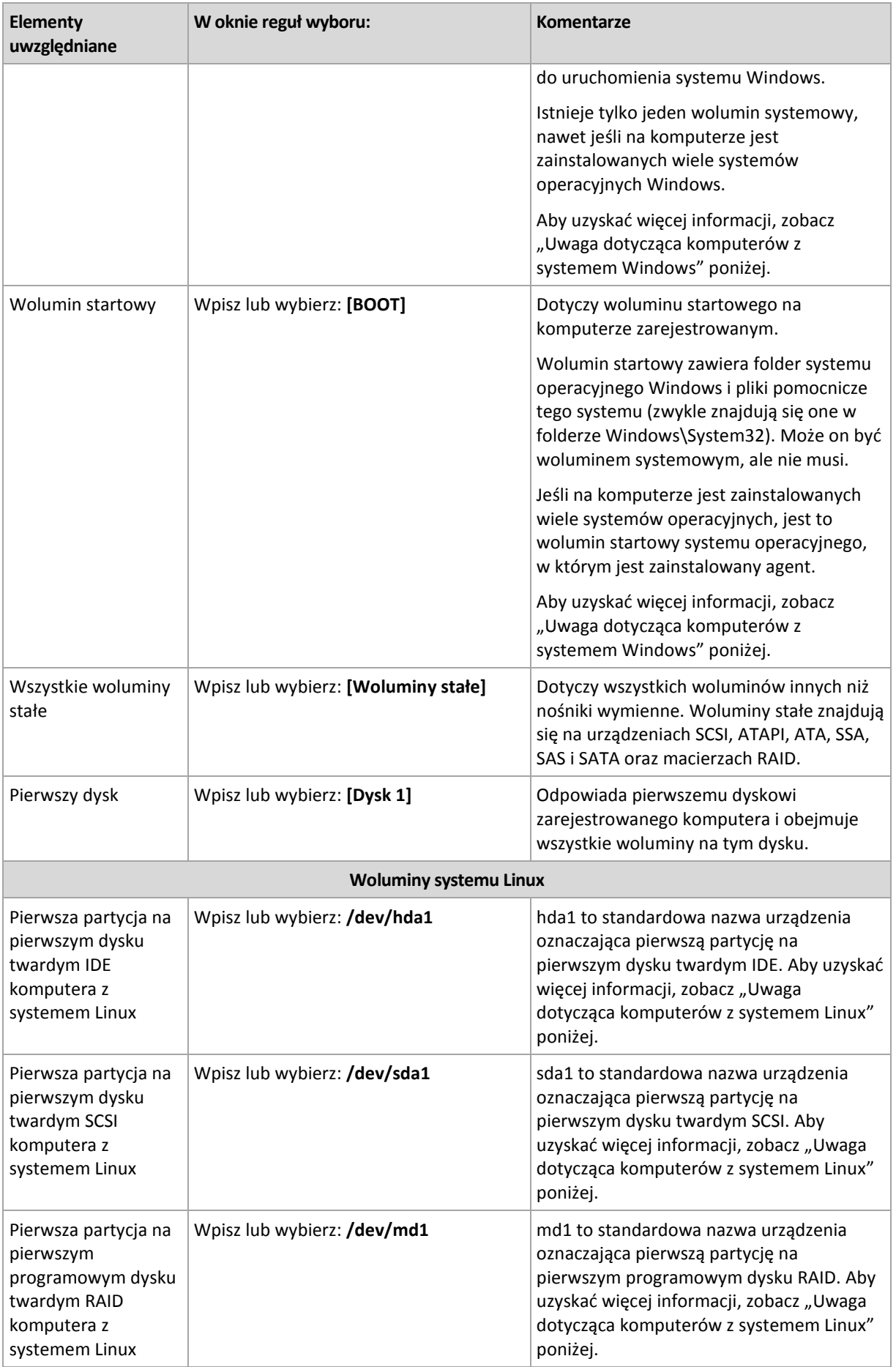

### **Uwaga dotycząca komputerów z systemem Windows**

Systemy operacyjne Windows starsze niż Windows 7 i Windows Server 2008 R2 zapisują pliki systemowe i program ładujący na tym samym woluminie, chyba że podczas instalacji został określony inny wolumin. Jeśli pliki systemu Windows i program ładujący znajdują się na tym samym woluminie, wybranie opcji **[SYSTEM]** lub **[BOOT]** wystarcza do utworzenia kopii zapasowej całego systemu operacyjnego. W przeciwnym razie należy wybrać obie opcje: **[SYSTEM]** i **[BOOT]**.

Systemy operacyjne Windows 7, Windows Server 2008 R2 oraz nowsze tworzą specjalny wolumin systemowy o nazwie **System Reserved**. W razie wybrania opcji **[SYSTEM]** program utworzy kopię zapasową tylko tego specjalnego woluminu. W przypadku tworzenia kopii zapasowych komputerów z tymi systemami operacyjnymi należy zawsze wybierać obie opcje: **[SYSTEM]** i **[BOOT]**.

Ponieważ scentralizowane plany tworzenia kopii zapasowych obejmują zwykle wiele komputerów z różnymi systemami operacyjnymi, firma Acronis zaleca wybieranie zawsze obu woluminów (systemowego i startowego) w celu utworzenia kopii zapasowej. Zapewnia to integralność każdego z systemów operacyjnych.

### **Uwaga dotycząca komputerów z systemem Linux**

W jednym scentralizowanym planie tworzenia kopii zapasowych można uwzględnić zarówno woluminy (partycje) systemu Windows, jak i systemu Linux.

Na przykład można skonfigurować scentralizowany plan tworzenia kopii zapasowych woluminu **C:** na komputerach z systemem Windows oraz partycji **/dev/hda1** na komputerach z systemem Linux.

W systemie Linux, w odróżnieniu od systemu Windows, nie ma wyraźnej różnicy między woluminem (partycją) a folderem (katalogiem). W systemie Linux istnieje partycja główna (oznaczona jako /), do której są podłączone (zamontowane) elementy różnego typu, w tym dyski twarde, katalogi i urządzenia systemowe. Tworzą one drzewo przypominające strukturę plików i folderów systemu Windows.

Załóżmy na przykład, że na komputerze z systemem Linux znajduje się dysk twardy podzielony na trzy woluminy, czyli partycje: pierwszą, drugą i trzecią. Partycje te są dostępne w drzewie odpowiednio jako /dev/hda1, /dev/hda2 i /dev/hda3. Aby utworzyć kopię zapasową trzeciej partycji, w oknie dialogowym **Dane uwzględniane w kopii zapasowej** należy wpisać regułę **/dev/hda3**.

Ponadto partycję sytemu Linux można zamontować w dowolnym miejscu drzewa. Na przykład partycja /dev/hda3 może być zamontowana jako "podkatalog" w drzewie. Drzewem może być na przykład katalog /home/usr/docs. W takim przypadku, aby utworzyć kopię zapasową trzeciej partycji, w polu Wolumin można wpisać /dev/hda3 lub /home/usr/docs.

Ogólnie rzecz biorąc, konfigurując scentralizowany plan tworzenia kopii zapasowych woluminów na komputerach z systemem Linux, w regułach wyboru woluminów należy wprowadzić ścieżki odpowiadające partycjom (takie jak /dev/hda2 lub /home/usr/docs z poprzedniego przykładu), a nie katalogom.

### **Standardowe nazwy partycji systemu Linux**

Nazwy, takie jak **/dev/hda1**, odzwierciedlają standardowy sposób nadawania nazw partycjom dysków twardych IDE w systemie Linux. Przedrostek **hd** oznacza typ dysku (IDE), **a** oznacza pierwszy dysk twardy IDE w systemie, a **1** — pierwszą partycję na tym dysku.

Ogólnie standardowa nazwa partycji systemu Linux ma trzy składowe:

 **Typ dysku:** hd (dyski IDE), sd (dyski SCSI), md (programowe dyski RAID, na przykład woluminy dynamiczne)

- **Numer dysku:** a dla pierwszego dysku, b dla drugiego dysku itd.
- **Numer partycji na dysku:** 1 dla pierwszej partycji, 2 dla drugiej partycji itd.

Aby zagwarantować tworzenie kopii zapasowych wybranych dysków niezależnie od ich typu, w oknie dialogowym **Dane uwzględniane w kopii zapasowej** należy dodać trzy wpisy, po jednym dla każdego z możliwych typów. Aby na przykład utworzyć kopię zapasową pierwszego dysku twardego na każdym komputerze z systemem Linux podlegającym scentralizowanemu planowi tworzenia kopii zapasowych, warto dodać następujące reguły:

/dev/hda1

/dev/sda1

/dev/mda1

#### **Nazwy woluminów logicznych**

Aby utworzyć kopie zapasowe woluminów logicznych, nazywanych również woluminami LVM, określ ich pełne nazwy w regułach wyboru. Pełna nazwa woluminu logicznego obejmuje grupę woluminów, do której on należy.

Aby na przykład utworzyć kopie zapasowe dwóch woluminów logicznych: **lv\_root** i **lv\_bin**, które oba należą do grupy woluminów **vg\_mymachine**, określ następujące reguły wyboru:

```
/dev/vg mymachine/lv root
/dev/vg_mymachine/lv_bin
```
W celu wyświetlenia listy woluminów logicznych na komputerze użyj narzędzia **lvdisplay**. W naszym przykładzie dane wyjściowe będą podobne do następujących:

```
--- Logical volume ---
LV Name /dev/vg_mymachine/lv_root
VG Name vg mymachine
…
--- Logical volume ---
LV Name /dev/vg_mymachine/lv_bin
VG Name vg mymachine
…
```
# <span id="page-391-0"></span>15.3.4 Wybór lokalizacji kopii zapasowej

Określ miejsce docelowe archiwów i zdefiniuj nazwy nowych archiwów kopii zapasowych.

### **1. Wybór miejsca docelowego archiwów**

Wybierz miejsce przechowywania archiwów komputerów:

- **Przechowuj archiwa wszystkich komputerów w jednej lokalizacji**
	- Aby utworzyć kopię zapasową danych w magazynie Acronis Cloud Storage, kliknij **Zaloguj** i określ poświadczenia logowania do magazynu chmurowego. Następnie rozwiń grupę **Magazyn chmurowy** i wybierz konto.

Przed utworzeniem kopii zapasowej w magazynie chmurowym należy zakupić subskrypcję usługi tworzenia chmurowych kopii zapasowych oraz aktywować tę subskrypcję na komputerach, których kopię zapasową chcesz tworzyć.

*Usługa Acronis Cloud Backup nie jest dostępna we wszystkich regionach. Aby uzyskać dodatkowe informacje, kliknij tutaj: https://www.acronis.pl/my/cloud-backup/corporate*

- Aby przechowywać archiwa w skarbcu centralnym, rozwiń grupę **Skarbce** i kliknij skarbiec.
- Aby przechowywać archiwa w udziale sieciowym, rozwiń grupę **Foldery sieciowe**, wybierz żądany komputer sieciowy, a następnie kliknij folder udostępniony. Jeśli udział sieciowy wymaga poświadczeń dostępu, program wyświetli odpowiedni monit.
- Aby przechowywać archiwa na serwerze **FTP** lub **SFTP**, rozwiń odpowiednią grupę i kliknij odpowiedni serwer, a następnie wybierz folder, w którym będą przechowywane archiwa.

*Zgodnie z oryginalną specyfikacją protokołu FTP poświadczenia wymagane do uzyskania dostępu do serwerów FTP są przesyłane w sieci jako zwykły tekst. Oznacza to, że nazwę użytkownika i hasło można przechwycić przy użyciu programu do przechwytywania pakietów.*

 **Przechowuj archiwum każdego komputera w określonym folderze na komputerze z agentem** W polu **Ścieżka** wprowadź pełną ścieżkę do folderu. Folder ten należy wcześniej utworzyć na każdym komputerze, dla którego utworzono scentralizowany plan tworzenia kopii zapasowych.

 **Przechowuj archiwum każdego komputera w jego strefie Acronis Secure Zone** Strefę Acronis Secure Zone należy wcześniej utworzyć na każdym komputerze, dla którego utworzono scentralizowany plan tworzenia kopii zapasowych. Aby uzyskać informacje dotyczące sposobu tworzenia strefy Acronis Secure Zone, zobacz Tworzenie strefy Acronis Secure Zone (s. [208\)](#page-207-0).

 **Przechowuj archiwum każdego komputera w lokalizacji zdefiniowanej za pomocą niestandardowego skryptu**

Kliknij **Przeglądaj**, a następnie określ ścieżkę skryptu. W razie potrzeby określ poświadczenia dostępu do lokalizacji kopii zapasowych.

Oprogramowanie obsługuje skrypty napisane w języku JScript lub VBScript. Wdrażając plan tworzenia kopii zapasowych, oprogramowanie uruchamia skrypt na każdym komputerze. Wynikiem działania skryptu na każdym komputerze powinna być ścieżka folderu. Foldery muszą zostać utworzone przed pierwszą operacją tworzenia kopii zapasowych.

**Przykład**. Wynikiem działania poniższego skryptu JScript jest lokalizacja kopii zapasowych dla komputera w formacie **\\bkpsrv\**<nazwa komputera>:

WScript.echo("\\\\bkpsrv\\" + WScript.CreateObject("WScript.Network").ComputerName);

W rezultacie kopie zapasowe każdego komputera będą zapisywane w folderze o tej samej nazwie na serwerze **bkpsrv**.

### **2. Nadawanie nazw archiwom**

Kopia zapasowa danych z każdego komputera zostanie utworzona w oddzielnym archiwum.

Program wygeneruje typową nazwę nowych archiwów i wyświetli ją w polu **Nazwa**. Nazwa wygląda następująco: *[Nazwa komputera]\_Archiwum(N)*, gdzie *[Nazwa komputera]* oznacza nazwę komputera fizycznego lub maszyny wirtualnej, a *N* to numer kolejnego archiwum. Jeśli automatycznie wygenerowana nazwa jest nieodpowiednia, określ inną.

Jeśli dane do uwzględnienia w kopii zapasowej wybierasz z wielu komputerów, możesz użyć następujących zmiennych:

- [Nazwa komputera] podstawienie za nazwę komputera. Użycie tej zmiennej jest obowiązkowe.
- [Nazwa planu] podstawienie za nazwę scentralizowanego planu tworzenia kopii zapasowych. Użyj tej zmiennej w celu dodatkowego rozróżnienia archiwów za pomocą nazw planów tworzenia kopii zapasowych.

 [Nazwa hosta wirtualnego] — podstawienie za nazwę hosta maszyny wirtualnej. Użyj tej zmiennej w przypadkach, gdy dwie lub więcej maszyn wirtualnych działających na różnych hostach ma te same nazwy.

**Przykład**: Tworzysz scentralizowany plan tworzenia kopii zapasowych o przykładowej nazwie *KOPIASYSTEMU*, który zostanie wdrożony na trzech komputerach (na przykład *DZIALFIN1*, *DZIALFIN2*, *DZIALFIN3*). W polu **Nazwa** określasz ciąg *[Nazwa komputera]\_[Nazwa planu]\_Archiwum(N)*. W ten sposób w lokalizacji zostaną utworzone następujące trzy archiwa:

- DZIALFIN1\_KOPIASYSTEMU\_Archiwum(1)
- **DZIALFIN2\_KOPIASYSTEMU\_Archiwum(1)**
- DZIALFIN3\_KOPIASYSTEMU\_Archiwum(1)

## 15.3.5 Poświadczenia scentralizowanego planu tworzenia kopii zapasowych

Wprowadź poświadczenia umożliwiające uruchomienie zadań scentralizowanych na komputerach.

### *Aby określić poświadczenia*

- 1. Wybierz jedną z następujących opcji:
	- **Użyj poświadczeń usługi Acronis**

Zadanie będzie wykonywane z konta usługi Acronis, niezależnie od tego, czy zostanie uruchomione ręcznie czy według harmonogramu.

**Użyj następujących poświadczeń**

Zadanie będzie wykonywane z poświadczeniami określonymi przez użytkownika, niezależnie od tego, czy zostanie uruchomione ręcznie czy według harmonogramu. Określ:

- **Nazwa użytkownika**. Wprowadzając nazwę konta użytkownika usługi Active Directory, należy określić również nazwę domeny (DOMENA\Nazwa\_użytkownika lub Nazwa użytkownika@domena).
- **Hasło**. Hasło konta.
- **Potwierdź hasło**. Wprowadź ponownie hasło.
- 2. Kliknij **OK**.

Aby dowiedzieć się więcej na temat poświadczeń usługi Acronis, zobacz sekcję Lista usług Acronis (s. [36\)](#page-35-0).

Aby dowiedzieć się więcej na temat operacji dostępnych w zależności od uprawnień użytkownika, zobacz sekcję Uprawnienia użytkownika na komputerze zarządzanym (s. [35\)](#page-34-0).

# 15.3.6 Co zrobić, jeśli na komputerze nie ma danych spełniających reguły wyboru

Scentralizowany plan tworzenia kopii zapasowych można wdrożyć na komputerze, na którym nie ma danych spełniających reguły wyboru. Podczas wdrażania planu nie są rejestrowane błędy ani ostrzeżenia, ponieważ przyjmuje się, że odpowiednie dane mogą się pojawić w przyszłości. Plan tworzenia kopii zapasowych powstaje w normalny sposób i jego stan zmienia się na **Wdrożone**.

Jeśli w chwili rozpoczęcia zadania program nie znajdzie danych do utworzenia kopii zapasowej, plan zakończy się niepowodzeniem, a status zasad zmieni się na **Błąd**. Jeśli program znajdzie co najmniej

jeden z elementów danych, zadanie tworzenia kopii zapasowych zakończy się powodzeniem z ostrzeżeniem. Nastąpi również odpowiednia zmiana statusu planu.

Zadania tworzenia kopii zapasowych będą uruchamiane zgodnie z harmonogramem określonym przez plan i będą dawać podobny wynik, dopóki wszystkie elementy danych nie pojawią się na komputerze lub plan nie zostanie zmodyfikowany w celu wykluczenia nieistniejących elementów.

### **Przykłady**

Przyjmijmy, że reguła wyboru określa, że plan ma powodować tworzenie kopii zapasowej woluminów D: i F:. Plan jest wdrożony na komputerach z systemami Linux oraz Windows. Po rozpoczęciu tworzenia pierwszej kopii zapasowej plan otrzymuje status **Błąd** na komputerach z systemem Linux oraz na tych komputerach z systemem Windows, które nie zawierają takich woluminów. Plan ma status **Ostrzeżenie** na komputerach z systemem Windows, na których znajduje się wolumin D: lub F:, chyba że wystąpi zdarzenie powodujące błąd.

Plan, który ma powodować tworzenie kopii zapasowej woluminów [SYSTEM] i /dev/sda1, będzie miał status **Ostrzeżenie** na komputerach z systemem Windows (ponieważ wolumin /dev/sda nie zostanie znaleziony) oraz na komputerach z systemem Linux, na których istnieje wolumin /dev/sda1. Dzieje się tak dlatego, że woluminu [SYSTEM] nie można znaleźć. Plan będzie miał status **Błąd** na komputerach z systemem Linux, na których nie ma urządzenia SCSI.

# 15.4 Administrowanie serwerem Acronis Backup Management Server

W tej sekcji opisano widoki dostępne za pośrednictwem drzewa nawigacji konsoli podłączonej do serwera zarządzania oraz wyjaśniono sposób pracy z każdym widokiem.

# 15.4.1 Pulpit nawigacyjny

Widok **Pulpit nawigacyjny** służy do szybkiej oceny, czy dane na zarejestrowanych komputerach są skutecznie chronione. Pulpit nawigacyjny przedstawia podsumowanie działań agentów Acronis Backup, pozwala na sprawdzenie ilości wolnego miejsca dostępnego w skarbcach zarządzanych oraz umożliwia błyskawiczne identyfikowanie i rozwiązywanie ewentualnych problemów.

### **Ostatnie alerty**

Sekcja **Ostatnie alerty** zwraca uwagę na problemy występujące na serwerze zarządzania, na zarejestrowanych komputerach i w skarbcach centralnych. Przedstawia ona sposoby ich analizy i naprawienia. Domyślnie w tej sekcji prezentowanych jest pięć ostatnich alertów. Kliknij łącze **Pokaż wszystko**, aby przejść do widoku **Alerty** i zapoznać się ze wszystkimi alertami. Jeśli nie ma żadnych alertów ani ostrzeżeń, wyświetlany jest komunikat "Brak alertów".

### **Historia działań**

Skumulowany wykres kolumnowy w sekcji **Historia działań** umożliwia zapoznanie się z dzienną historią działań agentów Acronis Backup. Dane historyczne są oparte na wpisach dziennika gromadzonych z zarejestrowanych komputerów i serwera zarządzania. Wykres prezentuje liczbę wpisów dziennika każdego typu (**Wykonane pomyślnie**, **Z ostrzeżeniami**, **Zakończone niepowodzeniem**) dla określonego dnia.

Z prawej strony wykresu są wyświetlane informacje statystyczne dotyczące wybranej daty. Wszystkie pola statystyczne mają charakter interaktywny, tj. po kliknięciu dowolnego z nich otworzy się widok **Dziennik** z wpisami dziennika odfiltrowanymi na podstawie zawartości tego pola.

U góry wykresu można wybrać działania, które będą wyświetlane w zależności od obecności i wagi błędów. Kliknij łącze **Pokaż wszystko**, aby wyświetlić w widoku **Dziennik** wszystkie działania. Są one posortowane według daty rozpoczęcia. Prawym przyciskiem myszy kliknij określony dzień na wykresie kolumnowym, aby wyświetlić menu kontekstowe i przejść do widoku **Dziennik** odpowiadającego wybranej dacie.

Przycisk **Bieżący dzień** powoduje wybranie bieżącej daty.

### **Komputery, plany tworzenia kopii zapasowych i zadania odzyskiwania**

Sekcje **Komputery**, **Plany tworzenia kopii zapasowych** i **Zadania odzyskiwania** przedstawiają podsumowanie informacji statystycznych dotyczących zarejestrowanych komputerów, planów tworzenia kopii zapasowych i zadań odzyskiwania. Klikaj elementy w tych sekcjach, aby uzyskać odpowiednie informacje. Powoduje to wyświetlenie właściwego widoku zawierającego odpowiednio wstępnie odfiltrowane komputery, plany tworzenia kopii zapasowych lub zadania odzyskiwania. Na przykład kliknięcie elementu **Wymagające działania** w obszarze **Zadania odzyskiwania** spowoduje otwarcie widoku **Plany i zadania tworzenia kopii zapasowych** zawierającego zadania odzyskiwania odfiltrowane według stanu **Wymagające działania**.

Informacje prezentowane w sekcjach **Komputery**, **Plany tworzenia kopii zapasowych** i **Zadania odzyskiwania** są odświeżane przy każdej synchronizacji serwera zarządzania z komputerami. Informacje w innych sekcjach są odświeżane co 10 minut oraz po każdym otwarciu Pulpitu nawigacyjnego.

### **Aplikacje**

W sekcji **Aplikacje** wyświetlana jest liczba chronionych i niechronionych aplikacji uruchomionych na zarejestrowanych komputerach.

Aplikacja na komputerze jest uważana za chronioną, gdy na komputerze jest zainstalowany odpowiedni agent w trybie próbnym lub przy użyciu klucza licencyjnego. Jeśli jest zainstalowany tylko agent do tworzenia chmurowej kopii zapasowej, aplikacja nie jest uważana za chronioną.

Ochroną zostaną objęte następujące aplikacje:

- Microsoft Active Directory
- Microsoft Exchange Server
- Microsoft SQL Server (wiele instancji SQL Server jest liczonych jako jedna aplikacja)

Aby wyświetlić listę komputerów, na których znajdują się niechronione aplikacje, kliknij **Niechronione aplikacje**.

### **Skarbce**

Sekcja **Skarbce** prezentuje informacje dotyczące poziomu wykorzystania miejsca w skarbcach. W niektórych przypadkach informacje na temat ilości wolnego miejsca w skarbcu mogą być niedostępne, na przykład, gdy skarbiec znajduje się w bibliotece taśm. Jeśli niedostępny jest sam skarbiec (znajduje się w stanie offline), zostanie wyświetlony komunikat "Skarbiec jest niedostępny".

W przypadku braku skarbców wyświetlany jest komunikat "Nie utworzono skarbców centralnych". Aby utworzyć nowy skarbiec, wybierz łącze **Utwórz teraz** i przejdź do strony **Utwórz skarbiec**.

# 15.4.2 Komputery z agentami

Program Backup umożliwia ochronę danych i wykonywanie operacji zarządzania na wielu komputerach.
Dodaj komputer (s. [401\)](#page-400-0) do serwera zarządzania za pomocą nazwy lub adresu IP komputera albo zaimportuj komputery z usługi Active Directory lub z plików tekstowych. Po zarejestrowaniu komputera na serwerze zarządzania może on zostać objęty scentralizowanym planem tworzenia kopii zapasowych (s[. 384\)](#page-383-0) oraz czynnościami grupowania i monitorowania związanymi z ochroną danych.

Aby ocenić, czy dane na komputerze zarządzanym są skutecznie chronione, sprawdź jego status. Status komputera jest najpoważniejszym statusem wszystkich planów tworzenia kopii zapasowych (s. [353\)](#page-352-0) (lokalnych i scentralizowanych) istniejących na komputerze. Może on przyjmować wartość "OK", "Ostrzeżenie" lub "Błąd".

## **Typowy przepływ roboczy**

- Utwórz grupę niestandardową i dodaj do niej komputery. Aby uzyskać więcej informacji, zobacz "Grupy komputerów" (s. [397\)](#page-396-0).
- Aby wykonywać czynności dotyczące komputera (lub grupy), zaznacz go. Zobacz "Czynności dotyczące komputerów" (s. [398\)](#page-397-0) i "Czynności dotyczące grup" (s. [405\)](#page-404-0).
- Aby wyświetlić szczegółowe informacje na temat wybranego komputera lub grupy i wykonać dodatkowe operacje (takie jak uruchamianie i zatrzymywanie zadań czy importowanie i eksportowanie planów tworzenia kopii zapasowych), skorzystaj z panelu informacyjnego w dolnej części okna. Panel jest domyślnie zwinięty. Aby go rozwinąć, kliknij symbol strzałki ( $\triangle$ ).
- Aby ułatwić przeglądanie i sprawdzanie wymaganych komputerów, skorzystaj z funkcji filtrowania i sortowania. Aby uzyskać więcej informacji, zobacz "Sortowanie, filtrowanie i konfigurowanie elementów tabeli" (s. [27\)](#page-26-0).

# <span id="page-396-0"></span>15.4.2.1 Grupy komputerów

Grupy komputerów służą do wygodnej ochrony dużej liczby komputerów zarejestrowanych na serwerze zarządzania. Podczas tworzenia scentralizowanego planu tworzenia kopii zapasowych wystarczy wybrać grupę, a plan zostanie wdrożony na wszystkich komputerach do niej należących. Po pojawieniu się w grupie nowego komputera zostanie na nim wdrożony scentralizowany plan tworzenia kopii zapasowych. W przypadku usunięcia komputera z grupy zostanie z niego usunięty scentralizowany plan tworzenia kopii zapasowych. Pojedynczy komputer może być jednocześnie członkiem wielu grup.

## **Grupa wbudowana**

Natychmiast po zarejestrowaniu na serwerze zarządzania komputer pojawi się w grupie wbudowanej **Wszystkie komputery z agentami**. Grupa ta jest stale obecna na serwerze zarządzania i nie można jej edytować ani usunąć. Grupa wbudowana nie może zawierać żadnych grup zagnieżdżonych.

Aby jednocześnie objąć ochroną wszystkie zarejestrowane komputery, utwórz scentralizowany plan tworzenia kopii zapasowych i wybierz grupę **Wszystkie komputery z agentami**. Ochrona wszystkich komputerów z wykorzystaniem pojedynczego planu tworzenia kopii zapasowych może być niewystarczająca ze względu na różne role poszczególnych komputerów. Chronione dane każdego działu mają swoją specyfikę. Kopie zapasowe niektórych danych trzeba tworzyć bardzo często, a innych dwa razy do roku. Dobrym rozwiązaniem może być utworzenie różnych planów tworzenia kopii zapasowych dla różnych zestawów komputerów. W takim przypadku warto rozważyć utworzenie grup niestandardowych.

## **Grupy niestandardowe**

Grupy niestandardowe tworzy administrator serwera zarządzania. Pozwala mu to organizować ochronę danych według działów firmy, jednostek administracyjnych usługi Active Directory, różnych grup użytkowników, miejsc itd.

Grupa niestandardowa może zawierać jedną lub więcej grup zagnieżdżonych. Każdą grupę niestandardową można edytować lub usunąć. Administrator może tworzyć następujące rodzaje grup niestandardowych:

### **Grupy statyczne**

Grupy statyczne obejmują komputery dodane ręcznie przez administratora. Ich zawartość może zmienić się tylko wtedy, gdy administrator ręcznie doda lub usunie komputer.

**Przykład:** Tworzysz grupę niestandardową działu księgowości i ręcznie dodajesz do niej komputery księgowych. Komputery księgowych zostaną objęte ochroną po utworzeniu dla tej grupy scentralizowanego planu tworzenia kopii zapasowych. Po zatrudnieniu nowej osoby w tym dziale trzeba będzie ręcznie dodać nowy komputer do grupy.

#### **Grupy dynamiczne**

Grupy dynamiczne obejmują komputery dodawane automatycznie na podstawie kryteriów określonych przez administratora. Zawartość grupy dynamicznej zmienia się automatycznie. Komputery należą do grupy tak długo, jak długo spełniają określone kryteria.

**Przykład:** Dział księgowości stanowi odrębną jednostkę organizacyjną usługi Active Directory. Wystarczy określić jednostkę organizacyjną księgowości jako kryterium członkostwa w grupie i utworzyć scentralizowany plan tworzenia kopii zapasowych dla grupy. W przypadku zatrudnienia nowego księgowego nowy komputer zostanie dodany do grupy z chwilą dodania go do jednostki organizacyjnej, a następnie automatycznie objęty ochroną.

**Wskazówka**. Aby optymalnie wykorzystać kryterium jednostki organizacyjnej usługi Active Directory, warto odtworzyć hierarchię usługi Active Directory na serwerze zarządzania.

Więcej informacji na temat operacji dotyczących grup i komputerów zawierają następujące sekcje:

- Czynności dotyczące grup (s[. 405\)](#page-404-0)
- Czynności dotyczące komputerów (s[. 398\)](#page-397-0)

# <span id="page-397-0"></span>15.4.2.2 Czynności dotyczące komputerów

#### **Rejestrowanie komputerów na serwerze zarządzania**

Po dodaniu lub zaimportowaniu komputera do grupy **Ward Wszystkie komputery z agentami** zostanie on zarejestrowany na serwerze zarządzania. Na zarejestrowanych komputerach można wdrożyć scentralizowane plany tworzenia kopii zapasowych i wykonać inne operacje zarządzania scentralizowanego. Rejestracja polega na ustanowieniu relacji zaufania między agentem znajdującym się na komputerze i serwerem.

Po wybraniu widoku **Komputery z agentami** lub grupy **Wszystkie komputery z agentami** w drzewie Nawigacja dostępne staną się czynności dodawania i importowania.

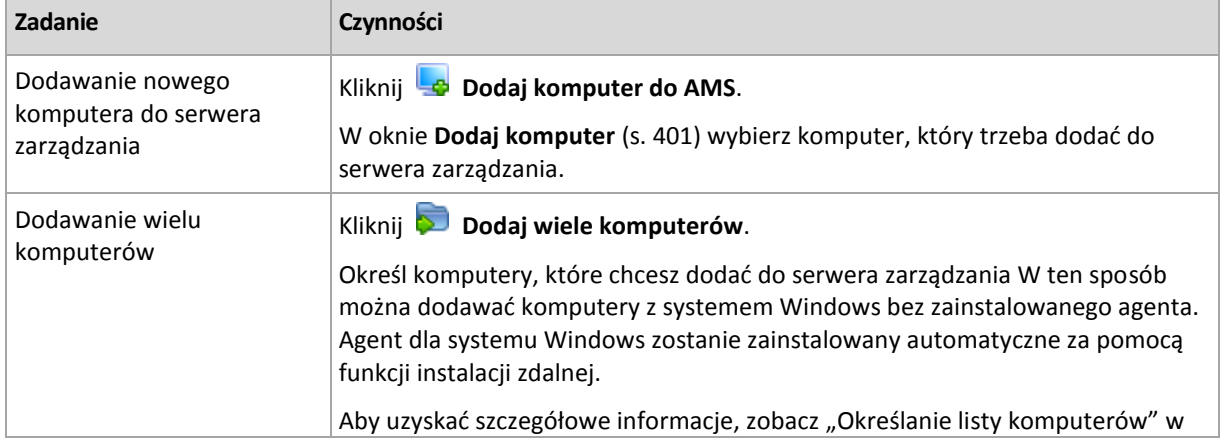

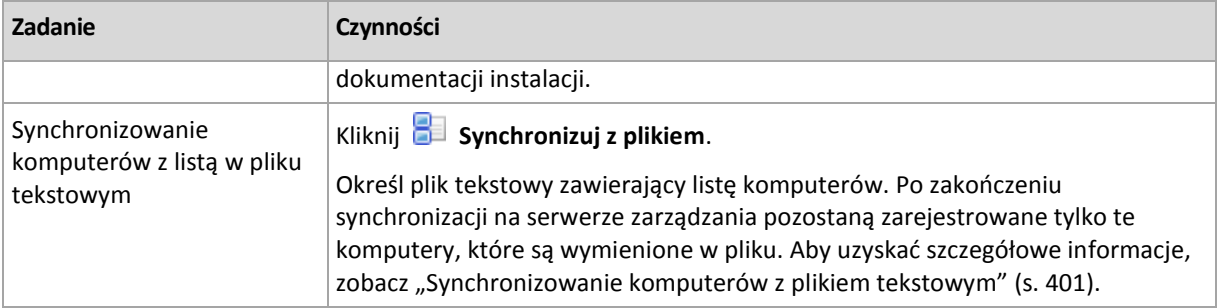

Konsola zarządzania kontaktuje się z agentem i rozpoczyna procedurę rejestracji. Ponieważ rejestracja wymaga uczestnictwa agenta, nie jest możliwa, gdy komputer jest w trybie offline.

Dodatkowy agent zainstalowany na zarejestrowanym komputerze zostaje automatycznie zarejestrowany na tym samym serwerze zarządzania. Istnieje możliwość jednoczesnego rejestrowania i wyrejestrowywania wielu agentów.

## **Usuwanie wybranego komputera z serwera zarządzania**

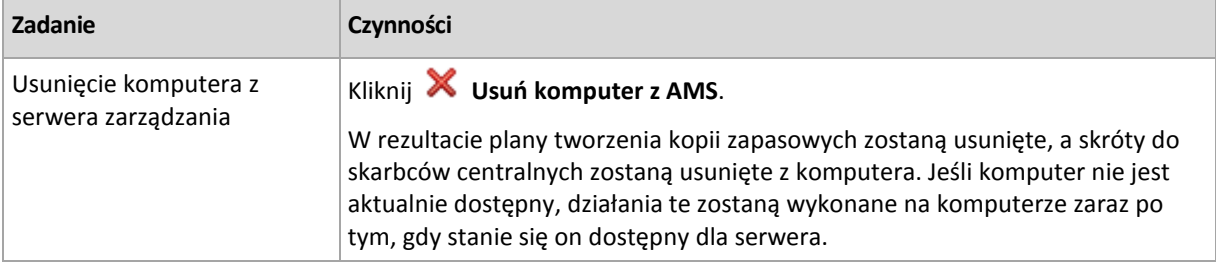

## **Działania grupowania**

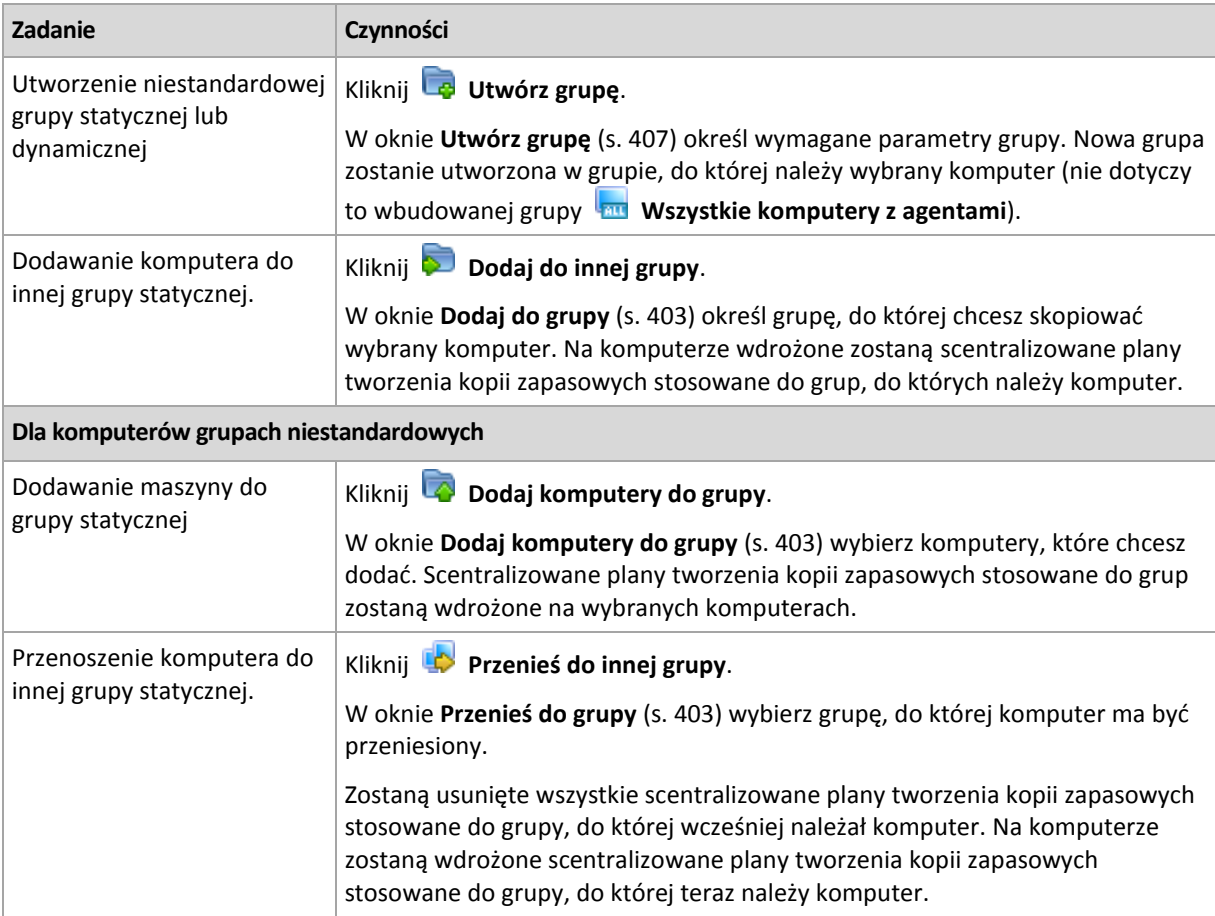

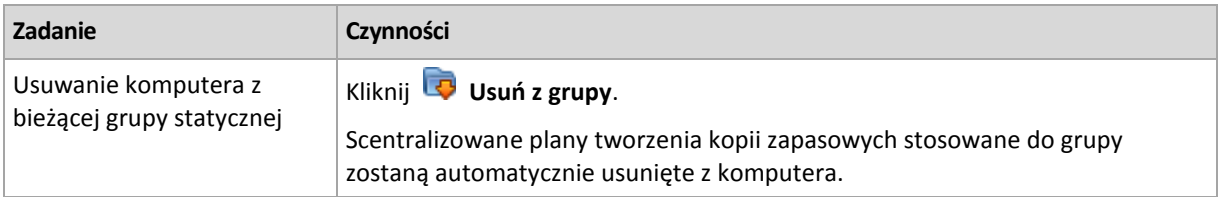

# **Zarządzanie bezpośrednie**

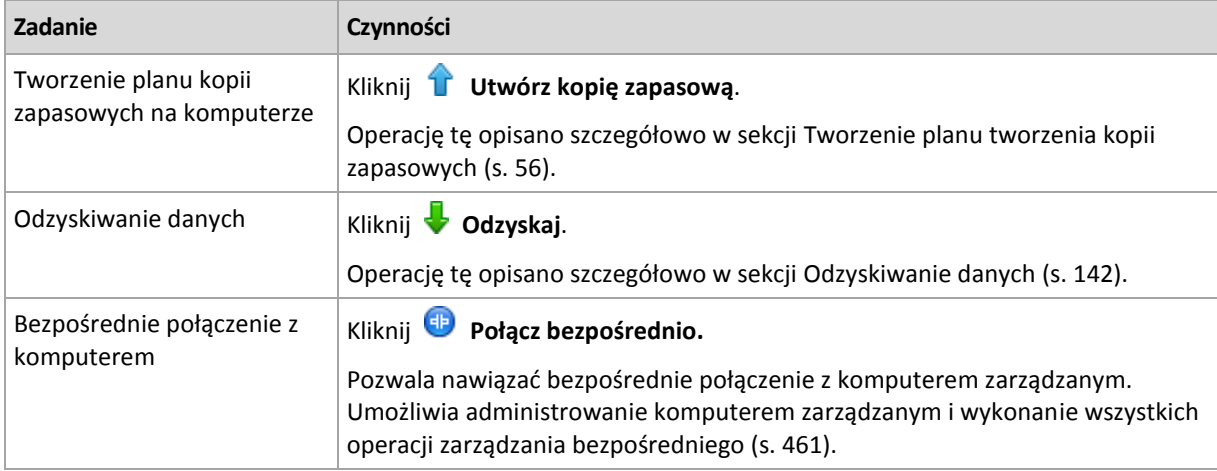

## **Inne działania**

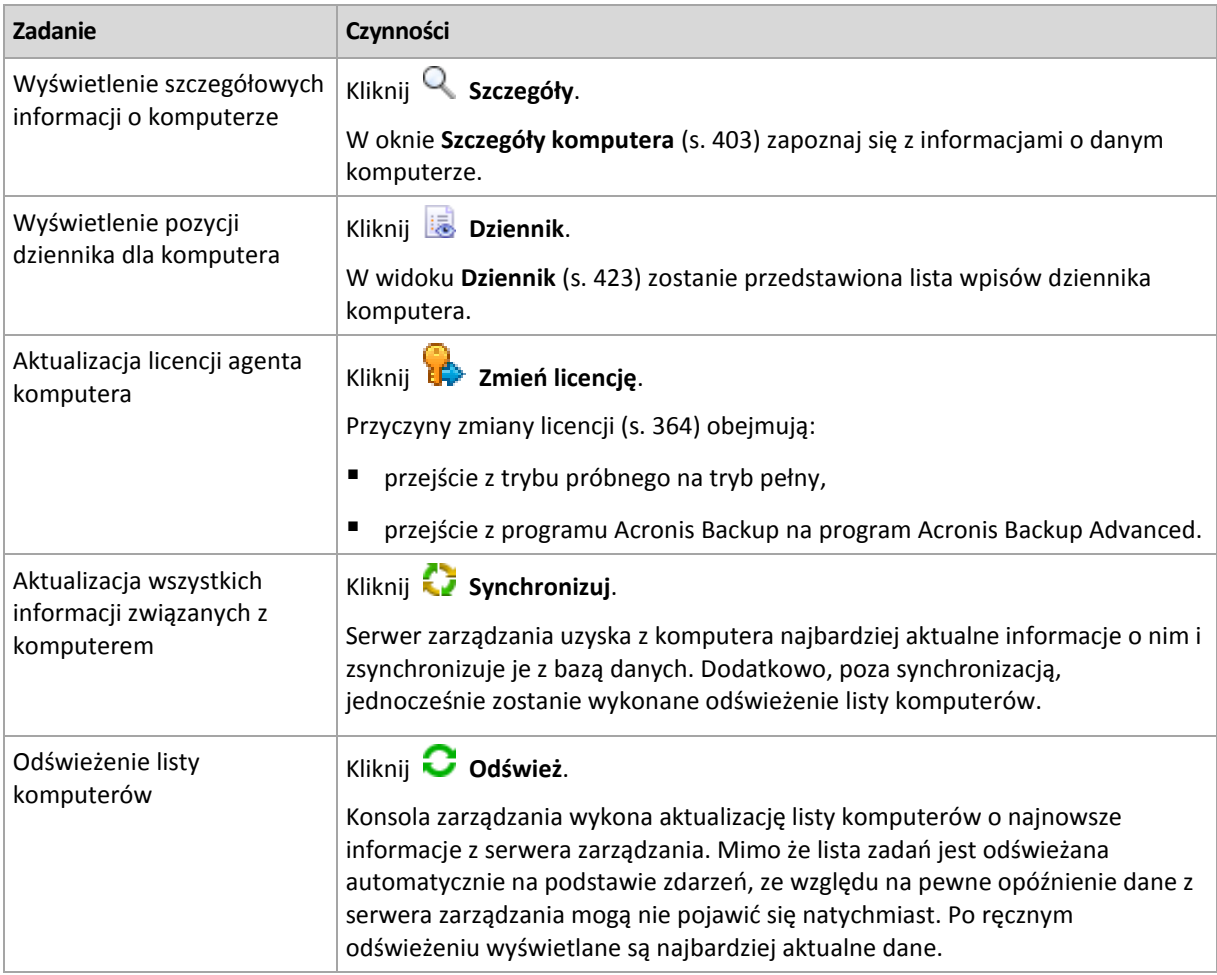

# <span id="page-400-0"></span>Dodawanie komputera do serwera zarządzania

Aby umożliwić wdrażanie scentralizowanych planów tworzenia kopii zapasowych z serwera Acronis Backup Management Server na zarządzanym komputerze i wykonywanie innych operacji zarządzania scentralizowanego, należy zarejestrować komputer na serwerze zarządzania.

### **Inicjowanie rejestracji po stronie serwera zarządzania**

#### *Aby dodać komputer*

- 1. W drzewie **Nawigacja** wybierz **Komputery z agentami**.
- 2. Kliknij **Dodaj komputer do AMS** na pasku narzędzi.
- 3. W polu **Adres IP/nazwa** wprowadź nazwę komputera lub jego adres IP albo kliknij **Przeglądaj** i wyszukaj komputer w sieci.

*Uwaga dla użytkowników programu Acronis Backup Advanced dla środowisk wirtualnych: W przypadku dodawania hosta VMware ESX(i) wprowadź adres IP urządzenia wirtualnego lub komputera z systemem Windows, na którym jest uruchomiony komponent Acronis Backup Agent for VMware.*

4. Określ poświadczenia konta z uprawnieniami administracyjnymi na danym komputerze.

W przypadku dodawania komputera, który działa pod kontrolą systemu operacyjnego Windows Vista lub nowszego i który *nie* należy do domeny Active Directory, trzeba określić wbudowane konto administratora lub wyłączyć funkcję Kontrola konta użytkownika (UAC) (s[. 377\)](#page-376-0) na tym komputerze.

*Uwaga dla użytkowników programu Acronis Backup Advanced dla środowisk wirtualnych: W przypadku dodawania hosta VMware ESX(i) określ nazwę i hasło użytkownika serwera vCenter Server lub hosta ESX(i).*

- **Nazwa użytkownika**. Podczas wprowadzania nazwy konta użytkownika usługi Active Directory trzeba określić także nazwę domeny (DOMAIN\Nazwa\_użytkownika).
- **Hasło**. Hasło konta.
- 5. Kliknij **Dalej**, a następnie kliknij **Kontynuuj**.

#### **Inicjowanie rejestracji po stronie komputera**

Procedurę rejestracji można zainicjować po stronie komputera.

- 1. Podłącz konsolę do komputera, na którym jest zainstalowany agent Acronis Backup. W przypadku wyświetlenia pytania o poświadczenia określ poświadczenia członka grupy **Administratorzy** na komputerze.
- 2. Z menu wybierz **Opcje** > **Opcje komputera** > **Zarządzanie komputerem**.
- 3. Wybierz **Zarządzanie scentralizowane** i określ serwer zarządzania, na którym chcesz zarejestrować komputer. Aby uzyskać szczegółowe informacje, zobacz "Zarządzanie komputerem (s. [372\)](#page-371-0)".

# <span id="page-400-1"></span>Synchronizacja komputerów z plikiem tekstowym

W czasie synchronizacji serwer zarządzania dopasowuje grupę **W Wszystkie komputery z agentami** do listy komputerów umieszczonej w pliku .txt lub .csv. Serwer zarządzania:

- Dodaje komputery, które znajdują się na liście, ale nie są zarejestrowane.
- Usuwa zarejestrowane komputery, który nie znajdują się na liście.
- Usuwa i próbuje ponownie dodać zarejestrowane komputery, które znajdują się na liście, ale ich bieżąca dostępność (s. [403\)](#page-402-3) jest określona jako **Wycofany**.

Oznacza to, że w grupie **Wszystkie komputery z agentami** będą się znajdować tylko te komputery, które są umieszczone w pliku.

### **Wymagania dotyczące pliku tekstowego**

Plik powinien zawierać po jednej nazwie lub jednym adresie IP komputera w każdym wierszu.

Przykład:

**Machine\_name\_1 Machine\_name\_2 192.168.1.14 192.168.1.15**

Określenie pustego pliku powoduje usunięcie z serwera zarządzania wszystkich komputerów z agentami.

*Zarejestrowany komputer musi być określony za pomocą jego adresu rejestracji. Oznacza to, że należy podać dokładnie tę samą nazwę hosta, pełną kwalifikowaną nazwę domeny (FQDN) lub adres IP, co podczas początkowego dodawania komputera do serwera zarządzania. W przeciwnym razie komputer zostanie usunięty i dodany jako nowy. Oznacza to, że z komputera zostaną usunięte wszystkie scentralizowane plany tworzenia kopii zapasowych, odziedziczone i wdrożone bezpośrednio, oraz że utraci on członkostwo w grupach statycznych.* 

Adres rejestracji każdego komputera znajduje się w kolumnie **Adres rejestracji** w dowolnym widoku serwera zarządzania obejmującym dany komputer (kolumna ta jest domyślnie ukryta).

Aby uniknąć rozbieżności, można na początku wykonać import komputerów z pliku tekstowego. Plik ten można później zmodyfikować przez dodanie lub usuwanie komputerów. Nie należy jednak zmieniać nazw lub adresów tych komputerów, które mają pozostać zarejestrowane.

#### *Aby zsynchronizować komputery z plikiem tekstowym*

- 1. W drzewie **Nawigacja** wybierz **WE Komputery z agentami** lub **Warehouse komputery z** *New Wszystkie komputery z* **agentami**.
- 2. Na pasku narzędzi kliknij **Synchronizuj z plikiem**.
- 3. W polu **Ścieżka** wprowadź ścieżkę do pliku .txt lub .csv albo kliknij **Przeglądaj** i w oknie **Przeglądaj** wybierz plik.
- 4. W opcji **Ustawienia logowania** określ nazwę i hasło użytkownika należącego do grupy Administratorzy na wszystkich komputerach umieszczonych w pliku.
- 5. Aby rozpocząć importowanie, kliknij **OK**.

#### **Narzędzie wiersza polecenia do synchronizacji**

Serwer zarządzania Acronis Backup Management Server udostępnia narzędzie wiersza polecenia, które umożliwia utworzenie pliku wsadowego i zaplanowanie zadania synchronizacji przy użyciu harmonogramu systemu Windows.

#### *Aby zsynchronizować maszyny za pomocą pliku tekstowego przy użyciu wiersza polecenia*

- 1. Zaloguj się jako członek grupy zabezpieczeń **Acronis Centralized Admins**.
- 2. W wierszu polecenia zmień katalog na folder, w którym został zainstalowany serwer zarządzania Acronis Backup Management Server. Domyślnie jest to folder **C:\Program Files\Acronis\AMS**.
- 3. Uruchom następujące polecenie: syncmachines [path\_to\_the\_file] {username password} gdzie:

402 Copyright © Acronis International GmbH, 2002-2018

- [ścieżka\_do\_pliku] to ścieżka do pliku txt lub csv zawierającego listę maszyn. Narzędzie nie obsługuje spacji w nazwie ścieżki.
- {nazwa\_użytkownika hasło} należy do użytkownika, który jest członkiem grupy administratorów na wszystkich maszynach znajdujących się na liście w pliku. Jeśli nie określono inaczej, na wszystkich maszynach będzie używany mechanizm rejestracji jednokrotnej.

## <span id="page-402-0"></span>Dodawanie komputera do innej grupy

#### *Aby dodać wybrany komputer do innej grupy*

- 1. Wybierz grupę, do której ma zostać dodany komputer.
- 2. Kliknij **OK**.

Dodawany komputer stanie się członkiem wielu grup. W rezultacie scentralizowane plany tworzenia kopii zapasowych dla pierwszej grupy pozostaną na komputerze, natomiast scentralizowane plany tworzenia kopii zapasowych utworzone dla grupy drugiej, trzeciej i kolejnych zostaną na nim także wdrożone.

## <span id="page-402-2"></span>Przenoszenie komputera do innej grupy

### *Aby przenieść wybrany komputer do innej grupy*

- 1. W drzewie grup wybierz grupę, do której zostanie przeniesiony komputer.
- 2. Kliknij **OK**.

Przenoszony komputer opuszcza jedną grupę i staje się członkiem innej. W wyniku tej operacji z komputera zostaną usunięte scentralizowane plany tworzenia kopii zapasowych utworzone dla pierwszej grupy, natomiast wdrożone na nim zostaną scentralizowane plany tworzenia kopii zapasowych stosowane w drugiej grupie.

## <span id="page-402-1"></span>Dodawanie komputerów do grupy

#### *Aby dodać komputery do wybranej grupy*

- 1. W drzewie grup wybierz grupę, której komputery musisz dodać.
- 2. W prawej części okna wybierz komputery.
- 3. Aby dodać więcej komputerów z innych grup, powtórz kroki 1 i 2 dla każdej grupy.
- 4. Kliknij **OK**, aby dodać komputery.

Po pojawieniu się komputerów w grupie zostaną na nich wdrożone scentralizowane plany tworzenia kopii zapasowych utworzone dla tej grupy (jeśli takie istnieją). Jeśli w danym momencie którykolwiek z wybranych komputerów jest niedostępny lub nieosiągalny, czynność ta zostanie zachowana na serwerze zarządzania jako czynność oczekująca i będzie wykonana zaraz po udostępnieniu komputera serwerowi.

## <span id="page-402-3"></span>Szczegóły komputera

Na czterech kartach znajdują się wszystkie informacje dotyczące wybranego komputera, które umożliwiają administratorowi serwera zarządzania wykonywanie operacji związanych z planami i zadaniami tworzenia kopii zapasowych na komputerze.

#### **Komputer**

Na tej karcie są wyświetlane następujące informacje dotyczące zarejestrowanego komputera:

- **Nazwa** nazwa wybranego komputera (pobrana z pola **Nazwa komputera** w systemie Windows).
- **Adres rejestracji** nazwa lub adres IP wybranego komputera. W trakcie rejestrowania komputera (s[. 456\)](#page-455-0) administrator serwera zarządzania może przypisać nazwę lub adres IP identyfikujący komputer na serwerze zarządzania.
- **Adres IP** adres IP wybranego komputera.
- **Status kondycji dysku** stan kondycji dysków komputera. Jeśli na komputerze nie ma zainstalowanego narzędzia Acronis Drive Monitor, pole to ma wartość **Niedostępny**. Narzędzie Acronis Drive Monitor automatycznie sprawdza dyski w poszukiwaniu problemów i prognozuje termin awarii dysku twardego. Narzędzie to jest bezpłatne i można je pobrać ze strony http://www.acronis.pl.
- **Status** status ochrony komputera. To wynik ostatniej operacji tworzenia kopii zapasowej danych komputera. Wyniki działania innych operacji, takich jak sprawdzanie poprawności, czyszczenie czy replikacja, nie mają wpływu na status. Możliwe wartości statusu: **OK**, **Ostrzeżenie** i **Błąd**.
- **Ostatnie połączenie** czas, który upłynął od ostatniego połączenia serwera zarządzania z komputerem.
- **Ostatnia pomyślnie utworzona kopia zapasowa** czas, który upłynął od ostatniego pomyślnego utworzenia kopii zapasowej.
- **Następna kopia zapasowa** czas, który pozostał do utworzenia następnej kopii zapasowej.
- **Dostępność:**
	- **Online** komputer jest dostępny dla serwera zarządzania. Oznacza to, że ostatnie połączenie serwera zarządzania z komputerem zostało nawiązane pomyślnie. Próby połączeń są wykonywane co dwie minuty.
	- **Offline** komputer nie jest dostępny dla serwera zarządzania: został wyłączony lub odłączono od niego kabel sieciowy.
	- **Nieznany** ten stan jest wyświetlany po dodaniu komputera lub uruchomieniu usługi serwera zarządzania, a przed pierwszym połączeniem serwera z komputerem.
	- **Wycofany** komputer został zarejestrowany na innym serwerze zarządzania lub na komputerze, w ustawieniu **Opcje** > **Opcje komputera** > **Zarządzanie komputerem** (s[. 372\)](#page-371-0) został wybrany parametr **Zarządzanie autonomiczne**. Oznacza to, że nie jest możliwe sterowanie komputerem z bieżącego serwera zarządzania. Aby odzyskać kontrolę nad komputerem, należy usunąć go z bieżącego serwera zarządzania, a następnie dodać ponownie.
	- **Wygasł** upłynął okres próbny agenta komputera. Aby określić klucz licencyjny dla agenta, kliknij prawym przyciskiem myszy komputer, a następnie kliknij **Zmień licencję** (s. [364\)](#page-363-0).
- **Zainstalowane agenty** pełne nazwy zainstalowanych na komputerze agentów programu Acronis.
- **System operacyjny** system operacyjny uruchomiony w agencie komputera.
- **Procesor** typ procesora w zarządzanym komputerze.
- **Zegar procesora** szybkość taktowania procesora.
- **Pamięć RAM** rozmiar pamięci.
- **Komentarze** opis komputera (pobrany z pola **Opis komputera** w systemie Windows).

#### **Plany i zadania tworzenia kopii zapasowych**

Pokazuje listę planów (lokalnych i centralnych) oraz zadań istniejących na wybranym komputerze.

### **Operacje**

Aby uzyskać listę operacji dostępnych dla planów i zadań tworzenia kopii zapasowych komputera, zobacz "Czynności dotyczące planów i zadań tworzenia kopii zapasowych" (s[. 349\)](#page-348-0).

#### **Filtrowanie i sortowanie**

Filtrowanie i sortowanie planów i zadań tworzenia kopii zapasowych jest realizowanie zgodnie z opisem w sekcji "Sortowanie, filtrowanie i konfigurowanie elementów tabeli" (s[. 27\)](#page-26-0).

#### **Członek grupy**

Karta pojawia się tylko po dodaniu wybranego komputera do jednej lub więcej grup niestandardowych i wyświetla listę grup, których członkiem jest komputer.

#### **Operacje**

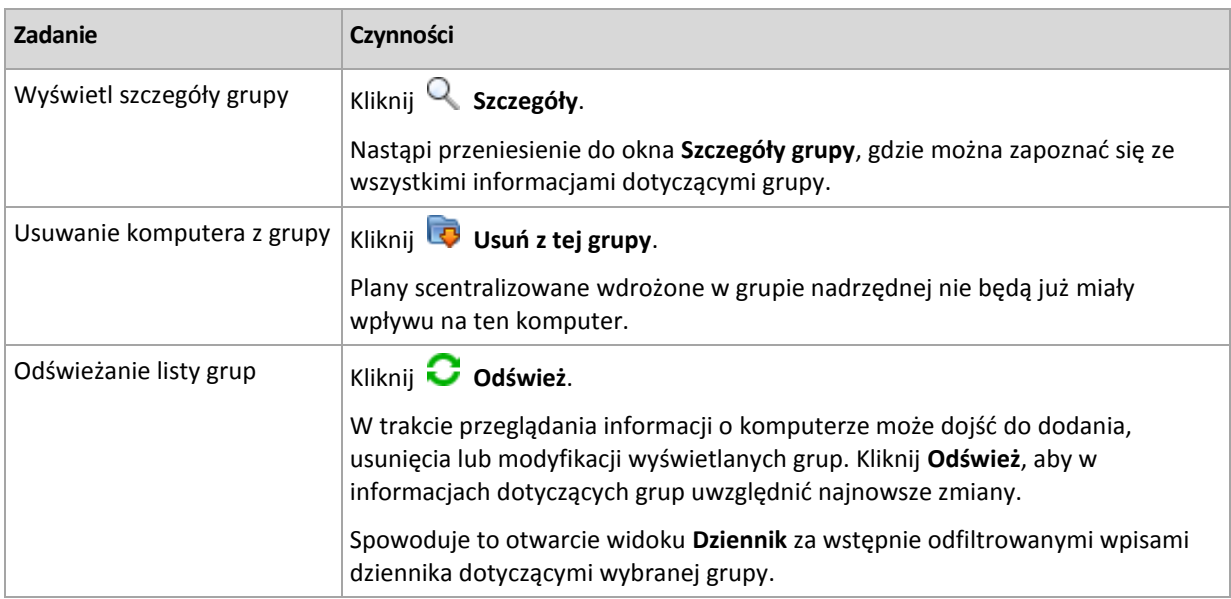

#### **Postęp**

Na karcie **Postęp** znajduje się lista wszystkich czynności i zadań aktualnie uruchomionych na wybranym komputerze. Zawiera ona informacje na temat postępu realizacji zadań, czasu, który upłynął, oraz pozostałych parametrów.

#### **Zarządzane maszyny wirtualne**

Na tej karcie wyświetlana jest lista maszyn obsługiwanych na wybranym serwerze wirtualizacji lub zarządzanych przez określone urządzenie wirtualne.

Na podstawie listy obsługiwanych maszyn wirtualnych można utworzyć grupę dynamiczną. W tym celu kliknij **Utwórz grupę dynamiczną**. Utworzona grupa będzie dostępna w widoku Maszyny wirtualne.

# <span id="page-404-0"></span>15.4.2.3 Czynności dotyczące grup

Czynności stają się dostępne po wybraniu widoku **Komputery z agentami** w drzewie **Nawigacja**. Aby wykonać czynność dotyczącą grupy, należy wybrać grupę w drzewie **Nawigacja** lub w widoku **Komputery z agentami**.

Poniżej przedstawiono wskazówki dotyczące wykonywania czynności dotyczących wybranych grup.

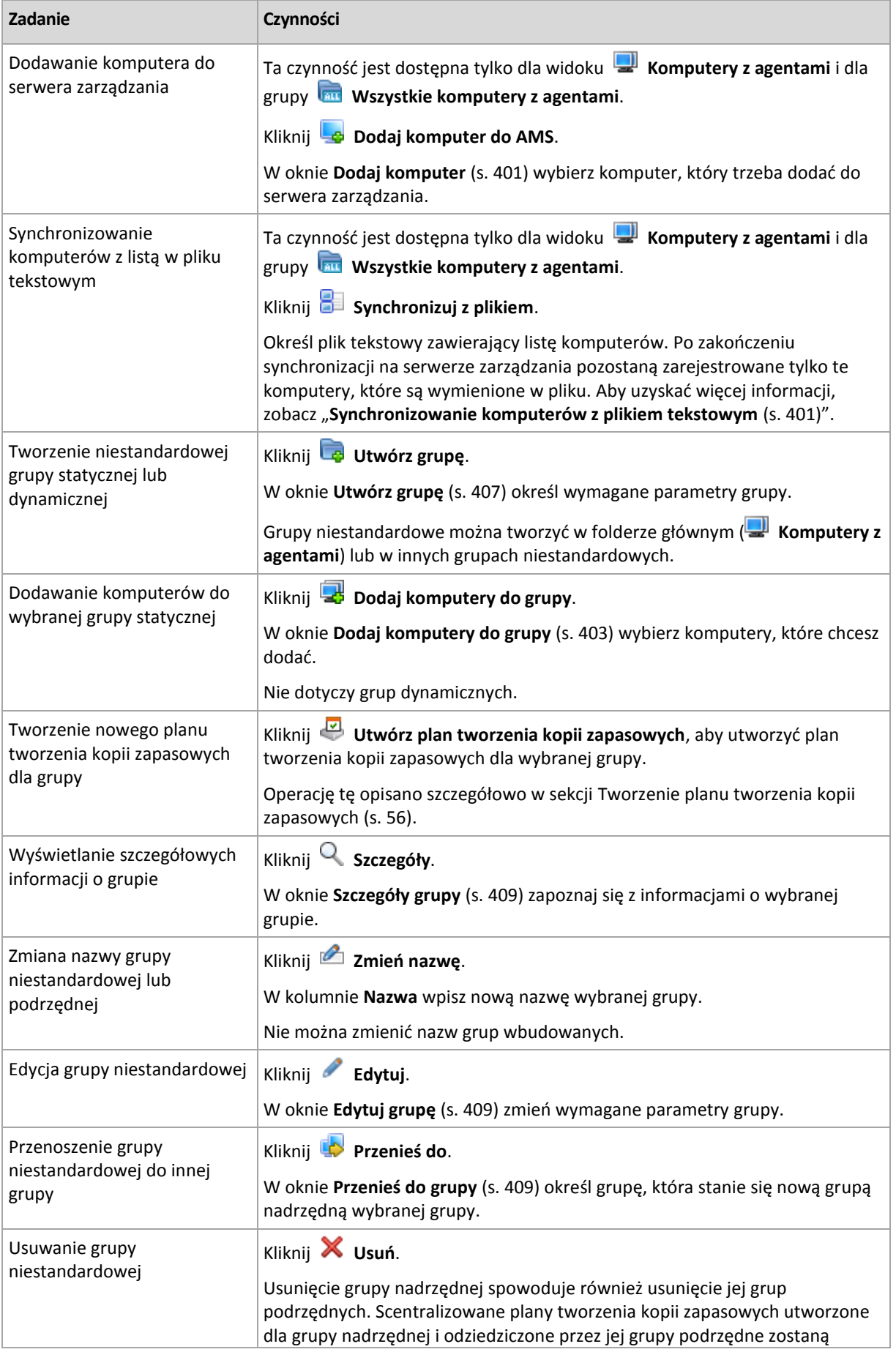

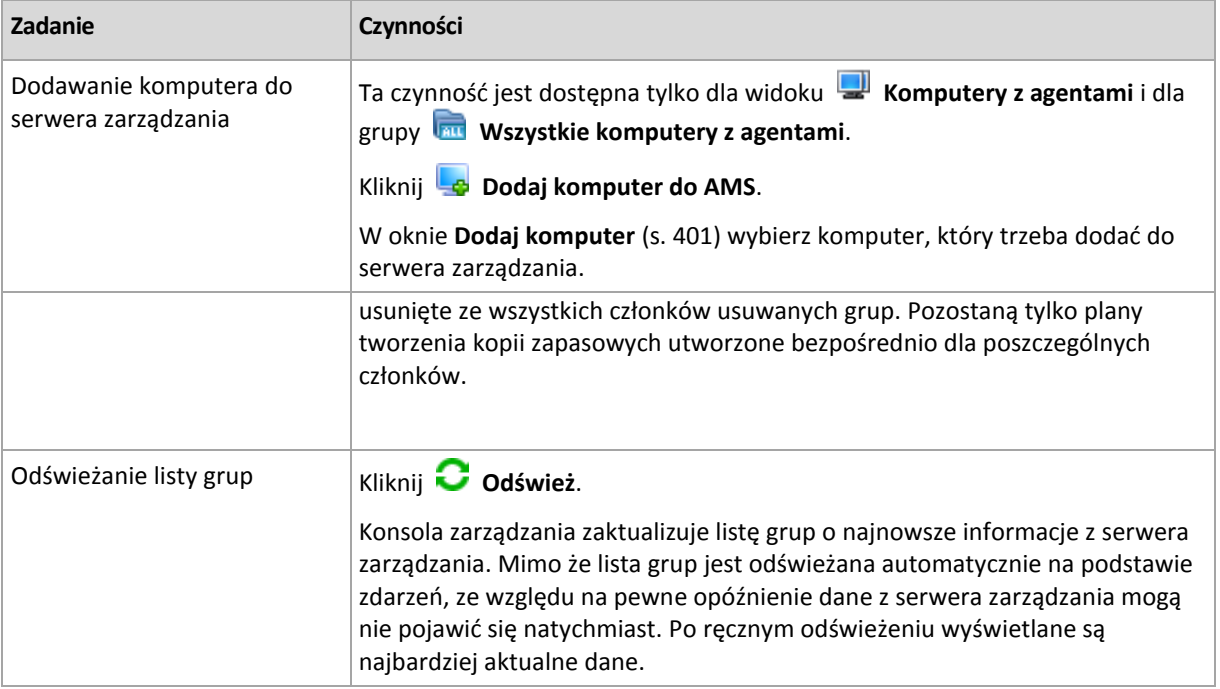

# <span id="page-406-0"></span>Tworzenie niestandardowej grupy statycznej lub dynamicznej

## *Aby utworzyć grupę*

- 1. W polu **Nazwa** wprowadź nazwę tworzonej grupy.
- 2. Wybierz typ grupy:
	- a. **Statyczny** aby utworzyć grupę, do której komputery będą dodawane ręcznie.
	- b. **Dynamiczny** aby utworzyć grupę, która będzie zawierać komputery dodawane automatycznie na podstawie określonych kryteriów.

Kliknij **Dodaj kryterium** i wybierz wzorzec kryterium.

**System operacyjny** 

Członkami grupy dynamicznej będą wszystkie komputery działające pod kontrolą wybranego systemu operacyjnego.

**Jednostka organizacyjna** (s[. 408\)](#page-407-0)

Członkami grupy dynamicznej będą wszystkie komputery należące do określonej jednostki organizacyjnej (OU).

**Zakres adresów IP**

Członkami grupy dynamicznej będą wszystkie komputery z adresami IP z określonego zakresu.

**Wymieniony w pliku txt/csv** (s. [408\)](#page-407-1)

Do grupy dynamicznej będą należeć wszystkie komputery znajdujące się w określonym pliku .txt lub .csv.

- 3. W polu **Opis grupy** wprowadź opis utworzonej grupy.
- 4. Kliknij **OK**.

## **Dodawanie wielu kryteriów**

Dodanie wielu kryteriów powoduje utworzenie warunku zgodnie z następującymi regułami:

a) Wszystkie wpisy tego samego kryterium łączy się za pomocą dodawania logicznego (LUB). Na przykład następujący zestaw kryteriów:

System operacyjny: Windows Server 2003

System operacyjny: Windows Server 2008

spowoduje dodanie do tej samej grupy wszystkich komputerów z systemem operacyjnym Windows 2003 LUB Windows 2008.

b) Wpisy różnych kryteriów łączy się za pomocą mnożenia logicznego (I).

Weź na przykład pod uwagę następujący zestaw kryteriów:

System operacyjny: Windows Server 2003

System operacyjny: Windows Server 2008

Jednostka organizacyjna: SERWERY

Zakres adresów IP: 192.168.17.0 - 192.168.17.55

Kryteria ta spowodują dodanie do tej samej grupy wszystkich komputerów z systemem operacyjnym Windows 2003 lub Windows 2008, należących do jednostki organizacyjnej SERWERY oraz z adresami IP z zakresu 192.168.17.0–192.168.17.55.

## <span id="page-407-0"></span>Kryterium jednostki organizacyjnej

Kryterium jednostki organizacyjnej jest określone dla domeny, w której aktualnie znajduje się serwer zarządzania. Kryterium wygląda w następujący sposób: *OU=OU1*

Wybierz jednostkę organizacyjną z drzewa Active Directory, klikając **Przeglądaj**, lub wprowadź ją ręcznie. Jeśli w opcjach serwera zarządzania nie zostały określone poświadczenia dostępu do domeny, program poprosi o ich wprowadzenie. Poświadczenia zostaną zapisane w opcji Poświadczenia umożliwiające uzyskanie dostępu do domeny (s. [427\)](#page-426-0).

Przypuśćmy, że domena *us.corp.przyklad.com* ma jednostkę organizacyjną OU1 (która jest na poziomie głównym), OU1 ma OU2, a OU2 ma OU3. Chcesz dodać komputery z jednostki OU3. Kryterium będzie więc wyglądać następująco: *OU=OU3, OU=OU2, OU=OU1*

Jeśli jednostka OU3 zawiera kontenery podrzędne i chcesz dodać komputery z tych kontenerów do grupy, zaznacz pole wyboru **Uwzględnij kontenery podrzędne**.

## <span id="page-407-1"></span>Kryterium Wymieniony w pliku txt/csv

Jeśli użyjesz tego kryterium, grupa dynamiczna obejmie komputery z listy podanej w określonym pliku .txt lub .csv.

W przypadku późniejszej modyfikacji tego pliku zawartość grupy ulegnie odpowiedniej zmianie. Plik jest sprawdzany co 15 minut.

Późniejsze usunięcie tego pliku lub jego niedostępność spowoduje, że zawartość grupy będzie odpowiadać liście ostatnio przechowywanej w pliku.

## **Wymagania dotyczące pliku tekstowego**

Plik powinien zawierać po jednej nazwie lub jednym adresie IP komputera w każdym wierszu.

Przykład:

```
Machine_name_1
Machine_name_2
192.168.1.14
192.168.1.15
```
Zarejestrowany komputer musi być określony za pomocą jego adresu rejestracji. Oznacza to, że należy podać dokładnie tę samą nazwę hosta, pełną kwalifikowaną nazwę domeny (FQDN) lub adres IP, co podczas początkowego dodawania komputera do serwera zarządzania. W przeciwnym przypadku komputer nie zostanie dodany do grupy. Adres rejestracji każdego komputera znajduje się w kolumnie **Adres rejestracji** w dowolnym widoku serwera zarządzania obejmującym dany komputer (kolumna ta jest domyślnie ukryta).

# <span id="page-408-2"></span>Przenoszenie grupy do innej grupy

### *Aby przenieść wybraną grupę do innej grupy lub folderu głównego*

1. W drzewie grup kliknij grupę, do której chcesz przenieść wybraną grupę. Program umożliwia przenoszenie grup niestandardowych dowolnego typu (statycznych lub dynamicznych) do innej grupy niestandardowej dowolnego typu lub do folderu głównego.

Folder główny drzewa komputerów zawiera *grupy pierwszego poziomu*. Grupy obejmujące inne grupy są określane mianem *grup nadrzędnych*. Grupy znajdujące się w grupach nadrzędnych są określane mianem *grup podrzędnych*. Wszystkie scentralizowane plany tworzenia kopii zapasowych utworzone dla grupy nadrzędnej zostaną także wdrożone na komputerach jej grup podrzędnych.

2. Kliknij **OK**.

# <span id="page-408-1"></span>Edytowanie grup niestandardowych

Edycja grupy niestandardowej odbywa się w ten sam sposób co jej tworzenie (s[. 407\)](#page-406-0).

Zmiana typu grupy spowoduje jej konwersję. Dowolną niestandardową grupę statyczną można przekonwertować na grupę dynamiczną lub odwrotnie.

- Podczas konwersji grupy statycznej na dynamiczną należy określić kryteria grupowania. Z grupy dynamicznej zostaną usunięci wszyscy członkowie istniejący w grupie statycznej, którzy nie spełniają określonych kryteriów.
- Podczas konwersji grupy dynamicznej na statyczną dostępne są dwie opcje: można pozostawić bieżącą zawartość grupy lub opróżnić grupę.

# <span id="page-408-0"></span>Szczegóły grupy

Na dwóch kartach znajdują się wszystkie informacje dotyczące wybranej grupy. Pozwalają one na wykonywanie operacji związanych ze scentralizowanymi planami tworzenia kopii zapasowych dla grupy.

## **Grupa**

Na tej karcie są wyświetlane następujące informacje dotyczące grupy:

- **Nazwa** nazwa wybranej grupy
- **Grupa nadrzędna** (tylko w przypadku podgrup) nazwa grupy nadrzędnej
- **Komputery** liczba komputerów w grupie
- **Typ** typ grupy (statyczna lub dynamiczna)
- **Kryteria** (tylko w przypadku grup dynamicznych) kryteria grupowania
- **Opis** opis grupy (jeśli określono)

#### **Planów tworzenia kopii zapasowych**

Wyświetla listę scentralizowanych planów tworzenia kopii zapasowych powiązanych z grupą i umożliwia realizowanie następujących operacji:

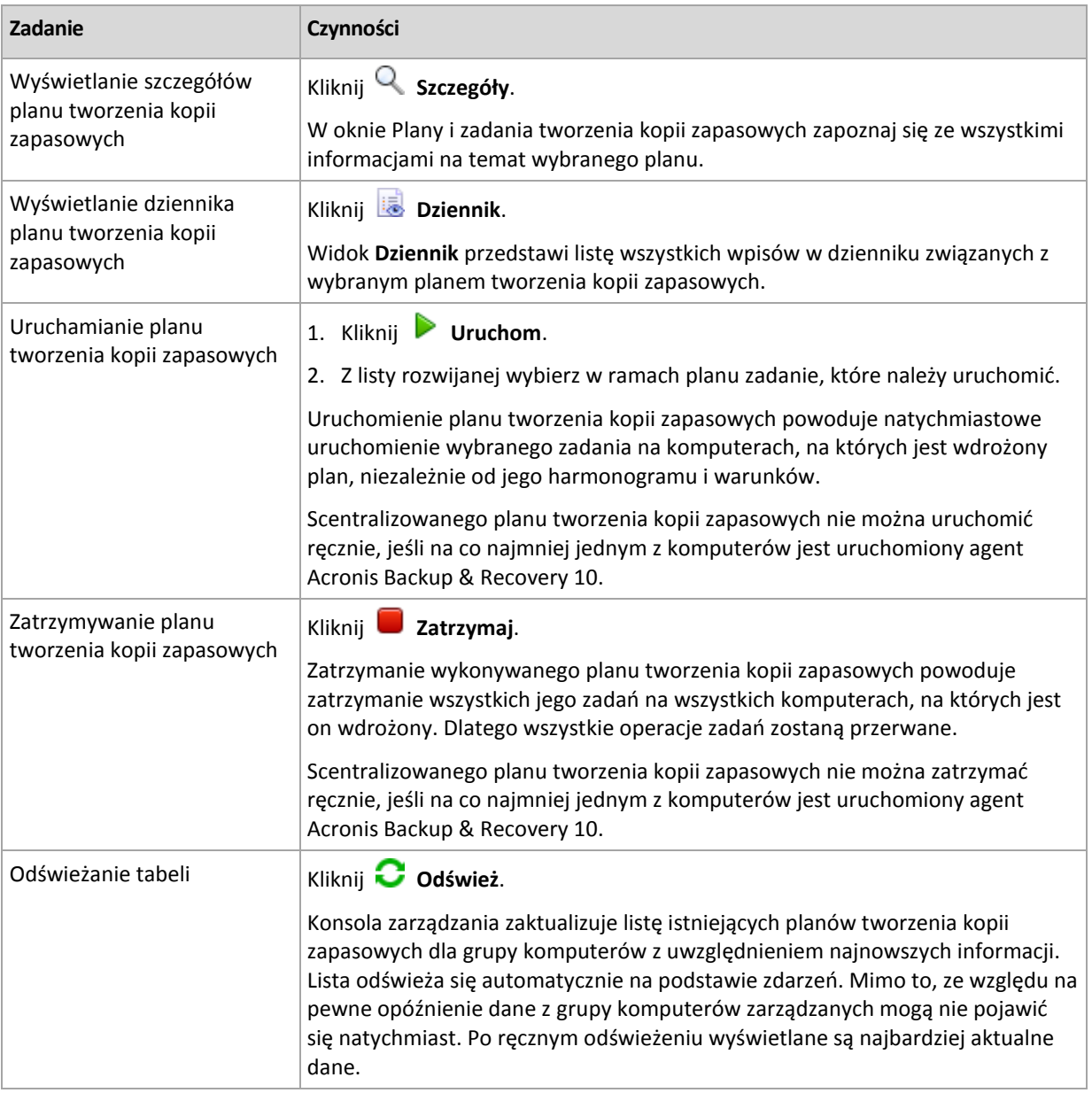

#### **Filtrowanie i sortowanie**

Filtrowanie i sortowanie planów i zadań tworzenia kopii zapasowych realizuje się w ten sam sposób, co w przypadku widoku **Plany i zadania tworzenia kopii zapasowych**. Aby uzyskać szczegółowe informacje, zobacz Sortowanie, filtrowanie i konfigurowanie elementów tabeli (s. [27\)](#page-26-0).

# 15.4.3 Maszyny wirtualne

Maszynami wirtualnymi można zarządzać za pomocą jednej z następujących metod (lub dwóch jednocześnie):

#### **Dodanie maszyny wirtualnej jako komputera fizycznego**

Zainstaluj na maszynie wirtualnej komponent Acronis Backup Agent for Windows lub Agent for Linux i zarejestruj (s[. 401\)](#page-400-0) ją na serwerze zarządzania. Maszyna będzie traktowana jak komputer fizyczny. Pojawi się ona w obszarze **Komputery z agentami**, w grupie **Wszystkie komputery z agentami**.

Ta metoda jest wygodna, gdy:

- maszyna nie znajduje się na serwerze wirtualizacji;
- Acronis Backup Advanced nie obsługuje kopii zapasowej na poziomie hiperwizora dla posiadanego programu do wirtualizacji;
- musisz pokonać ograniczenia kopii zapasowej na poziomie hiperwizora.

#### **Dodanie maszyny wirtualnej jako maszyny wirtualnej**

Na serwerze zarządzania Acronis Backup Management Server komputer jest traktowany jako maszyna wirtualna, jeśli można wykonać jego kopię zapasową z hosta wirtualizacji, nie instalując na nim agenta. Jest to możliwe w przypadku używania programu Acronis Backup Advanced dla środowisk wirtualnych.

Maszynę wirtualną do serwera zarządzania można dodać na kilka sposobów:

Włącz integrację serwera zarządzania z serwerem vCenter Server.

**Rezultat.**Maszyny wirtualne zarządzane przez serwer vCenter Server znajdują się w obszarze **Maszyny wirtualne** w grupie **Wszystkie maszyny wirtualne**. Maszyny wyglądają na niezarządzane (są wyszarzone), ale można tworzyć ich kopie zapasowe, jeśli podczas integracji włączono automatyczne wdrażanie agentów.

 Zainstaluj i skonfiguruj agenta dla VMware (urządzenie wirtualne) lub agenta dla VMware (Windows). Zarejestruj agenta na serwerze zarządzania.

**Rezultat.** Komputer z agentem (urządzenie wirtualne lub host systemu Windows) pojawi się w obszarze **Komputery z agentami** w grupie **Wszystkie komputery z agentami**. Maszyny wirtualne zarządzane przez agenta znajdują się w obszarze **Maszyny wirtualne** w grupie **Wszystkie maszyny wirtualne**.

 Zainstaluj komponent Agent for Hyper-V na hoście Hyper-V lub na wszystkich węzłach klastra Hyper-V. Zarejestruj agenty na serwerze zarządzania.

**Rezultat.** Host (węzły) Hyper-V pojawi się w obszarze **Komputery z agentami** w grupie **Wszystkie komputery z agentami**. Maszyny wirtualne zarządzane przez agentów znajdują się w obszarze **Maszyny wirtualne** w grupie **Wszystkie maszyny wirtualne**.

Maszyny wirtualne dodane do serwera zarządzania jako maszyny wirtualne są widoczne w grupie **Maszyny wirtualne** w drzewie **Nawigacja**. Aby uzyskać więcej informacji na temat dostępnych operacji dotyczących tych maszyn, zobacz dokument "Tworzenie kopii zapasowych maszyn wirtualnych".

# 15.4.4 Plany i zadania tworzenia kopii zapasowych

Widok **Plany i zadania tworzenia kopii zapasowych** zawiera informacje o ochronie danych na komputerach zarejestrowanych na serwerze zarządzania. Wyświetla on listę scentralizowanych planów tworzenia kopii zapasowych istniejących na serwerze zarządzania, a także zadania serwera zarządzania i węzłów magazynowania.

Aby sprawdzić, czy dane są skutecznie chronione na komputerach, na których wdrożono scentralizowany plan, zapoznaj się z łącznym statusem planu.

Aby sprawdzić, czy scentralizowany plan tworzenia kopii zapasowych jest właśnie wdrażany, usuwany lub aktualizowany, sprawdź stan wdrażania planu. W każdym ze stanów plan tworzenia kopii zapasowych może mieć jeden z następujących statusów: **Błąd**, **Ostrzeżenie** lub **OK**.

W celu śledzenia bieżącego postępu zadania należy sprawdzać jego stan (s[. 353\)](#page-352-1). Sprawdzając status (s. [354\)](#page-353-0) zadania, można ustalić jego wynik.

## **Typowy przepływ roboczy**

- Aby w tabeli planów tworzenia kopii zapasowych wyświetlić żądane plany (zadania), skorzystaj z filtrów. Domyślnie w tabeli są wyświetlane wszystkie plany z komputera zarządzanego posortowane według nazwy. Możesz również ukrywać niepotrzebne kolumny i wyświetlać kolumny ukryte. Aby uzyskać więcej informacji, zobacz Sortowanie, filtrowanie i konfigurowanie elementów tabeli (s. [27\)](#page-26-0).
- W tabeli wybierz plan (zadanie) tworzenia kopii zapasowych.
- Aby wykonać czynność dotyczącą wybranego planu (zadania), użyj przycisków na pasku narzędzi. Aby uzyskać szczegółowe informacje, zobacz sekcję Czynności dotyczące scentralizowanych planów i zadań tworzenia kopii zapasowych (s. [412\)](#page-411-0).
- Aby przejrzeć szczegółowe informacje na temat wybranego planu (zadania), skorzystaj z panelu informacyjnego w dolnej części okna. Panel jest domyślnie zwinięty. Aby go rozwinąć, kliknij symbol strzałki (<sup>\*</sup>). Zawartość panelu jest także dostępna odpowiednio w oknach **Szczegóły planu** (s. [359\)](#page-358-0) i **Szczegóły zadania** (s. [361\)](#page-360-0).

## <span id="page-411-0"></span>15.4.4.1 Czynności dotyczące scentralizowanych planów i zadań tworzenia kopii zapasowych

Poniżej przedstawiono wskazówki dotyczące wykonywania operacji dotyczących zadań i scentralizowanych planów tworzenia kopii zapasowych.

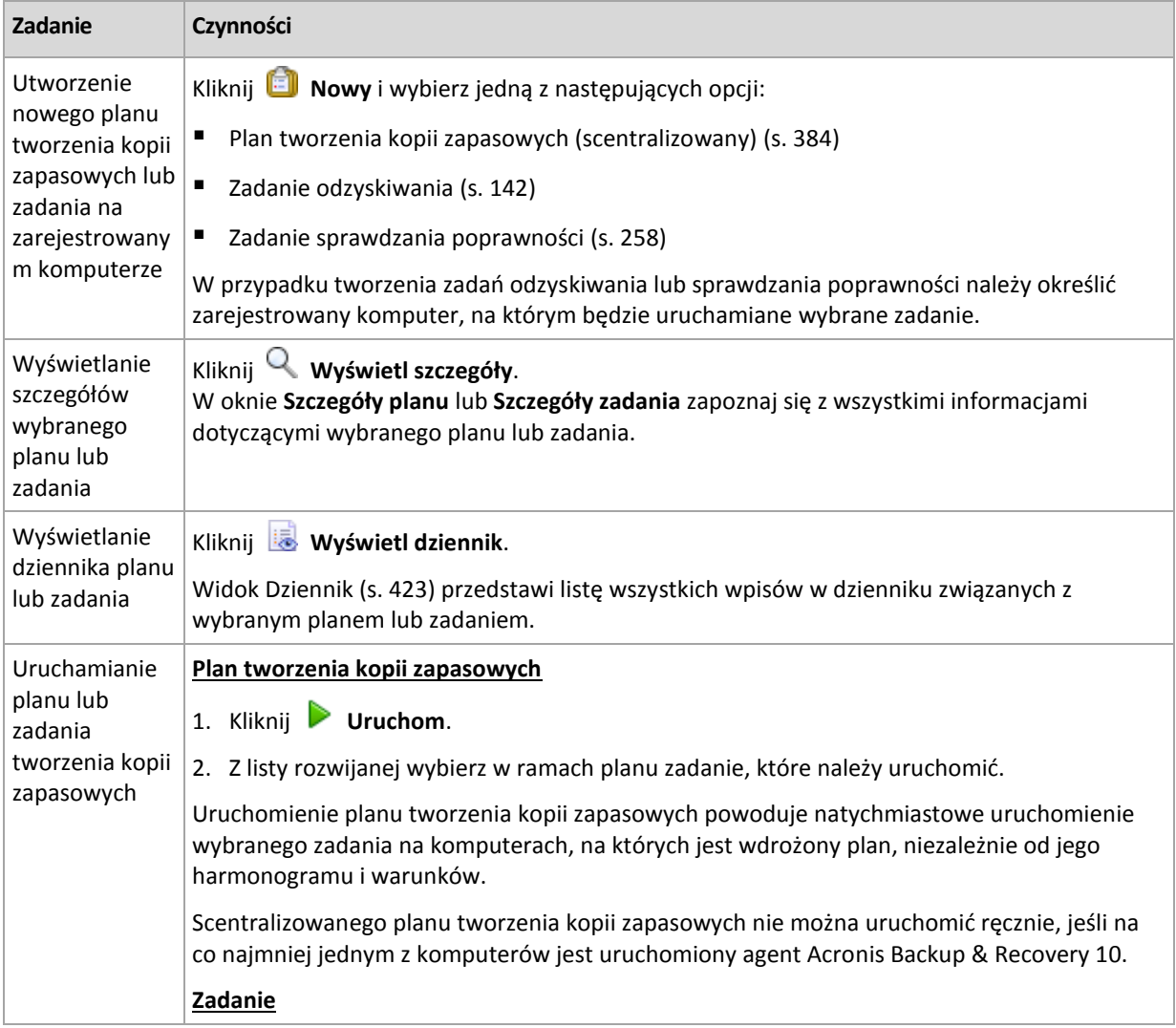

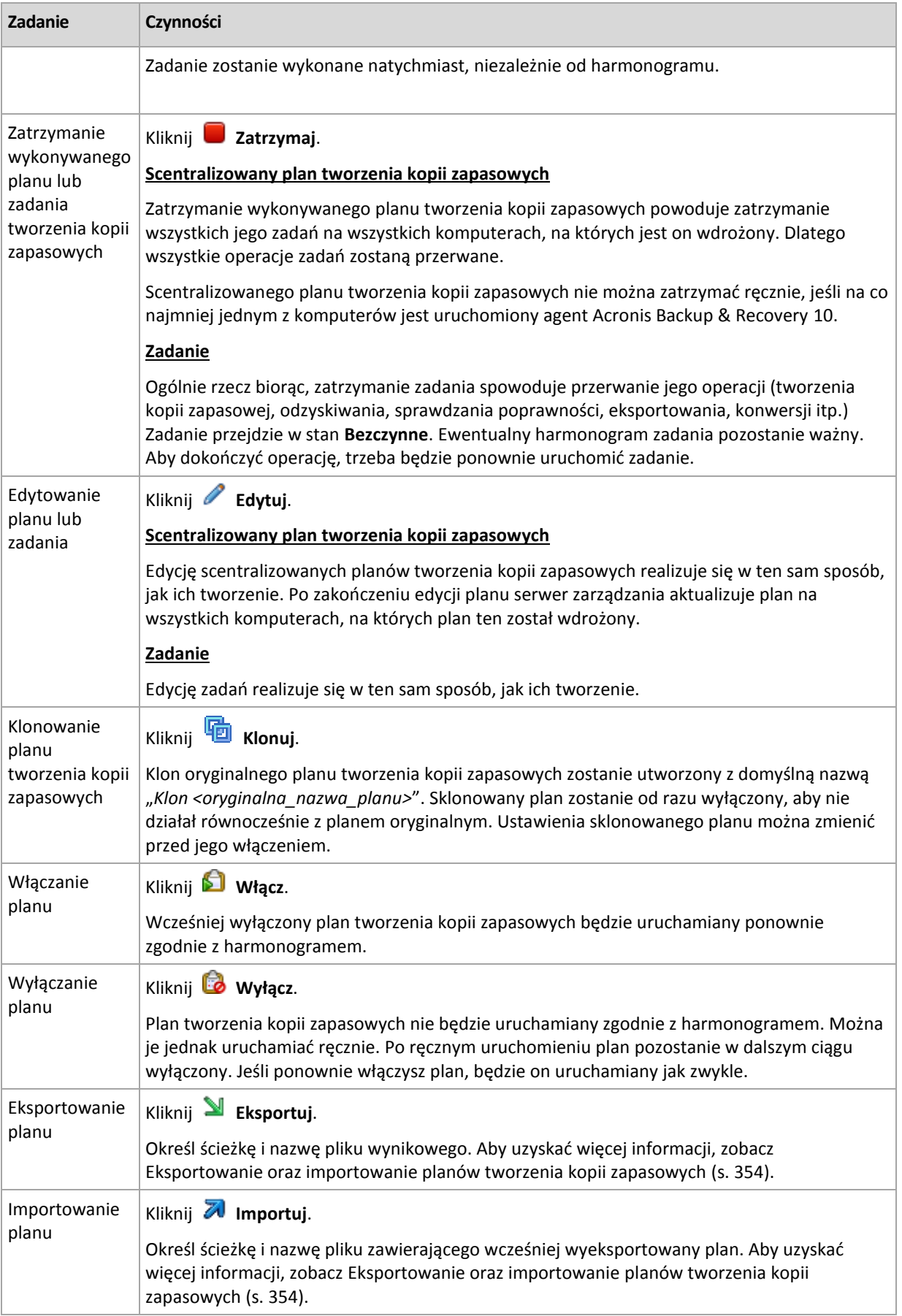

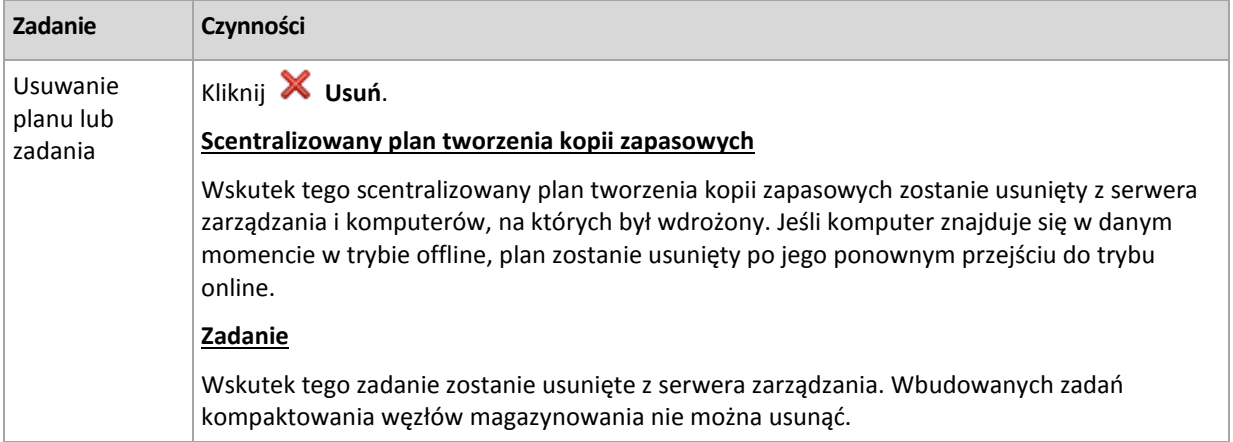

# 15.4.5 Węzły magazynowania

Węzeł magazynowania Acronis Backup Storage Node umożliwia optymalizację korzystania z różnych zasobów potrzebnych do ochrony danych przedsiębiorstwa. Cel ten osiąga się w drodze organizowania skarbców zarządzanych służących jako odrębne magazyny archiwów kopii zapasowych przedsiębiorstwa.

Węzły magazynowania są widoczne w widoku **Węzły magazynowania** po ich instalacji i rejestracji na serwerze zarządzania. Aby uzyskać więcej informacji na temat operacji na węzłach magazynowania, zobacz "Węzły magazynowania" (s. [237\)](#page-236-0).

# 15.4.6 Licencje

Widok **Licencje** umożliwia zarządzanie licencjami przechowywanymi na serwerze Acronis License Server. Serwer licencji można zintegrować z serwerem Backup Management Server lub zainstalować jako osobny komponent.

## **Dostęp do widoku Licencje**

Aby uzyskać dostęp do widoku **Licencje** po podłączeniu do serwera zarządzania, kliknij **Licencje** w panelu **Nawigacja**.

Aby połączyć się bezpośrednio z serwerem licencji:

- 1. Z menu konsoli **Narzędzia** wybierz **Zarządzaj licencjami**.
- 2. Określ nazwę lub adres IP komputera z serwerem licencji.
- 3. Kliknij **OK**. Otworzy się ten sam widok **Licencje**.

## **Wyświetlanie informacji o licencjach**

W widoku **Licencje** są wyświetlane wszystkie klucze licencyjne zapisane na serwerze licencji. Są one pogrupowane według produktów. Jeden klucz licencyjny może zawierać wiele licencji.

Po kliknięciu prawym przyciskiem myszy paska nagłówków kolumn można wybrać informacje do wyświetlenia: klucz licencyjny, datę wygaśnięcia, datę importowania oraz całkowitą liczbę kluczy licencyjnych, a także liczbę dostępnych (tzn. wolnych) i używanych kluczy.

Aby wyświetlić informacje o określonym kluczu licencyjnym, rozwiń żądany produkt, a następnie klucz. Aby uzyskać informacje na temat komputerów używających licencji, kliknij **Pokaż komputery używające tej licencji**.

# <span id="page-414-1"></span>15.4.6.1 Dodawanie licencji

Aby móc dodawać licencje, dodaj je najpierw do serwera licencji.

#### *Aby dodać licencje*

- 1. Kliknij **Dodaj licencję.**
- 2. W oknie **Określ licencje do dodania** wpisz klucze licencyjne lub zaimportuj je z pliku. Aby zaimportować licencje z pliku .txt, .eml lub .xml, kliknij **Importuj klucze z pliku** i określ plik zawierający listę kluczy licencyjnych. Możesz określić kolejno kilka plików lub wpisać klucze licencyjne ręcznie.
- 3. Kliknij **OK**.

## <span id="page-414-2"></span>15.4.6.2 Zmienianie serwera licencji używanego przez serwer zarządzania

Domyślnie serwer zarządzania korzysta ze zintegrowanego serwera licencji. Można go zmusić do korzystania z innego serwera licencji. Jeśli masz już osobny serwer licencji, funkcja ta ułatwia migrację serwera licencji na nowy sprzęt.

Przed zmianą serwera licencji należy wyeksportować (s. [415\)](#page-414-0) licencje ze starego serwera licencji i dodać (s[. 415\)](#page-414-1) je do nowego.

#### *Aby zmienić serwer licencji*

- 1. Podłącz konsolę do serwera zarządzania.
- 2. W menu **Czynności** wybierz **Zmień serwer licencji**.
- 3. Określ nazwę lub adres IP komputera z serwerem licencji.
- 4. Kliknij **OK**.

Po zmianie serwera licencji serwer zarządzania wdroży na zarejestrowanych komputerach adres IP nowego serwera licencji, po czym zaczną one korzystać z tego nowego serwera.

# <span id="page-414-0"></span>15.4.6.3 Eksportowanie licencji

Przed zmianą serwera licencji wyeksportuj licencje z serwera, który chcesz zmienić (s[. 415\)](#page-414-2). Wszystkie licencje zostaną zapisane w pliku .xml lub .txt. Później możesz zaimportować (s. [415\)](#page-414-1) je na nowy serwer licencji.

#### *Aby wyeksportować licencje*

- 1. Kliknij **Eksportuj licencje**.
- 2. Określ lokalizację docelową pliku (oraz opcjonalnie jego nazwę).
- 3. Wybierz typ pliku: **\*.xml** lub **\*.txt**.
- 4. Kliknij **OK**, aby zapisać plik.

## 15.4.6.4 Usuwanie licencji

Aby całkowicie usunąć licencję z serwera Acronis License Server, wybierz ją na liście dostępnych licencji i na pasku narzędzi kliknij **Usuń licencję**. Aby usunąć używaną licencję, należy ją najpierw odwołać (s. [415\)](#page-414-3).

## <span id="page-414-3"></span>15.4.6.5 Odwoływanie licencji

Odwołanie pozwala ponownie udostępnić używane licencje. Może być konieczne w następujących przypadkach:

- Komponent wymagający licencji (na przykład agent) jest odinstalowywany z komputera. Licencję należy odwołać z komputera przed lub po jego odinstalowaniu.
- Komputer zarządzany zostaje trwale wycofany z eksploatacji. Licencję należy odwołać z komputera przed lub po wycofaniu go z eksploatacji.

Upewnij się, że odwołanie i późniejsze ponowne użycie licencji nie narusza umowy licencyjnej ani innych wymogów prawnych.

#### *Aby odwołać licencję:*

Rozwiń żądany produkt, a następnie jego klucz.

- Jeśli z klucza licencyjnego korzysta pojedynczy komputer, na pasku narzędzi kliknij **Odwołaj licencję**.
- Jeśli z klucza licencyjnego korzysta wiele komputerów, kliknij **Pokaż komputery używające tej licencji**. W otwartym oknie wybierz host, z którego chcesz odwołać licencję (zobacz kolumnę **Nazwa hosta**), i kliknij **Odwołaj licencję**.

# 15.4.6.6 Korzystanie z narzędzia Acronis License Server Management Tool

Plik LicenseServerCmdLine.exe znajduje się w folderze instalacyjnym serwera licencji. Domyślnie jest to folder \Program Files\Acronis\LicenseServer.

W narzędziu LicenseServerCmdLine.exe używana jest następująca składnia:

LicenseServerCmdLine <polecenie> <parametr1> <parametr2>

Polecenie LicenseServerCmdLine.exe obsługuje następujące parametry:

--status <adres IP lub nazwa hosta>

Wyświetla całkowitą liczbę licencji oraz liczbę licencji dostępnych dla każdego programu firmy Acronis.

```
--import <adres IP lub nazwa hosta> <klucz licencji>
```
Dodaje nowy klucz licencyjny do określonego serwera licencji. Można określić wiele kluczy licencyjnych rozdzielonych spacjami.

--import-file <adres IP lub nazwa hosta> <nazwa pliku>

Importuje klucze licencyjne z pliku .txt lub .eml.

--help

Wyświetla pomoc.

# 15.4.7 Alerty

Alert to komunikat ostrzegawczy informujący o rzeczywistych lub potencjalnych problemach. Widok **Alerty** pozwala na błyskawiczną identyfikację i rozwiązywanie problemów, umożliwiając monitorowanie bieżących alertów i podgląd ich historii.

## **Alerty aktywne i nieaktywne**

Alert może znajdować się w stanie aktywnym lub nieaktywnym. Stan aktywny oznacza, że problem, który go wywołał, w dalszym ciągu istnieje. Alert staje się nieaktywny, gdy problem, który go wywołał, został ręcznie lub samoistnie rozwiązany.

*Uwaga: Jeden rodzaj alertu pozostaje zawsze aktywny: "Nie utworzono kopii zapasowej". Wiąże się to z faktem, iż nawet po rozwiązaniu przyczyny alertu i pomyślnym utworzeniu kolejnych kopii zapasowych problem dotyczący nieutworzenia kopii zapasowej w dalszym ciągu istnieje.*

## **Naprawianie błędów, które wywołały alerty**

Aby znaleźć i naprawić problem, który wywołał alert, kliknij **Napraw problem**. Nastąpi przeniesienie do odpowiedniego widoku,gdzie można przeanalizować problem i podjąć niezbędne kroki naprawcze.

Opcjonalnie można kliknąć **Wyświetl szczegóły** i uzyskać pełniejsze informacje na temat zaznaczonego alertu.

## **Akceptowanie alertów**

Domyślnie w tabeli **Bieżące alerty** znajdują się zarówno aktywne, jak i nieaktywne alerty do czasu ich zaakceptowania. Aby zaakceptować alert, zaznacz go i kliknij **Zaakceptuj**. Przez zaakceptowanie alertu przyjmujesz do wiadomości fakt jego wystąpienia i zgadzasz się na przyjęcieza niego odpowiedzialności. Zaakceptowane alerty są przenoszone do tabeli **Zaakceptowane alerty** z niezmienioną informacją o ich stanie.

W tabeli **Zaakceptowane alerty** jest przechowywana historia zaakceptowanych alertów. Umożliwia ona ustalenie osoby, która zaakceptowała dany alert, oraz daty i godziny tego zdarzenia. Zaakceptowane alerty w obu stanach można usuwać z tabeli ręcznie — za pomocą przycisków **Usuń** oraz Usuń wszystkie, lub automatycznie (zobacz "Konfigurowanie alertów" w dalszej części tej sekcji).

Aby wyeksportować pełną zawartość tabeli do pliku \*.txt lub \*.csv, kliknij **Zapisz wszystko w pliku**.

## **Widok Alerty na serwerze zarządzania**

Po podłączeniu konsoli do serwera zarządzania widok **Alerty** przedstawia listę alertów zebranych zarówno z zarejestrowanych komputerów, jak i z serwera zarządzania.

Alerty zebrane z zarejestrowanych komputerów:

- pojawiają się w widoku **Alerty** niezależnie od ich widoczności na tych komputerach;
- osobno zaakceptowane zarówno na serwerze zarządzania, jak i na zarejestrowanych komputerach.

Podobne alerty zebrane z kilku komputerów są łączone w postaci pojedynczego alertu grupowego. Kolumna **Komputer** alertów grupowych przyjmuje postać **Wiele (X)**, gdzie **X** to liczba zarejestrowanych komputerów zgłaszających taki alert. Po dezaktywacji pojedynczego aktywnego alertu w grupie zostaje on przeniesiony do nowej lub istniejącej grupy nieaktywnej. Liczba komputerów, których dotyczy alert (**X**), zostanie zmniejszona w przypadku aktywnego alertu grupowego i odpowiednio zwiększona w przypadku nieaktywnego alertu grupowego.

Aby uzyskać informacje o komputerach związanych z określonym alertem grupowym, kliknij **Wyświetl szczegóły**.

## **Konfigurowanie alertów**

Do konfigurowania alertów służą następujące opcje dostępne w górnej części widoku **Alerty**:

- **Pokaż/ukryj alerty** (s. [29\)](#page-28-0) określenie typów alertów wyświetlanych w widoku **Alerty**.
- **Powiadomienia** (s[. 428\)](#page-427-0) konfiguracja powiadomień e-mail o zgłaszanych alertach.

 **Ustawienia** (s[. 426\)](#page-425-0) — możliwość określenia, czy nieaktywne alerty mają być automatycznie przenoszone do tabeli **Zaakceptowane alerty**, oraz wskazania okresu przechowywania zaakceptowanych alertów w tabeli **Zaakceptowane alerty**.

# 15.4.8 Raporty

Dzięki raportom administrator serwera zarządzania może poznać dokładne, uporządkowane informacje dotyczące operacji związanych z ochroną danych w korporacji. Raporty mogą być instrumentem do realizacji dokładnej analizy całej infrastruktury kopii zapasowych w sieci korporacyjnej.

Raporty są tworzone przez serwer zarządzania na podstawie statystyk i dzienników zebranych z zarejestrowanych komputerów i przechowywanych w specjalnych bazach danych.

## **Szablony raportów**

Raporty są generowane na podstawie szablonów raportów. Szablony służą do definicji informacji uwzględnianych w raporcie i sposobu ich prezentacji.

Serwer zarządzania Acronis Backup Management Server oferuje następujące typy szablonów raportów:

- Zarejestrowane komputery.
- Lokalne i scentralizowane plany tworzenia kopii zapasowych istniejące na zarejestrowanych komputerach.
- Lokalne i scentralizowane zadania istniejące na zarejestrowanych komputerach.
- Archiwa i kopie zapasowe przechowywane w centralnych skarbcach zarządzanych.
- Statystyki centralnego skarbca zarządzanego.
- Historia działań dotyczących zadań.

Raporty o komputerach, planach tworzenia kopii zapasowych, zadaniach oraz archiwach i kopiach zapasowych są aktualizowane na bieżąco.

Raporty o statystykach skarbców i działaniach dotyczących zadań są tworzone dla określonych przedziałów czasu i przedstawiają odpowiadające im informacje historyczne. Przedziały mogą wynosić od kilku dni do kilku lat, w zależności od ilości danych przechowywanych w bazach.

## **Konfigurowanie i generowanie raportów**

Istnieją dwa typy szablonów raportów: niestandardowe i wstępnie zdefiniowane.

W szablonie niestandardowym można za pomocą filtrów określić pozycje uwzględniane w raporcie oraz sposoby ich grupowania i sortowania. Aby skonfigurować raport, w widoku **Raporty** wybierz szablon raportu, kliknij **Konfiguruj** na pasku narzędzi, a następnie ustaw **Filtry** i **Widok raportu**. Kliknij **OK**, aby wygenerować raport.

Wstępnie zdefiniowany szablon raportu pozwala na utworzenie raportu za pomocą jednego kliknięcia myszą. Aby rozpocząć generowanie raportu, wybierz szablon raportu w widoku **Raporty** i kliknij **Wygeneruj** na pasku narzędzi.

Raport będzie zawierać informacje wybrane, pogrupowane i posortowane zgodnie z ustawieniami szablonu. Wybierz, czy chcesz przejrzeć raport w domyślnej przeglądarce czy zapisać go w pliku.xml. Raport przeglądany jest wyświetlany w oddzielnym interaktywnym oknie, które umożliwia rozwijanie i zwijanie tabel. Do otwarcia zapisanego pliku .xml użyj aplikacji Microsoft Excel lub Microsoft Access.

# 15.4.8.1 Raporty o komputerach

Za pomocą tego widoku można utworzyć raport o komputerach, które nie są zarejestrowane na serwerze zarządzania. Raport składa się z przynajmniej jednej tabeli.

## **Filtry**

W sekcji **Filtry** wybierz komputery, które chcesz uwzględnić w raporcie. W raporcie znajdą się tylko te komputery, które spełniają wszystkie kryteria,

- **Komputery** lista komputerów. Wybierz komputery z agentami lub maszyny wirtualne. [Opcjonalnie] Kliknij **Wybierz**, aby wybrać określone komputery lub grupy komputerów.
- **Status** statusy komputerów: **OK**, **Ostrzeżenie** lub **Błąd**.
- **Ostatnie połączenie** (tylko komputery z agentami) okres ostatniego połączenia między komputerami i serwerem zarządzania.
- **Ostatnia pomyślnie utworzona kopia zapasowa** okres ukończenia ostatniej pomyślnie utworzonej kopii zapasowej na każdym z komputerów.
- **Następna kopia zapasowa** okres uruchomienia następnej zaplanowanej operacji tworzenia kopii zapasowej na każdym z komputerów.
- **System operacyjny** systemy operacyjne działające na komputerach.
- **Adres IP** (tylko komputery z agentami) zakres ostatnio uzyskanych adresów IP komputerów.
- **Dostępność** (tylko komputery z agentami) typy dostępności komputerów: **Online** lub **Offline**.

Przy domyślnych ustawieniach filtru raport obejmie wszystkie komputery z agentami.

### **Widok raportu**

W sekcji **Widok raportu** wybierz wygląd raportu:

- Określ, czy wszystkie elementy mają być wyświetlane w jednej tabeli czy mają być pogrupowane według określonej kolumny.
- Określ wyświetlane kolumny tabeli i ich kolejność.
- Określ sposób sortowania tabeli.

## 15.4.8.2 Raport o planach tworzenia kopii zapasowych

W tym widoku można utworzyć raporty o istniejących na zarejestrowanych komputerach planach tworzenia kopii zapasowych Raport składa się z przynajmniej jednej tabeli.

## **Filtry**

W sekcji **Filtry** wybierz plany tworzenia kopii zapasowych, które chcesz uwzględnić w raporcie. W raporcie znajdą się tylko te zasady, które spełniają wszystkie kryteria,

- **Początek** typy pochodzenia planów tworzenia kopii zapasowych: **Lokalny** lub **Centralny**.
- **Komputery** lista komputerów, na których istnieją plany tworzenia kopii zapasowych.
- **Typ danych uwzględnionych w kopii zapasowej** typy danych uwzględnionych w kopii zapasowej — **Komputery/Dyski/Woluminy** lub **Pliki**.
- **Stan wdrażania** stan wdrażania planów tworzenia kopii zapasowych, na przykład **Odwoływanie**.
- **Stan wykonania** stany wykonania planów tworzenia kopii zapasowych, na przykład **Uruchomione**.
- **Status** statusy planów tworzenia kopii zapasowych: **OK**, **Ostrzeżenie** lub **Błąd**.
- **Godzina ostatniego zakończenia** moment ukończenia ostatniego zadania planu tworzenia kopii zapasowych.
- **Harmonogram** typy harmonogramów planów tworzenia kopii zapasowych: **Ręczne** lub **Zaplanowane**. Harmonogram ręczny oznacza, że plan tworzenia kopii zapasowych zostanie uruchomiony tylko po jego ręcznym wywołaniu.
- **Właściciel** lista użytkowników, którzy utworzyli plany tworzenia kopii zapasowych.

Przy domyślnych ustawieniach filtra raport obejmie wszystkie plany tworzenia kopii zapasowych ze wszystkich komputerów.

#### **Widok raportu**

W sekcji **Widok raportu** wybierz wygląd raportu:

- Określ, czy wszystkie elementy mają być wyświetlane w jednej tabeli czy mają być pogrupowane według określonej kolumny.
- Określ wyświetlane kolumny tabeli i ich kolejność.
- Określ sposób sortowania tabeli.

# 15.4.8.3 Raport o zadaniach

W tym widoku można utworzyć raport o zadaniach uruchomionych na zarejestrowanych komputerach. Raport składa się z przynajmniej jednej tabeli.

## **Filtry**

W sekcji **Filtry** wybierz zadania, które chcesz uwzględnić w raporcie. W raporcie znajdą się tylko zadania spełniające wszystkie kryteria filtru.

- **Początek** typy pochodzenia zadań: **Centralny**, **Lokalny** i/lub **Lokalny bez planu tworzenia kopii zapasowych**. Zadanie scentralizowane należy do scentralizowanego planu tworzenia kopii zapasowych. Zadanie lokalne może nie należeć do planu tworzenia kopii zapasowych (na przykład zadanie odzyskiwania).
- **Plany tworzenia kopii zapasowych** (tylko zadania scentralizowane) plany tworzenia kopii zapasowych, na których są oparte zadania.
- **Komputery** lista komputerów, na których istnieją zadania.
- **Typ** typy zadań, na przykład zadania tworzenia kopii zapasowych.
- **Stan wykonania** stany wykonania zadań, na przykład **Uruchomione**.
- **Ostatni wynik** ostatnie wyniki zadań: **Wykonane pomyślnie**, **Wykonane pomyślnie z ostrzeżeniami**, **Zakończone niepowodzeniem**, **Zatrzymane** lub "**-**" (jeszcze bez wyniku).
- **Harmonogram** typy harmonogramów zadań: **Ręczne** lub **Zaplanowane**. Harmonogram ręczny oznacza, że zadanie zostanie uruchomione tylko po jego ręcznym wywołaniu.
- **Właściciel** lista użytkowników, którzy utworzyli zadania.
- **Czas trwania** długość ostatniego wykonywania poszczególnych zadań.

Przy domyślnych ustawieniach filtra raport obejmie wszystkie zadania ze wszystkich komputerów.

## **Widok raportu**

W sekcji **Widok raportu** wybierz wygląd raportu:

 Określ, czy wszystkie elementy mają być wyświetlane w jednej tabeli czy mają być pogrupowane według określonej kolumny.

- Określ wyświetlane kolumny tabeli i ich kolejność.
- Określ sposób sortowania tabeli.

## 15.4.8.4 Raport o archiwach i kopiach zapasowych

W tym widoku można wygenerować raport o archiwach przechowywanych w zarządzanych skarbcach centralnych. Raport składa się z przynajmniej jednej tabeli.

### **Filtry**

W sekcji **Filtry** wybierz archiwa, które chcesz uwzględnić w raporcie. W raporcie znajdą się tylko archiwa spełniające wszystkie kryteria filtru.

- **Skarbce**: lista zarządzanych skarbców centralnych, w których przechowywane są archiwa.
- **Komputery**: lista zarejestrowanych komputerów, z których utworzono archiwa.
- **Typ**: typy archiwów: na poziomie dysku lub na poziomie plików.
- **Właściciel**: lista użytkowników, którzy utworzyli archiwa.
- **Godzina utworzenia**: okres utworzenia ostatniej kopii zapasowej w każdym z archiwów.
- **Zajęte miejsce**: limity miejsca zajmowanego przez każde z archiwów.
- **Dane uwzględnione w kopii zapasowej**: limity łącznego rozmiaru danych przechowywanych aktualnie w każdym z archiwów. Rozmiar ten może odbiegać od zajętego miejsca z powodu kompresji lub deduplikacji.
- **Liczba kopii zapasowych**: limity liczby kopii zapasowych znajdujących się w każdym z archiwów.

Przy domyślnych ustawieniach filtru raport obejmie wszystkie archiwa przechowywane w zarządzanych skarbcach centralnych.

#### **Widok raportu**

W sekcji **Widok raportu** wybierz wygląd raportu:

- Określ, czy wszystkie elementy mają być wyświetlane w jednej tabeli czy mają być pogrupowane według określonej kolumny.
- Określ wyświetlane kolumny tabeli i ich kolejność.
- Określ sposób sortowania tabeli.

# 15.4.8.5 Raport o statystykach skarbców

W tym widoku można wygenerować raport o wykorzystaniu centralnych skarbców zarządzanych, które są obecnie dodane do serwera zarządzania. Raport składa się z przynajmniej jednej tabeli i diagramu.

#### **Zakres raportu**

W sekcji **Zakres raportu** wybierz przedział czasu, dla którego chcesz wygenerować raport. W raporcie jest wyświetlany stan wybranych skarbców o podanej porze każdego dnia okresu uwzględnionego w raporcie.

#### **Filtry**

W sekcji **Filtry** wybierz centralne skarbce zarządzane, które chcesz uwzględnić w raporcie, oraz określ, czy chcesz utworzyć podsumowanie dotyczące wszystkich wybranych skarbców.

Podsumowanie przedstawia łączną ilość wolnego i zajętego miejsca, łączną ilość danych w kopiach zapasowych, łączną liczbę archiwów i kopii zapasowych oraz średnie wartości wskaźników w wybranych skarbcach.

Przy domyślnych ustawieniach filtru raport obejmie informacje o wszystkich centralnych skarbcach zarządzanych oraz podsumowanie.

## **Widok raportu**

W sekcji **Widok raportu** wybierz wygląd raportu:

- Określ wyświetlane kolumny tabeli i ich kolejność.
- Wybierz diagramy do uwzględnienia w raporcie. Diagramy przedstawiają poziom wykorzystania miejsca w skarbcach.

# 15.4.8.6 Raport o czynnościach zadań

W tym widoku można utworzyć raport o zadaniach istniejących na zarejestrowanych komputerach w wybranym okresie. Raport składa się z przynajmniej jednego diagramu. Jeden diagram odpowiada jednemu komputerowi.

Diagramy przedstawiają, ile razy zadanie zostało pomyślnie wykonane danego dnia z jednym z następujących rezultatów: "Wykonane pomyślnie", "Wykonane pomyślnie z ostrzeżeniami" i "Zakończone niepowodzeniem".

### **Zakres raportu**

W sekcji **Zakres raportu** wybierz przedział czasu, dla którego chcesz wygenerować raport.

## **Filtry**

W sekcji **Filtry** wybierz zadania, które chcesz uwzględnić w raporcie. W raporcie znajdą się tylko zadania spełniające wszystkie kryteria filtru.

- **Początek** typy pochodzenia zadań: **Centralny**, **Lokalny** i/lub **Lokalny bez planu tworzenia kopii zapasowych**. Zadanie scentralizowane należy do scentralizowanego planu tworzenia kopii zapasowych. Zadanie lokalne może nie należeć do planu tworzenia kopii zapasowych (na przykład zadanie odzyskiwania).
- **Plany tworzenia kopii zapasowych** (tylko zadania scentralizowane) plany tworzenia kopii zapasowych, na których są oparte zadania. Ustawienie domyślne oznacza wszystkie plany tworzenia kopii zapasowych, które kiedykolwiek istniały w okresie uwzględnionym w raporcie.
- **Komputery** lista komputerów, na których istnieją zadania.
- **Typ** typy zadań, na przykład zadania tworzenia kopii zapasowych.
- **Właściciel** lista użytkowników, którzy utworzyli zadania.

Przy domyślnych ustawieniach filtra w raporcie zostaną umieszczone wszystkie zadania, które istniały na zarejestrowanych komputerach kiedykolwiek w danym okresie.

# 15.4.8.7 Wybór kolumn

W oknie **Wybór kolumn** można wybrać kolumny tabeli do uwzględnienia w raporcie i określić ich kolejność.

Kolumny zawarte w tabelach raportu (od lewej do prawej strony) będą zgodne z listą w sekcji **Wyświetl w raporcie**. Najwyższa kolumna na liście będzie pierwsza od lewej w raporcie.

Podczas wybierania wyświetlanych kolumn przyciski strzałek w lewo i w prawo służą odpowiednio do uwzględniania i wykluczania kolumn, a przyciski strzałek w górę i w dół — do zmiany ich kolejności.

Niektórych kolumn — na przykład **Nazwa komputera** w raporcie o komputerach — nie można wykluczyć z listy ani przesuwać w górę ani w dół.

# 15.4.8.8 Widok raportu

Aby przeglądarka internetowa mogła prawidłowo wyświetlać daty i inne informacje z generowanych raportów, włącz obsługę zawartości aktywnej (JavaScript). Możesz ją włączyć tylko dla obecnie wyświetlanej strony lub na stałe. Aby umożliwić tymczasową obsługę zawartości aktywnej w przeglądarce Internet Explorer, kliknij pasek Informacje wyświetlany u góry strony i kliknij **Zezwalaj na zablokowaną zawartość**.

### *Aby trwale włączyć zawartość aktywną*

W przeglądarce Internet Explorer

- 1. W menu **Narzędzia** kliknij **Opcje internetowe**, a następnie kliknij kartę **Zaawansowane**.
- 2. W sekcji **Zabezpieczenia** zaznacz pole wyboru **Zezwalaj zawartości aktywnej na działanie w plikach na moim komputerze**.
- 3. Kliknij **OK**.

W przeglądarce Mozilla Firefox

- 1. W menu **Opcje** kliknij **Treść**.
- 2. Sprawdź, czy pole wyboru **Włącz obsługę języka JavaScript** jest zaznaczone.
- 3. Kliknij **OK**.

# <span id="page-422-0"></span>15.4.9 Dziennik

W scentralizowanym dzienniku zdarzeń jest przechowywana historia operacji wykonywanych przez serwer zarządzania, węzły magazynowania i zarejestrowane komputery.

Aby wyświetlić zwykłą listę wpisów dziennika, wybierz **Zdarzenia** z listy rozwijanej **Wyświetlaj**. Aby wyświetlić wpisy dziennika pogrupowane według działań, wybierz **Działania**. Szczegółowe informacje na temat wybranego wpisu dziennika lub działania są wyświetlane w panelu **Informacje** w dolnej części widoku **Dziennik**.

Aby wyświetlić żądane działania i wpisy dziennika w tabeli, skorzystaj z filtrów. Możesz również ukrywać niepotrzebne kolumny i wyświetlać kolumny ukryte. Aby uzyskać szczegółowe informacje, zobacz Sortowanie, filtrowanie i konfigurowanie elementów tabeli (s[. 27\)](#page-26-0). Po wybraniu elementów w innych widokach administracyjnych (**Pulpit nawigacyjny**, **Komputery z agentami**, **Plany i zadania tworzenia kopii zapasowych**) można wyświetlić widok **Dziennik** zawierający odfiltrowane wpisy dotyczące tych elementów.

Wybierz żądane działanie lub wpis, aby wykonać związaną z nim czynność. Aby uzyskać szczegółowe informacje, zobacz Czynności dotyczące wpisów dziennika (s. [423\)](#page-422-1) oraz Szczegóły wpisu dziennika (s. [425\)](#page-424-0).

# <span id="page-422-1"></span>15.4.9.1 Czynności dotyczące wpisów dziennika (scentralizowanego)

Wszystkie operacje opisane poniżej wykonuje się przez kliknięcie odpowiednich elementów na **pasku narzędzi** dziennika. Operacje te można również wykonać za pomocą menu kontekstowego (klikając prawym przyciskiem myszy wpis dziennika lub działanie)

Poniżej przedstawiono wytyczne dotyczące wykonywania czynności związanych z wpisami dziennika.

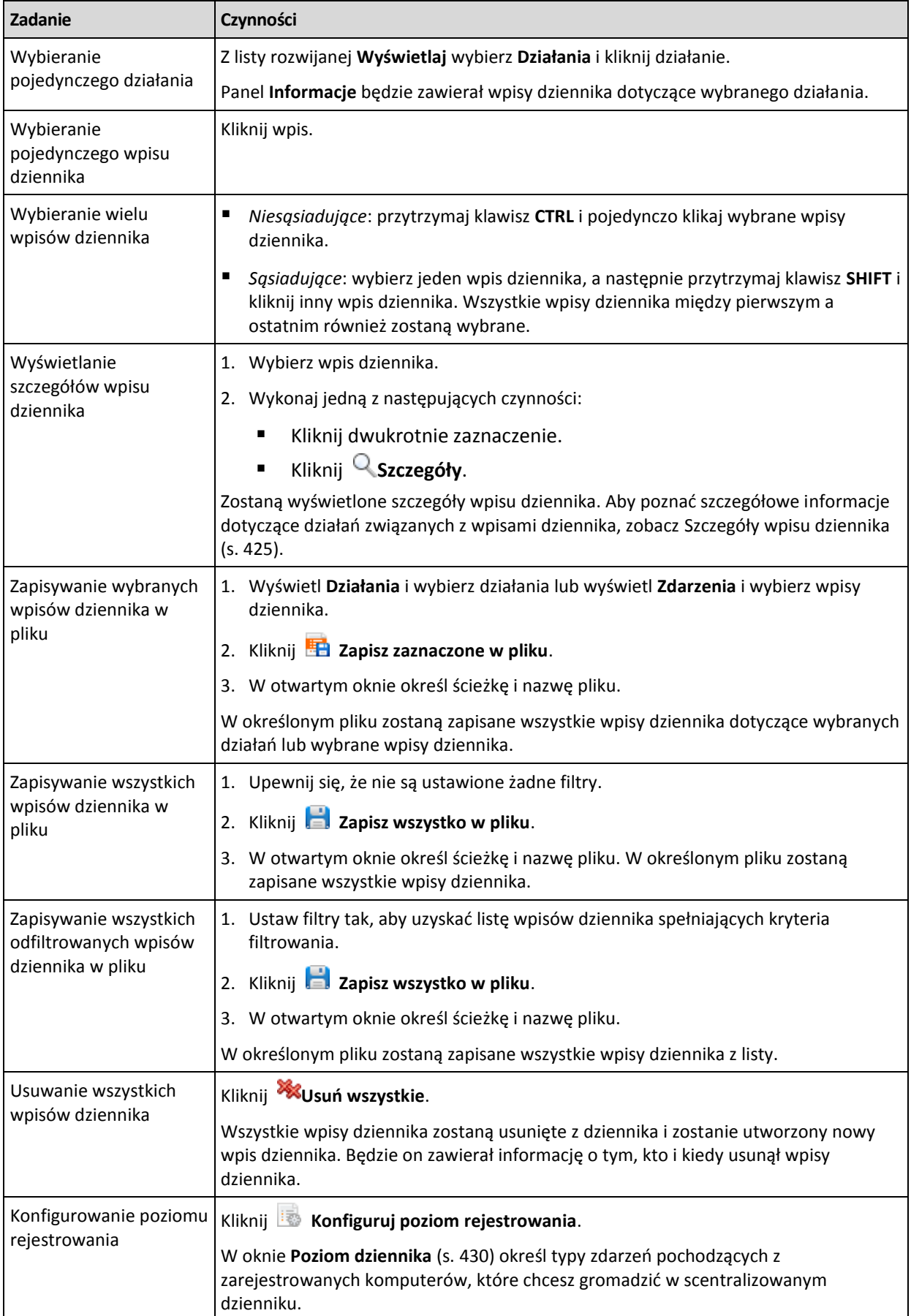

# <span id="page-424-0"></span>15.4.9.2 Szczegóły wpisu scentralizowanego dziennika

W tym miejscu wyświetlane są szczegółowe informacje dotyczące wybranego wpisu dziennika. Informacje te można skopiować do schowka.

Aby wyświetlić szczegółowe informacje na temat następnego lub poprzedniego wpisu dziennika, kliknij odpowiednio przycisk strzałki w dół lub w górę.

Aby skopiować szczegóły, kliknij przycisk **Kopiuj do schowka**.

#### **Pola danych wpisu dziennika**

Wpis dziennika centralnego zawiera następujące pola danych:

- **Typ** typ zdarzenia (Błąd, Ostrzeżenie, Informacja).
- **Data i godzina** data i godzina wystąpienia zdarzenia.
- **Plan tworzenia kopii zapasowych** plan tworzenia kopii zapasowych, z którym związane jest zdarzenie (jeśli dotyczy).
- **Zadanie** zadanie, z którym związane jest zdarzenie (jeśli dotyczy).
- **Typ jednostki zarządzanej** typ jednostki zarządzanej, w której wystąpiło zdarzenie (jeśli dotyczy).
- **Jednostka zarządzana** nazwa jednostki zarządzanej, w której wystąpiło zdarzenie (jeśli dotyczy).
- **Komputer** nazwa komputera, na którym wystąpiło zdarzenie (jeśli dotyczy).
- **Kod** wartość pusta lub kod błędu programu, jeśli typem zdarzenia jest błąd. Kod błędu to liczba całkowita, która może posłużyć działowi pomocy technicznej firmy Acronis do rozwiązania problemu.
- **Moduł** wartość pusta lub numer modułu programu, w którym wystąpił błąd. Jest to liczba całkowita, która może posłużyć działowi pomocy technicznej firmy Acronis do rozwiązania problemu.
- **Właściciel** nazwa użytkownika będącego właścicielem (s. [33\)](#page-32-0) planu tworzenia kopii zapasowych.
- **Komunikat** tekstowy opis zdarzenia.

# 15.4.10 Opcje serwera zarządzania

Opcje serwera zarządzania umożliwiają dostosowanie zachowania serwera Backup Management Server.

Aby uzyskać dostęp do opcji serwera zarządzania, podłącz konsolę do serwera, a następnie wybierz polecenia **Opcje > Opcje serwera zarządzania** z górnego menu.

## 15.4.10.1 Acronis WOL Proxy

Ta opcja działa w połączeniu z zaawansowanym ustawieniem harmonogramu **Użyj Wake-on-LAN** (s. [97\)](#page-96-0). Użyj tej opcji, jeśli serwer zarządzania musi obudzić komputery zlokalizowane w innej podsieci, których kopia zapasowa ma być wykonana.

Gdy zaplanowana operacja ma się zacząć, serwer zarządzania wysyła specjalne pakiety służące do obudzenia odpowiednich komputerów. (Specjalny pakiet zawiera 16 ciągłych kopii adresu MAC karty sieciowej odbiorcy). Zainstalowany w innej podsieci program Acronis WOL Proxy przenosi pakiety do komputerów znajdujących się w tej samej podsieci.

#### Ustawienie wstępne: **Wyłączone**.

#### *Aby włączyć tę opcję:*

- 1. Zainstaluj program Acronis WOL Proxy na dowolnym serwerze w podsieci, do której należą także budzone komputery. Serwer musi być dostępny w trybie ciągłym. Przy wielu podsieciach zainstaluj program Acronis WOL Proxy w każdej podsieci, w której chcesz używać funkcji Wake-On-LAN.
- 2. Włącz program **Acronis WOL Proxy** w **opcjach serwera zarządzania** w następujący sposób:
	- a. Zaznacz pole wyboru **Użyj następujących proxy**.
	- b. Kliknij **Dodaj** i wprowadź nazwę lub adres IP komputera z zainstalowanym programem Acronis WOL Proxy. Podaj poświadczenia dla danego komputera.
	- c. Powtórz ten krok, jeśli zainstalowano kilka programów Acronis WOL Proxies.
- 3. Podczas planowania scentralizowanego planu tworzenia kopii zapasowych włącz ustawienie **Użyj Wake-on-LAN**.

Istnieje także możliwość usunięcia z listy serwerów proxy. Pamiętaj o tym, że każda zmiana tej opcji ma wpływ na cały serwer zarządzania. Po usunięciu serwera proxy z listy funkcja Wake-On-LAN w odpowiedniej podsieci zostanie wyłączona we wszystkich scentralizowanych planach tworzenia kopii zapasowych, w tym także w już wdrożonych planach.

# 15.4.10.2 Alerty

## <span id="page-425-0"></span>Zarządzanie alertami

### **Usuwaj z kategorii "Zaakceptowane alerty" elementy starsze niż**

Ta opcja pozwala określić, czy zaakceptowane alerty mają być usuwane z tabeli **Zaakceptowane alerty**.

Ustawienie wstępne: **Wyłączone**.

Włączenie opcji umożliwia określenie okresu przechowywania zaakceptowanych alertów. Zaakceptowane alerty starsze niż wskazany okres będą automatycznie usuwane z tabeli.

## Automatycznie przenoś nieaktywne alerty do kategorii "Zaakceptowane alerty"

Opcja ta pozwala określić, czy wszystkie alerty, które stają się nieaktywne, mają być automatycznie akceptowane i przenoszone do tabeli **Zaakceptowane alerty**.

Ustawienie wstępne: **Wyłączone**.

Włączenie opcji umożliwia określenie typów alertów, do których ma ona mieć zastosowanie.

## Alerty związane z czasem

#### **Ostatnia kopia zapasowa**

Ta opcja jest uwzględniana, gdy konsola jest połączona z komputerem zarządzanym (s. [453\)](#page-452-0) lub serwerem zarządzania (s. [457\)](#page-456-0).

Określa ona, czy ma być wyświetlany alert w przypadku, gdy na danym komputerze od pewnego czasu nie została utworzona kopia zapasowa. Można określić czas, który jest krytyczny dla użytkownika.

Ustawienie wstępne: alert w przypadku, gdy ostatnia kopia zapasowa na komputerze została pomyślnie utworzona ponad **5 dni** temu.

Alert jest wyświetlany w sekcji **Alerty** na **Pulpicie nawigacyjnym**. Gdy konsola jest połączona z serwerem zarządzania, to ustawienie określa również schemat kolorów dla wartości w kolumnie **Ostatnia kopia zapasowa** dla każdego komputera.

## **Ostatnie połączenie**

Ta opcja jest uwzględniana gdy konsola jest połączona z serwerem zarządzania lub z zarejestrowanym komputerem (s[. 453\)](#page-452-1).

Określa ona, czy ma być wyświetlany alert w przypadku, gdy przez pewien czas nie zostanie nawiązane połączenie pomiędzy komputerem zarejestrowanym a serwerem zarządzania, co oznacza, że komputer może nie być centralnie zarządzany (na przykład w przypadku błędu połączenia sieciowego z tym komputerem). Można skonfigurować okres uważany za krytyczny.

Ustawienie wstępne: alert jest wyświetlany, gdy ostatnie połączenie komputera z serwerem zarządzania nastąpiło ponad **5 dni** temu.

Alert jest wyświetlany w sekcji **Alerty** na **Pulpicie nawigacyjnym**. Gdy konsola jest połączona z serwerem zarządzania, to ustawienie określa również schemat kolorów dla wartości w kolumnie **Ostatnie połączenie** dla każdego komputera.

# <span id="page-426-0"></span>15.4.10.3 Poświadczenia dostępu do domeny

Opcja ta określa nazwę użytkownika i hasło stosowane przez serwer zarządzania w celu uzyskania dostępu do domeny.

Ustawienie wstępne: Bez poświadczeń

Podczas pracy z grupą dynamiczną opartą na kryterium (s. [408\)](#page-407-0) **Jednostka organizacyjna** (s. [408\)](#page-407-0) serwer zarządzania potrzebuje poświadczeń umożliwiających uzyskanie dostępu do domeny. Jeśli tworzysz taką grupę i omawiana opcja nie zawiera poświadczeń, program wyświetli monit o ich podanie i zapisze je w tej opcji.

Wystarczy określić poświadczenia użytkownika należącego w domenie do grupy **Użytkownicy domeny**.

# <span id="page-426-1"></span>15.4.10.4 Ustawienia poczty e-mail

Za pomocą tej opcji możesz skonfigurować ustawienia poczty e-mail dotyczące wysyłania powiadomień o alertach, które wystąpiły na serwerze zarządzania.

Harmonogram powiadomień i typy wysyłanych alertów możesz skonfigurować, wybierając **Opcje serwera zarządzania** > **Ustawienia poczty e-mail** > **Powiadomienia o alertach** (s. [428\)](#page-427-0).

Ustawienie wstępne: **Wyłączone**.

*Uwaga: alerty ostrzegają tylko o problemach. Oznacza to, że powiadomienia e-mail o udanych operacjach tworzenia kopii zapasowych i odzyskiwania nie będą wysyłane. Te powiadomienia e-mail konfiguruje się, wybierając odpowiednio Opcje tworzenia kopii zapasowych > Powiadomienia > Poczta e-mail (s. [122\)](#page-121-0) i Opcje odzyskiwania > Powiadomienia > Poczta e-mail (s[. 174\)](#page-173-0).*

#### *Aby skonfigurować powiadamianie pocztą e-mail*

- 1. W polu **Adresy e-mail** wpisz docelowy adres e-mail. Możesz wprowadzić kilka adresów oddzielonych średnikami.
- 2. W polu **Temat** wpisz temat wiadomości z powiadomieniem lub pozostaw wartość domyślną. W tym polu zmienne nie są obsługiwane.
- 3. W polu **Serwer SMTP** wprowadź nazwę serwera poczty wychodzącej (SMTP).
- 4. W polu **Port** ustaw port serwera poczty wychodzącej. Domyślnie jest to port **25**.
- 5. Jeśli serwer poczty wychodzącej wymaga uwierzytelniania, wprowadź wartości w polach **Nazwa użytkownika** i **Hasło** konta e-mail nadawcy.

Jeśli serwer SMTP nie wymaga uwierzytelniania, pozostaw pola **Nazwa użytkownika** i **Hasło** puste. Jeśli nie wiesz, czy serwer SMTP wymaga uwierzytelniania, skontaktuj się z administratorem sieci lub dostawcą usług poczty e-mail w celu uzyskania pomocy.

- 6. Kliknij **Dodatkowe parametry poczty e-mail**, aby skonfigurować dodatkowe parametry poczty e-mail w następujący sposób:
	- a. **Od** wpisz nazwę nadawcy. Jeśli pozostawisz to pole puste, w polu **Od** wiadomości będzie widoczna nazwa konta e-mail nadawcy.
	- b. **Użyj szyfrowania** umożliwia włączenie szyfrowanego połączenia z serwerem poczty. Można wybrać szyfrowanie SSL lub TLS.
	- c. Niektórzy dostawcy usług internetowych umożliwiają wysłanie poczty dopiero po uwierzytelnieniu na serwerze poczty przychodzącej. Jeśli tak jest, zaznacz pole wyboru **Zaloguj się na serwerze poczty przychodzącej**, aby umożliwić korzystanie z serwera POP i skonfigurować jego ustawienia:
		- **Serwer poczty przychodzącej (POP)** wprowadź nazwę serwera POP.
		- **Port** ustaw port serwera POP. Domyślnie jest to port **110**.
		- **Nazwa użytkownika** i **Hasło** serwera poczty przychodzącej.
	- d. Kliknij **OK**.
- 7. Kliknij **Wyślij próbną wiadomość e-mail**, aby sprawdzić, czy określone ustawienia powiadomień e-mail są poprawne.

## <span id="page-427-0"></span>Powiadomienia o alertach

Za pomocą tej opcji możesz określić, kiedy program ma wysyłać powiadomienia e-mail o alertach, które pojawiły się na serwerze zarządzania, oraz wybrać typy wysyłanych alertów.

W przypadku korzystania z tej opcji pamiętaj, aby właściwie skonfigurować ustawienia poczty e-mail, wybierając **Opcje serwera zarządzania** > **Ustawienia poczty e-mail** (s[. 427\)](#page-426-1).

Ustawienie wstępne: **Wyłączone**.

#### *Aby skonfigurować powiadomienia o alertach*

- 1. Wybierz czas wysyłania powiadomień o alertach:
	- **Natychmiast po wystąpieniu alertu** powiadomienie wysyłane jest każdorazowo po wystąpieniu nowego alertu.

Kliknij **Wybierz typy alertów**, aby określić typy alertów, których dotyczyć będą wysyłane powiadomienia.

 **Zgodnie z harmonogramem wysyłaj powiadomienie o wszystkich bieżących alertach**  wysyłane jest zbiorcze powiadomienie o wszystkich alertach, które wystąpiły w określonym przedziale czasu.

Kliknij **Wybierz typy alertów**, aby określić typy alertów, których dotyczyć będą wysyłane powiadomienia.

W polach **Częstotliwość** i **Godzina** skonfiguruj częstotliwość i godzinę wysyłania powiadomień.

2. Kliknij **OK**.

# 15.4.10.5 Śledzenie zdarzeń

Serwer zarządzania można skonfigurować tak, aby rejestrował zdarzenia w dzienniku zdarzeń aplikacji systemu Windows, a nie tylko we własnym dzienniku.

Serwer zarządzania można skonfigurować tak, aby wysyłał obiekty SNMP (Simple Network Management Protocol) do określonego menedżera SNMP.

## Powiadomienia SNMP

Ta opcja określa, czy serwer zarządzania ma wysyłać zdarzenia z własnego dziennika do określonych menedżerów SNMP (Simple Network Management Protocol). Można wybrać typy zdarzeń do wysyłania.

Aby uzyskać szczegółowe informacje na temat programu Acronis Backup, zobacz "Obsługa SNMP (s. [54\)](#page-53-0)".

Ustawienie wstępne: **Wyłączone**.

#### *Aby skonfigurować wysyłanie komunikatów SNMP*

- 1. Zaznacz pole wyboru **Wysyłaj wiadomości do serwera SNMP**.
- 2. Określ odpowiednie opcje:
	- **Typy wysyłanych zdarzeń** wybierz typy zdarzeń: **Wszystkie zdarzenia**, **Błędy i ostrzeżenia** lub **Tylko błędy**.
	- **Nazwa/adres IP serwera** wpisz nazwę lub adres IP hosta, na którym uruchomiona jest aplikacja zarządzająca SNMP, do której chcesz wysyłać komunikaty.
	- **Społeczność** wpisz nazwę społeczności SNMP, do której należy host z aplikacją zarządzającą SNMP oraz komputer wysyłający. Typowe ustawienie to "public" ("publiczna").

Kliknij **Wyślij wiadomość próbną**, aby sprawdzić, czy ustawienia są poprawne.

Aby wyłączyć wysłanie komunikatów SNMP, wyczyść pole wyboru **Wysyłaj wiadomości do serwera SNMP**.

Komunikaty są wysyłane przy użyciu protokołu UDP.

## Dziennik zdarzeń systemu Windows

Ta opcja określa, czy serwer zarządzania musi rejestrować zdarzenia własnego dziennika w rejestrze zdarzeń aplikacji systemu Windows (aby wyświetlić ten dziennik, należy uruchomić plik **eventvwr.exe** lub wybrać polecenia **Panel sterowania > Administrative tools (Narzędzia administracyjne) > Event Viewer (Podgląd zdarzeń)**). Zdarzenia do rejestrowania można filtrować.

Wstępnie ustawiona wartość: **Wyłączone**.

Aby włączyć tę opcję, zaznacz pole wyboru **Rejestruj zdarzenia**.

Pole wyboru **Typy rejestrowanych zdarzeń** umożliwia filtrowanie zdarzeń rejestrowanych w dzienniku zdarzeń aplikacji systemu Windows:

- **Wszystkie zdarzenia** wszystkie zdarzenia (informacje, ostrzeżenia i błędy);
- **Błędy i ostrzeżenia;**
- **Tylko błędy**.

Aby wyłączyć tę opcję, anuluj zaznaczenie pola wyboru **Rejestruj zdarzenia**.

# <span id="page-429-0"></span>15.4.10.6 Poziom dziennika

Ta opcja określa, czy serwer zarządzania ma gromadzić zdarzenia z dzienników na komputerach zarejestrowanych w dzienniku centralnym zapisanym w dedykowanej bazie danych i dostępnym w widoku **Dziennik**. Można ustawić opcję dla wszystkich zdarzeń jednocześnie lub wybrać typy zdarzeń, które mają być gromadzone. W przypadku całkowitego wyłączenia gromadzenia zdarzeń z dzienników w dzienniku centralnym będzie znajdował się wyłącznie dziennik serwera zarządzania.

Ustawienie wstępne: **Zbieraj dzienniki** — **Wszystkie zdarzenia**.

W celu określenia typów gromadzonych zdarzeń należy użyć pola kombi **Typy rejestrowanych zdarzeń**:

- **Wszystkie zdarzenia** w dzienniku centralnym rejestrowane są wszystkie zdarzenia (informacje, ostrzeżenia i błędy), które wystąpiły na wszystkich komputerach zarejestrowanych na serwerze zarządzania
- **Błędy i ostrzeżenia** w dzienniku centralnym rejestrowane są ostrzeżenia i błędy
- **Tylko błędy** w dzienniku centralnym rejestrowane są tylko błędy

Aby wyłączyć gromadzenie zdarzeń z dzienników, należy anulować zaznaczenie pola wyboru **Zbieraj dzienniki**.

## Reguły czyszczenia dziennika

Opcja ta określa sposób czyszczenia centralnego dziennika zdarzeń przechowywanego w bazie danych raportowania serwera zarządzania.

Opcja definiuje maksymalny rozmiar bazy danych raportowania.

#### Ustawienie wstępne: **Maksymalny rozmiar dziennika: 1 GB**. **Podczas czyszczenia zachowaj 95% maksymalnego rozmiaru dziennika**.

Po włączeniu tej opcji po każdych 100 wpisach dziennika program będzie porównywał jego bieżący rozmiar z rozmiarem maksymalnym. Gdy maksymalny rozmiar dziennika zostanie przekroczony, program usunie najstarsze wpisy. Liczbę wpisów dziennika do zachowania można ustawić. Ustawienie domyślne (95%) oznacza zachowanie większości dziennika. Ustawienie minimalne (1%) oznacza prawie całkowite wyczyszczenie dziennika.

*Nawet przy usuniętym limicie rozmiaru dziennika rejestrowanie zdarzeń w bazie danych SQL Server Express zostanie przerwane, gdy dziennik osiągnie rozmiar 4 GB. Wynika to z obowiązującego w programie SQL Express Edition limitu rozmiaru bazy danych wynoszącego 4 GB. Jeśli chcesz maksymalnie wykorzystać pojemność bazy danych SQL Express, ustaw maksymalny rozmiar dziennika na około 3,8 GB.*

Parametr ten można także ustawić za pomocą szablonu Acronis Administrative Template (s. [441\)](#page-440-0).

# 15.4.10.7 Serwer proxy chmurowej kopii zapasowej

Ta opcja jest dostępna tylko w przypadku połączenia z magazynem Acronis Cloud Storage za pośrednictwem Internetu.

Ta opcja określa, czy serwer zarządzania ma łączyć się z Internetem za pośrednictwem serwera proxy.

*Uwaga Aby możliwe było przekierowywanie zarówno ruchu HTTP/HTTPS, jak i TCP, musi być skonfigurowany serwer proxy.*

Ustawienia serwera proxy dotyczące agenta i serwera zarządzania są konfigurowane oddzielnie, nawet jeśli agent i serwer są zainstalowane na tym samym komputerze.

#### *Aby skonfigurować ustawienia serwera proxy*

- 1. Zaznacz pole wyboru **Użyj serwera proxy**.
- 2. W polu **Adres** podaj nazwę sieciową lub adres IP serwera proxy na przykład: **proxy.example.com** lub **192.168.0.1**
- 3. W polu **Port** określ numer portu serwera proxy na przykład: **80**
- 4. Jeśli serwer proxy wymaga uwierzytelniania, określ poświadczenia w polach **Nazwa użytkownika** i **Hasło**.
- 5. Aby sprawdzić poprawność ustawień serwera proxy, kliknij **Sprawdź połączenie**.

# 15.5 Konfigurowanie komponentów programu Acronis **Backup**

W systemie Windows różne parametry komponentów programu Acronis Backup można skonfigurować na trzy sposoby:

- przy użyciu szablonu administracyjnego Acronis Administrative Template
- przy użyciu graficznego interfejsu użytkownika
- przez modyfikację rejestru systemu Windows

W systemie Linux nie używa się szablonu administracyjnego i nie modyfikuje się rejestru. Parametry konfiguruje się przez edycję odpowiednich plików konfiguracyjnych.

Jeśli wartości dowolnego z tych parametrów ustawione przy użyciu szablonu administracyjnego różnią się od wartości ustawionych w graficznym interfejsie użytkownika, parametry z szablonu mają pierwszeństwo i są uwzględniane od razu, a parametry przedstawione w graficznym interfejsie użytkownika są odpowiednio zmieniane.

W poniższych podtematach opisano poszczególne sposoby konfiguracji oraz parametry, które można za ich pomocą ustawić.

# 15.5.1 Parametry konfigurowane przy użyciu szablonu administracyjnego

Poniżej podano parametry komponentów Backup, które można skonfigurować przy użyciu szablonu administracyjnego Acronis Administrative Template. Aby uzyskać informacje na temat sposobu stosowania szablonu administracyjnego, zobacz "Jak załadować szablon Acronis Administrative Template" (s. [432\)](#page-431-0).

Szablon administracyjny zawiera parametry konfiguracyjne agenta Backup Agent, serwera zarządzania Backup Management Server i węzła magazynowania Backup Storage Node oraz wspólne parametry komponentów Backup.

Parametry węzła magazynowania Backup Storage Node zostały opisane w sekcji "Węzły magazynowania" (s. [244\)](#page-243-0). Pozostałe parametry zostały opisane w odpowiednich podtematach.

# <span id="page-431-0"></span>15.5.1.1 Jak załadować szablon administracyjny Acronis

Dostarczony przez firmę Acronis szablon administracyjny umożliwia szczegółową konfigurację niektórych funkcji zabezpieczeń, w tym ustawień zaszyfrowanej komunikacji. Korzystając z mechanizmu zasad grupy firmy Microsoft, można zastosować ustawienia zasad szablonu do pojedynczego komputera lub domeny.

#### *Aby załadować szablon administracyjny Acronis*

- 1. Uruchom Edytor obiektów zasad grupy systemu Windows (%windir%\system32\gpedit.msc).
- 2. Otwórz obiekt zasad grupy, który chcesz edytować.
- 3. Rozwiń węzeł **Konfiguracja komputera**.
- 4. Kliknij prawym przyciskiem myszy **Szablony administracyjne**.
- 5. Kliknij **Dodaj/Usuń szablony**.
- 6. Kliknij **Dodaj**.
- 7. Przejdź do szablonu administracyjnego Acronis i kliknij **Otwórz**. Ścieżka do szablonu administracyjnego ma postać:
	- w 32-bitowej wersji systemu Windows: **%CommonProgramFiles%\Acronis\Agent\Acronis\_agent.adm** lub **%ProgramFiles%\Acronis\BackupAndRecoveryConsole\Acronis\_agent.adm**
	- w 64-bitowej wersji systemu Windows: **%CommonProgramFiles(x86)%\Acronis\Agent\Acronis\_agent.adm** lub **%ProgramFiles(x86)%\Acronis\BackupAndRecoveryConsole\Acronis\_agent.adm**

Po załadowaniu szablonu można go otworzyć i zmodyfikować żądane ustawienia. Po załadowaniu szablonu lub zmodyfikowaniu jego ustawień należy ponownie uruchomić skonfigurowane komponenty lub niektóre ich usługi.

Aby uzyskać szczegółowe informacje na temat Edytora obiektów zasad grupy systemu Windows, zobacz:

http://msdn2.microsoft.com/pl-pl/library/aa374163.aspx

Aby uzyskać szczegółowe informacje na temat zasad grupy, zobacz:
http://msdn2.microsoft.com/pl-pl/library/aa374177.aspx

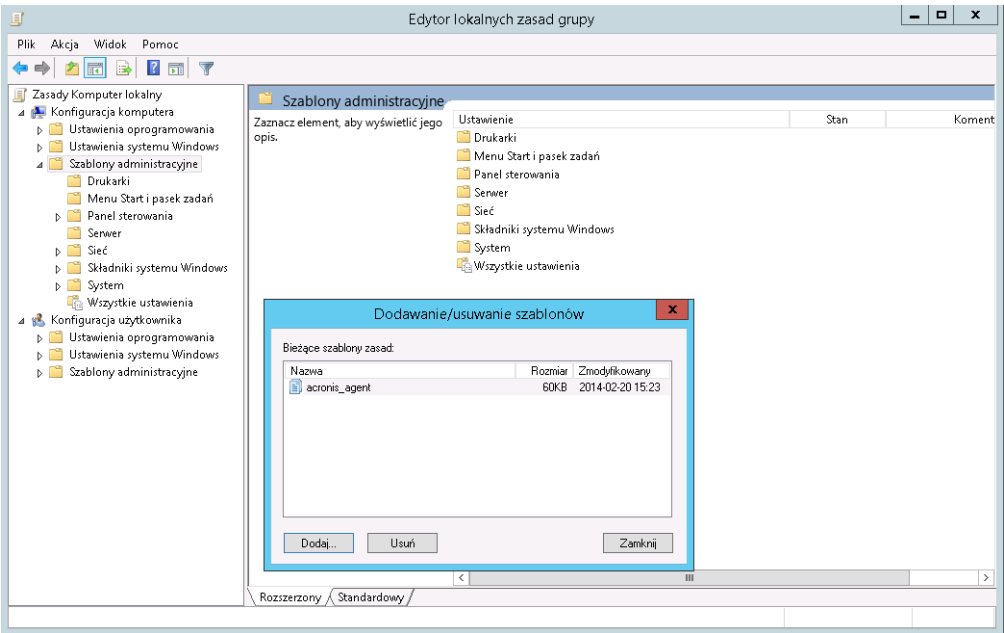

### 15.5.1.2 Acronis Backup

W tej sekcji przy użyciu szablonu administracyjnego określono parametry połączenia oraz parametry śledzenia zdarzeń dotyczących następujących komponentów programu Acronis Backup:

- **E** Acronis Backup Management Server
- Acronis Backup Agent
- Acronis Backup Storage Node

#### **Parametry połączenia**

#### **Porty zdalnego agenta**

Określa port, którego komponent będzie używać do komunikacji przychodzącej i wychodzącej z innymi komponentami Acronis.

Wybierz jedną z następujących opcji:

#### **Nieskonfigurowane**

Komponent będzie używać domyślnego numeru portu TCP 9876.

#### **Włączone**

Komponent będzie używać określonego portu. Wpisz numer portu w polu **Port TCP serwera**.

#### **Wyłączone**

Analogicznie jak **Nieskonfigurowane**.

#### **Opcje szyfrowania klienta**

Określa, czy przesyłane dane mają być szyfrowane, gdy komponent służy jako aplikacja kliencka, a także czy należy ufać certyfikatom SSL z podpisem własnym.

Wybierz jedną z następujących opcji:

#### **Nieskonfigurowane**

Komponent będzie używać ustawień domyślnych, czyli będzie w miarę możliwości korzystać z szyfrowania oraz ufać certyfikatom SSL z podpisem własnym (zobacz poniższą opcję).

#### **Włączone**

Szyfrowanie jest włączone. Wybierz jedno z następujących ustawień opcji **Szyfrowanie**:

#### **Włączone**

Przesyłane dane będą szyfrowane, jeśli szyfrowanie zostało włączone w aplikacji serwerowej. W przeciwnym razie dane nie będą szyfrowane.

#### **Wyłączone**

Szyfrowanie jest wyłączone. Nie będzie można nawiązać żadnego połączenia z aplikacją serwerową, która wymaga szyfrowania.

#### **Wymagane**

Dane będą przesyłane tylko w przypadku, gdy szyfrowanie zostało włączone w aplikacji serwerowej (zobacz sekcję "Opcje szyfrowania serwera"). Przesyłane dane będą szyfrowane.

#### *Parametry uwierzytelniania*

Zaznaczenie pola wyboru **Ufaj certyfikatom z podpisem własnym** umożliwia klientowi łączenie się z aplikacjami serwerowymi, które używają certyfikatów SSL z podpisem własnym, takich jak certyfikaty utworzone podczas instalacji komponentów programu Acronis Backup (zobacz Certyfikaty SSL (s. [382\)](#page-381-0)).

To pole wyboru powinno być zaznaczone, chyba że w danym środowisku używana jest infrastruktura klucza publicznego (PKI).

Wybierz jedno z następujących ustawień opcji **Użyj uwierzytelniania certyfikatu agenta**:

#### **Nie używaj**

Użycie certyfikatów SSL jest wyłączone. Nie będzie można nawiązać żadnych połączeń z aplikacją serwerową, która wymaga użycia certyfikatów SSL.

#### **Użyj, jeśli to możliwe**

Użycie certyfikatów SSL jest włączone. Klient będzie używać certyfikatów SSL, jeśli zostały one włączone w aplikacji serwerowej. W przeciwnym razie certyfikaty SSL nie będą używane.

#### **Zawsze używaj**

Użycie certyfikatów SSL jest włączone. Połączenie zostanie nawiązane tylko w przypadku, gdy użycie certyfikatów SSL zostało włączone w aplikacji serwerowej.

#### **Wyłączone**

Analogicznie jak **Nieskonfigurowane**.

#### **Opcje szyfrowania serwera**

Określa, czy przesyłane dane mają być szyfrowane, gdy komponent służy jako aplikacja serwerowa.

Wybierz jedną z następujących opcji:

#### **Nieskonfigurowane**

Komponent będzie używać ustawienia domyślnego, czyli będzie w miarę możliwości korzystać z szyfrowania (zobacz poniższą opcję).

#### **Włączone**

Szyfrowanie jest włączone. Wybierz jedno z następujących ustawień opcji **Szyfrowanie**:

#### **Włączone**

Przesyłane dane będą szyfrowane, jeśli szyfrowanie zostało włączone w aplikacji klienckiej. W przeciwnym razie dane nie będą szyfrowane.

#### **Wyłączone**

Szyfrowanie jest wyłączone. Nie będzie można nawiązać żadnego połączenia z aplikacją kliencką, która wymaga szyfrowania.

#### **Wymagane**

Dane będą przesyłane tylko w przypadku, gdy szyfrowanie zostało włączone w aplikacji klienckiej (zobacz sekcję "Opcje szyfrowania klienta"). Przesyłane dane będą szyfrowane.

#### *Parametry uwierzytelniania*

Wybierz jedno z następujących ustawień opcji **Użyj uwierzytelniania certyfikatu agenta**:

#### **Nie używaj**

Użycie certyfikatów SSL jest wyłączone. Nie będzie można nawiązać żadnych połączeń z aplikacją kliencką, która wymaga użycia certyfikatów SSL.

#### **Użyj, jeśli to możliwe**

Użycie certyfikatów SSL jest włączone. Serwer będzie używać certyfikatów SSL, jeśli zostały one włączone w aplikacji klienckiej. W przeciwnym razie certyfikaty SSL nie będą używane.

#### **Zawsze używaj**

Użycie certyfikatów SSL jest włączone. Połączenie zostanie nawiązane tylko w przypadku, gdy użycie certyfikatów SSL zostało włączone w aplikacji klienckiej.

#### **Wyłączone**

Analogicznie jak **Nieskonfigurowane**.

#### **Parametry śledzenia zdarzeń**

W systemie Windows zdarzenia występujące w programie Acronis Backup można rejestrować w dzienniku zdarzeń, pliku lub w obu miejscach.

Każde zdarzenie ma poziom ważności od zera do pięciu, jak to przedstawiono w następującej tabeli:

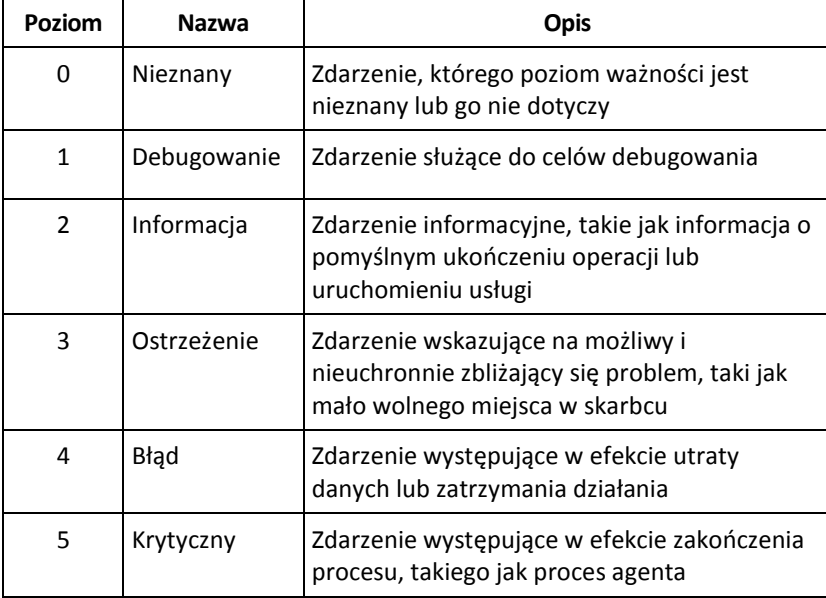

Parametry śledzenie zdarzeń są określone przez następujące ustawienia w szablonie administracyjnym:

#### **File Trace Minimal Level (Minimalny poziom śledzenia plików)**

*Opis:* Określa minimalny poziom ważności zdarzeń rejestrowanych w pliku. Będą rejestrowane wyłącznie zdarzenia o poziomie ważności równym wartości ustawienia **File Trace Minimal Level** (Minimalny poziom śledzenia plików) lub od niej wyższym.

*Możliwe wartości:* Dowolny poziom ważności od **nieznanego** do **krytycznego** lub **zablokowany**, nierejestrujący żadnych zdarzeń.

*Wartość domyślna:* 2 (oznacza, że będą rejestrowane zdarzenia o poziomach ważności od 2 do 5)

Pliki dziennika znajdują się w folderze **%ALLUSERSPROFILE%\Application Data\Acronis** (w systemach Windows XP i Server 2003) lub **%PROGRAMDATA%\Acronis** (w systemie Windows Vista i nowszych wersjach systemu Windows), w podfolderze **Dzienniki** dla danego komponentu.

#### **Win32 Trace Minimal Level (Minimalny poziom śledzenia Win32)**

*Opis:* Określa minimalny poziom ważności zdarzeń rejestrowanych w dzienniku zdarzeń systemowych. Będą rejestrowane wyłącznie zdarzenia o poziomie ważności równym wartości ustawienia **Win32 Trace Minimal Level** (Minimalny poziom śledzenia Win32) lub od niej wyższym.

*Możliwe wartości:* Dowolny poziom ważności od **nieznanego** do **krytycznego** lub **zablokowany**, nierejestrujący żadnych zdarzeń.

*Wartość domyślna:* 4 (oznacza, że będą rejestrowane zdarzenia dotyczące błędów i błędów krytycznych)

#### **Program jakości obsługi klienta**

Określa, czy komputer, na którym jest zainstalowany komponent Acronis Backup, zostanie objęty Programem jakości obsługi klienta.

Wybierz jedną z następujących opcji:

#### **Nieskonfigurowane**

Domyślnie komputer nie jest objęty Programem jakości obsługi klienta.

#### **Włączone**

W sekcji **Włącz wysyłanie raportów do firmy Acronis** wybierz jedną z następujących opcji: **Włącz**

Informacje na temat konfiguracji sprzętowej, najczęściej i najrzadziej używanych funkcji oraz wszelkich problemów będą automatycznie zbierane z komputera i regularnie wysyłane do firmy Acronis. Wyniki końcowe posłużą do udoskonalenia i zwiększenia funkcjonalności oprogramowania w celu lepszego dostosowania go do potrzeb klientów firmy Acronis. Firma Acronis nie zbiera żadnych danych osobowych. Warunki uczestnictwa można znaleźć w witrynie internetowej firmy Acronis.

#### **Wyłącz**

Informacje nie będą wysyłane.

#### **Wyłączone**

Analogicznie jak **Nieskonfigurowane**.

### 15.5.1.3 Acronis Backup Agent dla systemu Windows

Poniżej znajdują się parametry agenta Acronis Backup, które można ustawić za pomocą szablonu Acronis Administrative Template.

#### **Licencjonowanie**

Określa, jak często agent kontroluje licencję na serwerze licencji i ile czasu może pracować bez serwera licencji.

#### **License Check Interval (w dniach)**

*Opis:* Określa (w dniach) częstotliwość sprawdzania dostępności licencji na serwerze Acronis License Server.

*Możliwe wartości:* Dowolna liczba całkowita z zakresu od **0** do **5**

Wartość domyślna: **1**

Agent Acronis Backup kontroluje regularnie, czy na serwerze licencji znajduje się klucz licencyjny. Pierwsze sprawdzenie odbywa się przy każdym uruchomieniu agenta programu Acronis Backup, a następnie obecność licencji sprawdzana jest z częstotliwością określoną w dniach w ustawieniu **License Check Interval**.

Gdy agent nie może się połączyć z serwerem licencji, w dzienniku agenta umieszczane jest ostrzeżenie. Można je wyświetlić na pulpicie nawigacyjnym..

Jeśli ustawienie ma wartość **0**, obecność licencji nie będzie sprawdzana. Brak licencji spowoduje, że program Acronis Backup przestanie działać po upływie liczby dni określonej w ustawieniu **Maximum Time without License Server** (zobacz następny parametr).

Zobacz także ustawienie **License Server Connection Retry Interval** w dalszej części tego tematu.

#### **Maximum Time without License Server (w dniach)**

*Opis:* Określa czas (w dniach), po upływie którego program Acronis Backup przestanie działać.

*Możliwe wartości:* Dowolna liczba całkowita z zakresu od **0** do **60**

*Wartość domyślna:* **30**

Jeśli serwer Acronis License Server będzie niedostępny, program Acronis Backup będzie działać w pełni funkcjonalnie przez liczbę dni określoną w ustawieniu

**Maximum Time without License Server**. Czas ten jest liczony od chwili instalacji lub ostatniego pomyślnego sprawdzenia licencji.

#### **License Server Connection Retry Interval (w godzinach)**

*Opis:* Określa odstęp (w godzinach) między próbami połączenia, gdy serwer Acronis License Server jest niedostępny.

*Możliwe wartości:* Dowolna liczba całkowita z zakresu od **0** do **24**

*Wartość domyślna:* **1**

Jeśli podczas sprawdzania dostępności klucza licencyjnego (zobacz ustawienie **License Check Interval** we wcześniejszej części tego tematu) agent programu Acronis Backup nie będzie mógł połączyć się z serwerem licencji, ponowi próbę połączenia po upływie liczby godzin określonej w ustawieniu **License Server Connection Retry Interval**.

Jeśli ustawienie ma wartość **0**, próby ponownego połączenia nie będą podejmowane. Agent sprawdzi dostępność licencji po upływie czasu, który określono w ustawieniu **License Check Interval**.

#### **License Server Address**

*Opis:* Określa nazwę sieciową lub adres IP serwera Acronis License Server. *Możliwe wartości:* Dowolny ciąg znaków o długości od 0 do 32765 znaków *Wartość domyślna:* Pusty ciąg

#### **Log Cleanup Rules**

Określa sposób czyszczenia dziennika agenta.

Ten parametr ma następujące ustawienia:

#### **Max Size**

*Opis:* Określa maksymalny (w kilobajtach) rozmiar folderu z dziennikiem agenta. *Możliwe wartości:* Dowolna liczba całkowita z zakresu od **0** do **2147483647** *Wartość domyślna:* **1048576** (czyli 1 GB)

#### **Percentage To Keep**

*Opis:* Określa procentowo maksymalny rozmiar dziennika do zachowania podczas czyszczenia.

*Możliwe wartości:* Dowolna liczba całkowita z zakresu od **0** do **100**

*Wartość domyślna:* **95**

Aby zapoznać się ze szczegółami dotyczącymi czyszczenia dziennika agenta, zobacz Reguły czyszczenia dziennika (s. [371\)](#page-370-0).

#### **Windows Event Log**

Określa, kiedy zdarzenia dotyczące agenta Acronis Backup Agent mają być rejestrowane w dzienniku zdarzeń aplikacji systemu Windows.

Parametr ten przyjmuje dwa ustawienia:

#### **Trace State**

*Opis:* Określa, czy zdarzenia dotyczące agenta mają być rejestrowane w dzienniku zdarzeń. *Możliwe wartości:* **Włączone** lub **Wyłączone**

*Wartość domyślna:* **Włączone**

#### **Trace Level**

*Opis:* Określa minimalny poziom ważności zdarzeń rejestrowanych w dzienniku zdarzeń. Rejestrowane będą wyłącznie zdarzenia o poziomie ważności określonym w ustawieniu **Trace Level** lub wyższym.

*Możliwe wartości:* **0** (zdarzenie wewnętrzne), **1** (informacje dotyczące debugowania), **2**  (informacje), **3** (ostrzeżenie), **4** (błąd), **5** (błąd krytyczny)

*Wartość domyślna:* **4** (będą wysyłane tylko błędy i błędy krytyczne — jeśli ustawienie **Trace State** ma wartość **Włączone**)

#### **SNMP**

Określa typy zdarzeń agenta, które będą wysyłały powiadomienia za pomocą protokołu SNMP. Ten parametr ma następujące ustawienia:

#### **Trace State**

*Opis:* Określa, czy mają być wysyłane powiadomienia SNMP.

*Możliwe wartości:* **Włączone** lub **Wyłączone**

*Wartość domyślna:* **Włączone**

#### **Trace Level**

*Opis:* Określa minimalny poziom ważności zdarzeń, o których mają być wysyłane powiadomienia SNMP. Wysyłane będą wyłącznie powiadomienia dotyczące zdarzeń o poziomie ważności określonym w ustawieniu **Trace Level** lub wyższym.

*Możliwe wartości:* **0** (zdarzenie wewnętrzne), **1** (informacje dotyczące debugowania), **2**  (informacje), **3** (ostrzeżenie), **4** (błąd), **5** (błąd krytyczny)

*Wartość domyślna:* **4** (będą wysyłane tylko błędy i błędy krytyczne — jeśli ustawienie **Trace State** ma wartość **Włączone**)

#### **SNMP Address**

*Opis:* Określa nazwę sieciową lub adres IP serwera SNMP.

*Możliwe wartości:* Dowolny ciąg znaków o długości od 0 do 32765 znaków

Wartość domyślna: Pusty ciąg

#### **SNMP Community**

*Opis:* Określa nazwę społeczności do powiadomień SNMP.

*Możliwe wartości:* Dowolny ciąg znaków o długości od 0 do 32765 znaków *Wartość domyślna:* **public**

#### **Snapshot Storage**

Określa lokalizację i początkowy rozmiar magazynu migawki — pliku tymczasowego używanego podczas tworzenia kopii zapasowej danych za pomocą migawki. Plik ten jest usuwany zaraz po zakończeniu tworzenia kopii zapasowej.

Przy domyślnych ustawieniach magazyn migawki jest tworzony w folderze plików tymczasowych agenta i początkowo zajmuje 20 procent miejsca dostępnego na woluminie zawierającym dany folder. Rozmiar ten może wzrosnąć, jeśli migawka wymaga więcej miejsca.

Warto rozważyć zwiększenie początkowego rozmiaru magazynu migawki lub umieszczenie go na innym woluminie, jeśli występują problemy podczas tworzenia kopii zapasowej danych, które często ulegają zmianie podczas tworzenia kopii.

Parametr używany podczas tworzenia lokalnego planu tworzenia kopii zapasowych. Zmiana tego parametru nie wpływa na istniejące lokalne plany tworzenia kopii zapasowych.

Ten parametr ma następujące ustawienia:

#### **Path to the snapshot folder**

*Opis:* Określa folder, w którym zostanie utworzony magazyn migawki.

*Możliwe wartości:* Dowolny ciąg znaków o długości od 0 do 32765 znaków

*Wartość domyślna:* Pusty ciąg

Pusty ciąg oznacza folder %ALLUSERSPROFILE%\Application

Data\Acronis\BackupAndRecovery\MMS\Temp (w systemach Windows XP i Server 2003) lub %PROGRAMDATA%\Acronis\BackupAndRecovery\MMS\Temp (w systemie Windows Vista i nowszych wersjach systemu Windows).

Można określić lokalny folder na dowolnym woluminie, także tym, dla którego jest wykonywana kopia zapasowa.

#### **Pre-allocated storage size (w megabajtach)**

*Opis:* Określa w megabajtach początkowy rozmiar magazynu migawki.

*Możliwe wartości:* Dowolna liczba całkowita z zakresu od **0** do **2147483647**

*Wartość domyślna:* **0**

Wartość **0** oznacza, że serwer zarządzania użyje ustawienia

#### **Pre-allocated storage size (w procentach)**.

Rozmiar początkowy nie może być większy niż ilość dostępnego miejsca minus 50 MB.

#### **Pre-allocated storage size (w procentach)**

Ustawienie to działa tylko wtedy, gdy wartość ustawienia **Pre-allocated storage size (w megabajtach)** wynosi **0**.

*Opis:* Określa początkowy rozmiar magazynu migawki jako procent miejsca dostępnego na dysku podczas uruchamiania procesu tworzenia kopii zapasowej.

*Możliwe wartości:* Dowolna liczba całkowita z zakresu od **0** do **100**

*Wartość domyślna:* **50**

Wartość **0** oznacza, że magazyn migawki nie zostanie utworzony.

Rozmiar początkowy nie może być większy niż ilość dostępnego miejsca minus 50 MB.

Migawki można wykonywać nawet bez magazynu.

Rozmiar magazynu migawki nie wpływa na rozmiar kopii zapasowej.

#### **Online Backup Proxy**

Określa ustawienia serwera proxy w przypadku połączenia z magazynem Acronis Cloud Storage za pośrednictwem Internetu.

Ten parametr ma następujące ustawienia:

#### **Proxy**

*Opis:* Określa, czy ma być używany serwer proxy

*Możliwe wartości:* **Włączone** lub **Wyłączone**

*Wartość domyślna:* **Włączone**

Jeśli parametr ten ma wartość **Wyłączone**, wszystkie następujące parametry są ignorowanie.

#### **Proxy server address**

*Opis:* Określa nazwę sieciową lub adres IP serwera proxy *Możliwe wartości:* Dowolny ciąg znaków o długości od 0 do 32765 znaków *Wartość domyślna:* Pusty ciąg

#### **Proxy server port**

*Opis:* Określa numer portu serwera proxy *Możliwe wartości:* Dowolna liczba całkowita z zakresu od **0** do **65535** *Wartość domyślna:* **0**

#### **Poświadczenia serwera proxy funkcji kopii zapasowej online**

Poniższych dwóch parametrów należy użyć, jeśli serwer proxy umożliwiający łączenie się z magazynem Acronis Cloud Storage wymaga uwierzytelniania.

#### **User name**

*Opis:* Określa nazwę użytkownika uwierzytelnianego na serwerze proxy *Możliwe wartości:* Dowolny ciąg znaków o długości od 0 do 32765 znaków *Wartość domyślna:* Pusty ciąg

#### **Password**

*Opis:* Określa hasło uwierzytelniania na serwerze proxy

*Możliwe wartości:* Dowolny ciąg znaków o długości od 0 do 32765 znaków

#### *Wartość domyślna:* Pusty ciąg

**Ważne.** Hasło jest widoczne dla każdego użytkownika dysponującego dostępem do szablonu administracyjnego, na przykład administratora komputera.

#### **Katalogowanie**

*Opis:* Określa, czy komponent Acronis Backup Agent będzie katalogował kopie zapasowe w skarbcach niezarządzanych.

*Możliwe wartości:* **Włączone** (katalogowanie) lub **Wyłączone** (bez katalogowania)

*Wartość domyślna:* **Włączone**

Jeśli parametr ten ma wartość **Wyłączone**, po podłączeniu konsoli zarządzania bezpośrednio do komputera w **Widoku danych** dla skarbca nie będą również wyświetlane żadne dane.

#### **Suppress machine reboot on running task**

*Opis:* Określa sposób postępowania w razie konieczności wyłączenia lub ponownego uruchomienia komputera w trakcie wykonywania zadania.

*Możliwe wartości:* **Włączone** (oczekiwanie na zakończenie zadania) lub **Wyłączone**  (zatrzymanie zadania)

*Wartość domyślna:* **Wyłączone**

### 15.5.1.4 Acronis Backup Management Server

Poniżej znajdują się parametry serwera Acronis Backup, które można ustawić za pomocą szablonu Acronis Administrative Template.

#### **Collecting Logs**

Określa, kiedy jest wykonywane zbieranie dzienników z komputerów zarządzanych przez serwer Acronis Backup Management Server.

Parametr ten przyjmuje dwa ustawienia:

#### **Trace State**

*Opis:* Określa, czy z zarejestrowanych komputerów mają być zbierane wpisy dzienników na temat zdarzeń dotyczących komponentów.

*Możliwe wartości:* **Włączone** lub **Wyłączone**

*Wartość domyślna:* **Włączone**

#### **Trace Level**

*Opis:* Określa minimalny poziom ważności zbieranych wpisów. Zbierane będą wyłącznie wpisy o poziomie ważności określonym w ustawieniu **Trace Level** lub wyższym.

*Możliwe wartości:* **0** (zdarzenie wewnętrzne), **1** (informacje dotyczące debugowania), **2**  (informacje), **3** (ostrzeżenie), **4** (błąd), **5** (błąd krytyczny)

*Wartość domyślna:* **0** (zbierane będą wszystkie wpisy)

#### **Log Cleanup Rules**

Określa sposób czyszczenia centralnego dziennika zdarzeń przechowywanego w bazie danych raportowania serwera zarządzania.

Ten parametr ma następujące ustawienia:

#### **Max Size**

*Opis:* Określa maksymalny (w kilobajtach) rozmiar centralnego dziennika zdarzeń.

*Możliwe wartości:* Dowolna liczba całkowita z zakresu od **0** do **2147483647**

*Wartość domyślna:* **1048576** (czyli 1 GB)

#### **Percentage to Keep**

*Opis:* Określa procentowo maksymalny rozmiar dziennika do zachowania podczas czyszczenia.

*Możliwe wartości:* Dowolna liczba całkowita z zakresu od **0** do **100**

*Wartość domyślna:* **95**

Aby zapoznać się ze szczegółami dotyczącymi czyszczenia centralnego dziennika zdarzeń, zobacz Reguły czyszczenia dziennika (s[. 430\)](#page-429-0).

#### **Windows Event Log**

Określa, kiedy zdarzenia dotyczące serwera Acronis Backup Management Server mają być rejestrowane w dzienniku zdarzeń aplikacji systemu Windows.

Parametr ten przyjmuje dwa ustawienia:

#### **Trace State**

*Opis:* Określa, czy zdarzenia dotyczące serwera Acronis Backup Management Server mają być rejestrowane w dzienniku zdarzeń.

*Możliwe wartości:* **Włączone** lub **Wyłączone**

*Wartość domyślna:* **Włączone**

#### **Trace Level**

*Opis:* Określa minimalny poziom ważności zdarzeń rejestrowanych w dzienniku zdarzeń. Rejestrowane będą wyłącznie zdarzenia o poziomie ważności określonym w ustawieniu **Trace Level** lub wyższym.

*Możliwe wartości:* **0** (zdarzenie wewnętrzne), **1** (informacje dotyczące debugowania), **2**  (informacje), **3** (ostrzeżenie), **4** (błąd), **5** (błąd krytyczny)

*Wartość domyślna:* **4** (będą wysyłane tylko błędy i błędy krytyczne — jeśli ustawienie **Trace State** ma wartość **Włączone**)

#### **SNMP**

Określa typy zdarzeń serwera zarządzania, które będą wysyłały powiadomienia za pomocą protokołu SNMP.

Ten parametr ma następujące ustawienia:

#### **Trace State**

*Opis:* Określa, czy mają być wysyłane powiadomienia SNMP.

*Możliwe wartości:* **Włączone** lub **Wyłączone**

*Wartość domyślna:* **Włączone**

#### **Trace Level**

*Opis:* Określa minimalny poziom ważności zdarzeń, o których mają być wysyłane powiadomienia SNMP. Wysyłane będą wyłącznie powiadomienia dotyczące zdarzeń o poziomie ważności określonym w ustawieniu **Trace Level** lub wyższym.

*Możliwe wartości:* **0** (zdarzenie wewnętrzne), **1** (informacje dotyczące debugowania), **2**  (informacje), **3** (ostrzeżenie), **4** (błąd), **5** (błąd krytyczny)

*Wartość domyślna:* **4** (będą wysyłane tylko błędy i błędy krytyczne — jeśli ustawienie **Trace State** ma wartość **Włączone**)

#### **SNMP Address**

*Opis:* Określa nazwę sieciową lub adres IP serwera SNMP. *Możliwe wartości:* Dowolny ciąg znaków o długości od 0 do 32765 znaków *Wartość domyślna:* Pusty ciąg

#### **SNMP Community**

*Opis:* Określa nazwę społeczności do powiadomień SNMP. *Możliwe wartości:* Dowolny ciąg znaków o długości od 0 do 32765 znaków *Wartość domyślna:* **public**

#### **Synchronizacja**

Określa sposób łączenia się serwera Acronis Backup Management Server z komputerami zarejestrowanymi w celu wdrażania scentralizowanych planów tworzenia kopii zapasowych, pobierania dzienników i informacji o stanie planów tworzenia kopii zapasowych oraz wykonywania podobnych czynności — ogólnie nazywanych synchronizacją.

Ten parametr ma następujące ustawienia:

#### **Maximum Connections**

*Opis:* Określa maksymalną liczbę równoczesnych aktywnych połączeń synchronizacji. *Możliwe wartości:* Dowolna liczba całkowita z zakresu od **1** do **500** *Wartość domyślna:* **200**

Jeśli łączna liczba komputerów zarejestrowanych online nie przekracza wartości **Maximum Connections**, połączenia z tymi komputerami są zawsze aktywne, a serwer zarządzania regularnie przeprowadza synchronizację z każdym komputerem.

W przeciwnym przypadku liczba zarejestrowanych komputerów zależy od przydzielonej liczby jednoczesnych połączeń. Po wykonaniu synchronizacji komputera, serwer zarządzania może odłączyć się od niego i wykorzystać nieużywane połączenie do synchronizacji innego komputera itd.

(uwaga: połączenia z komputerami o wysokim priorytecie synchronizacji — zobacz **Period-High Priority** w dalszej części tego tematu — zazwyczaj są stale aktywne).

Połączenia synchronizacyjne są niezależne od połączeń między programami, np. między serwerem Acronis Backup Management Server i konsolą Acronis Backup Management Console.

#### **Maximum Workers**

*Opis:* Określa maksymalną liczbę wątków synchronizacji.

*Możliwe wartości:* Dowolna liczba całkowita z zakresu od **1** do **100**

*Wartość domyślna:* **30**

W celu synchronizacji zarejestrowanego komputera, z którym zostało już nawiązane połączenie, serwer zarządzania wykorzystuje specjalne wątki nazywane wątkami roboczymi. Każdy wątek roboczy wykonuje w danym momencie synchronizację dokładnie jednego komputera.

Podłączony komputer do synchronizacji oczekuje na dostępność wątku roboczego. Z tego względu rzeczywista liczba wątków roboczych nigdy nie przekracza maksymalnej liczby połączeń (zobacz ustawienie **Maximum Connections** opisane powyżej).

#### **Period (w sekundach)**

*Opis:* Określa (w sekundach) częstotliwość wykonywania synchronizacji na komputerach o normalnym priorytecie synchronizacji — zwykle są to komputery, na których aktualnie nie są uruchomione scentralizowane zadania tworzenia kopii zapasowych.

*Możliwe wartości:* Dowolna liczba całkowita z zakresu od **120** do **2147483647**

*Wartość domyślna:* **120**

Serwer Acronis Backup Management Server próbuje wykonać jedną synchronizację każdego komputera o normalnym priorytecie w czasie określonym (w sekundach) w ustawieniu **Period**, korzystając w tym celu z dostępnego wątku roboczego (zobacz ustawienie **Maximum Workers** opisane powyżej).

Jeśli liczba wątków roboczych jest niższa od komputerów o standardowym priorytecie, rzeczywisty odstęp między synchronizacjami może być dłuższy od wartości danego parametru.

#### **Period-High Priority (sekund)**

*Opis:* Określa (w sekundach) częstotliwość wykonywania synchronizacji na komputerach o wysokim priorytecie synchronizacji — zwykle są to komputery, na których aktualnie są uruchomione scentralizowane zadania tworzenia kopii zapasowych.

*Możliwe wartości:* Dowolna liczba całkowita z zakresu od **15** do **2147483647**

*Wartość domyślna:* **15**

Jest to parametr analogiczny do parametru **Period** opisanego powyżej.

#### **Real-Time Monitoring**

*Opis:* Określa, czy komputery zarejestrowane należy monitorować w czasie rzeczywistym, zamiast stosować mechanizm sondowania.

#### *Możliwe wartości:* **Włączone** lub **Wyłączone**

#### *Wartość domyślna:* **Wyłączone**

W domyślnej konfiguracji serwer Acronis Backup łączy się z zarejestrowanymi komputerami w celu wykonania synchronizacji danych; w szczególności, w celu pobrania np. dzienników kopii zapasowych. Jest to znane jako mechanizm odpytywania.

Jeśli ustawienie **Real Time Monitoring** ma wartość **Włączone**, zawsze po pojawieniu się nowych danych serwer zarządzania wysyła do komputerów żądanie udostępnienia tych danych, a następnie przechodzi do trybu nasłuchiwania. Jest to znane jako bieżący monitoring.

Pozwala on na zmniejszenie ilości danych przesyłanych przez sieć, np. gdy scentralizowane zadania tworzenia kopii zapasowych są wykonywane rzadko. Jednak ustawienie to działa skutecznie tylko wtedy, gdy liczba zarejestrowanych komputerów jest ograniczona.

Monitorowania w czasie rzeczywistym nie należy włączać, gdy liczba komputerów zarejestrowanych przekracza maksymalną liczbę równoczesnych połączeń (zobacz **Maximum Connections** we wcześniejszej części tego tematu).

#### **Second Connection Attempt**

*Opis:* Określa, czy należy wykonać próbę połączenia się z komputerem zarejestrowanym przy użyciu jego ostatniego znanego adresu IP, jeśli próba połączenia z tym komputerem przy użyciu nazwy hosta zakończyła się niepowodzeniem.

#### *Możliwe wartości:* **Włączone** lub **Wyłączone**

#### *Wartość domyślna:* **Wyłączone**

Podczas próby połączenia z zarejestrowanym komputerem, serwer Acronis Backup Management Server próbuje najpierw użyć nazwy sieciowej komputera, jeśli została wprowadzona.

Jeśli ustawienie **Second Connection Attempt** ma wartość **Włączone** i połączenie z komputerem przy użyciu jego nazwy sieciowej zakończyło się niepowodzeniem, serwer zarządzania spróbuje połączyć się z tym komputerem przy użyciu ostatniego adresu IP skojarzonego z jego nazwą sieciową.

Określenie wartości **Enabled** w ustawieniu **Second Connection Attempt** jest zalecane tylko w sieciach, w których często występują problemy z serwerami DNS, a adresy IP komputerów zmieniają się rzadko, tak jak w przypadku stałych adresów IP lub długich czasów dzierżawy DHCP.

Ustawienie to nie odnosi się do komputerów, które zostały dodane do serwera zarządzania za pomocą adresu IP.

#### **Próg w trakcie trybu offline (w sekundach)**

*Opis:* Określa maksymalny odstęp (w sekundach) między kolejnymi próbami połączenia się z komputerem zarejestrowanym, który wydaje się znajdować w trybie offline.

*Możliwe wartości:* Dowolna liczba całkowita z zakresu od **1800** do **2147483647**

#### *Wartość domyślna:* **1800**

Zwykle serwer zarządzania łączy się z każdym komputerem zarejestrowanym co pewien czas (zobacz ustawienia **Period** i **Period-High Priority** we wcześniejszych częściach tej sekcji). Jeśli serwer zarządzania wykryje, że komputer jest w trybie offline, czas ten zostanie podwojony i będzie podwajany przy każdej kolejnej próbie aż do osiągnięcia wartości określonej w ustawieniu **Offline Period Threshold**. Gdy komputer wróci do trybu online, odstęp czasu zostanie przywrócony do normalnego.

Pozwala to zwiększyć wydajność wykorzystania zasobów serwera zarządzania i zmniejszyć obciążenie sieci.

#### **Snapshot Storage**

Określa lokalizację i początkowy rozmiar magazynu migawki — pliku tymczasowego używanego podczas tworzenia kopii zapasowej danych za pomocą migawki. Plik ten jest usuwany zaraz po zakończeniu tworzenia kopii zapasowej.

Przy domyślnych ustawieniach magazyn migawki jest tworzony w folderze plików tymczasowych odpowiedniego agenta i początkowo zajmuje 20 procent miejsca dostępnego na woluminie zawierającym dany folder. Rozmiar ten może wzrosnąć, jeśli migawka wymaga więcej miejsca.

Warto rozważyć zwiększenie początkowego rozmiaru magazynu migawki lub umieszczenie go na innym woluminie, jeśli występują problemy podczas tworzenia kopii zapasowej danych, które często ulegają zmianie podczas tworzenia kopii.

Parametr używany podczas tworzenia scentralizowanego planu tworzenia kopii zapasowych. Zmiana tego parametru nie wpływa na istniejące scentralizowane plany tworzenia kopii zapasowych.

Ten parametr ma nastepujące ustawienia:

#### **Path to the snapshot folder**

*Opis:* Określa folder, w którym zostanie umieszczony magazyn migawki.

*Możliwe wartości:* Dowolny ciąg znaków o długości od 0 do 32765 znaków

*Wartość domyślna:* Pusty ciąg

Pusty ciąg oznacza folder %ALLUSERSPROFILE%\Application

Data\Acronis\BackupAndRecovery\MMS\Temp (w systemach Windows XP i Server 2003) lub %PROGRAMDATA%\Acronis\BackupAndRecovery\MMS\Temp (w systemie Windows Vista i nowszych wersjach systemu Windows).

Można określić lokalny folder na dowolnym woluminie, także tym, dla którego jest wykonywana kopia zapasowa.

#### **Pre-allocated storage size (w megabajtach)**

*Opis:* Określa w megabajtach początkowy rozmiar magazynu migawki.

*Możliwe wartości:* Dowolna liczba całkowita z zakresu od **0** do **2147483647**

*Wartość domyślna:* **0**

Wartość **0** oznacza, że serwer zarządzania użyje ustawienia

#### **Pre-allocated storage size (w procentach)**.

Rozmiar początkowy nie może być większy niż ilość dostępnego miejsca minus 50 MB.

#### **Pre-allocated storage size (w procentach)**

Ustawienie to działa tylko wtedy, gdy wartość ustawienia

#### **Pre-allocated storage size (w megabajtach)** wynosi **0**.

*Opis:* Określa początkowy rozmiar magazynu migawki jako procent miejsca dostępnego na dysku podczas uruchamiania procesu tworzenia kopii zapasowej.

*Możliwe wartości:* Dowolna liczba całkowita z zakresu od **0** do **100**

*Wartość domyślna:* **50**

Wartość **0** oznacza, że magazyn migawki nie zostanie utworzony.

Rozmiar początkowy nie może być większy niż ilość dostępnego miejsca minus 50 MB.

Migawki można wykonywać nawet bez magazynu.

Rozmiar magazynu migawki nie wpływa na rozmiar kopii zapasowej.

#### **Online Backup Proxy**

Określa ustawienia serwera proxy w przypadku połączenia z magazynem Acronis Cloud Storage za pośrednictwem Internetu.

Ten parametr ma następujące ustawienia:

#### **Proxy**

*Opis:* Określa, czy ma być używany serwer proxy

*Możliwe wartości:* **Włączone** lub **Wyłączone**

*Wartość domyślna:* **Włączone**

Jeśli parametr ten ma wartość **Wyłączone**, wszystkie następujące parametry są ignorowanie.

#### **Proxy server address**

*Opis:* Określa nazwę sieciową lub adres IP serwera proxy *Możliwe wartości:* Dowolny ciąg znaków o długości od 0 do 32765 znaków *Wartość domyślna:* Pusty ciąg

#### **Proxy server port**

*Opis:* Określa numer portu serwera proxy *Możliwe wartości:* Dowolna liczba całkowita z zakresu od **0** do **65535** *Wartość domyślna:* **0**

#### **Poświadczenia serwera proxy funkcji kopii zapasowej online**

Poniższych dwóch parametrów należy użyć, jeśli serwer proxy umożliwiający łączenie się z magazynem Acronis Cloud Storage wymaga uwierzytelniania.

#### **User name**

*Opis:* Określa nazwę użytkownika uwierzytelnianego na serwerze proxy *Możliwe wartości:* Dowolny ciąg znaków o długości od 0 do 32765 znaków *Wartość domyślna:* Pusty ciąg

#### **Password**

*Opis:* Określa hasło uwierzytelniania na serwerze proxy

*Możliwe wartości:* Dowolny ciąg znaków o długości od 0 do 32765 znaków

*Wartość domyślna:* Pusty ciąg

**Ważne.** Hasło jest widoczne dla każdego użytkownika dysponującego dostępem do szablonu administracyjnego, na przykład administratora komputera.

#### **Program jakości obsługi klienta**

*Opis:* Określa, czy serwer zarządzania jest objęty programem jakości obsługi klienta.

*Możliwe wartości:* **Włączone** (jest objęta) lub **Wyłączone** (nie jest objęta)

*Wartość domyślna:* **Włączone**

### 15.5.1.5 Acronis Backup Management Console

Poniżej znajdują się parametry konsoli zarządzania Acronis Backup, które można ustawić za pomocą szablonu Acronis Administrative Template.

#### **Check for updates**

*Opis:* Określa, czy po każdym uruchomieniu konsoli zarządzania ma być automatycznie sprawdzana dostępność aktualizacji oprogramowania.

*Możliwe wartości:* **Włączone** (sprawdzanie) lub **Wyłączone** (bez sprawdzania)

*Wartość domyślna:* **Włączone**

#### **Customer Experience Program**

*Opis:* Określa, czy konsola zarządzania jest objęta programem jakości obsługi klienta. *Możliwe wartości:* **Włączone** (jest objęta) lub **Wyłączone** (nie jest objęta) *Wartość domyślna:* **Włączone**

#### **Smart Error Reporting**

*Opis:* Określa, czy komunikaty o błędach wyświetlane przez konsolę zarządzania będą zawierały łącza do odpowiednich artykułów w bazie wiedzy Acronis.

*Możliwe wartości:* **Włączone** (będą zawierały) lub **Wyłączone** (nie będą zawierały) *Wartość domyślna:* **Włączone**

## 15.5.2 Parametry konfigurowane w rejestrze systemu Windows

### **Katalogowanie**

Poniższy parametr służy do włączania i wyłączania katalogowania na serwerze Acronis Backup Management Server. Parametr ten przydaje się, gdy aktualizacja lub ładowanie wykazu danych zajmuje dużo czasu.

Parametr jest wartością ciągu, którą należy ręcznie dodać do odpowiedniego klucza **Catalog** w rejestrze. Kiedy nie ma go w rejestrze, katalogowanie na serwerze zarządzania jest włączone.

*W celu włączenia lub wyłączenia katalogowania w węźle Acronis Backup Storage Node użyj podobnego parametru, opisanego w sekcji "Konfiguracja węzła magazynowania w rejestrze systemu Windows" (s[. 249\)](#page-248-0).*

#### **Włączone**

*Możliwe wartości:* **0** (wyłącza katalogowanie) lub **1** (włącza katalogowania)

*Klucz rejestru:*

**HKEY\_LOCAL\_MACHINE\SOFTWARE\Acronis\AMS\Configuration\Catalog\Enabled**

Kiedy katalogowanie jest wyłączone, serwer zarządzania nie kataloguje kopii zapasowych w skarbcach niezarządzanych. Ponadto po połączeniu konsoli zarządzania z serwerem zarządzania w **Widoku danych** i **Wykazie danych** nie są wyświetlane żadne dane.

### **Parametry na potrzeby zapisu na taśmach (s. [215\)](#page-214-0)**

## <span id="page-447-2"></span>16 Słownik A

### Acronis Plug-in for WinPE

Zmodyfikowana wersja komponentu Acronis Backup Agent for Windows, którą można uruchomić w środowisku preinstalacyjnym. Wtyczkę można dodać do obrazu WinPE (s[. 460\)](#page-459-0) przy użyciu programu Generator nośnika startowego. Otrzymany nośnik startowy (s[. 454\)](#page-453-0) może służyć do uruchamiania dowolnego komputera klasy PC i umożliwia wykonywanie (z pewnymi ograniczeniami) większości operacji zarządzania bezpośredniego (s[. 461\)](#page-460-0) bez potrzeby korzystania z systemu operacyjnego. Operacje można konfigurować i nadzorować lokalnie za pośrednictwem graficznego interfejsu użytkownika lub zdalnie przy użyciu konsoli (s[. 453\)](#page-452-0).

### Acronis Startup Recovery Manager (ASRM)

Zmodyfikowana wersja agenta startowego (s. [448\)](#page-447-0), znajdująca się na dysku systemowym i uruchamiana po naciśnięciu klawisza F11 podczas uruchamiania komputera. Program Acronis Startup Recovery Manager eliminuje potrzebę użycia nośnika ratunkowego lub połączenia sieciowego w celu uruchomienia ratunkowego narzędzia startowego.

Acronis Startup Recovery Manager jest szczególnie przydatny dla użytkowników urządzeń przenośnych. W razie awarii należy ponownie uruchomić komputer, nacisnąć klawisz F11 po wyświetleniu monitu "Naciśnij klawisz F11, aby uruchomić Acronis Startup Recovery Manager" i odzyskać dane w taki sam sposób jak ze zwykłego nośnika startowego.

Ograniczenie: wymaga ponownej aktywacji programów ładujących (nie dotyczy programu ładującego systemu Windows i GRUB).

### Acronis Universal Restore

Zastrzeżona technologia firmy Acronis, która ułatwia uruchamianie systemu Windows lub Linux na sprzęcie o innej konfiguracji lub na maszynie wirtualnej. Funkcja Universal Restore niweluje różnice między urządzeniami istotnymi dla uruchamiania systemu operacyjnego, takimi jak kontrolery pamięci, płyta główna i chipset.

Funkcja Universal Restore jest niedostępna, jeśli odzyskiwany obraz znajduje się na partycji Acronis Secure Zone (s. [459\)](#page-458-0), ponieważ partycja Acronis Secure Zone jest przeznaczona głównie do natychmiastowego odzyskiwania danych na tym samym komputerze.

### <span id="page-447-1"></span>Agent (Acronis Backup Agent)

Aplikacja do tworzenia kopii zapasowej danych i ich odzyskiwania oraz umożliwiająca wykonywanie innych operacji zarządzania na komputerze (s[. 453\)](#page-452-1), takich jak zarządzanie zadaniami i operacje na dysku twardym.

<span id="page-447-0"></span>Typ danych, których kopię zapasową można utworzyć, zależy od typu agenta. Acronis Backup zawiera agenty do tworzenia kopii zapasowych dysków i plików oraz agenty do tworzenia kopii zapasowych maszyn wirtualnych znajdujących się na serwerach wirtualizacji.

### Agent startowy

Ratunkowe narzędzie startowe, które zawiera większość funkcji agenta programu Acronis Backup (s. [448\)](#page-447-1). Agent startowy jest oparty na jądrze systemu Linux. Komputer (s[. 453\)](#page-452-1) można uruchomić w agencie startowym przy użyciu nośnika startowego (s[. 454\)](#page-453-0) lub serwera Acronis PXE Server. Operacje można konfigurować i nadzorować lokalnie za pośrednictwem graficznego interfejsu użytkownika lub zdalnie przy użyciu konsoli (s. [453\)](#page-452-0).

### <span id="page-448-5"></span>Archiwum

Zobacz Archiwum kopii zapasowej (s[. 449\)](#page-448-0).

### <span id="page-448-0"></span>Archiwum kopii zapasowej (Archiwum)

Zestaw kopii zapasowych (s[. 453\)](#page-452-2) tworzonych i zarządzanych przez plan tworzenia kopii zapasowych (s. [455\)](#page-454-0). W archiwum może się znajdować wiele pełnych kopii zapasowych (s[. 455\)](#page-454-1), a także kopii przyrostowych (s. [456\)](#page-455-0) i różnicowych (s. [457\)](#page-456-0). Kopie zapasowe należące do tego samego archiwum są zawsze przechowywane w tej samej lokalizacji. Jeśli plan tworzenia kopii zapasowych obejmuje replikację (s[. 456\)](#page-455-1) lub przenoszenie kopii zapasowych do wielu lokalizacji, kopie zapasowe w każdej z takich lokalizacji tworzą odrębne archiwum.

### <span id="page-448-4"></span>Archiwum zaszyfrowane

Archiwum kopii zapasowej (s. [449\)](#page-448-0) zaszyfrowane przy użyciu algorytmu Advanced Encryption Standard (AES). Jeśli opcja szyfrowania oraz hasło archiwum są ustawiane w opcjach tworzenia kopii zapasowej (s. [455\)](#page-454-2), każda kopia zapasowa w ramach danego archiwum jest szyfrowana przez agenta (s. [448\)](#page-447-1) przed jej zapisem w miejscu docelowym.

## <span id="page-448-2"></span> $\Gamma$

### **Czyszczenie**

Usuwanie kopii zapasowych (s. [453\)](#page-452-2) z archiwum kopii zapasowych (s. [449\)](#page-448-0) lub przenoszenie ich do innej lokalizacji w celu pozbycia się nieaktualnych kopii lub zapobieżenia przekroczeniu żądanego rozmiaru archiwum.

Czyszczenie polega na stosowaniu reguł przechowywania (s. [456\)](#page-455-2) w odniesieniu do archiwum. Reguły przechowywania są ustalane przez plan tworzenia kopii zapasowych (s. [455\)](#page-454-0), w wyniku którego powstaje archiwum. Czyszczenie może spowodować usunięcie lub przeniesienie kopii zapasowych w zależności od tego, czy zostaną przekroczone określone reguły przechowywania.

### <span id="page-448-3"></span>D

### **Deduplikacja**

Metoda umożliwiająca zachowanie tylko jednego egzemplarza spośród różnych duplikatów tej samej informacji.

<span id="page-448-1"></span>Program Acronis Backup umożliwia stosowanie technologii deduplikacji w archiwach kopii zapasowych (s[. 449\)](#page-448-0) przechowywanych w węzłach magazynowania (s[. 459\)](#page-458-1). Minimalizuje ona ilość miejsca zajmowanego przez archiwa oraz ruch w sieci i wykorzystanie sieci związane z tworzeniem kopii zapasowych.

### Dysk dynamiczny

Dysk twardy zarządzany przez Menedżera dysków logicznych (LDM), który jest dostępny w systemach Windows, począwszy od Windows 2000. LDM ułatwia elastyczne przydzielanie woluminów na urządzeniu pamięci w celu uzyskania wyższej odporności na uszkodzenia, wyższej wydajności lub większego rozmiaru woluminu.

Dysk dynamiczny może korzystać z głównego rekordu rozruchowego (MBR) lub stylu partycjonowania GPT z tabelą partycji GUID. Poza rekordem MBR lub stylem GPT na każdym dysku dynamicznych znajduje się ukryta baza danych, w której usługa LDM przechowuje informacje o konfiguracji woluminów dynamicznych. Na każdym dysku dynamicznym znajdują się pełne informacje o wszystkich woluminach dynamicznych istniejących w grupie dysków, co zapewnia większą niezawodność magazynu. Baza danych zajmuje przynajmniej 1 MB miejsca na dysku MBR. Na dysku GPT system Windows tworzy dedykowaną partycję metadanych usługi LDM, rezerwując dla niej miejsce na zastrzeżonej partycji firmy Microsoft (MSR).

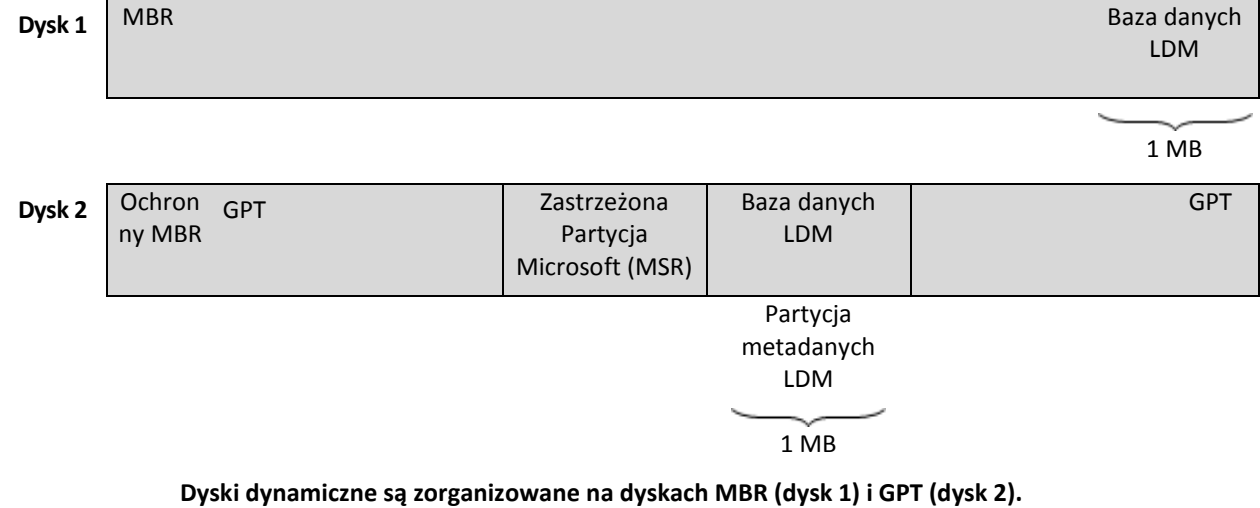

Aby uzyskać więcej informacji na temat dysków dynamicznych, zobacz następujące artykuły bazy wiedzy Microsoft Knowledge Base:

Disk Management (Windows XP Professional Resource Kit) http://technet.microsoft.com/pl-pllibrary/bb457110.aspx

816307 Best practices for using dynamic disks on Windows Server 2003-based computers http://support.microsoft.com/kb/816307/pl

### <span id="page-449-1"></span>Dziadek-ojciec-syn (GFS)

Popularny schemat tworzenia kopii zapasowych (s. [457\)](#page-456-1) mający na celu zachowanie optymalnej proporcji między rozmiarem archiwum kopii zapasowej (s. [449\)](#page-448-0) a liczbą punktów odzyskiwania (s. [456\)](#page-455-3) dostępnych w archiwum. GFS umożliwia codzienne odzyskiwanie danych z ostatnich siedmiu dni, cotygodniowe — danych z ostatnich kilku tygodni oraz comiesięczne — danych z dowolnej chwili w przeszłości.

<span id="page-449-0"></span>Aby uzyskać więcej informacji na ten temat, zobacz Schemat tworzenia kopii zapasowych dziadek-ojciec-syn.

### **Działanie**

Działanie wykonywane przez program Acronis Backup dla osiągnięcia celu założonego przez użytkownika. Przykłady: tworzenie kopii zapasowej, odzyskiwanie, eksportowanie kopii zapasowej, katalogowanie skarbca. Działanie może zainicjować użytkownik lub sam program. Realizacja zadania (s. [461\)](#page-460-1) zawsze powoduje wykonanie jednego lub więcej działań.

### <span id="page-450-0"></span>E

### **Eksportuj**

Operacja, która tworzy kopię archiwum (s[. 449\)](#page-448-0) lub samowystarczalną częściową kopię archiwum w określonej lokalizacji. Operację eksportu można zastosować do jednego archiwum, jednej kopii zapasowej (s. [453\)](#page-452-2) lub do wielu wybranych kopii należących do tego samego archiwum. Za pomocą interfejsu wiersza poleceń można wyeksportować cały skarbiec (s. [457\)](#page-456-2).

## G

### Generator nośnika

Dedykowane narzędzie do tworzenia nośnika startowego (s. [454\)](#page-453-0).

### <span id="page-450-2"></span>Grupa dynamiczna

Grupa komputerów (s. [453\)](#page-452-1) uzupełniana automatycznie przez serwer zarządzania (s. [457\)](#page-456-3) zgodnie z kryteriami członkostwa, które określił administrator. Program Acronis Backup udostępnia następujące kryteria członkostwa:

- System operacyjny,
- Jednostka organizacyjna usługi Active Directory
- Zakres adresów IP
- Lista w pliku txt/csv.

Komputer pozostaje w grupie dynamicznej tak długo, jak długo spełnia określone w niej kryteria członkostwa. Administrator może jednak określić wykluczenia pozwalające na nieuwzględnienie niektórych komputerów w grupie dynamicznej, nawet jeśli spełniają jej kryteria.

### <span id="page-450-1"></span>Grupa dysków

Określona liczba dysków dynamicznych (s. [449\)](#page-448-1), których bazy danych LDM zawierają wspólne dane konfiguracyjne, dzięki czemu dyskami można zarządzać jako całością. Zwykle wszystkie dyski dynamiczne utworzone na tym samym komputerze (s. [453\)](#page-452-1) należą do tej samej grupy dysków.

Po utworzeniu pierwszego dysku dynamicznego w usłudze LDM lub innym narzędziu do zarządzania dyskami nazwa grupy dysków pojawia się w kluczu rejestru HKEY\_LOCAL\_MACHINE\SYSTEM\CurrentControlSet\Services\dmio\Boot Info\Primary Disk Group\Name.

Kolejne tworzone lub importowane dyski są dodawane do tej samej grupy dysków. Grupa istnieje, dopóki istnieje przynajmniej jeden z jej dysków składowych. Po odłączeniu ostatniego dysku dynamicznego lub przekonwertowaniu go na dysk podstawowy grupa przestaje istnieć, ale jej nazwa pozostaje w powyższym kluczu rejestru. W przypadku ponownego utworzenia lub podłączenia dysku dynamicznego tworzona jest grupa dysków o nazwie przyrostowej.

W przypadku przeniesienia na inny komputer grupa dysków jest traktowana jako "obca" i nie można z niej korzystać, dopóki nie zostanie zaimportowana do istniejącej grupy dysków. Import powoduje aktualizację danych konfiguracyjnych zarówno na dyskach lokalnych, jak i obcych, dzięki czemu mogą one tworzyć jedną całość. Jeśli na komputerze nie istnieje żadna grupa dysków, grupa obca jest importowana w aktualnej postaci (z oryginalną nazwą).

Aby uzyskać więcej informacji na temat grup dysków, zobacz następujący artykuł bazy wiedzy Microsoft Knowledge Base:

222189 Description of Disk Groups in Windows Disk Management http://support.microsoft.com/kb/222189/EN-US/

### <span id="page-451-0"></span>Grupa statyczna

Grupa komputerów, którą administrator serwera zarządzania (s[. 457\)](#page-456-3) uzupełnia ręcznie, dodając poszczególne komputery. Komputer pozostaje w grupie statycznej do momentu, aż administrator usunie go z tej grupy lub z serwera zarządzania.

### Grupa wbudowana

Grupa komputerów zawsze znajdująca się na serwerze zarządzania (s. [457\)](#page-456-3).

Grupy wbudowane nie mogą być usuwane, przenoszone do innych grup ani ręcznie modyfikowane. W ich ramach nie można tworzyć grup niestandardowych. Jedynym sposobem usunięcia komputera z grupy wbudowanej jest usunięcie go z serwera zarządzania.

## I

### Indeksowanie

Działanie (s. [450\)](#page-449-0) wykonywane przez węzeł magazynowania (s. [459\)](#page-458-1) po zapisaniu kopii zapasowej (s. [453\)](#page-452-2) w skarbcu deduplikacji (s. [458\)](#page-457-0).

Podczas indeksowania węzeł magazynowania wykonuje następujące operacje:

- Przenosi bloki danych z kopii zapasowej do specjalnego pliku w skarbcu. Plik ten nazywany jest magazynem danych deduplikacji.
- Zamienia przeniesione bloki w kopii zapasowej na ich odciski ("skróty").
- Zapisuje w bazie danych deduplikacji wartości skrótów i łącza niezbędne do "złożenia" danych po deduplikacji.

Indeksowanie można rozumieć jako "deduplikację w miejscu docelowym" w odróżnieniu od "deduplikacji w miejscu źródłowym" wykonywanej przez agenta (s. [448\)](#page-447-1) w trakcie operacji tworzenia kopii zapasowej (s. [455\)](#page-454-3). Użytkownik może wstrzymywać i wznawiać indeksowanie.

### J

### Jednoprzebiegowa kopia zapasowa

Jednoprzebiegowa kopia zapasowa (kopia zapasowa z obsługą aplikacji) jest kopią zapasową dysku, która zawiera znajdujące się na nim metadane aplikacji uwzględniających usługę VSS. Metadane te umożliwiają przeglądanie i odzyskiwanie danych aplikacji znajdujących się w kopii zapasowej bez odzyskiwania całego dysku lub woluminu.

# K

### Katalogowanie

Katalogowanie kopii zapasowej (s. [453\)](#page-452-2) powoduje dodanie jej zawartości do wykazu danych (s[. 461\)](#page-460-2). Kopie zapasowe są katalogowane automatycznie zaraz po utworzeniu. Kopie zapasowe przechowywane w węźle magazynowania (s[. 459\)](#page-458-1) są katalogowane przez węzeł. Kopie zapasowe przechowywane w dowolnej innej lokalizacji są katalogowane przez agenta (s. [448\)](#page-447-1). Opcje tworzenia kopii zapasowych (s[. 455\)](#page-454-2) umożliwiają wybór między katalogowaniem pełnym i szybkim. Katalogowanie pełne można również uruchamiać ręcznie.

### <span id="page-452-1"></span>Komputer

Komputer fizyczny lub wirtualny jednoznacznie identyfikowany przez zainstalowany system operacyjny. Komputery z wieloma systemami operacyjnymi są traktowane jak wiele komputerów.

### <span id="page-452-5"></span>Komputer zarejestrowany

Komputer (s. [453\)](#page-452-1) zarządzany przez serwer zarządzania (s. [457\)](#page-456-3). W danej chwili komputer może być zarejestrowany tylko na jednym serwerze zarządzania. Komputer staje się zarejestrowany w wyniku wykonania procedury rejestracji (s. [456\)](#page-455-4).

### <span id="page-452-4"></span>Komputer zarządzany

Komputer (s. [453\)](#page-452-1) fizyczny lub wirtualny, na którym jest zainstalowany co najmniej jeden agent programu Acronis Backup (s. [448\)](#page-447-1).

### <span id="page-452-0"></span>Konsola (Acronis Backup Management Console)

Narzędzie umożliwiające dostęp zdalny lub lokalny do agentów Acronis (s. [448\)](#page-447-1) i serwera Acronis Backup Management Server (s[. 457\)](#page-456-3).

Po podłączeniu konsoli do serwera zarządzania administrator konfiguruje scentralizowane plany tworzenia kopii zapasowych (s[. 457\)](#page-456-4) i ma dostęp do innych funkcji serwera zarządzania, tj. prowadzi zarządzanie scentralizowane (s[. 462\)](#page-461-0). Przy użyciu bezpośredniego połączenia konsola-agent administrator prowadzi zarządzanie bezpośrednie (s[. 461\)](#page-460-0).

### <span id="page-452-3"></span>**Konsolidacja**

Scalenie co najmniej dwóch kolejnych kopii zapasowych (s[. 453\)](#page-452-2) z tego samego archiwum (s[. 449\)](#page-448-0) w jedną kopię zapasową.

<span id="page-452-2"></span>Konsolidacja może być wymagana podczas usuwania kopii zapasowych — ręcznie lub w ramach czyszczenia (s. [449\)](#page-448-2). Na przykład reguły przechowywania wymagają usunięcia przestarzałej pełnej kopii zapasowej (s. [455\)](#page-454-1), ale zachowania następnej, przyrostowej (s[. 456\)](#page-455-0). Kopie te zostaną scalone w jedną pełną kopię zapasową, która otrzyma datę utworzenia przyrostowej kopii zapasowej. Konsolidacja może zająć dużo czasu i poważnie obciążyć zasoby systemowe, dlatego w regułach przechowywania istnieje opcja nieusuwania kopii zapasowych z zależnościami. W podanym przykładzie pełna kopia zapasowa zostanie zachowana do czasu przeterminowania się również kopii przyrostowej. Wówczas obie kopie zapasowe zostaną usunięte.

### Kopia zapasowa

Kopia zapasowa to wynik pojedynczej operacji tworzenia kopii zapasowej (s. [455\)](#page-454-3). W ujęciu fizycznym jest to plik lub zapis na taśmie zawierający kopię zapasową danych wykonaną w określonym dniu o określonej godzinie. Pliki kopii zapasowych utworzone w programie Acronis Backup mają rozszerzenie TIB. Również pliki TIB powstałe w wyniku wyeksportowania (s. [451\)](#page-450-0) lub konsolidacji (s. [453\)](#page-452-3) kopii zapasowych są nazywane kopiami zapasowymi.

### <span id="page-453-1"></span>Kopia zapasowa (obraz) dysku

Kopia zapasowa (s[. 453\)](#page-452-2) zawierająca opartą na sektorach kopię dysku lub woluminu w postaci spakowanej. Zwykle kopiowane są tylko sektory zawierające dane. Program Acronis Backup udostępnia opcję utworzenia nieprzetworzonego obrazu, czyli skopiowania wszystkich sektorów dysku, co umożliwia tworzenie obrazów nieobsługiwanych systemów plików.

### <span id="page-453-2"></span>L

### Lokalny plan tworzenia kopii zapasowych

Plan tworzenia kopii zapasowych (s[. 455\)](#page-454-0) utworzony na komputerze zarządzanym (s[. 453\)](#page-452-4) przy użyciu funkcji zarządzania bezpośredniego (s. [461\)](#page-460-0).

### M

### Maszyna wirtualna

Na serwerze zarządzania Acronis Backup Management Server (s[. 457\)](#page-456-3) komputer (s. [453\)](#page-452-1) jest traktowany jako maszyna wirtualna, jeśli można wykonać jego kopię zapasową z hosta wirtualizacji, nie instalując na nim agenta (s. [448\)](#page-447-1). Taki komputer występuje w sekcji **Maszyny wirtualne**. W przypadku instalacji agenta w systemie gościa komputer taki znajduje się w sekcji **Komputery z agentami**.

## <span id="page-453-0"></span>N

### Nośnik startowy

Nośnik fizyczny (płyta CD lub DVD, dysk flash USB albo inny nośnik obsługiwany jako urządzenie startowe w systemie BIOS komputera (s. [453\)](#page-452-1)), który zawiera agenta startowego (s. [448\)](#page-447-0) lub środowisko preinstalacyjne systemu Windows (WinPE) (s. [460\)](#page-459-0) z wtyczką Acronis Plug-in for WinPE (s. [448\)](#page-447-2). Komputer można również uruchomić w powyższych środowiskach przy użyciu funkcji uruchamiania przez sieć z serwera Acronis PXE Server lub za pomocą usługi Windows Deployment Service (WDS). Takie serwery z przesłanymi komponentami startowymi można również traktować jako swego rodzaju nośniki startowe.

Najczęstsze zastosowanie nośnika startowego:

- odzyskiwanie systemu operacyjnego, którego nie można uruchomić;
- uzyskanie dostępu do danych ocalałych w uszkodzonym systemie i utworzenie ich kopii zapasowej;
- wdrożenie systemu operacyjnego po awarii;
- tworzenie woluminów standardowych lub dynamicznych (s. [460\)](#page-459-1) od zera (ang. bare metal);
- utworzenie kopii zapasowej "sektor po sektorze" dysku z nieobsługiwanym systemem plików;

 utworzenie w trybie offline kopii zapasowej wszelkich danych, których kopii zapasowej nie można utworzyć w trybie online ze względu na ograniczony dostęp, trwałą blokadę założoną przez uruchomione aplikacje lub z jakichkolwiek innych powodów.

## $\Omega$

### **Obraz**

To samo co kopia zapasowa dysku (s[. 454\)](#page-453-1).

### <span id="page-454-2"></span>Opcje tworzenia kopii zapasowych

Parametry konfiguracyjne operacji tworzenia kopii zapasowej (s[. 455\)](#page-454-3), takie jak polecenia poprzedzające tworzenie kopii zapasowej/następujące po nim, maksymalna przepustowość sieci przydzielona do strumienia kopii zapasowej oraz stopień kompresji danych. Opcje tworzenia kopii zapasowych wchodzą w skład planu tworzenia kopii zapasowych (s[. 455\)](#page-454-0).

### <span id="page-454-3"></span>Operacja tworzenia kopii zapasowej.

Operacja powodująca utworzenie kopii danych znajdujących się na dysku twardym komputera (s. [453\)](#page-452-1) w celu odzyskania tych danych lub przywrócenia ich w stanie z określonego dnia i godziny.

### <span id="page-454-1"></span>P

### Pełna kopia zapasowa

Samowystarczalna kopia zapasowa (s. [453\)](#page-452-2) zawierająca wszystkie dane wybrane do uwzględnienia w kopii zapasowej. Aby odzyskać dane z pełnej kopii zapasowej, nie trzeba korzystać z żadnej innej kopii.

### Plan

Zobacz Plan tworzenia kopii zapasowych (s[. 455\)](#page-454-0).

### Plan odzyskiwania po awarii (DRP)

Dokument zawierający listę elementów danych w kopii zapasowej oraz szczegółowe instrukcje dotyczące sposobu odzyskiwania tych elementów z kopii zapasowej.

Jeśli odpowiednia opcja tworzenia kopii zapasowej (s[. 455\)](#page-454-2) jest włączona, wiadomość DRP jest tworzona po pierwszym pomyślnym utworzeniu kopii zapasowej w ramach planu oraz w przypadku każdej zmiany listy elementów danych lub parametrów DRP. Program może wysłać wiadomość DRP na określone adresy e-mail lub zapisać ją w postaci pliku w folderze lokalnym lub sieciowym.

### <span id="page-454-0"></span>Plan tworzenia kopii zapasowych (Plan)

Zestaw reguł określających sposób ochrony konkretnych danych na konkretnym komputerze. Parametry określane w planie tworzenia kopii zapasowych:

- dane uwzględniane w kopii zapasowej;
- nazwa i lokalizacja archiwum kopii zapasowej (s[. 449\)](#page-448-0);
- schemat tworzenia kopii zapasowych (s. [457\)](#page-456-1). Obejmuje on harmonogram kopii zapasowych oraz [opcjonalnie] reguły przechowywania (s. [456\)](#page-455-2)
- [opcjonalnie] dodatkowe operacje, które należy wykonać wraz z tworzeniem kopii zapasowych (replikacja (s[. 456\)](#page-455-1), sprawdzanie poprawności (s. [459\)](#page-458-2), konwersja na maszynę wirtualną)
- opcje tworzenia kopii zapasowych (s. [455\)](#page-454-2).

Na przykład w planie tworzenia kopii zapasowych mogą się znajdować następujące informacje:

- utworzyć kopię zapasową woluminu C: **(te dane zostaną objęte ochroną planu);**
- nadać archiwum nazwę MójWoluminSystemowy i umieścić je w folderze \\serwer\kopiezapasowe\ **(są to nazwa i lokalizacja archiwum kopii zapasowej)**;
- tworzyć pełną kopię zapasową co miesiąc w ostatni dzień miesiąca o godzinie 10:00 oraz przyrostową kopię zapasową w każdą niedzielę o godzinie 22:00; usuwać kopie zapasowe starsze niż 3 miesiące **(jest to schemat tworzenia kopii zapasowych)**;
- sprawdzić poprawność ostatniej kopii zapasowej niezwłocznie po jej utworzeniu **(jest to reguła sprawdzania poprawności)**;
- chronić archiwum hasłem **(jest to ustawienie opcjonalne)**.

W ujęciu fizycznym plan tworzenia kopii zapasowych to pakiet zadań (s[. 461\)](#page-460-1) wykonywanych na komputerze zarządzanym (s[. 453\)](#page-452-4).

Plan tworzenia kopii zapasowych może powstać bezpośrednio na komputerze, którego dotyczy, może zostać zaimportowany z innego komputera (plan lokalny) lub przekazany do komputera z serwera zarządzania (plan scentralizowany (s. [457\)](#page-456-4)).

### <span id="page-455-0"></span>Przyrostowa kopia zapasowa

Kopia zapasowa (s[. 453\)](#page-452-2), która zapisuje dane zmienione względem najnowszej kopii zapasowej. Aby odzyskać dane z przyrostowej kopii zapasowej, potrzebny jest dostęp do innych kopii zapasowych.

### Pula uzupełnialna

Pula taśm, która może w razie potrzeby pobierać taśmy z puli **Wolne taśmy**.

### <span id="page-455-3"></span>Punkt odzyskiwania

Data i godzina utworzenia kopii zapasowej danych, które można przywrócić.

## <span id="page-455-2"></span>R

### Reguły przechowywania

Część planu tworzenia kopii zapasowych (s. [455\)](#page-454-0) określająca czas i sposób usuwania lub przenoszenia kopii zapasowych (s[. 453\)](#page-452-2) utworzonych w ramach planu.

### <span id="page-455-4"></span>**Rejestracja**

Procedura umożliwiająca dodanie komputera zarządzanego (s. [453\)](#page-452-4) do serwera zarządzania (s[. 457\)](#page-456-3).

<span id="page-455-1"></span>Rejestracja polega na ustanowieniu relacji zaufania między agentem (s[. 448\)](#page-447-1) znajdującym się na komputerze i serwerem. Podczas rejestracji konsola pobiera certyfikat kliencki serwera zarządzania i przekazuje go do agenta, który używa go później do uwierzytelniania klientów nawiązujących połączenie. Dzięki temu można zapobiec wszelkim próbom ataków sieciowych polegających na ustanowieniu fałszywego połączenia w imieniu zaufanego podmiotu zabezpieczeń (serwera zarządzania).

### **Replikacja**

Kopiowanie kopii zapasowej (s. [453\)](#page-452-2) do innej lokalizacji. Domyślnie kopia zapasowa jest kopiowana niezwłocznie po utworzeniu. Użytkownik ma możliwość odroczenia tego procesu, konfigurując czas braku aktywności replikacji.

Funkcja ta zastąpiła funkcję tworzenia kopii zapasowej w dwóch miejscach docelowych dostępną w programie Acronis Backup & Recovery 10, zapewniając większą elastyczność działania.

### <span id="page-456-0"></span>Różnicowa kopia zapasowa

Różnicowa kopia zapasowa zapisuje dane zmienione względem najnowszej pełnej kopii zapasowej (s. [455\)](#page-454-1). Aby odzyskać dane z różnicowej kopii zapasowej, należy uzyskać dostęp do odpowiedniej pełnej kopii zapasowej.

## <span id="page-456-4"></span>S

### Scentralizowany plan tworzenia kopii zapasowych

Plan tworzenia kopii zapasowych (s[. 455\)](#page-454-0) wdrożony na komputerze zarządzanym (s. [453\)](#page-452-4) z poziomu serwera zarządzania (s. [457\)](#page-456-3). Plan taki można modyfikować jedynie w drodze edycji oryginalnego planu tworzenia kopii zapasowych na serwerze zarządzania.

### <span id="page-456-1"></span>Schemat tworzenia kopii zapasowych

Część planu tworzenia kopii zapasowych (s. [455\)](#page-454-0) obejmująca harmonogram tworzenia kopii zapasowych oraz (opcjonalnie) reguły przechowywania i harmonogram czyszczenia (s. [449\)](#page-448-2). Na przykład: twórz pełną kopię zapasową (s. [455\)](#page-454-1) co miesiąc w ostatni dzień miesiąca o godzinie 10:00 oraz przyrostową kopię zapasową (s. [456\)](#page-455-0) w każdą niedzielę o godzinie 22:00. Usuń kopie zapasowe starsze niż 3 miesiące. Sprawdź obecność takich kopii po ukończeniu każdej operacji tworzenia kopii zapasowej.

Program Acronis Backup udostępnia dobrze znane, zoptymalizowane schematy tworzenia kopii zapasowych, takie jak GFS i Wieża Hanoi, przy użyciu których można opracowywać własne schematy tworzenia kopii zapasowych lub jednorazowo tworzyć kopie zapasowe danych.

### <span id="page-456-3"></span>Serwer zarządzania (Backup Management Server)

Centralny serwer sterujący ochroną danych w sieci przedsiębiorstwa. Serwer zarządzania Backup Management Server zapewnia administratorowi:

- jeden punkt wejścia do infrastruktury Backup;
- łatwy sposób ochrony danych na wielu komputerach (s[. 453\)](#page-452-1) przy użyciu scentralizowanych planów tworzenia kopii zapasowych (s. [457\)](#page-456-4) i możliwości ich grupowania;
- funkcje monitorowania obejmujące całe przedsiębiorstwo;
- możliwość tworzenia skarbców centralnych (s. [458\)](#page-457-1) do przechowywania archiwów kopii zapasowych (s[. 449\)](#page-448-0) przedsiębiorstwa;
- możliwość zarządzania węzłami magazynowania (s[. 459\)](#page-458-1);
- scentralizowany wykaz (s[. 461\)](#page-460-2) wszystkich danych przechowywanych w węzłach magazynowania.

<span id="page-456-2"></span>Jeśli w sieci istnieje wiele serwerów zarządzania, działają one niezależnie, zarządzają innymi komputerami i korzystają z innych skarbców centralnych do przechowywania archiwów.

### **Skarbiec**

Miejsce do przechowywania archiwów kopii zapasowych (s. [449\)](#page-448-0). Skarbiec można zorganizować na dysku lokalnym lub sieciowym albo na nośniku wymiennym, takim jak zewnętrzny dysk USB. Nie istnieją ustawienia umożliwiające ograniczenie rozmiaru skarbca ani liczby zawartych w nim kopii zapasowych. Rozmiar każdego archiwum można ograniczyć za pomocą z funkcji czyszczenia (s[. 449\)](#page-448-2), ale całkowity rozmiar archiwów przechowywanych w skarbcu jest ograniczony tylko rozmiarem magazynu.

### <span id="page-457-1"></span>Skarbiec centralny

Lokalizacja sieciowa przydzielona przez administratora serwera zarządzania (s. [457\)](#page-456-3) jako miejsce przechowywania archiwów kopii zapasowych (s. [449\)](#page-448-0). Skarbiec centralny może być zarządzany przez węzeł magazynowania (s. [459\)](#page-458-1) lub niezarządzany. Całkowita liczba i rozmiar archiwów przechowywanych w skarbcu centralnym są ograniczone jedynie wielkością dostępnej pamięci masowej.

Gdy administrator serwera zarządzania utworzy skarbiec centralny, nazwa i ścieżka do skarbca są niezwłocznie rozsyłane do wszystkich komputerów zarejestrowanych (s[. 453\)](#page-452-5) na serwerze. Na liście **Skarbce** na komputerach pojawia się skrót do nowego skarbca. Ze skarbca centralnego mogą korzystać dowolne plany tworzenia kopii zapasowych (s. [455\)](#page-454-0) istniejące na komputerach, w tym plany lokalne.

Na komputerze, który nie jest zarejestrowany na serwerze zarządzania, użytkownik mający uprawnienia do tworzenia kopii zapasowych w skarbcu centralnym może wykonać te czynności, określając pełną ścieżkę do skarbca. Jeśli skarbiec jest zarządzany, węzeł magazynowania umożliwi zarządzanie archiwami użytkownika podobnie jak innymi archiwami przechowywanymi w skarbcu.

### <span id="page-457-0"></span>Skarbiec deduplikacji

Skarbiec zarządzany (s[. 458\)](#page-457-2), w którym można wykonać deduplikację (s. [449\)](#page-448-3).

### Skarbiec niezarządzany

Każdy skarbiec (s[. 457\)](#page-456-2), który nie jest skarbcem zarządzanym (s[. 458\)](#page-457-2).

### <span id="page-457-3"></span>Skarbiec osobisty

Lokalny lub sieciowy skarbiec (s. [457\)](#page-456-2) utworzony przy użyciu funkcji zarządzania bezpośredniego (s. [461\)](#page-460-0). Po utworzeniu skarbca osobistego skrót do niego zostanie wyświetlony na komputerze zarządzanym na liście **Skarbce**. Rolę skarbca osobistego w odniesieniu do różnych komputerów może pełnić ta sama lokalizacja fizyczna, na przykład dysk sieciowy.

### <span id="page-457-2"></span>Skarbiec zarządzany

Skarbiec centralny (s. [458\)](#page-457-1) zarządzany przez węzeł magazynowania (s[. 459\)](#page-458-1). Archiwa (s[. 449\)](#page-448-0) w skarbcu zarządzanym są dostępne za pomocą następującego adresu:

bsp://adres\_węzła/nazwa\_skarbca/nazwa\_archiwum/

Skarbce zarządzane mogą się fizycznie znajdować w udziale sieciowym, systemie SAN, udziale NAS, na lokalnym dysku twardym węzła magazynowania lub w bibliotece taśm podłączonej lokalnie do węzła magazynowania. Węzeł magazynowania wykonuje zadania czyszczenia (s. [449\)](#page-448-2) oraz sprawdzania poprawności (s. [459\)](#page-458-2) w odniesieniu do każdego archiwum przechowywanego z skarbcu zarządzanym. Administrator może określać dodatkowe operacje, które ma wykonywać węzeł magazynowania (takie jak deduplikacja (s[. 449\)](#page-448-3) czy szyfrowanie).

### <span id="page-458-3"></span>Skarbiec zaszyfrowany

Skarbiec zarządzany (s[. 458\)](#page-457-2), w którym wszystkie zapisywane dane są szyfrowane, a wszystkie odczytywane dane są odszyfrowywane w sposób przezroczysty przez węzeł magazynowania (s[. 459\)](#page-458-1) przy użyciu klucza szyfrowania skarbca przechowywanego w tym węźle. W przypadku kradzieży nośnika danych lub uzyskania do niego dostępu przez osobę nieuprawnioną odszyfrowanie zawartości skarbca bez dostępu do węzła magazynowania będzie niemożliwe. Archiwa zaszyfrowane (s. [449\)](#page-448-4) są szyfrowane dodatkowo, poza szyfrowaniem wykonywanym przez agenta (s[. 448\)](#page-447-1).

### <span id="page-458-2"></span>Sprawdzanie poprawności

Operacja sprawdzająca, czy można odzyskać dane z kopii zapasowej (s[. 453\)](#page-452-2).

Sprawdzanie poprawności kopii zapasowej plików jest operacją symulującą odzyskiwanie wszystkich plików z kopii zapasowej do tymczasowego miejsca docelowego. Sprawdzanie poprawności kopii zapasowej dysku polega na obliczeniu sumy kontrolnej każdego bloku danych zapisanego w kopii zapasowej. Obie procedury intensywnie wykorzystują zasoby komputera.

Pomyślny wynik sprawdzania poprawności oznacza wysokie prawdopodobieństwo poprawnego odzyskania danych, ale kontrola taka nie obejmuje weryfikacji wszystkich czynników wpływających na proces odzyskiwania. W przypadku kopii zapasowej systemu operacyjnego jedynie odzyskiwanie testowe za pomocą nośnika startowego na zapasowy dysk twardy może dać gwarancję pomyślnego odzyskiwania w przyszłości.

### <span id="page-458-0"></span>Strefa Acronis Secure Zone

Bezpieczny wolumin do przechowywania archiwów (s. [449\)](#page-448-5) kopii zapasowych na komputerze zarządzanym (s. [453\)](#page-452-4). Zalety:

- umożliwia odzyskanie zawartości dysku na ten sam dysk, na którym znajduje się jego kopia zapasowa;
- tania i przydatna metoda ochrona danych przed nieprawidłowym działaniem oprogramowania, atakiem wirusów, błędem operatora;
- eliminuje potrzebę użycia dodatkowego nośnika lub połączenia sieciowego w celu utworzenia kopii zapasowej lub odzyskania danych. Jest to szczególnie przydatne dla użytkowników urządzeń mobilnych;
- może służyć jako podstawowa lokalizacja, z której następuje dalsza replikacja kopii zapasowych.

Ograniczenie: Strefy Acronis Secure Zone nie można zorganizować na dysku dynamicznym (s[. 449\)](#page-448-1).

Strefa Acronis Secure Zone jest obsługiwana jako skarbiec osobisty (s[. 458\)](#page-457-3).

## <span id="page-458-1"></span>W

### Węzeł magazynowania (Acronis Backup Storage Node)

Serwer zaprojektowany do optymalnego korzystania z różnych zasobów wymaganych do ochrony danych w przedsiębiorstwie. Cel ten osiąga się dzięki zakładaniu skarbców zarządzanych (s[. 458\)](#page-457-2). Zalety węzła magazynowania z punktu widzenia administratora:

- użycie pojedynczego, scentralizowanego wykazu (s[. 461\)](#page-460-2) danych przechowywanych w skarbcach zarządzanych;
- zwolnienie komputerów zarządzanych (s. [453\)](#page-452-4) z wykonywania wymagających intensywnej pracy procesora zadań czyszczenia (s. [449\)](#page-448-2), sprawdzania poprawności (s[. 459\)](#page-458-2) oraz innych operacji dotyczących archiwów kopii zapasowych (s[. 449\)](#page-448-0), które w innym przypadku byłby wykonywane przez agenty (s. [448\)](#page-447-1);
- poważne zmniejszenie ruchu związanego z kopiami zapasowymi oraz ilości miejsca zajmowanego w magazynie przez archiwa (s. [449\)](#page-448-0) dzięki zastosowaniu deduplikacji (s. [449\)](#page-448-3);
- uniemożliwienie dostępu do archiwów kopii zapasowych nawet w przypadku kradzieży nośnika danych lub uzyskania do niego dostępu przez osobę nieuprawnioną — dzięki użyciu skarbców zaszyfrowanych (s. [459\)](#page-458-3).

### Wieża Hanoi

Popularny schemat tworzenia kopii zapasowych (s. [457\)](#page-456-1) mający na celu zachowanie optymalnej proporcji między rozmiarem archiwum kopii zapasowej (s. [449\)](#page-448-0) a liczbą punktów odzyskiwania (s. [456\)](#page-455-3) dostępnych w archiwum. W odróżnieniu od schematu dziadek-ojciec-syn (s[. 450\)](#page-449-1) mającego tylko trzy poziomy odzyskiwania (codziennie, co tydzień, co miesiąc), schemat Wieża Hanoi wraz ze zwiększaniem się wieku kopii zapasowej stale zmniejsza interwał czasu między kolejnymi punktami odzyskiwania. Dzięki temu można bardzo efektywnie korzystać z magazynu kopii zapasowych.

Aby uzyskać więcej informacji na ten temat, zobacz "Schemat tworzenia kopii zapasowych — Wieża Hanoi (s[. 75\)](#page-74-0)".

### <span id="page-459-0"></span>WinPE (Środowisko preinstalacyjne systemu Windows)

Środowisko systemu Windows w minimalnej konfiguracji jest często wykorzystywane przez producentów OEM i korporacje do wdrażania, testowania, diagnostyki i naprawy systemów. Środowisko WinPE można uruchomić na komputerze za pomocą serwera PXE, płyty CD-ROM, dysku flash USB lub dysku twardego. Wtyczka Acronis Plug-in for WinPE (s[. 448\)](#page-447-2) umożliwia uruchomienie komponentu Acronis Backup Agent (s[. 448\)](#page-447-1) w środowisku preinstalacyjnym.

### <span id="page-459-1"></span>Wolumin dynamiczny

Dowolny wolumin znajdujący się na dyskach dynamicznych (s. [449\)](#page-448-1), a dokładniej — w grupie dysków (s. [451\)](#page-450-1). Woluminy dynamiczne mogą obejmować wiele dysków i są zwykle konfigurowane odpowiednio do celu, w jakim zostały utworzone:

- zwiększenie rozmiaru woluminu (wolumin łączony);
- skrócenie czasu dostępu (wolumin rozłożony);
- uzyskanie odporności na awarie przez wprowadzenie nadmiarowości (woluminy lustrzane i RAID-5).

### Wolumin logiczny

To pojęcie ma dwa znaczenia, w zależności od kontekstu.

- Wolumin, informacje o którym są zapisane w tablicy partycji rozszerzonej. (W odróżnieniu od woluminu podstawowego, informacje o którym są przechowywane w głównym rekordzie startowym).
- Wolumin utworzony za pomocą menedżera woluminów logicznych (LVM) dla jądra systemu Linux. Menedżer LVM daje administratorowi możliwość elastycznej redystrybucji na żądanie dużych

ilości miejsca do przechowywania danych oraz dodawania nowych i usuwania starych dysków fizycznych bez przerywania usług użytkownika. Komponent Backup Agent (s[. 448\)](#page-447-1) for Linux umożliwia dostęp do woluminów logicznych, tworzenie ich kopii zapasowych oraz ich odzyskiwanie w systemie Linux z jądrem 2.6.x lub przy użyciu nośnika startowego (s. [454\)](#page-453-0) opartego na systemie Linux.

### <span id="page-460-2"></span>Wykaz danych

Wykaz danych ułatwia wyszukiwanie wymaganej wersji danych i wybranie ich do odzyskania. Użytkownicy komputera zarządzanego (s. [453\)](#page-452-4) mogą przeglądać i przeszukiwać dane zgromadzone w każdym skarbcu (s[. 457\)](#page-456-2) dostępnym z tego komputera. Katalog scentralizowany dostępny na serwerze zarządzania (s[. 457\)](#page-456-3) zawiera wszystkie dane zapisane w jego węzłach magazynowania (s. [459\)](#page-458-1).

Wykaz danych jest fizycznie przechowywany w plikach wykazu. Każdy skarbiec korzysta z własnego zestawu plików wykazu, które znajdują się zwykle w samym skarbcu. Jeśli nie jest to możliwe, jak w przypadku urządzeń taśmowych, pliki wykazu są przechowywane na komputerze zarządzanym lub w folderze lokalnym węzła magazynowania. Węzeł przechowywania zawiera również zapisane lokalnie pliki wykazu jego zdalnych skarbców, co zapewnia szybki dostęp do zgromadzonych w nich danych.

## <span id="page-460-1"></span>Z

### Zadanie

Zestaw czynności przeznaczonych do wykonania przez program Acronis Backup w określonym czasie lub po wystąpieniu określonego zdarzenia. Są one opisane w pliku usługi w formie nieprzeznaczonej do odczytu przez użytkownika. Czas wystąpienia lub zdarzenie (harmonogram) jest przechowywane w chronionych kluczach rejestru (w systemie Windows) lub w systemie plików (w systemie Linux).

### <span id="page-460-3"></span>Zadanie lokalne

Zadanie (s[. 461\)](#page-460-1) utworzone na komputerze zarządzanym (s[. 453\)](#page-452-4) przy użyciu funkcji zarządzania bezpośredniego (s[. 461\)](#page-460-0).

### <span id="page-460-4"></span>Zadanie scentralizowane

Zadanie (s[. 461\)](#page-460-1) rozsyłane do komputerów z serwera zarządzania (s. [457\)](#page-456-3). Zadanie takie można modyfikować jedynie w drodze edycji oryginalnego zadania lub scentralizowanego planu tworzenia kopii zapasowych (s[. 457\)](#page-456-4) na serwerze zarządzania.

### <span id="page-460-0"></span>Zarządzanie bezpośrednie

Operacja wykonywana na komputerze zarządzanym (s. [453\)](#page-452-4) przy użyciu bezpośredniego połączenia konsola (s[. 453\)](#page-452-0)-agent (s. [448\)](#page-447-1) (w przeciwieństwie do zarządzania scentralizowanego (s[. 462\)](#page-461-0), w którym operacje są konfigurowane na serwerze zarządzania (s. [457\)](#page-456-3) i przekazywane z serwera na komputery zarządzane).

Operacje zarządzania bezpośredniego:

- tworzenie lokalnych planów tworzenia kopii zapasowych (s. [454\)](#page-453-2) i zarządzanie nimi;
- tworzenie zadań lokalnych (s. [461\)](#page-460-3), takich jak zadania odzyskiwania, i zarządzanie nimi;
- tworzenie skarbców osobistych (s. [458\)](#page-457-3) i przechowywanych w nich archiwów oraz zarządzanie nimi;
- wyświetlanie stanu, postępu i właściwości zadań scentralizowanych (s[. 461\)](#page-460-4) istniejących na komputerze;
- przeglądanie dziennika operacji agenta i zarządzanie nim;
- operacje zarządzania dyskami, takie jak klonowanie dysku oraz tworzenie i konwertowanie woluminu.

O swego rodzaju zarządzaniu bezpośrednim można mówić w przypadku korzystania z nośnika startowego (s. [454\)](#page-453-0).

### <span id="page-461-0"></span>Zarządzanie scentralizowane

Zarządzanie infrastrukturą Acronis Backup za pośrednictwem centralnej jednostki zarządzania pod nazwą Acronis Backup Management Server (s. [457\)](#page-456-3). Do operacji zarządzania scentralizowanego zalicza się:

- tworzenie scentralizowanych planów tworzenia kopii zapasowych (s[. 457\)](#page-456-4) dla zarejestrowanych komputerów (s. [453\)](#page-452-5) i grup komputerów;
- tworzenie statycznych (s[. 452\)](#page-451-0) i dynamicznych grup (s. [451\)](#page-450-2) komputerów (s[. 453\)](#page-452-1) oraz zarządzanie nimi;
- zarządzanie zadaniami (s[. 461\)](#page-460-1) istniejącymi na komputerach;
- tworzenie skarbców centralnych (s. [458\)](#page-457-1) do przechowywania archiwów i zarządzanie nimi;
- zarządzanie węzłami magazynowania (s[. 459\)](#page-458-1);
- monitorowanie działania komponentów programu Acronis Backup, tworzenie raportów, przeglądanie centralnego dziennika itd.